# **Sugar Enterprise 8.3 Administration Guide**

| Sugar Enterprise 8.3 Administration Guide | 23 |
|-------------------------------------------|----|
| Introduction                              | 23 |
| Overview                                  | 23 |
| Core Admin Features                       | 23 |
| Admin Wizard                              | 24 |
| Overview                                  | 24 |
| Login Screen                              |    |
| Language                                  |    |
| Your Information                          | 26 |
| Your Locale                               |    |
| Team Management                           | 28 |
| Overview                                  |    |
| Teams Module Tab                          | 29 |
| Team Types                                |    |
| The Global Team                           |    |
| Standard Teams                            |    |
| Private Teams                             |    |
| Team Membership Types                     |    |
| Creating Teams                            |    |
| Creating Via Teams Module                 |    |
| Creating Via Duplication                  |    |
| Adding Users to Teams Via Teams Module    |    |
| Adding Users to Teams Via Users Module    |    |
| Viewing Teams                             |    |
| Viewing Via List View                     |    |
| Viewing Via Detail View                   |    |
| Viewing Via Recently Viewed               |    |
| Viewing Via Dashlets                      |    |
| Viewing Via Reports                       |    |
| Searching Teams                           |    |
| Teams List View                           | 39 |
| Pagination                                | 39 |
| Checkbox Selection                        | 39 |
| Actions Menu                              | 40 |
| Column Sorting                            | 40 |
| Teams Detail View                         | 41 |
| Actions Menu                              | 41 |
| Users Subpanel                            | 41 |
| Next or Previous Record                   | 42 |
| Editing Teams                             | 43 |
| Editing Via Detail View                   | 43 |
| Editing Via List View                     | 43 |
| Editing Via Users Module                  | 44 |
| Deleting Teams                            | 44 |
| Deleting Via Detail View                  | 45 |
|                                           |    |

| Deleting Via List View                                     |      |
|------------------------------------------------------------|------|
| Removing Users From Teams                                  | . 46 |
| Repairing Teams                                            | . 47 |
| Role Management                                            | . 48 |
| Overview                                                   | . 48 |
| Exceptions                                                 | . 48 |
| Roles Module Tab                                           |      |
| Creating Roles                                             | . 49 |
| Creating Roles via Role Management                         |      |
| Creating Roles via Duplication                             |      |
| Setting Module-Level Permissions                           |      |
| Module Access Definitions                                  |      |
| Module Access Type Definitions                             |      |
| Record Operation Definitions                               |      |
| Setting Record-Level Permissions                           |      |
| Enabling Team-Based Permissions                            |      |
| Disabling Team-Based Permissions                           |      |
|                                                            |      |
| Setting Field-Level Permissions                            |      |
| Field Access Definitions                                   |      |
| Assigning Users to Roles                                   |      |
| Assigning Roles via Role Management                        |      |
| Assigning Roles via User Management                        |      |
| Viewing Roles                                              |      |
| Viewing via List View                                      |      |
| Viewing via Detail View                                    |      |
| Viewing via Recently Viewed                                |      |
| Viewing Roles by User                                      |      |
| Viewing via Users Module                                   | . 64 |
| Searching Roles                                            | . 66 |
| Roles List View                                            | . 66 |
| Pagination                                                 | . 66 |
| Checkbox Selection                                         | . 67 |
| Column Sorting                                             |      |
| Roles Detail View                                          | . 68 |
| Actions Menu                                               | . 68 |
| Role Chart                                                 |      |
| Field Permissions                                          | . 69 |
| Users Subpanel                                             |      |
| Editing Roles                                              |      |
| Editing via Detail View                                    |      |
| Editing via List View                                      |      |
| Editing via Users Module                                   |      |
| Deleting Roles                                             |      |
|                                                            |      |
| Deleting via Detail View       Mass Deleting via List View |      |
|                                                            | . 72 |

| Password Management                                                                        | 73         |
|--------------------------------------------------------------------------------------------|------------|
| Overview                                                                                   | 73         |
|                                                                                            | 73         |
| Advanced Options                                                                           | 74         |
|                                                                                            | 75         |
|                                                                                            | 75         |
|                                                                                            | 76         |
|                                                                                            | 76         |
|                                                                                            | 77         |
|                                                                                            | 78         |
|                                                                                            | 78         |
|                                                                                            | 79         |
|                                                                                            | 79         |
|                                                                                            | 82         |
|                                                                                            | 85         |
|                                                                                            | 86         |
| 5                                                                                          | 86         |
|                                                                                            | 86         |
|                                                                                            | 86         |
|                                                                                            | 87         |
|                                                                                            | 87<br>87   |
|                                                                                            | -          |
|                                                                                            | 87         |
|                                                                                            | 88         |
|                                                                                            | 93         |
|                                                                                            | 94         |
|                                                                                            | 95         |
|                                                                                            | 95         |
|                                                                                            | 96         |
|                                                                                            |            |
| Portal API Users                                                                           | 99         |
|                                                                                            | 00         |
|                                                                                            | _01        |
|                                                                                            | 02         |
|                                                                                            | 02         |
| Viewing Via List View1                                                                     | 02         |
| Viewing Via Detail View 1                                                                  | 03         |
| Viewing Via Dashlets1                                                                      | 03         |
| Viewing Via Reports1                                                                       | 03         |
| Searching Users 1                                                                          | 04         |
|                                                                                            | 04         |
| Basic Search                                                                               | -01        |
| · · · · · · · · · · · · · · · · · · ·                                                      | 105        |
| Advanced Search 1                                                                          | -          |
| Advanced Search    1      Users List View    1                                             | .05        |
| Advanced Search       1         Users List View       1         Checkbox Selection       1 | .05<br>.06 |

| Column Sorting               | 107 |
|------------------------------|-----|
| Users Detail View            | 108 |
| Actions Menu                 | 108 |
| Tabs                         | 109 |
| User Profile                 | 109 |
| Advanced                     | 109 |
| Access                       | 109 |
| Subpanels                    | 110 |
| Editing Users                | 111 |
| Editing Via Detail View      | 111 |
| External Accounts            |     |
| Editing Via List View        | 113 |
| Deactivating Users           | 113 |
| Deleting Users               | 114 |
| Exporting Users              | 115 |
| Mass Updating Users          | 116 |
| Resetting User Preferences   | 117 |
| Resetting User Passwords     | 117 |
| Reassigning Records          |     |
| Sugar Connect                | 122 |
| Overview                     | 122 |
| License Management           | 123 |
| Download Key                 | 123 |
| Editing the License Key      | 124 |
| License Validation           | 125 |
| License Expiration           | 125 |
| Re-validating the License    | -   |
| Manual Validation            | 126 |
| Sugar Updates                |     |
| Online Documentation         |     |
| System                       | 130 |
| Overview                     | 130 |
| System Settings              | 131 |
| User Interface               | 132 |
| Proxy Settings               | 133 |
| Customer Self-Service Portal | 134 |
| SkypeOut                     | 134 |
| Preview Pane Settings        | 135 |
| Activity Streams             | 135 |
| Advanced Workflow            | 135 |
| Advanced                     | 136 |
| Logger Settings              | 137 |
| View Log                     | 138 |
| Locale                       | 139 |
| User Interface               | 140 |

| System Currency                  | 140        |
|----------------------------------|------------|
| Export Settings                  | 141        |
| Database Collation               | 141        |
| Currencies                       | 142        |
| Updating Conversion Rates        | 143        |
| Languages                        | 144        |
| Search                           | 144        |
| Configuring Full-Text Search     | 145        |
| Activating Full-Text Search      | 146        |
| Indexing Full-Text Search        | 147        |
| Configuring Legacy Global Search | 148        |
| Connectors                       | 149        |
| Setting Connector Properties     | 150        |
| Enabling Connectors              |            |
| Mapping Connector Fields         |            |
| Managing Connector Search        |            |
| OAuth Keys                       |            |
| OAuth Keys Fields                |            |
| OAuth Keys Module Tab            |            |
| Creating OAuth Keys              | 153        |
| Creating Via OAuth Keys Module   |            |
| Creating Via Duplication         |            |
| Viewing OAuth Keys               |            |
| Viewing Via List View            |            |
| Viewing Via Detail View          |            |
| Viewing Via Recently Viewed      |            |
| Searching OAuth Keys             |            |
| Basic Search                     | 156        |
| Advanced Search                  |            |
| OAuth Keys List View             | 158        |
| Pagination                       | 158        |
| Checkbox Selection               | 158        |
| Actions Menu                     | 159        |
| Column Sorting                   | 159        |
| OAuth Keys Detail View           | 160        |
| Actions Menu                     | 160        |
| Next or Previous Record          | 160        |
| Tokens                           | 161        |
| Editing OAuth Keys               | 161        |
| Editing Via Datail Viau          | 162        |
|                                  | 162        |
| Deleting OAuth Keys              |            |
|                                  | 162<br>163 |
|                                  | 163        |
| E-monting OAuth Korrs            | 163        |
|                                  | 103        |

| Mass Updating OAuth Keys           | 164   |
|------------------------------------|-------|
| Import Wizard                      | 165   |
| Backups                            | 165   |
| Repair                             | 165   |
| Diagnostic Tool                    | 166   |
| Tracker                            | 168   |
| Scheduler                          |       |
| PDF Manager                        | 170   |
| Mobile                             |       |
| Configuring SugarCRM Mobile        | 171   |
| Configuring Mobile Browser Access  |       |
| Enabling Modules for Mobile Access | 171   |
| Enabling Offline Mobile Access     |       |
| Repair                             | 173   |
| Overview                           | _     |
| Quick Repair and Rebuild           | 173   |
| Upgrade Teams                      | - • • |
| Expand Column Width                | 175   |
| Rebuild .htaccess File             | -     |
| Rebuild Config File                | 176   |
| Rebuild Sugar Logic Functions      | -     |
|                                    |       |
| Rebuild Relationships              | 177   |
| Rebuild Schedulers                 |       |
| Rebuild Sugar Dashlets             | 178   |
| Rebuild WorkFlow                   |       |
| Rebuild Javascript Languages       | 179   |
| Rebuild Sidecar Files              |       |
| Rebuild JS Grouping Files          | 179   |
| Rebuild Sprites                    | 179   |
| Repair Non-Lowercase Fields        | 180   |
| Repair Teams                       | 180   |
| Repair Roles                       | 181   |
| Repair Inbound Email Accounts      | 181   |
| Remove XSS                         | 181   |
| Repair Activities                  | 182   |
| Enable/Disable Seed Users          | 182   |
| Clear Additional Cache             | 182   |
| Schedulers                         | 183   |
| Overview                           | 183   |
| Schedulers Fields                  | 183   |
| Default Schedulers                 | 184   |
| Advanced Workflow Scheduled Job    | 185   |
| Check Inbound Mailboxes            | 185   |
| Clean Jobs Queue                   | 185   |
| Create Future TimePeriods          | 186   |

| Elasticsearch Queue Scheduler                  | 186 |
|------------------------------------------------|-----|
| Process Workflow Tasks                         | 186 |
| Prune Database on 1st of Month                 | 187 |
| Prune Old Record Lists                         | 187 |
| Prune Tracker Tables                           | 187 |
| Publish Approved Articles & Expire KB Articles | 188 |
| Rebuild Denormalized Team Security Data        | 188 |
| Remove Diagnostic Tool Files                   | 188 |
| Remove Temporary Files                         | 189 |
| Remove Temporary PDF Files                     | 189 |
| Run Email Reminder Notifications               | 189 |
| Run Nightly Mass Email Campaigns               | 189 |
| Run Nightly Process Bounced Campaign Emails    | 190 |
| Run Report Generation Scheduled Tasks          | 190 |
| Sugar Heartbeat                                | 190 |
| Update tracker_sessions Table                  | 191 |
| Schedulers Module Tab                          | 191 |
| Creating Schedulers                            | 191 |
| Creating via Schedulers Module                 | 192 |
| Creating via Duplication                       | 192 |
| Viewing Schedulers                             | 193 |
| Viewing via List View                          | 193 |
| Viewing via Detail View                        | 193 |
| Viewing via Recently Viewed                    | 194 |
| Searching Schedulers                           | 194 |
| Schedulers List View                           | 195 |
| Pagination                                     | 195 |
| Checkbox Selection                             | 195 |
| Actions Menu                                   | 195 |
| Favorite Designation                           | 196 |
| Column Sorting                                 | 197 |
| Schedulers Detail View                         | 197 |
| Actions Menu                                   | 197 |
| Favorite Designation                           | 198 |
| Next or Previous Record                        | 198 |
| Job Log                                        | 190 |
| Editing Schedulers                             | 199 |
| Editing via Detail View                        | 200 |
| Editing via List View                          | 200 |
| Deleting Schedulers                            | 200 |
| Deleting via Detail View                       | 201 |
| Mass Deleting via List View                    | 201 |
| Exporting Schedulers                           | 201 |
| Mass Updating Schedulers                       | 202 |
| Favoriting Schedulers                          | 202 |
|                                                | U3  |

| Favoriting via List View              | 203 |
|---------------------------------------|-----|
| Favoriting via Detail View            | 204 |
| Advanced Options                      | 204 |
| Setting up Cron Scheduler             | 206 |
| Setting Up in Unix/Linux              | 206 |
| PDF Manager                           | 207 |
| Overview                              | 207 |
| PDF Manager Fields                    | 207 |
| PDF Manager Module Tab                | 208 |
| Creating PDF Templates                | 209 |
| Creating Via PDF Manager Module       | 209 |
| Creating Via Duplication              | 210 |
| Creating Content                      | 210 |
| Viewing PDF Templates                 | 212 |
| Viewing Via List View                 | 212 |
| Viewing Via Detail View               | 212 |
| Viewing Via Recently Viewed           | 212 |
| Searching PDF Templates               | 213 |
| PDF Manager List View                 | 213 |
| Pagination                            | 213 |
| Checkbox Selection                    | 214 |
| Actions Menu                          | 214 |
| Column Sorting                        | 215 |
| PDF Manager Detail View               | 215 |
| Actions Menu                          | 215 |
| Next or Previous Record               | 216 |
| Editing PDF Templates                 | 216 |
| Editing Via Detail View               | 217 |
| Editing Report PDF Template           | 217 |
| Deleting PDF Templates                | 218 |
| Deleting Via Detail View              | 218 |
| Mass Deleting Via List View           | 219 |
| Adding a Header Image to PDF Template | 219 |
| Previewing PDF Templates              | 220 |
| Web Logic Hooks                       | 221 |
| Overview                              | 221 |
| Web Logic Hook Fields                 | 221 |
| Working With Web Logic Hooks          | 222 |
| Web Logic Hooks Menus                 | 224 |
| Module Tab Menus                      | 224 |
| List View Menus                       | 225 |
| List View Mass Actions Menu           | 225 |
| List View Record Actions Menu         | 226 |
| Record View Actions Menu              | 226 |
| Email                                 | 227 |
|                                       | /   |

| Overview                                                     | 227 |
|--------------------------------------------------------------|-----|
| Email Accounts                                               | 227 |
| Incoming Email Accounts                                      |     |
| System Email Settings                                        | 229 |
| Outgoing Mail Configuration                                  | 229 |
| Email Options                                                | 230 |
| Email Security Settings                                      | 231 |
| Related Contacts Emails                                      | 232 |
| Campaign Email Settings                                      | 232 |
| Email Archiving                                              | 233 |
| Enabling Email Archiving                                     |     |
| Inbound Email                                                | 235 |
| Inbound Email Fields                                         | 235 |
|                                                              | 235 |
|                                                              |     |
| Creating Inbound Email Accounts Creating Group Mail Accounts | 239 |
|                                                              | 239 |
| Creating Bounce Handling Accounts                            | 240 |
| Creating Via Duplication                                     | 241 |
| Viewing Inbound Email Accounts                               |     |
| Viewing Via List View                                        | 242 |
| Viewing Via Detail View                                      | 242 |
| Viewing Via Recently Viewed                                  | 242 |
| Inbound Email List View                                      | 243 |
| Modifying the Case Macro                                     | 243 |
| Pagination                                                   | 243 |
| Checkbox Selection                                           | 244 |
| Action Buttons                                               | 244 |
| Column Sorting                                               | 245 |
| Inbound Email Detail View                                    | 245 |
| Action Buttons                                               | 245 |
| Editing Inbound Email Accounts                               | 246 |
| Editing Via Detail View                                      | 246 |
| Editing Via List View                                        | 246 |
| Deleting Inbound Email Accounts                              | 247 |
| Deleting Via Detail View                                     | 247 |
| Mass Deleting Via List View                                  | 247 |
| Creating Cases From Email                                    | 248 |
| Email Queue                                                  | 248 |
| Viewing Via List View                                        | 249 |
| Searching Queued Email                                       | 249 |
| Basic Search                                                 | 249 |
| Advanced Search                                              | 250 |
| Email Queue List View                                        | 250 |
| Pagination                                                   | 251 |
| Checkbox Selection                                           | 251 |
|                                                              | 202 |

| Actions Menu                              | 252        |
|-------------------------------------------|------------|
| Column Sorting                            | 253        |
| Deleting Queued Email                     | 253        |
| Mass Deleting Via List View               | 253        |
| Mass Updating Queued Email                | 253        |
| Sending Queued Email                      | 254        |
| Developer Tools                           | 255        |
| Overview                                  | 256        |
| Studio                                    | 257        |
| Module Builder                            | 257        |
| Module Loader                             | 257        |
| Sugar Portal                              | 257        |
| Workflow Management                       | 257        |
| Rename Modules                            | 258        |
| Display Modules and Subpanels             | 250        |
| Configure Navigation Bar Quick Create     | 259<br>261 |
| Configure API Platforms                   | 261        |
|                                           | 261        |
| Dropdown Editor Adding Dropdown Lists     | 263<br>264 |
|                                           | 264        |
| Viewing Dropdown Lists                    | 265        |
| Editing Dropdown Lists                    | 267        |
|                                           | 269        |
|                                           |            |
| Editing Role-Based Availability Studio    | 271<br>273 |
|                                           | _          |
| Overview                                  | 273        |
| Navigation<br>Main Panel                  | 273        |
|                                           | 273        |
| Footer                                    | 274<br>275 |
| Editing Labola                            |            |
|                                           | 275<br>277 |
| Field Types                               | 277        |
| Field Options                             | 2//        |
| Creating Fields                           |            |
| Editing Fields                            | 287        |
| Deleting Fields                           | 289        |
| Cloning Fields                            | 290        |
| Polationshing                             | 291        |
| Polationship Tymes                        | 293        |
| One-to-One Relationships                  | 294        |
| One-to-Many and Many-to-One Relationships | 294        |
| Many-to-Many Relationships                | 295        |
| Creating Polationships                    | 296        |
| Editing Relationships                     | 297        |
|                                           | 298        |

| Deleting Relationships                                          | 299        |
|-----------------------------------------------------------------|------------|
| Layouts                                                         | 301        |
| Layout Types                                                    | 302        |
| Layout Options                                                  | 304        |
| Panels                                                          | 304        |
| Tabs                                                            | 304        |
| Restoring Layouts                                               | 305        |
| Sync And Copy (Legacy Modules)                                  | 305        |
| Editing Layouts                                                 | 306        |
| Editing Record View Layout                                      | 307        |
| Creating Role-Based Record View Layouts                         | 309        |
| Copying a Role-View From a Customized Role-View Layout          | 310        |
| Restoring Customized Role-Views to the Default Role-View Layout | 311        |
| Restoring the Default Role-View to the System Default Layout    | 311        |
| Editing List View Layout                                        | 312        |
| Liet View Column Widthe                                         | 314        |
| Editing Search Layout                                           | 315        |
| Editing Convert Load Layout                                     | 315        |
|                                                                 | 315<br>316 |
|                                                                 |            |
| Subpanel Options<br>Editing Subpanels                           | 317        |
|                                                                 | 318        |
|                                                                 | 320        |
|                                                                 | 320        |
| Mobile Layout Options                                           | 321        |
| Editing Mobile Layouts                                          | 321        |
| Using Sugar Logic                                               | 325        |
| Functions                                                       | 326        |
| List of Functions                                               | 328        |
| Fields                                                          | 334        |
| Related Field                                                   | 335        |
| Rollup                                                          | 336        |
| Viewing Layout History                                          | 336        |
| Restoring Default Layouts                                       | 338        |
| Resetting Modules                                               | 339        |
| Exporting Customizations                                        | 339        |
| Exporting Role-Based Customizations                             | 341        |
| Module Builder                                                  | 341        |
| Overview                                                        | 341        |
| Navigation                                                      | 341        |
| Main Panel                                                      | 342        |
| Packages Panel                                                  | 342        |
| Footer                                                          | 343        |
| Packages                                                        | 343        |
| Creating Packages                                               | 344        |
| Deploying Packages                                              | 345        |

| Deleting Packages                     | 346     |
|---------------------------------------|---------|
| Modules                               | 347     |
| Module Types                          | 347     |
| Module Options                        | 348     |
| Creating Modules                      | 349     |
| Creating Modules Via Package          | 349     |
| Creating Modules Via Duplication      | 350     |
| Modifying Modules                     | 351     |
| Modifying Labels                      | 352     |
| Fields                                | 353     |
| Field Types                           | 353     |
| Field Options                         | 355     |
| Creating Fields                       | 363     |
| Editing Fields                        | 364     |
| Deleting Fields                       |         |
| Cloning Fields                        | 366     |
| Relationships                         | 368     |
| Relationship Types                    | 369     |
| Creating Relationships                | 370     |
| Editing Relationships                 | 373     |
| Deleting Relationships                | 374     |
| · · · · · · · · · · · · · · · · · · · | 375     |
| Layouts                               | 376     |
| Layout Types                          | 377     |
| Layout Options                        | 378     |
| Editing Layouts                       | 379     |
| Editing Record View Layout            | 379     |
| Editing List View Layout              | 381     |
| Mobile Layouts                        | 384     |
| Mobile Layout Types                   | 384     |
| Mobile Layout Options                 | 385     |
| Editing Mobile Layouts                | 385     |
| Available Subpanels                   | 388     |
| Subpanel Options                      | 389     |
| Editing Subpanel Layout               | 389     |
| Using Sugar Logic                     | 392     |
| Viewing Layout History                | 392     |
| Restoring Layout Defaults             | 393     |
| Deleting Modules                      | 394     |
| Module Loader                         | 395     |
| Overview                              | 395     |
| Module Loader Layout                  | 395     |
| Module Loader Fields                  | 396     |
| Uploading Packages                    | 397     |
| Installing Packages                   | 398     |
| Uninstalling Packages                 | 399     |
|                                       | ~ ~ ~ ~ |

| Installing Role-Based Customizations              | 400        |
|---------------------------------------------------|------------|
| Importing Role-Based Custom Record Views          | 401        |
| Importing Role-Based Custom Dropdown Lists        | 401        |
| Sugar Portal                                      | 405        |
| Overview                                          | 405        |
| Configure Portal                                  | 405        |
| Theme Portal                                      | 407        |
| Layouts                                           | 408        |
| Record View                                       | 408        |
| List View                                         | 409        |
| Workflow Management                               | 410        |
| Overview                                          | 410        |
| Workflow Fields                                   | 411        |
| Workflow Module Tab                               | 412        |
| Creating Workflows                                | 413        |
| Creating Via Workflow Module                      | 413        |
| Creating Via Duplication                          | 414        |
| Creating Workflow Conditions                      | 415        |
| Creating "After Time Elapsed" Workflow Conditions | 416        |
| Creating "When Record Saves" Workflow Conditions  | 417        |
| Creating Workflow Alerts                          | 417        |
| Creating Workflow Actions                         | 420        |
| Workflow Action Types                             | 421        |
| Viewing Workflows                                 | 423        |
| Viewing Via List View                             | 423        |
|                                                   | 423        |
|                                                   | 423        |
|                                                   | 423<br>424 |
| Searching Workflows Basic Search                  |            |
|                                                   | 424        |
|                                                   | 425        |
|                                                   | 426        |
|                                                   | 426        |
|                                                   | 426        |
|                                                   | 427        |
|                                                   | 427        |
|                                                   | 427        |
| Next or Previous Record                           | 428        |
| Conditions Subpanel                               | 428        |
| Alert Subpanels                                   | 429        |
| Actions Subpanel                                  | 430        |
| Editing Workflows                                 | 430        |
| Editing Via Detail View                           | 431        |
| Editing Via List View                             | 431        |
| Deleting Workflows                                | 431        |
| Deleting Via Detail View                          | 431        |

| Mass Deleting Via List View                       | 432        |
|---------------------------------------------------|------------|
| Workflow Alert Templates                          | 432        |
| Alert Template Fields                             | 433        |
| Creating Alert Templates                          | 434        |
| Creating Alert Templates Via Workflows Module     | 434        |
| Creating Alert Templates Via Duplication          | 436        |
| Inserting Variables                               | 437        |
| Viewing Alert Templates                           | 438        |
| Viewing Alert Templates Via List View             | 438        |
| Viewing Alert Templates Via Detail View           | 439        |
| Viewing Alert Templates Via Emails Module         | 439        |
| Editing Alert Templates                           | 439        |
| Deleting Alert Templates                          | 440        |
| Time Intervals for Time Elapsed Workflows         | 440        |
| Workflow Sequence                                 | 442        |
| Products and Quotes                               | 443        |
| Overview                                          | 444        |
| Working With Products- and Quotes-Related Modules | 444        |
| Product Catalog                                   | 447        |
| Product Catalog Fields                            | 448        |
| Product Catalog Menus                             | 450        |
|                                                   | 450        |
| List View Menus                                   | 450<br>451 |
|                                                   | 451        |
|                                                   | 451<br>452 |
|                                                   |            |
|                                                   | 452        |
|                                                   | 453        |
|                                                   | 454        |
| Product Category Menus                            | 454        |
| Lict View Monue                                   | 454        |
|                                                   | 455        |
| Record Actions Manu                               | 455        |
| Record View Actions Menu                          | 456        |
|                                                   | 457        |
| Product Types                                     | 457        |
| Product Type Fields                               | 458        |
| Product Type Menus                                | 458        |
| Module Tab Menu                                   | 458        |
| List View Menus                                   | 459        |
| Mass Actions Menu                                 | 459        |
| Record Actions Menu                               | 460        |
| Record View Actions Menu                          | 461        |
| Ordering Product Types                            | 461        |
| Quotes Configuration                              | 462        |
| Manufacturers                                     | 463        |

| Manufacturer Fields                   | 463 |
|---------------------------------------|-----|
| Manufacturer Menus                    | 464 |
| Module Tab Menus                      | 464 |
| List View Menus                       | 465 |
| List View Mass Actions Menu           | 465 |
| List View Record Actions Menu         | 466 |
| Record View Actions Menu              | 467 |
| Ordering Manufacturers                | 467 |
| Shipping Providers                    | 468 |
| Shipping Provider Fields              | 468 |
| Shipping Provider Menus               | 468 |
| Module Tab Menus                      | 468 |
| List View Menus                       | 469 |
| List View Mass Actions Menu           | 469 |
| List View Record Actions Menu         | 470 |
| Record View Actions Menu              | 471 |
| Ordering Shipping Providers           | 471 |
| Tax Rates                             | 472 |
| Tax Rate Fields                       | 472 |
| Tax Rate Menus                        | 472 |
| Module Tab Menus                      | 473 |
| List View Menus                       | 473 |
| List View Mass Actions Menu           | 474 |
| List View Record Actions Menu         | 474 |
| Record View Actions Menu              | 475 |
| Ordering Tax Rates                    | 476 |
| Bug Tracker                           | 476 |
| Overview                              | 476 |
| Release Fields                        | 477 |
| Release Module Tab                    | 477 |
| Creating Releases                     | 478 |
| Viewing Releases                      | 479 |
| Viewing Via Module                    | 479 |
| Editing Releases                      | 479 |
| Deleting Releases                     | 480 |
| Forecast Configuration                | 481 |
| Overview                              | 481 |
| Configuring Forecasts                 | 481 |
| Time Periods                          | 482 |
| Ranges                                | 484 |
| Two Ranges                            | 484 |
| Three Ranges                          | 484 |
| Custom Ranges                         | 485 |
| Scenarios                             | 486 |
| Worksheet Columns                     | 487 |
| · · · · · · · · · · · · · · · · · · · | ,   |

| Editing Forecast Configurations          | 488        |
|------------------------------------------|------------|
| Opportunities Configuration              | 488        |
| Overview                                 | 488        |
| Opportunities With Revenue Line Items    | 489        |
| Changing to the Revenue Line Items Model | 489        |
| Opportunities Only                       | 490        |
| Changing to the Opportunities-Only Model | 490        |
| Contract Types                           | 492        |
| Overview                                 | 492        |
| Contract Type Fields                     | 493        |
| Working With Contract Types              | 493        |
| Contract Types Menu                      | 495        |
| Module Tab Menus                         | 495        |
| List View Menus                          | 496        |
| List View Mass Actions Menu              | 496        |
| List View Record Actions Menu            | 497        |
| Record View Actions Menu                 | 498        |
| Ordering Contract Types                  | 498        |
| Knowledge Base Administration            | 499        |
| Overview                                 | 499        |
| Working With KB Templates                | 499        |
| KB Template Menus                        | 502        |
| List View Menus                          | 502<br>502 |
|                                          |            |
| List View Mass Actions Menu              | 502        |
| List View Record Actions Menu            | 503        |
| Record View Actions Menu                 | 504        |
| Settings                                 | 504        |
| Tag Management                           | 506        |
| Overview                                 | 506        |
| Understanding Tag Behavior               | 506        |
| Tag Fields                               | 507        |
| Working With Tags                        | 507        |
| Tag Menus                                | 510        |
| Module Tab Menus                         | 510        |
| List View Menus                          | 511        |
| List View Mass Actions Menu              | 512        |
| List View Record Actions Menu            | 512        |
| Record View Actions Menu                 | 513        |
| Consolidating Synonymous Tags            | 513        |
| Creating a Tags Administrator            | 514        |
| Employee Records                         | 516        |
| Overview                                 | 516        |
| Employee Fields                          | 517        |
| Employees Module Tab                     | 518        |
| Creating Employees                       | 519        |

| Creating Via Employees Module                            | 519 |
|----------------------------------------------------------|-----|
| Creating Via Users Module                                | 519 |
| Creating Via Duplication                                 | 520 |
| Viewing Employees                                        | 520 |
| Viewing Via List View                                    | 521 |
| Viewing Via Detail View                                  | 521 |
| Viewing Via Recently Viewed                              | 521 |
| Searching Employees                                      | 521 |
| Basic Search                                             | 522 |
| Advanced Search                                          | 523 |
| Employees List View                                      | 524 |
| Pagination                                               | 524 |
| Checkbox Selection                                       | 524 |
| Actions Menu                                             | 525 |
| Column Sorting                                           | 525 |
| Employees Detail View                                    | 526 |
| Next or Previous Record                                  | 526 |
| Editing Employees                                        | 526 |
| Editing Via Detail View                                  | 527 |
| Editing Via List View                                    | 528 |
| Deleting Employees                                       | 528 |
| Exporting Employees                                      | 528 |
| Mass Updating Employees                                  | 529 |
| Advanced Workflow                                        | 530 |
| Overview                                                 | 530 |
| Scope                                                    | 531 |
| Prerequisites                                            | 531 |
| Core Concepts                                            | 531 |
| Advanced Workflow Modules                                | 531 |
| Basic Visual Notation Elements                           | 535 |
| Basic Steps to Automate a Business Process               | 537 |
| Creating an Advanced Workflow Dashboard                  | 538 |
| Processes Dashlet                                        | 539 |
| Process Definitions Dashlet                              | 540 |
| Process Email Templates Dashlet                          | 542 |
| Process Business Rules Dashlet                           | 544 |
| Process Management List View                             | 546 |
| Record Actions Menu                                      | 547 |
| Preview                                                  | 548 |
| Searching Processes                                      | 549 |
| Unattended Processes                                     | 550 |
| Terminated vs. Cancelled Processes                       | 552 |
| Importing and Exporting Advanced Workflow Module Records | 552 |
| Exporting Advanced Workflow Records                      | 553 |
| Importing Advanced Workflow Records                      |     |
|                                                          |     |

| Advanced Workflow Settings             | 555        |
|----------------------------------------|------------|
| Advanced Workflow Log Viewer           | 556        |
| Advanced Workflow Scheduler            | 556        |
| Process Business Rules                 | 557        |
| Overview                               | 557        |
| Process Business Rule Fields           | 558        |
| Working With Process Business Rules    | 559        |
| Process Business Rules Menus           | 561        |
| Module Tab Menu                        | 561        |
| List View Record Actions Menu          | 562        |
| Record View Actions Menu               | 563        |
| Creating Process Business Rules        | 564        |
| Designing Process Business Rules       | 565        |
| The Rules Builder Interface            | 565        |
| Creating Rule Sets                     | 567        |
| Condition and Conclusion Elements      | 568        |
| Operator Elements                      | 568        |
| Process Email Templates                | 569        |
| Overview                               | 570        |
| Process Email Template Fields          | 571        |
| Working With Process Email Templates   | 571        |
| Process Email Template Menus           | 573        |
| Module Tab Menus                       | 574        |
| List View Record Actions Menu          | 575        |
| Record View Actions Menu               | 575        |
| Creating Process Email Templates       | 576        |
| Designing Process Email Templates      | 578        |
| The Design Toolbar                     | 579        |
| Using the Fields Selector Tool         | 580        |
| Understanding Current and Old Values   | 583        |
| Using the Record Link Selector Tool    | 584        |
| Process Definitions                    | 585        |
| Overview                               | 586        |
| Process Definition Fields              | 588        |
| Working With Process Definitions       | 588        |
| Process Definition Menus               | 590        |
| Module Tab Menus                       | 590        |
| List View Record Actions Menu          | 592        |
| Record View Actions Menu               | 592        |
| Process Definitions List View Dashlets | 593        |
| Pending Activities by Process          | 594        |
| Decessory Commencement December        | 594        |
| Creating Process Definitions           | 594<br>595 |
| Designing Process Definitions          | 595<br>596 |
| Using the Visual Designer              | 590        |
| Editing and Validating Tools           | 597        |
|                                        | 591        |

| Comments                                                             | 598        |
|----------------------------------------------------------------------|------------|
| Sequence Flow                                                        | 598        |
| Adding Sequence Connectors                                           | 599        |
| Removing Sequence Connectors                                         | 599        |
| Moving and Deleting Design Elements                                  | 600        |
| Evaluation Criteria Box                                              | 602        |
| Process Definition Settings                                          | 602        |
| Terminate Process                                                    | 603        |
| Locked Fields                                                        | 605        |
| Adding a Start Event                                                 | 606        |
| Adding Multiple Start Events                                         | 608        |
| Adding Intermediate Events                                           | 609        |
| Wait Events                                                          | 610        |
| Receive Message Events                                               | 612        |
| Send Message Events                                                  | 613        |
| Working With Recipient Fields                                        | 614        |
| Adding Recipients via Free Entry                                     | 615        |
| Adding Recipients via User Menu                                      | 615        |
| Adding Recipients via Recipient Menu                                 | 617        |
| Adding Recipients via Teams Menu                                     | 618        |
| Adding Recipients via Role Menu                                      | 618        |
| Adding Form Activities                                               | 618        |
| Forms Setting                                                        | 618<br>619 |
| General Tab                                                          |            |
| Read-Only Fields Tab                                                 | 620        |
| Required Fields Tab                                                  | 622        |
| Expected Time Tab                                                    | 622        |
| Users Setting                                                        | 623        |
| Static Assignment                                                    | 623        |
| Round-Robin                                                          | 624        |
| Self Service                                                         | 625        |
| Adding Actions                                                       | 626        |
| Business Rule                                                        | 626        |
|                                                                      | 628        |
| Assign User                                                          | 629        |
| Round Robin                                                          | 630        |
| Change Field Advanced Configuration Options for Change Field Actions | 631        |
| Text Fields                                                          | 633        |
| Number Fields                                                        | 634        |
|                                                                      | 634        |
| Date Fields                                                          | 636        |
|                                                                      | 636        |
| Add Related Record                                                   | 637        |
| Advanced Configuration Options for Add Related Record Actions        | 639        |
| Text Fields                                                          | 639        |
| Number Fields                                                        | 640        |

| Adding Gateway Elements                                  | 641 |
|----------------------------------------------------------|-----|
| Default Sequence Flows                                   | 643 |
| Exclusive Gateways                                       | 644 |
| Divergent Exclusive Gateway                              | 644 |
| Convergent Exclusive Gateway                             | 646 |
| Inclusive Gateways                                       | 647 |
| Parallel Gateways                                        | 649 |
| Divergent Parallel Gateway                               | 650 |
| Convergent Parallel Gateway                              | 651 |
| Event-Based Gateways                                     | 651 |
| Adding End Events                                        | 652 |
| Do Nothing                                               | 652 |
| Terminate Process                                        | 653 |
| Send Message                                             | 653 |
| Setting Conditions                                       | 655 |
| Creating Conditions for Events and Actions               | 655 |
| Logical Operations                                       | 655 |
| Module Field Evaluation                                  | 656 |
| User Evaluation                                          | 657 |
| Mathematical Operations                                  | 662 |
| Calculating Dates                                        | 663 |
| Fixed Date                                               | 663 |
| Time Span                                                | 665 |
| Sugar Date Variables                                     | 666 |
| Creating Conditions for Activities and Gateways          | 667 |
| Form Response Evaluations                                | 667 |
| Business Rule Evaluations                                | 670 |
| Process Validation                                       | 674 |
| Exiting the Visual Designer                              | 675 |
| Returning to the Visual Designer                         | 675 |
| Enabling and Disabling Process Definitions               | 676 |
| Enabling Process Definitions                             | 676 |
| Disabling Process Definitions                            | 678 |
| Advanced Configuration Options                           | 678 |
|                                                          | 678 |
|                                                          | 678 |
|                                                          |     |
|                                                          | 679 |
| Configuring File Permissions Allowing POP Email Accounts | 679 |
|                                                          | 680 |
| Security Options                                         | 681 |
| Locking Down Admin Control                               | 681 |
| Locking Down Module Loader                               | 681 |
| Locking Down Backups                                     | 682 |
| Enabling Sites as Referers                               | 682 |
| Performance                                              | 682 |

| Recommended Server Settings               | 683 |
|-------------------------------------------|-----|
| Limiting System Resources                 | 683 |
| Configuring a Slave Database              | 684 |
| Changing the Upload Directory             | 685 |
| Changing the Cache Directory              | 685 |
| Configuring Count Queries                 | 686 |
| Disabling Related Calculation Fields      | 686 |
| Disabling Automatic Searches              | 686 |
| Using a Custom Page For Campaign Trackers | 687 |
| Configuring Cron for Schedulers           | 689 |
|                                           |     |

## **Sugar Enterprise 8.3 Administration Guide**

This guide describes options that enable Sugar administrators to configure the application to meet their organization's requirements.

Last Modified: 2018-11-29 16:26:47

## Introduction

### Overview

Welcome to Sugar - a commercial Customer Relationship Management (CRM) application. Strong relationships are at the core of every organization's success. Sugar brings ease and order to the creation, development, and maintenance of your organization's important relationships.

Sugar consists of interrelated records in modules such as Accounts, Contacts, Opportunities, Cases, Meetings, Emails, etc. and wraps your data in an intuitive user interface which helps make sense of these different elements of your business. Whatever your organization's focus - sales, marketing, support, or other ventures - Sugar's flexible modules bend to align with your business' models and practices. Manage your relationships from inception to fruition and beyond with Sugar's built-in modules and relationships as well as your custom modules and configurations available to Sugar administrators.

### **Core Admin Features**

- <u>User</u>, <u>Password</u>, <u>Team</u>, and <u>Role</u> management to manipulate user access
- <u>Email</u> management to configure incoming and outgoing system email accounts and behaviors
- <u>System</u> management to control functional aspects and system-wide preferences within Sugar
- <u>PDF Manager</u> to create templates controlling the appearance of generated PDF files
- <u>Studio</u> to tailor existing modules to your organization's needs by adding or modifying fields, relationships, and layouts
- Module Builder to create new, custom modules as needed to fully match

your organization's processes

Last Modified: 2018-11-29 16:26:47

## Admin Wizard

### Overview

Sugar offers administrators a wide range of configuration options to set up their account. Upon your initial log into Sugar, you will go through configuring some basic settings (i.e. Your Information, Your Locale, etc.) for your user profile. You may skip these steps and configure these settings in your user preferences at a later time. Once your user profile set up is complete, you will be able to navigate to a specific area of Sugar to perform various administrative functions (e.g. importing data, creating users, configuring the application via Studio, etc.) as well. Please note that system administrators can also set up each user's basic settings when creating a user in Sugar. This documentation will cover the various options available when first accessing your Sugar account.

### **Login Screen**

The Sugar login screen is where you enter your login credentials (user name and password) to access your instance. Enter in your instance URL (e.g. https://example.sugarondemand.com) on your web browser to load Sugar's login screen. If you do not know your instance URL or login credentials, please reach out to another system administrator in your organization for assistance. Sugar's Admin Wizard will launch upon your first successful login allowing you to configure various system-wide settings as well as some personal settings.

| SUGARCRM         |        |
|------------------|--------|
| User Name        |        |
| Password         |        |
| Forgot Password? | Log In |

**Note**: If your instance has more active users than is allowed by your Sugar license, a warning is displayed on the login screen and regular users will not be able to log in. Admin users will be able to log in but will be redirected to the Users module. For more information, see the <u>Understanding User Types, License Types, and</u> <u>Sugar Licenses</u> article.

#### Language

Users have the option to choose the primary language they want to be displayed in Sugar by clicking the Language icon on the bottom right of the Login screen. The Language dropdown list will appear allowing you to select the appropriate language you want to be displayed in your Sugar account. The out-of-the-box default language in Sugar is English (US), but administrators can change the default language globally via Admin > Locale. For more information on configuring the default language in Sugar, please refer to the Locale section of the System documentation. Once the default language is changed, it will display as the default selection on the login screen for all users.

Please note that you must select the language that you want to be displayed each time you log in, otherwise the default language will display in Sugar.

Administrators can also configure what languages are available to select in the Language dropdown list via Admin > Languages. For more information on managing the available languages, please refer to the <u>Languages</u> section of the System documentation.

|                                     | English (US) |
|-------------------------------------|--------------|
|                                     | Български    |
|                                     | Česky        |
|                                     | Dansk        |
|                                     | Deutsch      |
|                                     | Ελληνικά     |
| Mobile QLanguage / Sprache / Idioma |              |

The following languages are available to display in Sugar:

| Albanian             | Hungarian |
|----------------------|-----------|
| Arabic               | Italian   |
| Brazilian Portuguese | Japanese  |

| Bulgarian             | Korean          |
|-----------------------|-----------------|
| Catalan               | Latvian         |
| Chinese (Simplified)  | Lithuanian      |
| Chinese (Traditional) | Norwegian       |
| Croatian              | Polish          |
| Czech                 | Portuguese      |
| Danish                | Romanian        |
| Dutch                 | Russian         |
| English (UK)          | Serbian         |
| English (US)          | Slovak          |
| Estonian              | Spanish         |
| Finnish               | Spanish (Latin) |
| French                | Swedish         |
| German                | Thai            |
| Greek                 | Turkish         |
| Hebrew                | Ukrainian       |

## **Your Information**

Once the Admin Wizard is completed, you will have the option to configure some of your personal settings via the User Wizard. The Your Information step is where you can enter key information (i.e. name, email address, and phone) about yourself to be stored in your user profile. Please note that the information you provide on this step can be updated in your user preferences at a later time if desired. For more information on configuring your personal information under user preferences, please refer to the <u>User Profile Tab</u> section of the Getting Started documentation.

The following options are available to configure your user profile:

- First Name : Enter your first name.
- Last Name : Enter your last name.
- Email Address : Enter your email address.
- Office Phone : Enter your office number.

| User Profile<br>Setup your user information | Setup progress |
|---------------------------------------------|----------------|
| First name                                  | Last name      |
| Jim                                         | Brennan        |
| Email                                       | Phone          |
| jim@example.com                             | (123) 555-2020 |
|                                             |                |
|                                             |                |
|                                             | Next           |

Please note that all required fields will indicate "Required" in the field and must be completed prior to moving to the next step of the wizard. Once your personal information is entered, click "Next".

### **Your Locale**

The Your Locale step is where you can configure the date, time, and name format you want to be displayed in Sugar based on your current geographical location. Please note that the information you provide on this page will override the system locale settings and can be updated in your user preferences at a later time if desired. For more information on configuring your locale settings, please refer to the Locale Settings section of the Getting Started documentation.

The following options are available to configure your locale settings:

- **Time Zone** : Select the time zone based on your current location.
- **Date Format** : Select the format you want the date stamps displayed in Sugar.
- **Time Format** : Select the format you want the time stamps displayed in Sugar.
- **Name Format** : Select the format you want the concatenated name fields displayed in Sugar's list view and record view.

Once your locale information is entered, click "Next".

| 2 User Locale Settings<br>Set your time zone, date, and name |   | Setup progress                    |      |
|--------------------------------------------------------------|---|-----------------------------------|------|
| Time Zone<br>America/New York (GMT-5:00)                     | _ | Time Format                       | _    |
| Date Format                                                  | - | Name Format Dr. David Livingstone |      |
| 2010-12-23                                                   | • | Dr. David Livingstone             | •    |
|                                                              |   |                                   |      |
|                                                              |   | Back                              | Next |

The following page confirms that you are ready to use Sugar and allows you to perform various administrative functions (e.g. importing data, creating users, configuring the application via Studio, etc.). Selecting the action item(s) will take you directly to the specific area of the Admin page to create new users, import data from external sources, etc. Please note that you can click "Start Sugar" to go directly to your Sugar account if you wish to configure these settings at a later time.

| Setup Complete<br>Start using Sugar! |                   | Setu               | p progress               | ;                                                                                                    |      |             |
|--------------------------------------|-------------------|--------------------|--------------------------|----------------------------------------------------------------------------------------------------|------|-------------|
| Cocale<br>Settings                   | Email<br>Settings | System<br>Settings | <b>E</b><br>Create Users | (The second second seco | Data | Studio      |
| <b>i</b><br>Sugar Train              | ing Do            | cumentation        | Knowledge B              | Base                                                                                                    | F    | Q<br>orums  |
|                                      |                   |                    |                          | I                                                                                                    | Back | Start Sugar |

Last Modified: 2019-08-07 18:44:11

## **Team Management**

## **Overview**

Team Management is used in Sugar to define permissions and groupings for users. These permissions cover what records a user is and is not able to access. Teams are used in conjunction with <u>Roles</u> to form a robust security model for non-admin users in Sugar. Users can use team settings on specific records to allow different users within Sugar the option to view these given records. Team settings can also be used as a form of organization, thereby separating records to be associated with specific teams for better tracking. Teams can be based on departments, geographic regions, or whatever else works best in a given organization.

## **Teams Module Tab**

The Teams module tab can be accessed by navigating to the Administration page and clicking "Team Management" in the Users section. Once in the Teams list view, you can click the triangle in the Teams module tab to display the Actions and Recently Viewed menus. The Actions menu allows you to perform important actions within the module. The <u>Recently Viewed</u> menu displays the list of teams you last viewed in the module. Please note that clicking the module tab allows you to access the Teams list view.

| Tea | ms 🔽 🚦      |  |
|-----|-------------|--|
| +   | Create Team |  |
| ≡   | Teams       |  |
| 0   | Global      |  |
| Ø   | West        |  |
| *   | East        |  |

The Actions menu allows you to perform the following operations:

| Menu Item          | Description                                            |
|--------------------|--------------------------------------------------------|
| <u>Create Team</u> | Opens the edit view to create a new team               |
| <u>Teams</u>       | Opens the list view layout to search and display teams |

## **Team Types**

From an administrative standpoint, teams will be handled differently based on their types. From a user standpoint, all teams will be treated pretty much the same. Each team type has their own special set of characteristics that aid in defining it. The team types defined as:

- The Global Team
- <u>Standard Teams</u>
- <u>Private Teams</u>

#### The Global Team

The Global team is created automatically when a Sugar instance is created. Global is the default team for all new users, and every user is a member of the team by default. Global is a universal team, so any records associated to the global team will be viewable by the users on this team. The global team is intended to be available for all users and a shared team for all users in Sugar.

Note: You cannot delete the Global team.

#### **Standard Teams**

Standard Teams can be created by administrators via Team Management. These are to be used throughout Sugar to organize and grant access on organizational specifics to your organization. Standard teams are often broken out into groups by departments, geographical regions, or duties. For example, you may have an East and West team, and also a Sales and Support team.

#### **Private Teams**

For every user that is created in Sugar, a corresponding private team is automatically created in the Teams module. By default, the private team name is the user's first and last name. A private team name will be updated any time the corresponding user's profile is edited and re-saved, even if the change was not made to the user's first or last name. For example, the private team for Jane Smith will be automatically named "Jane Smith". If the administrator edits private team "Jane Smith" to "Jane Smith-HR", and then user Jane Smith later updates the phone number on her user profile, Sugar will revert the private team name back to the user's first and last name, "Jane Smith".

If your organization plans to edit private team names, you must disable the

automatic update feature. Navigate to Admin > System Settings and select the checkbox next to "Prevent private team names from inheriting the user's name fields". For more information on this setting, please refer to the <u>System</u> documentation.

**Note:** Private teams are not deleted in the same method as other teams. For more information on deleting private teams, please review the <u>Deleting Teams</u> section of this guide.

## **Team Membership Types**

Team memberships are given to users in one of two ways, either by an explicit or implicit membership. Regardless of the type, membership will control what records <u>regular users</u> are able to see. Each membership can be granted in different ways and can constitute different functionality. Team membership is represented in the team's <u>detail view</u>, as well as the user's <u>detail view</u>.

**Note:** Administrators do not adhere to team security and therefore can see all records.

Explicit team membership is forged when the relationship is defined from either the team's or user's detail view. In addition, explicit relationships are also represented with <u>private team</u> memberships. Explicit memberships, other than private teams, can be <u>removed</u> as necessary from the team's or user's detail view. Explicit memberships will also include membership functionality for actions such as <u>workflows</u> or <u>inbound email</u>.

Implicit team membership is used for record visibility. Implicit membership relies on the "Reports To" field in the <u>User Profile</u>. When one user reports to another, the hierarchy of the "Reports To" field is kept in tact. The user being reported to will inherit the team membership of the subordinate user and be able to see any records on both his or her own team, and the teams of which the subordinate user is a member. The subordinate's teams can either be explicit or implicit teams in this scenario.

**Note:** Implicit relationships cannot be removed, but the cause for their relationship can be broken by changing the reporting hierarchy.

In the Team's detail view, the user's subpanel will showcase which relationships are explicit and which are implicit. In the "Membership" column of the Users subpanel, the user will either be marked as a "Member", meaning that they are an explicit member, or "Member Reports-to", meaning they are an implicit member. In addition, the users marked with the "Member Reports-to" will not include an "Unlink" button, as they have another user (or users) reporting to them on this

#### team.

| ~ User: |
|---------|
|---------|

| ∧ Users                |             |                      |                   |        |
|------------------------|-------------|----------------------|-------------------|--------|
| Select                 |             |                      | (I<) (1 - 2 of 2) | > >>   |
| Name $\Leftrightarrow$ | User Name 🌲 | Membership           | Email Phone 😄     |        |
| Jim<br>Brennan         | jim         | Member<br>Reports-to | jim@example.com   |        |
| Will<br>Westin         | will        | Member               | will@example.com  | unlink |

## **Creating Teams**

There are two methods that can be used to create teams in Sugar. These are via the Teams module tab's action list or by duplicating an existing team and then editing it. After initially creating the team, the administrator will need to associate users to the <u>newly created team</u>.

For information on creating Private Teams, please review the <u>Repairing Teams</u> section of this documentation.

#### **Creating Via Teams Module**

The most common way to create a new team is via the Create Team option in the <u>Teams module tab</u>. This opens up the edit view layout which allows you to enter in all the relevant information for the team.

Use the following steps to create a team via the Teams module:

- 1. Navigate to Admin > Team Management. Note: The <u>Teams list view</u> will open displaying all existing teams that are currently available.
- 2. Click the triangle in the Teams module tab and select "Create Team".

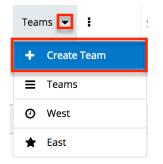

3. Enter a name and description of the team on the edit view screen that you

are now presented with.Enter the appropriate values for fields in the edit view layout. All required fields are marked with a red asterisk and must be completed prior to saving.

4. On the team's detail view, <u>add users</u> that are members of this team.

#### **Creating Via Duplication**

Teams: West

You can also create a new team by duplicating an existing team. The Copy option is useful if the team you are creating has a similar set of members or a similar description to an existing team

Use the following steps to create a team by duplicating an existing record:

- 1. Navigate to a team record's detail view.
- 2. Click the Actions menu and select "Copy".

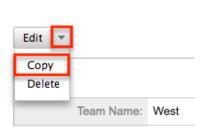

- 3. The displayed edit view is pre-populated with the original team's values. Update the name field, and description if need be, then click "Save".
- 4. On the team's detail view, <u>add any users</u> that are members of this team that are not on the original team, and <u>remove</u> any unwanted users.

#### **Adding Users to Teams Via Teams Module**

A user has to be associated to a team to be able to view records that are associated to the specific team. Assigning a team is much like any other many to many relationship in Sugar, where many users can be associated to one particular team, and one user can also be assigned to multiple teams. From Team Management, a user can be associated to a team via the Users subpanel at the bottom of the detail view. To associate users to a team, follow the following steps:

- 1. Navigate to Admin > Team Management
- 2. From the Teams list view, select the team that you are working with
- 3. At the bottom of the page, click "Select User" from the Users subpanel

| ∧ Users |             |
|---------|-------------|
| Select  |             |
| Name 😄  | User Name 🌲 |
| No Data |             |

4. Use the popup search menu to search for and select the user(s) you would like to add to this team where you can either click on the user's name or, if selecting multiple users, click their corresponding checkboxes and then click "Select"

| Select<br>Users |               |                   |
|-----------------|---------------|-------------------|
| •               | Name 🔤        | User<br>Name<br>⇔ |
|                 | Administrator | admin             |
| Ø               | Chris Olliver | chris             |

5. After selecting the user(s) the popup search box will close and the user(s) will now be displayed in the Users subpanel for the team to complete the relationship

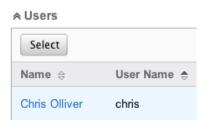

#### **Adding Users to Teams Via Users Module**

A regular user must be associated to a team to be able to view records that are associated to that team. Assigning a team is much like any other many to many relationship in Sugar, where many users can be associated to one particular team, and one user can also be assigned to multiple teams. From User Management, a user can be associated to a team via the user's detail view. For more information on User Management, please refer to the <u>User Management</u> documentation. To associate a team to a user via User Management, follow the following steps:

1. Navigate to Admin > User Management

- 2. From the Users list view, open the user record that you would like to edit
- 3. From the user's detail view, click on the "Access" tab

| Edit 💌 |             |               |        |  |
|--------|-------------|---------------|--------|--|
| U      | ser Profile | Advanced      | Access |  |
|        |             | file          |        |  |
|        | Full Name:  | Chris Olliver |        |  |
|        | Status:     | Active        |        |  |

4. Scroll past the role chart to the "My Teams" subpanel and click "Select"

| My Teams         |                        |
|------------------|------------------------|
| Select           |                        |
| Name             | Description            |
| Chris<br>Olliver | Private team for chris |
| Global           | Globally Visible       |

5. Use the popup search menu to search for and select the team(s) you would like to add to this user where you can either click on the team's name or, if selecting multiple teams, click their corresponding checkboxes and then click "Select"

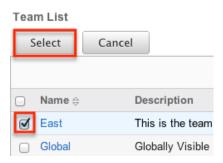

6. After selecting the team(s) the popup search box will close and the team(s) will now be displayed in the My Teams subpanel for the user to complete the relationship

| My Teams         |                               |
|------------------|-------------------------------|
| Select           |                               |
| Name             | Description                   |
| Chris<br>Olliver | Private team for chris        |
| East             | This is the team for the East |

## **Viewing Teams**

There are various options available for viewing team records in Sugar including via the Teams list view, Teams detail view, Teams Last Viewed menu, from dashlets, and from reports.

#### Viewing Via List View

The Teams list view displays all team records meeting the current search criteria. To access the list view, simply navigate to Admin > Team Management. Alternately, if you are looking at a team's detail view, you can click the Teams module tab to return to the list view. You can click the team's name to open the record in detail view. For more information on viewing teams via list view, please refer to the <u>Teams List View</u> section of this documentation.

#### **Viewing Via Detail View**

The Teams detail view displays thorough team information showing the name and description of the team, followed by a subpanel of the users associated to the team. The detail view can be reached by clicking a team's link from anywhere in the application including from the Teams list view. For more information on viewing teams via detail view, please refer to the <u>Teams Detail View</u> section.

#### Viewing Via Recently Viewed

As you access different teams, Sugar will keep track of which teams you have recently viewed. Click the triangle in the <u>Teams module tab</u> to see a list of the 3 records you most recently viewed in the module. Clicking the record's name within the list will open it in detail view.

| Tea | ms 🔽 🚦 🔤    |
|-----|-------------|
| +   | Create Team |
| ≡   | Teams       |
| Ø   | Global      |
|     |             |
| Ø   | West        |

## Viewing Via Dashlets

The Home page displays a collection of Sugar Dashlets which allow users to get a quick view of various records, activities, reports, etc. You can view team information in most module specific dashlets. Clicking a team's name from any dashlet will open the team in detail view. For more information on using dashlets, please refer to the <u>Dashlets</u> section of the Home documentation.

| My Calls |                                |                         |                         |             |  |  |
|----------|--------------------------------|-------------------------|-------------------------|-------------|--|--|
|          | K (1 - 5 of 49)                |                         |                         |             |  |  |
| Close    | Subject<br>⇔                   | Related<br>to           | Start<br>Date ♀ Accept? | , Team<br>⇔ |  |  |
| ۲        | Discuss<br>review<br>process   | XY&Z<br>Funding<br>Inc  | 03/18/2014<br>12:15pm   | East 🧭      |  |  |
| ۲        | Bad time,<br>will call<br>back | Avery<br>Software<br>Co | 03/03/2014<br>02:15am   | West+       |  |  |

## **Viewing Via Reports**

Administrators have the option to build, run, and manage reports to gather key data from records within Sugar. When building a report, there are options to either run the report from the Teams module or add links to teams related to the records that are being reported on. Once the report is run, you will be able to view the team record's detail view by clicking the team's name in the report results. Please note that you can only directly access team detail views with Rows and Columns and Summation with Details-type reports as Summation and Matrix-type reports do not include hyperlinks in their display columns. For more information on using reports, please refer to the <u>Reports</u> documentation.

| Name: Teams report<br>Modules: Teams, Teams > Users<br>Display Columns: Primary Team Name, Private, Description, User Name<br>Schedule: None<br>Filters: None |           |                        |  |  |
|----------------------------------------------------------------------------------------------------|-----------|------------------------|--|--|
| Primary Team Name ⇔                                                                                                    | Private 🗢 | Description            |  |  |
| Administrator 🧭                                                                                                    | Ś         | Private team for admin |  |  |
| Jim 🧭                                                                                                    | Ś         | Private team for Jim   |  |  |
| Global 🧭                                                                                                    |           | Globally Visible       |  |  |

## **Searching Teams**

The Teams list view search function searches for the name of the team to help you locate records easily and effectively. Once the search is performed, the relevant results will be displayed in the Teams list view below.

The buttons in the search panel have the following functions:

- **Search** : Click the Search button or press your Return/Enter key to perform the search
- **Clear :** Click the Clear button to clear all criteria from the searchable fields

To see all Team records, simply click "Clear" and then "Search" to perform a blank search with no name filter.

Search Teams

| Team Name | Search | Clear |
|-----------|--------|-------|
| Delete 🔻  |        |       |

Please note that Sugar automatically appends the wildcard character (%) to the end of your search phrase. This allows the system to retrieve all records that start with the keyword entered in the search. If you would like to broaden the search, you can use the wildcard at the beginning of your text as well (e.g. %Administrator). This will pull up any record that has the word "administrator" in the name, regardless of how it starts or ends.

For more information on using the various search methods as well as how

wildcards are used, please refer to the <u>Search</u> documentation.

## **Teams List View**

The Teams list view displays all teams meeting the current search criteria, if any. You can view the name and description of each team within the field columns. Click on the name of the team to access the <u>detail view</u> for the team and review the settings further.

## Pagination

List view displays the current search results broken into pages that you can scroll through rather than displaying potentially thousands of rows at once. To the right just below the search panel you can see which records of the total results set are currently being displayed. The two single-arrow Next and Previous buttons can be used to scroll through the records page-by-page. The two double-arrow First Page and Last Page buttons allow you to skip to the beginning or the end of your current results.

By default, Sugar displays 20 records per list view page, but administrators can change the number of records displayed via Admin > System Settings. For more information on changing the number of displayed records, please refer to the <u>System</u> documentation in the Administration guide.

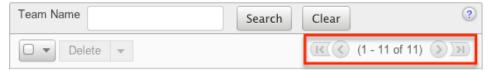

## **Checkbox Selection**

Teams can be deleted in a mass-delete fashion via the list view by selecting all of the team records. To select individual team records on the Teams list view, mark the checkbox on the left of each row. To select or deselect multiple teams on the list view, use the options in the checkbox dropdown menu:

- **Select This Page** : Selects all records shown on the current page of results
- **Select All** : Selects all records in the current search results across all pages of results
- Deselect All : Deselects all records that are currently selected

| Delete 🔻 Selected: 1                      |                        |
|-------------------------------------------|------------------------|
| Select This Page (11) e $\Leftrightarrow$ | Description 🔤          |
| Select All (11)                           |                        |
| Deselect All                              |                        |
|                                           | Globally Visible       |
| 🗹 🕜 Sarah Smith                           | Private team for sarah |

For more information on deleting teams, please refer to the <u>Deleting Teams</u> section of this documentation.

## **Actions Menu**

The Actions menu to the right of the checkbox dropdown allows you to perform various actions on the currently selected records.

|   | • | Delete            | ~    | Selected: 3 |
|---|---|-------------------|------|-------------|
| 1 | 0 | Mass Ur<br>Export | odat | e e ⇔       |
| ø | 0 | Glot              | bal  |             |

The options in the Actions menu allow you to perform the following operations:

| Menu Item | Description                             |
|-----------|-----------------------------------------|
| Delete    | Delete one or more teams at a time      |
| -         | Mass update one or more teams at a time |
| Export    | Export one or more teams to a CSV file  |

### **Column Sorting**

List view provides the ability to sort all of the current search results by a field column in either ascending or descending order. To sort by a field or switch the sort direction, click the column header for either "Name" or "Description". The list view may be sorted by only one column at a time.

| Team Name | Description 🗢    |
|-----------|------------------|
| Global    | Globally Visible |

## **Teams Detail View**

The Teams detail view displays thorough information about the team, as well as the ability to perform most actions related to team management. The detail view also includes a Users subpanel where users can be associated to the team and will therefore take on the team's properties.

#### **Actions Menu**

The Actions menu on the top left of each team's detail view allows you to perform various actions on the current record. Administrator users can change the action items to be displayed as separate buttons instead of a dropdown menu via Admin > System Settings. For more information on configuring the actions menu, please refer to the <u>System</u> documentation in the Administration guide.

Teams: West

| Edit         | •    |         |      |  |
|--------------|------|---------|------|--|
| Copy<br>Dele |      |         |      |  |
|              | Tear | n Name: | West |  |

The options in the Actions menu allow you to perform the following operations:

| Menu Item   | Description                                |
|-------------|--------------------------------------------|
| Edit        | Edit the name and description of this team |
| <u>Copy</u> | Duplicate this team to create a new team   |
| Delete      | Delete this team                           |

### **Users Subpanel**

A user has to be associated to a team to be able to take on the team's membership

settings. Assigning a user is much like any other many to many relationship in Sugar, where many users can be associated to one particular team, and one user can also be assigned to multiple teams. From Team Management, a user can be associated to a team via the Users subpanel at the bottom of the page. To associate uses to a team, follow the following steps:

- 1. Navigate to the detail view of the team that you would like to edit.
- 2. At the bottom of the page, click "Select User" from the Users subpanel

| Select  |               |
|---------|---------------|
| Name 😄  | User Name   🗢 |
| No Data |               |

3. Use the popup search menu to search for and select the user(s) you would like to add to this team. You can either click on the user's name or, if selecting multiple users, click their corresponding checkbox and then click "Select"

| Select |               |                   |
|--------|---------------|-------------------|
| Users  |               |                   |
|        |               |                   |
|        | Name 🔤        | User<br>Name<br>⇔ |
|        | Administrator | admin             |
| Ø      | Chris Olliver | chris             |
|        | Jim Brennan   | jim               |

4. After selecting the user(s) the popup search box will close and the user(s) will now be displayed in the Users subpanel for the team to complete the relationship

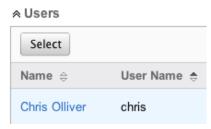

### **Next or Previous Record**

On the upper right of the Teams detail view, there are two buttons that allow you to page through each team in the Teams list view's current search results. Clicking the Previous button displays the previous team of the current search results while clicking the Next button displays the next team of the current search results. The text in between shows which team result you are currently viewing within the total number of current results.

Teams: Chris Olliver

| Edit 🔻     |               |                                                |           |                      |
|------------|---------------|------------------------------------------------|-----------|----------------------|
|            |               | $\overline{\mathbb{K}}\left(\mathbf{x}\right)$ | (8 of 11) | $(\mathbf{\hat{s}})$ |
| Team Name: | Chris Olliver |                                                |           |                      |

## **Editing Teams**

Teams may be edited at any time to update or add information to the record or to edit existing information. You can make changes to existing team records via the Teams detail view and edit view, or from the Users module. Edit view is available within the Teams module and includes the Name and Detail fields.

### **Editing Via Detail View**

You can edit teams via the detail view by clicking the Edit button on the upper left of the page. Once the edit view layout is open, update either the Name or Description fields, then click "Save" to preserve the changes made.

Teams: Chris Olliver

| Edit 🔻       |                        |
|--------------|------------------------|
|              |                        |
| Team Name:   | Chris Olliver          |
| Description: | Private team for chris |

## **Editing Via List View**

You can edit teams via the list view by clicking the Pencil icon to the left of each team's name. After clicking the pencil, the window will move to the edit view. Update the necessary fields, then click "Save" to preserve the changes. After saving from the edit view, you will be returned to the detail view for the record that you just updated. Because this method brings you to the edit view, the Name and Description fields can be updated.

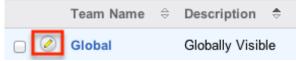

## **Editing Via Users Module**

The Users module allows you to see all of the teams associated with a specific user in one place under the "Access" tab. The page will show the "My Teams" subpanel with a list of all of the teams associated with the user. For more information about viewing the teams from the Users module, please review the <u>User Management</u> documentation.

On the "My Teams" subpanel, there is an option to edit the team. After clicking the "Edit" button, the window will move to the edit view. Update the necessary fields, then click "Save" to preserve the changes. After saving from the edit view, you will be returned to the detail view for the record that you just updated. Because this method brings you to the edit view, only the Name and Description fields can be updated.

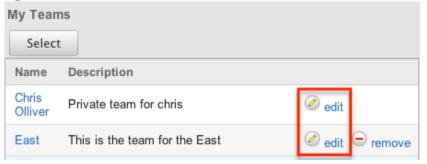

# **Deleting Teams**

If a team record is invalid or is no longer being used in your organization's Sugar instance, it may be deleted from either the Teams detail view or list view. Deleting via the detail view allows you to delete a single record while the list view allows for mass deleting multiple records at once. Deleting team records will not delete any related user records and will only remove the relationship.

The exception to this is found when trying to delete any <u>private teams</u>. Private teams are only able to be deleted when the user that the team is for has been deleted. To delete a private team, first delete the user via the user's detail view, following the steps from <u>User Management</u>.

## **Deleting Via Detail View**

Use the following steps to delete a team via the detail view:

- 1. Navigate to the team record's detail view.
- 2. Select "Delete" from the Actions menu.

Teams: West

| Edit 💌 |            |      |
|--------|------------|------|
| Сору   |            |      |
| Delete |            |      |
|        | Team Name: | West |

3. A pop-up message will display asking for confirmation. Click "Ok" to proceed.

### **Deleting Via List View**

Use the following steps to delete one or more teams via the list view:

- 1. Navigate to the Teams list view by navigating to Admin > Team Management.
- 2. Use the <u>Search</u> functionality to search to find the Team records you wish to delete.
- 3. Select the desired team records individually or using the <u>checkbox</u> <u>dropdown's options</u>.
- 4. Choose "Delete" from the Actions menu.

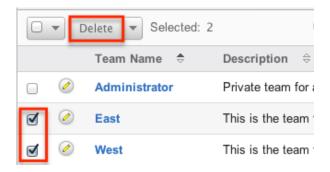

5. A pop-up message will display asking for confirmation. Click "Ok" to proceed.

Due to PHP memory limitations on the server, there may be occasions when the application times out while deleting a large number of team records. If you encounter an error when performing this action, we recommend selecting the records in smaller batches.

## **Removing Users From Teams**

Users can be associated to multiple teams, and one team can also be associated to many users. As changes occur within an organization, there may be times that users need to be removed from specific teams. Breaking the relationship between a team and a user can be done both from the Teams detail view and from the Users detail view. Both modules include a subpanel to represent the relationship to the other module.

To remove a user from a team, use the following steps:

- 1. Navigate to the team record's detail view
- 2. Click "unlink" to the right of the user's row

| Select        |                             |            |                   | (1 - 7 of 7)            | <b>)</b> |
|---------------|-----------------------------|------------|-------------------|-------------------------|----------|
| Name 🗢        | User Name $\Leftrightarrow$ | Membership | Email             | Phone $\Leftrightarrow$ |          |
| Administrator | admin                       | Member     | admin@example.com |                         | unlink   |
| Chris Olliver | chris                       | Member     | chris@example.com |                         | unlink   |

3. A pop-up message will display asking for confirmation. Click "Ok" to proceed.

To remove a team from a user, use the following steps:

- 1. Navigate to the user's detail view
- 2. From the user's detail view, click on the "Access" tab

| Chris Olliver |          |        |
|---------------|----------|--------|
| Edit 💌        |          |        |
| User Profile  | Advanced | Access |

3. Scroll past the role chart to the "My Teams" subpanel and click "Remove" on the row of the team you would like to remove

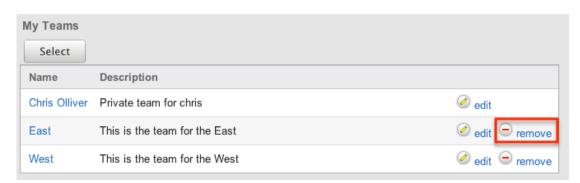

4. A pop-up message will display asking for confirmation. Click "Ok" to proceed

# **Repairing Teams**

Sugar's Repair menu includes two options for administrators to improve team structures and functionality. These processes should not be needed often, and are only used when the necessary changes are to be made. The repair options are as follows:

| Туре | Description                                                               |
|------|---------------------------------------------------------------------------|
|      | Checks to make sure that all users have associated private teams          |
| -    | A combination of four different repair functions to rebuild team accesses |

# **Role Management**

## **Overview**

Roles in Sugar determine which users can access modules as well as which operations the users are allowed to perform within those modules. When configuring role settings in Sugar, an administrator may choose to enforce restrictions for entire modules or for selected fields on the records in a module, as explained in the following sections. To fully leverage Sugar's security model, both permission types can be used together for a given role and should be considered in conjunction with the <u>Team Management</u> settings used by your organization.

Administrators have the ability to create different roles and assign regular users to the roles. A user can be related to any number of roles, and when multiple roles or role settings are applied, Sugar adheres to a most-restrictive policy to determine the user's appropriate access levels. Administrators cannot be related to roles, as their administrative rights supersede any restrictions imposed by Role Management. For more information on System Administrator users, please review the <u>User Management</u> documentation.

Roles control multiple layers of actions and access for users within Sugar:

- Module-Level Permissions
- <u>Record-Level Permissions</u> (i.e. Team-Based Permissions)
- Field-Level Permissions

## Exceptions

The following modules respond uniquely to role settings in Sugar:

- Forecasts Module : For the Forecasts module, roles will allow or deny access at the module level with no further layers of access. Because the Forecasts module uses data from the Opportunities, Products, Quotas, Worksheet and Time Period modules, the Forecasts module does not respect the module- or field-level ACLs for those modules. For example, the opportunity data that is shown in the Forecasts module worksheets will be displayed and editable regardless of whether or not the user has access to the Opportunities module or has field-level restrictions in that module.
- **Reports Module** : Sugar's Reports module does not respect certain fieldlevel role restrictions, meaning that generated reports may display field

data for which a user's role is set to restrict visibility.

## **Roles Module Tab**

The Roles module tab can be accessed by navigating to the Administration page and clicking "Role Management" in the Users section. Once in the Roles list view, you can click the triangle in the Roles module tab to display the Actions and Recently Viewed menus. The Actions menu allows you to perform important actions within the module. The Recently Viewed menu displays the list of roles you last viewed in the module. Please note that clicking the module tab allows you to access the Roles list view.

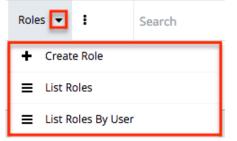

The Actions menu allows you to perform the following operations:

| Menu Item                 | Description                                                                         |
|---------------------------|-------------------------------------------------------------------------------------|
| Create Role               | Opens the edit view to create a new role                                            |
| <u>List Roles</u>         | Opens the list view layout to search and display roles                              |
| <u>List Roles By User</u> | Opens a page for viewing each user's<br>access according to their combined<br>roles |

## **Creating Roles**

Sugar's roles specify which users can access modules, as well as which operations the users are allowed to perform within those modules. When configuring role settings in Sugar, an administrator may choose to enforce restrictions for entire modules or for selected fields on the records in a module, as explained in the following sections. To fully leverage Sugar's security model, both permission types can be used together for a given role and should be considered in conjunction with the team access settings used by your organization.

## **Creating Roles via Role Management**

The most common way to create a role is via the Create Role option in the Role Management module tab. This opens up the edit view layout which allows you to enter in all the relevant information for the role.

Use the following steps to create a role via Role Management:

- 1. Navigate to Admin > Role Management.
  - **Note**: The <u>Roles list view</u> will open displaying all existing roles that are currently available.
- 2. Click the triangle in the Roles module tab and select "Create Role".

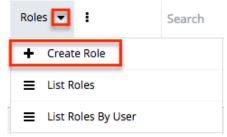

- 3. Enter the appropriate values for fields in the edit view layout. All required fields will indicate "Required" in the field and must be completed prior to saving.
- 4. On the Role Chart screen, configure the <u>module</u> and <u>field permissions</u>, and <u>assign users to the role</u>.

### **Creating Roles via Duplication**

You can also create a new role by duplicating an existing role. The duplicate option is useful if the role you are creating has similar information to an existing role.

Use the following steps to create a role by duplicating an existing record:

- 1. Navigate to a role record's detail view.
- 2. Click the Actions menu and select "Duplicate". Customer Support Administrator

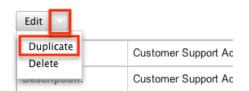

- 3. The displayed edit view is pre-populated with the original role's values. Update the necessary fields, then click "Save".
- 4. On the Role Chart screen, update the <u>module</u> and <u>field permissions</u>, and <u>assign users to the role</u>.

# **Setting Module-Level Permissions**

Sugar's Role Chart contains ten columns and has a row for each module down the left-hand side. The columns represent an access level or a type of operation within Sugar, and the corresponding points between the columns and module rows define the role's permission setting for the operation within the given module.

|          | Access  | Access Type       | Delete  | Edit    | Export  | Import  | List    | Mass<br>Update | View    |
|----------|---------|-------------------|---------|---------|---------|---------|---------|----------------|---------|
| Accounts | Enabled | Admin & Developer | Not Set | Not Set | Not Set | Not Set | Not Set | Not Set        | Not Set |
| Bugs     | Enabled | Normal            | None    | Owner   | Not Set | Not Set | Not Set | Not Set        | Not Set |
| Calls    | Enabled | Normal            | Not Set | Not Set | Not Set | Not Set | Not Set | Not Set        | Not Set |

To configure or make changes to a role, follow the steps below:

- 1. On the Role Chart, find the intersection of the operation and the module that you would like to adjust and click inside the corresponding table cell.
- A dropdown list displays the options available for that configuration. Select the appropriate security option based on the <u>access and operation</u> <u>definitions</u> explained later on this page.

| Save Cancel |         |                   |              |         |         |
|-------------|---------|-------------------|--------------|---------|---------|
|             | Access  | Access Type       | Delete       | Edit    | Export  |
| Accounts    | Enabled | Admin & Developer | All<br>Owner | Not Set | Not Set |
| Bugs        | Enabled | Admin & Developer |              | Not Set | Not Set |
| Calls       | Not Set | Not Set           | Not Sot      | Not Set | Not Set |

- 3. Repeat steps 1 and 2 for any other fields you would like to change in this module for the current role.
- 4. When complete, click "Save" to secure the changes.

**Note**: The most restrictive role setting always takes precedence when Sugar has to choose between two or more settings.

The following table explains the Role Chart's components in detail. Please scroll beyond this table for descriptions of each configuration option.

| Role Chart                          | Configuration | -                                                            | Additional |
|-------------------------------------|---------------|--------------------------------------------------------------|------------|
| Column Header                       | Options       |                                                              | Comments   |
| <b>Module</b><br>(blank header row) |               | Identifies which<br>module the row's<br>settings will affect |            |

| Access      | • Enabled<br>• Not Set<br>• Disabled                                                                                | Controls access to<br>the entire module<br>for users in this<br>role                                                   | When access to a<br>module is disabled,<br>the user is<br>prohibited from<br>viewing any<br>records in this<br>module. They<br>cannot see a tab for<br>the module in the<br>navigation bar, and<br>other module<br>records do not<br>reveal this<br>module's subpanel<br>to the user. For<br>more information,<br>please refer to the<br><u>Module Access</u><br><u>definitions</u> below<br>this table. |
|-------------|----------------------------------------------------------------------------------------------------|----------------------------------------------------------------------------------------------------|----------------------------------------------------------------------------------------------------|
| Access Type | <ul> <li>Normal</li> <li>Not Set</li> <li>Admin</li> <li>Developer</li> <li>Admin &amp;<br/>Developer</li> </ul>    | For enabled<br>modules, Access<br>Type determines<br>how much control<br>users in this role<br>have over the<br>module | Please refer to the<br><u>Module Access</u><br><u>Type definitions</u><br>below this table.                                                                                                    |
| Delete      | <ul> <li>All</li> <li>Owner</li> <li>Owner &amp;<br/>Selected Teams*</li> <li>Not Set</li> <li>None</li> </ul>      | Restricts users<br>from deleting or<br>merging records in<br>this module                                               | Restricting a user's<br>ability to delete<br>records also<br>restricts a user's<br>ability to merge<br>records in the<br>module since<br>merging results in<br>deleting one or<br>more records.                                                                                                    |
| Edit        | <ul> <li>All</li> <li>Owner</li> <li>Owner &amp;</li> <li>Selected Teams*</li> <li>Not Set</li> <li>None</li> </ul> | Restricts users<br>from editing,<br>creating, or<br>merging records in<br>this module                                  | Although it is<br>labeled "Edit", this<br>role setting also<br>affects the Create<br>functionality<br>because the<br>process of creating<br>a record functions                                                                                                    |

|             |                                                                                                    |                                                                                           | the same way as<br>editing. It also<br>restricts the merge<br>functionality in<br>Sugar, which<br>modifies existing<br>records.                                                                                                    |
|-------------|----------------------------------------------------------------------------------------------------|-------------------------------------------------------------------------------------------|----------------------------------------------------------------------------------------------------|
| Export      | <ul> <li>All</li> <li>Owner</li> <li>Owner &amp;<br/>Selected Teams*</li> <li>Not Set</li> <li>None</li> </ul>      | Restricts users<br>from exporting data<br>from this module to<br>their local<br>computers | This role setting<br>affects usage of the<br>Sugar API, which is<br>the framework<br>used for external<br>connections, such<br>as the Outlook Plug-<br>in. For more<br>information on<br>exporting, please<br>refer to the <u>Export</u><br>documentation in<br>the Application<br>guide. |
| Import      | • All<br>• Not Set<br>• None                                                                                        | Restricts users<br>from importing<br>data into this<br>module                             | This role setting<br>affects usage of the<br>Sugar API, which is<br>the framework<br>used for external<br>connections, such<br>as the Outlook Plug-<br>in. For more<br>information on<br>importing, please<br>refer to the <u>Import</u><br>documentation in<br>the Application<br>guide. |
| List        | <ul> <li>All</li> <li>Owner</li> <li>Owner &amp;</li> <li>Selected Teams*</li> <li>Not Set</li> <li>None</li> </ul> | Restricts a user's<br>ability to see<br>records in a list<br>view or subpanel             | A module's list view<br>is not visible to<br>users where "List"<br>is set to "None".                                                                                                    |
| Mass Update | • All<br>• Not Set<br>• None                                                                                        | Restricts users<br>from using the<br>Mass Update                                          | The Mass Update<br>option is not visible<br>on the list view's                                                                                                    |

|      |                                                                                                    | functionality in this<br>module's list view                                                  | Actions menu when<br>"Mass Update" is<br>set to "None". If<br>"List" is set to<br>"None", the Mass<br>Update<br>configuration is<br>inconsequential. To<br>entirely prohibit<br>users in a role from<br>updating many<br>records at once, set<br>"Import" to "None"<br>as well to prevent<br>mass updates via<br>import. |
|------|----------------------------------------------------------------------------------------------------|----------------------------------------------------------------------------------------------|----------------------------------------------------------------------------------------------------|
| View | <ul> <li>All</li> <li>Owner</li> <li>Owner &amp;<br/>Selected Teams*</li> <li>Not Set</li> <li>None</li> </ul> | Restrict access to<br>the record view<br>which displays an<br>individual record's<br>details | When "View" is set<br>to "None", the<br>module's list view<br>displays record's<br>names, but the<br>names are not<br>hyperlinked to their<br>corresponding<br>record views like<br>they are for users<br>with the View<br>permission<br>enabled.                                                                        |
|      |                                                                                                    |                                                                                              | When a module's<br>View setting is<br>"None" or "Owner",<br>the access level for<br>"Edit" and "List"<br>must be set to the<br>same value to<br>ensure desired<br>functionality for<br><u>SugarCRM Mobile</u><br>and other API-<br>based applications.                                                                   |

\*The Owner & Selected Teams option only appears for modules using team-based permissions. For more information, please refer to the <u>Enabling Team-Based</u>

<u>Permissions</u> section of this page.

The following sections explain the various configuration options available in the Role Chart.

## **Module Access Definitions**

The Access column provides the following options:

- **Enabled** : The user can access this module in Sugar.
- Not Set : The user is neither restricted nor granted access to this module. When permission is "Not Set", the users within this role default to "Enabled" access.
- **Disabled** : The user cannot access this module, view any of its records, or see any trace of its existence in Sugar.

**Note**: To ensure proper functionality, a user's access to the Revenue Line Items and Opportunities modules should be consistently configured. The user should not have access to one module without access to the other.

### **Module Access Type Definitions**

The Access Type column provides the following options:

- **Normal** : The user can perform standard functions in this module barring restrictions from other roles or team settings. The user cannot access the Administration functions for this module.
- Not Set : The user is neither restricted nor granted access to this module. When permission is "Not Set", users within this role default to "Normal" access.
- Admin : The user is not subject to any <u>Teams</u> restrictions for this module and can view all records, barring other role restrictions. Admin access also forces "All" access for that module's action-related columns (e.g. Edit, Delete, etc.) and supersedes any more restrictive options you may try to choose. For this reason, the row's operation-related columns can remain "Not Set" when the access type is Admin. Please note that the module-level Admin access type does not grant access to the Administration functions for this module.
- **Developer** : The user has access to the module-specific sections of Studio, Workflow Management, Dropdown Editor, and any other Administration functions that are specific to the module. The user's access to Sugar

records is not affected; access remains subject to <u>Teams</u> restrictions and action-related role restrictions for this module. For more information on developer tools, please refer to the <u>Developer Tools</u> documentation.

• Admin & Developer : The user is not subject to any <u>Teams</u> restrictions for this module and can access Administration functions for this module. For more information, please refer to the descriptions for the "Admin" and the "Developer" access types above.

For more information on Admin, Developer, and Admin & Developer roles, please refer to the article <u>Understanding Admin and Developer Access in Roles</u>.

## **Record Operation Definitions**

The operation columns (e.g. Edit, Delete, etc.) provide the following configuration options:

- All : The user can perform this action on any and all records that they can access in Sugar per their team memberships.
- **Owner** : The user can perform this action only if they are the "Assigned To" user on the record.
- **Owner & Selected Teams** : The user can perform this action if they are the "Assigned To" user on the record or if they belong to team which is designated as having extra access on the record. This option is only visible if an administrator has enabled <u>team-based permissions</u> for the module.
- Not Set : The user is neither restricted nor granted access to this function. When permission is "Not Set", users within this role default to "All" access.
- **None** : The user cannot perform this action on any records within this Sugar module.

**Note**: When using the Owner & Selected Teams setting, any user with permission to edit the Teams field can extend role permissions to other users. To maintain a tighter security model, we recommend using this setting in conjunction with <u>field-level access control</u> on the Teams field to regulate who can edit the teams on a record.

## **Setting Record-Level Permissions**

In Sugar, teams are typically used to control which groups of users can access a record. Using the record-level, team-based permissions, however, an administrator may choose to extend the purpose of teams to control who can perform certain operations on the record (e.g. edit, delete, etc.). When enabled, regular users can use a record's Teams field to grant access such as viewing, editing, exporting,

importing, and deleting permission to specific users or user groups.

For more information on teams, please refer to the <u>Team Management</u> documentation.

## **Enabling Team-Based Permissions**

An administrator may decide to enable record-level, team-based permissions for none, some, or all of the modules in a Sugar instance. Once enabled, the administrator can build roles that utilize the new access option (Owner & Selected Teams).

Follow these steps to enable the team-based permission capability:

1. Navigate to Admin > Team-based Permissions.

| <sup>86</sup> User Management | Manage user accounts and passwords             | Role Management | Manage role membership and properties            |
|-------------------------------|------------------------------------------------|-----------------|--------------------------------------------------|
| 888 Team Management           | Manage team membership and properties          |                 | Enable team access, and manage access by module. |
| Password Management           | Manage password requirements<br>and expiration |                 |                                                  |

- 2. If an administrator has never enabled team-based permissions for this instance, the configuration page will open and display a warning message above a disabled checkbox. Click on the checkbox labeled "Enable team-based permissions" to select the modules you want to enable. If the checkbox is already selected, you will see the modules listed prominently on the configuration page.
- 3. Place a checkmark in the boxes next to modules that should support teambased permissions. The square behind the module name changes from gray (disabled) to blue (enabled) upon selecting the checkbox. Once you are satisfied with your selections, click "Save" to preserve the changes.

| Cancel                                       |                                                 |                                                                                                    |                                             |
|----------------------------------------------|-------------------------------------------------|----------------------------------------------------------------------------------------------------|---------------------------------------------|
| Enabling team-based permissions will allow   | you to assign specific access rights to teams a | and users for individual modules, through Role                                                                                                 | Management.                                 |
| Processes using the feature. This includes a | ny Roles using the "Owner & Selected team"      | with team-based permissions for that module,<br>option for that module, and any team-based pr<br>ne after disabling team-based permissions for | ermissions data for records in that module. |
| Enable team-based permissions                |                                                 |                                                                                                    |                                             |
| Select modules to enable                     |                                                 |                                                                                                    |                                             |
| Accounts                                     | Bugs                                            | Calls                                                                                                    | Campaigns                                   |
| Cases                                        | Contacts                                        | Contracts                                                                                                    | Documents                                   |
| Email Templates                              | Emails                                          | C Knowledge Base                                                                                                    | Leads                                       |
| Meetings                                     | Notes                                           | Opportunities                                                                                                    | PDF Manager                                 |
| Project Tasks                                | Projects                                        | Quoted Line Items                                                                                                    | Quotes                                      |
| C Reports                                    | Revenue Line Items                              | Target Lists                                                                                                    | Targets                                     |
| Tasks                                        |                                                 |                                                                                                    |                                             |

After saving, you can confirm that a module has been enabled for team-based permissions by clicking "Edit" on any record within the module and viewing the Teams field. Each team's name in the widget should include a Lock button, defaulted to a disabled (white) state.

| Teams       |   |         |   |   |
|-------------|---|---------|---|---|
| West        | • | *       |   |   |
| Select Team | • | $\star$ | - | + |

If the Teams widget does not show the Lock buttons, confirm that you properly saved the admin settings in step 3, perform a <u>Quick Repair and Rebuild</u>, and try refreshing your browser's cache.

You may now create roles that utilize the "Owner & Selected Teams" access type for actions in the enabled modules. Please note that team-based permissions have no effect on Sugar until users have been assigned to roles that are configured with "Owner & Selected Teams" access. For more information, please refer to the Record Operation Definitions section of this page. For information on using teambased permissions on a record, please refer to the <u>User Interface</u> documentation.

#### **Disabling Team-Based Permissions**

Disabling team-based permissions for a module permanently removes any data

associated with team-based permissions for that module. Any role definitions using the "Owner & Selected Team" option for field-access settings or operations in that module revert to the more restrictive setting, "Owner". All record-level, teambased permissions data for that module are also permanently deleted. Sugar will not remember a record's role-related team settings if you ever wish to re-enable the module for team-based permissions.

To disable team-based permissions for a module, navigate to Admin > Team-based Permissions, uncheck the box next to the appropriate module's name, and click "Save". To disable the functionality for the entire instance, simply uncheck the box labeled "Enable team-based permissions" and click "Save". After disabling team-based permissions for any module, please use the <u>Quick Repair and Rebuild</u> tool to clear your system's cache.

## **Setting Field-Level Permissions**

Role Management also provides the option to set permissions and restrictions on specific fields within modules. To change the field-level permissions for a role, follow these steps:

- 1. Navigate to Admin > Role Management.
- 2. Create and save a new role or select an existing role to edit.
- 3. On the left side of the screen, click on the name of the module that contains the field(s) you would like to restrict.

| All             | Save Cancel |         |             |
|-----------------|-------------|---------|-------------|
| Accounts        |             | •       | A           |
| Bugs            |             | Access  | Access Type |
| <u>Calls</u>    | Accounts    | Not Set | Not Set     |
| <u>Cases</u>    | Bugs        | Not Set | Not Set     |
| <u>Contacts</u> | Calls       | Not Set | Not Set     |
| Contracts       | Campaigns   | Not Set | Not Set     |
| Documents       | oumpuigno   |         |             |

4. On the next screen, find the field that you would like to restrict and then click inside the table cell to the right of that field name. In this example, click on the words "Not Set" next to the word "Type" to edit access to the Type field.

Field Permissions

| Туре [+]      | Not Set | Annual Revenue [+]   | Not Set |
|---------------|---------|----------------------|---------|
| Campaign [+]  | Not Set | Created By [+]       | Not Set |
| Email [+]     | Not Set | Email Address [+]    | Not Set |
| Employees [+] | Not Set | Facebook Account [+] | Not Set |

**Note**: Some fields may be part of a group and the access setting will affect all of the fields in the group. To see which fields, if any, are in a group with

the field you are editing, click the Plus (+) sign next to the field's name. Any fields listed as part of a group will also be restricted at the level you choose. Grouped fields cannot be controlled independently. If you cannot find the field that you would like to restrict in the fields table, it may be grouped within another field. Try expanding fields that are likely to be grouped with the field you are looking for (e.g. the Billing City field for Accounts is grouped under the Billing Street field as part of the billing address group).

5. From the dropdown list, select a level of field access for this role's members based on the <u>field-access definitions</u> explained below.

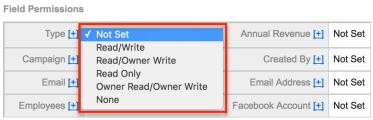

- 6. Repeat steps 4 and 5 for any other fields you would like to change in this module for the current role.
- 7. When complete, click "Save" to secure the changes.

## **Field Access Definitions**

- Not Set : The user is neither restricted nor granted access to this field. When permission is "Not Set", users within this role default to "Read/Write" access.
- **Read/Write** : The user can see the value of this field and can edit it.
- **Read/Owner Write** : The user can see the value of this field but can only edit the field's value if they are the "Assigned To" user on the record.
- **Read/(Owner & Selected Teams) Write** : The user can see the value of this field but can only edit the field's value if they are the "Assigned To" user on the record or if they belong to a team which is designated as having extra access on the record. This option is only visible if an administrator has enabled team-based permissions for the module.
- **Read Only** : The user can see the value of this field but cannot change its value.
- **Owner Read/Owner Write** : The user can only see and edit this field if they are the "Assigned To" user on the record.
- (Owner & Selected Teams) Read/Owner Write : The user can only see the value of this field if they are the "Assigned To" user on the record or if they belong to team which is designated as having extra access on the record, but they can edit the field only if they are the "Assigned To" user on the record. This option is only visible if an administrator has enabled teambased permissions for the module.
- (Owner & Selected Teams) Read/(Owner & Selected Teams) Write :

The user can only see the field and edit the field's value if they are the "Assigned To" user on the record or if they belong to a team which is designated as having extra access on the record. This option is only visible if an administrator has enabled team-based permissions for the module.

• **None** : For Sidecar modules, the user can see this field on layouts (e.g. Record View) but cannot see its value. Instead, Sugar displays "No Access" as the field's value. For Legacy modules (e.g. Quotes), the user cannot see the field on any layout. Instead, Sugar displays a blank space on the edit and detail views.

# Assigning Users to Roles

A user must be associated with a role to take on the role's permission settings. Assigning a role is much like any other many-to-many relationship in Sugar, where many users can be associated with any particular role, and one user can also be assigned to multiple roles.

If a user is assigned to multiple roles, the most restrictive option for each setting is respected. For example, if a user is assigned to two roles, one which restricts Edit access for the Accounts module to "Owner" and the second which restricts it to "Owner & Selected Teams", the "Owner" setting will be respected. View the Access tab on each user's profile to see the cumulative effect of all of their assigned roles.

### **Assigning Roles via Role Management**

From Role Management, a user can be related to a role via the Users subpanel at the bottom of the detail view. To relate users to a role, use the following steps:

- 1. Navigate to Admin > Role Management.
- 2. From the Roles list view, select the desired role.
- 3. At the bottom of the page, click "Select User" from the Users subpanel .

| Select User  |             |
|--------------|-------------|
| Name \ominus | User Name 🐣 |
| No data      |             |

4. Use the pop-up search menu to search for and select the user(s) you would like to add to this role where you can either click on the user's name or, if selecting multiple users, click their corresponding checkbox and then click "Select".

| Select<br>Users |               |           |                    |
|-----------------|---------------|-----------|--------------------|
|                 | Name          | User Name | Title 🔤            |
|                 | Will Westin   | will      | Sales Manager East |
|                 | Sarah Smith   | sarah     | Sales Manager West |
|                 | Sally Bronsen | sally     | Senior Account Rep |

After selecting the user(s), the pop-up search box will close and the user(s) will now be displayed in the Users subpanel for the role to complete the relationship.

### **Assigning Roles via User Management**

From User Management, a user can be related to a role via the user's detail view. For more information on User Management, please refer to the <u>User Management</u> documentation. To relate a role to a user via User Management, follow the following steps:

- 1. Navigate to Admin > User Management.
- 2. From the Users list view, open the user record that you would like to edit
- 3. From the user's detail view, click on the "Access" tab

| 1.           | Accour    | nts 👻 Cont    | acts 👻 | Users 🔻 | : |           | Search       | ٩                 |       | 🧟 -  |
|--------------|-----------|---------------|--------|---------|---|-----------|--------------|-------------------|-------|------|
| Chris Ol     | liver     |               |        |         |   |           |              |                   |       |      |
| Edit 💌       |           |               |        |         |   |           |              | $\langle \rangle$ | (6 of | 8) > |
| User Pro     | file      | Advanced      | Access |         |   |           |              |                   |       |      |
| <b>⊗ Use</b> | er Profil | e             |        |         |   |           |              |                   |       |      |
| Full         | Name:     | Chris Olliver |        |         |   | User Name | e: chris     |                   |       |      |
|              | Status:   | Active        |        |         |   | User Type | e: Regular U | ser               |       |      |

4. Scroll past the Role Chart to the subpanel for "Roles" and click "Select"

| Select  |             | (0 - 0 of 0) |
|---------|-------------|--------------|
| Name 🌲  | Description |              |
| No data |             |              |

5. Use the pop-up search menu to search for and select the role(s) you would like to add to this user where you can either click on the role's name or, if selecting multiple roles, click the corresponding checkboxes and then click "Select"

| Select<br>Roles |                                |                                     |
|-----------------|--------------------------------|-------------------------------------|
| •               | Name 🔤                         | Description 🔤                       |
|                 | Customer Support Administrator | Customer Support Administrator Role |
|                 | Marketing Administrator        | Marketing Administrator Role        |

After selecting the role(s), the pop-up search box will close and the role(s) will now be displayed in the Roles subpanel for the user to complete the relationship.

## **Viewing Roles**

There are various options available for viewing role records in Sugar including via the Roles list view, Roles detail view, Roles Recently Viewed menu, the List Roles by User function, and from the Users module.

#### Viewing via List View

The Roles list view displays all role records meeting the current search criteria. To access the list view, simply navigate Admin > Role Management. Alternately, if you are looking at a role's detail view, you can click the Roles module tab to return to the list view. You can click the role's name to open the record in detail view. For more information on viewing roles via list view, please refer to the <u>Roles List View</u> section of this documentation.

### Viewing via Detail View

The Roles detail view is where all of the modifications to the role settings can be made. This page includes the name and description of the role, the chart where module settings can be manipulated, links to the field-level action settings, and the Users subpanel where users can be added to the role. For more information on viewing roles via detail view, please refer to the <u>Roles Detail View</u> section of this documentation.

## Viewing via Recently Viewed

As you access different roles, Sugar will keep track of which roles you have recently viewed. Click the triangle in the <u>Roles module tab</u> to see a list of the 3 roles you most recently viewed in the module. Clicking the role's name within the list will open it in detail view.

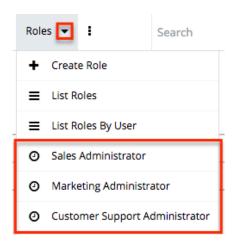

## Viewing Roles by User

Role Management offers the option to view all roles assigned to specific users. Click the triangle in the Roles module tab and select "List Roles By User" to view these roles.

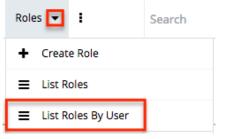

You will be redirected to the <u>Users</u> module and a screen will appear with a dropdown list with all users' names included. Select the user you would like to view and a chart will show which is a compilation of all of the roles listed for the user in the Roles subpanel, at the bottom of the page.

Users

| Chris Olliver 💠 |         |             |        |      |
|-----------------|---------|-------------|--------|------|
|                 | Access  | Access Type | Delete | Edit |
| Accounts        | Enabled | Normal      | All    | All  |
| Bugs            | Enabled | Normal      | All    | All  |
| Calls           | Enabled | Normal      | All    | All  |
|                 |         |             |        |      |

## Viewing via Users Module

User profiles show which roles the user is related to and how the user's roles work together. When viewing a user profile, all role information can be found by navigating to the "Access" tab. For information about accessing the Users module, please refer to the <u>Users</u> documentation.

| Ed | lit 💌       |            |         |
|----|-------------|------------|---------|
| U  | ser Profile | Advanced   | Access  |
|    |             | file       |         |
|    | Full N      | ame: Chris | Olliver |

The access tab contains a chart showing all of the modules and actions available in Role Management. This chart is a compilation of all of the roles listed for the user in the Roles subpanel at the bottom of the page.

Chris Olliver

| Ec | Edit 💌                       |         |             |        |      |  |  |  |  |  |
|----|------------------------------|---------|-------------|--------|------|--|--|--|--|--|
| U  | User Profile Advanced Access |         |             |        |      |  |  |  |  |  |
|    |                              | Access  | Access Type | Delete | Edit |  |  |  |  |  |
|    | Accounts                     | Enabled | Normal      | All    | All  |  |  |  |  |  |
|    | Bugs                         | Enabled | Normal      | All    | All  |  |  |  |  |  |
|    | Calls                        | Enabled | Normal      | All    | All  |  |  |  |  |  |

When viewing the chart, the most restrictive setting for the specific intersection will take precedence, and will represent the option for the user. Therefore, if the user has two roles assigned, one of which allows him or her to delete a record and another which does not, Sugar will enforce the option where the user cannot delete the record. The table shown in User Management cannot be edited. Instead, the role itself must be edited which will change the setting for any other users related to the role.

To view the role settings from User Management and make any necessary changes, simply click the role's name from the Roles subpanel, which will take you to the <u>role's detail view</u>.

| Select                         |                                     |
|--------------------------------|-------------------------------------|
| Name 🌲                         | Description                         |
| Customer Support Administrator | Customer Support Administrator Role |
| Sales Administrator            | Sales Administrator Role            |

# **Searching Roles**

The Roles list view search function allows you to search for the name of the role to help you locate records easily and effectively. Once the search is performed, the relevant results will be displayed in the Roles <u>list view</u> below.

The buttons in the search panel have the following functions:

- **Search** : Click the Search button or press your Return/Enter key to perform the search
- Clear : Click the Clear button to clear all criteria from the searchable fields

To see all Role records, simply click "Clear" and then "Search" to perform a blank search with no name filter.

Roles

| Name   | Search | Clear |
|--------|--------|-------|
| Delete |        |       |

Please note that Sugar automatically appends the wildcard character (%) to the end of your search phrase. This allows the system to retrieve all records that start with the keyword entered in the search. If you would like to broaden the search, you can use the wildcard at the beginning of your text as well (e.g. %Administrator). This will pull up any record that has the word "administrator" in the name, regardless of how it starts or ends.

For more information on using the various search methods as well as how wildcards are used, please refer to the Search documentation.

## **Roles List View**

The Roles list view displays all roles that meet the current search criteria (if any). You can view the name and description of each role within the field columns. Click on the name of the role to access the <u>detail view</u> for the role and review the settings further.

## Pagination

List view displays the current search results broken into pages that you can scroll

through rather than displaying potentially thousands of rows at once. To the right just below the search panel you can see which records of the total results set are currently being displayed. The two single-arrow Next and Previous buttons can be used to scroll through the records page-by-page. The two double-arrow First Page and Last Page buttons allow you to skip to the beginning or the end of your current results.

By default, Sugar displays 20 records per list view page, but administrators can change the number of records displayed via the System menu in Admin. For more information on changing the number of displayed records, please refer to the <u>System</u> documentation in the Administration guide.

Roles

| Name   | Search Clear | ?               |
|--------|--------------|-----------------|
| Delete |              | (1 - 5 of 5) )) |

## **Checkbox Selection**

Roles can be deleted in a mass-delete fashion via the list view by selecting all of the role records. To select individual role records on the Roles list view, mark the checkbox on the left of each row. To select or deselect multiple roles on the list view, use the options in the checkbox dropdown menu:

- **Select This Page** : Selects all records shown on the current page of results
- **Select All** : Selects all records in the current search results across all pages of results
- Deselect All : Deselects all records that are currently selected

| 🗆 🔻 Delete                     | _                    |                                     |
|--------------------------------|----------------------|-------------------------------------|
| Select This Page (6)           |                      | Description $\Leftrightarrow$       |
| Select All (6)<br>Deselect All | le                   |                                     |
| U U                            | upport Administrator | Customer Support Administrator Role |
| Marketing                      | Administrator        | Marketing Administrator Role        |

For more information on deleting roles, please refer to the <u>Mass Deleting via List</u> <u>View</u> section of this documentation.

## **Column Sorting**

List view provides the ability to sort all of the current search results by a field column in either ascending or descending order. To sort by a field or switch the sort direction, click the column header for either "Name" or "Description". The list view may be sorted by only one column at a time.

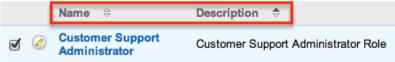

# **Roles Detail View**

The Roles detail view displays thorough information about the role, as well as the ability to perform most actions related to role management. It comprises of a chart showing all modules in Sugar and actions that the user can have access to or be restricted from. The detail view also provides links that, when clicked, drill down into each module to make field-level permission changes. Finally, the detail view includes a Users subpanel where users can be related to the role and will, therefore, take on the role's properties.

### **Actions Menu**

The Actions menu on the top left of each role's detail view allows you to perform various actions on the current record. Administrator users can change the action items to be displayed as separate buttons instead of a dropdown menu via Admin > System Settings. For more information on configuring the actions menu, please refer to the <u>System</u> documentation in the Administration guide.

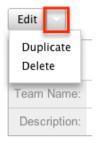

The options in the Actions menu allow you to perform the following operations:

| Menu Item     | Description                                |
|---------------|--------------------------------------------|
| Edit          | Edit the name and description of this role |
| Duplicate     | Duplicate this role to create a new role   |
| <u>Delete</u> | Delete this role                           |

### **Role Chart**

The Role Chart comprises of ten columns and a row for each module down the lefthand side. The columns each represent a type of action within Sugar, and the corresponding point between the columns and module roles defines the role's permissions. The role permissions can be updated from the detail view of each role. For an explanation of each action and how to update roles, please review the <u>Setting Module-Level Permissions</u> section of this documentation.

|          | Access  | Access Type       | Delete | Edit | Export  | Import  | List | Mass<br>Update | View |
|----------|---------|-------------------|--------|------|---------|---------|------|----------------|------|
| Accounts | Enabled | Admin & Developer | None   | All  | Not Set | Not Set | All  | Not Set        | All  |
| Bugs     | Enabled | Admin & Developer | All    | All  | Not Set | Not Set | All  | Not Set        | All  |

## **Field Permissions**

To the left of the Role Chart is a list of hyperlinked Sugar module names:

|               | Save Cancel |         |                   |         |
|---------------|-------------|---------|-------------------|---------|
| Accounts      |             | Access  | A                 | Delete  |
| Bugs          |             | Access  | Access Type       | Delete  |
| Calls         | Accounts    | Enabled | Admin & Developer | None    |
| Cases         | Russ        | Enabled | Admin & Developer | All     |
| Contacts      | Bugs        | Enabled | Admin & Developer | All     |
| Contracts     | Calls       | Not Set | Not Set           | Not Set |
| Documents     | Campaigns   | Not Set | Not Set           | Not Set |
| <u>Emails</u> | Cases       | Enabled | Admin & Developer | Not Set |

Click on a module name to access the Field Permissions view for the module. For an explanation of each action and how to update field-level permissions, please review the <u>Setting Field-Level Permissions</u> section of this page.

Field Permissions

| Type [+]     | Not Set | Annual Revenue [+] | Not Set | Assigned to [+] | Not Set | Billing Street [+] | Not Set |
|--------------|---------|--------------------|---------|-----------------|---------|--------------------|---------|
| Campaign [+] | Not Set | Created By [+]     | Not Set | Description [+] | Not Set | DUNS [+]           | Not Set |
| Email [+]    | Not Set | Email Address [+]  | Not Set | Other Email [+] | Not Set | Email Opt Out [+]  | Not Set |

## **Users Subpanel**

Beneath the Role Chart, the Users subpanel is available for the Administrator to relate one or more users to the current role. A user must be related to a role to take on the role's permission settings. One user can be related to multiple roles. If a user is related to multiple roles, the most restrictive option for each setting is respected.

To relate users to a role, use the following steps:

- 1. Navigate to the detail view of the role that you would like to edit.
- 2. At the bottom of the page, click "Select User" from the Users subpanel.

| Select User |             |
|-------------|-------------|
| Name 😄      | User Name 🌧 |
| No data     |             |

3. Use the pop-up search menu to search for and select the user(s) you would like to add to this role. You can either click on the user's name or, if selecting multiple users, click their corresponding checkbox and then click "Select".

| Select<br>Users |               |           |                    |
|-----------------|---------------|-----------|--------------------|
|                 | Name 🔤        | User Name | Title 🔤            |
|                 | Will Westin   | will      | Sales Manager East |
|                 | Sarah Smith   | sarah     | Sales Manager West |
|                 | Sally Bronsen | sally     | Senior Account Rep |

After selecting the user(s), the pop-up search box will close and the user(s) will now be displayed in the Users subpanel for the role to complete the relationship.

# **Editing Roles**

Roles may be edited at any time to update or add information to the record or to edit the role restrictions. You can make changes to existing role records via the Roles detail view and edit view, depending on the change being made. Changes via the detail view are made directly on the role permission chart. Edit view is available within the Roles module and includes the Name and Detail fields.

## **Editing via Detail View**

You can edit roles via the detail view by clicking the Edit button on the upper left of the page. Once the edit view layout is open, update either the Name or Description fields, then click "Save" to preserve the changes made.

Customer Support Administrator

| Edit         |                                     |
|--------------|-------------------------------------|
| Name:        | Customer Support Administrator      |
| Description: | Customer Support Administrator Role |

Edits to the settings on the role are also performed via the detail view. Below the Name and Description fields, is where you will find the role permission chart. This chart is made up of rows representing the different modules in Sugar, and columns representing each of the action types Sugar users can perform. Edits to this table are made by clicking the box at the intersection of a row and column, which produces a dropdown list of available options. For more information on module permission changes, please review the information in the <u>Setting Module-Level</u> <u>Permissions</u> section of this documentation.

#### **Editing via List View**

You can edit roles via the list view by clicking the Pencil icon to the left of each role's name. After clicking the pencil, the window will move to the edit view. Update the necessary fields, then click "Save" to preserve the changes. After saving from the edit view, you will be returned to the detail view for the record that you just updated. Because this method brings you to the edit view, only the Name and Description fields can be updated.

| Name 🗢           | Description ⇔                       |
|------------------|-------------------------------------|
| Customer Support | Customer Support Administrator Role |

## **Editing via Users Module**

The Users module allows you to see all of the roles related to a specific user in one place under the "Access" tab. The page will show a subpanel with a list of all of the roles related to the user. For more information about viewing the roles from the Users module, please review <u>Viewing via Users Module</u>.

On the "Roles" subpanel, there is an option to edit the role. After clicking the "Edit" button, the window will move to the edit view. Update the necessary fields, then click "Save" to preserve the changes. After saving from the edit view, you will

be returned to the detail view for the record that you just updated. Because this method brings you to the edit view, only the Name and Description fields can be updated.

| Select                            |                                     | K (1 - 2 of 2) >>> |
|-----------------------------------|-------------------------------------|--------------------|
| Name 🌧                            | Description                         |                    |
| Customer Support<br>Administrator | Customer Support Administrator Role | edit 🔻             |
| Sales Administrator               | Sales Administrator Role            | edit 💌             |

# **Deleting Roles**

If a role record is invalid or is no longer being used in your organization's Sugar instance, it may be deleted from either the Roles detail view or list view. Deleting via the detail view allows you to delete a single record while the list view allows for mass deleting multiple records at once. Deleting role records will not delete the related user records and will only remove the relationship.

## **Deleting via Detail View**

Use the following steps to delete a role via the detail view:

- 1. Navigate to the role record's detail view.
- 2. Select "Delete" from the Actions menu.

Products Role

| Edit 💌                                  |      |           |  |  |  |
|-----------------------------------------|------|-----------|--|--|--|
| Duplicate                               | Prod | ucts Role |  |  |  |
| Delete                                  |      |           |  |  |  |
| wesemption.                             |      |           |  |  |  |
| Double click on a cell to change value. |      |           |  |  |  |
| All                                     | Save | Cancel    |  |  |  |

3. A pop-up message will display asking for confirmation. Click "Ok" to proceed.

## Mass Deleting via List View

Use the following steps to delete one or more roles via the list view:

- 1. Navigate to Admin > Role Management.
- 2. Use the <u>search functionality</u> to find the Role records you wish to delete.
- 3. Select the desired role records individually or using the <u>checkbox</u> <u>dropdown's</u>options.
- 4. Choose "Delete" from the Actions menu.

| Delete                         |                                     |
|--------------------------------|-------------------------------------|
| Name 🔤                         | Description $\Leftrightarrow$       |
| Customer Support Administrator | Customer Support Administrator Role |
| Marketing Administrator        | Marketing Administrator Role        |
| Sales Administrator            | Sales Administrator Role            |

5. A pop-up message will ask for confirmation. Click "Ok" to proceed.

Due to PHP memory limitations on the server, there may be occasions when the application times out while deleting a large number of role records. If you encounter an error when performing this action, we recommend selecting the records in smaller batches.

Last Modified: 2018-11-29 16:26:47

# **Password Management**

## **Overview**

Password Management is used to administer requirements and other policies about user passwords in Sugar. Sugar allows administrators to set up systemgenerated passwords versus manually created passwords for new users, failed login lockout attempts, and configure the email templates used to send password information to users. Password management is not used to change user's passwords, which can be done via their <u>User Profile</u>.

### **Password Requirements**

The Password Requirements panel lets you configure minimum and maximum lengths of passwords, as well as what characters are required in passwords. Filling in either of the first two fields, Minimum Length and Maximum Length, will force a requirement for your users to have passwords be more than or less than a given amount of characters. Additionally, use any of the four checkboxes to force character requirements on users' passwords. This can force users to include upper case letters, lower case letters, numbers, or special characters in their passwords.

| Password Requirements                     |   |                                                                                                    |          |
|-------------------------------------------|---|----------------------------------------------------------------------------------------------------|----------|
| Minimum Length:                           | 5 | Maximum Length:                                                                                                    | 10       |
| Must contain one upper case letter (A-Z): | đ | Must contain one lower case letter (a-z):                                                                               | <b>I</b> |
| Must contain one number (0-9):            | 2 | Must contain one of the following special characters $(\sim, !, @, #, \$, \%, \land, \&, *, (,), \_, +, -, =, {, }, ):$ |          |

### **Advanced Options**

You can also specify words or other strings that are not allowed in a password, called Regex Requirements. The configurations for Regex Requirements are found in the Advanced Options section of the Password Requirements panel.

| Must contain one number (0-9): | 1  | Must contain one of the following special characters (~,!,@,#,\$,%,^,&,*,(,),_,+,-,=,{,}, | . – |
|--------------------------------|----|-------------------------------------------------------------------------------------------|-----|
| Hide Advanced Options          |    |                                                                                           |     |
| Regex Requirement:             | Re | gex Description:                                                                          |     |

To set a Regex Requirement, type in code of characters that are not allowed. In the Regex Description field, write a message to users that will show when they try to edit their passwords, explaining what strings are not allowed. For more information on Regex usage, please review the Regular Expressions website at <a href="http://www.regular-expressions.info/">http://www.regular-expressions.info/</a>.

Some examples of regular expressions in password rules are listed below:

| Sample Expression | Password Rule                                                                                                    |
|-------------------|----------------------------------------------------------------------------------------------------|
| Sugar             | Password cannot contain the word<br>Sugar.                                                                                                    |
| ([A-Za-z0-9])\1   | Password cannot repeat a letter or<br>number consecutively; for example, AA<br>or 88.                                                         |
| ([a-zA-Z]){4,}    | Password cannot repeat any two<br>consecutive letters; repeat characters or<br>letters must be separated by a special<br>character such as %. |

|        | Password cannot contain spaces and tabs. |
|--------|------------------------------------------|
| [@#\$] | Password cannot contain @, #, or \$.     |

### **System-Generated Passwords**

When enabled, the System-Generated Passwords feature will allow users to receive a randomly generated password via email. This functionality is utilized either when a new user is created or when an administrator activates the Reset Password button in the <u>user's profile</u>.

The two requirements to utilize system-generated passwords are:

- A user has a valid primary email address configured in their User Profile.
- A system outbound email server (SMTP) is configured in *Email Settings*.

For security reasons, when the System-Generated Passwords feature is enabled, you also have the option to set an expiration for the system-generated password. You can specify when the temporary password expires, either after a certain amount of days, months, or weeks, or after a specified number of logins. Simply click the radio button next to the expiration you would like to use and enter the login or length of time variable as necessary, or click "None" for the password to never expire. Once the temporary password expires, users will see a message upon login, informing them that the password has expired and to create a new password. The user will need to enter the temporary password along with the new password and confirm the password as well.

| System-Generated Passwords                      |                                                                                                    |
|-------------------------------------------------|----------------------------------------------------------------------------------------------------|
| Enable System-Generated Passwords Feature : (j) |                                                                                                    |
|                                                 | nd emails is not configured in Email Settings. It must be configured in order to send passwords to users.<br>or each user in order to use this feature. |
| System-Generated Password Expiration            |                                                                                                    |
| ◯ None                                          | Password Expires in 7 day(s)  Password Expires upon logins                                                                                              |

## **User Reset Password**

The forgot password feature allows administrators to enable the Forgot Password link to display in the Sugar login window. If a user does not remember their password, they can click this option, enter their user name and their primary email address in Sugar, and a Reset Password link will be emailed, guiding them through the process to reset their forgotten password. For more information on how a user resets his or her password, please view the <u>Getting Started</u> documentation.

The two requirements to utilize Forgot Password feature are:

- A user has a valid primary email address configured in their <u>User Profile</u>.
- A system outbound email server (SMTP) is configured in *Email Settings*.

### **CAPTCHA Validation**

As an additional precaution, you can enable CAPTCHA validation to prevent automated programs from gaining unauthorized access to user accounts. When enabled, when a user attempts to use the Forgot Password feature, they will have to confirm a CAPTCHA, in addition to providing their user name and primary email address.

|                               |                                 | word |
|-------------------------------|---------------------------------|------|
| User Name:                    |                                 |      |
| Email Address:                |                                 |      |
| Enter the Two Words<br>Below: |                                 |      |
| which                         | THEMEO                          |      |
|                               | Get another CAPTCHA Switch to S | Soun |
|                               | Submit                          |      |

Use the following steps to enable CAPTCHA for the Forgot Password menu:

- 1. Create an account with reCAPTCHA from the reCAPTCHA website at <u>https://www.google.com/recaptcha</u>.
- 2. After creating an account, save your Public Key and Private Key, which will be entered into Sugar.
- 3. In Sugar, navigate to Password Management and the "User Reset Password" panel.
- 4. Click the checkbox to "Enable reCAPTCHA Validations".
- 5. Enter the Public Key and Private Key in the fields provided.

| Enable reCAP | TCHA Validations: | ď                     |              |                                        |
|--------------|-------------------|-----------------------|--------------|----------------------------------------|
| Public Key*  | 6LfYwt4SAAAAAL9n5 | HszJa2R1XdSPkUh97TJPC | Private Key* | 6LfYwt4SAAAAABOaGTjJ0a8TTZdn0BiOjbzF1s |

## **Honeypot Validations**

Honeypots are a nonintrusive method of human form submission confirmation that is more effective than traditional CAPTCHA. Enabling the honeypot validation option will add an invisible input field to the Forgot Password form which only bots reading the HTML will be able to see. When the bots fill in the honeypot field, Sugar knows to disregard the submission since it was not created by a human, thus preventing unauthorized access to your Sugar instance.

| Enable reCAPTCHA Validations : (j) |  |
|------------------------------------|--|
| Enable Honeypot Validations: (i)   |  |

## **Email Templates**

Sugar comes standard with two password templates. One is for the <u>System-Generated Password</u> emails that are sent out, and the other is for the <u>Reset</u> <u>Password</u> email. The templates are editable through Password Management and new ones can also be created. To create a new version of either template, click the Create button on the specific line. To edit the existing template, click the Edit button on the specific line.

| Email Templates                                                    |                                   |        |      |
|--------------------------------------------------------------------|-----------------------------------|--------|------|
| Email template containing system-generated<br>password:            | System-generated password email 🗘 | Create | Edit |
| Email template containing system-generated link to reset password: | Forgot Password email 🗘           | Create | Edit |

Templates can also be viewed via the Emails module by navigating to the Email Templates list view. The templates are easily found as the Type is blank, whereas any other template will be either a Campaign, Email, or Workflow template. For more information on <u>Email Templates</u>, please review the appropriate section of the application guide.

**Note:** If you choose to create your own templates to send passwords, copy the variables provided in the default template. The variables "\$contact\_user\_link\_guid" from the "Forgot Password Email" and the " \$contact\_user\_user\_hash" and "\$config\_site\_url" are not available from the variable dropdowns when creating the templates.

| Name |                                        | Туре   | Campaign<br>Email<br>Workflow                                                                    |
|------|----------------------------------------|--------|--------------------------------------------------------------------------------------------------|
| •    | Delete 💌                               |        |                                                                                                  |
|      | Name 🔤                                 | Type ≑ | Description                                                                                      |
| . 0  | System-<br>generated<br>password email |        | This template is used when the<br>System Administrator sends a new<br>password to a user.        |
| □ ⊘  | Forgot<br>Password email               |        | This template is used to send a<br>user a link to click to reset the<br>user's account password. |

### **User-Generated Password Expiration**

Sugar can force users to create new passwords after a given period. Admins can configure this for either specific amounts of time in days, weeks, or months, or after a specific amount of logins. To configure a password expiration, select the radio button next to the expiration period you would like to use and enter the timeframe or amount of logins that the user will be allotted. Once the password expiration is reached, users will see a message upon login, informing them that their password has expired and to create a new password. The user will need to enter their current password along with their new password and confirm the password as well.

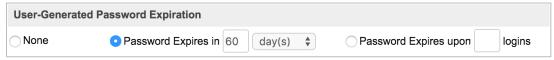

## Login Lockout

To prevent against unauthorized logins, Sugar includes a configurable lockout function. This means that you will define a specific amount of unsuccessful attempts that a user name can be used to log in before the user name will not be able to log in. You also configure a given amount of time before the restriction is listed in either minutes, hours, or days. To configure Login Lockout, click the radio button next to "Lockout users after {blank} unsuccessful login attempts", fill in the maximum number of attempts allowed and define the timeframe.

| Login Lockout |                                                     |
|---------------|-----------------------------------------------------|
| None          | OLockout users after 5 un-successful login attempts |
|               | Enable login again after: 30 Minutes 🗣              |

**Note**: When a user has been locked out, the user must wait until the given timeframe has passed. The only way to manually allow a user to log back in is by clicking the <u>Reset User Preferences</u> button in the user's profile.

|   |                                                                    | User Name:       | chris |    |
|---|--------------------------------------------------------------------|------------------|-------|----|
| [ | Cannot send pass                                                   | word             | ×     | ar |
|   | This user is locked<br>application and car<br>his/her existing pas | not log in using | ,     |    |

# **External Authentication**

Sugar can respect external authentication protocols (i.e. LDAP and SAML) to give users a seamless login process via single sign-on (SSO) services. LDAP and SAML configuration options are located in the last two panels of the Password Management page. Click the checkbox next to the external authentication type that you would like to enable. Upon selection, the page's contents will refresh and the chosen protocol will supersede any other Password Management settings.

**Note**: If a user logs out of their single-sign on account from outside of Sugar, they will continue to be logged into Sugar.

The following sections explain <u>LDAP</u> and <u>SAML</u> options in more detail.

**Note**: <u>Team Management</u> and <u>Role Management</u> are still taken into account when External Authentication is active.

#### LDAP

Sugar can be configured to accept Lightweight Directory Access Protocol (LDAP) authentication if your organization has implemented LDAP or Active Directory authentication. When users in your system attempt to log into Sugar, the application will authenticate their credentials against your LDAP directory or Active Directory. If authentication is successful, the user is granted access to Sugar. If the authentication is unsuccessful, Sugar will then attempt to verify the provided credentials against its own database of valid user names and passwords.

To configure LDAP, navigate to Admin > Password Management, and click the "Enable LDAP Authentication" checkbox near the bottom of the screen. All other screen options will be removed and you will be presented with a page of only options for LDAP.

| LDAP Support                     |  |                    |  |
|----------------------------------|--|--------------------|--|
| Enable LDAP Authentication $(i)$ |  |                    |  |
| Server: (1)                      |  | Port Number:       |  |
| User DN: 🕖                       |  | User Filter: 🕧     |  |
| Bind Attribute: 🕧                |  | Login Attribute: 🕧 |  |
| Group Membership: 🕧              |  |                    |  |
| Authentication: (i)              |  |                    |  |
| Auto Create Users: 1             |  |                    |  |
| Encryption Key:                  |  |                    |  |

Fill in the appropriate options in the following fields, and then click "Save" to commit the changes. We have suggested values for each field, but these may vary depending on your LDAP configuration.

| Field          | Suggested Values                                                               | Description                                                                                |
|----------------|--------------------------------------------------------------------------------|--------------------------------------------------------------------------------------------|
| Authentication | Enter<br>"<br>username@MYSERVER.M                                              | Check this box to enable<br>the User Name and<br>Password fields.                          |
|                | YDOMAIN.com" or "domai                                                         |                                                                                            |
|                | n\\userfirstname.userlastn<br>ame" for the User Name,<br>and the corresponding | <b>Note</b> : You must add a<br>service account user (read-<br>only access) to your Active |
|                | Password.                                                                      | Directory to authenticate<br>via Sugar.                                                    |
|                | <b>Note</b> : The latter username format requires double                       |                                                                                            |

|                               | backslashes after the<br>domain. Sugar will<br>automatically remove one<br>backslash upon Save. |                                                                                                    |
|-------------------------------|-------------------------------------------------------------------------------------------------|----------------------------------------------------------------------------------------------------|
| Auto Create Users             | Typically, this box remains disabled.                                                           | Select this checkbox to<br>create the username in<br>the Sugar database if it<br>does not already exist.                                                                                |
|                               |                                                                                                 | <b>Note</b> : When enabled, a<br>Sugar user is created for<br>every LDAP user logging<br>into the application. This<br>will occupy an active<br>Sugar license for each<br>created user. |
| Bind Attribute                | For Active Directory,<br>enter userPrincipalName                                                | A case-sensitive value                                                                                                    |
| Enable LDAP<br>Authentication |                                                                                                 | Uncheck this box if you<br>would like to disable LDAP<br>in your instance.                                                                                                    |
| Encryption Key                |                                                                                                 | If you are using LDAP with<br>SOAP, enter the<br>encryption key to encrypt<br>user passwords in the<br><u>Sugar Plug-in for</u><br><u>Microsoft Outlook</u> .                           |
|                               |                                                                                                 | <b>Note:</b> The "php_mcrypt"<br>extension must be enabled<br>in the php.ini file.                                                                                                    |
| Group Membership              | Group DN : Enter the<br>group DN name<br>• ou=groups<br>• dc=example<br>• dc=com                | Select this checkbox if you<br>wish to specify that the<br>user is a member of a<br>specific group.                                                                                     |
|                               | <b>Group Name :</b> Enter the group name                                                        |                                                                                                    |
|                               | • cn=sugarcrm                                                                                   |                                                                                                    |
|                               | User Attribute : A unique                                                                       |                                                                                                    |

|                 | <ul> <li>identifier used to check if<br/>the user is a member of<br/>the group <ul> <li>uid</li> </ul> </li> <li>Group Attribute : The<br/>attribute of the group that<br/>will be used to filter<br/>against the User Attribute <ul> <li>MemberUid</li> </ul> </li> </ul> |                                                                                                 |
|-----------------|----------------------------------------------------------------------------------------------------|-------------------------------------------------------------------------------------------------|
| Login Attribute | For Active Directory,<br>enter sAMAccountName                                                                                                    | A case-sensitive value                                                                          |
| Port Number     | 389                                                                                                    | Enter the port number.<br>389 is the default port.                                              |
| Server          | MYSERVER.MYDOMAIN.c                                                                                                    | Enter the FQDN of your<br>Active Directory Server<br>which should be your<br>Domain Controller. |
| User DN         | ou=people, dc=example,<br>dc=com                                                                                                    | Enter the user DN name.                                                                         |
| User Filter     | is_user_id=1                                                                                                    | Enter any additional<br>parameters to apply when<br>authenticating users.                       |

#### SAML

Sugar can be configured to accept Security Assertion Markup Language (SAML) for single sign-on if it is implemented at your organization. When users in your system attempt to log into Sugar, the application will authenticate them against SAML. If authentication is successful, the user is granted access to Sugar. If the authentication is unsuccessful, Sugar will then attempt to verify the provided credentials against its own database of valid user names and passwords. Sugar supports the use of SAML version 2.0.

To configure SAML, navigate to Admin > Password Management, and click the "Enable SAML Authentication" checkbox in the SAML Authentication panel. The SAML Authentication page will open where you can enter the appropriate values in the fields to configure SAML. If you wish to auto-populate certain fields (e.g. Login URL, Entity ID, X509 Certificate) on the configuration page using an XML metadata file, simply click "Import IdP Metadata File" then locate the desired file and click "Open". Once the necessary fields have been completed and saved, you will have the option to export an XML metadata file containing the SAML settings in Sugar by clicking the Export Metadata File button. Please note that you will only be able to export a file if the required fields have been completed and saved on the page.

| Cancel Export Metadata File         | Import IdP Metadata File   |
|-------------------------------------|----------------------------|
| AML Authentication                  |                            |
| nable SAML Authentication $(i)$     |                            |
| ogin URL 🕡 🔹                        |                            |
| SLO URL 🕕                           |                            |
| Entity ID (i) 🔹                     |                            |
| SugarCRM Entity ID                  |                            |
| X509 Certificate (1) •              |                            |
|                                     |                            |
|                                     |                            |
|                                     |                            |
|                                     |                            |
|                                     |                            |
|                                     |                            |
|                                     |                            |
| Auto-create user (i)                |                            |
| Load login screen in same           |                            |
| window to avoid pop-up blocking (1) |                            |
| Request Signing Private Key (i)     | Choose File No file chosen |
| Request Signing Certificate (1)     | Choose File No file chosen |
| Request Signing method (1)          | RSA-SHA256 \$              |
| Sign AuthN Request                  | 0                          |
|                                     |                            |
| Sign Logout Request (1)             |                            |

Fill in the appropriate options in the following fields, and then click "Save" to preserve the settings:

| Field                      | Description                                                                                                    |
|----------------------------|----------------------------------------------------------------------------------------------------|
| Enable SAML Authentication | Uncheck this box if you would like to disable SAML Authentication in your instance.                                          |
| Login URL                  | Enter the SAML URL for authentication.<br><b>Note</b> : This is the path to the SAML server to which you are authenticating. |
| SLO URL                    | Enter the single logout endpoint to<br>which Sugar will send logout requests.<br>When Sugar sends a logout request to        |

|                                                              | the identity provider (e.g. Okta), it will<br>extend that request and terminate<br>active sessions for all other service<br>providers that are sharing the session<br>established via SAML.<br><b>Note</b> : Single logout requests can be<br>initiated from either the identity<br>provider or Sugar.   |
|--------------------------------------------------------------|----------------------------------------------------------------------------------------------------|
| Entity ID                                                    | Enter a valid URI for the IdP (identity<br>provider) entity.<br><b>Note</b> : Sugar will only accept SAML<br>assertions from this ID.                                                                                                    |
| SugarCRM Entity ID                                           | Enter a valid URI for the service provider entity.                                                                                                    |
| X509 Certificate                                             | Enter the SAML X509 certificate public key.                                                                                                    |
| Auto-create user                                             | <ul> <li>Check this box to automatically create a new username in the Sugar database if it does not already exist. When enabled, a new Sugar user is created for every SAML user logging into the application.</li> <li>Note: This will occupy an active Sugar license for each created user.</li> </ul> |
| Load login screen in same window to<br>avoid pop-up blocking | Enable this option to load the SAML<br>login screen in the current window to<br>prevent pop-up blockers from<br>preventing single sign-on.                                                                                                    |
| Request Signing Private Key                                  | Upload the PEM file containing the<br>private key to be used to sign the AuthN<br>and Logout requests.<br><b>Note</b> : The private key must be uploaded<br>in order to sign the logout request,<br>logout response, and/or AuthN request.                                                               |
| Request Signing Certificate                                  | Upload the CRT file containing the<br>X.509 certificate to be used to sign the<br>AuthN and Logout requests.<br><b>Note</b> : The certificate should match the<br>uploaded private key.                                                                                                    |
| Request Signing method                                       | Select the digital signing method for the<br>logout request, logout response, and/or<br>AuthN request. The recommended<br>options are either "RSA-SHA256" or<br>"RSA-SHA512".                                                                                                    |

| Sign AuthN Request   | Check the box to sign the AuthN request<br>using the private key and certificate.<br><b>Note</b> : The "Request Signing Private<br>Key", "Request Signing Certificate", and<br>"Request Signing method" fields must<br>be completed in order to sign the AuthN<br>request.         |
|----------------------|----------------------------------------------------------------------------------------------------|
| Sign Logout Request  | Check this box to sign the logout<br>request using the private key and<br>certificate.<br><b>Note</b> : The "Request Signing Private<br>Key", "Request Signing Certificate", and<br>"Request Signing method" fields must<br>be completed in order to sign the logout<br>request.   |
| Sign Logout Response | Check this box to sign the logout<br>response using the private key and<br>certificate.<br><b>Note</b> : The "Request Signing Private<br>Key", "Request Signing Certificate", and<br>"Request Signing method" fields must<br>be completed in order to sign the logout<br>response. |

If you are using OneLogin, please ensure that only the email address user field is mapped to Sugar's email address field in OneLogin's parameters configuration. Mapping to other fields such as user name is not supported and may prevent authentication.

**Note**: You must disable the <u>Forgot Password</u> option if you are using SAML authentication.

## **Setting User Passwords**

Administrators have the option to manually set or reset user's passwords as need be. Setting a regular user's password is done simply through the Users module via Admin > User Management. This method will vary depending on the <u>System-</u> <u>Generated Passwords</u> option. For more information on changing a user's password from the Users module, please review the <u>Resetting User Passwords</u> section of the Users documentation.

Last Modified: 2018-11-29 16:26:47

# **User Management**

## Overview

The User Management module provides administrators access to create, edit, activate, and deactivate the profiles of all the users in their Sugar instance. This module and underlying settings control each individual's login credentials as well as some personalized settings. During the installation process, Sugar creates one system administrator by default. The system administrator can log in and create additional users, in a variety of capacities, to be able to access Sugar and utilize all of the other CRM functionality. In combination with the role and team security, administrators can fully establish a profile for each user in Sugar.

### **User Types and Licenses**

There are four types of users in Sugar: Regular User, System Administrator, Group User, and Portal API User. Each user type has different functions in Sugar which will vary for each instance. Depending on an organization's use of Sugar, not all of these user types will be necessary.

If an instance has more active users than is allowed by the Sugar license, regular users will not be able to log in. Admin users will be able to log in but will be redirected to the Users module. Once they have deactivated enough users or purchased additional seats, regular users will be able to log in again. For more information, see the <u>Understanding User Types</u>, <u>License Types</u>, <u>and Sugar</u> <u>Licenses</u> article.

**Note**: Users with an inactive status do not count toward the number of Sugar licenses purchased for the organization. Group Users and Portal API Users never count against the number of Sugar licenses regardless of status.

#### **Regular User**

A regular user is the most common of the user types. A majority of employees of an organization will be regular users. This user can access most Sugar modules and perform most every day-to-day function. Regular users are subject to be restricted in their abilities and what records they can access by an administrator using the <u>Teams</u> and <u>Roles</u> functionalities in Sugar.

Regular Users will appear in the <u>Employees</u> module. To create a Regular User,

please review the <u>Regular and Admin Users</u> section of this documentation.

### System Administrator

System Administrator users, or "admins," have all of the abilities and functionality of a regular user, but also have administrative privileges as well. Admins can perform functions such as creating and editing users, editing system wide settings, and have access to diagnostic and troubleshooting tools. In addition, admins can access all modules and records, and are not subject to team or role restrictions. All instances of Sugar require at least one administrator, but it is also recommended to have more than one in case the original admin is unavailable or is no longer with the company.

System Administrators will appear in the <u>Employees</u> module.To create a System Administrator, please review the <u>Regular and Admin Users</u> section of this documentation.

Note: All administrators where the user status is active count as a licensed user.

#### **Group User**

A Group User is a bucket that is used for assigning records to a non-specific user (e.g. Sales, Support) in the organization. Unlike a Regular or System Administrator user, a Group user does not have access to log in to Sugar. Due to this, they do not have the same profile settings available, including the option to set a password. Since Group users cannot log in to Sugar, they do not count against an organization's license count.

Examples of uses for a Group user would be to assign all new leads to a group user named "Sales" or assign all new support cases to "Support" before they are delegated to specific users (e.g., John Smith) in the organization.

Please note that Group users will not appear in the <u>Employees</u> module. For more information on how to create a Group user, please review the <u>Group Users</u> section of this documentation.

#### **Portal API User**

A Portal API User is similar to a Group User except that it is created specifically to communicate with the Sugar server using the Sugar Portal SOAP API functionality. It is intended only for use with Sugar Portal and is enabled when the Sugar Portal is enabled via Admin > Sugar Portal. It must remain enabled in order for portal

users to authenticate. Using legacy Sugar Portal (an external application) also requires the enablement of this user. This user can only be used to authenticate contact credentials against SOAP V1 portal API methods in Enterprise and Ultimate editions. To create a Portal API user, please review the <u>Portal API Users</u> section of this documentation.

Portal API Users will not appear in the <u>Employees</u> module and are not counted in the user license agreement. More information about the Sugar Portal can be found in the Sugar Portal documentation. Sugar's API documentation can be found in the Web Services section of the Developer guide.

**Note**: The Portal API user is not intended to be a free API user for external integrations and has very limited functionality through the SOAP API.

### **User Fields**

The Users module contains a number of stock fields, which are included out-of-thebox with Sugar. The below definitions are suggested meanings for the fields, but many of the fields can be leveraged differently to best meet your organization's needs. System Administrators have the ability to alter, remove, or add fields in the User Profile tab via Admin > Studio, minus a few noted exceptions. For more information on adding or modifying fields, please refer to the <u>Studio</u> documentation in the Administration guide.

The User Profile tab contains the contact information for the user and other important user-specific settings. The User fields are as follows:

| Field               | Description                                                                                                    |
|---------------------|----------------------------------------------------------------------------------------------------|
| Address City        | The city of the user's address                                                                                                    |
| Address Country     | The country of the user's address                                                                                                    |
| Address Postal Code | The postal code of the user's address                                                                                                    |
| Address State       | The state of the user's address                                                                                                    |
| Address Street      | The street name and number of the user's address                                                                                                    |
| Avatar              | Upload an image to this field to<br>represent the user that will be shown on<br>the <u>Activity Stream</u> and next to the<br>user's name on the navigation bar |
| Department          | The department where this user works                                                                                                    |
| Description         | A description or other information about                                                                                                    |

|                         | this user                                                                                                    |
|-------------------------|----------------------------------------------------------------------------------------------------|
| Display Employee Record | Check this box if the user should have<br>an employee record show in the<br><u>Employees</u> module                                                                                                    |
| Email Address           | The user's email addresses, where a<br>primary address is selected to receive<br>email notifications and if this should be<br>a reply to address when using Sugar's<br>outbound email (SMTP) functionality                       |
|                         | <b>Note</b> : This field is not editable in Studio                                                                                                    |
| Email Client            | When clicking on an email address in<br>Sugar, this will determine if Sugar's<br>email composero will open or if the<br>user's primary email program on this<br>computer (e.g. Microsoft Outlook, Apple<br>Mail, etc.) will open |
|                         | Note: This field is not editable in Studio                                                                                                    |
| Employee Status         | The user's employment status in the organization (Active, Terminated, or Leave of Absence)                                                                                                    |
|                         | <b>Note</b> : The Employee Status and Status<br>fields are managed separately, so<br>consider choosing a new employee<br>status when the Status field changes.                                                                   |
| Fax                     | The user's fax number                                                                                                    |
| First Name              | The user's first name                                                                                                    |
| Home Phone              | The user's home phone number                                                                                                    |
| IM Name                 | The user's instant message screen name                                                                                                    |
| ІМ Туре                 | The user's instant message service type                                                                                                    |
| Last Name               | The user's last name                                                                                                    |
| Mobile                  | The user's mobile phone number                                                                                                    |
| Other Phone             | An additional phone number for the user                                                                                                    |
| <u>Reports to</u>       | The user's manager. The user that this<br>user reports to will become an implicit<br>member of this user's <u>Teams</u> , and this<br>user will also affect their manager's<br><u>forecasting</u>                                |

|               | <b>Note</b> : This field is not editable in Studio                                                                                                    |
|---------------|----------------------------------------------------------------------------------------------------|
| SMTP Password | If an outgoing email server is defined in<br>Admin > <u>System Email Settings</u> , the<br>user's SMTP password can be input here<br>to send mail through Sugar                                                                                                    |
|               | <b>Note</b> : This field is not editable in Studio                                                                                                    |
| SMTP Username | If an outgoing email server is defined in<br>Admin > <u>System Email Settings</u> , the<br>user's SMTP user name can be input<br>here to send mail through Sugar                                                                                                    |
|               | <b>Note</b> : This field is not editable in Studio                                                                                                    |
| Status        | Making a user inactive will make it so<br>this user cannot log in to Sugar. This<br>will also remove the user from taking a<br>license seat, without having to <u>delete</u><br>the user. When making a user inactive,<br>the admin is prompted to use the<br><u>Reassign Records</u> function.  |
|               | <b>Note</b> : The Employee Status and Status<br>fields are managed separately, so<br>consider choosing a new employee<br>status when the Status field changes.                                                                                                    |
| Title         | The user's job title                                                                                                    |
| User Name     | The user name will be what the user<br>logs in to Sugar with on the login page.<br>It will also show for other users when<br>they view fields such as "Assigned to"<br>and "Created By". This is the name that<br>will define the specific user in Sugar<br>and should be unique for every user. |
|               | <b>Note</b> : Spaces may not be included in user names.                                                                                                    |
| User Type     | This is where the admin can decide to<br>grant a regular user <u>System</u><br><u>Administrator</u> access to Sugar                                                                                                    |
|               | Note: This field is not editable in Studio                                                                                                    |
| Work Phone    | The user's work phone number                                                                                                    |

The Advanced tab in the user's profile includes settings to configure how Sugar will function for that specific user. The fields in the Advanced tab cannot be edited in Studio.

| Field                                              | Description                                                                                                    |
|----------------------------------------------------|----------------------------------------------------------------------------------------------------|
| 1000s Separator                                    | Select a character to use as a 1000's<br>separator, with an example showing in<br>the "Example" box                                                                                                    |
| Create Revenue Line Items in Preferred<br>Currency | Mark the checkbox to use your<br>preferred currency when creating<br>revenue line items based on a product<br>catalog item, rather than the default<br>behavior of using the product catalog<br>item's currency                            |
| Data Font Size                                     | The default font size of the PDF body<br>when generated by this user                                                                                                    |
| Date Format                                        | How date fields will appear for the user,<br>with the ability to control month, day,<br>and year formatting                                                                                                    |
| Decimal Symbol                                     | Select a character to use as a decimal<br>symbol, with an example showing in the<br>"Example" box                                                                                                    |
| Default Teams                                      | A default team defines the team set<br>when this user creates a record.<br>Whenever this user creates a record, the<br>team is set as the user's default team,<br>similar to how the "Assigned To" field is<br>set to be the created user. |
|                                                    | <b>Note</b> : Users can be assigned any number of default teams                                                                                                    |
| Export Delimiter                                   | Character or characters used to delimit exported data by this user                                                                                                    |
| First Day of Week                                  | Which day of the week will show as the first day when the user views the Sugar calendar                                                                                                    |
| Font for Footer                                    | Select a font for the footer in PDF documents when generated by this user                                                                                                    |
| Font for Header and Body                           | Select a font for the header and body of<br>PDF documents when generated by this<br>user                                                                                                    |
| iCal integration URL                               | URL in which someone can subscribe to                                                                                                    |

|                             | the user's Sugar calendar within iCal or<br>other programs that support iCal<br>integrations                                                                                                    |
|-----------------------------|----------------------------------------------------------------------------------------------------|
| Import/Export Character Set | The default character set used for<br>imports, exports, and vCard generation<br>for this user                                                                                                    |
| Main Font Size              | The default font size in the PDF header when generated by this user                                                                                                    |
| Name Display Format         | How concatenated name fields will<br>appear for the user, with the ability to<br>control first name, last name, and<br>salutation formatting                                                                                                    |
| Notify on Assignment        | When this box is checked, the user will<br>receive an email notification when a<br>record is assigned to them by another<br>user                                                                                                    |
|                             | <b>Note</b> : A system outbound mail account<br>must be enabled in Admin > <u>System</u><br><u>Email Settings</u>                                                                                                    |
| Preferred Currency          | Select the user's default currency to be<br>used when creating new records.<br>Additional currencies can be defined in<br>Admin > <u>Currencies</u> .                                                                                                    |
| Publish at my Location      | Used to share free/busy information<br>between Sugar and Microsoft Outlook<br><u>calendars</u>                                                                                                    |
| Publish Key                 | Alphanumeric code entered by the user<br>to uniquely identify his or her calendar<br>and populate the iCal integration URL,<br>Publish at my location site, and Search<br>Location                                                                              |
| Reminders                   | This field sets the default reminder<br>settings for <u>calls</u> and <u>meetings</u> created<br>by this user so that when the user<br>creates a call or meeting, the reminder<br>settings will be pre-populated to the<br>configuration defined in this field. |
|                             | <b>Popup</b> : Users that are invited to a call<br>or meeting created by this user to<br>receive a browser popup notification for<br>the call or meeting at a given time                                                                                        |

|                                   | interval before the activity.                                                                                                    |
|-----------------------------------|----------------------------------------------------------------------------------------------------|
|                                   | <b>Email all invitees</b> : Invitees invited to a call or meeting created by this user to receive an email notification for the call or meeting at a given time interval before the activity. |
| Search Location                   | Used to share free/busy information<br>between Sugar and Microsoft Outlook<br><u>calendars</u>                                                                                                |
| Select Modules for Navigation Bar | The order of the module navigation bar<br>is defined by the order in the Display<br>Modules column and modules listed in<br>the Hide Modules column will not<br>appear in the bar             |
| Show Full Names                   | When this box is checked, the user will<br>see users' full names ("John Smith")<br>instead of user names ("jsmith") when<br>using Sugar                                                       |
| Show Preferred Currency           | Mark the checkbox to convert the base<br>currency to user preferred currency in<br>list views and record views                                                                                |
| System Significant Digits         | Define how many digits will appear after<br>the decimal point when the user views a<br>currency field, with an example showing<br>in the "Example" box                                        |
| Time Format                       | How time fields will appear for the user,<br>with the ability to control hour, minute,<br>and 12 versus 24 hour clock formatting                                                              |
| Time Zone                         | Select the local time zone for this user<br>based on geographical location                                                                                                    |
|                                   | <b>Note</b> : This Time Zone setting only<br>applies to modules using the Legacy<br>user interface. Modules using the<br>Sidecar user interface will utilize the<br>browser's time zone.      |
| User Wizard Prompt                | Mark the checkbox to have users go<br>through the New User Wizard upon<br>their first login                                                                                                   |

#### **Understanding the Reports To Field**

The Reports To field on the User record is used by various parts of Sugar to determine who a user's manager (i.e. supervisor) is. Some examples of how Sugar uses this relationship are described below:

- **Workflow Management** : Alerts and actions in Sugar's Workflows module allow you to send an alert to or assign a record to a user's manager. For example, you may wish to notify a user's manager when that user creates a new high-priority case. Refer to the <u>Workflow Management</u> documentation for more information.
- Advanced Workflow : Users' managers can be used in activity assignments, email recipients, and evaluations when designing a process definition. For example, you may wish to assign an approval activity to the manager of the owner of a quote before the quote is ready to be sent to the customer. Refer to the <u>Process Definitions</u> documentation for more information.
- **Forecasts** : Managers aggregate the forecast amounts of their reportees with their own forecast amounts to predict their total team's sales and work towards the team's quota. Refer to the <u>Forecasts</u> documentation for more details on how sales managers use forecasts.
- **Teams** : Managers are an implicit member of all of their reportees' teams, which gives them access to all of their reportees' records. Refer to the <u>Team Management</u> documentation for more details on implicit and explicit team membership.
- **Organization Chart Dashlet** : This dashlet visually outlines the hierarchy of Sugar users under the current user according to the Reports To field. The dashlet includes reportees that are one or more levels below them.

Note: Only administrators can edit the Reports To field.

## **Users Module Tab**

Administrators can access the Users module tab via Admin > User Management. Click the triangle in the Users module tab to open the Actions menu and Recently Viewed menu. You can also click the Users tab to access the Users list view. The Actions menu allows you to perform important actions within the module. The Recently Viewed menu displays the list of users you last viewed in the module. For more information on records last viewed, please refer to the <u>Viewing Via Recently</u> <u>Viewed</u> section of this page.

| Use      | rs 🔽 🚦 Se              | č |
|----------|------------------------|---|
| +        | Create New User        |   |
| +        | Create Group User      |   |
| +        | Create Portal API User |   |
| <b>+</b> | Reassign Records       |   |
| Ŧ        | Import Users           |   |
| 0        | Sarah Smith            |   |
| ٥        | Will Westin            |   |

The options in the Actions menu allow you to perform the following types of action:

| Option                        | Description                                                           |
|-------------------------------|-----------------------------------------------------------------------|
| <u>Create New User</u>        | Opens the edit view layout to create a new user                       |
| <u>Create Group User</u>      | Opens the edit view layout to create a new Group User                 |
| <u>Create Portal API User</u> | Opens the edit view layout to create a new Portal API User            |
| Reassign Records              | Opens the Reassign Records tool                                       |
| Import Users                  | Opens the import wizard to create or update users using external data |

## **Creating Users**

There are various methods for creating new users in Sugar. These are via the users module, duplication, or import. Creating users is an imperative function in Sugar as it allows for other members of your organization to log in to Sugar and access all of your customer data.

#### **Creating Via Module Tab**

The most common method for creating users in Sugar is via the Users module. The edit view layout opens when creating the user directly from the Users menu and includes all of the relevant fields to create a new user. The fields and options on

the Create page will vary depending on the <u>type of user</u> you are creating.

#### **Regular and Admin Users**

Regular and Admin users are the most common users that will be created in a Sugar instance and contain the most detail and fields compared to the other <u>user</u> <u>types</u>. For more information about the use of Regular and Admin users, please review the <u>Regular User</u> and <u>System Administrator</u> sections of this documentation.

Use the following steps to create a new user:

- 1. Navigate to Admin > User Management.
- 2. Click the triangle in the Users module tab to open the Actions menu and select "Create New User".

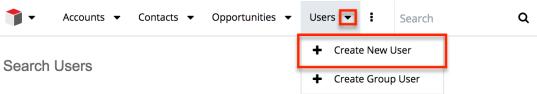

- 3. Enter appropriate values for the <u>fields</u> in the edit view layout. All required fields are marked with a red asterisk and must be completed prior to saving.
  - Enter the following information under the User Profile tab:
    - In "User Profile" enter a user name for this user which will define the specific user in Sugar and should be unique for every user. Sugar will default the user to being Active and a Regular User, which can be updated if the user is going to be an administrator.
    - In "Employee Information", contact information and other specific information about the user can be added. This will include phone numbers, contact address, the user's department and job title, and any description information.
    - In "Email Settings" the user's email address or addresses can be added. The email addresses can also be marked as "Primary", meaning that this will be the first email address that shows for the user, and "Reply-to", where automatic notifications from Sugar will be sent. In this section, the user's outbound email client will be selected to default to Sugar or an external program, such as Microsoft Outlook. If a mail server is configured in Admin > <u>System Email</u> <u>Settings</u>, additional options will display here for SMTP Username and SMTP Password.

| Email Settings    |                    |   |            |            |
|-------------------|--------------------|---|------------|------------|
| Email Address: *  | +                  |   | Primary    | Reply-to   |
|                   | test@example.com   |   | $\odot$    | $\bigcirc$ |
|                   | example@test.com   | - | $\bigcirc$ | ۲          |
| Email Client: (1) | Sugar Email Client |   |            |            |

- The Advanced tab includes preference-type settings (User Settings, Layout Options, Locale Settings, PDF Settings, Calendar Options) for the user. These are all specific to the user's account and will not affect system-wide settings or other users. Options such as assignment notifications, date and time formats, time zone, preferred currency, etc. are available to configure under this tab.
- 4. If the system-generated password feature is not enabled in <u>Password</u> <u>Management</u>, a Password tab will appear to the right of the User Profile tab. The administrator can manually enter a password for the user under this tab and provide it to the user. Please note that the password requirements listed on the right will be checked off as the new password meets the required conditions.

| User Profile                           | User Profile Password Advanced External Accounts |  |                                                                                                    |
|----------------------------------------|--------------------------------------------------|--|----------------------------------------------------------------------------------------------------|
| Password                               |                                                  |  | × Must contain one upper case letter (A-Z)                                                                                                    |
| New<br>Password<br>Confirm<br>Password |                                                  |  | <ul> <li>Must contain one upper case letter (A-2)</li> <li>Must contain one lower case letter (a-z)</li> <li>Must contain one number (0-9)</li> <li>Minimum Length =6</li> </ul> |

**Note**: If the system-generated password feature is enabled, this tab will not be available. Instead, a system-generated password will be sent to the user upon completion of the creation process.

5. After entering the necessary information click the Save button. Create

| Sav | ve Cance   | el Reset l | Jser Preferences |
|-----|------------|------------|------------------|
| Use | er Profile | Password   | Advanced         |
|     |            | ile        |                  |
|     | User Name: | jsmith     |                  |
|     | Status: *  | Active     | \$               |

Upon saving, an email will be sent to the user with the user's systemgenerated password (if applicable) and a corresponding Employee record will be created for the user. Once the user is created, the administrator can assign <u>Teams</u> and <u>Roles</u> to the user via the <u>Access</u> tab.

#### **Group Users**

A Group user cannot log in to Sugar, but new and existing records can be assigned to the Group user. The Create page for the Group user consists of the User Name, Status, Name, User Type, and Email Address fields. For more information on how to use Group users in Sugar, please review the <u>Group User</u> section of this documentation.

Use the following steps to create a Group user:

1. Click the triangle in the Users module tab to open the Actions menu and select "Create Group User".

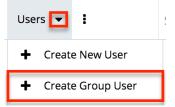

- 2. Enter a name and user name (e.g. Support) for this user.
- 3. In the Email Settings section, enter an email address or addresses for the Group user. The group user's primary email address will be marked as "Primary" and you can also mark "Reply-to" if any automatic notifications from Sugar will be sent to this address.
  - **Note**: If your organization has a group inbox or alias for a team represented by the group inbox, the email address can be added here for all notifications to be sent to the entire team.
- 4. Click "Save" to create the user.

| Cre | ate            |                        |            |                                                                                                    |
|-----|----------------|------------------------|------------|----------------------------------------------------------------------------------------------------|
| Sa  | ve Cancel      | Reset User Preferences |            | * Indicates required                                                                                                    |
| Us  | er Profile     |                        |            |                                                                                                    |
|     |                |                        |            |                                                                                                    |
|     | User Name: *   | Support                | Name: *    | Support                                                                                                    |
|     | Status: *      | Active 🛟               | User Type: | Group User 💠                                                                                                    |
|     |                |                        |            | Use for assigning items to a group (example:<br>for Inbound Email). This type cannot login<br>through the Sugar web interface. |
|     | Email Settings |                        |            |                                                                                                    |
|     | Email Address: | +                      | Primary Re | iply-to                                                                                                    |
|     |                | support@example.com    | - •        | •                                                                                                    |

#### **Portal API Users**

A Portal API user cannot log into Sugar via the web interface, but the name and user name will appear for other users as they view records assigned to the group user, or assign records to this user. The Portal API user creation screen only contains five fields. For more information on the use of the Portal API user, please review the <u>Portal API User</u> section of this documentation.

Use the following steps to create a Portal API user:

1. Click the triangle in the Users module tab to open the Actions menu and select "Create Portal API User".

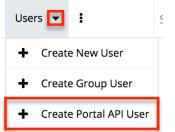

- 2. Enter a name and user name for the user.
- 3. In the Email Settings section, enter an email address or addresses for the API user. The group user's primary email address will be marked as "Primary" and you can also mark "Reply-to" if any automatic notifications from Sugar will be sent to this address.
- 4. On the Password tab, enter and confirm a password for the user following the password requirements set in Admin > <u>Password Management</u>. This password will be used to log in to the API for this user.
- 5. Click "Save" to create the user.

| Cre | eate           |                        |            |                                                                                 |
|-----|----------------|------------------------|------------|---------------------------------------------------------------------------------|
| Sa  | ave Cancel     | Reset User Preferences |            | * Indicates required fi                                                         |
| U   | ser Profile Pa | assword                |            |                                                                                 |
|     |                |                        |            |                                                                                 |
|     | User Name: *   | API                    | Name: *    | API User                                                                        |
|     | Status: *      | Active \$              | User Type: | Portal API User 💠                                                               |
|     |                |                        |            | Use for the Portal API. This type cannot login through the Sugar web interface. |
|     | Email Settings |                        |            |                                                                                 |
|     | Email Address: | +                      | Prima      | ry Reply-to                                                                     |
|     |                | api@example.com        | - •        | 0                                                                               |

#### **Creating Via Duplication**

Often, administrators will find themselves in situations where multiple users must be created at once, whether it be when they are first setting up Sugar, a new group of employees is going to be using Sugar, etc. For situations such as these, one user can be configured and additional users can be quickly set up using the Copy option available on the record's detail view. When duplicating a user, all fields are populated from the original record to the duplicated one, except for the User Name field and password fields.

Use the following steps to create a user by duplicating an existing user:

- 1. Navigate to the detail view of the user you would like to duplicate.
- 2. Click the Actions menu and select "Copy".

| Edit 💌                 |      |        |
|------------------------|------|--------|
| Сору                   | hor  | Access |
| Delete                 | ,cu  | AUCCSS |
| Reset Password         | -    |        |
| Reset User Preferences |      |        |
|                        | i Da |        |

- 3. The displayed edit view is pre-populated with the original user's values, except for the user name and password.
- 4. Populate the "User Name" for the new user and edit any other fields or preferences to be specific to the new user. Fill in any information for the new user that did not exist on the original user.
- 5. If the system-generated password feature is not enabled in Password

Management, a Password tab will appear to the right of the User Profile tab where administrators can manually create a password for the user. Please note that the password requirements listed on the right will be checked off as the new password meets the required conditions.

| User Profile                           | Password | Advanced | External Accounts                                                                                                    |
|----------------------------------------|----------|----------|----------------------------------------------------------------------------------------------------|
| Password                               |          |          |                                                                                                    |
| New<br>Password<br>Confirm<br>Password |          |          | <ul> <li>Must contain one upper case letter (A-Z)</li> <li>Must contain one lower case letter (a-z)</li> <li>Must contain one number (0-9)</li> <li>Minimum Length =6</li> </ul> |

**Note**: If the system-generated password feature is enabled, this tab will not be available. Instead, a system-generated password will be sent to the user upon completion of the creation process.

6. Click "Save".

The new user is now created and available for use. This process is applicable for all <u>user types</u>.

#### **Creating Via Import**

The import function in Sugar allows you to push multiple user records into Sugar using a comma (or other character) delimited file instead of creating them one-byone. Use the following steps to import users via the Import Users option. For more information on importing records to Sugar, please refer to the <u>Import</u> documentation.

1. Click the triangle in the Users module tab to open the Actions menu and select "Import Users".

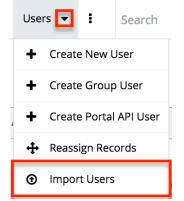

- 2. In Step 1, select the source of the data you are importing. Click "Next".
- 3. In Step 2, select the import file and choose "Create new records only". Click "Next".
- 4. In Step 3, confirm the import file properties. Click "Next".

- 5. In Step 4, confirm the field mappings for the import. Click "Next".
- 6. In Step 5, configure any fields you would like to use for duplicate checking.
- 7. In Step 6, view the import results.
  - $\circ~$  The Created Records tab will show all of the new user records.
  - The Duplicates tab will show any records in the file that were detected as a duplicate and thus not imported from the duplicate check in Step 5 of the Import Wizard.
  - The Errors tab will show records that were not imported due to errors detected during import.

## **Viewing Users**

There are various options available for viewing user records in Sugar including via Users recently viewed, Users list view, Users detail view, dashlets, and reports.

#### Viewing Via Recently Viewed

As you work, Sugar will keep track of which users you have recently viewed. Click the Actions menu in the Users module tab to see a list of your most recently viewed users, and click each name to open the user in detail view.

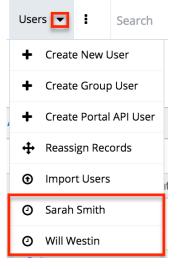

#### **Viewing Via List View**

The Users list view displays all user records meeting the current search criteria. To access the list view, navigate to Admin > User Management. While the list view shows key user fields, you can click the user's name to open the record in detail view. For more information on viewing users via list view, please refer to the <u>Users</u> <u>List View</u> section of this documentation.

#### **Viewing Via Detail View**

The Users detail view displays thorough user information including all user fields followed by subpanels of the user's related records belonging to various modules. The detail view also provides the Access tab, which allows <u>Teams</u> and <u>Roles</u> to be related to the user. Any admin user can click a user record's link from anywhere in the application, including from the Users list view to access the user's detail view. For more information on viewing the user's detail view, please refer to the Users Detail View section of this documentation.

#### **Viewing Via Dashlets**

The Home page displays a collection of Sugar Dashlets which allow users to get a quick view of various records, activities, reports, etc. Clicking a user's name from any dashlet will open the user in detail view and administrators can make changes to the user's profile as necessary. For more information on using dashlets, please refer to the <u>Dashboards and Dashlets</u> documentation.

| My Dashboard                                                                          |            |   |                    |   |                          |                | earch Q                | Creat         |
|---------------------------------------------------------------------------------------|------------|---|--------------------|---|--------------------------|----------------|------------------------|---------------|
| Pipeline                                                                              | ~ *        | > | Contacts           |   |                          |                |                        | ^             |
| 2017 Q4 🗸                                                                             | <b>a</b> 2 | • | Name               | ¢ | Account Name 🜲           | Office Phone   | Title 🗢                | User          |
| <ul> <li>Perception Analysis</li> <li>Value Propos</li> <li>Needs Analysis</li> </ul> | ition      |   | Karly Loughman     |   | Smallville Resources Inc | (312) 353-8030 | Senior Product Manager | Sarah Smith   |
| Needs Analysis                                                                        |            |   | Simone Lawerence   |   | AB Drivers Limited       | (120) 579-3907 | VP Operations          | Sally Bronsen |
| \$866 (1)                                                                             |            |   | Jessi Han          |   | Powder Suppliers         | (552) 170-1757 | President              | Sally Bronsen |
|                                                                                       |            |   | Roderick Swarthout |   | Slender Broadband Inc    | (157) 752-1793 | VP Operations          | Sally Bronsen |

### Viewing Via Reports

Administrators have the option to build, run, and manage reports to gather key data from records within Sugar. When building a report, you may either create a report based on the Users module or add links to the Users module in a report based on a module related to Users. Once the report is run, you can view the user record's detail view simply by clicking the user's name in the report results. Please note that you can only access user detail views via the Rows and Columns and Summation with Details-type reports as Summation and Matrix-type reports do not include hyperlinks in their display columns. For more information on using reports, please refer to the <u>Reports</u> documentation.

| Modules: U<br>Display Co<br>Schedule: | Name: Users Report<br>Modules: Users<br>Display Columns: User Name, Is Administrator, Status<br>Schedule: None<br>Filters: None |                                    | Type: Rows and Columns Report<br>Teams: Global<br>Assigned to: Administrator |
|---------------------------------------|----------------------------------------------------------------------------------------------------|------------------------------------|------------------------------------------------------------------------------|
|                                       |                                                                                                    |                                    | (1 - 9 of 9) () )                                                            |
| User Nam                              | 9.⇔                                                                                                    | Is Administrator $\Leftrightarrow$ | Status ⇔                                                                     |
| admin                                 |                                                                                                    | 1                                  | Active                                                                       |
| chris                                 |                                                                                                    |                                    | Active                                                                       |
| jim                                   |                                                                                                    |                                    | Active                                                                       |

### **Searching Users**

The Users module's list view includes Basic and Advanced Search functionality to help you locate users easily and effectively. Once the search is performed, the relevant search results will be displayed in the Users list view below. Please note that Sugar automatically appends the wildcard character (%) to the end of your search phrase. This allows the system to pull up all records that include the keyword entered in the search. If you would like to broaden the search, you can use the "Wildcard" (%) at the beginning of your text as well (e.g. %manager). This will pull up any record that has the word "manager" in the name, regardless of how it starts or ends (e.g. "Department Manager", "Product Manager" or "Project Manager").

For more information on using the various search methods as well as how wildcards are used, please refer to the <u>Search</u> documentation.

#### **Basic Search**

Basic search offers only Full Name as a searchable field. From the Basic search panel, you can click "Advanced Search" to access additional search functionality.

Search Users

| Full Name | Search | Clear | Advanced Search |
|-----------|--------|-------|-----------------|
|-----------|--------|-------|-----------------|

The buttons available in the Basic Search panel are also available in Advanced Search.

- **Search** : Click the Search button or press your Return/Enter key to perform the search.
- **Clear** : Click the Clear button to clear all criteria from the searchable fields.

When you run a search, Sugar will return records matching the criteria you typed in the Full Name search box. Once the search is complete, the relevant results will populate in the <u>list view</u> below the search panel. To see all user records, simply click "Clear" and then "Search" to perform a blank search with no filters.

Administrators can also configure what fields appear on the Users Basic Search via Admin > Studio. For more information on editing the Basic Search layout, please refer to the <u>Studio</u> documentation.

#### **Advanced Search**

Advanced Search offers a more in-depth search experience than Basic Search including additional fields, layout options, and saved search capability. From the Advanced search panel, you can click "Basic Search" for simplified searching.

The buttons, checkboxes, and dropdowns available in Advanced Search have the following functions:

- **Search** : Click the Search button or press your Return/Enter key to perform the search.
- **Clear** : Click the Clear button to clear all criteria from the searchable fields.
- **Layout Options** : Use the expandable Layout Options section to configure your list view. For more information, please refer to the Layout Options section of the <u>Search</u> documentation.
- **Saved Searches** : Save, recall, update, and delete searches which you use often. For more information, please refer to the Saved Search section of the <u>Saved Search</u> documentation.

When you run a search, Sugar will return records matching all (as opposed to any) of the fields and checkboxes for which you have given a value. For example, if you select "Is Administrator" as "Yes" and enter in a "First Name" to search, Sugar will only return the user records with a matching first name that are admins. Once the search completes, the relevant results will populate in the <u>list view</u> below the search panel. To see all user records, simply click "Clear" and then "Search" to perform a blank search with no filters.

Administrators can configure what fields appear on the Users Advanced Search via Admin > Studio. For more information on editing the Advanced Search layout, please refer to the <u>Studio</u> documentation.

### **Users List View**

The Users list view displays all user records meeting the current search criteria. You can view the basic details of each user within the columns of fields.

You have the option to change what fields are displayed in list view by configuring your layout options available in Users Advanced Search. For more information on configuring your list view, please refer to the Layout Options section of the <u>Search</u> documentation. You can also change what fields are visible in the list view via Studio. For more information on editing list view layouts, please refer to the <u>Studio</u> documentation.

#### **Checkbox Selection**

You can perform actions on user records directly from the list view by first selecting the desired records. To select individual user records on the Users list view, mark the checkbox on the left of each row. To select or de-select multiple user records on the list view, use the options in the checkbox dropdown menu.

- **Select This Page** : Selects all records shown on the current page of user results.
- **Select All** : Selects all records in the current search results including all pages of user results.
- **Deselect All** : De-selects all records that are currently selected.

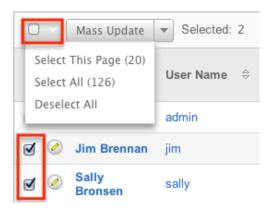

#### **Actions Menu**

The Actions menu to the right of the checkbox dropdown allows you to perform various actions on the currently selected records.

|          | Mass Update   | Selected: 1      |
|----------|---------------|------------------|
|          | Export 🖨      | User Name      ⇔ |
| <b>e</b> | Administrator | admin            |

The options in the Actions menu allow you to perform the following operations:

| Menu Item          | Description                             |
|--------------------|-----------------------------------------|
| <u>Mass Update</u> | Mass update one or more users at a time |
| Export             | Export one or more users to a CSV file  |

#### Pagination

List view displays the current search results broken into pages that you can scroll through rather than potentially displaying thousands of rows at once. To the right just below the search panel you can see which records of the total results set are currently being displayed. The two single-arrow next and previous buttons can be used to scroll through the records page-by-page. The two double-arrow first and last page buttons allow you to skip to the beginning or the end of your current results.

By default, Sugar displays 20 records per list view page, but administrators can change the number of records displayed via Admin > System Settings. For more information on changing the number of displayed records, please refer to the <u>System</u> documentation.

| Full Name              | Search Clear Advanced Search | 3                     |
|------------------------|------------------------------|-----------------------|
| Mass Update V Selected | ed: 1                        | (K (1 - 20 of 126) )) |

### **Column Sorting**

List view provides the ability to sort all of the current search results by a field column in either ascending or descending order. To sort by a field or switch the sort direction, click the column header noting that the fields which allow sorting will have a pair of arrows in the column header. The list view may be sorted by only one column at a time. You can also set a default order-by column using the layout options in Advanced Search to specify which field to automatically sort results by in the list view. For more information on setting a default column sort, please refer to the Layout Options section of the <u>Search</u> documentation.

|   | Name 🕀        | User Name | \$<br>Title ≑ |      |
|---|---------------|-----------|---------------|------|
| 0 | Administrator | admin     | Administra    | ator |

## **Users Detail View**

The Users detail view displays thorough user information including all user fields which are grouped by default into the User Profile, Advanced, and Access panels. You can also view information from records related to the Users module as subpanels below the detail view. For more detailed information about adding relationships, please refer to the <u>Studio</u> documentation. The detail view can be reached by clicking a user record's link from anywhere in the application including from the Users list view.

Administrators have ability to change what fields are visible in the detail view by configuring the field groupings via Admin > Studio. For more information on editing detail view layouts, please refer to the <u>Studio</u> documentation.

#### **Actions Menu**

The Actions menu on the top left of each user's detail view allows you to perform various actions on the current record. Please note that administrators in Sugar can change the action items to be displayed as separate buttons instead of a dropdown menu via Admin > System Settings. For more information on how to configure the actions menu, please refer to the <u>System</u> documentation.

| Edit 💌                 | _             |
|------------------------|---------------|
| Copy<br>Delete         | ed Access     |
| Reset Password         |               |
| Reset User Preferences |               |
| rui nam                | : Jim Brennan |

The options in the Actions menu allow you to perform the following operations:

| Menu Item | Description         |
|-----------|---------------------|
| Edit      | Edit this user      |
| Copy      | Duplicate this user |
|           |                     |

| <u>Delete</u>                 | Delete this user                                         |
|-------------------------------|----------------------------------------------------------|
| Reset Password                | Remove the user's current password and email a new one   |
| <u>Reset User Preferences</u> | Revert all user preferences back to system-wide settings |

#### Tabs

The detail view for a user is broken up into multiple tabs to better organize the different fields available in the Users module. Some of the available tabs in the user's profile are "User Profile", "Advanced", and "Access". A Downloads tab is also available when viewing your own profile. For more information on viewing your personal user profile, please review the <u>User Preferences</u> documentation.

#### **User Profile**

The User Profile tab displays information specific to the user such as the user's name, user type, employment status, contact information, etc. Administrators have the ability to configure the User Profile layout via Admin > <u>Studio</u>. For more information on editing the user's profile in the Users module, please refer to the <u>Editing Via Detail View</u> section of this documentation.

#### Advanced

The Advanced tab shows information specific to the user's preferences in Sugar. Information such as the user settings, locale settings, PDF settings, etc. can be easily viewed under this tab. Please note that the layout of this tab cannot be edited in Studio. However, you can edit the information under the tab by clicking the Edit button on the user's detail view. For more information on editing the user's profile, please refer to the <u>Editing Via Detail View</u> section of this documentation.

#### Access

The Access tab summarizes the user's Team and Role settings so that it can easily be viewed in one place. The Access table, Roles subpanel, and My Teams subpanel will appear under the tab.

• Access Table : The Access table summarizes the set of permissions assigned to the user and allows you to view the type of access they have

along with the actions (e.g. View, Edit, Delete, etc.) they can perform in Sugar. This table is very similar to what appears in Admin > Role Management, but this table is not editable in the Users module. **Note**: Users with more than one role assigned will have the more restrictive role setting prevail on the access table. For example, if one role allows the user to delete records in the Contacts module, but the other role does not allow record deletion, the user will not be able to delete records in the Contacts module.

The table will list the modules in rows on the far left with column headers representing the type of action (e.g. Delete, Edit, Export, etc.) users can perform in each module. For more information on role settings, please refer to the <u>Roles</u> documentation.

|          | Access  | Access Type | Delete | Edit  | Export | Import | List | Mass Update | View |
|----------|---------|-------------|--------|-------|--------|--------|------|-------------|------|
| Accounts | Enabled | Normal      | None   | Owner | None   | None   | All  | None        | All  |

- **Roles Subpanel** : The Roles subpanel will list all of the roles assigned to the user along with the description of each role. Roles work in conjunction with teams to form a robust security model for non-admin users in Sugar. Roles control three different layers of access for users within Sugar: module, field, and action-level access. System administrators can easily assign roles to the user as well as remove roles via the Roles subpanel.
- **Teams Subpanel** : The Teams subpanel will list all of the teams assigned to the user along with the description of each team. The defined permissions determine what records a user is and is not able to access. Teams are used in conjunction with roles to form a robust security model for non-admin users in Sugar. System administrators can easily assign teams to the user as well as remove teams via the My Teams subpanel. For more information on team settings, please refer to the <u>Teams</u> documentation.

#### **Subpanels**

Subpanels can be added to the Users module by creating relationships via Admin > Studio. All available subpanels will appear at the bottom of the user's detail view. For more information on adding relationships, please refer to the <u>Relationships</u> section of the Studio documentation.

The User Holidays subpanel is the only subpanel available for the Users module out of the box. This subpanel allows administrators to select specific days that the user will not be working. This is used when calculating tim the Projects module. Holidays can be added using the Create button and inputting a date and description of the holiday.

| Create          |               |  |
|-----------------|---------------|--|
| Holiday Date: 🌲 | Description:  |  |
| 01/01/2014      | New Years Day |  |

# **Editing Users**

The user's profile can be easily edited by the user or the administrator by clicking the Edit button on the user's detail view. In addition, changes to the user's profile can be made via the Users list view as well by clicking the Pencil icon to the left of the user's name. Editing the user's profile from the detail view and list view, opens the full edit view layout which includes all of the relevant fields that can be updated as necessary.

Will Westin » Edit

| Save Cancel    | Save Cancel Reset User Preferences                                               |                          |  |  |  |  |  |
|----------------|----------------------------------------------------------------------------------|--------------------------|--|--|--|--|--|
| User Profile P | User Profile Password Advanced External Accounts                                 |                          |  |  |  |  |  |
|                |                                                                                  |                          |  |  |  |  |  |
| User Name: *   | will                                                                             | First Name: Will         |  |  |  |  |  |
| Status: *      | Active \$                                                                        | Last Name: * Westin      |  |  |  |  |  |
| User Type:     | Regular User 🗘                                                                   |                          |  |  |  |  |  |
|                | User can access modules and records based on team security and $\ensuremath{rc}$ |                          |  |  |  |  |  |
| Avatar:        | Avatar:                                                                          |                          |  |  |  |  |  |
|                |                                                                                  |                          |  |  |  |  |  |
| Employee Stat  | Active                                                                           | Display Employee Record: |  |  |  |  |  |
| Title:         | Sales Manager East                                                               | Work Phone:              |  |  |  |  |  |

### **Editing Via Detail View**

You can edit users by clicking the Edit button on the upper left of the user's detail view. Once the edit view layout is open, update the necessary fields, then click "Save" to preserve the changes made. For more information on the detail view, please refer to the <u>Users Detail View</u> section of this documentation.

| Ec | lit 🔻       |         |        |        |
|----|-------------|---------|--------|--------|
| U  | ser Profile | Advan   | ced    | Access |
|    |             | file    |        |        |
|    | Ful         | l Name: | Jim Bı | rennan |
|    |             | Status: | Active |        |

#### **External Accounts**

When viewing the edit view of a user, the External Accounts tab appears to the right of the Advanced tab. The External Accounts functionality allows you to connect external applications to Sugar, such as GoToMeeting, Google Drive (Google Docs), and WebEx. To create an external account record, follow the following steps:

- 1. Navigate to the <u>detail view</u> of the user to whom you would like to add the account.
- 2. Click on the External Accounts tab then click "Create". Jim Brennan » Edit

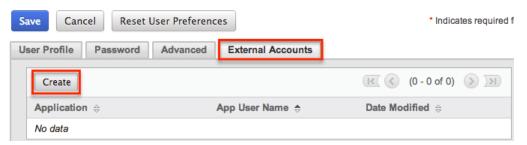

- 3. Select the application you will be connecting to from the Application dropdown field. The fields available to complete will vary depending on the application (GoToMeeting, Google, WebEx) selected. Please note that additional external applications will appear on the list if they are enabled via Admin > Connectors.
- 4. Enter the necessary information for the external application and click "Connect".

| Connect             | Cancel               |                    |                                                        |
|---------------------|----------------------|--------------------|--------------------------------------------------------|
| Application:        | GoToMeeting          | Status:            | Click <b>Connect</b> to connect this account to Sugar. |
| App User<br>Name: * | jbrennan@example.com | App<br>Password: * | • • • • • • • • •                                      |

Should you wish to prevent users from creating external accounts, you can remove

the Create button for users in the External Accounts tab of their profiles by disabling the External Accounts module via a <u>role</u> assigned to those users. Please note the "Access Type" setting will not affect this module. Furthermore, editing or deleting the external account can be done by clicking the account's name on the External Account list view. This brings you back to the edit view with the necessary options and available fields.

The out of the box connectors perform the following functions:

- **GoToMeeting** : The GoToMeeting connector allows you to create meetings in Sugar that are tied to your GoToMeeting account and will show as such on your GoToMeeting account. This allows the user to, after creating the Sugar meeting record, start the GoToMeeting directly from within Sugar's <u>Meetings</u> module.
- **Google** : The Google connector allows you to create <u>documents</u> within Sugar that, instead of uploading a file to the server hosting Sugar, allows the user to link to an existing Google document from Google Drive or to upload a file to that account. When clicking on a document name in the Documents module or any Documents subpanels, the user will be brought to Google Drive instead of the download being initiated.
- **WebEx** : The WebEx connector allows you to create meetings in Sugar that are tied to your WebEx account and will show as such on your WebEx account. This allows the user to, after creating the Sugar meeting record, start the WebEx meeting directly from within Sugar's <u>Meetings</u> module.

### **Editing Via List View**

You can edit users via the list view by clicking the Pencil icon to the left of each user's name. The full edit view layout will open allowing you to make any changes to the user's profile as necessary. Once the user's profile has been updated, click "Save" to preserve the changes. For more information on the list view, please refer to the <u>Users List View</u> section of this documentation.

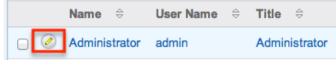

# **Deactivating Users**

When a user is no longer a member of your organization, it is best practice to deactivate them instead of deleting them. This ensures that the user will no longer be able to log in to Sugar, but any historical information tied to the user will still be available. Please note that deactivating user records will not update any related records and will only prevent the user from being selected (e.g. Assigned to). However, the <u>Reassign Records</u> tool will be presented and can be used to reassign all of the user's records.

**Note**: Users that have been deactivated do not count towards your licensed user count.

Use the following steps to deactivate a user and reassign their records:

- 1. Navigate to Admin > User Management and click the user you wish to deactivate.
- 2. Edit the user record and change the Status field to "Inactive". Click "Save".
- 3. A pop-up message will display asking if you would like to reassign all of the user's records. Click "Yes" if you wish to proceed.
- 4. You will then be presented with the Reassign Records tool. Follow the steps on this page to complete the deactivation. For more information, please review the <u>Reassigning Records</u> section.
- 5. Once the reassignment is complete, the user will be deactivated and no longer able to log in to Sugar.

## **Deleting Users**

If a user record is invalid or should no longer appear in your organization's Sugar instance, it may be deleted from the Users detail view. Please note that deleting user records will not delete any related records and will only prevent the user from being selected (e.g. Assigned to). When a user is no longer a member of your organization, it is best to <u>deactivate</u> them by changing the Status field to "Inactive" instead of deleting them. This way, any historical information tied to the user will still be available, but the user will no longer be able to log in to Sugar.

Use the following steps to delete a user and reassign their records:

- 1. Navigate to Admin > User Management and click the user you wish to delete.
- 2. Select "Delete" from the <u>Actions Menu</u>.
- 3. A pop-up message will display asking for confirmation. Click "OK" to proceed.

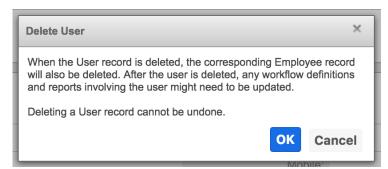

- 4. You will then be presented with the Reassign Records tool. Follow the steps on this page to complete the deletion. For more information, please review the <u>Reassigning Records</u> section.
- 5. Once your reassignment is complete, the user will be deleted and you can freely navigate around Sugar.

# **Exporting Users**

Sugar's Export option allows users to download all fields for the selected users to their computers as a .CSV (comma-separated values) file. This may be useful when needing to use User data with other software such as Microsoft Excel or to update existing records by exporting, making changes, and then importing the altered users back into Sugar. For more information on updating existing records via import, please refer to the <u>Import</u> documentation.

Users may be exported from the Users list view by selecting "Export" from the Actions menu. User data can also be exported via the Reports module by creating or accessing reports containing specifically chosen fields for users and their related record(s). Please note that only Rows and Columns-type reports have the ability to be exported. For more information on exporting records in Sugar, please refer to the Export documentation.

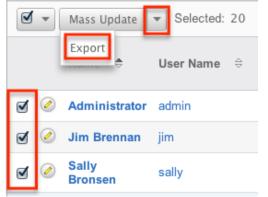

Due to PHP memory limitations on the server, there may be occasions when the application times out while exporting a large number of user records. If you encounter an error when performing this action, we recommend selecting the

records in smaller batches.

## **Mass Updating Users**

Mass Updating allows users to make the same change to multiple user records at once from the Users list view. Users with administrator or developer level access can control which fields are available to change during mass update via Admin > Studio. Currently, only fields with the data type of date, datetime, dropdown, multiselect, and radio may be altered during a mass update. Due to PHP memory limitations on the server, there may be occasions when the application times out while updating a large number of user records. If you encounter an error when performing this action, we recommend selecting the records in smaller batches. For more information on configuring mass update, please refer to the <u>Studio</u> documentation in the Administration guide.

Use the following steps to mass update user records from the list view:

- 1. Navigate to the Users list view via Admin > User Management.
- 2. Use the list view's <u>Basic</u> or <u>Advanced Search</u> to identify users you wish to modify.
- 3. Select the desired users individually or using the <u>checkbox dropdown's</u> options.
- 4. Choose "Mass Update" from the Actions menu.

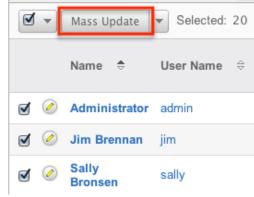

- 5. Scroll to the Mass Update panel and set values for the fields you wish to alter.
- 6. Click "Update" to save the changes to all of the currently selected user records.

| Mass Update<br>Is Administrator | -none- ¢ | Status                     | -none- 🛊 |
|---------------------------------|----------|----------------------------|----------|
| User Type                       | -none-   | Display Employee<br>Record | -none- 🜲 |
| Employee Status                 | -none-   | IM Type                    | -none- 🖨 |
| Reports to                      | Select   | Email Client               | -none-   |
| Preferred Language:             | -none-   |                            |          |
| Update Cancel                   |          |                            |          |

## **Resetting User Preferences**

As users make changes while navigating around Sugar, their preferences are stored in the Sugar database. This includes preferences such as sort orders on list view, previous searches on both basic and advanced searches, and settings in the Advanced tab of the user profile. Users can reset their preferences back to the default out-of-the-box settings, which will revert the user's changes made in Sugar. Please note that this action cannot be undone. If the user is currently logged in, the changes will not take effect until the user is logged out and then back in.

**Note**: Resetting a user's preferences is the only way to allow a user access to Sugar if they have been locked out using the <u>Login Lockout</u> feature in Password Management.

Use the following steps to reset a user's preferences:

- 1. Navigate to the user's detail view via Admin > User Management and select the user (e.g. Jim Brennan) from the list view.
- 2. Select "Reset User Preferences" from the <u>Actions menu</u>. Jim Brennan

| Edit 💌              |             |
|---------------------|-------------|
| Copy<br>Delete      | ed Ac       |
| Reset Password      |             |
| Reset User Preferen | ces         |
| ruir Name:          | Jim Brennan |
| Status:             | Active      |

3. A pop-up box will appear confirming the reset. Click "OK" to proceed.

## **Resetting User Passwords**

Administrators have the option to manually set or reset users' passwords as necessary. Setting a regular user's password is done simply through the Users module via Admin > User Management. The method used to reset the password will vary depending on the system-generated password feature in Admin > Password Management.

If the option is enabled, there will be a Reset Password option in the Actions menu of the user's detail view. Selecting this option will delete the user's current password and automatically email the user a new system-generated one. Please note that this action cannot be undone.

**Note**: If the user is currently logged in, the changes will not take effect until the user is logged out and then back in.

Use the following steps to reset a user's password:

- 1. Navigate to the user's detail view via Admin > User Management.
- 2. Select "Reset Password" from the <u>Actions menu</u>. Jim Brennan

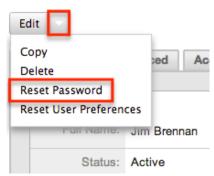

3. A pop-up box will appear confirming the reset. Click "OK" to proceed.

If the system-generated password feature is disabled in Admin > Password Management, administrators will be able to define a user's password through User Management using the following steps:

1. Navigate to the user's detail view via Admin > User Management.

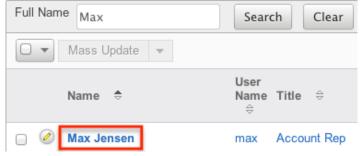

2. Click the Edit button on the upper left of the detail view.

Max Jensen

3.

| Edit                                                            |   |
|-----------------------------------------------------------------|---|
| User Profile Advanced Access                                    |   |
|                                                                 |   |
| Full Name: Max Jensen                                           |   |
| Click the Password tab and enter the new password for the user. | , |
| Save Cancel Reset User Preferences                              |   |

| Password            |                                            |
|---------------------|--------------------------------------------|
|                     | × Must contain one upper case letter (A-Z) |
| New<br>Password     | × Must contain one lower case letter (a-z) |
|                     | <br>X Must contain one number (0-9)        |
| Confirm<br>Password | × Minimum Length =6                        |

4. Click "Save" to confirm your change and complete the process.

## **Reassigning Records**

Reassign Records is a tool available in the Users module for administrators to change the Assigned To and Team fields for a specific user's records. This is best used when a user is changing departments, teams, or roles within the organization, or if the user is no longer an employee or using Sugar. The Reassign Records tool is automatically presented when <u>deleting</u> or <u>deactivating</u> a user. Please note that reassigning records cannot be undone in Sugar.

Use the following steps to reassign records:

- 1. Navigate to the Users module via Admin > User Management.
- 2. Click the triangle in the Users module tab to open the Actions menu and select "Reassign Records".

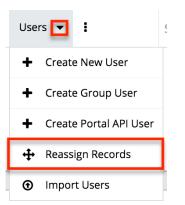

The Reassigning Records tool can also be accessed during the process of <u>deleting</u> or <u>deactivating</u> a user, where it is used to reassign a user's records before deleting or deactivating them.

- 3. Select the user to whom the records are already assigned in the From User field.
- 4. Select the user to whom the records will be assigned to in the To User field.

**Note**: You can select the same user in both fields if you are just changing the team for all of the user's records.

- 5. Select which team(s) the records will be assigned to in the Set Teams to field.
- 6. Select the module(s) you wish to include in the record reassignment. Multiple modules can be selected by holding down the Control key when using a PC or the Command key when using a Mac.

| Next > Clear Cancel                 |
|-------------------------------------|
| From User:<br>Chris Olliver         |
| To User:<br>Max Jensen 💠            |
| Set Teams to:                       |
| Primary                             |
| Global 📃 💿                          |
| Modules to Include in Reassignment: |
| Accounts                            |
| Bugs                                |
| Calls                               |
| Campaigns                           |
| Cases                               |
|                                     |
| Contacts                            |
|                                     |
|                                     |
| Contacts                            |

7. Selecting certain modules will display specific filters (e.g. Type) which can be applied to the module. Use these filters if you do not want to include all records assigned to the user. The list of modules and their filter fields are as follows:

| Module        | Filter Field        |
|---------------|---------------------|
| Accounts      | Туре                |
| Bugs          | Status              |
| Calls         | Status              |
| Cases         | Priority<br>Status  |
| Dashboards    | Default Dashboard   |
| Opportunities | Sales Stage<br>Type |
| Tasks         | Status              |

- 8. After selecting any filters, click "Next" to access the reassignment summary.
- 9. If you would like to see a detailed list of the changes that were made, click

"Verbose Output". This list will include a link to the changed records and a summary of changes that were made.

 If you would like the changes to show in the Change Log for the changed record, have any relevant <u>workflows</u> fire, or have assignment notifications sent out, please click the Include Workflow/Notifications/Audit checkbox. Note: This process performs a large set of actions at once and may take a

long amount of time to complete.
Assessing Accounts
8 records from Accounts will be updated.
☑ Include Workflow/Notifications/Audit (significantly slower)

Assessing Calls

6 records from Calls will be updated.

Include Workflow/Notifications/Audit (significantly slower)

Assessing Contacts

23 records from Contacts will be updated.

- 11. Click "Next" to complete the reassignment.
- 12. The final summary page will show how many records were affected and if any errors occurred during the reassignment. Click "Return" to return to the main screen of the Reassigning Records tool.

Processing Contacts

Update complete: 23 affected

Return

Due to PHP memory limitations on the server, there may be occasions when the application times out while reassigning a large number of user records. If you encounter an error when performing this action, we recommend reassigning records in smaller batches via each module's mass update option.

Last Modified: 2019-08-07 19:02:21

# **Sugar Connect**

## **Overview**

The Sugar Connect section of the Administration page allows you to connect to various SugarCRM online resources such as License Management, SugarCRM Support, Sugar Updates, and Online Documentation. Other than License Management and Sugar Updates, which are only accessible to users with administrator access, Sugar's Support page and online documentation can be accessed by all users via their Sugar account or directly from the SugarCRM website. This documentation will cover how to manage your Sugar license, check for Sugar updates, as well as access Sugar's support and online documentation page.

## **License Management**

The License Management page allows administrators to edit and revalidate their Sugar license as well as view information such as the download key, expiration date, number of users, etc.

Sugar is purchased with a set number of user seats that allow users to access the application, and all active system administrators and regular users count towards the number of purchased seats. If an instance has more active users than is allowed by the Sugar license, regular users will not be able to log in. Admin users will be able to log in but will be redirected to the Users module. Once they have deactivated enough users or purchased additional seats, regular users will be able to log in again. For more information on the various user types and how they affect the Sugar license, see the <u>Understanding User Types</u>, <u>License Types</u>, and <u>Sugar Licenses</u> article.

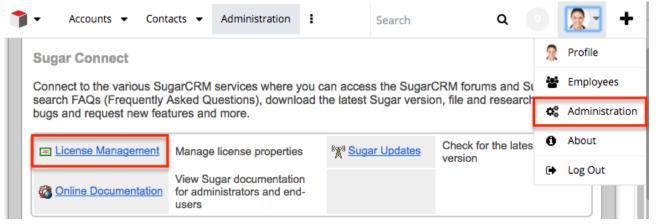

## **Download Key**

The download key is a 32 digit alphanumeric key that is unique to your Sugar account. The number of user licenses your organization purchased, as well as the

subscription expiration date is tied to your download key. Upon purchasing Sugar, you will receive a Welcome email containing your download key information which will need to be entered during installation of the Sugar application. Once the download key is entered in the system, the corresponding information such as the expiration date, number of users, number of offline client licenses, and number of concurrent self-service portal users will automatically populate and be displayed in Admin > License Management.

## **Editing the License Key**

Although rare, there may be times when system administrators will need to edit their license key via Admin > License Management. For example, if you change your Sugar edition (e.g. Corporate to Professional), a new license key may be generated and provided by SugarCRM. You will need to update the License Management page with the new license key to associate your account to the new Sugar edition.

The fields in the License Management panel are as follows:

- **Download Key** : The download key associated to your Sugar subscription.
- Expiration Date : The date your Sugar license expires.
- **Number of Users** : The number of users allowed to access Sugar based on the number of purchased licenses.
- **Number of Offline Client Licenses** : The number of offline clients associated with your license key.
- Number of Concurrent Self-Service Portal Users : The number of selfservice portal users associated with your license key.

The following steps cover editing the license key for your account when changing Sugar editions as an example:

- 1. Navigate to Admin > License Management.
- 2. Click the Edit button and enter the download key associated to your new Sugar edition.

License Management

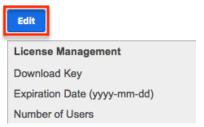

- 3. Once the download key is entered, click "Save".
  - The expiration date, number of users, etc. will automatically be

updated based on the new download key.

|   | Save Cancel                                    |              |
|---|------------------------------------------------|--------------|
| 1 | License Management                             |              |
| 1 | Download Key                                   | Download Key |
| 1 | Expiration Date                                | 2017-03-01   |
| 1 | Number of Users                                | 150          |
| 1 | Number of Offline Client Licenses              | 0            |
| 1 | Number of Concurrent Self-Service Portal Users | 0            |

Please note that when you save the new license key information, the system automatically checks it against the information in the SugarCRM database to make sure it is valid.

## **License Validation**

License Management

The License Validation panel of the License Management page allows administrators to re-validate their license as necessary. Sugar automatically revalidates your license once every 90 days as long as a system administrator logs into Sugar within the 90 day period. However, if your system fails to communicate with the License Validation server through the internet or you are behind a firewall, you will have to re-validate the license via Admin > License Management. If the re-validation is successful, the Status field in the License Validation panel will display the timestamp of the successful validation. The validation key expiration date will be 90 days from the date of the last successful validation date.

#### **License Expiration**

Typically, Sugar licenses are purchased for a one year period (e.g. 01/03/2013 to 01/03/2014). Please note that you will be notified of your upcoming subscription renewal via email or call and a notification will appear in the Sugar cube on the upper left of your Sugar account regarding your license expiration. If the subscription is renewed past the expiration date, then administrators must revalidate their license via Admin > License Management in order to update the account with the new subscription. If the administrator does not re-validate the license, regular users will be prohibited from logging into Sugar until the license is successfully validated by the administrator.

#### **Re-validating the License**

Although Sugar automatically re-validates your license once every 90 days, there

may be special circumstances where administrators must re-validate the license via License Management. For example, if you renew your subscription after the expiration date or if you purchase additional users mid-term, you will have to re-validate the license via Admin > License Management in order to update your Sugar account with the new subscription.

The fields in the License Validation panel are as follows:

- Validation Key : System generated validation key associated to your Sugar subscription.
- Validation Key Expiration : The date the validation key expires. The expiration date is typically 90 days from the last successful validation date.
- **Status** : The status displaying the timestamp of the last failed or successful validation.

Use the following steps to re-validate the license in Sugar:

- 1. Navigate to Admin > License Management.
- 2. Click the Re-validate button.

| Re-validate    |                         |                                                                                                    |
|----------------|-------------------------|----------------------------------------------------------------------------------------------------|
| License Valida | ation                   |                                                                                                    |
| Validation Key |                         | Contraction of the second second second second second second second second second second second second second s |
| Validation Key | Expiration (yyyy-mm-dd) | 2017-03-01                                                                                                    |
| Status         |                         | Last successful validation : 2016-12-08 15:54<br>Last failed validation : 2016-12-06 15:50                      |

The system will communicate with the License Validation server to validate your license based on your Sugar subscription. If the re-validation is successful, then the status will reflect the date and time of the successful validation. If the system fails to connect successfully with the License Validation server and you cannot re-validate your license, use the <u>Manual Validation</u> option at the bottom of the License Validation panel.

#### **Manual Validation**

If your system fails to communicate successfully with the License Validation server through the internet, you have the option to perform a manual validation via Admin > License Management.

Use the following steps to perform a manual validation in Sugar:

- 1. Navigate to Admin > License Management.
- 2. Click the Manual Validation link located at the bottom of the License Validation panel.

| License Validation                         |                                                                                            |  |  |
|--------------------------------------------|--------------------------------------------------------------------------------------------|--|--|
| Validation Key                             | Contraction of the second second second                                                    |  |  |
| Validation Key Expiration (yyyy-mm-dd)     | 2017-03-01                                                                                 |  |  |
| Status                                     | Last successful validation : 2016-12-08 15:54<br>Last failed validation : 2016-12-06 15:50 |  |  |
| If you experience persistent problems with | automatic validation, please check your Proxy configuration in the System Settings         |  |  |

- admin panel. If your system environment prohibits your system from communicating to the license validation server through the internet, you should proceed with the Manual Validation steps.
- 3. Click the Export Download Key button to export the sugarkey.lic file. Select "Save to Disk" in the pop-up window to save the file to your local machine then click "OK".

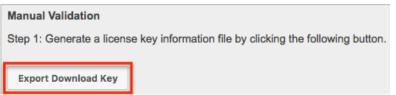

- 4. Go to <u>http://updates.sugarcrm.com/license</u> and submit the sugarkey.lic file for validation.
  - If the validation is successful, the validation key file (sugarvalidationkey.lic) will be generated, and the system will prompt you to save the file.

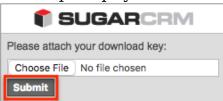

- 5. Log back into your instance and navigate to the Manual Validation page (Admin > License Management > Manual Validation).
- 6. On Step 3, choose the sugarvalidationkey.lic file on your local machine and click "Import".

| Step 3: Transfer the validation key file (sugarvalidationkey.lic) back to the SugarCRM syster validation key using this form below: | em. Import the |
|----------------------------------------------------------------------------------------------------|----------------|
| Validation Key File(sugarvalidationkey.lic) Choose File No file chosen                                                              | Import         |

Once the validation key is imported successfully, you have completed the manual validation process. Sugar will update the validation status along with the Validation Key Expiration date for the license key.

## **Sugar Updates**

The Sugar Updates page allows administrators to check for the latest available Sugar versions. By default, Sugar automatically checks for updates on a periodic basis to see if any version updates are available for your instance. If a new version update is available, the Sugar Updates link in the Administration page will appear red and display the latest Sugar version next to it. Administrators can uncheck the automatic updates option in the Sugar Updates page if they do not wish to have the system automatically check for updated version releases.

Use the following steps to perform a manual check for Sugar updates:

1. Navigate to Admin > Sugar Updates.

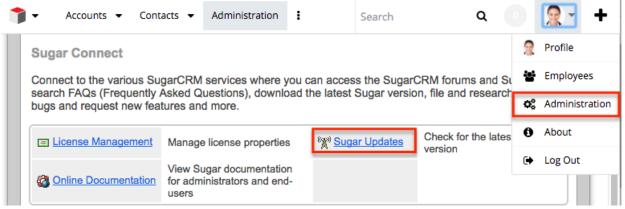

2. Click the Check Now button to see if a new update of Sugar is available. Sugar Updates

| Save Cancel                                                                                                    | <ul> <li>Indicates required field</li> </ul> |
|----------------------------------------------------------------------------------------------------|----------------------------------------------|
| Sugar Updates                                                                                                    |                                              |
| The Sugar Updates mechanism allows your server to check to see if an upda<br><b>Automatically Check For Updates</b> - If checked, the system will periodical application are available. If this box is unchecked, an admin will be required to expires, otherwise users will be unable to login. | ly check to see if updated versions of the   |
| Check Now                                                                                                    |                                              |
| You have the latest version available                                                                                                    |                                              |

If there is an available version update, a message will appear below the Check Now button with the latest version along with a message to visit support.sugarcrm.com to retrieve and download the latest version. Please note that clients hosted on Sugar's cloud service are normally upgraded by the SugarCRM team on a predetermined schedule as releases are made available. On-Site clients will need to perform the upgrade themselves as Sugar is hosted on their servers. If the system detects that you have the latest version of Sugar, then the message will inform you that you have the latest version available.

## **Online Documentation**

Administrators can easily access the documentation for their current Sugar version and edition via Admin > Online Documentation.

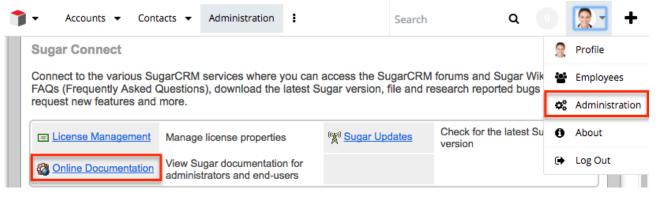

A new window will open directing you to the appropriate Administration Guide, which provides information about configuring and administering your Sugar instance. You can view specific sections of the Administration guide by selecting the various topic links (e.g. Users, System, Email) on the main page or from the Administration Guide tree menu to the left. You can also access the relevant Application Guide which provides information about the functionality available to end users. Simply click the down arrow at the top of the menu to the left of the Administration Guide and select the Application Guide link (e.g. Sugar Ultimate 7.8 Application Guide). To learn more about a specific module in Sugar, select the appropriate topic link (e.g. Accounts, Contacts) on the main Application Guide page or from the menu on the left.

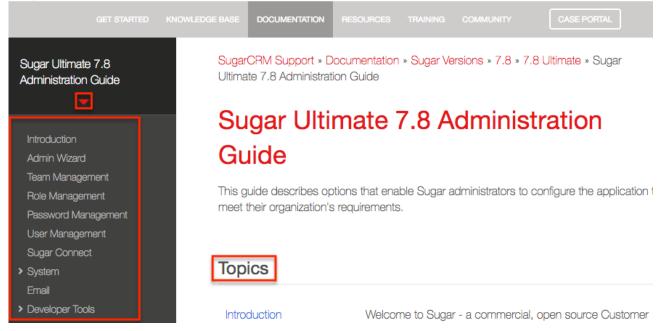

Please note that all users can view the online documentation as well by clicking the Help link in Sugar's footer from the home page or a Sidecar module's list view/record view. This will open the help pane which includes a link to the

module's corresponding documentation. In addition, they can click the Documentation & Support link to open the SugarCRM Support page where they can access the available documentations, knowledge base articles, case portal, etc.

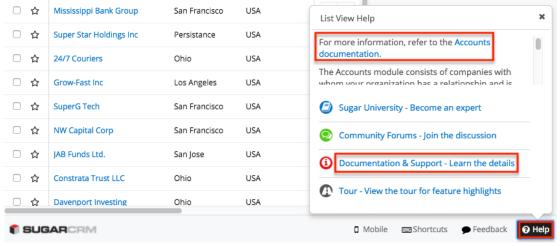

The Application and Administration Guides provide end-users and administrators with an in-depth look at configuring, customizing, and utilizing Sugar, as well as the various options available in the application. The Installation and Upgrade Guide provide users with the necessary instructions to properly install or upgrade their On-Site Sugar instance. The Supported Platforms page covers the supported components that are necessary to run the Sugar application. The Developer Guides provide developers with advanced information on configuring and customizing Sugar to best meet their organization's needs. The release notes cover feature enhancements, fixed issues, etc. that are included in the specific version release. Additional guides include instructions for using mobile applications as well as plugins for Microsoft Office and IBM Notes.

Last Modified: 2019-08-07 18:42:13

# System

## **Overview**

Sugar comes with the ability to configure many different system settings to personalize the way Sugar works. The System section is only available to administrative users and can be accessed via the Admin screen. The following sections are available options from the System section.

System contains the following menus:

| System Settings        | Configure system-wide settings                                                                                  |
|------------------------|----------------------------------------------------------------------------------------------------|
| Locale                 | Set default localization settings for your system                                                               |
| <u>Currencies</u>      | Set up currencies and conversion rates                                                                          |
| <u>Languages</u>       | Manage which languages are available for users                                                                  |
| <u>Search</u>          | Select modules for the Global Search<br>and configure full-text searching                                       |
| Connectors             | Manage connector settings                                                                                       |
| <u>OAuth Keys</u>      | OAuth key management                                                                                            |
| Import Wizard          | Import records easily into the system                                                                           |
| <u>Backups</u>         | Back up web files for your Sugar instance                                                                       |
| Repair                 | Check and repair Sugar                                                                                          |
| <u>Diagnostic Tool</u> | Capture system configuration for diagnostics and analysis                                                       |
| <u>Tracker</u>         | Enable/Disable tracking                                                                                         |
| Scheduler              | Set up scheduled events                                                                                         |
| PDF Manager            | Manage templates for generated PDF files                                                                        |
| <u>Mobile</u>          | Select modules to appear in the Mobile applications                                                             |
| <u>Web Logic Hooks</u> | Configure actions to call out to code<br>hosted outside of your Sugar instance to<br>process specified actions. |

## **System Settings**

System Settings allows administrators to configure system-wide settings to your organization's specifications. The system settings are split across a few different panes of related information. Change the values in any of the panels and click "Save" to preserve your changes.

System Settings

| Save          | Restore         | Cancel           |    |
|---------------|-----------------|------------------|----|
| User Interfa  | ice             |                  |    |
| Listview iter | ms per page:    |                  | 20 |
| Prevent use   | er customizable | Homepage layout: |    |

Alternatively, you can click "Restore" to restore the system settings back to default.

#### **User Interface**

The User Interface pane consists of a group of settings that affect the interface of Sugar. Use the following settings to configure the different aspects of the interface:

- **Listview items per page** : The maximum number of records to display per list view results set, as well as the search results set on the View All Results page for Global Search. By default, this is set to 20 records per results set. The system paginates lists that contain more than the specified number of list view items per page.
  - **Note**: The recommended setting is below 50 for acceptable performance levels. As additional fields are added to the list view, this number should be at the lower end of the recommended setting.
- **Subpanel items per page** : The maximum number of records to display on a page in subpanels. The system paginates lists that contain more than the specified number of records. Defaults to 5.
  - **Note**: The recommended setting is no more than 25 with lower values recommended when subpanels include many fields.
- **System Name** : The name of this instance of Sugar (e.g. "My Company <u>CRM"</u>) that displays in the browser's title bar after the current page's title.

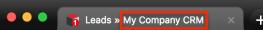

- **Show Full Names** : Select this option to set the default value for new users to display the full name of users instead of login names throughout Sugar.
- **Current Logo** : The current logo being used in the bottom left-hand corner of the footer bar.
- **Select Logo** : Click "Choose File" to navigate to and select a new logo for your system. The dimension should be 212 X 40 pixels, with the standard transparent background color, in PNG or JPG format.

• **Display Downloads Tab** : Select this option to display the Download tab in the User settings and provide users with access to Sugar plug-ins and other available files

| Save    | Cancel    | Reset  | User Preferei | nces | Rese  | t Homepage  |        |           |
|---------|-----------|--------|---------------|------|-------|-------------|--------|-----------|
| User Pr | ofile Pas | ssword | Themes        | Adva | anced | External Ac | counts | Downloads |

- **Lead Conversion Options** : Select an option from the dropdown menu to determine the handling of related activity records (e.g. calls, tasks, etc.) during lead conversion. For more information, please refer to the <u>Leads</u> documentation in the Application Guide.
  - **Move** : This option moves all of the lead's activities to the contact record created during conversion.
  - **Do Nothing** : This option does not alter the lead's activities during conversion. The activities remain related only to the lead. This is the default setting.
- **Display actions within menus** : Select to display detail view and subpanel actions within a dropdown menu. If disabled, the actions will display as separate buttons.
  - **Note**: Only applies to Legacy modules.
- Enable additional login screen content : This option controls the visibility of the background image and notifications from SugarCRM that show on the Sugar login screen. Disable this option to prevent the background image and additional information from displaying.
- Collapse all subpanels and disable sticky feature : Select this option to collapse all subpanels in the record view by default and disable automatically expanding previously-expanded subpanels in order to improve performance. Once enabled, users wishing to view subpanel data will need to expand the subpanel each time they return to a module.
  - $\circ~$  Note: Only applies to Sidecar modules.
- **Prevent user customizable subpanel layout** : Select this option to prevent users from dragging and dropping subpanels to a different location in the detail view layout.
  - $\circ~$  Note: Only applies to Legacy modules.

## **Proxy Settings**

Proxy servers redirect Internet traffic coming from and to the server running Sugar. If you are using a proxy server, you will need to enter proxy information into the system settings to allow the Sugar instance to communicate with the internet. This is necessary to allow the system licensing to validate and update. For more information on system licenses, please refer to the <u>License Management</u> section of the Sugar Connect documentation in the administration guide.

Note: Proxy settings should not be used for instances hosted on Sugar's cloud

service.

Use the following settings to configure proxy settings:

- **Use Proxy Server?** : Select this option to use a proxy server and to reveal the following fields.
- **Proxy Host** : The host name or IP address of the proxy server to use.
- **Port** : The communication port of the proxy server.
- Authentication? : Select this option if the proxy server requires authentication and to reveal the following fields.
- User Name : The user name to authenticate to the proxy server.
- **Password** : The password to authenticate to the proxy server.

| Proxy Settings    |                    |           |       |
|-------------------|--------------------|-----------|-------|
| Use proxy server? | Ø                  |           |       |
| Proxy Host*       | myproxy.mysite.com | Port*     | 8080  |
| Authentication?   |                    |           |       |
| User Name*        | myusername         | Password* | ••••• |

#### **Customer Self-Service Portal**

The Customer Self-Service Portal comes with Enterprise and Ultimate versions of Sugar and provides an external-facing website for your customers to view Cases, Bugs, Knowledge Base articles and other data in Sugar. Select the checkbox next to "Enable Portal User Management" to enable the portal.

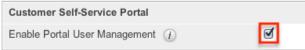

This setting can also be enabled or disabled via Admin > Sugar Portal. For more information on the Customer Self-Service Portal, please refer to the <u>Portal User</u> <u>Guide</u>.

### SkypeOut

SkypeOut takes any stock or custom field that has a type of Phone and makes it a link that launches Skype to call the phone number. The phone number must be formatted properly to use this feature. It must be "+" "The Country Code" "The Number" (e.g., +1 (555) 555-1234). Select "Enable SkypeOut integration" to enable this feature.

| SkypeOut®                        |   |
|----------------------------------|---|
| Enable SkypeOut® integration (j) | 1 |
|                                  |   |

### **Preview Pane Settings**

The preview edit feature allows users to edit records directly from the intelligence pane on list views. Select the checkbox labeled "Enable edit in Preview pane" to enable this feature. For more information on using the feature, please refer to the <u>User Interface</u> page in the Application Guide.

| Preview Pane Settings       |            |  |
|-----------------------------|------------|--|
| Enable edit in Preview pane | <i>(i)</i> |  |

#### **Activity Streams**

Sugar's <u>activity streams</u> are enabled by default, but administrators can globally disable the functionality based on their organization's needs. To disable the activity stream in Sugar, simply disable the Enable Activity Streams checkbox. When the feature is disabled, no record posts will be generated in the system when performing actions such as creating records, updating records, linking records, unlinking records, etc. In addition, users will not be able to access activity streams from anywhere within Sugar including via the home page, My Activity Stream dashlet, module's list view, etc. Sugar will display a message in each of these locations indicating that the activity stream is not enabled. For the intelligence pane, the record's related activity stream posts will not appear.

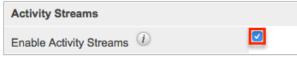

#### **Advanced Workflow**

The Advanced Workflow panel contains the following configurations for the visual process designer and the Advanced Workflow engine:

- Auto-save process definitions : In the visual designer, process definitions are auto-saved every 30 seconds by default. This setting allows you to adjust the time interval in 30-second increments up to 5 minutes. To disable the auto-save feature, select "Never".
- Auto-validate process definitions on auto-save : Enabled by default,

this option lets you decide whether Sugar should validate the open process definition's design each time the auto-save function runs. If auto-save is disabled, then enabling this feature will have no effect.

- Auto-validate process definitions on import : Enabled by default, this option lets you decide whether Sugar should automatically validate process definition designs when they are imported as .bpm files.
- Error Number of Cycles : Specify how many times a process can loop before the system stops the process definition. By default, this is set to 10. Please note that increasing the number of cycles could negatively affect performance.

## Advanced

The Advanced panel consists of the following group of settings for advanced configuration of Sugar:

- Validate user IP address : Select this option to validate user's IP address while accessing Sugar. If the IP address of a user changes in mid-session, Sugar will log them out and force them to log back in for security reasons.
  - **Note**: Some high-availability systems, VPNs, and switching Wi-Fi and wired connections may change IP addresses and thus cause your users to be logged out when they have not changed their configuration.
- **Log slow queries** : Select this option to log queries that take longer than the slow query time threshold. This is useful for performance debugging.
  - **Note**: There is an inherent overhead to logging slow queries. If the threshold is set too low, it may cause performance issues.
- **Maximum upload size** : Specifies the maximum file size in bytes that is allowed to be uploaded to Sugar. This setting affects images, import files, and module uploads.
  - Note: The file upload size is also dependent on the php.ini upload\_max\_filesize and post\_max\_size directives. This admin setting will not affect the maximum cumulative file size for email attachments, which is set to 10MB per message via the max aggregate email attachments bytes configuration attribute.
- Portal Session Timeout : The maximum time in seconds of inactivity for a Sugar Portal session. The session will timeout and the customer will be logged out when the time limit is reached with no activity.
   Note: This value is only used for legacy versions of Sugar Portal available in 6.5 and older.
- vCal Updates Time Period : Determines the number of months the Free/Busy data is published to vCal. Specify the number of months in

advance of the current date that Free/Busy information for calls and meetings to be published. To turn Free/Busy publishing off, enter "0". The maximum is 12 months.

- **Log memory usage** : Select this option to log memory usage per action performed in Sugar. The data will be stored in the ./memory\_usage.log file.
- Slow query time threshold (msec) : Specify a threshold in milliseconds to begin logging slow queries at. If "Log slow queries" is selected, queries that take longer than the threshold to process will be logged. If you have enabled the Tracker Queries option on the <u>Tracker</u> page, you can run the pre-defined Slow Queries report to view slow queries.
- **Display stack trace of errors** : Select this option to display where errors occur in the application's stack trace. This option is for debugging purposes and should not be left on in a production instance.
- **Developer Mode** : Select this option to disable caching to immediately view changes made to language, vardefs, and template files. This option is for debugging purposes and should not be left on in a production instance.
- **Import Maximum Number of Rows** : Specify how many rows are allowed within import files. If the number of rows in an import file exceeds this number, the user will be alerted. If no number or zero is entered, an unlimited number of rows are allowed.
  - **Note**: Header rows count towards the total number of rows in the import file.
- **Prevent private team names from inheriting the user's name fields** : Select this option if private team names may be different from the user's first and last name. By default, Sugar will update a private team name to [Firstname Lastname] any time the corresponding user's profile is edited and re-saved, even if the change was not made to the user's first or last name. Enable this option to ensure that edited private team names do not revert to the system default.

### **Logger Settings**

Sugar comes with a built-in logging system to log information or errors that occur in the application. By default, the logs are written to sugarcrm.log in the Sugar root directory. If a problem arises, you can refer to the log file for information that may help in troubleshooting the issue. The Logger Settings panel consists of a group of settings that affect the Sugar logs.

**Note**: The Logger Settings panel is hidden for instances on Sugar's cloud service. Should you require a log level to be temporarily changed on a SugarCloud production environment, you must open a <u>support case</u>. For more information about default configuration settings for Sugar's cloud environments, please refer to the <u>SugarCloud Policy Guide</u>. Use the following settings to configure the different aspects of Sugar logging:

- Log File Name : Specify a name for the log file. Defaults to sugarcrm.
- **Maximum log size** : Specify the maximum size of the log file in megabytes (MB). The default is 10MB. Once a log file reaches the specified size it is renamed to have an incrementing number and a new file will be created to contain new logs.
- Log Level : Select the event level that you want to capture in the log file. The levels are listed below in order of the most log records to the least. The default level is fatal. When specifying a logging level, the system will create log files for the specified level as well as higher levels. For example, if you select "error", the system creates log files for "error", "fatal", and "security". Please note that there is an inherent overhead to logging. If the log level is set too high, it may cause performance issues. The "info" and "debug" settings are not recommended for continuous use in a production environment.
  - $\circ~{\bf debug}$  : Logs events that help debug the application
  - **info** : Logs informational messages
  - warn : Logs potentially harmful events
  - **error** : Logs error events in the application
  - $\circ~\ensuremath{\textit{fatal}}$  : Logs severe error events that cause the application to abort
  - $\circ~\ensuremath{\text{security}}$  : Logs events that may compromise the security of the application
  - **off** : The logger will not log any events
- **Extension** : Specify the file extension for the log file. Defaults to .log.
- **Default date format** : The date format for the log file. This format must be supported by <u>strftime</u>. Defaults to %c.
- Maximum number of logs (before rolling) : The maximum number of log files to save. When the number of log files exceed this limit, Sugar deletes the log file that was created first. Defaults to 10.
- Append after filename : Select a time period from the dropdown list to append to the file name (None, Month\_Year, Day\_Month, Month\_Day\_Year). This makes it easier to identify the log that you want to view.

### View Log

The Sugar log is stored in the root directory of Sugar and is accessible from the operating system. Administrators who do not have access to the operating system running Sugar do have the ability to view the log through Sugar. Navigate to Admin > System Settings and find the "View Log" link at the bottom of the screen:

| Logger Settings    |            |
|--------------------|------------|
| Log File Name *    | ./sugarcrm |
| Maximum log size * | 10MB       |
| Log Level          | Warn \$    |
| View Log           |            |
| Save Cancel        |            |

This opens the log viewer for the current log file. You have the following options for navigating the log file:

- All : Select this option to view the entire log.
- **Mark Point** : Select this option to mark a starting point in the current log file.
- **Refresh From Mark** : Select this option to view any entries made in the log after the most recent mark.
- Next : Select this option to view new entries in the current log file.

| All      | Mark Point | Refresh From Mark | Next>> |
|----------|------------|-------------------|--------|
| Search:  |            | Reg Exp:          |        |
| Ignore S | elf:       |                   |        |

A common method for utilizing these options to debug a problem would be to click "Mark Point", perform the action causing problems, and then select "Refresh From Mark" to see any log entries caused by the action being debugged.

You also have the ability to search within the log file for keywords. To perform a search, simply enter a keyword into the search box and press Enter on your keyboard to execute the search.

### Locale

Locale allows administrators to configure localization settings to your organization's specifications. Some of the settings specified here can be overridden by user-level personalizations such as date and time formats on the User Preferences page. The locale settings are split across a few different panels of related information. Change the values in any of the panels and click "Save" to preserve your changes. Locale

| Save         | Cancel |                       |
|--------------|--------|-----------------------|
| User Interfa | ace    |                       |
| Date Forma   | t:     | 12/23/2010 \$         |
| Language:    |        | English (US)          |
| Name Form    | at:    | Dr. David Livingstone |

### **User Interface**

The User Interface panel consists of a group of locale settings that affect the interface of Sugar. Use the following settings to configure the different aspects of the interface:

- **Date Format** : Select a format from the dropdown for displaying the date throughout the application.
- **Language** : Select a default language from the dropdown for use throughout the application. Users can select a different language from the login page. For more information regarding enabling or disabling languages, please refer to the <u>Languages</u> section.
- **Name Format** : Select a format from the dropdown for displaying people names throughout the application. You can specify any combination of salutation, first name, and last name.
- **Time Format** : Select a format from the dropdown for displaying the time throughout the application.

Users have the ability to override the default date, time, and name formats through their user profiles. For more information on how to set locale settings per user, please refer to the <u>Locale Settings</u> section of the Getting Started documentation in the Application guide.

#### **System Currency**

The System Currency panel consists of a group of currency settings that affect the interface of Sugar. The system currency is displayed in addition to a record's original currency in most places across Sugar. The value is displayed in the system currency with a grey box containing the value in the record's currency next to it. However, the system currency can be overridden by the user's preferred currency if "Show Preferred Currency" is enabled in their Locale Settings and the user's preferred currency is different from the system currency. Use the following

settings to configure the different currency options:

- **Currency** : The name of the default currency your organization uses to conduct business.
- **ISO 4217 Currency Code** : The ISO code for the currency.
  - **Note**: This setting must be populated in order for the currency (e.g. EUR) to display in the Quotes detail view.
- **Decimal Symbol** : The default decimal symbol.
- **Currency Symbol** : The default symbol for the currency.
- **1000s Separator** : The default delimiter to separate thousands.

Users have the ability to override the currency defaults through their user profiles. For more information on how to set currency settings per user, please refer to the <u>Locale Settings</u> section of the Getting Started documentation in the Application guide.

#### **Export Settings**

The Export Settings panel consists of a group of export settings that affect different aspects of exporting in Sugar. Use the following settings to configure the different export options:

- **Export Delimiter** : The delimiter used to separate fields while exporting data. Defaults to a comma.
- **Disable export** : Select this option to disable the export option for all users, including administrators.
- **Default Character Set for Import and Export** : Select a default character set from the dropdown that handles the expected characters in an import and export. Defaults to UTF-8.
- Admin export only : Select this option to disable the export option for standard users, administrators will be allowed to export.

Users have the ability to override the default export delimiter and character set through their user profiles. For more information on how to set export settings per user, please refer to the <u>User Preferences</u> section of the Getting Started documentation in the Application guide.

Note: Locales that use character encoding other than UTF-8 must specify the appropriate character set.

### **Database Collation**

The Database Collation panel only shows if running on a MySQL database and

contains an option to change the collation of the connection Sugar makes to the database. Select the desired collation from the dropdown. Defaults to utf8\_general\_ci.

**Note**: Changing this setting will not change existing tables, but only new tables going forward. If this setting does not match the collation of the current tables in the database then the database will return errors when accessing those tables.

## Currencies

Currencies allow administrators to create and manage currencies and exchange rates in Sugar. The defined currencies in the system can be viewed in the Currencies list view which can be accessed by selecting "Currencies" under the System panel of the Admin page. Please note that the default system currency (e.g. USD) will always display first in the Currencies list view. The default system currency cannot be edited via the Currencies module and will need to be edited via Admin > Locale. For more information on configuring the default currency, please refer to the <u>System Currency</u> section.

**Note**: For additional information regarding the basics of performing common tasks or operations (e.g. creating records, editing records, deleting records) in the application, please refer to the <u>User Interface</u> documentation in the Application Guide.

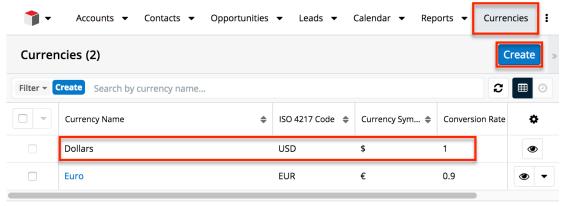

To create a new currency in the system, simply click the Create button on the upper right of the Currencies list view. Enter appropriate values for the fields in the record view layout then click "Save".

| •         | Accounts 🔻    | Contacts 👻 | Opportu | unities 🔻 | Leads 👻 | Curr | encies | i       |
|-----------|---------------|------------|---------|-----------|---------|------|--------|---------|
|           | Currency Name |            |         |           |         |      |        |         |
| Cu        | Required      |            |         |           |         |      | Cance  | al Save |
| ISO 4217  | Code          |            |         | Currency  | Symbol  |      |        |         |
|           |               |            |         | Require   | d       |      |        |         |
| Conversio | on Rate       |            |         | Status    |         |      |        |         |
| 0         |               |            |         | Active    |         |      |        | •       |

| Field           | Description                                                                                                    |
|-----------------|----------------------------------------------------------------------------------------------------|
| Currency Name   | The name or designation of the currency<br><b>Note</b> : The currency name auto-<br>populates based on the value entered in<br>the ISO 4217 Code field.                              |
| ISO 4217 Code   | The ISO code for the currency<br><b>Note</b> : This setting must be populated in<br>order for the currency (e.g. EUR) to<br>display in the Quotes module.                            |
| Currency Symbol | The default symbol for the currency<br><b>Note</b> : The currency symbol auto-<br>populates based on the value entered in<br>the ISO 4217 Code field.                                |
| Conversion Rate | The conversion rate to get to this<br>currency from the system's default<br>currency.                                                                                                |
| Status          | The current status of the currency (e.g.<br>Active, Inactive)<br><b>Note</b> : Selecting "Inactive" will remove<br>this currency from currency fields<br>throughout the application. |

## **Updating Conversion Rates**

Users may use the currencies defined in Admin > Currencies when populating any currency amount field in stock or custom modules. When doing so, the exchange rate for the selected currency is stored on the record itself. The conversion rate stored on each record will update to match the current rate specified in Admin > Currencies under the following scenarios:

- The record undergoes a save event (e.g., mass update, manual save, etc.) and the record's currency has a different conversion rate defined in Admin
   Currencies than is currently saved in the opportunity.
- An administrator updates the currency exchange rate under Admin > Currencies. This will trigger a scheduled job which updates all records saved with that currency to the new rate.

To keep closed-business amounts historically accurate, opportunity and quote records will not update if they are in a closed status. For more information about updating opportunity currency rates, please refer to the <u>Opportunities</u> documentation in the application guide. For more information about updating quote currency rates, please refer to the <u>Quotes</u> documentation in the application guide.

## Languages

The Languages section allows administrators to configure which languages are available for users to log in with. To disable a language, simply drag the language from the Enabled Languages panel to the Disabled Languages panel and click "Save".

Languages

| Save Cancel       |                    |
|-------------------|--------------------|
| Enabled Languages | Disabled Languages |
| English (US)      |                    |
| Български         |                    |
| Česky             |                    |
| Dansk             |                    |
| Deutsch           |                    |
| Ελληνικά          |                    |
| E Español         | 1                  |
| Français          | -                  |
| עברית             |                    |
| Magyar            |                    |
| Italiano          |                    |
| Lietuvių          |                    |
| Save Cancel       |                    |

Drag and Drop the names of the languages below to enable and disable them.

Any languages in the Disabled Languages section will not be in the Languages dropdown while logging in.

## Search

Global search allows users to search for information across their entire Sugar database as opposed to restricting search within a specific module. For more information on how to use global search, please refer to the <u>Global Search</u> section of the Search documentation in the Application guide. The Search administration settings allow administrators to configure, enable, and index full-text search as well as configure legacy global search. Global searches in the desktop application and SugarCRM Mobile will be returned by <u>full-text search</u>.

## **Configuring Full-Text Search**

Sugar's global search is enabled with full-text searching abilities that use the ElasticSearch engine. Full-text search allows users to search throughout various fields and modules for an enhanced search experience. In order for results to return for a particular module, the module must be enabled on the Full-Text Search Configuration page. To enable or disable a stock or custom module for global search, simply drag and drop the module between the Enabled Modules or Disabled Modules column and click "Save".

**Full Text Search** 

Select the module(s) that users will be able to search against using the Global Search. Perform a full system index after enabling modules for the Global Search. To enable module fields for full text searching, use <u>Studio</u>.

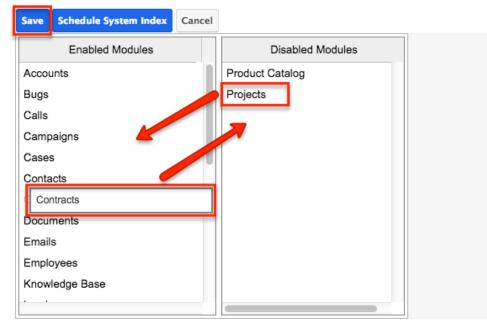

Disabled modules will not be included in the global search results nor available to select in the Modules list on the Global Search bar in the desktop application. For more information on filtering the global search by modules, please refer to the <u>Filtering by Module</u> section of the Search documentation in the Application guide.

Modules must be enabled for Sugar Portal global search in the <u>Legacy Global</u> <u>Search Configuration</u> page. After enabling modules for Global Search, a full system index must be performed in order for the module to appear in the search results. For more information on performing a system index, please refer to the <u>Indexing Full-Text Search</u> section of this documentation.

Individual module fields must be enabled for full-text search in the field attributes via Studio > {Module Name} > Fields > {Field Name}. For more information, please refer to the <u>Studio</u> documentation.

**Note**: Only modules enabled for Full-Text Search can be referenced in user posts on the activity stream. For more information on referencing record's in posts, please refer to the <u>Activity Stream</u> documentation in the Application guide.

### **Activating Full-Text Search**

Sugar's global search is enabled with full-text searching abilities using the ElasticSearch engine. Full-text search (FTS) allows users to search throughout various fields and modules for an enhanced search experience. Please note that ElasticSearch is required to be set up when installing Sugar for on-site instances and it is automatically enabled by default for instances on Sugar's cloud service.

Use the following steps to configure full-text search:

- 1. The ElasticSearch server is selected by default for the System Type field.
  - **Note**: For more information on ElasticSearch, please refer to <u>www.elasticsearch.org</u>.

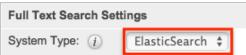

- 2. Enter the host name or IP address of the full-text search engine.
  - **Note**: Defaults to "localhost" assuming you are running the search engine on the same server as Sugar.
- 3. Enter the port number for Sugar to connect to the search engine.
  - **Note**: Defaults to "9200", which is ElasticSearch's default port number.
- 4. Click "Test" to verify that the settings are entered correctly and confirm that Sugar connects to the search engine successfully.

| Host: (j) | localhost | Test |
|-----------|-----------|------|
| Port: (j) | 9200      |      |

A pop-up message will confirm if the connection was successful or not.

5. If the connection was successful, click "Save" to preserve your changes.

| Full Text Search Settings |                             |  |
|---------------------------|-----------------------------|--|
| System Type: (j)          | ElasticSearch 🛊             |  |
| Host: (j)                 | fts-test2.sjc.sugarcrm Test |  |
| Port: (j)                 | 9200                        |  |
|                           |                             |  |
| Save Schedule Syst        | tem Index Cancel            |  |

Each enabled module has a set of fields that are enabled for full-text searching by default. Administrators can enable or disable specific fields for full-text search via Admin > Studio. For more information on how to enable or disable fields for full-text search, please refer to the <u>Studio</u> documentation.

**Note**: Once a new module or field is added to full-text search, you must perform a system index in order for that field or module to be included in the full-text search results.

#### **Indexing Full-Text Search**

Full-text search relies on an index of the records and data to be able to quickly locate results. After enabling full-text search, or enabling a module or field, you should perform a full index of your system.

**Note**: System performance can be affected while the index is being performed. It is recommended to run a system index during low usage or off hours.

Use the following steps to perform a full system index:

1. Click "Schedule System Index".

| Full Text Search Se | ettings                     |
|---------------------|-----------------------------|
| System Type: (j)    | ElasticSearch 🛊             |
| Host: (j)           | fts-test2.sjc.sugarcrm Test |
| Port: (j)           | 9200                        |
|                     |                             |
| Save Schedule Sys   | tem Index Cancel            |

- 2. A pop-up message will display warning of potential performance issues during the index. Click "OK" to proceed.
- 3. The list of available full-text search modules will display. Simply select one or more module(s) to perform the index. You may also select "All" to index all full-text search enabled modules.

| All                                                    |  |  |
|--------------------------------------------------------|--|--|
| Accounts                                               |  |  |
| Calls                                                  |  |  |
| Cases                                                  |  |  |
| Contacts                                               |  |  |
| Documents                                              |  |  |
| Leads                                                  |  |  |
| Meetings                                               |  |  |
| Notes                                                  |  |  |
| Tasks                                                  |  |  |
| Opportunities                                          |  |  |
| Delete existing<br>performed. Only<br>will be indexed. |  |  |

- 4. Select the checkbox to delete the current index data before the index operation runs. If this is the first index being performed on the system, you do not need to select this option. If you have added fields to a module's index, then this checkbox should be selected or the new field may not show in the results.
- 5. Click the Index button to schedule the index.
- 6. The next time the scheduler runs, it will rebuild the index based on the selected options. For more information on schedulers, please refer to the <u>Schedulers</u> documentation.

**Note**: The time and resources required to perform an index are directly proportional to the number of modules selected for the indexing. It is recommended that you choose only the modules that require indexing and perform the index during low usage or off hours.

### **Configuring Legacy Global Search**

Legacy global search is only used to return results in Sugar Portal global search. In order for legacy global search to return results for a particular module, it must be enabled on the Legacy Global Search Configuration page. To enable modules for global search in the desktop application or SugarCRM Mobile, use the <u>Full-Text</u> <u>Search Configuration</u> instead.

Modules may be enabled or disabled for legacy global search by moving the module to the appropriate column and clicking "Save". To move modules between the columns, simply drag and drop the module names.

#### Search

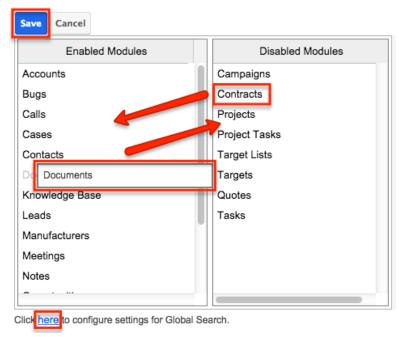

Select the module(s) that users will be able to search against.

**Note**: Legacy global search for Sugar installations running on Oracle is casesensitive by default. To change this, add the following line to theconfig\_override.php file:

```
$sugar_config['oracle_enable_ci'] = true;
```

## Connectors

The connector settings page allows administrators to configure and manage the various types of connectors to external data sources which integrate with Sugar. A number of different connectors (e.g. Citrix GoToMeeting) come out-of-the-box with Sugar and are enabled by default to allow users to easily view external data via their instance.

Please note that connectors can be disabled and configured accordingly via Admin > Connectors. Developers in your organization can also create connectors to other data sources, which can be uploaded via Module Loader. For more information on how to upload and install packages in Sugar, please refer to the <u>Module Loader</u> documentation. You can also search for other available connectors via Sugar Exchange (<u>http://www.sugarexchange.sugarcrm.com</u>).

#### Connector Settings

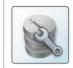

Set Connector Properties Configure the properties for each connector, including URLs and API keys.

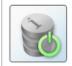

Enable Connectors Select which modules are enabled for each connector.

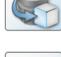

Map Connector Fields Map connector fields to module fields in order to determine what connector data can be viewed and merged into the module records.

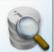

Manage Connector Search Select the connector fields to use to search for data for each module.

### **Setting Connector Properties**

Many connectors use web services and require certain connector properties (e.g. API Key, API Secret) to be configured prior to use. To configure the connector properties, simply click the Set Connector Properties button on the Connector Settings page.

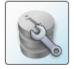

Set Connector Properties Configure the properties for each connector, including URLs and API keys.

The Set Connector Properties page displays a tab for each connector that must be configured in order to use in Sugar. The tabs will include the necessary steps or link for you to obtain the information (e.g. API Key, API Secret) needed to set up the connector. Once the necessary information has been entered, click "Save" to preserve your settings.

The following connectors and their properties are available to configure:

| Connector      | Property              | Description                                  |
|----------------|-----------------------|----------------------------------------------|
| Google         | Client ID             | The Client ID provided by Google             |
|                | Client secret         | The Client secret provided by Google         |
| GoToMeeting    | Consumer Key          | The Consumer Key<br>provided by GoToMeeting  |
| IBM SmartCloud | OAuth Consumer Key    | The OAuth Consumer Key provided by IBM       |
|                | OAuth Consumer Secret | The OAuth Consumer<br>Secret provided by IBM |

Please note that Sugar's WebEx integration is configured via the External Accounts tab of the user's profile. Since WebEx does not have global properties to configure, it will not appear on the Set Connector Properties page.

For more information on configuring the WebEx application, please refer to the <u>Getting Started</u> documentation in the Application guide.

### **Enabling Connectors**

In order to utilize the connectors in Sugar, administrators should ensure that they are enabled properly. Please note that certain connectors are enabled for the entire application while some allow you to enable specific modules for the connector. Simply click the Enable Connectors button on the Connector Settings page to configure the modules that should be enabled for certain connectors.

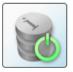

Enable Connectors Select which modules are enabled for each connector.

The Enable Connectors page will display a tab for each connector that is available in your Sugar instance. Connectors, where you can enable specific modules for, will display the Enabled and Disabled columns where you can drag and drop the desired module from the Disabled column to the Enabled column. Please note that you can enable the connector for any modules (e.g. Accounts, Contacts) that have a standard record view (for Sidecar modules) or detail view (for Legacy modules) layout in Sugar.

### **Mapping Connector Fields**

Some connectors query external services based on fields in Sugar. These mappings can be customized to use different fields based on your organization's needs. To configure the field mappings, simply click the Map Connector Fields button on the Connector Settings page.

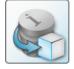

Map Connector Fields Map connector fields to module fields in order to determine what connector data can be viewed and merged into the module records.

The Map Connector Fields page has a tab for each connector that has field mappings available. Each of the enabled module(s) will display the connector fields and will need to have the corresponding Sugar field selected from the dropdown list. If the connector is enabled for multiple modules, be sure to select the proper fields for each module. Once the field mapping is set up properly, click "Save" to preserve your changes.

Please note that the connector fields may not always match up with a stock field in Sugar. If you wish to capture and map certain fields from the connector to Sugar, you will need to create new fields via Admin > Studio. For more information on how to create fields in Studio, please refer to the <u>Studio</u> documentation.

### **Managing Connector Search**

Connectors that have multiple fields for mapping need to specify which fields are to be used when searching for data in the module. To designate the connector fields for search, click the Manage Connector Search button on the Connector Settings page. Please note that there are no connectors which come out-of-the-box with Sugar that have search fields defined, so no connectors will be available to configure on this page.

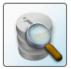

Manage Connector Search Select the connector fields to use to search for data for each module.

The Manage Connector Search page will normally display a tab for every connector that needs connector fields defined for search. The available search fields are limited to the input parameters of the connector being used. To enable a field for search, simply drag and drop the desired field from the Available column to the Default column. Once the necessary field(s) have been selected, click "Save" to preserve your changes.

## **OAuth Keys**

OAuth is an open standard for authorization that enables users to share private resources stored on one site with another site without divulging personal credentials such as user name and password. OAuth works with a public consumer key and a private consumer key. Together, these keys identify which application connects to the service. It is the choice of the Sugar administrator to decide how many different keys to have and whom to give them to.

### **OAuth Keys Fields**

The OAuth Keys module contains a number of stock fields which come out-of-thebox with Sugar. The below definitions are suggested meanings for the fields, but the fields can be leveraged differently to best meet your organization's needs.

| Field             | Description                                                                                                    |
|-------------------|----------------------------------------------------------------------------------------------------|
| Consumer Key Name | The name or designation of the OAuth Key.                                                                                                 |
| Consumer Key      | Public key. A user name is a suitable consumer key value.                                                                                 |
| Consumer Secret   | Private key. A password is a suitable<br>consumer secret value.<br><b>Note</b> : The private key is not sent when<br>making a connection. |
| OAuth Version     | The version of the OAuth<br>protocol/framework to use. (OAuth 1.0,<br>OAuth 2.0)                                                          |
| Description       | A description or other information about the OAuth key.                                                                                   |

### **OAuth Keys Module Tab**

The OAuth Keys module tab appears on the navigation bar once you select "OAuth Keys" from the Administration page. Once in the OAuth Keys list view, you can click the triangle in the OAuth Keys module tab to display the Actions and Recently Viewed menus. The Actions menu allows you to perform important actions within the module. The <u>Recently Viewed menu</u> displays the list of OAuth keys you last viewed in the module.

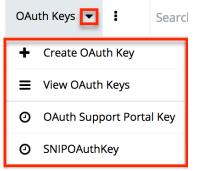

The Actions menu allows you to perform the following operations:

| Menu Item               | Description                                                 |
|-------------------------|-------------------------------------------------------------|
| <u>Create OAuth Key</u> | Opens the edit view layout to create a new OAuth Key        |
| <u>View OAuth Keys</u>  | Opens the list view layout to search and display OAuth Keys |

### **Creating OAuth Keys**

There are various methods for creating OAuth keys in Sugar including via the OAuth Keys module and via duplication. The full edit view layout opens when creating the OAuth keys directly from the OAuth menu and includes all of the relevant fields for your organization's OAuth keys. The quick-create form is a shortened version of the OAuth Keys edit view and typically contains fewer fields.

#### **Creating Via OAuth Keys Module**

One of the most common methods of OAuth key creation is via the Create OAuth Key option in the OAuth Keys module tab. This opens up the edit view layout which allows you to enter all the relevant information for the OAuth key.

Use the following steps to create an OAuth key via the OAuth Keys module:

- 1. Navigate to Admin > OAuth Keys.
- 2. Click the triangle in the OAuth Keys module tab and select "Create OAuth Key".

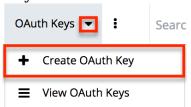

- 3. Enter appropriate values for the <u>Fields</u> in the edit view layout. All required fields are marked with a red asterisk and must be completed prior to saving.
- 4. Once the necessary information is entered, click "Save".

Create

| Save Ca                 | ncel                  |                   |             |
|-------------------------|-----------------------|-------------------|-------------|
| Consumer<br>Key Name: * | ExternalOAuth         | OAuth<br>Version: | OAuth 1.0 🛊 |
| Consumer<br>Key: *      | ExternalOAuthUsername |                   |             |

#### **Creating Via Duplication**

You can also create a new OAuth key by duplicating an existing record. The duplicate option is useful if the key you are creating has similar information to an existing OAuth key.

Note: The system-generated OAuth Support Portal Key cannot be duplicated.

Use the following steps to create an OAuth key by duplicating an existing record:

- 1. Navigate to an OAuth key record's detail view.
- 2. Select "Duplicate" from the Actions menu.

ExternalOAuth

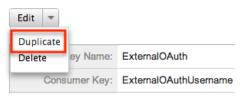

3. The displayed edit view is pre-populated with the original key's values. Update the necessary fields, then click "Save". Create

| Save                 | Cancel                |                   |           |
|----------------------|-----------------------|-------------------|-----------|
| Consumer<br>Key Name | • ExternalOAuth_New   | OAuth<br>Version: | OAuth 1.0 |
| Consumer<br>Key: *   | ExternalOAuthUsername |                   |           |

**Note**: When duplicating, the Consumer Key and OAuth Version are not modifiable.

## Viewing OAuth Keys

There are various options available for viewing OAuth key records in Sugar including via OAuth Keys list view, OAuth Keys detail view, and OAuth Recently Viewed menu.

#### **Viewing Via List View**

The OAuth Keys list view displays all OAuth key records meeting the current search criteria. To access the list view, simply click the OAuth Keys module tab. While list view shows key OAuth key fields, you can click the key's name to open the record in detail view. For more information on viewing OAuth keys via list view, please refer to the <u>OAuth Keys List View</u> section.

#### Viewing Via Detail View

The OAuth Keys detail view displays thorough OAuth key information including all key fields followed by subpanels of the key's related records belonging to various modules. The detail view can be reached by clicking a key record's link from anywhere in the application including from the OAuth Keys list view. For more information on viewing OAuth keys via detail view, please refer to the <u>OAuth Keys</u> <u>Detail View</u> section.

#### Viewing Via Recently Viewed

As you work in the OAuth Keys module, Sugar will keep track of which OAuth key records you have recently viewed. Click the triangle in the <u>OAuth Keys module tab</u> to see a list of the 3 records you most recently viewed in the module. Clicking the record's name within the list will open it in detail view.

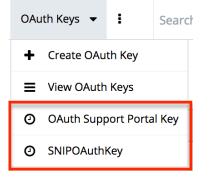

### **Searching OAuth Keys**

The OAuth Keys list view includes a Basic and Advanced Search to help you locate records easily and effectively in a module-specific manner. Once the search is performed, the relevant results will be displayed in the OAuth Keys list view below.

Please note that Sugar automatically appends the wildcard character (%) to the end of your search phrase. This allows the system to retrieve all records that start with the keyword entered in the search. If you would like to broaden the search, you can use the wildcard at the beginning of your text as well (e.g., %services). This will pull up any record that has the word "services" in the name, regardless of how it starts or ends.

For more information on using the various search methods as well as how wildcards are used in the different methods, please refer to the  $\underline{Search}$  documentation.

#### **Basic Search**

Basic search offers a few, commonly used fields for a simplified search experience. From the Basic Search panel, you can click "Advanced Search" to access additional search functionality as needed. The buttons and checkboxes available in Basic Search panel have the following functions:

- **Search** : Click the Search button or press your Return/Enter key to perform the search.
- **Clear** : Click the Clear button to clear all criteria from the searchable fields.

OAuth Consumer Keys

Consumer Key Name My Items My Favorites Search Clear Advanced Search (3) When you run a search, Sugar will return records matching all (as opposed to any) of the fields and checkboxes for which you have given a value. Once the search is complete, the relevant results will populate in the list view below the search panel. To see all OAuth key records to which you have access, simply click "Clear" and then "Search" to perform a blank search with no filters.

#### Advanced Search

Advanced Search offers a more in-depth search experience than Basic Search including additional fields, layout options, and saved search capability. From the Advanced search panel, you can click "Basic Search" for simplified searching.

The buttons, checkboxes, and dropdowns available in Advanced Search have the following functions:

- **Search** : Click the Search button or press your Return/Enter key to perform the search.
- **Clear** : Click the Clear button to clear all criteria from the searchable fields.
- **Layout Options** : Use the expandable Layout Options section to configure your list view. For more information, please refer to the <u>Layout Options</u> section of the Search documentation.
- **Saved Searches** : Save, recall, update, and delete searches which you use often. For more information, please refer to the <u>Saved Search</u> section of the Search documentation.

| Consumer Key Name | Assigned to     | Administrator<br>Chris Olliver<br>Jim Brennan<br>Max Jensen<br>Sally Bronsen<br>Sarah Smith |      | My Favorites           |               |
|-------------------|-----------------|---------------------------------------------------------------------------------------------|------|------------------------|---------------|
| ∀ Layout Options  | Save search as: |                                                                                             | Save | Modify current search: | Update Delete |

When you run a search, Sugar will return records matching all (as opposed to any)

of the fields for which you have given a value. When searching by a multiselect or dropdown field (e.g., "Assigned to"), however, Sugar will return records matching any of these selections. Once the search completes, the relevant results will populate in the list view below the search panel. To see all OAuth key records to which you have access, simply click "Clear" and then "Search" to perform a blank search with no filters.

### **OAuth Keys List View**

The OAuth Keys list view displays all OAuth key records meeting the current search criteria. You can view the basic details of each key within the field columns. You have the option to change what fields are displayed in list view by configuring your layout options in the OAuth Advanced Search. For more information on configuring your list view, please refer to the <u>Layout Options</u> section of the Search documentation.

#### Pagination

List view displays the current search results broken into pages that you can scroll through rather than displaying potentially thousands of rows at once. To the right just below the search panel, you can see which records of the total results set are currently being displayed. The two single-arrow Next and Previous buttons can be used to scroll through the records page-by-page. The two double-arrow First Page and Last Page buttons allow you to skip to the beginning or the end of your current results.

By default, Sugar displays 20 records per list view page, but administrators can change the number of records displayed via Admin > System Settings. For more information on changing the number of displayed records, please refer to the System Settings > User Interface section of this page.

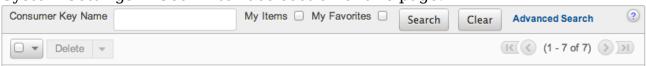

#### **Checkbox Selection**

You can perform several actions on OAuth key records directly from the list view by first selecting the desired records. To select individual key records on the OAuth Keys list view, mark the checkbox on the left of each row. To select or deselect multiple key records on the list view, use the options in the checkbox dropdown menu:

- **Select This Page** : Selects all records shown on the current page of key results.
- **Select All** : Selects all records in the current search results across all pages of key results.
- **Deselect All** : Deselects all records that are currently selected.

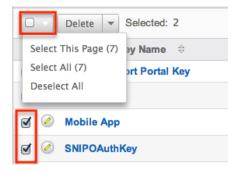

#### **Actions Menu**

The Actions menu to the right of the checkbox dropdown allows you to perform various actions on the currently selected records.

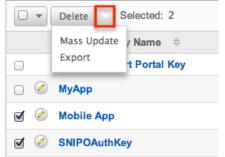

The options in the Actions menu allow you to perform the following operations:

| Menu Item          | Description                                  |
|--------------------|----------------------------------------------|
| <u>Delete</u>      | Delete one or more OAuth keys at a time      |
| <u>Mass Update</u> | Mass update one or more OAuth keys at a time |
| <u>Export</u>      | Export one or more OAuth keys to a CSV file  |

#### **Column Sorting**

List view provides the ability to sort all of the current search results by a field column in either ascending or descending order. To sort by a field or switch the sort direction, click the column header noting that the fields which allow sorting will have a pair of arrows. The list view may be sorted by only one column at a time. You can also set a default order-by column using the layout options in Advanced Search. For more information on setting a default column sort, please refer to the <u>Layout Options</u> section of the Search documentation.

| Consumer Key Name 🗦      | Consumer Key 🗦 | OAuth Version |
|--------------------------|----------------|---------------|
| OAuth Support Portal Key | support_portal | OAuth 2.0     |

### **OAuth Keys Detail View**

The OAuth Keys detail view displays thorough OAuth key information including all fields. You can also view a key's related tokens which appear in a subpanel beneath the key fields. The detail view can be reached by clicking an OAuth key record's link from anywhere in the application including from the OAuth Keys list view.

#### **Actions Menu**

The Actions menu on the top left of each OAuth key's detail view allows you to perform various actions on the current record. Administrator users can change the action items to be displayed as separate buttons instead of a dropdown menu via Admin > System Settings. For more information on configuring the actions menu, please refer to the System Settings > User Interface section of this page. ExternalOAuth

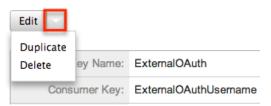

The options in the Actions menu allow you to perform the following operations:

| Menu Item | Description              |
|-----------|--------------------------|
| Edit      | Edit this OAuth key      |
| Duplicate | Duplicate this OAuth key |
| Delete    | Delete this OAuth key    |

#### **Next or Previous Record**

On the upper right of the OAuth Keys detail view, there are two buttons that allow you to page through each OAuth key in the OAuth Keys list view's current search results. Clicking the Previous button displays the previous key of the current search results while clicking the Next button displays the next key of the current search results. The text in between shows which key result you are currently viewing within the total number of current results.

ExternalOAuth

| Edit 💌             |               | (              | (6 of 7) 🕥 |
|--------------------|---------------|----------------|------------|
| Consumer Key Name: | ExternalOAuth | OAuth Version: | OAuth 1.0  |

#### Tokens

Beneath an OAuth key record's fields is a subpanel containing related token records. Tokens are created when the user establishes an OAuth connection with the OAuth key pair. These are connections between the Sugar user, the OAuth keys, and the permissions to enable the external application to access data. Tokens created for each OAuth connection are listed in the Tokens subpanel of the corresponding OAuth Keys detail view page. The Tokens subpanel can be collapsed or expanded by clicking the double arrow to the left of the subpanel's name.

| A TORONO     |          |                    | (1 - 2 c)              | of 2) >>> |
|--------------|----------|--------------------|------------------------|-----------|
| ID \ominus   | Status 😄 | Timestamp 🔶        | User $\Leftrightarrow$ |           |
| dec6c86efd62 | Request  | 05/07/2013 06:02pm | Will Westin            | delete    |
| 3eb3f40415fc | Request  | 05/07/2013 06:03pm |                        | delete    |

To delete a token from an OAuth key, choose "Delete" from the far right of the record's row.

#### **Editing OAuth Keys**

OAuth keys may be edited at any time to update or add information to the record. You can make changes to existing key records via the OAuth Keys edit view and quick-create forms. Edit view is available within the OAuth Keys module and includes all of the key fields you should need.

Note: The system-generated OAuth Support Portal Key cannot be modified.

| ExternalOAuth » Edit                     |                   |           |
|------------------------------------------|-------------------|-----------|
| Save                                     |                   |           |
| Consumer<br>Key Name: *                  | OAuth<br>Version: | OAuth 1.0 |
| Consumer ExternalOAuthUsername<br>Key: * |                   |           |

**Note**: Consumer Key and OAuth Version fields cannot be edited after creation. If either of these fields need to be changed, you must create a new OAuth key.

#### **Editing Via Detail View**

You can edit OAuth keys via the <u>Detail View</u> by clicking the Edit button on the upper left of the page. Once the edit view layout is open, update the necessary fields, then click "Save" to preserve your changes. ExternalOAuth

Edit
Consumer Key Name: ExternalOAuth
Consumer Key: ExternalOAuthUsername

#### **Editing Via List View**

You can edit OAuth keys via the <u>List View</u> by clicking the Pencil icon to the left of each key's name. A pop-up window will open with the quick create form which is a shortened version of the edit view layout. Update the necessary fields, then click "Save" to preserve your changes.

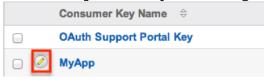

### **Deleting OAuth Keys**

If an OAuth key record is invalid or should no longer appear in your organization's Sugar instance, it may be deleted from either the OAuth Keys detail view or list view. Deleting via the detail view allows you to delete a single record while the list view allows for mass deleting multiple records at once. **Note**: The system generated OAuth Support Portal Key should not be deleted.

#### **Deleting Via Detail View**

Use the following steps to delete an OAuth key record via the detail view:

- 1. Navigate to a key record's detail view.
- 2. Select "Delete" from the Actions menu. ExternalOAuth

| Edit 💌    |            |                       |
|-----------|------------|-----------------------|
| Duplicate |            |                       |
| Delete    | Key Name:  | ExternalOAuth         |
| Con       | sumer Key: | ExternalOAuthUsername |

3. A pop-up message will display asking for confirmation. Click "Ok" to proceed.

#### **Mass Deleting Via List View**

Use the following steps to delete one or more OAuth key records via the list view:

- 1. Navigate to the OAuth Keys list view by clicking the OAuth Keys module tab.
- 2. Use the <u>Basic</u> or <u>Advanced Search</u> to find the key records you wish to delete.
- 3. Select the desired key records individually or using the <u>checkbox</u> <u>dropdown's</u> options.
- 4. Choose "Delete" from the Actions menu.

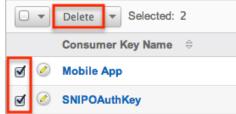

5. A pop-up message will display asking for confirmation. Click "Ok" to proceed.

Due to PHP memory limitations on the server, there may be occasions when the application times out while deleting a large number of key records. If you encounter an error when performing this action, we recommend selecting the records in smaller batches.

### **Exporting OAuth Keys**

Sugar's Export option allows users to download all fields for the selected OAuth keys to their computers as a .CSV (comma-separated values) file. This may be useful when needing to use OAuth data with other software such as Microsoft Excel. Due to PHP memory limitations on the server, there may be occasions when the application times out while exporting a large number of key records. If you encounter an error when performing this action, we recommend selecting the records in smaller batches.

OAuth keys may be exported from the OAuth Keys list view by selecting "Export" from the Actions menu.

| •          | Delete Selected: 2   |  |
|------------|----------------------|--|
|            | Mass Update / Name 👄 |  |
| R 🖉        | Export               |  |
| <b>e</b> 🖉 | SNIPOAuthKey         |  |

### **Mass Updating OAuth Keys**

Mass Updating allows users to make the same change to multiple OAuth key records at once from the OAuth Keys list view. Due to the PHP memory limitations on the server, there may be occasions when the application times out while mass updating a large number of key records. If you encounter an error when performing this action, we recommend selecting the records in smaller batches.

Use the following steps to mass update OAuth key records from the list view:

- 1. Navigate to the OAuth Keys list view by clicking the OAuth Keys module tab.
- 2. Use the list view's Basic or Advanced Search to find key you wish to modify.
- 3. Select the desired keys individually or using the checkbox dropdown's options.
- 4. Choose "Mass Update" from the Actions menu.

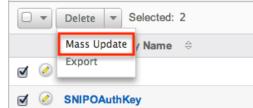

5. Scroll to the Mass Update panel and set values for the fields you wish to alter.

| Mass Update      |   |             |          |
|------------------|---|-------------|----------|
| Assigned User Id | k | Client Type | -none- 🗘 |
| Update Cancel    |   |             |          |

6. Click "Update" to save the changes to all of the currently selected key records.

## **Import Wizard**

Import Wizard allows administrators to launch an import for any import enabled module without navigating to the module itself. After selecting "Import Wizard" from the Admin menu, you can select a module to perform an import on.

Which module do you want to import data into?

Next >

After selecting the module, click "Next" to continue the import. The steps to complete the import are identical to performing an import from the module. For more information on how to perform an import, please refer to the <u>Import</u> documentation in the Application guide.

## **Backups**

Sugar Support can schedule and provide backups on a one-time or recurring basis, based on your organization's needs. For some SugarCloud customers, backup files are available to access and download via the Backups module in Sugar.

For more information, please refer to the <u>Downloading Backups From the Backups</u> <u>Module</u> article.

## Repair

Repair allows administrators to perform common maintenance routines on their instance of Sugar. The repair menu is available to only administrative users and can be accessed through Admin > Repair.

For more information on the different repair options available, please refer to the <u>Repair</u> documentation in the Administration guide.

# **Diagnostic Tool**

Diagnostic Tool allows administrators to create a file with many diagnostic and configuration details. This tool will collect basic system information regarding Sugar and server configuration and place it all into a zip file to help debug or diagnose issues. The Diagnostic Tool has options that you can turn on and off to include only specific configuration data. Select one or more of the following available options:

| Option                            | Description                                                                                                    |
|-----------------------------------|----------------------------------------------------------------------------------------------------|
| SugarCRM config.php               | Includes a copy of the config.php file<br>from the root directory of Sugar. This<br>file contains many useful system<br>settings options in Sugar.<br><b>Note</b> : The database password contained<br>in this file is replaced with asterisks<br>before sending for security purposes. |
| SugarCRM Custom directory         | Includes a copy of the entire custom directory in Sugar                                                                                                    |
| Phpinfo()                         | Includes the output of the PHP function<br>phpinfo() saved to an HTML file. The<br>phpinfo() function returns information<br>about how PHP is configured on the<br>server running Sugar including the<br>version of PHP, the loaded Extensions,<br>and more.                            |
| MySQL - Configuration Table Dumps | Includes an HTML file for each<br>configuration table in Sugar. The file<br>has three sections: field definitions,<br>indexes, and data.                                                                                                    |
| MySQL - All Tables Schema         | Includes an HTML file titled<br>MySQLTablesSchema.html which has<br>two sections for each table in Sugar:<br>field definitions and indexes.                                                                                                    |
| MySQL - General Information       | Includes an HTML file titled MySQL-<br>General-info.html. This file contains<br>some basic information about the<br>MySQL database Sugar is running on<br>such as version number and character                                                                                          |

|                                | sets.                                                                                                    |
|--------------------------------|----------------------------------------------------------------------------------------------------|
| MD5 info                       | Includes a PHP file that shows any file<br>in your instance of Sugar that has a<br>different hash than the stock file. This<br>can indicate which files are customized<br>and where they are located in your file<br>system. |
| Copy files.md5                 | Includes the list of all files and their<br>original md5 hash in a file titled<br>files.md5.<br><b>Note</b> : Only available when the MD5 info<br>option above is selected.                                                  |
| Copy MD5 Calculated array      | Includes the list of all files and their<br>current hash in a PHP file titled<br>md5_array_calculated.php.<br><b>Note</b> : Only available when the MD5 info<br>option above is selected.                                    |
| BeanList/BeanFiles files exist | Includes an HTML file titled<br>beanFiles.html. This file contains a list<br>of the modules in Sugar and checks all<br>the references for that module to make<br>sure they are correct.                                      |
| SugarCRM Log File              | Includes a copy of the current log file for Sugar.                                                                                                    |
| Sugar schema output (VARDEFS)  | Includes an HTML file titled<br>vardefschema.html which contains<br>detailed metadata on each table in<br>Sugar.                                                                                                    |

The more options selected, the bigger the resulting zip file will be. Select the desired options and click "Execute Diagnostic".

#### **Diagnostic Tool**

| Execute Diagnostic Cancel         |   |
|-----------------------------------|---|
| SugarCRM config.php               | ø |
| SugarCRM Custom directory         | 1 |
| phpinfo()                         | ø |
| MySQL - Configuration Table Dumps |   |
| MySQL - All Tables Schema         |   |
| MySQL - General Information       |   |
| MD5 info                          |   |
| - Copy files.md5                  |   |
| - Copy MD5 Calculated array       |   |
| BeanList/BeanFiles files exist    |   |
| SugarCRM Log File                 | ø |
| Sugar schema output (VARDEFS)     |   |

Once the diagnostic tool is finished, select "Download the diagnostic file" to download the zip file containing the results to your computer.

#### Diagnostic Tool Executing Diagnostic Operations... 100% Getting config.php... Done Getting custom dir... Done Getting phpinfo() Done

Getting sugarcrm.log Done

Download the Diagnostic file Delete the Diagnostic file

Optionally, you can then select "Delete the Diagnostic file" to remove it from the server. Large diagnostic files should be deleted from the server as they can pile up and take necessary disk space.

## Tracker

Tracker allows administrators to configure the system to track certain user actions and information for Sugar modules. This information is used in tracker reports and dashlets. By default the tracker options are disabled. Use the following options to record tracker data:

• **Tracker Actions** : Tracks user actions such as modules accessed and records saved.

- **Tracker Sessions** : Tracks active users' session data such as session length.
- **Tracker Performance** : Tracks system performance such as database round trips, number of files accessed, server response time, and memory usage.

**Note**: This option can cause performance issues and should not be enabled in a production environment.

• **Tracker Queries** : Tracks any query that takes longer than the specified slow query time threshold and saves the data to the database. Tracker queries logs the query, how many times it has been run, the last time ran, and the average seconds the query took. "Log slow queries" also needs to be selected before this option tracks data.

**Note**: This option can cause performance issues and should not be enabled in a production environment.

• **Log slow queries** : Select this option to log queries that take longer than the slow query time threshold to the sugar log. This is useful for performance debugging.

**Note**: This option can cause performance issues and should not be enabled in a production environment.

- Number of days of Tracker data to store when Scheduler prunes the tables : Specify the number of days of data to be retained. The Prune Tracker Tables scheduler will remove any tracker records older than the specified number of days. For more information on the Prune Tracker Tables scheduler, please refer to the Prune Tracker Tables section of the Scheduler documentation in the Administration guide.
- Slow query time threshold (msec) : Specify a threshold in milliseconds to begin logging slow queries at. If "Log slow queries" is selected, queries that take longer to process than the threshold duration will be recorded in the Sugar Log. If "Tracker Queries" is selected, queries will be logged to the database.

Select the desired settings and click "Save" to preserve your changes. Tracker

| Save Cancel                                                              |         |
|--------------------------------------------------------------------------|---------|
|                                                                          | Enabled |
| Tracker Actions: (i)                                                     |         |
| Tracker Sessions: (j)                                                    |         |
| Tracker Performance: (i)                                                 |         |
| Tracker Queries: (i)                                                     |         |
| Log slow queries:                                                        |         |
| Number of days of Tracker data to store when Scheduler prunes the tables | 30      |
| Slow query time threshold (msec):                                        | 100     |

**Note**: Changing the Log slow queries and Slow query time threshold values will also change them in Admin > System Settings.

# Scheduler

Scheduler provides administrators with a method to automate the execution of custom and system processes. The Scheduler menu is available to only administrative users and can be accessed through Admin > Scheduler.

For more information on the different schedulers available, please refer to the <u>Schedulers</u> documentation in the Administration guide.

## **PDF Manager**

PDF Manager allows administrators to create and manage templates for generated PDF files for any deployed module, custom or standard. The PDF Manager is available to only administrative users and can be accessed through Admin > PDF Manager.

For more information on the PDF Manager, please refer to the <u>PDF Manager</u> documentation in the Administration guide.

## Mobile

The Mobile settings on the Administration page allow administrators to configure what modules they want enabled or disabled for SugarCRM Mobile and the browser-based Sugar mobile application. In addition, you can enable the mobile offline capability for your instance for SugarCRM Mobile.

The browser-based Sugar mobile application allows users to access various Sugar modules (stock and custom modules) via a web browser on a smartphone or PDA. SugarCRM Mobile is a native mobile application that enables users to access Sugar from mobile devices. For a list of supported devices for SugarCRM Mobile, please refer to the <u>Mobile Supported Platforms</u> page.

You can add, edit, and remove fields, including Calculated Value fields, to customize the mobile layouts via Admin > Studio. For more information on configuring fields, please refer to the <u>Fields</u> section of the Developer Tools documentation. For more information on configuring the mobile layouts, please refer to the <u>Mobile Layouts</u> section of the Developer Tools documentation.

Note: Calculated Value fields will not be updated in real time for mobile edit view

layouts.

### **Configuring SugarCRM Mobile**

You can configure what modules are available for use in SugarCRM Mobile via Admin > Mobile. Please note that the Bug Tracker, Campaigns, Contracts, Knowledge Base, Products, and Targets modules are not available for SugarCRM Mobile. For more information on enabling modules for SugarCRM Mobile, please refer to the <u>Enabling Modules for Mobile Access</u> section of this documentation.

### **Configuring Mobile Browser Access**

The modules enabled for use via Admin > Mobile will also apply to the browserbased Sugar mobile application. For more information on enabling modules for the browser-based Sugar mobile application, please refer to the <u>Enabling Modules for</u> <u>Mobile Access</u> section of this documentation. Please note that the Reports module is not available for the browser-based Sugar mobile application.

### **Enabling Modules for Mobile Access**

Use the following steps to enable modules for mobile access:

- 1. Navigate to Admin > Mobile.
- 2. To enable a module for the browser-based and native SugarCRM mobile application, drag and drop the module from the Disabled Modules column to the Enabled Modules column.
- 3. To disable a module, drag and drop the module from the Enabled Modules column to the Disabled Modules column.

#### Mobile

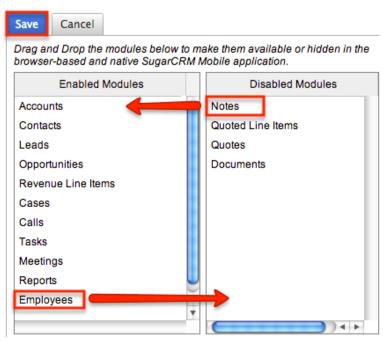

4. Click "Save" to apply the changes made to SugarCRM Mobile and the browser-based Sugar mobile application.

### **Enabling Offline Mobile Access**

You can also allow mobile offline capabilities for your instance in SugarCRM Mobile by marking the Offline enabled checkbox in Admin > Mobile. Enabling offline access allows the user's mobile device to cache records for offline viewing as well as buffer changes they make to records while offline. The changes made will be synced once they are reconnected. Please note that the offline option must be enabled in Sugar first before users can enable the offline mode on their devices. For more information on enabling offline in mobile devices, please refer to the <u>SugarCRM Mobile User Guide</u> for your specific mobile device type (iPhone, Android).

| Enabled Modules    | Disabled Modules  |
|--------------------|-------------------|
| Accounts           | Notes             |
| Contacts           | Quoted Line Items |
| Leads              | Quotes            |
| Opportunities      | Documents         |
| Revenue Line Items |                   |
| Cases              |                   |
| Calls              |                   |
| Tasks              |                   |
| Meetings           |                   |
| Reports            |                   |
| Employees          | ×                 |
|                    | Y                 |
|                    |                   |
| Offline Settings   |                   |
| Offline enabled    |                   |

Drag and Drop the modules below to make them available or hidden in the browser-based and native SugarCRM Mobile application.

Last Modified: 2019-06-27 17:22:35

# Repair

## **Overview**

The repair functions in Sugar allow administrators to perform common maintenance routines on their instance of Sugar. The repair menu is available to only administrative users and can be accessed through Admin > Repair. The following sections are available options from the repair menu.

## **Quick Repair and Rebuild**

The quick repair and rebuild is the most commonly used repair option and should be performed after significant changes have been made to your instance of Sugar. If you notice inconsistencies with module layouts or fields as you have customized them via Studio, this option is normally the best first course of action to try and correct the issue. Sugar caches files to help access necessary files quickly. This option clears out many of the cached files in Sugar which allows new versions of the files to be loaded. The quick repair and rebuild option performs the following

#### actions:

- **Clear Vardefs From Cache** : Deletes any \*vardefs.php file in the cached modules folder
- **Clear Language Files From Cache** : Deletes any {Module Name}.lang.php file in the cached modules folder
- **Clear Template Files From Cache** : Deletes any \*.tpl files in the cached modules folder
- **Clear JavaScript Files From Cache** : Deletes any \*.js files in the cached modules folder
- **Clear JavaScript Language Files From Cache** : Deletes any \*.js files in the cached jsLanguage folder
- **Clear Dashlet Files From Cache** : Deletes any \*.php files in the cached dashlets folder
- **Clear Sugar Feed Files From Cache** : Deletes the Sugar Feed files in cached modules folder
- **Clear Smarty Template Files From Cache** : Deletes any \*.tpl.php files in the cached smarty templates folder
- **Clear Theme Files From Cache** : Deletes theme files in the cached theme folder for all themes in Sugar
- **Clear XML Files From Cache** : Deletes any \*.xml files in the cached xml folder
- **Clear Search Files From Cache** : Deletes the unified\_search\_modules.php file in the cached module folder
- **Clear External API Cache Files** : Deletes the external API cache PHP and JavaScript files in the cached include folder
- **Clear Additional Cache Files** : Loops through the cached API folders and deletes any \*.php files as well as the cached clients folder
- Clear PDF Font Cache Files : Deletes the cached PDF font list file
- Rebuild Extension Files : Rebuilds language files, extensions, dashlet containers, relationships, and the table dictionary; this step also clears any cached files by APC or WinCache, resets the Zend accelerator, clears eAccelerator's cache, and clears XCache cached files
   Note : These functions will only run if the associated systems are installed and running.
- **Rebuild Audit Tables** : Creates audit tables for any module that has audit enabled and where the audit table does not already exist; the results for each table are printed on the page
- **Repair Database Tables** : Checks to make sure the database is in synch with the table dictionary and vardef files; any missing tables, columns, and indexes will be scripted to be recreated as well as any column properties that are incorrectly set in the database. The screen will display any database changes that should be made. Click "Execute" to execute the script to apply the changes to the Sugar database or click "Export" to save the script to a SQL file.

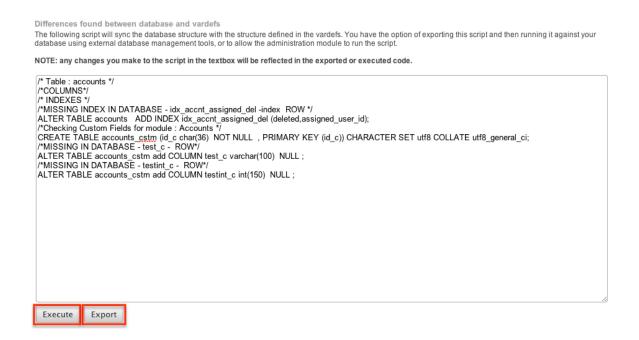

# **Upgrade Teams**

The Upgrade Teams option performs some cleanup regarding team records in Sugar. This can be useful to restore the private teams for all users in the event they become corrupted or are removed for any reason. The upgrade teams option performs the following actions:

- **Global Team** : Creates or restores the global team if it does not exist or has been deleted. All users are then assigned to the global team if not already.
- **Private Teams** : Creates a private team for every user in the system that does not already have a private team and assigns the user to their private team.

The results are printed on the screen as to what teams already existed and what teams were created.

## **Expand Column Width**

The expand column width option provides a fix for some limitations of MSSQL when requiring multi-byte characters in the database. This limitation only exists for systems running on a MSSQL database while using the MSSQL Drivers for PHP. This function is not available and not necessary to be run on any of the currently supported database platforms.

**Note**: We recommend running Sugar on at least version 2.0.1 of the SQLSRV

Drivers.

Use the following steps to run the Expand Column Width repair option:

- 1. Select "Expand Column Width" from the Admin > Repair screen.
- 2. Select from the dropdown which of the following actions you would like to take:

 $\label{eq:execute} \textbf{Execute SQL}: \textbf{Executes the SQL commands on your database}.$ 

3. Select "Go" to perform the selected action.

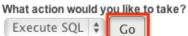

4. The script takes any field in the database that is type varchar, char, or text and increases the length of the field. The new length is set to three times the current length, or if that is higher than 255, the length is set to 255.

# **Rebuild .htaccess File**

Rebuild .htaccess File option creates or updates the .htaccess file in the root of the Sugar directory. The .htaccess file contains specific commands to prevent unauthorized access to certain files and directories on your webserver. File permissions need to be configured correctly in order for Sugar to write to the .htaccess file. If writing to the file fails, the expected contents for the file will be printed on the page.

**Note**: If you have additional lines to add to the .htaccess file, place them outside of the "# BEGIN SUGARCRM RESTRICTIONS" and "# END SUGARCRM RESTRICTIONS" lines or they will be removed when running this repair function.

# **Rebuild Config File**

The Rebuild Config File option takes the config.php file in the root directory of Sugar and rebuilds it to have all default values for any options not specified directly. It first runs a check to make sure Sugar can write to the config.php file and will return to you if it can or not. When ready to rebuild the config file select "Rebuild".

| Config Check        | The config.php file is ready for rebuild. |  |
|---------------------|-------------------------------------------|--|
| Rebuild Config File | Rebuild                                   |  |

The default values for the config will be merged with any custom values currently

set and will be loaded into the config.php file.

## **Rebuild Sugar Logic Functions**

The Rebuild Sugar Logic Functions rebuilds the cache files for all Sugar logic functions in the system. The Sugar logic functions are primarily used as formulas in field definitions. The results of the repair are shown on the screen.

## **Rebuild Relationships**

Rebuild Relationships clears out the relationship cache and data and rebuilds it from the vardef files. Custom and stock relationships are all rebuilt. This repair option is good to run after an upgrade or when installing or uninstalling custom modules. The results of the repair are shown on the screen.

## **Rebuild Schedulers**

The Rebuild Schedulers option removes all schedulers and recreates schedulers that come with Sugar by default. If you have customized the Active/Inactive flag, the frequency the job runs, or even deleted a job this repair option will restore all settings back to their original default value and recreate any deleted default schedulers.

**Note**: This also deletes any custom schedulers added to Sugar. If you have made changes to the default schedulers or created custom schedulers, please backup the details of each scheduler before running this repair.

The schedulers and their default settings are listed below:

|   | Rebuild Schedulers                                                                                                    | Rebuild           |
|---|----------------------------------------------------------------------------------------------------|-------------------|
|   | Rebuilding your Scheduler Jobs will delete all existing job entries and their respective logs. All out-of-the-box Sched | uler jobs will be |
|   |                                                                                                    |                   |
|   |                                                                                                    |                   |
| Г |                                                                                                    |                   |

| Name                                        | Interval                 | Range                                            | Status   |
|---------------------------------------------|--------------------------|--------------------------------------------------|----------|
| Process Workflow<br>Tasks                   | As often as<br>possible. | 01/01/2005<br>05:30am -<br>12/31/2020<br>06:59pm | Active   |
| Run Report<br>Generation<br>Scheduled Tasks | On the hour;<br>06:00am  | 01/01/2005<br>02:15am -<br>12/31/2020<br>06:59pm | Inactive |

| Prune Tracker<br>Tables                           | On the hour;<br>02:00am; 1st               | 01/01/2005<br>12:00pm -<br>12/31/2020<br>06:59pm | Active   |
|---------------------------------------------------|--------------------------------------------|--------------------------------------------------|----------|
| Check Inbound<br>Mailboxes                        | As often as<br>possible.                   | 01/01/2005<br>02:00am -<br>12/31/2020<br>06:59pm | Active   |
| Run Nightly<br>Process Bounced<br>Campaign Emails | On the hour; From<br>02:00am to<br>06:00am | 01/01/2005<br>02:00pm -<br>12/31/2020<br>06:59pm | Active   |
| Run Nightly Mass<br>Email Campaigns               | On the hour; From<br>02:00am to<br>06:00am | 01/01/2005<br>08:15am -<br>12/31/2020<br>06:59pm | Active   |
| Prune Database on<br>1st of Month                 | On the hour;<br>04:00am; 1st               | 01/01/2005<br>02:15am -<br>12/31/2020<br>06:59pm | Inactive |
| Update<br>tracker_sessions<br>Table               | As often as<br>possible.                   | 01/01/2005<br>01:00am -<br>12/31/2020<br>06:59pm | Active   |
| Run Email<br>Reminder<br>Notifications            | As often as<br>possible.                   | 01/01/2008<br>08:30am -<br>12/31/2020<br>06:59pm | Active   |
| Clean Jobs Queue                                  | On the hour;<br>05:00am                    | 01/01/2012<br>04:15am -<br>12/31/2030<br>06:59pm | Active   |
| Create Future<br>TimePeriods                      | On the hour;<br>11:00pm                    | 01/01/2012<br>01:30am -<br>12/31/2030<br>06:59pm | Active   |

## **Rebuild Sugar Dashlets**

Rebuild Sugar Dashlets deletes the cached dashlets.php file and recreates it. This

file contains the path to the php files, the class to use, and the module for each dashlet in Sugar. This repair option is good to run when making changes to the dashlets that come with Sugar or custom dashlet loaded into Sugar. The results of the repair are shown on the screen.

## **Rebuild WorkFlow**

Rebuild Workflow deletes files in the custom workflows folder for each module and then rebuilds the files from the workflow data in the database. This repair also verifies the proper logic hooks are in place to properly fire the workflows and rebuilds any plug-ins that are installed.

# **Rebuild Javascript Languages**

The Rebuild Javascript Languages function deletes all files in the cached jsLanguage folder and deletes any {Module Name}.lang.php file in the cached modules folder. The cached files will be rebuilt when they are needed.

## **Rebuild Sidecar Files**

Rebuild Sidecar Files will replace compressed JavaScript files for the Sidecar framework with original, full JavaScript source files. The full files will then be compressed (minified) to maximize application performance.

# **Rebuild JS Grouping Files**

Rebuild JS Grouping Files takes the many different JavaScript files that are required with Sugar and concatenates them together into the cache directory.

**Note**: The process will continue working if you navigate away from this page, but if you wait you will see a notification on the page when it is complete.

# **Rebuild Sprites**

Rebuild Sprites takes images in the following directories:

- ./include/images
- ./themes
- ./custom/themes

Creates the sprites and metadata files in the ./cache/sprites/ folder.

**Note**: The process will continue working if you navigate away from this page, but if you wait you will see a notification on the page when it is complete.

## **Repair Non-Lowercase Fields**

The Repair Non-Lowercase Fields option takes any custom field defined in Sugar and, if the field contains an upper case letter, it will change the field to be lowercase. The database, vardef files, and views are all searched through and corrected for and uppercase fields. This option also clears any vardef files from the cache when finished.

## **Repair Teams**

The Repair Teams option runs a quick check against the database for every user. It performs the following checks:

- Users not in the global team
- Users who do not have a private team
- Users who are not a member of a team that a user who reports to them is a member of

If any of the checks return true, the page will indicate that records were found and the associated action will be selected by default. Select the options you wish to perform and click "Rebuild".

The selected options will perform the following:

| Repair Non-Lowercase Fields | Repair mixed-case custom table(s) and metadata file(s) to fix issues wh lowercase field names                    |
|-----------------------------|----------------------------------------------------------------------------------------------------|
| 🖉 <u>Repair Teams</u>       | Rebuilds private team memberships based on user reporting hierarchy                                              |
| Repair Roles                | Repairs Roles by adding all new modules that support Access Controls,<br>new Access Controls to existing modules |

- **Rebuild access to global team** : Create a global team if one does not exist and loops through every user and adds them to the global team.
- **Rebuild access to private team** : Loops through every user and creates a private team if one does not exist, and then adds the user to their private team.
- **Rebuild team hierarchy** : Loops through every user and makes sure every manager is included in their employees' teams. This ensures that if Sally reports to Jim, that Jim can see all of Sally's records.

**Note** : Sugar prevents a loop from being created via the Reports To field. For more information on setting the Reports To field, please refer to the <u>User Management</u> documentation.

• **Clean up unused combinations of teams** : Searches the database for unused combinations of teams and deletes the records from the database.

The users looped through are displayed on the screen when complete.

## **Repair Roles**

Repair Roles goes through every ACL enabled module and ensures that there are appropriate database records to allow roles to be used on the specified module. This repair is important to run after adding new modules via Module Loader or Module Builder to make sure all of the role options are available for the new module. If there is a module that has ACL enabled for it, but the module does not show in the Roles section, then this repair option will add the module. The results of the modules accessed are printed on the screen.

## **Repair Inbound Email Accounts**

Repair Inbound Email Accounts loops through every active inbound email account in Sugar and verifies the settings configured. Any Inbound email account that fails to successfully repair will be listed on the page and will require someone to manually repair them by reentering a valid user name and password.

## **Remove XSS**

The Remove XSS repair loops through the database and removes any malicious scripts from specified field types. Select a module from the dropdown, or select "All" to run for all modules.

Removes XSS Vulnerabilities from the database

Select a module to remove potential XSS strings. Select "All" to address every module. Press execute to start the detection and removal process.

| ✓ -none-  |
|-----------|
| All       |
| Accounts  |
| Bugs      |
| Calls     |
| Campaigns |
| Cases     |
| Contacts  |

The page will then display the count of records that will be scanned, and repaired if necessary. Click "Execute" to being the repair.

Removes XSS Vulnerabilities from the database

Select a module to remove potential XSS strings. Select "All" to address every module. Press execute to start the detection and removal process.

| All  | \$            | Execute |
|------|---------------|---------|
| 1768 | Object(s) for | und     |

You will see the count of Object(s) Repaired incrementing as it is running. Once the repair is complete you will get a popup message saying "Done." and the count repaired should match the count of objects found.

# **Repair Activities**

Repair Activities takes Call or Meeting records where the status field does not equal "Held" and updates the end date based on the duration of the activity. If the status equals "Held" or the record is marked as deleted, this repair will skip it. The screen will show "Done" when complete.

# **Enable/Disable Seed Users**

The Enable/Disable Seed Users option will either enable or disable the default users that are installed with Sugar when selecting a demo installation. If the first seed user retrieved from the database is set to "Active" then this option will give you the option to "Deactivate" the seed users, otherwise, you have the option to "Activate" the seed users.

Enable/Disable Seed Users

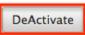

This option will set the status based on the option presented for all users that have an id that starts with "seed".

**Note**: If you did not populate Sugar with demo data when installing, this repair will return "No seed users" and will not do anything.

# **Clear Additional Cache**

The Clear Additional Cache option loops through the cached API folders and deletes any \*.php files as well as the cached clients folder. This option is also performed by the Quick Repair and Rebuild option. The screen will show "Done"

when complete.

Last Modified: 2018-11-29 16:26:47

# **Schedulers**

# **Overview**

Schedulers in Sugar provide users with a method to automate the execution of custom and system processes. Sugar comes with many default schedulers to perform jobs such as monitoring inbound emails, executing workflows, running reports and dispatching campaign emails. Schedulers are available only to administrative users and can be accessed through Admin > Schedulers.

# **Schedulers Fields**

The Schedulers module contains a number of stock fields which come out of the box with Sugar. The following definitions are suggested meanings for the fields, but the fields may be leveraged differently to best meet your organization's needs.

| Field             | Description                                                                                                    |
|-------------------|----------------------------------------------------------------------------------------------------|
| Active From       | Time the scheduler begins to be active per day                                                                                                    |
| Active To         | Time the scheduler stops being active per day                                                                                                    |
| Date & Time End   | Date and Time the scheduler will stop<br>running on the specified interval                                                                                |
| Date & Time Start | Date and Time the scheduler will begin running on the specified interval                                                                                  |
| Execute If Missed | Specifies if a scheduler should be<br>executed during the next cron run in the<br>event that cron did not run at the exact<br>time a job is scheduled for |
| Interval          | How often and when the schedule will<br>run, defaults to every day, every minute                                                                          |
|                   |                                                                                                    |

| Job      | The job to execute on the defined schedule                     |
|----------|----------------------------------------------------------------|
| Job Name | The name or designation of the scheduler                       |
| Status   | The current status of the scheduler (i.e.<br>Active, Inactive) |

**Note**: Any times configured for schedulers will be based on the admin user's time zone (user id = '1').

# **Default Schedulers**

The default schedulers that packaged with Sugar are required for different activities throughout the application. The following lists the default schedulers and their default settings:

| Name                                                     | Interval                        | Status   |
|----------------------------------------------------------|---------------------------------|----------|
| Advanced Workflow<br>Scheduled Job                       | As often as possible.           | Active   |
| Check Inbound Mailboxes                                  | As often as possible.           | Active   |
| <u>Clean Jobs Queue</u>                                  | On the hour; 05:00am            | Active   |
| <u>Create Future</u><br><u>TimePeriods</u>               | On the hour; 11:00pm            | Active   |
| <u>Elasticsearch Queue</u><br><u>Scheduler</u>           | As often as possible.           | Active   |
| Process Workflow Tasks                                   | As often as possible.           | Active   |
| <u>Prune Database on 1st of</u><br><u>Month</u>          | On the hour; 04:00am; 1st       | Inactive |
| Prune Old Record Lists                                   | As often as possible            | Active   |
| Prune Tracker Tables                                     | On the hour; 02:00am; 1st       | Active   |
| Publish approved articles<br>& Expire KB Articles        | On the hour; 05:00am            | Active   |
| <u>Rebuild Denormalized</u><br><u>Team Security Data</u> | Every 15 minutes                | Inactive |
| Remove diagnostic tool<br>files                          | On the hour; 04:00am;<br>Sunday | Active   |
| Remove temporary files                                   | On the hour; 04:00am            | Active   |
| Remove temporary PDF                                     | On the hour; 04:00am            | Active   |

| files                                             |                                         |          |
|---------------------------------------------------|-----------------------------------------|----------|
| <u>Run Email Reminder</u><br><u>Notifications</u> | As often as possible.                   | Active   |
| <u>Run Nightly Mass Email</u><br><u>Campaigns</u> | On the hour; From<br>02:00am to 06:00am | Active   |
| Run Nightly Process<br>Bounced Campaign Emails    | On the hour; From<br>02:00am to 06:00am | Active   |
| Run Report Generation<br>Scheduled Tasks          | On the hour; 06:00am                    | Inactive |
| Sugar Heartbeat                                   | On the hour; 04:00am                    | Active   |
| <u>Update tracker_sessions</u><br><u>Table</u>    | As often as possible.                   | Active   |

## **Advanced Workflow Scheduled Job**

The Advanced Workflow Scheduled Job scheduler is responsible for processes associated with the Advanced Workflow business process management tool. It is active and runs as often as possible by default. The Advanced Workflow Scheduled Job will check for any active time-based process events in a pending state. If any processes meet this criterion, the scheduler will ensure the process flow continues. For more information about Advanced Workflow, please refer to the <u>Advanced</u> <u>Workflow</u> documentation.

**Note**: Advanced Workflow events processed by this scheduler will be run by the admin user (user id = '1') in Process History unless the admin user is disabled.

#### **Check Inbound Mailboxes**

The Check Inbound Mailboxes scheduler is active and runs as often as possible by default. This scheduler will retrieve any unread email from active group inbound email accounts configured in the system. Personal and bounce mail accounts are not checked by this scheduler. If the group email account is configured to create cases or to send auto-reply emails, then this scheduler will handle those tasks as well. For more information on how to set up and configure a group inbound email account, please refer to the Email documentation.

#### **Clean Jobs Queue**

The Clean Jobs Queue scheduler is active and runs every day at 5:00 AM by default. The jobs queue is essentially a log of when each scheduler has run. This scheduler will go through the job queues and either soft or hard delete old records in the jobs queue. A soft delete is simply hiding the record from Sugar, but keeping it in the database for recovery if necessary. A hard delete is permanently deleting it from the database. Job queue records will be soft and hard deleted by this scheduler with the following criteria:

- **Soft Delete** : Completed more than 7 days ago.
- Hard Delete : Completed more than 21 days ago.

**Note**: The number of days for a soft and hard delete are configurable through the sugar config files by modifying the values of \$sugar\_config['jobs']['soft\_lifetime'] and \$sugar\_config['jobs']['hard\_lifetime'].

### **Create Future TimePeriods**

The Create Future TimePeriods scheduler is active and runs every day at 11:00 PM by default. When setting up the Forecasts module for the first time, you are prompted with what type of time period (Yearly or Quarterly) and how many future and past time periods you would like. This scheduler runs based off of those settings and creates new time period records as needed for forecast data entry.

For more information about configuring the time periods for forecasting, please refer to the <u>Forecast Configuration</u> documentation.

## **Elasticsearch Queue Scheduler**

The Elasticsearch Queue Scheduler job is active and runs as often as possible by default. New records, revised records, and deleted records are queued to be processed by this scheduler and added to the full text search index. Though this scheduler is set to run as often as possible, it can take a few moments before changes are available in global search results. For more information about Search, please refer to the <u>Search</u> documentation.

#### **Process Workflow Tasks**

The Process Workflow Tasks scheduler is active and runs as often as possible by default. This scheduler processes and runs any time elapsed workflows are due to run. If you utilize time-elapsed workflows, it is highly recommended to run this scheduler as often as possible to ensure the workflows are executed quickly. For more information on creating workflows, please refer to the <u>Workflow</u>

Management documentation.

**Note**: Workflows processed by this scheduler will be run by the admin user (user id = '1') unless the admin user is disabled.

#### **Prune Database on 1st of Month**

The Prune Database on 1st of Month scheduler is inactive and runs at 4:00 AM on the first day of every month. Sugar implements a soft delete feature when deleting records through the application. Instead of deleting the record right away, the system marks a field called deleted in the database for the record. This scheduler runs through every table in the Sugar database and deletes any record that has this deleted flag. This is beneficial to keep the database small and efficient but will remove the ability to recover accidentally deleted records. If you have a large database, we recommend activating this scheduler and running it once a month for performance.

**Note**: Sugar keeps a backup of each record deleted by this scheduler in the form of a PHP file created in the cached backups folder. The file contains a SQL insert statement for each record in each table that was deleted to allow you to recover the data if necessary.

## **Prune Old Record Lists**

The Prune Old Record Lists scheduler is active and runs as often as possible by default. This scheduler job will clean up backend database entries Sugar uses when generating export files. Such entries that are older than 1 hour from the current date and time will be removed from the record\_list database table.

Keeping this scheduler active will help prevent exports from failing due to size limitations.

#### **Prune Tracker Tables**

The Prune Tracker Tables scheduler is active and runs at 2:00 AM on the first day of every month by default. This scheduler will delete data in the tracker tables based on the tracker prune interval. This interval can be set from Admin > Trackers and defaults to 30 days if not set. Any record older than the specified amount of days will be deleted from the following tables:

- tracker
- tracker\_sessions

- tracker\_perf
- tracker\_queries
- tracker\_tracker\_queries

Keeping this scheduler active helps ensure overall system performance is kept at optimum levels, as these tables are continually updated via common actions in the application. For more information on trackers and setting this interval, please refer to the <u>Tracker</u> documentation.

### **Publish Approved Articles & Expire KB Articles**

The Publish Approved Articles & Expire KB Articles scheduler is active and is set to run daily at 5:00 AM by default. This scheduler publishes any Knowledge Base articles that have a status of "Approved" and were scheduled for a later publish date. It also checks for any articles that have reached their expiration date and changes their statuses to "Expired".

## **Rebuild Denormalized Team Security Data**

The Rebuild Denormalized Team Security Data scheduler is inactive by default with an interval set to run every 15 minutes when activated. Team Security denormalization can significantly improve SQL query performance when there are a large number of Teams in an on-site Sugar instance. This feature relies on a separate Team security denormalization table that needs to be updated as records change to ensure Sugar's team security visibility rules are applied properly. When denormalization is enabled via the <u>perfProfile.TeamSecurity.default.use\_denorm</u> configuration and inline updates are disabled via <u>perfProfile.TeamSecurity.inline\_update</u>, then the Rebuild Denormalized Team Security Data scheduler must be turned on to make sure the table is regularly updated.

#### **Remove Diagnostic Tool Files**

The Remove Diagnostic Tool Files scheduler is active and runs Sundays at 4:00 AM by default. The ./cache/diagnostic directory serves as a temporary directory for data generated by Sugar's Diagnostic Tool, which allows administrators and developers to capture basic system and server configuration details in order to diagnose problems in a Sugar instance. The tool places this data into a zip file on the server. The Remove Diagnostic Tool Files scheduler will remove any of these temporary files from the directory once a week during off-peak hours. For more information about the Diagnostic Tool, please refer to the <u>Diagnostic Tool</u> documentation.

## **Remove Temporary Files**

The Remove Temporary Files scheduler is active and runs daily at 4:00 AM by default. Sugar uses a cache directory to store files such as images, documents, and installable modules uploaded by users. Some of these documents may be large in size and can cause performance issues. This scheduler will remove any unused files that are found in the ./uploads/tmp directory or in most user-configured upload directories. For more information about temporary file storage, please refer to the <u>Advanced Configuration Options</u> documentation.

## **Remove Temporary PDF Files**

The Remove Temporary PDF Files scheduler is active and runs daily at 4:00 AM by default. The ./cache/pdf/ directory serves as a temporary directory for in-progress PDF files generated from reports, quotes, and other parts of Sugar. Upon successful completion of the PDF operation, the file is typically removed from the directory, but there may be circumstances where orphaned PDF files could remain in the directory. This scheduler will remove any PDF files from the directory during off-peak hours.

## **Run Email Reminder Notifications**

The Run Email Reminder Notifications scheduler is active and runs as often as possible by default. This scheduler will send out email reminders for meetings and calls that have met or passed the reminder time. Meetings and calls need to have a status that does not equal "Held" in order for the email reminder to be sent to invitees.

## **Run Nightly Mass Email Campaigns**

The Run Nightly Mass Email Campaigns scheduler is active and runs on the hour, every hour from 2:00 AM to 6:00 AM by default. This scheduler will process any campaign emails waiting to be sent from the email queue up to the configured batch amount. If the number of emails to send per batch is set to 500, and this scheduler is set to run once an hour, then you will be sending 500 emails per hour. Please configure this scheduler and the number of emails to send per batch to allow the proper amount of email to be sent.

**Note**: Many email providers place limitations on email send rates such as emails per hour, emails per day, unique recipients, etc. Please check with your email provider to ensure that they will be able to process the volume of emails you desire

to send through campaigns.

For more information on setting the number of emails sent per batch, please refer to the <u>Campaign Email Settings</u> documentation.

#### **Run Nightly Process Bounced Campaign Emails**

The Run Nightly Process Bounced Campaign Emails scheduler is active and runs on the hour, every hour from 2:00 AM to 6:00 AM by default. This scheduler will retrieve any unread email from active bounce inbound mail accounts configured in the system. Bounce email accounts are important for receiving any bounced emails from a campaign. Emails in the bounce mail account must match all of the following criteria to be classified as a bounced email:

- 'From' email address must contain MAILER-DAEMON or POSTMASTER.
- 'Remove me' link from the original email must be in the email body.
- The originating email does not have a campaign activity log type of invalid email or send error.

We recommend setting this scheduler to run at the same time and interval as the Run Nightly Mass Email Campaigns scheduler. For more information on how to set up and configure a bounce inbound email account, please refer to the <u>Email</u> documentation.

#### **Run Report Generation Scheduled Tasks**

The Run Report Generation Scheduled Tasks scheduler is inactive by default with an interval set to run daily at 6:00 AM when activated. This scheduler executes any scheduled reports and emails the results to the designated user. If you want to utilize scheduled reports, please enable this scheduler, otherwise, the reports will not be emailed. We recommend running this scheduler as often as possible, this way if someone schedules a report for 6:15 AM, they will not have to wait until 7:00 to receive the report. For more information on scheduling reports, please refer to the <u>Scheduled Reports</u> documentation.

#### **Sugar Heartbeat**

The Sugar Heartbeat scheduler is active with an interval set to run daily at 4:00 AM by default. This scheduler ensures that Sugar continues to receive heartbeat information even if no users have logged into your instance in the last three days. When this occurs, the Sugar heartbeat information will be sent automatically when cron runs.

## **Update tracker\_sessions Table**

The Update tracker\_sessions Table scheduler is active and runs as often as possible by default. This scheduler updates the tracker\_sessions table, setting all records that have a date older than six hours to not active. This ensures any user that is inactive for six hours or more will be logged out and their sessions will no longer be active. Please keep in mind that PHP settings on the server may be more restrictive than the six-hour limitation on inactivity this scheduler imposes.

# **Schedulers Module Tab**

The Schedulers module tab can be accessed by navigating to the Administration page and clicking "Scheduler" in the System section. Once in the Schedulers list view, you can click the triangle in the Sugar Scheduler module tab to display the Actions, Recently Viewed, and Favorites menus. The Actions menu allows you to perform important actions within the module. The <u>Recently Viewed menu</u> displays the list of schedulers you last viewed in the module. The <u>Favorites menu</u> displays the list of schedulers you most recently marked as favorites in the module.

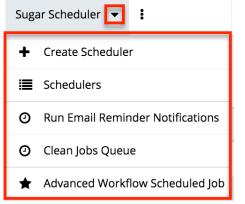

The Actions menu allows you to perform the following operations:

| Menu Item         | Description                                                 |
|-------------------|-------------------------------------------------------------|
| Create Scheduler  | Opens the edit view layout to create a new scheduler        |
| <u>Schedulers</u> | Opens the list view layout to search and display schedulers |

# **Creating Schedulers**

There are various methods for creating schedulers in Sugar including via the

Schedulers module and via duplication. The full edit view layout opens when creating the scheduler directly from the Schedulers menu and includes all of the relevant fields for your organization's schedulers. Schedulers can be created for built-in jobs within the application or they can be created to call a URL outside of Sugar.

#### **Creating via Schedulers Module**

One of the most common methods of scheduler creation is via the Create Scheduler option in the Sugar Scheduler module tab. This opens up the edit view layout which allows you to enter all the relevant information for the scheduler.

Use the following steps to create a scheduler via the Scheduler module:

- 1. Navigate to Admin > Scheduler.
- 2. Click the triangle in the Sugar Scheduler module tab and select "Create Scheduler".

| Suga | ar Scheduler 🔽 🚦 |
|------|------------------|
| +    | Create Scheduler |
| ≣    | Schedulers       |

3. Enter appropriate values for the <u>fields</u> in the edit view layout. All required fields are marked with a red asterisk and must be completed prior to saving.

**Note**: For more information on setting the advanced options for the interval, please refer to the <u>Advanced Options</u> section.

4. Once the necessary information is entered, click "Save". Create

| Save           | Cancel       |                   |
|----------------|--------------|-------------------|
| Job<br>Name: ' | Refresh Jobs | Status: Active \$ |
| Job:           | Refresh Jobs | \$                |

## **Creating via Duplication**

You can also create a new scheduler by duplicating an existing scheduler record. The Copy option is useful if the scheduler you are creating has similar information to an existing scheduler. Use the following steps to create a scheduler by duplicating an existing record:

- 1. Navigate to a scheduler record's detail view.
- 2. Select "Copy" from the Actions menu.

Run Nightly Mass Email Campaigns 😭

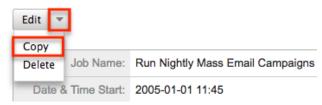

3. The displayed edit view is pre-populated with the original scheduler's values. Update the necessary fields, then click "Save". For more information on setting the advanced options for the interval, please refer to the <u>Advanced Options</u> section.

| Create      |                        |
|-------------|------------------------|
| Save Cancel |                        |
| Job Name: * | Run Nightly Mass Tasks |

# **Viewing Schedulers**

There are various options available for viewing scheduler records in Sugar including via Schedulers list view, Schedulers detail view, and Schedulers Recently Viewed menu.

## Viewing via List View

The Schedulers list view displays all scheduler records meeting the current search criteria. To access the list view, simply click the Schedulers module tab. While list view shows key scheduler fields, you can click the scheduler's name to open the record in detail view. For more information on viewing scheduler via list view, please refer to the <u>Schedulers List View</u> section.

#### Viewing via Detail View

The Schedulers detail view displays thorough scheduler information including all scheduler fields followed by the log records of when this scheduler has run. The detail view can be reached by clicking a scheduler record's link from anywhere in the application including from the Schedulers list view. For more information on viewing scheduler via detail view, please refer to the <u>Schedulers Detail View</u> section.

# Viewing via Recently Viewed

As you work, Sugar will keep track of which scheduler you have recently viewed. Click the triangle in the <u>Sugar Scheduler module tab</u> to see a list of the three schedulers you most recently viewed. Clicking the scheduler name will open the scheduler in detail view.

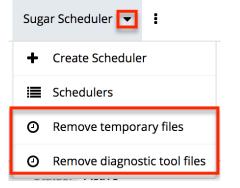

# **Searching Schedulers**

The Schedulers list view includes a Basic Search to help you locate records easily and effectively in a module-specific manner. Once the search is performed, the relevant results will be displayed in the Schedulers list view below. Please note that Sugar automatically appends the wildcard character (%) to the end of your search phrase. This allows the system to retrieve all records that start with the keyword entered in the search. If you would like to broaden the search, you can use the wildcard at the beginning of your text as well (e.g. %services). This will pull up any record that has the word "services" in the name, regardless of how it starts or ends.

For more information on using the various search methods as well as how wildcards are used in the different methods, please refer to the <u>Search</u> documentation.

Basic Search offers a few, commonly used fields for a simplified search experience. The buttons in Basic Search panel have the following functions:

- **Search** : Click the Search button or press your Return/Enter key to perform the search.
- **Clear** : Click the Clear button to clear all criteria from the searchable fields.

Schedulers

Job Name Once the search is complete, the relevant results will populate in the <u>list view</u> below the search panel. To see all scheduler records, simply click "Clear" and then "Search" to perform a blank search with no filters.

# **Schedulers List View**

The Schedulers list view displays all scheduler records meeting the current search criteria. You can view the basic details of each scheduler within the field columns.

## Pagination

List view displays the current search results broken into pages that you can scroll through rather than displaying potentially thousands of rows at once. To the right just below the search panel, you can see which records of the total results set are currently being displayed. The two single-arrow Next and Previous buttons can be used to scroll through the records page-by-page. The two double-arrow First Page and Last Page buttons allow you to skip to the beginning or the end of your current results.

By default, Sugar displays 20 records per list view page, but administrators can change the number of records displayed via Admin > System Settings. For more information on changing the number of displayed records, please refer to the <u>System</u> documentation.

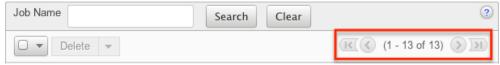

## **Checkbox Selection**

You can perform several actions on scheduler records directly from the list view by first selecting the desired records. To select individual scheduler records on the Schedulers list view, mark the checkbox on the left of each row. To select or deselect multiple scheduler records in the list view, use the options in the checkbox dropdown menu:

- **Select This Page** : Selects all records shown on the current page of scheduler results.
- **Select All** : Selects all records in the current search results across all pages of scheduler results.

• **Deselect All** : Deselects all records that are currently selected.

| Delete 🔻 Selected: 2            |                                    |  |
|---------------------------------|------------------------------------|--|
| Select This Page (1             | 3) <b>:r</b> ⇔                     |  |
| Select All (13)<br>Deselect All | rnal Update                        |  |
| Deselect All                    | text Index                         |  |
| 🗹 🏠 🖉 Prune                     | 😭 🧭 Prune Database on 1st of Month |  |
| 🗹 🎡 🖉 Updat                     | 😭 🧭 Update tracker_sessions Table  |  |

## **Actions Menu**

The Actions menu to the right of the checkbox dropdown allows you to perform various actions on the currently selected records.

| •        | Delete Selected: 2              |  |
|----------|---------------------------------|--|
|          | Mass Update 🧃 🗧 🗧               |  |
| 0 🏠      | rnal Update                     |  |
| 0 \$     | Run Full-text Index             |  |
| Ø 😭      | Prune Database on 1st of Month  |  |
| <b>I</b> | Ø Update tracker_sessions Table |  |

The options in the Actions menu allow you to perform the following operations:

| Menu Item          | Description                                  |
|--------------------|----------------------------------------------|
| <u>Delete</u>      | Delete one or more schedulers at a time      |
| <u>Mass Update</u> | Mass update one or more schedulers at a time |
| Export             | Export one or more schedulers to a CSV file  |

## **Favorite Designation**

Users have the option to mark scheduler records as favorites via the list view as well as the detail view. This allows users to designate records that are important or will be viewed often so that they can easily be accessed via search or from the Schedulers module tab. In the Schedulers list view, the star on the left of each schedule's row is yellow once marked to indicate a favorite schedule. For more information on marking records as favorites, please refer to the <u>Favoriting</u> <u>Schedulers</u> section of this documentation.

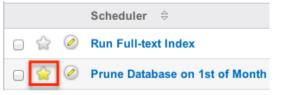

## **Column Sorting**

List view provides the ability to sort all of the current search results by a field column in either ascending or descending order. To sort by a field or switch the sort direction, click the column header noting that the fields which allow sorting will have a pair of arrows. The list view may be sorted by only one column at a time.

| Scheduler 🔶            | Interval                 | Range 🔤      |        |
|------------------------|--------------------------|--------------|--------|
| 🗆 😭 🧭 Run Full-text In | ex As often as possible. | 04/26/2013 0 | 1:45pm |

# **Schedulers Detail View**

The Schedulers detail view displays thorough scheduler information including all scheduler fields which are grouped by default into the Overview, More Information, and Other panels. You can also view a scheduler's log which appears in beneath the scheduler fields. The detail view can be reached by clicking a scheduler record's link from anywhere in the application including from the Schedulers list view.

## **Actions Menu**

The Actions menu on the top left of each scheduler's detail view allows you to perform various actions on the current record. Administrator users can change the action items to be displayed as separate buttons instead of a dropdown menu via Admin > System Settings. For more information on configuring the actions menu, please refer to the <u>System</u> documentation.

Run Nightly Mass Email Campaigns 😭

| Edit           |                    |                                  |
|----------------|--------------------|----------------------------------|
| Copy<br>Delete | Job Name:          | Run Nightly Mass Email Campaigns |
|                | Date & Time Start: | 2005-01-01 11:45                 |

The options in the Actions menu allow you to perform the following operations:

| Menu Item Description |                          |  |
|-----------------------|--------------------------|--|
| Edit                  | Edit this scheduler      |  |
| Сору                  | Duplicate this scheduler |  |
| <u>Delete</u>         | Delete this scheduler    |  |

#### **Favorite Designation**

Users have the option to mark scheduler records as a favorite via the detail view as well as the list view. This allows users to designate records that are important or will be viewed often so that they can easily be accessed via search or from the Schedulers module tab. In the Schedulers detail view, the star on the right of the scheduler's name is yellow once marked to indicate a favorite scheduler. For more information on how to mark records as favorites, please refer to the <u>Favoriting</u> <u>Schedulers</u> section of this documentation.

Prune Database on 1st of Month

| Edit 💌             |                                |
|--------------------|--------------------------------|
| Job Name:          | Prune Database on 1st of Month |
| Date & Time Start: | 01/01/2005 02:30pm             |
| Date & Time End:   | 12/31/2020 06:59pm             |

## **Next or Previous Record**

On the upper right of the Schedulers detail view, there are two buttons that allow you to page through each scheduler in the Schedulers list view's current search results. Clicking the Previous button displays the previous scheduler of the current search results while clicking the Next button displays the next scheduler of the current search results. The text in between shows which scheduler result you are

#### currently viewing within the total number of current results.

Prune Database on 1st of Month 🚖

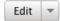

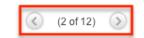

# Job Log

Beneath a schedule record's fields is a subpanel containing the logs of when the scheduler has run. Each record will contain a Job Status field indicating the outcome of the job and an Execute Time field to show when the job started. \*Job Log

|                        |              | K (1 - 10             | ) of 11) 📎 河                         |
|------------------------|--------------|-----------------------|--------------------------------------|
| Job Name               | Job Status 🖨 | Execute Time 🝦        | Date Modified $\ensuremath{\ominus}$ |
| Process Workflow Tasks | done         | 04/26/2013<br>05:30pm | 04/26/2013<br>05:30pm                |
| Process Workflow Tasks | done         | 04/26/2013<br>05:29pm | 04/26/2013<br>05:29pm                |
| Process Workflow Tasks | done         | 04/26/2013<br>05:28pm | 04/26/2013<br>05:28pm                |

# **Editing Schedulers**

Schedulers may be edited at any time to update or add information to the record. You can make changes to existing scheduler records via the Schedulers edit view and quick-create forms. Edit view is available within the Schedulers module and includes all of the Scheduler fields you should need.

Process Workflow Tasks » Edit

| Save Cancel                      |                    |                          |                         |
|----------------------------------|--------------------|--------------------------|-------------------------|
| Job Name: *                      | Process Workflow T | asks                     |                         |
| Job:                             | Process Workflow   | Fasks                    | \$                      |
| Advanced Options:<br>Interval: * |                    |                          |                         |
| interval.                        | Every 1 🛊          | 🗹 Every Day              | 🗹 Thursday              |
|                                  | Minutes 🗘          | Monday                   | 🗹 Friday                |
|                                  |                    | I Tuesday<br>I Wednesday | of Saturday<br>I Sunday |
|                                  |                    | w weathestidy            | Cultury                 |

Quick Create is available for editing schedulers from outside the Schedulers module and opens as a pop-up without navigating away from your current page. It

generally contains fewer fields, but the Full Form button may be used to access the full edit view should you need to edit additional fields.

| Schedul  | ers                              |                                        |                                                    |                          |
|----------|----------------------------------|----------------------------------------|----------------------------------------------------|--------------------------|
| Job Name | e                                | Search                                 | Clear                                              |                          |
|          | Prune Database on 1s             | t of Month                             |                                                    |                          |
|          | Job Name: *<br>Job:              | Prune Database on<br>Prune Database on |                                                    | \$                       |
|          | Advanced Options:<br>Interval: * | Every 12 ¢                             | le Every Day<br>I Monday                           | or Thursday<br>I Friday  |
|          |                                  |                                        | <ul> <li>✓ Tuesday</li> <li>✓ Wednesday</li> </ul> | of Saturday<br>of Sunday |
|          | Save Cancel                      | Full Form                              |                                                    |                          |

For more information on setting the advanced options for the interval, please refer to the <u>Advanced Options</u> section.

#### **Editing via Detail View**

You can edit schedulers via the detail view by clicking the Edit button on the upper left of the page. Once the edit view layout is open, update the necessary fields, then click "Save" to preserve your changes.

Prune Database on 1st of Month 🚖

| Edit               |                                |
|--------------------|--------------------------------|
| Job Name:          | Prune Database on 1st of Month |
| Date & Time Start: | 01/01/2005 02:30pm             |
| Date & Time End:   | 12/31/2020 06:59pm             |

#### **Editing via List View**

You can edit schedulers via the list view by clicking the Pencil icon to the left of each scheduler's name. A pop-up window will open with the quick create form which is a shortened version of the edit view layout. Update the necessary fields, then click "Save" to preserve your changes.

| Scheduler 🔶               | Interval              |
|---------------------------|-----------------------|
| 🕞 🏫 🕢 Run Full-text Index | As often as possible. |

# **Deleting Schedulers**

If a scheduler record is invalid and should no longer appear in your organization's Sugar instance, it may be deleted from either the Schedulers detail view or list view. Deleting via the detail view allows you to delete a single record while the list view allows for mass deleting multiple records at once.

**Note**: If you wish to disable a scheduler but do not want to delete it, you can set the status to Inactive and it will not run.

### **Deleting via Detail View**

Use the following steps to delete a scheduler record via the detail view:

- 1. Navigate to a scheduler record's detail view.
- Select "Delete" from the Actions menu.
   Prune Database on 1st of Month In the Action of Month International Action of Month International Action of Month International Action of Month International Actions and Actional Actional Actionactional Actional Actional Actional Actio

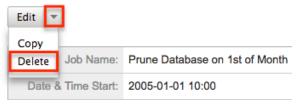

3. A pop-up message will display asking for confirmation. Click "Ok" to proceed.

## **Mass Deleting via List View**

Use the following steps to delete one or more scheduler records via the list view:

- 1. Navigate to the Schedulers list view by clicking the Schedulers module tab.
- 2. Use the <u>Search</u> to find the scheduler records you wish to delete.
- 3. Select the desired scheduler records individually or using the <u>checkbox</u> <u>dropdown's</u> options.
- 4. Choose "Delete" from the Actions menu.

| Delete Selected: 2        |   |              |                                |
|---------------------------|---|--------------|--------------------------------|
| Scheduler 🔤               |   |              |                                |
| 🥑 🏠 🧭 Run Full-text Index |   |              |                                |
| ø                         | 슻 | $\checkmark$ | Prune Database on 1st of Month |

5. A pop-up message will display asking for confirmation. Click "Ok" to proceed.

Due to PHP memory limitations on the server, there may be occasions when the application times out while deleting a large number of scheduler records. If you encounter an error when performing this action, we recommend selecting the records in smaller batches.

# **Exporting Schedulers**

Sugar's Export option allows users to download all fields for the selected schedulers to their computers as a .CSV (comma-separated values) file. This may be useful when needing to use Scheduler data with other software such as Microsoft Excel. Due to PHP memory limitations on the server, there may be occasions when the application times out while exporting a large number of scheduler records. If you encounter an error when performing this action, we recommend selecting the records in smaller batches.

Schedulers may be exported from the Schedulers list view by selecting "Export" from the Actions menu.

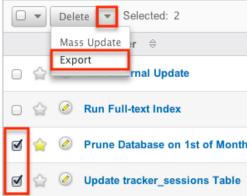

# **Mass Updating Schedulers**

Mass updating allows users to make the same change to multiple scheduler records at once from the Schedulers list view. Currently, only fields with the data type of date, datetime, dropdown, multiselect, and radio may be altered during a mass update. Due to the PHP memory limitations on the server, there may be occasions when the application times out while mass updating a large number of scheduler records. If you encounter an error when performing this action, we recommend selecting the records in smaller batches.

Use the following steps to mass update scheduler records from the list view:

- 1. Navigate to the Schedulers list view by clicking the Schedulers module tab.
- 2. Use the list view's <u>Search</u> to find schedulers you wish to modify.
- 3. Select the desired schedulers individually or using the <u>checkbox</u> <u>dropdown's</u> options.
- 4. Choose "Mass Update" from the Actions menu.

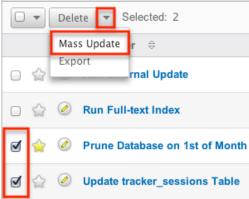

5. Scroll to the Mass Update panel and set values for the fields you wish to alter.

| Job                 | -none-       | Date & Time Start |          |
|---------------------|--------------|-------------------|----------|
| Date & Time End     |              | Advanced Options  | -none- 🗘 |
| Last Successful Run | (mm/dd/yyyy) | Status            | -none- 🛊 |
| Execute If Missed   | -none- 🗘     |                   |          |
| Update Cancel       |              |                   |          |

6. Click "Update" to save the changes to all of the currently selected scheduler records.

# **Favoriting Schedulers**

Mass Update

Each Sugar administrator has the option to designate their own favorite schedulers that are important or will be viewed often. Once records are marked as favorites, you can select your most recent favorites directly from the <u>Sugar Scheduler</u> <u>module tab</u>.

#### **Favoriting via List View**

Use the following steps to mark records as favorites via the Schedulers list view:

- 1. Navigate to the Schedulers list view by clicking the Schedulers module tab.
- 2. Use <u>Search</u> to find the scheduler records you wish to mark as favorites.
- 3. Click the star icon on the left of each desired scheduler's row.
- 4. To remove the scheduler as a favorite, click the star again to revert it to white.

|   |   | Scheduler 🔤                    | Interval                  |
|---|---|--------------------------------|---------------------------|
| Ŷ | Ø | Prune Database on 1st of Month | On the hour; 04:00am; 1st |
| 슯 | 0 | Run External Update            | As often as possible.     |

### **Favoriting via Detail View**

\_ . .

Use the following steps to mark records as favorites via the Schedulers detail view:

1. Navigate to a scheduler record's detail view.

. . . . . . .

- 2. Click the star icon to the right of the scheduler's name in the upper left of the detail view to designate it as a favorite.
- 3. To remove the scheduler as a favorite, click the star again to revert it to white.

| Prune Database on 1st of Month |                                |  |  |  |  |
|--------------------------------|--------------------------------|--|--|--|--|
| Edit 👻                         |                                |  |  |  |  |
| Job Name:                      | Prune Database on 1st of Month |  |  |  |  |
| Date & Time Start:             | 01/01/2005 02:30pm             |  |  |  |  |
| Date & Time End:               | 12/31/2020 06:59pm             |  |  |  |  |

# **Advanced Options**

From the edit view of a scheduler, you can select the Advanced Options checkbox to refine the interval of the scheduler as well as configure the Advanced Options panel.

| Job Name: *                               | Prune Tracker Tables        |  |  |  |  |  |
|-------------------------------------------|-----------------------------|--|--|--|--|--|
| Job:                                      | Prune Tracker Tables        |  |  |  |  |  |
| Advanced Options:                         | <b>I</b>                    |  |  |  |  |  |
| Interval: *                               | min hrs date mo day         |  |  |  |  |  |
|                                           | 0 2 1 * *                   |  |  |  |  |  |
| The above uses standard crontab notation. |                             |  |  |  |  |  |
| Advanced Options                          | 5                           |  |  |  |  |  |
| Execute If Missed:                        |                             |  |  |  |  |  |
|                                           |                             |  |  |  |  |  |
| Date & Time Start: *                      | 2005-01-01 02 🛊 : 45 🛊 pm 🛊 |  |  |  |  |  |

This opens up the crontab notation for the interval field. Crontab notation gives administrators more flexibility to define when and how often the scheduler runs. Crontab notation allows you to enter a value for each time part for the job to run on. You can specify complex values by using the following notations:

| Character | Description                                                                                                    |  |  |
|-----------|----------------------------------------------------------------------------------------------------|--|--|
| *         | Asterisk is used to represent every value<br>for the specified time part. For example,<br>* in the mins field will run every minute.                                                                                            |  |  |
| /         | Forward slash is used to represent<br>increments. For example, */15 in the<br>mins field will run every 15 minutes.<br>30/5 in the mins field will run starting at<br>the 30th minute of the hour and every 5<br>minutes after. |  |  |
| ,         | Comma is used to specify multiple<br>values. For example, 18,20 in the hrs<br>field will run at 6:00 PM and 8:00 PM.                                                                                                    |  |  |
| -         | Hyphen is used to specify a range of values. For example, 1-6 in the mo field will run from January through June.                                                                                                    |  |  |

Specify the values to run in the following interval fields using crontab notation:

- **min** : Specify the minute of the hour to run on (0-59).
- **hrs** : Specify the hour of the day to run on (0-23).
- **date** : Specify the day of the month to run on (1-31).
- **mo** : Specify the month of the year to run on (1-12).
- **day** : Specify the day of the week to run on (0-6).

You may specify any combination of the fields to create the schedule needed to run the job.

# **Setting up Cron Scheduler**

In order for the schedulers to run at the designated times, there needs to be a process running on the server to initiate the schedulers. This backend process will call the cron.php file in Sugar with some specific parameters, and the cron.php file will execute the schedulers as necessary.

Sugar instances hosted on Sugar's cloud service have the cron scheduler set up automatically, but it must be configured for on-site instances. In UNIX systems (MAC and Linux) you can configure crontab to run the schedulers. Navigate to Admin > Scheduler to get the system information necessary to set up the crontab.

 To Setup Crontab

 Note: In order to run Sugar Schedulers, add the following line to the crontab file:

 \* \* \* \* \* cd /var/www/sugar123; php -f cron.php > /dev/null 2>&1

**Note**: The scheduler is throttled by default to prevent it from running more often than every 30 seconds. This value is configurable by setting the \$sugar\_config['cron']['min\_cron\_interval'] value in the config\_override.php file.

## **Setting Up in Unix/Linux**

Use the following steps to set up crontab to run the Sugar schedulers:

1. From a command prompt, execute the following command:

crontab -u apache -e

- 2. The text editor will launch as the user "apache". If your web server is running under a different user, please adjust the line accordingly.
- 3. Add the commands displayed on the Admin > Schedulers page of your Sugar application into the crontab file:

\* \* \* \* \* cd /var/www/sugar123; php -f cron.php > /dev/null 2>&1

**Note**: Make sure that the path to the root directory of Sugar and to PHP is correct.

4. Save the changes to the file. This will run the cron job every minute.

You can check crontab to see what commands are being run by executing the following command:

```
crontab -u apache -l
```

Last Modified: 2019-03-19 14:47:39

# **PDF Manager**

# **Overview**

The PDF Manager is used to create and manage templates for generated PDF files for any deployed module, custom or standard. Sugar comes with two PDF templates out of the box (Quote and Invoice).

**Note**: Legacy Quote PDF Templates (custom Quote templates created through code customizations) are not displayed in the PDF Manager but are still available in the Quotes module provided the templates were built off the TCPDF engine.

## **PDF Manager Fields**

The PDF Manager module contains a number of stock fields which come out-of-thebox with Sugar. The below definitions are suggested meanings for the fields, but the fields can be leveraged differently to best meet your organization's needs.

| Field            | Description                                                                                                    |
|------------------|----------------------------------------------------------------------------------------------------|
| Author           | The author name to be placed in the PDF properties                                                                                                    |
| Description      | A description or other information about the template                                                                                                    |
| Footer Text      | The text to be placed in the template's footer                                                                                                    |
| Header Logo File | Click "Choose File" to upload a header<br>image to the template<br><b>Note</b> : The image will display as 454<br>pixels wide by 45 pixels high; the<br>uploaded image should be sized relative<br>to these dimensions. |
| Header Text      | The text to be placed in the template's header                                                                                                    |
|                  |                                                                                                    |

| Header Title | The title of the template header                                                                              |
|--------------|----------------------------------------------------------------------------------------------------|
| Keyword(s)   | The keywords to be placed in the PDF properties                                                               |
| Module       | The module this template will work in <b>Note</b> : Once a template is created, the module cannot be changed. |
| Name         | The name or designation of the template                                                                       |
| Published    | Determines if a template is available to users or not                                                         |
| Subject      | The subject to be placed in the PDF properties                                                                |
| Teams        | The Sugar team(s) assigned to the template record                                                             |
| Template     | The content of the template                                                                                   |
| Title        | The title to be placed in the PDF properties                                                                  |

# **PDF Manager Module Tab**

The PDF Manager module tab can be accessed by navigating to the Administration page and clicking "PDF Manager" in the System section. Once in the PDF Manager list view, you can click the triangle in the PDF Manager module tab to display the Actions and Recently Viewed menus. The Actions menu allows you to perform important actions within the module. The <u>Recently Viewed menu</u> displays the list of templates you last viewed in the module. Please note that clicking the module tab allows you to access the PDF Manager list view.

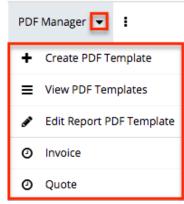

The Actions menu allows you to perform the following operations:

| Menu Item           | Description                            |  |  |
|---------------------|----------------------------------------|--|--|
| Create PDF Template | Opens the edit view layout to create a |  |  |

|                           | new template                                               |
|---------------------------|------------------------------------------------------------|
| <u>View PDF Templates</u> | Opens the list view layout to search and display templates |
| Edit Report PDF Template  | Opens the edit view layout to modify the report template   |

# **Creating PDF Templates**

There are various methods for creating PDF templates in Sugar including via the PDF Manager module and duplication. The full edit view layout opens when creating the template directly from the PDF Manager menu and includes all of the relevant fields for your organization's templates.

**Note**: It is generally recommended to create a new template via duplication and then modify the copy to suit your needs.

## **Creating Via PDF Manager Module**

You can create a new template via the Create PDF Templates option in the PDF Manager module tab. This opens up the edit view layout which allows you to enter all the relevant information for the template.

Use the following steps to create a template via the PDF Manager module:

- 1. Navigate to Admin > PDF Manager.
- 2. Click the triangle in the PDF Manager module tab and select "Create PDF Template".

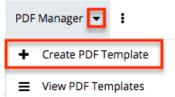

- 3. Enter appropriate values for the <u>fields</u> in the edit view layout. All required fields are marked with a red asterisk and must be completed prior to saving.
- 4. Once the necessary information is entered, click "Save".

| Create          |                              |
|-----------------|------------------------------|
| Save            | I                            |
| Name: *         | Account Sheet                |
|                 |                              |
| Description:    | Displays account information |
|                 | Displays account information |
| Module: \star 🧃 | Accounts 🗘                   |

## **Creating Via Duplication**

You can also create a new template by duplicating an existing template record. The Copy option is useful if the template you are creating has a similar layout to an existing template.

Use the following steps to create a template by duplicating an existing record:

- 1. Navigate to a template record's detail view.
- 2. Click "Copy" from the Actions menu.
  - Invoice

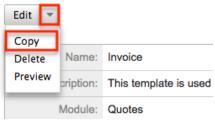

3. The displayed edit view is pre-populated with the original template's values. Update the necessary <u>fields</u>, then click "Save".

Create

| Save            | 21               |                 |
|-----------------|------------------|-----------------|
| Name: *         | Pro Forma Inv    | oice            |
| Description:    | This template is | s used to print |
| Module: \star 🧃 | Quotes           | \$              |

**Note**: If you change the module field during duplication, you will have to remove all variable references to the old module in the layout before saving.

## **Creating Content**

The PDF template can contain images and HTML formatting as well as variable fields from the assigned module. TincyMCE is the rich text editor for formatting your template using HTML. For more information on using TinyMCE, please refer to the <u>TinyMCE</u> section in the User Interface in the Application guide.

To add variable fields from the assigned module, simply select the desired field from the Field dropdown and then click "Insert".

| Module: *  | Quotes \$           | P      |
|------------|---------------------|--------|
|            | Fields              |        |
| Field: (i) | ✓ Actual Close Date | Insert |
|            | Billina Address     |        |

The variable will be placed wherever your computer's cursor is located in the template and can be moved around as necessary.

**Note**: The Link section provides all one-to-one and one-to-many relationships to provide linked data in the template.

For modules that have a subset of data in the template (e.g. Product line items in Quotes), there are special containers in the template that indicate where the repeating areas start and stop. These containers are designated by the following commands:

- **Start** : {foreach from=\$product\_bundles item="bundle"}
- **End** : {/foreach}

**Note**: These lines are important and if removed can cause errors when generating a PDF. If you encounter an error when generating a PDF, we recommend checking the template for these start and end placeholders.

To add images to a PDF template, simply select the image icon in the toolbar. Fill out the image details (Image URL, Alignment, Dimensions, Border, etc.) in the Insert/Edit Image dialog then click "Insert".

| Name: *       | SugarCRM Template      |                                  | Teams: *       | ▶ +                               | Primary |
|---------------|------------------------|----------------------------------|----------------|-----------------------------------|---------|
|               |                        |                                  |                | Global                            | ۲       |
| Description:  |                        |                                  |                | 1                                 |         |
| Module: * (j) | Contacts               |                                  | Published: (i) | Yes 🜲                             |         |
| Field: (j)    | Alternate Address City | Insert                           |                |                                   |         |
| Template: 🧃   | HTML @   B I U ABC   = | ≣ ≣   <u>A</u> • 🌌 •   Styles    | ▼ Paragraph    | Font Family     Font Size         | •       |
|               | 🗙 🗈 🕰 🛍 🛍 🕷 ( 🗛 (      | 🌡   🗄 🖽   🎼 🚝   🕶 💷   🥞          | 🗷 ل 🔅 🗠 🔊 (    | x <sub>2</sub> x <sup>2</sup>   Ω |         |
|               |                        | n n <sup>p</sup> ¥   🎟 🖿   🖛 — 🍳 | 🗊 o   🗟 💝 👘    |                                   |         |

Note: Images cannot be copied and pasted or dragged and dropped into a PDF

template. The image icon must be used to insert an image.

# **Viewing PDF Templates**

There are various options available for viewing template records in Sugar including via PDF Manager list view, PDF Manager detail view, and PDF Manager Recently Viewed menu.

## Viewing Via List View

The PDF Manager list view displays all template records meeting the current search criteria. To access the list view, simply click the PDF Manager module tab. While list view shows key template fields, you can click the template's name to open the record in detail view. For more information on viewing templates via list view, please refer to the <u>PDF Manager List View</u> section.

## Viewing Via Detail View

The PDF Manager detail view displays thorough template information including all template fields. The detail view can be reached by clicking a template record's link from anywhere in the application including from the PDF Manager list view. For more information on viewing templates via detail view, please refer to the <u>PDF</u> <u>Manager Detail View</u> section.

## Viewing Via Recently Viewed

As you work, Sugar will keep track of which templates you have recently viewed. Click the triangle in the <u>PDF Manager module tab</u> to see a list of the 3 templates you most recently viewed. Click the template's name from the list to open it in detail view.

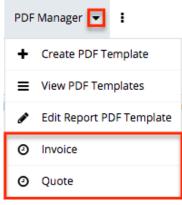

# **Searching PDF Templates**

The PDF Manager list view includes a Basic Search to help you locate records easily and effectively in a module-specific manner. Once the search is performed, the relevant results will be displayed in the PDF Manager list view below. Please note that Sugar automatically appends the wildcard character (%) to the end of your search phrase. This allows the system to retrieve all records that start with the keyword entered in the search. If you would like to broaden the search, you can use the wildcard at the beginning of your text as well (e.g. %services). This will pull up any record that has the word "services" in the name, regardless of how it starts or ends.

For more information on using the various search methods as well as how wildcards are used in the different methods, please refer to the <u>Search</u> documentation.

Basic search offers a few, commonly used fields for a simplified search experience. The buttons and checkboxes available in Basic Search panel have the following functions:

- **Search** : Click the Search button or press your Return/Enter key to perform the search.
- **Clear** : Click the Clear button to clear all criteria from the searchable fields.

Search PDF Manager

| Name |  | Accounts<br>Bug Tracker<br>Calls | Published | Yes<br>No | Teams | KX   Search   Clear   ? |
|------|--|----------------------------------|-----------|-----------|-------|-------------------------|
|      |  | Campaigns<br>Cases               |           |           |       |                         |

When you run a search, Sugar will return records matching all (as opposed to any) of the fields and checkboxes for which you have given a value. For example, if you select a module and enter a template name, Sugar will only return template records with a matching name that are assigned to that module. Once the search is complete, the relevant results will populate in the <u>list view</u> below the search panel. To see all template records, simply click "Clear" and then "Search" to perform a blank search with no filters.

# **PDF Manager List View**

The PDF Manager list view displays all template records meeting the current search criteria. You can view the basic details of each template within the field columns.

## Pagination

List view displays the current search results broken into pages that you can scroll through rather than displaying potentially thousands of rows at once. To the right just below the search panel you can see which records of the total results set are currently being displayed. The two single-arrow Next and Previous buttons can be used to scroll through the records page-by-page. The two double-arrow First Page and Last Page buttons allow you to skip to the beginning or the end of your current results.

By default, Sugar displays 20 records per list view page, but administrators can change the number of records displayed via Admin > System Settings. For more information on changing the number of displayed records, please refer to the <u>System</u> documentation in the Administration guide.

| Name     | Accounts<br>Bug Tracker<br>Calls<br>Campaigns<br>Cases<br>Contacts | Published | Yes<br>No | Teams | Search Clear 3    |
|----------|--------------------------------------------------------------------|-----------|-----------|-------|-------------------|
| Delete 💌 |                                                                    |           |           |       | (1 - 4 of 4) () ) |

#### **Checkbox Selection**

You can perform several actions on template records directly from the list view by first selecting the desired records. To select individual template records on the PDF Manager list view, mark the checkbox on the left of each row. To select or deselect multiple template records on the list view, use the options in the checkbox dropdown menu:

- **Select This Page** : Selects all records shown on the current page of PDF template results.
- **Select All** : Selects all records in the current search results across all pages of PDF template results.
- **Deselect All** : Deselects all records that are currently selected.

| Delete Selected: 2 |                      |  |  |  |  |
|--------------------|----------------------|--|--|--|--|
| S                  | Select This Page (4) |  |  |  |  |
| S                  | Select All (4)       |  |  |  |  |
| Deselect All       |                      |  |  |  |  |
| ✓ Invoice          |                      |  |  |  |  |
| ø                  | Pro Forma Invoice    |  |  |  |  |

### **Actions Menu**

The Actions menu to the right of the checkbox dropdown typically allows you to perform various actions on the currently selected records.

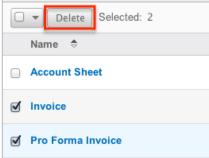

The only action available from the PDF Manager list view is the following operation:

| Menu Item | Description                            |
|-----------|----------------------------------------|
| Delete    | Delete one or more templates at a time |

## **Column Sorting**

List view provides the ability to sort all of the current search results by a field column in either ascending or descending order. To sort by a field or switch the sort direction, click the column header noting that the fields which allow sorting will have a pair of arrows. The list view may be sorted by only one column at a time.

| Name 🗢        | Module 🔤 | Published 🔤 | Date Created ⇔        |
|---------------|----------|-------------|-----------------------|
| Account Sheet | Accounts | Yes         | 04/22/2013<br>11:19am |

# **PDF Manager Detail View**

The PDF Manager detail view displays thorough template information including all template fields which are grouped by default into the Overview and PDF Document Properties panels. The detail view can be reached by clicking a template record's link from anywhere in the application including from the PDF Manager list view.

#### **Actions Menu**

The Actions menu on the top left of each template's detail view allows you to

perform various actions on the current record. Administrator users can change the action items to be displayed as separate buttons instead of a dropdown menu via Admin > System Settings. For more information on configuring the actions menu, please refer to the <u>System</u> documentation in the Administration guide.

| Edit 💌         |           |                       |
|----------------|-----------|-----------------------|
| Copy<br>Delete | Name:     | Invoice               |
| Preview        | cription: | This template is used |
|                | Module:   | Quotes                |

The options in the Actions menu allow you to perform the following operations:

| Menu Item     | Description             |
|---------------|-------------------------|
| Edit          | Edit this template      |
| Сору          | Duplicate this template |
| <u>Delete</u> | Delete this template    |
| Preview       | Preview this template   |

#### **Next or Previous Record**

On the upper right of the PDF Manager detail view, there are two buttons that allow you to page through each template in the PDF Manager list view's current search results. Clicking the Previous button displays the previous template of the current search results while clicking the Next button displays the next template of the current search results. The text in between shows which template result you are currently viewing within the total number of current results.

Pro Forma Invoice

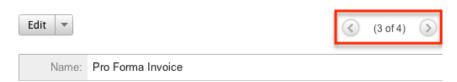

# **Editing PDF Templates**

Templates may be edited at any time to update or add information to the record. You can make changes to existing template records via the PDF Manager edit view. Edit view is available within the PDF Manager module and includes all of the template fields you should need.

Pro Forma Invoice » Edit

| Save            |                                            |  |
|-----------------|--------------------------------------------|--|
| Name: *         | Pro Forma Invoice                          |  |
|                 |                                            |  |
| Description:    | This template is used to print a pro forma |  |
| Module: \star 🧃 | Quotes 🗳                                   |  |

### **Editing Via Detail View**

You can edit templates via the <u>detail view</u> by clicking the Edit button on the upper left of the page. Once the edit view layout is open, update the necessary fields, then click "Save" to preserve your changes.

Pro Forma Invoice

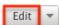

| Name:        | Pro Forma Invoice                         |  |
|--------------|-------------------------------------------|--|
| Description: | This template is used to print apro forma |  |
| Module:      | Quotes                                    |  |

### **Editing Report PDF Template**

The Report PDF Template is used when generating a report as a PDF. The report template may be edited at any time to include your company's logo. This logo displays in the header for all Report PDF files. The image will display as 454 pixels wide by 45 pixels high; the uploaded image should be sized relative to these dimensions.

You can edit the report template via the <u>detail view</u> by selecting the Edit Report PDF Template option from the PDF Manager module tab.

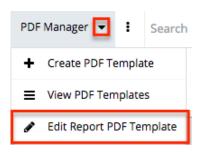

Once the edit view layout opens, update the necessary fields, then click "Save" to preserve your changes.

Report PDF Template

| Save      | Cancel     |                                |
|-----------|------------|--------------------------------|
| Document  | Properties |                                |
| Title:    |            | Report generated from SugarCRM |
| Author: * |            | SugarCRM                       |

## **Deleting PDF Templates**

If a template record is invalid or should no longer appear in your organization's Sugar instance, it may be deleted from either the PDF Manager detail view or list view. Deleting via the detail view allows you to delete a single record while the list view allows for mass deleting multiple records at once.

### **Deleting Via Detail View**

Use the following steps to delete a template record via the detail view:

- 1. Navigate to a template record's detail view.
- 2. Select "Delete" from the Actions menu. Invoice

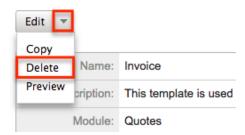

3. A pop-up message will display asking for confirmation. Click "Ok" to

proceed.

### **Mass Deleting Via List View**

Use the following steps to delete one or more template records via the list view:

- 1. Navigate to the PDF Manager list view by clicking the PDF Manager module tab.
- 2. Use the <u>Basic Search</u> to find the template records you wish to delete.
- 3. Select the desired template records individually or using the <u>checkbox</u> <u>dropdown's</u> options.
- 4. Choose "Delete" from the Actions menu.

| Delete Selected: 2 |  |
|--------------------|--|
| Name 🗢             |  |
| Account Sheet      |  |
| Invoice            |  |
| Pro Forma Invoice  |  |

5. A pop-up message will display asking for confirmation. Click "Ok" to proceed.

Due to PHP memory limitations on the server, there may be occasions when the application times out while deleting a large number of template records. If you encounter an error when performing this action, we recommend selecting the records in smaller batches.

## Adding a Header Image to PDF Template

Image files can easily be uploaded from your local machine to be used as a header image on a PDF template. After uploading and saving the image to the template's Header Logo File field, it will be shown on the PDF generated by users in Sugar.

Header images will display as 454 pixels wide by 45 pixels high, so the uploaded image should be sized relative to these dimensions (e.g. 908x90 or 1816x80).

After saving an appropriately sized image file to your computer, use the following steps to add the header image to the PDF template:

- 1. Create a <u>new PDF template</u> or open up an existing template via Admin > PDF Manager.
- 2. Click the "Choose File" button in the Header Logo File field to open a file

| Template: (j)     |                                                                                   |
|-------------------|-----------------------------------------------------------------------------------|
|                   | HTTL 🔞 B I U ARC E = = =   A · 2 · Styles · Paragraph · Font Family · Font Size · |
|                   | 🔏 🛍 🛍 🛍 🎊   🗄 🎼   🗄   🗄   🏣 🕸   🗺 💶   🖛 💶   🤊 🕐   👓 👾 🔱 🗶   ×, 🗙   Ω 🏢            |
|                   | 📓   🔤   🖅 🛼 🗲   🦏 📲 🖤   🎟 🛅   🛥 — 📿   🔯 🧿   🗟 🂝                                   |
|                   |                                                                                   |
|                   |                                                                                   |
|                   |                                                                                   |
|                   |                                                                                   |
|                   |                                                                                   |
|                   |                                                                                   |
|                   |                                                                                   |
|                   |                                                                                   |
| Header Title:     | Header Text:                                                                      |
| Header Logo File: | Choose File No file chosen Footer Text:                                           |
|                   |                                                                                   |

selection window from your browser.

3. Select the image file from your local machine then click "Open" to add the image.

Please note that you must save then <u>preview the PDF template</u> in order to view the inserted header image.

## **Previewing PDF Templates**

Previewing PDF templates allows you to see what the template will look like before publishing it in Sugar. The preview option displays the PDF template with the database field names and not actual data values and is accessible from the detail view.

Use the following steps to preview a template via the detail view:

- 1. Navigate to a template record's detail view.
- 2. Select "Preview" from the Actions menu. Invoice

| Edit 💌         |           |                       |
|----------------|-----------|-----------------------|
| Copy<br>Delete | Name:     | Invoice               |
| Preview        | cription: | This template is used |
|                | Module    | Quotes                |

3. The PDF will download to your computer for viewing.

# Web Logic Hooks

### **Overview**

Web logic hooks allow you to establish events on a per module basis for Sugar to send data from the record in focus to an external URL so that additional processing can be completed outside the Sugar application. When a Web Logic Hook is triggered, the data is not sent instantaneously. Rather, the data is queued and processed under the Dispatch Web Logic Hook scheduled job. Once the job is processed through a regular scheduler run, the data for the record that triggered the hook is transmitted to the designated URL in a JSON format for further processing. This can allow you to send this data to other applications within your organization or to manipulate the data and transmit it back to Sugar via the REST API.

## Web Logic Hook Fields

The Web Logic Hooks module contains a number of stock fields which come out-ofthe-box with Sugar. For information on using and and editing various field types, refer to the <u>User Interface</u> documentation. The below definitions are suggested meanings for the fields, but the fields can be leveraged differently to best meet your organization's needs.

| Field          | Description                                                                                            |
|----------------|----------------------------------------------------------------------------------------------------|
| Module Name    | The module that the web logic hook will<br>trigger off when the trigger event<br>occurs in that module |
| Name           | The name of the web logic hook                                                                         |
| Request Method | The HTTP request method that the web<br>logic will utilize to call out to the<br>specified URL         |
| Trigger Event  | The event that must occur in order for the web logic hook to process                                   |
| URL            | The URL that will receive the data transmitted by the web logic hook                                   |

| <b>Note</b> : This URL should be a URL outside<br>of your SugarCRM instance. If you have<br>an instance on Sugar's cloud service, it<br>is your responsibility to host the URL |
|----------------------------------------------------------------------------------------------------|
| 5 1 5                                                                                                    |
| that will process the web logic hook.                                                                                                    |

## Working With Web Logic Hooks

The Web Logic Hooks module uses Sugar's Sidecar user interface. The following links will open specific sections of the User Interface documentation where you can read about views and actions that are common across most Sidecar modules. The sections following this table describe behaviors and functionality specific to the Web Logic Hooks module.

| Content Link                                                                                                    | Description                                                                                                    |
|----------------------------------------------------------------------------------------------------|----------------------------------------------------------------------------------------------------|
| <u>Creating Web Logic Hooks</u><br><u>Basic Record Creation</u><br><u>Creating Via Duplication</u>                                                                                        | The Creating Records section covers the<br>various methods of creating new web<br>logic hook records, including via the<br>Create button in the Web Logic Hooks<br>module and duplication of an existing<br>web logic hook record.                                                                                                    |
| <u>Viewing Web Logic Hooks</u><br><u>Viewing Via List View</u><br><u>Viewing Via Record View</u><br><u>Viewing Via Recently Viewed</u><br><u>Viewing Via Preview</u>                      | The Viewing Records section describes<br>the various methods of viewing web<br>logic hook records, including via the list<br>view and record view, the Recently<br>Viewed menu in the module tab, and<br>previewing records in the right-hand<br>side panel.                                                                                                    |
| Searching for Web Logic Hooks<br>List View Search<br>Creating a Filter<br>Saving a Filter                                                                                                 | The Searching for Records section<br>provides an introduction to the list view<br>searching method which searches and<br>filters within the Web Logic Hooks<br>module to locate Sugar records.                                                                                                    |
| Web Logic Hooks List View<br>Total Record Count<br>Create Button<br>List View Search<br>Checkbox Selection<br>Mass Actions Menu<br>Column Reordering<br>Column Resizing<br>Column Sorting | The List View section walks through the<br>many elements of the List View layout,<br>which contains a filterable list of all<br>records in the current module. While the<br>generic menu options are described in<br>the User Interface sections linked to the<br>left, the options specifically available in<br>the list view are described in the List<br>View Mass Actions Menu and List View |

| <u>Column Selection</u><br><u>Preview</u><br><u>Record Actions Menu</u><br><u>More Web Logic Hooks</u><br><u>Dashboards</u>                        | Record Actions Menu sections of this page.                                                                                                    |
|----------------------------------------------------------------------------------------------------|----------------------------------------------------------------------------------------------------|
| <u>Web Logic Hooks Record View</u><br><u>Next or Previous Record</u><br><u>Actions Menu</u><br><u>Show More</u><br><u>Dashboards</u>               | The Record View section walks through<br>the many elements of the Record View<br>layout, which contains detailed<br>information about a single web logic<br>hook record. While the generic menu<br>options are described in the User<br>Interface sections linked to the left, the<br>options specifically available in the Web<br>Logic Hooks record view are described<br>in the <u>Record View Actions Menu</u><br>section of this page. |
| Editing Web Logic Hooks<br>Editing Inline Via Record View<br>Editing Via Record View<br>Editing Inline Via List View<br>Mass Editing Via List View | The Editing Records section describes<br>the various methods of editing existing<br>records, including inline via the Web<br>Logic Hooks record view, in full edit<br>mode on the record view, inline via the<br>Web Logic Hooks list view, and via the<br>Mass Update option on the list view.                                                                                                    |
| Deleting Web Logic Hooks<br>Deleting Via Record View<br>Deleting Via List View<br>Mass Deleting Via List View                                      | The Deleting Records section describes<br>the various methods of deleting<br>unwanted web logic hook records,<br>including via the Web Logic Hooks<br>record view, an individual record's<br>Actions menu on the Web Logic Hooks<br>list view, and the Mass Actions menu on<br>the list view.                                                                                                    |
| Exporting Web Logic Hooks                                                                                                    | The Exporting Records section provides<br>an introduction to the export<br>functionality, which allows you to<br>download a list of records and all their<br>data as a .csv file for use outside of<br>Sugar (e.g. in Microsoft Excel).                                                                                                    |
| Finding Duplicate Web Logic Hooks                                                                                                    | The Finding Duplicate Records section<br>provides instructions for locating<br>duplicate web logic hooks. If searching<br>on matching fields (e.g. Name) identifies<br>one or more duplicates, they can be<br>merged into a single record.                                                                                                    |
| Merging Web Logic Hooks                                                                                                    | The Merging Records section provides                                                                                                    |

| <u>Merging Via List View</u>   | instructions for merging duplicate web<br>logic hooks which will combine field<br>values and related records into a single<br>record.                                                                                                    |
|--------------------------------|----------------------------------------------------------------------------------------------------|
| <u>Sharing Web Logic Hooks</u> | The Sharing Records section provides<br>instructions for the Share record view<br>option, which composes an email with a<br>link to the web logic hook record. If the<br>recipient is logged into Sugar, clicking<br>the link will bring them directly to the<br>web logic hook's record view. |

### Web Logic Hooks Menus

The Web Logic Hooks module contains various options and functionality which are available via menus in the module tab, list view, and record view. The following sections present each menu and its options with links to more information about each option in the User Interface documentation.

### **Module Tab Menus**

The Web Logic Hooks module tab is typically located on the navigation bar at the top of any Sugar screen after selecting "Web Logic Hooks" from the admin screen. Click the tab to access the Web Logic Hooks list view. You may also click the triangle in the Web Logic Hooks tab to display the Actions and Recently Viewed menus. The Actions menu allows you to perform important operations within the module. The <u>Recently Viewed menu</u> displays the list of web logic hooks you most recently viewed.

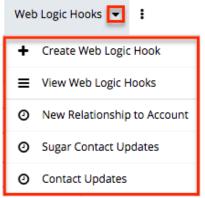

The module tab's Actions menu allows you to perform the following operations:

٦

| Menu Item                    | Description                                                      |
|------------------------------|------------------------------------------------------------------|
| <u>Create Web Logic Hook</u> | Opens the record view layout to create a new web logic hook      |
| <u>View Web Logic Hooks</u>  | Opens the list view layout to search and display web logic hooks |

### **List View Menus**

The Web Logic Hooks <u>list view</u> displays all web logic hook records and allows for searching and filtering to locate specific web logic hooks. You can view the basic details of each record within the field columns of the list view or click a web logic hook's name to open the record view. To access a module's list view, simply click the module's tab in the navigation bar at the top of any Sugar page.

#### **List View Mass Actions Menu**

The Mass Actions menu to the right of the checkbox option in the list header allows you to perform mass actions on all currently selected records. You can use the checkbox on each record's row to select individual web logic hook records or click the checkbox in the list header to select all records displayed on the current set of list view results.

| □ <b>□</b> Name | +      | URL                     | \$ |
|-----------------|--------|-------------------------|----|
| Mass Update     |        | http://www.sugarcrm.com |    |
| Merge           | pdate  | http://www.sugarcrm.com |    |
| Delete          | to Acc | http://www.sugarcrm.com |    |
| Export          |        | http://www.sugarcrm.com |    |

The Mass Actions menu allows you to perform the following operations:

| Menu Item          | Description                                       |
|--------------------|---------------------------------------------------|
| <u>Mass Update</u> | Mass update one or more web logic hooks at a time |
| <u>Merge</u>       | Merge two or more duplicate web logic hooks       |
| Delete             | Delete one or more web logic hooks at a time      |

#### **List View Record Actions Menu**

The Record Actions menu to the far right of each record's row allows you to perform actions on the individual web logic hook directly from the list view.

| Name 👻                  | URL                     | \$ | Module Name  | ٠   |
|-------------------------|-------------------------|----|--------------|-----|
| Target List Hooks       | http://www.sugarcrm.com |    | Target Lists | ۰ - |
| Sugar Contacts Update   | http://www.sugarcrm.com | ſ  | Edit         |     |
| New Relationship to Acc | http://www.sugarcrm.com | L  | Delete       |     |

The list view's Record Actions menu allows you to perform the following operations:

| Menu Item          | Description                                          |
|--------------------|------------------------------------------------------|
| Preview (Eye icon) | Preview this web logic hook in the intelligence pane |
| Edit               | Edit this web logic hook                             |
| <u>Delete</u>      | Delete this web logic hook                           |

### **Record View Actions Menu**

The Web Logic Hooks <u>record view</u> displays a single web logic hook in full detail including its fields. To access a web logic hook's record view, simply click a hyperlinked web logic hook name from the Web Logic Hooks list view. The record view's Actions menu appears on the top right of the page and allows you to perform various operations on the current record.

| Contact Updates             |           | < > Edit -      |
|-----------------------------|-----------|-----------------|
| URL                         | Module N  | Share           |
| http://www.sugarcrm.com     | Contacts  | Find Duplicates |
| Trigger Event<br>After Save | Request N | Сору            |
| Allel Save                  | 1031      | Delete          |

The Actions menu allows you to perform the following operations:

| Menu Item       | Description                                                  |
|-----------------|--------------------------------------------------------------|
| Edit            | Edit this web logic hook                                     |
| <u>Share</u>    | Share a link to this web logic hook via email                |
| Find Duplicates | Locate potential duplicates of this web logic hook           |
| Copy            | Duplicate this web logic hook to create a new web logic hook |
| <u>Delete</u>   | Delete this web logic hook                                   |

Last Modified: 2019-02-21 05:16:33

# Email

## **Overview**

Sugar comes with many different email-related capabilities, many of which require an administrator to set up or configure. Email administration covers the system email settings, campaign email settings, email archiving, inbound email, and managing the email queue.

## **Email Accounts**

### **Outgoing Email Accounts**

There are three types of outgoing email accounts used in Sugar:

- <u>System Email Account</u>: The administrator sets up the system email account by configuring the System Email Settings. Sugar uses this account to send campaigns and email notifications such as password reset emails, record assignment notifications, and workflow alerts.
- **Default User Email Account** : A default email account is automatically created by Sugar for each user in Sugar. The default user account will use the primary email address stored in the user's profile. To use their default email accounts for sending email through Sugar, users must edit their profile and select "Sugar Email Client" as their outgoing email client. For more information on how users configure their user accounts, please refer to the <u>Emails</u> documentation in the Application Guide.
  - Note: The users' default email accounts may be affected by the "Allow users to use this account for outgoing email" option in Admin
     <u>System Email Settings</u>. If the administrator has enabled the option, users will not be able to configure their default email account and must instead utilize the system email account or create a new user email account. Users will see the system email account in the Outgoing Email Accounts list view with an asterisk to indicate that it is a system account.
- User Email Accounts : When enabled by the administrator, users can set up user email accounts through their Email Settings page.
  - Note: The user email accounts may be affected by the "Allow users to configure email accounts" option in Admin > System Email Settings. This option must be enabled (default) for users to see a Create button to create new outgoing email accounts when they navigate to Emails > Email Settings. For more information, please refer to the <u>Emails</u> documentation in the Application Guide.

### **Incoming Email Accounts**

There are two types of incoming email accounts used in Sugar:

<u>Group Mail Accounts</u>: Group inbound email accounts allow multiple users, such as team members, to view emails from an external mail account. When emails are addressed to your organization but not to any particular user, you can route it to a Group mail account such as support@example.com or sales@example.com. Users can subsequently distribute emails in the Group mail account to other team members. Emails received to a Group mail account will have no assigned user unless "Create Case from Email" has been enabled for the account.

- **Note**: Group Mail Accounts will only import unread messages from the mail server.
- <u>Bounce Handling Mail Accounts</u> : Bounce handling email accounts are configured to store campaign emails that are returned to the server, or "bounced" back to you due to incorrect email addresses or incompatible server settings on the receiving end. You can create a bounce handling inbox separately for each campaign, or you can create one that is common to all campaigns. The system tags every bounced campaign email with a unique identifier that enables you to identify the campaign.

# **System Email Settings**

The System Email Settings section allows Sugar administrators to configure the system's outbound email settings as well as additional email and security options. Make any necessary changes in the sections below and click "Save" to commit the changes.

Email Settings

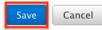

### **Outgoing Mail Configuration**

The Outgoing Mail Configuration section contains details for sending email notifications, scheduled reports, workflow alerts, etc. Enter appropriate values for the following fields keeping in mind all required fields are marked with a red asterisk and must be completed prior to saving:

- **From Name** : The name outgoing email will come from; for example, the name of your organization. Defaults to "SugarCRM".
- **From Address** : The email address outgoing email will come from. Defaults to "<u>do\_not\_reply@example.com".</u>
  - **Note**: If specifying a different address than the email address associated with the account you are authenticating, the email server being utilized may need to be configured to allow the email account to send email as the entered From Address.
- **Choose Your Email Provider** : Choose your mail provider to populate provider-specific values.
- **SMTP Server** : The web address of the external email server Sugar will connect to.
- **SMTP Port** : The communication port number used for connecting to the mail server.

- Use SMTP Authentication? : Check this box to connect to the SMTP server using a user name and password. If left unchecked, the SMTP server must accept anonymous connections, which is not recommended.
- **Enable SMTP over SSL or TLS?** : Select the appropriate option from the dropdown to use Secure Socket Layer, Transport Layer Security, or no encryption when connecting to the mail server.
- **Email Address / Username** : Enter the email address or user name to connect to the SMTP server with.
- **Password** : Enter the password associated with the entered email address or user name.
- Allow users to use this account for outgoing email : Check this box if you would like users to be able to send emails using the same outbound mail account. If the option is not selected, users will still be able to use the outbound mail server to send emails by entering their personal mail account information in their user preferences. For more information on setting up the email settings in user preferences, please refer to the <u>Email</u> <u>Settings</u> section of the Getting Started documentation.

Once the appropriate mail server information is entered, you can send a test email to make sure it is configured properly. Click "Send Test Email", enter your email address, and send the test. If you do not receive the test email, re-enter the account information including the password to ensure it is all correct.

| Outgoing Mail Configuratio                          | n                                             |                               |       |
|-----------------------------------------------------|-----------------------------------------------|-------------------------------|-------|
| Configure the default outgoing                      | g mail server for sending email notifications | s, including workflow alerts. |       |
| "From" Name: *                                      | MyCompany SugarCRM                            |                               |       |
| "From" Address: *                                   | 609.sugar.system@gmail.c                      |                               |       |
| Choose your Email provider                          |                                               |                               |       |
| Gmail Ya                                            | hoo! Mail Microsoft Ex                        | change Other                  |       |
| SMTP Mail Server: *                                 | smtp.gmail.com                                | SMTP Port: *                  | 587   |
| Use SMTP Authentication:                            | ø                                             | Enable SMTP over SSL or TLS?  | TLS 💠 |
| Gmail Email Address *                               | 609.sugar.system@gmail.c                      |                               |       |
| Gmail Password *                                    | • • • • • • • • • • • •                       |                               |       |
| Allow users to use this account for outgoing email: | <b>I</b>                                      |                               |       |
| Send Test Email                                     |                                               |                               |       |

## **Email Options**

The Email Options section provides some global options for email configuration. Check the box next to the desired options:

**Note**: Logged in users must log out and back in for changes to the following settings to take effect.

- Assignment Notifications : When enabled (default), Sugar will send email notifications to users automatically when records are assigned to them. When assigning a record to yourself, you will not receive a notification of the assignment.
  - **Note**: To receive notifications, users must also have "Notify on Assignment" checked in their user profile.
- Send notification from assigning user's e-mail address : Enable this option to have Sugar send notifications from the email address and name of the user who is assigning a record to another user. This option is disabled by default.
  - Note: The SMTP server being used must allow sending from a different email address than the authenticated account and the email account may need to be configured to allow the Send As permission. For more information, please refer to the following articles:
    - <u>Configuring "Send As" Permissions With Exchange</u>
    - <u>Configuring "Send As" Permissions With Office 365</u>
    - <u>Configuring "Send As" Permissions With Gmail</u>
- Allow users to configure email accounts : Determines whether users can create new outgoing email accounts. When enabled (default), users will see a Create button when they navigate to Emails > Email Settings.
- **Opt-out new email addresses by default** : Enable this option to mark new email addresses added to Sugar records as opted out by default. Email addresses that are marked as opted out cannot receive campaign emails from Sugar. Please note that changing this setting will not affect email addresses already existing in Sugar. For more information on opted-out email addresses, please refer to the <u>Emails</u> documentation in the Application guide.

### **Email Security Settings**

The Email Security Settings section allows Sugar administrators to decide which HTML tags are allowed to be displayed in Sugar. The selected tags will not be allowed for viewing within Sugar. There are two options to mass set the tag selection:

• Select Outlook default minimum security settings : Select this option to automatically select every tag that Outlook also restricts. This will not strip the style tag which is used by default in Outlook. This option is

selected by default.

• **Toggle All Options** : Select this option to either select all tags or deselect all tags.

After selecting one of those options you can individually select or deselect additional tags to restrict or allow the tags respectively.

| Email Security Settings |                                                                                         |                 |                         |  |
|-------------------------|-----------------------------------------------------------------------------------------|-----------------|-------------------------|--|
| Check the foll          | owing that should NOT be allowed in via InboundEmail or display                         | yed in the Emai | ls module.              |  |
| Select Outlook          | Select Outlook default minimum security settings (errs on the side of correct display). |                 |                         |  |
| Toggle All Opt          | ions                                                                                    |                 |                         |  |
| Applet tag              | ✓ <applet></applet>                                                                     | Base tag        | ✓ <base/>               |  |
| Embed tag               | ✓ <embed/>                                                                              | Form tag        | ✓ <form></form>         |  |
| Frame tag               | ✓ <frame/>                                                                              | Frameset tag    | ✓ <frameset></frameset> |  |
| iFrame tag              | ✓ <iframe></iframe>                                                                     | Import tag      | ✓ <import></import>     |  |
| Layer tag               | ✓ <layer></layer>                                                                       | Link tag        | ✓ <link/>               |  |
| Object tag              | ✓ <object></object>                                                                     | Style tag       | <pre>style&gt;</pre>    |  |
| Xmp tag                 | ✓ <xmp></xmp>                                                                           |                 |                         |  |

## **Related Contacts Emails**

The Related Contacts Emails section allows administrators to enable or disable related contact's emails from appearing in the Emails subpanel and History dashlet for certain modules (Cases, Accounts, Opportunities). In order to have emails from related contacts appear in the Emails subpanel, simply mark the checkbox to the right of the module name (e.g. Opportunities). To disable related contact's emails from appearing in the Emails subpanel, uncheck the box for the specific module as necessary. Click "Save" to preserve the change.

| Save Cancel                                                                         |                |           |  |
|-------------------------------------------------------------------------------------|----------------|-----------|--|
| Enable/Disable emails from related (or linked) contacts to show in Email Subpanel.: | Cases:         | Accounts: |  |
|                                                                                     | Opportunities: |           |  |

## **Campaign Email Settings**

The Campaign Email Settings section allows Sugar administrators to configure some backend settings for sending campaign emails. Select the appropriate values for the following fields:

• Number of emails sent per batch : When the "Run Nightly Mass Email Campaigns" scheduler runs, it will send out the specified number of emails

for a single run. The default is set to 500. Some email servers have one or more of the following restrictions for a specific timeframe (e.g. hour, day, etc.): the number of unique recipients, how many times the same email can be sent to individual recipients, and the most common, how many emails can be delivered. This setting helps control the outgoing email to conform to these restrictions. For example, if your scheduler is set to run every hour, the number of emails to send per batch is set to 500, and you have 1600 emails to send out, starting at 2:00 AM the last batch of emails will be sent at 5:00 AM. Please check with your email provider to determine the proper level.

- Location of campaign tracking files : Campaign tracking files log responses from campaign targets. If you are running Sugar on an external network, select "Default" to accept the default location. However, if your Sugar instance is behind a firewall, then choose "User Defined" and specify the path to your external web server in the field below. The external web server must have the ability to connect to your Sugar instance behind the firewall. Ensure that you create a file named index.php to handle requests for three different types of entry points: campaign\_trackerv2, removeme, and image, and place the index.php file in the path to your external web server. This index.php file must make the appropriate calls to the index.php file located in the root of your Sugar instance in order to properly record the activities in Sugar. For more information on how to setup a custom campaign tracker page, please refer to the <u>Using a Custom Page For</u> <u>Campaign Trackers</u> section of the Advanced Config Options documentation in the Administration guide.
- **Keep copies of campaign messages** : Set this option to "Yes" to keep a copy of every email sent during a campaign. If "No" is selected, the template is saved and one copy of the email is stored in the Emails module. The email record will have an empty To field but the recipients will be visible in the email's related records subpanels. The default is set to "No".
  - Note: Storing every email sent does take up space in the database and can reduce performance. We recommend setting this value to "No".

| Outbound Email Options                                                     |                        |
|----------------------------------------------------------------------------|------------------------|
| Number of emails sent per batch: *                                         | 500                    |
| Location of campaign tracking files (like campaign_tracker.php) $^{\star}$ | Default User Defined   |
|                                                                            | Value of Config.php se |
| Keep copies of campaign messages: * $(i)$                                  | ⊖ Yes •No              |

Make any necessary changes and click "Save" to commit the changes.

Campaign Email Settings

# **Email Archiving**

The Sugar Email Archiving service allows users to easily archive email to Sugar records simply by sending the email to a special email address. The email archiving service monitors the email address and imports the email into your instance of sugar and links related records without the use of a plug-in or other syncing process.

This section explains how the administrator can enable the Sugar Email Archiving service. For complete steps to use Sugar Email Archiving once it is enabled, please refer to the <u>Emails</u> documentation in the Application Guide.

### **Enabling Email Archiving**

Before you can use Sugar Email Archiving, you need to enable the service for your instance. Email Archiving can be enabled for multiple instances per license key, but each instance must be registered independently and receive its own, unique email address. If you clone an instance that has Email Archiving enabled, the clone will show as having Email Archiving enabled, but must have the service disabled and re-enabled in order to receive its own email address and start using the service. For further troubleshooting information, refer to the Troubleshooting the Sugar Email Archiving Service article.

Use the following steps to enable email archiving via the Administration page:

- 1. In the Email section of the administration page, Select "Email Archiving".
- 2. Read the Email Archiving feature description, Master Subscription Agreement, and privacy policy.
- 3. Select the checkbox to agree to the teams and click "Enable Email Archiving".

I agree to the above terms and the privacy agreement.

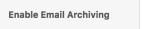

**Note**: Your instance needs to be reachable over the internet from SugarCRM's Email Archiving server. For more information, refer to the <u>Troubleshooting Sugar Email Archiving (SNIP) Activation</u> article.

4. The next screen displays the unique email address assigned to your instance for Email Archiving. Forward emails to this email address to automatically archive the messages to Sugar.

| Disable Email Arch              | iving Cancel                                                                                      |
|---------------------------------|---------------------------------------------------------------------------------------------------|
| Status: 🕕                       | <b>Enabled</b><br>This Sugar instance is successfully connected to<br>the Email Archiving server. |
| Email Archiving<br>Address: (i) | od2testexample@sugarondemand.com                                                                  |

To begin using the email archiving service, please refer to the <u>Emails</u> documentation in the Application Guide. To turn off this feature, navigate to Admin > Email Archiving and click "Disable Email Archiving".

**Note**: If you disable and then re-enable Email Archiving, you will be assigned an archiving email address that is different than the one you were using before.

## **Inbound Email**

Inbound Email allows external email to be pulled into Sugar. Inbound accounts can be configured as either <u>group email accounts</u> or <u>bounce email accounts</u>. Group inbound accounts can be configured to create case records in Sugar or send automatic replies to imported email. This section will cover how to use the Inbound Email module as well as the various actions and options available from within the module.

**Note**: The Check Inbound Mailboxes scheduler must be configured and running in order to retrieve inbound email messages in Sugar. For more information on setting up and configuring the inbound email scheduler, please refer to the <u>Schedulers</u> documentation.

### **Inbound Email Fields**

The Inbound Email module contains a number of stock fields which come out-of-thebox with Sugar in order to configure inbound email accounts. The below definitions are the meanings for the available fields.

| Field                                              | Description                                                                                                    |
|----------------------------------------------------|----------------------------------------------------------------------------------------------------|
| "From" Name and Address as the reply<br>to address | Select this option if you want to enable<br>users to use this account's From name<br>and address as their Reply To address.<br>Only available for Group Accounts and |

|                             | defaults to not checked.                                                                                                    |
|-----------------------------|----------------------------------------------------------------------------------------------------|
| Assign To Teams             | The Sugar team(s) assigned to the email<br>record.<br><b>Note</b> : Users will only be able to see<br>emails in group accounts as allowed by<br>their team memberships.                                                                                                    |
| Auto-Reply Template         | Select an existing template or click<br>"Create" to create a new one to send an<br>automated response notifying email<br>senders that you received their email.<br><b>Note</b> : If both Auto-Reply and Case Reply<br>templates are selected, Sugar will<br>respond to the sender with the Case<br>Reply template only. |
| Create Case from Email      | Select this option to create cases<br>automatically from inbound emails. Only<br>available for Group Accounts and<br>defaults to not checked.<br>For more information on creating cases<br>via email, the distribution method, and<br>case auto-reply, please refer to the<br><u>Creating Cases From Email</u> section. |
| Distribution Method         | Only available if Create Case from Email<br>is checked for a Group Account and<br>allows you to select Round-Robin or<br>Least-Busy for assigning the new cases.                                                                                                    |
| From Address                | The email address any outgoing email<br>will come from. Defaults to the email<br>address from your user profile.                                                                                                    |
| From Name                   | The name outgoing email will come<br>from; for example, the name of your<br>organization. Defaults to your first and<br>last name from your user profile.                                                                                                    |
| Import Emails Automatically | Select this option to create email<br>records automatically in Sugar for all<br>incoming emails. Only available for<br>Group Accounts and defaults to<br>checked.                                                                                                    |
| Leave Messages On Server    | Select this option to not removed emails<br>from the server. Only available for<br>Group Accounts and defaults to Yes.                                                                                                    |
| Mail Server Address         | The web address of the external email                                                                                                    |

|                              | server from which emails will be imported in Sugar.                                                                                                    |
|------------------------------|----------------------------------------------------------------------------------------------------|
| Mail Server Port             | The communication port number used for connecting to the mail server.                                                                                                    |
| Mail Server Protocol         | The mail protocol used to communicate<br>with the mail server. IMAP is the default<br>selection and provides the best<br>functionality with Sugar.                                                                                                    |
| Monitored Folders            | The folders in your external account<br>that Sugar will monitor. Inbox is<br>selected by default. To select one or<br>more folders to monitor click "Select"<br>and then pick the folders in your<br>external account for Sugar to monitor.                                                                                                    |
| Name                         | The name or designation of the account.                                                                                                    |
| New Case Auto-Reply Template | <ul> <li>Only available if Create Case from Email is checked for a Group Account and allows you to select or create an automated response template notifying email senders that a case has been created to resolve their issue.</li> <li>For more information on creating cases via email, the distribution method, and case auto-reply, please refer to the <u>Creating Cases From Email</u> section.</li> </ul> |
| No Auto-Reply to this Domain | Enter the domain name to exclude a<br>domain from receiving the automatic<br>email response. It is common to specify<br>your organization's domain to prevent<br>auto-replies from being sent to your<br>organization's members.                                                                                                    |
| Number of Auto-responses     | Set the maximum number of auto-<br>responses to be sent to a unique email<br>address during a period of 24 hours.                                                                                                    |
| Password                     | Enter the password associated with the email address or username.                                                                                                    |
| Reply-to Address             | The email address that will receive any<br>replies from your email. If left blank,<br>replies will be sent to the From Address.                                                                                                    |
| Reply-to Name                | The name that will receive any replies<br>from your email. If left blank, replies<br>will be sent to the From Name.                                                                                                    |

| Sent Folder  | Select a folder from your external<br>account to store any email being sent<br>from that account through Sugar.                                                         |
|--------------|----------------------------------------------------------------------------------------------------|
| Status       | The current status of the account (i.e. Active, Inactive).                                                                                                    |
| Trash Folder | Select a folder from your external<br>account to be designated as the trash<br>folder. Sugar will place deleted emails<br>into this folder on your external<br>account. |
| Use SSL      | Check this box to force the connection<br>and communication between Sugar and<br>the mail server to use a secure socket<br>layer of encryption.                         |
| Username     | Enter the email address or username used to connect to the SMTP server.                                                                                                 |

### **Inbound Email Module Tab**

The Inbound Email module tab is typically located on the navigation bar at the top of any Sugar screen after selecting "Inbound Email" from the Admin page. Once in the Inbound Email list view, click the triangle in the Inbound Email module tab to display the Actions and Recently Viewed menus. The Actions menu allows you to perform important actions within the module. The <u>Recently Viewed menu</u> displays the list of inbound email accounts you last viewed in the module.

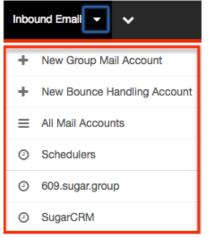

The Actions menu allows you to perform the following operations:

| Menu Item | Description |
|-----------|-------------|
|           |             |

| <u>New Group Mail Account</u> | Opens the edit view layout to create a new Group Mail Account      |
|-------------------------------|--------------------------------------------------------------------|
| New Bounce Handling Account   | Opens the edit view layout to create a new Bounce Handling Account |
| <u>All Mail Accounts</u>      | Opens the list view layout to display all inbound mail accounts    |
| Schedulers                    | Opens the list view layout to search and display schedulers        |

### **Creating Inbound Email Accounts**

There are various methods for creating inbound email accounts in Sugar. The full edit view layout opens when creating the inbound account directly from the Inbound Email menu and includes all of the relevant fields for your organization's accounts.

#### **Creating Group Mail Accounts**

One of the most common methods of Group Mail Account creation is via the New Group Mail Account option in the Inbound Email module tab. This opens up the edit view layout which allows you to enter in all the relevant information for the group mail account. Please note that Group Mail Accounts will only import unread messages from the mail server.

Use the following steps to create a group mail account via the Inbound Email module:

- 1. Navigate to Admin > Inbound Email.
- 2. Click the triangle in the Inbound Email module tab and select "New Group Mail Account".

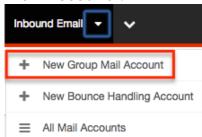

- 3. Enter appropriate values for the <u>fields</u> in the edit view layout. Note: If your mail account is using Gmail, click "Prefill Gmail<sup>™</sup> Defaults" to populate many fields with defaults to connect to Gmail.
- 4. Once the necessary information is entered, click "Save".

| Save                        | Test Settings                  |
|-----------------------------|--------------------------------|
| Mail Account<br>Information |                                |
|                             | <u>Prefill Gmail™ Defaults</u> |
| Name: *                     | Inbound Case Creation          |
| Mail Server Address: *      | imap.gmail.com                 |
| Mail Server Protocol: *     | IMAP 💠                         |
| Mail Server Port: *         | 993                            |
| Use SSL: 🕧                  | 1                              |

Optionally, click "Test Settings" to verify your entries.

#### **Creating Bounce Handling Accounts**

One of the most common methods of Bounce Handling Account creation is via the New Bounce Handling Account option in the Inbound Email module tab. This opens up the edit view layout which allows you to enter in all the relevant information for the bounce handling mail account.

Use the following steps to create a bounce handling account via the Inbound Email module:

- 1. Navigate to Admin > Inbound Email.
- 2. Click the triangle in the Inbound Email module tab and select "New Bounce Handling Account".

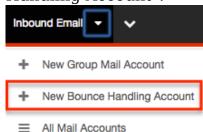

- 3. Enter appropriate values for the <u>fields</u> in the edit view layout. Note: If your mail account is using Gmail, click "Prefill Gmail<sup>™</sup> Defaults" to populate many fields with defaults to connect to Gmail.
- 4. Once the necessary information is entered, click "Save".

| Save Cancel                 | Test Settings                  |
|-----------------------------|--------------------------------|
| Mail Account<br>Information |                                |
|                             | <u>Prefill Gmail™ Defaults</u> |
| Name: *                     | Campaigns Bounce Account       |
| Mail Server Address: *      | imap.gmail.com                 |
| Mail Server Protocol: *     | IMAP 💠                         |
| Mail Server Port: *         | 993                            |
| Use SSL: (1)                | ₫                              |

Optionally, click "Test Settings" to verify your entries.

**Note**: You can also set up a bounce handling account from the Campaigns module. For more information, please refer to the <u>Campaigns</u> documentation in the Application Guide.

#### **Creating Via Duplication**

You can also create a new group mail or bounce handling account by duplicating an existing inbound email account record. The copy option is useful if the inbound email account you are creating has similar information to an existing inbound email account.

Use the following steps to create an inbound email account by duplicating an existing record:

- 1. Navigate to an inbound email account record's detail view.
- 2. Click "Copy".

609.sugar.group

| Edit                     | Сору | Delete | ]     |                 |
|--------------------------|------|--------|-------|-----------------|
| Mail Account Information |      |        |       |                 |
|                          |      |        | Name: | 609.sugar.group |

3. The displayed edit view is pre-populated with the original account's values. Update the necessary fields, then click "Save".

| 609.sugar.group |                             |                         |  |
|-----------------|-----------------------------|-------------------------|--|
|                 | Save Cancel                 | Test Settings           |  |
|                 | Mail Account<br>Information |                         |  |
|                 |                             | Prefill Gmail™ Defaults |  |
|                 | Name: *                     | Inbound Case Creation   |  |
|                 | Mail Server Address: *      | imap.gmail.com          |  |
|                 | Mail Server Protocol: *     | IMAP 💠                  |  |
|                 | Mail Server Port: *         | 993                     |  |
|                 | Use SSL: (1)                | ø                       |  |

### **Viewing Inbound Email Accounts**

There are various options available for viewing inbound account records in Sugar including via Inbound Email list view, detail view, and Last Viewed menu.

#### **Viewing Via List View**

The Inbound Email list view displays all inbound account records. To access the list view, simply click the Inbound Email module tab. While list view shows key inbound account fields, you can click the account's name to open the record in detail view. For more information on viewing inbound accounts via list view, please refer to the <u>Inbound Email List View</u> section.

#### **Viewing Via Detail View**

The Inbound Email detail view displays thorough inbound account information including all fields. The detail view can be reached by clicking an account record's link from anywhere in the application including from the Inbound Email list view. For more information on viewing inbound accounts via detail view, please refer to the Inbound Email Detail View section.

#### Viewing Via Recently Viewed

As you work, Sugar will keep track of which inbound accounts you have recently viewed. Click the triangle in the <u>Inbound Email module tab</u> to see a list of the 3 records you most recently viewed in the module. Clicking the record's name within the list will open the record in detail view.

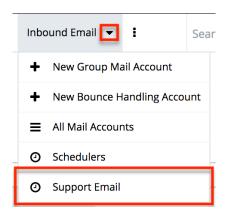

### **Inbound Email List View**

The Inbound Email list view displays all inbound account records meeting the current search criteria and to which your user has access. You can view the basic details of each account within the field columns.

#### **Modifying the Case Macro**

The Case Macro field determines what distinct string Sugar will use to match emails to the Cases module. The Case Macro is on the Inbound Email list view and displays the current case macro string. By default this string is set to [CASE:%1]. To customize it, you can change CASE to a different word, but you must preserve the rest of the string; for example, [TICKET NUMBER:%1]. Home

| Save        |                    |                                                                                                    |
|-------------|--------------------|----------------------------------------------------------------------------------------------------|
| Case Macro: | [TICKET NUMBER: 1] | Set the macro which will be parsed and used to link imported email to a Case.<br>Set this to any value, but preserve the "%1". |

Click "Save" to preserve your changes.

**Note:** Incoming emails must have no space before the case number in order to be related to the existing case. For example, an email with the subject "[Case:1234]" will automatically be related to case number 1234 while an email with the subject "[Case: 1234]" will not.

#### Pagination

List view displays the current results broken into pages that you can scroll through rather than displaying potentially thousands of rows at once. To the right just below the case macro you can see which records of the total results set are currently being displayed. The two single-arrow Next and Previous buttons can be used to scroll through the records page-by-page. The two double-arrow First Page and Last Page buttons allow you to skip to the beginning or the end of your current results.

By default, Sugar displays 20 records per list view page, but administrators can change the number of records displayed via Admin > System Settings. For more information on changing the number of displayed records, please refer to the <u>System</u> documentation in the Administration guide.

| Save                 |                    |                                                                                                    |       |
|----------------------|--------------------|----------------------------------------------------------------------------------------------------|-------|
| Case Macro:          | [TICKET NUMBER:%1] | Set the macro which will be parsed and used to link imported email to a<br>Set this to any value, but preserve the "%1". | Case. |
| Inbound Ema          | il                 |                                                                                                    |       |
| Delete   Selected: 0 |                    |                                                                                                    |       |
|                      |                    |                                                                                                    |       |

#### **Checkbox Selection**

You can perform several actions on inbound account records directly from the list view by first selecting the desired records. To select individual inbound account records on the Inbound Email list view, mark the checkbox on the left of each row. To select or deselect multiple inbound account records on the list view, use the options in the checkbox dropdown menu:

- **Select This Page** : Selects all records shown on the current page of inbound account results.
- Select All : Selects all records across all pages of inbound account results.
- Deselect All : Deselects all records that are currently selected.

| Inbound Email              |             |  |  |  |
|----------------------------|-------------|--|--|--|
| 🗆 🔻 Delete                 | Selected: 1 |  |  |  |
| C Select This Page (5)     |             |  |  |  |
| Select All (7) se Creation |             |  |  |  |
| Deselect All               |             |  |  |  |
| roup                       |             |  |  |  |
| 🗹 🖉 609.sugar.user         |             |  |  |  |

#### **Action Buttons**

The Actions menu to the right of the checkbox dropdown typically allows you to perform various actions on the currently selected records.

Inbound Email

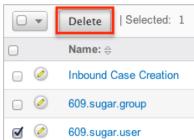

The only action available from the Inbound Email list view is the following operation:

| Menu Item     | Description                                   |
|---------------|-----------------------------------------------|
| <u>Delete</u> | Delete one or more inbound accounts at a time |

#### **Column Sorting**

List view provides the ability to sort all of the current results by a field column in either ascending or descending order. To sort by a field or switch the sort direction, click the column header noting that the fields which allow sorting will have a pair of arrows. The list view may be sorted by only one column at a time. Inbound Email

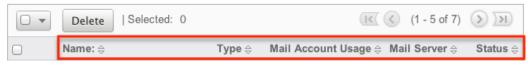

### **Inbound Email Detail View**

The Inbound Email detail view displays thorough inbound account information including all inbound account fields which are grouped by default into the Mail Account Information and Advanced Setup panels. The detail view can be reached by clicking an inbound account record's link from anywhere in the application including from the Inbound Email list view.

#### **Action Buttons**

The Action Buttons on the top left of each inbound account's detail view allows you to perform various actions on the current record.

#### 609.sugar.group

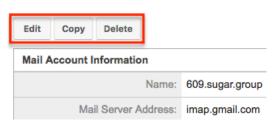

The action buttons allow you to perform the following operations:

| Menu Item | Description                           |
|-----------|---------------------------------------|
| Edit      | Edit this inbound account.            |
| Сору      | Duplicate this inbound email account. |
| Delete    | Delete this inbound account.          |

#### **Editing Inbound Email Accounts**

Inbound accounts may be edited at any time to update or add information to the record. You can make changes to existing inbound account records via the Inbound Email edit view. Edit view is available within the Inbound Email module and includes all of the Inbound Email fields you should need.

#### **Editing Via Detail View**

You can edit inbound accounts via the <u>detail view</u> by clicking the Edit button on the upper left of the page. Once the edit view layout is open, update the necessary fields, then click "Save" to preserve your changes.

609.sugar.group

| Edit                     | Сору | Delete |       |                 |
|--------------------------|------|--------|-------|-----------------|
| Mail Account Information |      |        |       |                 |
|                          |      |        | Name: | 609.sugar.group |

#### **Editing Via List View**

You can edit inbound accounts via the <u>list view</u> by clicking the Pencil icon to the left of each inbound account's name. Once the edit view layout is open, update the necessary fields, then click "Save" to preserve your changes.

| Inbound | Email                 |        |              |
|---------|-----------------------|--------|--------------|
| •       | Delete   Selected: 0  |        |              |
|         | Name:                 | Type ⇔ | Mail Account |
|         | Inbound Case Creation | group  | None         |

### **Deleting Inbound Email Accounts**

If an inbound account record is invalid or should no longer appear in your organization's Sugar instance, it may be deleted from either the Inbound Email detail view or list view. Deleting via the detail view allows you to delete a single record while the list view allows for mass deleting multiple records at once. Deleting inbound account records will not delete the email imported from this account.

#### **Deleting Via Detail View**

Use the following steps to delete an inbound account record via the detail view:

- 1. Navigate to an inbound email account record's detail view.
- 2. Click "Delete". 609.sugar.group

| Edit                     | Сору | Delete |                     |
|--------------------------|------|--------|---------------------|
| Mail Account Information |      |        |                     |
|                          |      |        | <br>609.sugar.group |

3. A pop-up message will display asking for confirmation. Click "Ok" to proceed.

#### **Mass Deleting Via List View**

Use the following steps to delete one or more inbound email account records via the list view:

- 1. Navigate to the Inbound Email list view by clicking the Inbound Email module tab.
- 2. Select the desired inbound email account records individually or by using the checkbox dropdown's options.
- 3. Click "Delete".

| Inbound | Email                |        |                    |
|---------|----------------------|--------|--------------------|
|         | Delete   Selected: 1 |        | (F                 |
|         | Name: 🗢              | Type 🌲 | Mail Account Usage |
|         | 609.sugar.group      | group  | None               |

4. A pop-up message will display asking for confirmation. Click "Ok" to proceed.

Due to PHP memory limitations on the server, there may be occasions when the application times out while deleting a large number of inbound account records. If you encounter an error when performing this action, we recommend selecting the records in smaller batches.

### **Creating Cases From Email**

To create a case via email, simply send an email to a group inbound email account that has the case creation option selected. The subject and description of the case is populated with the subject and body of the email respectively. The new case is assigned to the team defined in the inbound email account record and the case can be assigned to a specific user in that team based on two rules:

- **Round-Robin** : Sugar distributes cases evenly among all users within the team.
- **Least-Busy** : Sugar distributes cases to the least busy user within the team. Least busy is defined by the person with the least number of unread emails assigned to them.

**Note**: Case assignment is distributed to all members of the specified team, but excludes any inherited members of the team due to the "Reports To" structure. For more information on teams and the Reports To structure, please refer to the <u>Team</u> <u>Management</u> and <u>User Management</u> documentation in the Administration guide.

Cases created from email are automatically related to contact and account records that match the email address in the From field of the email. If a case auto-reply template is specified the sender of the email will receive an email based on the template selected. The response contains the system generated case number formatted as the case macro in the subject line of the email. The body of the email for which the case was created displays below the template text. The case autoreply ignores the "No Auto-Reply to this Domain" field if populated.

**Note**: If both Auto-Reply and Case Auto-Reply templates are selected, Sugar will respond to the sender with the Case Auto-Reply template only.

## **Email Queue**

The Email Queue option in Admin is where Sugar administrators can monitor and perform actions on queued email. When sending a campaign, the emails are not sent immediately but are instead queued to be sent. Each queued email has a "Send On" date and time set by the campaign they are sent from. The scheduler "Run Nightly Mass Email Campaigns" takes the queued emails that are ready to be sent based on this date and time and sends them in batches. If an email fails to send from the queue for any reason it will be flagged as a send attempt and, by default, Sugar will not attempt to send that email for another 24 hours. Once Sugar reaches six failed attempts to send an email it will be deleted from the queue. In order to send a failed email sooner than the default 24 hours, you can perform a mass update to reset the In Process field. For more troubleshooting information, refer to the Troubleshooting Campaigns Failing to Send From Email Queue article. This section will cover how to use the email queue.

### **Viewing Via List View**

The email queue list view displays all queued email records meeting the current search criteria. To access the list view, simply click the Email Queue link on the Admin page. List view shows key email fields including links to the Campaign, Recipient, and Marketing Message records. For more information on viewing queued email via list view, please refer to the <u>Email Queue List View</u> section.

### **Searching Queued Email**

The email queue list view includes a Basic and Advanced Search to help you locate records easily and effectively in a module-specific manner. Once the search is performed, the relevant results will be displayed in the Email Queue list view below. Please note that Sugar automatically appends the wildcard character (%) to the end of your search phrase. This allows the system to retrieve all records that start with the keyword entered in the search. If you would like to broaden the search, you can use the wildcard at the beginning of your text as well (e.g. %services). This will pull up any record that has the word "services" in the name, regardless of how it starts or ends.

For more information on using the various search methods as well as how wildcards are used in the different methods, please refer to the <u>Search</u> documentation.

#### **Basic Search**

Basic search offers a few, commonly used fields for a simplified search experience. From the Basic Search panel, you can click "Advanced Search" to access additional search functionality as needed.

The buttons and checkboxes available in Basic Search panel have the following functions:

- **Search** : Click the Search button or press your Return/Enter key to perform the search.
- **Clear** : Click the Clear button to clear all criteria from the searchable fields.

Email Queue

Campaign My Items Search Clear Advanced Search () Once the search is complete, the relevant results will populate in the list view below the search panel. To see all queued email records to which you have access, simply click "Clear" and then "Search" to perform a blank search with no filters.

#### **Advanced Search**

Advanced Search offers a more in-depth search experience than Basic Search including additional fields, layout options, and saved search capability. From the Advanced search panel, you can click "Basic Search" for simplified searching.

The buttons, checkboxes, and dropdowns available in Advanced Search have the following functions:

- **Search** : Click the Search button or press your Return/Enter key to perform the search.
- **Clear** : Click the Clear button to clear all criteria from the searchable fields.
- **Layout Options** : Use the expandable Layout Options section to configure your list view. For more information, please refer to the <u>Layout Options</u> section of the Search documentation.
- **Saved Searches** : Save, recall, update, and delete searches which you use often. For more information, please refer to the <u>Saved Search</u> section of the Search documentation.

#### Email Queue

| Email Queue               |                       |                        |               |
|---------------------------|-----------------------|------------------------|---------------|
|                           |                       |                        |               |
| Campaign                  | Recipient Name        | Recipient Email        | 3             |
| My Items                  |                       |                        |               |
|                           |                       |                        |               |
|                           | Save search as: Save  | Modify current search: | Update Delete |
| Search Clear Basic Search | Saved Searches -none- |                        |               |

When you run a search, Sugar will return records matching all (as opposed to any) of the fields for which you have given a value. For example, if you enter a campaign name to search and a recipient name, Sugar will only return queued email records with matching both fields. Once the search completes, the relevant results will populate in the list view below the search panel. To see all queued email records to which you have access, simply click "Clear" and then "Search" to perform a blank search with no filters.

#### **Email Queue List View**

The Email Queue list view displays all queued email records meeting the current search criteria and to which your user has access. You can view the basic details of each email within the field columns.

You have the option to change what fields are displayed in list view by configuring your layout options in the Advanced Search. For more information on configuring your list view, please refer to the <u>Layout Options</u> section of the Search documentation.

#### Pagination

List view displays the current search results broken into pages that you can scroll through rather than displaying potentially thousands of rows at once. To the right just below the search panel you can see which records of the total results set are currently being displayed. The two single-arrow Next and Previous buttons can be used to scroll through the records page-by-page. The two double-arrow First Page and Last Page buttons allow you to skip to the beginning or the end of your current results.

By default, Sugar displays 20 records per list view page, but administrators can change the number of records displayed via Admin > System Settings. For more information on changing the number of displayed records, please refer to the <u>System</u> documentation in the Administration guide.

#### Email Queue

| Campaign | My Items | Search | Clear | Advanced Search | ?   |
|----------|----------|--------|-------|-----------------|-----|
| Delete v |          |        |       | ार (1 - 3 of 3) | ))) |

#### **Checkbox Selection**

You can perform several actions on queued email records directly from the list view by first selecting the desired records. To select individual queued email records on the Email Queue list view, mark the checkbox on the left of each row. To select or deselect multiple queued email records on the list view, use the options in the checkbox dropdown menu:

- **Select This Page** : Selects all records shown on the current page of results.
- **Select All** : Selects all records in the current search results across all pages of results.
- **Deselect All** : Deselects all records that are currently selected.

| Delete V Selected: 2           |                 |  |
|--------------------------------|-----------------|--|
| Select This Page (3)           | Recipient Name  |  |
| Select All (3)<br>Deselect All | s Abby Allison  |  |
| New Sugar Product              | ts Robert Smith |  |

#### **Actions Menu**

The Actions menu to the right of the checkbox dropdown allows you to perform various actions on the currently selected records.

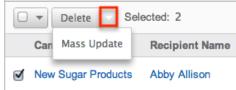

The options in the Actions menu allow you to perform the following operations:

| Menu Item     | Description                                |
|---------------|--------------------------------------------|
| <u>Delete</u> | Delete one or more queued emails at a time |
|               |                                            |

| <u>Mass Update</u> | Mass update one or more queued emails at a time |
|--------------------|-------------------------------------------------|
|--------------------|-------------------------------------------------|

#### **Column Sorting**

List view provides the ability to sort all of the current search results by a field column in either ascending or descending order. To sort by a field or switch the sort direction, click the column header noting that the fields which allow sorting will have a pair of arrows. The list view may be sorted by only one column at a time. You can also set a default order-by column using the layout options in Advanced Search. For more information on setting a default column sort, please refer to the Layout Options section of the Search documentation.

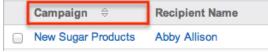

#### **Deleting Queued Email**

If a queued email is invalid or should no longer be sent, it may be deleted from the list view. The list view allows for mass deleting multiple records at once. Deleting queued emails will not delete the campaign or target, but will remove the instance of this email so it will not be sent.

#### **Mass Deleting Via List View**

Use the following steps to delete one or more queued email records via the list view:

- 1. Navigate to the Email Queue list view by clicking the Email Queue link on the Admin page.
- 2. Use the <u>Basic</u> or <u>Advanced Search</u> to find the queued email records you wish to delete.
- 3. Select the desired records individually or using the <u>checkbox dropdown's</u> options.
- 4. Choose "Delete" from the Actions menu.

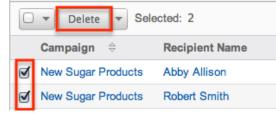

5. A pop-up message will display asking for confirmation. Click "Ok" to proceed.

Due to PHP memory limitations on the server, there may be occasions when the application times out while deleting a large number of queued email records. If you encounter an error when performing this action, we recommend selecting the records in smaller batches.

## **Mass Updating Queued Email**

Mass Updating allows users to make the same change to multiple queued email records at once from the Email Queue list view. Currently, only fields with the data type of date, datetime, dropdown, multiselect, and radio may be altered during a mass update. Due to the PHP memory limitations on the server, there may be occasions when the application times out while mass updating a large number of queued email records. If you encounter an error when performing this action, we recommend selecting the records in smaller batches.

Use the following steps to mass update queued email records from the list view:

- 1. Navigate to the Email Queue list view by clicking the Email Queue link on the Admin page.
- 2. Use the list view's <u>Basic</u> or <u>Advanced Search</u> to find queued email you wish to modify.
- 3. Select the desired records individually or using the <u>checkbox dropdown's</u> options.
- 4. Choose "Mass Update" from the Actions menu.

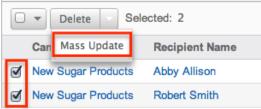

Mass Undate

5. Scroll to the Mass Update panel and set values for the fields you wish to alter.

| mass opaaro         |              |            |          |
|---------------------|--------------|------------|----------|
| Send Date           | (mm/dd/yyyy) | In Process | -none- 😫 |
| Queued Date         | (mm/dd/yyyy) |            |          |
| Update Cancel       |              |            |          |
| Send Queued Campaig | In Emails    |            |          |

**Note**: After an email has failed to send, setting In Process to "No" will flag the email to attempt to send again. Otherwise, the email will not attempt to be sent again until 24 hours has passed. Optionally set the Send Date to

configure when the email should be attempted again.

6. Click "Update" to save the changes to all of the currently selected queued email records.

#### Sending Queued Email

Email in the queue will be automatically be sent out in batches by the "Run Nightly Mass Email Campaigns" scheduler. For more information on setting up and configuring scheduler, please refer to the <u>Schedulers</u> documentation in the Administration guide. Alternatively, you can manually send a batch of emails in the queue. The amount of queued email that will be sent is equal to the "Number of emails sent per batch" value specified in the <u>Campaign Email Settings</u>.

Use the following steps to manually send a batch of queued emails from the list view:

- 1. Navigate to the Email Queue list view by clicking the Email Queue link on the Admin page.
- 2. Choose "Send Queued Campaign Emails" from below the list view. Email Queue

| Campaign             | My Items       |
|----------------------|----------------|
| Delete 🔻             |                |
| Campaign 🗢           | Recipient Name |
| New Sugar Products   | Abby Allison   |
| New Sugar Products   | Robert Smith   |
| New Sugar Products   | Chris Olliver  |
| Delete 🔻             |                |
| Send Queued Campaign | Emails         |

3. Sugar will then send a batch of queued email whose Send On date and time is equal to now or in the past.

Note: If an email fails to send it will not be tried again for 24 hours.

Selecting specific records and searching for specific records will not determine which queued emails will be sent. This process will send a batch of emails that are queued to be sent in order by the Send On field. For more information on setting the batch amount, please refer to the <u>Campaign Email Settings</u> section.

**Note**: If your batch size is set high and you have a lot of queued email, this process can take a while to run through a single batch.

Last Modified: 2019-10-22 15:37:14

# **Developer Tools**

## **Overview**

The Developer Tools section of Sugar's Admin page contains various configuration menus that help you customize your instance to best suit your organization's needs. Developer Tools allow you to edit the look, feel, and functionality of your instance, including adding fields, changing layouts, adding automated processes, and creating entirely new modules.

Menu Description Studio Modify fields, relationships, and layouts for existing modules Module Builder Create new modules to be deployed into this instance or exported to other Sugar instances Module Loader Upload and manage customization packages to your instance, such as additional modules or third-party integrations Sugar Portal **Configure your Sugar Portal** Workflow Management Manage automated processes in Sugar to optimize and streamline your company's business process **Rename Modules** Update the name of each module within Sugar **Display Modules and Subpanels** Hide or display modules and subpanels across the application Configure Navigation Bar Ouick Create Configure which modules appear in the Quick Create menu on the navigation bar **Configure API Platforms** Manage platform identifiers for custom **API** integrations Dropdown Editor Manage dropdown lists to add new lists or edit existing lists

The Developer Tools section contains the following menus:

## Studio

Studio enables administrators to customize stock or custom modules by modifying fields, page layouts, and more. This allows Sugar to be modified to ideally fit your organization's needs and terminology. Please note that only users with administrator or developer access have the ability to make changes via Admin > Studio. For more information on how to utilize Studio, please refer to the <u>Studio</u> documentation.

## **Module Builder**

Module Builder enables administrators to create, deploy, and maintain custom modules in Sugar. For your convenience, the custom modules are based on templates such as Basic, Person, Company, etc. Modules can then be deployed within your instance of Sugar so that users can utilize the new module in their daily process. In addition, modules can be exported for additional development or published and then imported to other Sugar instances. For more information on using Module Builder, please refer to the <u>Module Builder</u> documentation.

## **Module Loader**

Module Loader is used to import packages into Sugar that make changes to core files. Examples of module-loadable packages include Sugar custom modules that were created in Module Builder, language packs, third-party integrations, or any other type of file that would make changes to Sugar's core file system. Module Loader provides a portal within the application where zip files can be easily uploaded and then installed. For more information on how to use Module Loader, please refer to the Module Loader documentation.

## **Sugar Portal**

Sugar Portal is a powerful tool which allows Sugar users to interact with customers and share information related to multiple modules. Your customers can log into the portal and view information in your Sugar instance as well as submit <u>cases</u>, <u>bugs</u>, and review <u>knowledge base</u> articles. The information allowed and viewable in the portal can be updated and restricted by Sugar users as allowed by team membership, user access type, and assigned roles. Administrators can configure portal settings, the look and feel of the theme, and the layout

configurations via Admin > Sugar Portal. For more information on configuring the portal, please refer to the <u>Sugar Portal</u> documentation.

## **Workflow Management**

Sugar's Workflow functionality allows administrators to configure cause and effect type actions throughout Sugar and across multiple modules. Workflows can be used to update fields, send emails, or create records once certain sets of conditions are met. Workflows are a great way to configure automated processes within Sugar so that users do not need to remember manual steps and instead can focus on their primary tasks and job responsibilities. Administrators can create and manage workflows via Admin > Workflow Management.For more information on workflows, please review the <u>Workflow Management</u> documentation.

## **Rename Modules**

Depending on your business needs, it may be necessary to alter the display label to make the module's name (e.g. Contacts, Accounts, etc.) align with your various business components. Administrators can easily rename modules via Admin > Rename Modules. When editing a name, you are given the option to update both the singular and plural version of the word. This change will be reflected globally across Sugar so that every use of the given module name is updated to your preference, seamlessly to all users. You can also use the language dropdown list at the top of the page to rename the modules to a language other than English.

The following steps cover renaming the Contacts module as an example:

- 1. Navigate to Admin > Rename Modules.
- 2. Locate the module you wish to change and click the Pencil icon to the left of the module's name.

#### **Rename Modules**

Click Save to apply the changes.

| Save Cancel                       |    |
|-----------------------------------|----|
| Language: English (US)            | \$ |
| Home                              |    |
| Contacts                          |    |
| Accounts                          |    |
| <ul> <li>Opportunities</li> </ul> |    |
| Cases                             |    |

3. Enter a new singular and plural name for the module then click the Pencil icon again to close the text boxes. Rename Modules

| Click | Click Save to apply the changes. |       |           |   |  |
|-------|----------------------------------|-------|-----------|---|--|
| Sa    | Save Cancel                      |       |           |   |  |
| Lar   | nguage:                          | Engli | sh (US)   | • |  |
| 0     | Home                             |       |           |   |  |
| 0     | [Contac                          | :ts]  |           |   |  |
|       | Singular                         | Label | Customer  |   |  |
|       | Plural                           | Label | Customers |   |  |

4. Click "Save" to deploy your changes across your instance.

## **Display Modules and Subpanels**

Administrators have the ability to control which modules and subpanels will appear in their instance via Admin > Display Modules and Subpanels. This option is useful as any unnecessary module(s) and subpanel(s) can be hidden to prevent users from accessing it. Please note that not every module and subpanel in Sugar is enabled by default when initially installed.

Once the "Display Modules and Subpanels" page is open, you will see the Displayed Modules, Hidden Modules, Displayed Subpanels, and Hidden Subpanels columns. To configure which modules are displayed on the navigation bar, drag and drop the module from the Hidden Modules column to the Displayed Modules column. To hide a module, simply drag and drop the module from the Displayed Modules column to the Hidden Modules column. To configure which subpanels appear in modules, drag and drop the module from the Hidden Subpanels column to the Displayed Subpanels column. To hide a subpanel, simply drag and drop the module from the Displayed Subpanels column to the Hidden Subpanels column. After making the necessary changes, click "Save" at the top of the page to deploy your changes or "Cancel" to revert back to your previous settings.

Please note that if a hidden module is related to a module that is visible in Sugar, it will display as a subpanel in the record view (for Sidecar modules) or detail view (for Legacy modules) of the related module. In addition, hidden modules continue to be available to users when viewing, creating, and managing reports via the Reports module. When a subpanel is hidden, users cannot view any related records from the record view (for Sidecar modules) or detail view (for Legacy modules) of the related module.

**Display Modules and Subpanels** 

| Save Cancel                                                                                    |             |                   |  |  |
|------------------------------------------------------------------------------------------------|-------------|-------------------|--|--|
| $\overrightarrow{\bullet}$ Allow users to select modules to appear in the navigation bar $(i)$ |             |                   |  |  |
| Displayed Modules                                                                              |             | Hidden Modules    |  |  |
| Accounts                                                                                       |             | Contracts         |  |  |
| Contacts                                                                                       |             |                   |  |  |
| Opportunities                                                                                  | Opportuniti | es                |  |  |
| Leads                                                                                          |             |                   |  |  |
| Calendar                                                                                       |             |                   |  |  |
| Reports                                                                                        |             |                   |  |  |
| Quotes                                                                                         |             |                   |  |  |
| Quoted Line Items                                                                              |             |                   |  |  |
| Documents                                                                                      |             |                   |  |  |
| Web Logic Hooks                                                                                |             |                   |  |  |
| Emails                                                                                         | *           |                   |  |  |
| • ·                                                                                            | Ψ           |                   |  |  |
| Displayed Subpanels                                                                            |             | Hidden Subpanels  |  |  |
| Contacts                                                                                       |             | Bug Tracker       |  |  |
| Leads                                                                                          |             | Quoted Line Items |  |  |
| Accounts                                                                                       |             | Contracts         |  |  |

Drag and Drop the names of the modules below to set them to be displayed or hidden

Users have the option to hide and display modules per their viewing preference via the <u>User Profile</u>. The list of available modules to display and hide in a user's account is based on the modules in the Displayed Modules column of the Display Modules and Subpanels page. To disable the users' ability to modify which modules are hidden or displayed on their navigation bar, uncheck the Allow users to select modules to appear in the navigation bar checkbox above the Displayed and Hidden Modules columns. If you wish to prevent certain users from accessing specific modules in Sugar, you can keep the module enabled globally but assign a role to the user. For more information on creating and assigning roles, please refer to the <u>Role Management</u> documentation.

## **Configure Navigation Bar Quick Create**

The Quick Create menu allows users to easily create new records from anywhere in Sugar. Simply click the quick-create button on the upper right of any Sugar page to access the menu. Administrators can easily configure the Quick Create menu via Admin > Configure Navigation Bar Quick Create menu to control which modules are enabled/disabled, as well as the order the modules will appear in the menu.

Once the "Configure Navigation Bar Quick Create" page is open, you will see the Enabled Modules and Disabled Modules columns. Modules that appear within the Enabled Modules column will display in the Quick Create menu. To enable a module to be displayed in the Quick Create menu, drag and drop the module from the Disabled Modules column to the Enabled Modules column. To disable a module, simply drag and drop the module from the Enabled Modules column to the Disabled Modules column. You can also change the order of the modules as they appear in the Quick Create menu by dragging and dropping the modules up-anddown within the Enabled Modules list. After making the necessary changes, click "Save" at the top of the page to deploy your changes or "Cancel" to revert back to your previous settings.

**Note:** The Quick Create menu can display a maximum of 10 modules at one time. Configure Navigation Bar Quick Create

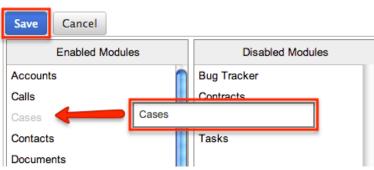

Choose which modules for which users can quickly create records using the Plus in

## **Configure API Platforms**

Developers use the platform parameter to distinguish their custom platform from other clients when using the Sugar API. For example, when a user accesses Sugar via the desktop client and the mobile client simultaneously without being logged out of either, it is because the API recognizes that they are different platforms due to their unique platform identifiers. The platform identifier also makes it easy for a Sugar administrator to configure which API platforms are allowed to access their instance via Admin > Configure API Platforms.

**Note**: To learn more about platform identifiers, please refer to the <u>Sugar</u> <u>Developer Blog</u> in the SugarCRM Community.

The API Platforms panel is a list of client IDs that have been given permission to interact with your Sugar instance. The panel will automatically display some standard platform identifiers required by every Sugar instance. The stock API platforms listed in the following table cannot be removed and must not be reused as platform identifiers for a custom integration.

| API Platform Identifier | Platform/Client                              |
|-------------------------|----------------------------------------------|
| base                    | Sugar desktop client (default platform)      |
| mobile                  | SugarCRM Mobile app                          |
| portal                  | Sugar Portal (Sugar Enterprise and Ultimate) |
| opi                     | Sugar Plug-in for Microsoft Outlook 2.x      |
| lpi                     | Sugar Plug-in for IBM Notes                  |

To allow a new integration for your Sugar instance, find the package's platform parameter, enter it in the text box below the API Platforms panel, and then click "Add". You may need to ask your developer to check the

.custom/clients/platforms.php file for this information. To remove any custom API platforms from the list, click the Remove icon next to the API platform identifier that you wish to remove. Upon removing the platform, all integrations that relied upon it will stop working.

#### Configure API Platforms

| Save   | Cancel            |
|--------|-------------------|
|        | API Platforms     |
| base   |                   |
| mobile | e                 |
| portal |                   |
| opi    |                   |
| lpi    |                   |
| my_ci  | ustom_integration |
|        |                   |
|        |                   |
|        |                   |
|        |                   |
|        |                   |
|        | Add               |
| Save   | Cancel            |

Alternatively, developers may choose to create a module loadable package to add custom identifier(s) via Sugar's Module Loader tool. To remove platform identifiers that were added via Module Loader, simply uninstall the package. More information on adding platform identifiers via Module Loader can be found on the <u>Sugar Developer Blog</u> in the SugarCRM Community and the <u>Platforms</u> documentation in the Developer Guide.

## **Dropdown Editor**

The Dropdown Editor allows administrators to view, modify, and create dropdown lists which can be added as fields in Sugar. Since dropdown lists are not module specific, they are stored and managed through the Dropdown Editor. Please note that the dropdown list can only be associated with dropdown, multiselect, and radio-type fields via Admin > Studio. For more information on associating dropdown lists to the different field types, please refer to the <u>Studio</u> documentation.

You can restrict which dropdown values are available to users based on their roles. For more information about role-based visibility, please refer to the <u>Editing Role-Based Availability</u> section of this page.

Certain dropdown lists cannot be edited via the Dropdown editor as they are

controlled by a separate area (e.g. Contract Types, Releases, etc.) of the Admin page. These include dropdown lists for the <u>Forecasting</u>, <u>Bug Tracker</u>, <u>Contracts</u>, and <u>Products and Quotes</u> modules. Please refer to the appropriate sections of the Administration Guide for more information regarding the fields and how they can be edited.

### **Adding Dropdown Lists**

Dropdown lists can be created at any time and added to a Dropdown type field via <u>Studio</u>. When creating a list, please keep in mind that this list is not module specific, so be sure to properly name your list and any dropdown options to avoid any confusion in the future.

If desired, you can restrict which dropdown values are available to users based on their roles. For more information about role-based visibility, please refer to the <u>Editing Role-Based Availability</u> section of this page.

Use the following steps to create a dropdown list via Dropdown Editor:

- 1. Navigate to Admin > Dropdown Editor.
- 2. Click the Add Dropdown button, which is located above the list of existing dropdown lists.

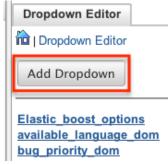

- 3. Enter a name for your dropdown list in the Name field (e.g. "account\_manager\_list").
  - **Note:** The name must be alphanumeric and use the underscore character for spaces.

| Dropdown Editor |          | Edit D    | Edit Dropdown × |  |  |
|-----------------|----------|-----------|-----------------|--|--|
| Save            | Undo     | Redo      | Cancel          |  |  |
| Name: ac        | count_m  | anager_li | 1               |  |  |
| Language        | : Englis | h (US)    | \$              |  |  |
| List Items      |          | aball     |                 |  |  |

4. To create the items that will appear in your dropdown list, enter an "Item Name" and a "Display Label". Click "Add" once you have populated both

fields to add the value to the dropdown list.

- The item name is the backend system name for the list item and must be alphanumeric. An underscore or a period can be used for the item name.
- The display label defines what will be displayed in the actual dropdown. Please note that there are no character restrictions when entering the display label. Click "Add" once you have populated both fields to add the value to the dropdown list.

| <ul> <li>j_kelly[Joseph Kelly]</li> </ul> |                |
|-------------------------------------------|----------------|
| em Name:                                  | Display Label: |
| w westin                                  | Will Westin    |

5. Once all values have been added to your dropdown list, you can click one of the sort options to rearrange the values as desired. Lists can be sorted alphabetically in ascending or descending order based on the display label. You can also sort the list manually by dragging and dropping the values upand-down the list.

| Item Name:     |                 | Display Label: |
|----------------|-----------------|----------------|
|                |                 |                |
| Add            |                 |                |
| Sort Ascending | Sort Descending |                |

6. Click "Save" at the top of the screen to complete and add your dropdown list. You will be directed back to the main dropdown editor page once the save completes.

| Dropd | own Editor | Edit D    | ropdown × |
|-------|------------|-----------|-----------|
| Save  | Undo       | Redo      | Cancel    |
| Name: | account_ma | nager_lis | it        |

### **Viewing Dropdown Lists**

The Dropdown Editor displays all existing dropdown lists in two separate sections (Dropdowns list, Dropdown Editor) on the page. The Dropdowns list to the left of the page displays the dropdown lists in alphabetical order. The Dropdown Editor

tab displays the dropdown lists in columns and allows you to view more of the lists at once instead of scrolling down a single list. <u>Prophysical Content of Scrolling Content of Scrolling Content </u>

| Elastic_boost_options  | Dropdown Editor                   |                   |                                            |          |
|------------------------|-----------------------------------|-------------------|--------------------------------------------|----------|
| account_manager_list   | Diopuowin Editor                  |                   |                                            |          |
| account_type_dom       | Add Dropdown                      |                   |                                            |          |
| activity_dom           |                                   |                   |                                            |          |
| available_language_dom | Elastic boost option              | ns                | account manager list                       |          |
| popselect_type_dom     | activity_dom                      | 10                | available_language_dom                     | <u>1</u> |
| oselect_type_dom       | bselect_type_dom                  |                   | bug_priority_dom                           |          |
| oug_priority_dom       | bug_status_dom<br>call status dom |                   | <u>bug_type_dom</u><br>campaign_status_dom |          |
| oug_resolution_dom     | campainglog_activit               | <u>y_type_dom</u> | campainglog_target_typ                     | e_dom    |
|                        |                                   |                   |                                            |          |

Once you locate the dropdown list you are looking for, click the list's name to open the Edit Dropdown tab to view and edit the list. The Edit Dropdown tab displays the name, the set language for the list, list values, and the item name. The list will be ordered as they appear in the dropdown list when added as a field to a layout. You can reorder the list if you wish by dragging and dropping the items into the desired positions.

| Dropdow                  | n Editor Edit Dropdown × |   |   |
|--------------------------|--------------------------|---|---|
| Save                     | Undo Redo Cancel         |   |   |
| Name: acc                | ount_type_dom            |   |   |
| Language:                | English (US)             |   |   |
| List Items:<br>Item Name | Display Label]           |   |   |
| •                        | -blank- [-blank-]        | 0 | Ξ |
| •                        | Analyst [Analyst]        | 0 | Ξ |
| •                        | Competitor [Competitor]  | 0 | Ξ |
| •                        | Customer [Customer]      | 0 | Θ |

If your organization uses Sugar in languages other than English, Sugar can display translated dropdown lists for each language used. For example, Sugar will display French dropdown items when a user is logged into Sugar in French. You must provide the translations for each language by specifying display labels for each dropdown item. First, finalize your list's items by adding or removing items; the item names (a.k.a. database values) and order of items will be consistent across all languages. Choose the desired language in the Language dropdown above the list. Then, click the pencil icon for each item and enter a translated display label. When all labels have been translated, click "Save" to preserve your changes. After saving, the list will automatically be displayed in English, but you can change the Language dropdown again to check your labels.

| Dropdow                                          | n Editor                                                      | Edit D         | ropdown × |
|--------------------------------------------------|---------------------------------------------------------------|----------------|-----------|
| Save                                             | Undo                                                          | Redo           | Cancel    |
| Name: acc<br>Language<br>List Items<br>Item Name | count type<br>✓ English<br>Българ<br>Česky<br>Dansk<br>Deutsc | і (US)<br>іски |           |

### **Editing Dropdown Lists**

Dropdown lists can easily be modified via the Dropdown Editor by selecting the specific dropdown list which opens the edit layout. You can reorder the items in the list, add new values, remove unnecessary values, change the display label for a value, or change the display label language.

If desired, you can restrict which dropdown values are available to users based on their roles. For more information about role-based visibility, please refer to the <u>Editing Role-Based Availability</u> section of this page.

Please note that the name of the dropdown list cannot be changed once created. Also, dropdown lists cannot be deleted since they can span multiple modules in Sugar and cause important data to be lost if removed in error. Once the necessary modifications have been made, click "Save" on the upper right to preserve the changes made.

To sort the list alphabetically, you can simply click the Sort Ascending or Sort Descending button on the bottom left of the tab view. Please note that the sorting is based on the display label. You can also reorder the items in your list, by dragging and dropping the items into the desired position.

| List Items:<br>Item Name | Display Label]                                                  | Drag the item up or down the list then drop it into |
|--------------------------|-----------------------------------------------------------------|-----------------------------------------------------|
|                          | -blank- [-blank-]                                               | the desired position.                               |
| •                        | Analyst [Analyst]<br>Customer [Customer]<br>Customer [Customer] |                                                     |
|                          | Competitor [Competitor]                                         |                                                     |
|                          | Integrator [Integrator]                                         |                                                     |
|                          | Investor [Investor]                                             |                                                     |
|                          | Partner [Partner]                                               |                                                     |
|                          | Press [Press]                                                   |                                                     |
|                          | Prospect [Prospect]                                             |                                                     |
|                          | Reseller [Reseller]                                             |                                                     |
|                          | Other [Other]                                                   |                                                     |
| Item Name                | :                                                               | Display Label:                                      |
| Add<br>Sort Asc          | ending Sort Descending                                          |                                                     |

To add a new value, enter an item name and corresponding display label below the list of existing values then click "Add". Please note that the item name is the backend system name and must be alphanumeric without any special characters other than an underscore or a period. The text in the display label defines how the value will be displayed in the dropdown list when viewed in the user interface. Please note that this there is no character restriction for the display label.

| Item Name[Display Label]    |                |     |
|-----------------------------|----------------|-----|
| ◆<br>j_kelly [Joseph Kelly] | Q              | 9 0 |
| Item Name:                  | Display Label: |     |
| w_westin                    | Will Westin    |     |
| Add                         |                |     |

To remove a value from the list, click the Minus icon to the far right of the item row. Once deleted, the item will show a strike through and will be removed from the list once saved.

List Items:

Item Name[Display Label]

| j_kelly [Joseph Kelly] | Θ |
|------------------------|---|
| w_westin[Will Westin]  | • |
|                        |   |

The item name of a dropdown value cannot be edited, but you can update the display label via the Dropdown Editor. Simply locate the value in the list then click the Pencil icon to the far right of the item row. Enter the new value into the open text box then click anywhere on the page to close the edit.

| Item Name | Display Label]                |   |
|-----------|-------------------------------|---|
| •         | w_westin Will Westin          |   |
| •         | <b>j_kelly</b> [Joseph Kelly] | 0 |

#### **Editing Sales Stages**

The Revenue Line Items module contains two fields that function unlike other fields in Sugar. When the Sales Stage dropdown field is updated, the corresponding probability is automatically populated in the Probability (%) field. This is a unique function of the Revenue Line Items module. These two fields use the two dropdown lists, "sales\_stage\_dom" and "sales\_probability\_dom". Both dropdown lists have the same item name for all values but different display labels. The sales\_stage\_dom list is associated with the Sales Stage field and displays the various sales stages (e.g. prospecting, qualification, closed won, etc.). The sales\_probability\_dom list is associated with the Probability (%) field and displays the corresponding probability value (e.g. 10, 20, 100, etc.) for each sales stage.

When any changes are made to the sales\_stage\_dom list, you must consider the sales\_probability\_dom list as well to ensure the relationship between the two fields remains intact. For example, if you add a new sales stage (e.g. Item Name: "review\_stage", Display Label: "Review Stage") to the sales\_stage\_dom list then you must add a corresponding probability (e.g. Item Name: "review\_stage", Display Label: "50") to the sales\_probability\_dom list in order for it to populate properly in the revenue line item. The two lists' item names and order must match.

The Opportunities module's Status field uses the sales\_status\_dom list. Modifying this list is not recommended as the values in this dropdown are tied to the Revenue Line Item module's Sales Stage field. Making changes to this dropdown list's item names via code or Studio can cause unexpected behavior. For more information regarding the Status field, please refer to the <u>Opportunities</u> documentation.

**Note**: The dropdown lists "sales\_stage\_dom" and "sales\_probability\_dom" must have "Closed Won" and "Closed Lost" as item names in order for the Forecasts module to function correctly. Please ensure any changes to these lists does not remove or change the item name for these two options.

#### For sales\_stage\_dom list:

| Name: sale                | es_stage_dom                                                     |
|---------------------------|------------------------------------------------------------------|
| Language:                 | English (US)                                                     |
| List Items:<br>Item Name  | Display Label]                                                   |
|                           | Prospecting [Prospecting]                                        |
|                           | Qualification [Qualification]                                    |
|                           | Needs Analysis [Needs Analysis]                                  |
| For sale                  | Value Proposition [Value Proposition]<br>s_probability_dom_list: |
| Name: sale                | s_probability_dom                                                |
| Language:                 | English (US)                                                     |
| List Items:<br>Item Name[ | Display Label]                                                   |
|                           | Prospecting [10]                                                 |
|                           | Qualification [20]                                               |
|                           | Needs Analysis [25]                                              |
|                           | Value Proposition [30]                                           |

Users can create similar logic for custom fields using Sugar Logic in <u>Studio</u>.

| For sal                  | es_status_dom list:       |  |
|--------------------------|---------------------------|--|
| Name: sale               | es_status_dom             |  |
| Language:                | English (US)              |  |
| List Items:<br>Item Name | [Display Label]           |  |
| •                        | New [New]                 |  |
| •                        | In Progress [In Progress] |  |
| •                        | Closed Won [Closed Won]   |  |
| •                        | Closed Lost [Closed Lost] |  |

#### **Editing Time Intervals**

The "After Time Elapsed" workflow triggers after a specified period of time has

elapsed from when a record save occurs in Sugar. For more information on "After Time Elapsed" workflows, please refer to the <u>Workflow Management</u> documentation. When creating the conditions for the workflow, you have the option to specify the time interval (e.g. 0 hours, 4 hours, 1 day, 1 week, etc.) used by the system to execute the workflow. The available time interval values can easily be modified via the Dropdown Editor.

The Dropdown Editor contains the "tselect\_time\_dom" list, which allows administrators to configure the time intervals used for time elapsed workflows. To add new time intervals to the dropdown list, simply enter the "Item Name" and "Display Label", keeping in mind that the item name must display the number of seconds corresponding to the new time interval. The display label value should have the time as it relates to minutes, hours, days, etc. For example, if you are adding 2 hours to the time interval list, the item name value will be "7200" and the display label will show "2 hours".

| Name: tsele               | ect_type_dom           |
|---------------------------|------------------------|
| Language:                 | English (US)           |
| List Items:<br>Item Name[ | Display Label]         |
| •                         | <b>0</b> [0 hours]     |
|                           | 7200 [2 hours]         |
|                           | <b>14440</b> [4 hours] |

#### **Editing Role-Based Availability**

You can restrict which options are available for a user to select when he or she is editing records based on the user's role. When editing a particular dropdown list, the Roles dropdown appearing on the top right contains all existing roles in the Sugar application. The Default role-list allows admins to add, remove, or reorder options within a dropdown list. By default, none of the other Sugar roles have customized lists, so changes made to the Default role-list will automatically be copied to the other role-lists upon save. This means that as long as no role-list are customized here, all users will continue to see the dropdown options and order matching the Default role-list.

**Note**: It is recommended to assign each user to a maximum of one role. Users belonging to multiple roles which each have customized role-views may experience unexpected behavior when using record views. For more information about roles, please refer to the <u>Role Management</u> documentation.

If you wish to restrict certain roles to use a modified list of options when editing records, select the desired role from the Roles dropdown to make changes specific

to that role (e.g. Marketing Administrator).

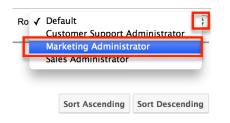

When viewing a Sugar role's role-list (e.g. Marketing Administrator), you have the option to disable, enable, or reorder the existing options. Options cannot be added or deleted via any role-list except "Default". Drag and drop an option in order to change its position in the role-list's options list. To disable an option, deselect the checkbox in the option's row. Doing so will prevent the option from appearing in the dropdown when a user belonging to this role is editing or creating a record. Once an option is disabled, it will appear greyed out with a strike-through. When the desired changes have been made, click "Save & Deploy".

Note: Each role's role-list must have at least one enabled option.

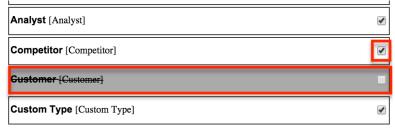

Once you have saved and deployed a modification to a role-list, it is considered customized and will display an asterisk (\*) next to the role's name in the Roles dropdown. Reordering options on the Default role-list will no longer have any effect on customized role-lists. However, adding an option, deleting an option, or changing an option's display label on the Default role-list will add, remove, or alter the option for all role-lists including customized role-lists.

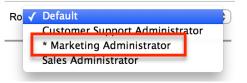

**Note**: Users will be able to view all dropdown values regardless of role restrictions when viewing records. This means if a record has a dropdown value set to which a user has a role-based restriction, he or she will still be able to view the value.

**Note**: Role-based customizations to dropdown lists are included when exporting customizations from Studio. For more information, please refer to the <u>Studio</u> and <u>Module Loader</u> documentation.

Last Modified: 2018-11-29 16:26:47

# Studio

## **Overview**

Studio enables administrators to modify Sugar's fields, page layouts, and more to fit your organization's needs and terminology. Only users with administrator or developer access can make changes via Admin > Studio. This documentation will cover how to use Studio as well as the various actions and options available from within Studio.

## Navigation

Studio's navigation is different than other modules within Sugar. Studio is divided into three main sections: the <u>main panel</u>, the <u>Modules panel</u>, and a <u>footer</u>.

### **Main Panel**

The main panel in Studio is where you can access the modules, add fields, configure layouts, and perform other in-app customizations. It displays to the right of the Modules panel and houses the various components (e.g. fields, layouts, subpanels, etc.) of the module. As you select the different components, they will load in new tabs on the main panel.

| Edit Accounts    |            |                   |              |           |                   |
|------------------|------------|-------------------|--------------|-----------|-------------------|
| < 🛍   Studio > A | Accounts   |                   |              |           |                   |
|                  |            |                   |              |           |                   |
| Reset Module     |            |                   |              |           |                   |
|                  | 5          | elect a module co | mponent to e | edit.     |                   |
| Abcde:           | v<br>Sdati |                   |              |           | -atl 12:54 ***    |
| Labels           | Fields     | Relationships     | Layouts      | Subpanels | Mobile<br>Layouts |

For example, if you select "Fields" on the main panel, the list of available fields along with the options to configure will appear under the Edit Fields tab. Additional tabs that appear as you configure the module can be closed by clicking the "X" within the tab.

| Edit Fields    | Edit Fiel  | d ×           |   |
|----------------|------------|---------------|---|
| 🗲 🛍   Studio > | Accounts > | > Fields      |   |
| Add Field      | Edit Lab   | els           |   |
| Name           | ÷          | Display Label | Ş |
| name           |            | Name          |   |
| date_entered   |            | Date Created  |   |

The main panel also includes a breadcrumb bar showing where in Studio you currently are. You can navigate to a specific section by clicking the link within the breadcrumb bar.

| Edit Fields Edit Fields | eld ×             |
|-------------------------|-------------------|
| 🗲 🛍   Studio > Accounts | s > Fields        |
| Add Field Edit La       | bels              |
| Name                    | ⇔ Display Label ⇒ |
| name                    | Name              |
| date_entered            | Date Created      |

To go back to the previous page that you were viewing, click the Left arrow on the breadcrumb bar. Clicking the Home icon to the right of the arrow will navigate you back to the Developer Tools home page.

#### **Modules Panel**

The Modules panel is located to the left of the screen and displays a list of existing stock and custom modules that are editable through Studio. Please note that all modules (e.g. Campaigns, etc.) using the Legacy user interface will display an asterisk (\*) to the right of the module's name in Studio. The associated fields, labels, layouts, subpanels, etc. are grouped within each module. Click the plus sign (+) preceding the module name to expand the module tree and display the associated items (e.g. fields, layouts, etc.). Simply select an item in the Modules panel to load the view in the main panel to the right.

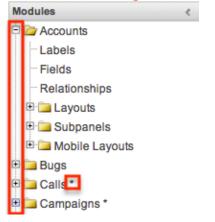

Please note that if you do not see the Modules panel, it may be collapsed. Locate the gray bar to the left of the main panel and click the Right arrow to expand the Modules panel.

| >                                | Edit Fields           | Edit Fiel | d ×           |
|----------------------------------|-----------------------|-----------|---------------|
| 🗲 🛍   Studio > Accounts > Fields |                       |           |               |
|                                  | Add Field Edit Labels |           |               |
|                                  | Name                  | ÷         | Display       |
|                                  | name                  |           | Name          |
|                                  | date_entered          |           | Date Created  |
|                                  | date_modified         |           | Date Modified |
|                                  | description           |           | Description   |

### Footer

The footer is located at the bottom of Studio pages and displays buttons which enable you to navigate to the different areas (e.g. Dropdown Editor) of Developer Tools.

| Home Studio Module Builder Sugar Portal Editor Drope<br>The options in the footer allow you to nav | SIC Code                                                |
|----------------------------------------------------------------------------------------------------|---------------------------------------------------------|
| Menu Item                                                                                          | Description                                             |
| Home                                                                                               | Navigates to the home page of the<br>Developer Tools    |
| Studio                                                                                             | Navigates to the home page of Studio                    |
| <u>Module Builder</u>                                                                              | Opens Module Builder to create or edit modules          |
| Sugar Portal Editor                                                                                | Opens the Sugar Portal Editor to configure the Portal   |
| <u>Dropdown Editor</u>                                                                             | Opens the Dropdown Editor to modify<br>dropdown options |

## **Editing Labels**

Labels are used throughout Sugar to designate field headers, subpanel titles, error messages, and more. To modify the labels for a module, select "Labels" from the

Modules panel under the desired module (e.g. Accounts). Please note that HTML tags are not supported in labels.

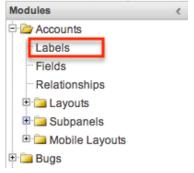

The Edit Labels tab will open in the main panel displaying all the labels associated with the module. Please note that you can change the language for the labels by selecting from the Language dropdown list.

| Edit Labels      |                        |                          |
|------------------|------------------------|--------------------------|
| < 🛍   Studio > A | .ccounts > Labels      |                          |
|                  |                        | Frequently used labels   |
| Save & Deploy    | Change Module Name     | Frequently used labels 🗘 |
|                  |                        |                          |
|                  | Language: English (US) |                          |
| 1                |                        |                          |

If the label you wish to change cannot be found, change the filter dropdown option from "Frequently used labels" to "All Labels".

| Edit Labels                      |                  |                          |
|----------------------------------|------------------|--------------------------|
| < 🛍   Studio > Accounts > Labels |                  |                          |
| Save & Deploy Change Module      | Name             | Frequently used labels 🗘 |
| Langua                           | ge: English (US) |                          |

Modify the labels accordingly per the selected language and click "Save and Deploy" when complete. This will save your changes and instantly deploy them to your Sugar instance.

| Edit Labels                      |                           |
|----------------------------------|---------------------------|
| 🗲 🛍   Studio > Accounts > Labels |                           |
|                                  |                           |
| Save & Deploy Change Module Nam  | Frequently used labels \$ |
|                                  |                           |
| Language:                        | English (US)              |

To change the name of the module, click "Change Module Name" to the right of the Save & Deploy button.

This will direct you to the Rename Modules page where you can change the labels for the module accordingly. For more information on how to rename modules, please refer to the <u>Rename Modules</u> section of the Developer Tools documentation.

| Edit Labels                                                                                                    |                          |  |  |
|----------------------------------------------------------------------------------------------------|--------------------------|--|--|
| Contemporary Contemporary Conte |                          |  |  |
| Save & Deploy Change Module Nam                                                                                                    | Frequently used labels 🗘 |  |  |
| Language:                                                                                                    | English (US)             |  |  |

## Fields

The Fields section in Studio allows administrators to create new fields for stock and custom modules as well as update existing fields. To access the Fields section in Studio, select "Fields" from the Modules panel under the desired module (e.g. Cases) and the Edit Fields tab will open in the main panel.

| Modules <          | Edit Fields              | _             |
|--------------------|--------------------------|---------------|
| Accounts           | 🗲 🛍   Studio > Cases > F | ioldo         |
| 🖲 🛄 Bugs           |                          | leius         |
| € 🛅 Calls *        | Add Field Edit Lab       | els           |
| E- Campaigns *     |                          |               |
| 🖻 🦢 Cases          | Name 🖯                   | Display Label |
| Labels             | name                     | Subject       |
| Fields             | date_entered             | Date Created  |
|                    | date_modified            | Date Modified |
| Relationships      | description              | Description   |
| E Layouts          | deleted                  | Deleted       |
| 🖲 🛄 Subpanels      | case number              | Number        |
| 🖲 🗀 Mobile Layouts | type                     | Туре          |

## **Field Types**

Studio comes out-of-the-box with many different types of fields which can be created in Sugar. Please note that the options and properties available when configuring the field varies for each data type.

The following data types are available when creating fields in Studio:

| Data Type | Description                                                                                                    |  |
|-----------|----------------------------------------------------------------------------------------------------|--|
| Address   | Creates fields for street, city, postal code, state, and country.                                                |  |
|           | <b>Note</b> : Custom address fields cannot be grouped together like stock address fields (e.g. billing address). |  |
| Checkbox  | Creates a checkbox for data fields with a Yes/No action.                                                         |  |

| Currency    | Creates a field to enter a currency<br>value. The system automatically creates<br>a dropdown of the currency type if the<br>field does not already exist in that<br>module.                                                                                                    |
|-------------|----------------------------------------------------------------------------------------------------|
| Date        | Creates a field to enter a date. Includes a button for a calendar popup.                                                                                                    |
| DateTime    | Creates a field to enter the date and<br>time. Includes a Calendar icon button to<br>choose a date via the popup calendar, as<br>well as a dropdown list to select the<br>time.                                                                                                    |
| Decimal     | Creates a field to hold a number<br>rounded to a specified decimal<br>precision. Sugar stores the exact<br>representation of the number in the<br>database (e.g. For a precision of 2:<br>1.236 is stored as 1.24).                                                                                                    |
| Dropdown    | Creates a field where you can associate a dropdown list of values.                                                                                                    |
| Encrypt     | Creates a field for sensitive information,<br>such as social security numbers, whose<br>value is to be encrypted in the Sugar<br>database. The value is encrypted using<br>the Blowfish algorithm prior to being<br>captured in the database. It is decrypted<br>prior to display in the user interface to<br>users. The first time an encrypted field<br>is enabled, a unique key is automatically<br>generated and stored on the filesystem<br>in the file<br>./custom/blowfish/encrypt_field.php.<br>This generated key is used for all<br>subsequent field level encryption and<br>decryption operations. |
| Flex Relate | Creates a dropdown list from which you<br>can relate a single record from a variety<br>of modules.<br>Note: Only one Flex Relate-type field is<br>allowed per module. Out of the box, the<br>Flex Relate option is not available for<br>the Accounts, Calls, Contracts,<br>Meetings, Notes, and Tasks modules.                                                                                                    |

| Float       | Creates a field to hold a number<br>rounded to a specified decimal<br>precision. Sugar stores the value<br>differently based on the database<br>platform Sugar is running on.                                                                                                    |
|-------------|----------------------------------------------------------------------------------------------------|
| HTML        | Creates static HTML-formatted text to display in record views.                                                                                                    |
| IFrame      | Creates a field to store or generate a<br>URL to display an iFrame in record<br>views.                                                                                                    |
| Image       | Creates an image field to upload an image to display on a record.                                                                                                    |
| Integer     | Creates a field to specify positive or<br>negative numbers with no decimal<br>places.                                                                                                    |
| MultiSelect | Creates a dropdown list of values where multiple values can be selected at once.                                                                                                    |
| Phone       | Creates a field to enter a phone number.                                                                                                    |
| Radio       | Creates a radio button for a user to select one value from a dropdown list.                                                                                                    |
| Relate      | Creates a field to associate a record<br>with another module's record as a one-<br>way relationship. You can add multiple<br>Relate fields to a module.                                                                                                    |
|             | <b>Note</b> : Relate fields and custom<br>relationships are independent of each<br>other. Changes made to either one are<br>not reflected in the other. Relate fields<br>can be added to a report, but any data<br>on the related record cannot be<br>accessed in the report. To access<br>related record data in a report you will<br>need to create a custom relationship. |
| TextArea    | Creates an open text area field for multiple lines of text.                                                                                                    |
| TextField   | Creates a field for a single line of text.                                                                                                    |
| URL         | Creates a field to store or generate a<br>URL and display as a link.                                                                                                    |

**Note**: Name-type and ID-type fields cannot be created via Studio. Each stock

module and module created via Module Builder will have a Name-type and ID-type field. The Name-type field is automatically displayed in the header of each record view (for Sidecar modules) while the ID field is not available in Studio but is a part of the unique URL for each record.

## **Field Options**

Fields provide ways to store different data types in Sugar. While many fields come with Sugar by default, there can be instances where your organization needs to create custom fields to store additional data.

Each field, depending on the data type, will have different properties and options available when configuring the field via Studio. Please note that some properties can exist across all data types and some are unique to only a few types.

The following properties and options are available for fields in Studio:

- Audit : Select this checkbox to audit the field for changes made in Sugar.
  - Users can view the changes made to audited fields via the View Change Log option in the module's record view (for Sidecar modules) or detail view (for Legacy modules).
  - Fields marked as "Audit" will generate update posts in the activity stream for Sidecar modules (e.g. Accounts, Contacts, etc.) whenever the field gets updated. For more information on activity streams, please refer to the <u>Activity Streams</u> documentation.
  - $\circ~\ensuremath{\textbf{Note}}\xspace$  The Audit option is available for all data type fields.
- **Boost value** : Enter a boost value for the field to enhance the relevancy of the field for full-text search.
  - The default boost value is 1.0 which indicates a neutral boost. To apply a positive boost, set the boost value higher than 1. To apply a negative boost, use values lower than 1. For example a value of 1.35 will positively boost a field by 135%. But using a value of 0.60 will apply a negative boost.
  - **Note**: It is not necessary to perform a full system index when boost values are changed for fields.
- **Border** : Select this checkbox to add a border around the image for this field.

• **Note**: The Border option is only available for Image data type fields.

- **Calculated Value** : Select this checkbox to designate this field as a calculated field.
  - This opens up the Formula option and disables the Default Value and Importable options. For more information regarding entering a formula for a calculated value, please refer to the Formula option listed in this section.

| Calculated Value: 🥑 🥡 |              |
|-----------------------|--------------|
| Formula:              | Edit Formula |

- The result of the formula will be entered into the field for any new or modified records. When selecting this option, the field value cannot be modified by users.
- **Note**: The Calculated Value option is only available for the following data type fields:

| Checkbox  | Currency |
|-----------|----------|
| Date      | Datetime |
| Decimal   | Encrypt  |
| Float     | Integer  |
| Phone     | TextArea |
| TextField |          |

- **Columns** : Enter the number of columns to specify the width of a TextArea data type field.
  - **Note**: The Columns option is only available for TextArea data type fields.
- **Comment Text** : Enter a comment or description about the field. The comment text is only viewable via Studio.
  - **Note**: The Comment Text option is available for all data type fields except Flex Relate.
- **Default Value** : Specify or select a default value for this field when a record is created. Default values for the record are populated by default on the record view (for Sidecar modules) and edit view (for Legacy modules) layout but can be modified by users.
  - **Note**: The Default Value option is available for all data type fields except HTML, Image, Flex Relate, and Relate.
- **Dependent** : Select this option to designate this field as being dependent on a formula or a parent dropdown.
  - For dropdown data type fields you can select "Parent Dropdown" or "Formula" for the dependency.

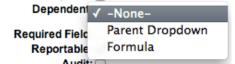

 Selecting "Parent Dropdown" will open the Parent Dropdown option as shown below. Selecting "Formula" will open the "Visible If" option to create a dependency formula. For other field data types (e.g. Date), select the Dependent checkbox to open the Visible If option. For more information regarding entering a formula to make a dependent field visible, please refer to the Visible If option listed in this section.

| Dependent: 🥑 🥡 |              |
|----------------|--------------|
| Visible If:    | Edit Formula |

- **Note**: The Dependent option is available for all data type fields except Address.
- Disable Format : Select this checkbox to disable number formatting such as the thousands separator.
  - **Note**: The Disable Format option is only available for Integer data type fields.
- **Display Label** : Enter a value to display as the field label and header in layouts. Normally defaults to the Field name entered when creating field.
  - This value is also modifiable via the Labels section of Studio.
  - **Note**: The Display Label option is available for all data type fields except Flex Relate. Flex Relate uses the Label Value option.

\$

• **Drop Down List** : Select a list of values to associate to the field. Drop Down List: mydd\_list

| inyuu_iist |     |  |
|------------|-----|--|
| Edit       | Add |  |

- Only values in the chosen list will be available for selection in the field. Click "Edit" to change the values for the currently selected list, or click "Add" to create a new list.
- **Note**: The Dropdown List option is only available for the dropdown, multiselect, and radio data type fields. For more information on editing dropdown values via the Dropdown Editor, please refer to the Editing Dropdown Lists section of the Developer Tools documentation.
- **Duplicate Merge** : Select one of the following options to determine the field's functionality when records are being merged:
  - **Disabled** : Selected by default. The field will not appear on the Merge Duplicates screen.
  - **Enabled** : The field will appear on the Merge Duplicates screen.
  - In Filter : (Legacy/BWC modules only) The field will appear in the Merge Duplicates feature, and will also be available in the Find Duplicates feature.
  - **Default Selected Filter** : (Legacy/BWC modules only) The field will be used for a filter condition by default in the Find Duplicates page, and will also appear in the Merge Duplicates feature.
  - Filter Only: (Legacy/BWC modules only) The field will not appear in the Merge Duplicates feature but will be available in the Find Duplicates feature.
  - Note: The Duplicate Merge option is available for all data type fields except Image.
- Field Name : Enter the name of the field being created. Once a field has been created the field name cannot be changed.
  - Field names can contain only alphanumeric characters as well as the underscore character.

- $\circ~$  Custom fields added via Studio are automatically appended with "\_c" to ensure the field does not conflict with a current or future stock field.
- **Note**: The Field Name option is required for all data type fields.
- **Full Text Searchable** : Specify whether or not the field should affect Global Search results.
  - **Disabled** : Select "Disabled" if you do not want this field to be captured when the database is indexed for searches. Search indices collect the values of searchable fields for evaluation by the Global Search.
  - $\circ~$  Searchable : Select "Searchable" to include this field's value in search indexes.
    - Selecting "Searchable" will reveal the Boost value field, which allows you to set a relevance weight for searches. When a user's search query matches the value of a field with a higher boost level, the record will appear higher in the search results. For more information regarding boost values in Full-Text Search, please refer to the <u>Search</u> documentation in the Application guide.
    - The Full Text Searchable option is only available for the following data type fields:

| Ph  | one     | TextArea |
|-----|---------|----------|
| Tex | xtField | URL      |

- **Note**: For a list of searchable fields for each module for global search, please refer to the <u>Search</u> documentation in the Application guide.
- Formula : Contains the current formula to return a calculated value.
  - Click "Edit Formula" to launch the formula builder and change the formula. For more information on how to build a formula using the formula builder, please refer to the <u>Using Sugar Logic</u> section of this documentation.

| Iculated Value: |                         |              |  |
|-----------------|-------------------------|--------------|--|
| Formula:        | ifElse(equal(\$account_ | Edit Formula |  |

- **Note**: The Formula option is only available when the Calculated Value option is selected when editing or creating a field.
- **Generate URL** : Select this checkbox to allow variables from the current module to be placed into the Default Value option for creating dynamic URLs.

Generate URL:

| billing_address_postalcode | \$ | Insert Field |
|----------------------------|----|--------------|
|----------------------------|----|--------------|

Default Value: 1/maps?q=[billing\_adc

 $\circ~$  This is useful for providing links or iFrames to internal systems

such as an ERP or to external systems such as Google Maps.

- Select the desired field to add from the dropdown and click "Insert Field" to add the field to the Default Value. When selecting this option, the field value cannot be modified by users.
- **Note**: The Generate URL option is only available for the IFrame and URL data type fields.
- **Height** : Enter the number of pixels to vertically scale the image for this field. Enter only the Width or Height options to retain the aspect ratio of the image.
  - **Note**: The Height option is only available for Image data type fields.
- **Help Text** : Enter basic instructions for populating this field. The text entered here will display below the field when creating or editing a record for modules using the Sidecar user interface. For modules using the Legacy user interface, the help text will appear when users hover their mouse within the field in the Edit View layout.
  - **Note**: The Help Text option is available for all data type fields.
- **HTML** : Enter static rich text with formatting or HTML code to display on a record. For more information on how to use the text editor please refer to the <u>TinyMCE</u> section of the User Interface documentation in the Application guide.

|       | U    |      |          |     |             |          |
|-------|------|------|----------|-----|-------------|----------|
| HTML: | HTML | 0    | В        | I   | <u>U</u>    | ABC      |
|       | Ж    | Đ    | <b>(</b> | Ē ( | <b>d</b> (4 | <u>1</u> |
|       |      |      |          |     | • B.        | -        |
|       | Hell | o, w | orld!    |     |             |          |

• **Note**: The HTML option is only available for HTML data type fields.

- **IFrame Height** : Enter the number of pixels for the height of the IFrame field. The width of the IFrame field is always the width of the field container.
  - **Note**: The IFrame Height option is only available for IFrame data type fields.
- **Importable** : Select one of the following options to determine the field's functionality when records are being imported:
  - **Yes** : The field can be included in an import operation.
  - $\circ~\textbf{No}:$  The field cannot be included in an import.
  - **Required** : A value for the field must be provided in any import.
- Label Value : Enter a value to display as the field label and header in layouts. This value is also modifiable in the Modules panel under <u>Labels</u>. Defaults to "Flex Relate".
  - **Note**: The Label Value option is only available for Flex Relate data type fields.
- **Mass Update** : Select this checkbox to add this field as an option to mass update.
  - **Note**: The Mass Update option is only available for the following data type fields:

| Date     | Datetime    |
|----------|-------------|
| Dropdown | MultiSelect |
| Radio    |             |

- **Max Size** : Enter the maximum number of characters (or, for DB2 databases, the maximum number of bytes) allowed for this field. Defaults to 255.
  - **Note**: The Max Size option is only available for the following data type fields:

| <u>-5 F</u> |           |
|-------------|-----------|
| Address     | Decimal   |
| Float       | IFrame    |
| Integer     | Phone     |
| URL         | TextField |

- **Max Value** : Enter the highest value allowable for this field. If a user enters a higher value in the field than the specified value, a notification will appear upon save informing them of the set maximum value.
  - **Note**: The Max Value option is only available for Integer data type fields.
- **Min Value** : Enter the lowest value allowable for this field. If a user enters a value in the field that is lower than the specified value, a notification will appear upon save informing them of the set minimum value.
  - **Note**: The Min Value option is only available for Integer data type fields.
- **Module** : Select a module from the dropdown to relate to the current module.
  - A module can relate back to itself, a good example of this would be a relate field on Contacts to relate back to Contacts for a referred by field. This will allow users to select which contact record referred a different contact. The chosen module cannot be modified once the field is created.

Module: Contacts \$

- **Note**: The Module option is only available for Relate data type fields.
- **Open Link In** : Select one of the following options to determine how a URL will open:
  - **New Window** : Opens the URL in a new Tab or Window depending on your browser and settings.
  - **Same Window** : Opens the URL in the same window as the record you are currently browsing.
  - **Note**: The Open Link In option is only available for URL data type fields.
- **Parent Dropdown** : Select an option from the dropdown to specify the

parent that controls the visibility of this dropdown field.

 The Parent Dropdown option is populated with the other dropdown data type fields in the current module.

| Dependent:       | Parent Dropdown | \$         |
|------------------|-----------------|------------|
| Parent Dropdown: | Industry 🗘 Edit | Visibility |

- **Note**: The Parent Dropdown option is only available when the Dependent option has "Parent Dropdown" selected.
- Click "Edit Visibility" to specify which options are available from the current dropdown for each value of the parent dropdown. In the Visibility Editor window, drag values from the current dropdown list to the value sections of the parent dropdown.

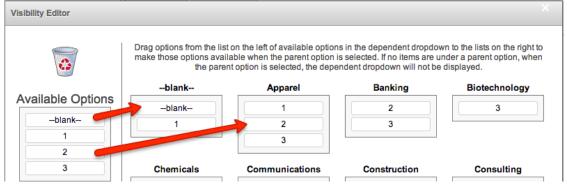

 This will determine which options in the dropdown list are available when the parent dropdown is set to the specified value. In this example, if the parent dropdown is set to "Apparel", then the current dropdown will have options 1, 2, and 3 where if the parent dropdown is set to "Banking", then the current dropdown will only have options 2 and 3 available. If there are no available options for a parent dropdown value, then the dependent dropdown will not display. To remove an item from the list, simply click and drag the value to the Trash bin on the left. Once the values are set, click "Save" to preserve your changes.

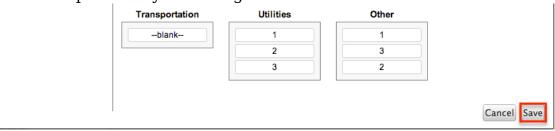

- **Precision** : Enter a number to specify the number of digits to the right of the decimal point the value should be stored as in Sugar.
  - **Note**: The Precision option is only available for the Decimal and Float data type fields.
- **Reportable** : Select this checkbox to allow the field to be used in reports.
  - **Note**: The Reportable option is available for all data type fields except Encrypt, Flex Relate, HTML, IFrame, and Image.
- Required Field : Select this checkbox to mark the field as required in

Sugar. The user will be required to enter a value for the field when saving the record.

- **Note**: The Required option is available for all data type fields except Checkbox and HTML.
- **Rows** : Enter the number of rows to specify the height of a TextArea data type field.
  - **Note**: The Rows option is only available for TextArea data type fields.
- **System Label** : Enter the system value for storing the label of the field. This is defaulted to the name of the field preceded with "LBL\_". Any lowercase characters entered will be converted to an uppercase upon saving. Once the field has been created, the system label cannot be changed.
  - It is recommended that administrators avoid naming fields with the same system label in order to prevent the same label and header values from existing in the system.
  - **Note**: The System Label option is available for all data type fields.
- **Visible If** : Contains the current formula to determine if a field is visible on the layout or not. Click "Edit Formula" to launch the formula builder to change the formula.

| Dependent:  | <b>J</b> (i)          |              |
|-------------|-----------------------|--------------|
| Visible If: | equal(\$name,"SugarCF | Edit Formula |

- The formula must result in a Boolean (true/false) response. For more information on how to build a formula using the formula builder, please refer to the <u>Using Sugar Logic</u> section of this documentation.
- **Note**: The "Visible If" option is only available when the Dependent option is checked or "Formula" is selected from the dropdown.
- Width : Enter the number of pixels to horizontally scale the image for this field. Enter only the Width or Height options to retain the aspect ratio of the image.
  - $\circ~$  Note: The Width option is only available for Image data type fields.

## **Creating Fields**

Use the following steps to create a new field via Studio:

1. Expand out the tree under the desired module (e.g. Cases) in the Modules panel and select "Fields".

| Modules         | < |
|-----------------|---|
| 🖻 🚞 Accounts    |   |
| 🖲 🗀 Bugs        |   |
| 🗉 🧀 Calls *     |   |
| 🗉 🗀 Campaigns * |   |
| 🖻 🗁 Cases       |   |
| Labels          |   |
| Fields          |   |
| Relationships   |   |
| 🗉 🗀 Layouts     |   |
| 🗉 🗀 Subpanels   |   |
| Mobile Layouts  |   |
| 🗉 🧰 Contacts    |   |

2. In the main panel, click "Add Field".

| Edit Fields            |               |
|------------------------|---------------|
| 🗲 🛍   Studio > Cases : | > Fields      |
| Add Field Edit L       | abels         |
| Name                   | Display Label |
| case_number            | Number        |
| date_entered           | Date Created  |
| date_modified          | Date Modified |
| deleted                | Deleted       |

- 3. Enter appropriate values for the <u>Field Options</u>. **Note**: Field Name is required.
- 4. Once the necessary information is entered, click "Save".

| Edit Fields Edit Field ×        |                        |  |
|---------------------------------|------------------------|--|
| Save Cancel Delete Clone        |                        |  |
| Data Type: DropDown             |                        |  |
| Field Name:                     | support_level          |  |
| Display Label:                  | Support Level          |  |
| System Label:                   | LBL_SUPPORT_LEVEL      |  |
| Help Text:                      | The current support le |  |
| Comment Text:                   |                        |  |
| Drop Down List:                 | support_level_list     |  |
|                                 | Edit Add               |  |
| Default Value:                  | Standard \$            |  |
| Mass Update:<br>Dependent: None |                        |  |
| Required Field:                 | -None-                 |  |
| Required Field.                 |                        |  |

Please note that once a field is created, it must be placed on the record view (for Sidecar modules) or edit view (for Legacy modules) layout before users can enter data into that field. For more information on editing layouts, please refer to the <u>Editing Layouts</u> section of this documentation.

# **Editing Fields**

Use the following steps to edit an existing field via Studio:

<

1. Expand out the tree under the desired module (e.g. Cases) in the Modules panel and select "Fields".

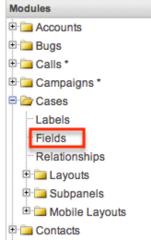

- 2. In the main panel, select a field to edit. Sorting the fields by the column header will help in locating the field faster.
  - **Note**: Fields created via Studio will display an asterisk next to their names.

| 🗧 🏛   Studio > Cases | > Fields       |          |
|----------------------|----------------|----------|
| Add Field Edit       | Labels         |          |
| Name                 | Display Label  | ⇔ Type   |
| case_number          | Number         | Integer  |
| date_entered         | Date Created   | Datetime |
| date_modified        | Date Modified  | Datetime |
| deleted              | Deleted        | Checkbox |
| description          | Description    | TextArea |
| name                 | Subject        | Name     |
| portal_viewable      | Show in Portal | Checkbox |
| priority             | Priority       | DropDown |
| resolution           | Resolution     | TextArea |
| status               | Status         | DropDown |
| * support_level_c    | Support Level  | DropDown |
| system_id            | System ID      | Integer  |
| type                 | Туре           | DropDown |
| work_log             | Work Log       | TextArea |

- 3. Enter appropriate values for the <u>Field Options</u>.
- 4. Once the necessary information is entered, click "Save".

| Edit Field ×                 |                         |  |  |  |
|------------------------------|-------------------------|--|--|--|
| Save Cancel Clone            |                         |  |  |  |
| Data Type: Te<br>Field Name: |                         |  |  |  |
| Display Label:               | Description:            |  |  |  |
| System Label:                | LBL_DESCRIPTION         |  |  |  |
| Help Text:                   | Enter in a detailed Des |  |  |  |
| Comment Text: Case details.  |                         |  |  |  |
| Rows:                        | 6                       |  |  |  |
| Columns:                     | 80                      |  |  |  |

# **Deleting Fields**

Use the following steps to delete an existing field via Studio:

1. Expand out the tree under the desired module (e.g. Cases) in the Modules panel and select "Fields".

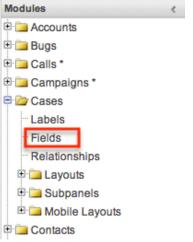

- 2. In the main panel, select a field to delete. Sorting the fields by the column header will help in locating the field faster.
  - Fields created via Studio will display an asterisk (\*) next to their names.
  - Note: Stock fields cannot be deleted.

| Edit Fields       | s > Fields<br>Labels |          |
|-------------------|----------------------|----------|
| Name              | Display Label        | ⇔ Type   |
| case_number       | Number               | Integer  |
| date_entered      | Date Created         | Datetime |
| date_modified     | Date Modified        | Datetime |
| deleted           | Deleted              | Checkbox |
| description       | Description          | TextArea |
| name              | Subject              | Name     |
| portal_viewable   | Show in Portal       | Checkbox |
| priority          | Priority             | DropDown |
| resolution        | Resolution           | TextArea |
| status            | Status               | DropDown |
| * support_level_c | Support Level        | DropDown |
| system_id         | System ID            | Integer  |
| type              | Туре                 | DropDown |
| work_log          | Work Log             | TextArea |

3. Click "Delete" to remove the field.

| Edit Fields     | Edit Field ×                |   |
|-----------------|-----------------------------|---|
| Save            | Clone Clone                 |   |
|                 | DropDown<br>support_level_c |   |
| Display Label:  | Support Level               |   |
| System Label:   | LBL_SUPPORT_LEVEL           |   |
| Help Text:      | The current support le      |   |
| Comment Text:   |                             |   |
| Drop Down List: | support_level_list          | - |
|                 | Edit Add                    |   |

- 4. A pop-up message will display asking for confirmation. Click "Ok" to proceed.
  - When deleting fields, both the field and all the data related to the field in the database will be permanently removed. Before deleting a field, confirm that the field is no longer used or displayed in the following places:
    - Report filters or display columns
    - Workflows that filter by or display the field
    - Dashlets that filter by or display the field
    - Sugar Logic formulas for other fields
    - Email templates
    - Saved searches (legacy modules)
- 5. The field will automatically be removed from any module layouts when deleted.

## **Cloning Fields**

Use the following steps to clone an existing field via Studio:

1. Expand out the tree under the desired module (e.g. Cases) in the Modules panel and select "Fields".

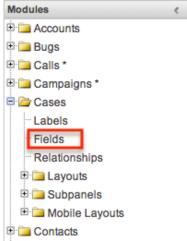

- 2. In the main panel, select a field to delete. Sorting the fields by the column header will help in locating the field faster.
  - **Note**: Fields created via Studio will display an asterisk (\*) next to their names.

| Edit Fields               |                 |          |
|---------------------------|-----------------|----------|
| 🗲 🛍   Studio > Cases > Fi | ields           |          |
| Add Field Edit Lab        | els             |          |
| Name 🗧                    | Display Label 🗧 | Type 🗧   |
| case_number               | Number          | Integer  |
| date_entered              | Date Created    | Datetime |
| date_modified             | Date Modified   | Datetime |
| deleted                   | Deleted         | Checkbox |
| description               | Description     | TextArea |
| name                      | Subject         | Name     |
| portal_viewable           | Show in Portal  | Checkbox |
| priority                  | Priority        | DropDown |
| resolution                | Resolution      | TextArea |
| status                    | Status          | DropDown |
| * support_level_c         | Support Level   | DropDown |
| system_id                 | System ID       | Integer  |
| type                      | Туре            | DropDown |
| work_log                  | Work Log        | TextArea |

- 3. Select "Clone" to duplicate the field.
  - **Note**: Some non-standard stock fields (e.g. Name) do not have the ability to clone.

| Edit Fields     | Edit Field ×           |   |
|-----------------|------------------------|---|
| Save Can        | cel Delete Clone       |   |
|                 | support_level_c        |   |
| Display Label:  | Support Level          |   |
| System Label:   | LBL_SUPPORT_LEVEL      |   |
| Help Text:      | The current support le |   |
| Comment Text:   |                        |   |
| Drop Down List: | support_level_list     | ÷ |
|                 | Edit Add               |   |

- 4. Enter appropriate values for the <u>Field Options</u>.
- 5. Once the necessary information is entered, click "Save".

| Edit Fields     | Edit Field ×           |    |
|-----------------|------------------------|----|
| Save Can        | cel                    |    |
| Data Type: D    | PropDown               |    |
| Field Name:     | secondary_support      |    |
| Display Label:  | Secondary Support      |    |
| System Label:   | LBL_SECONDARY_SUPF     |    |
| Help Text:      | The current support le |    |
| Comment Text:   |                        |    |
| Drop Down List: | support_level_list     | \$ |
|                 | Edit Add               |    |
| Default Value:  | Standard 🗘             |    |
| Mass Update:    | J.                     |    |
| Dependent:      | -None-                 |    |
| Required Field: |                        |    |

# Relationships

Relationships define the links between different modules in Sugar and allow records between those modules to be related. Related records display in fields or subpanels on a module's record view (for Sidecar modules) or detail view (for Legacy modules) depending on the relationship type. When you create a new relationship between two modules, the system automatically creates the necessary subpanels, related fields, and metadata relationships. Relationships provide the added benefit in reports to allow access to a related records fields in addition to the base module's fields.

The relationships section in Studio allows administrators to create new relationships between custom and stock modules as well as change some properties on existing relationships. To access the Relationships section in Studio, select "Relationships" from the Modules panel and the module's relationship tab

| will open in the main panel. |
|------------------------------|
| Modules <                    |
| P accounts                   |
| Labels                       |
| Fields                       |
| Relationships                |
| 🗉 🗀 Layouts                  |
| 🖲 🚞 Subpanels                |
| 😐 🧀 Mobile Layouts           |
| 🖲 🧰 Bugs                     |

## **Relationship Types**

Sugar contains a few different types of relationships you can create between modules. The relationship type will determine which fields or tables will be created in the database as well as what the interface will look like to the user when managing relationships for the affected records.

When you create a relationship between modules, the module you initiate the relationship from is considered the primary module and the module that you relate it to is the related module.

The following sections explain the relationship types available in Studio.

#### **One-to-One Relationships**

When records in the primary module and the related module are uniquely related to each other, you have a one-to-one relationship. In other words, each primary record will relate to only one related record and vice-versa.

As an example, in a one-to-one relationship between Accounts and Contacts, an account can be associated with only one contact and a contact can be associated with only one account. The relationship will show as a field in each module's record view. For this two-way relationship, changing the related record from one module's record will also change the value in the other module's record.

• From the primary Accounts module:

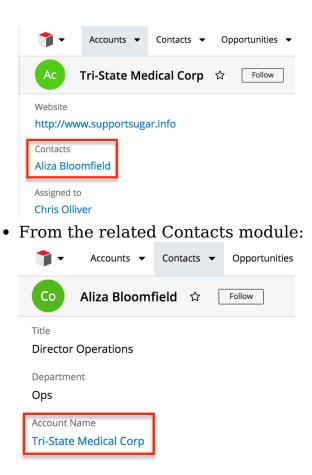

**Note**: You can alternatively create a one-way relationship between modules using relate fields. For more information regarding relate fields, please refer to the <u>Field</u> <u>Types</u> section of this documentation.

#### **One-to-Many and Many-to-One Relationships**

In one-to-many relationships, one primary record may relate to many records in the related module, but the related module records will only be able to relate to one primary record. This is often referred to as a parent-child(ren) relationship.

**Note**: Only modules with subpanels available can be on the "Many" side of a relationship. For example, the Product Catalog module lacks a subpanel; therefore, Product Catalog can only be selected on the "One" side of a relationship.

As an example, in a one-to-many relationship between Accounts and Contacts, an account can be associated with many contacts, but each contact can be associated with only one account. The record view of the primary module will display a subpanel for the related module, and the record view of the related module will display a field containing a link to the related record.

A one-to-many relationship is the same as a many-to-one relationship except the primary and related modules are reversed.

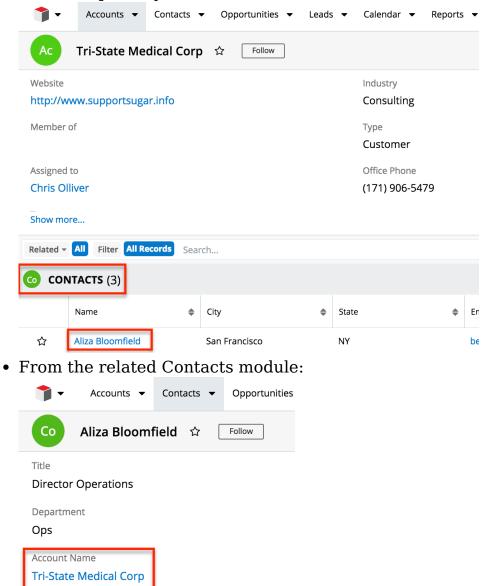

• From the primary Accounts module:

You can also create a one-to-many relationship between a module and itself. For example, Sugar relates Accounts to Accounts in order to allow "Member Organization" sub-accounts within the primary "Member of" parent account.

**Note**: Adding a custom one-to-many relationship to "Activities" will add custom relationships to calls, meetings, notes, tasks, and emails. This will also automatically add these subpanels to the record view.

#### **Many-to-Many Relationships**

In many-to-many relationships, many primary records may be related to many related records, often overlapping. For example, the contact Joe Smith may relate to many different Sugar campaign records, and each of those campaign records may relate to many contacts in addition to Joe Smith.

For a many-to-many relationship between Accounts and Contacts, an account could be associated with many contacts, and a contact, in turn, could be associated with many accounts. Both modules' record views would display a subpanel for the opposite module.

**Note**: Only modules with subpanels available can be on the "Many" side of a relationship. For example, the Product Catalog module lacks a subpanel; therefore, Product Catalog can only be selected on the "One" side of a relationship.

## **Creating Relationships**

Use the following steps to create a new relationship via Studio:

1. Expand the tree under the desired module (e.g. Cases) in the Modules panel and select "Relationships".

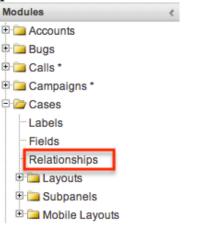

2. In the main panel, click "Add Relationship".

| Accounts Relationships         |                |       |
|--------------------------------|----------------|-------|
| 🗲 🛍   Studio > Accounts > Rela | ationships     |       |
| Add Relationship               |                |       |
| Name                           | Primary Module | e ⇔   |
| quotes_billto_accounts         | Accounts       | Many  |
| quotes_shipto_accounts         | Accounts       | Many  |
| documents_accounts             | Documents      | Many  |
| accounts_modified_user         | Users          | One t |
| accounts created by            | Users          | One t |

3. Enter appropriate values for the following options: **Type** : Select the type of relationship to create from the options in the <u>Relationship Types</u> section.

 ${\bf Module}:$  The Primary module is set as the module to which you are adding the relationship. Select the related module from the dropdown list to the

right. The Primary and Related module can be the same in order to create a parent-child relationship.

**Label** : Enter a label to reference the Primary module or Related module's subpanels for this relationship.

• **Note**: This option is only available for the "Many" side of a **Subparelafirons**hißelect a subpanel option to display the Primary or Related module's records in. This will determine the fields displayed in the subpanel.

- **Note**: This option is only available for the "Many" side of a relationship.
- 4. Once the necessary information is entered, click "Save & Deploy".

| Cases Relationships Edit Relationship × |               |                |                            |                   |  |
|-----------------------------------------|---------------|----------------|----------------------------|-------------------|--|
| Save & Deploy                           | Cancel        |                |                            |                   |  |
| Language: English (                     | US) \$        |                |                            |                   |  |
| Primary Module                          |               | Туре           | Relate                     | ed Module         |  |
| Module:                                 | Cases         | Many to Many 🗘 | Module:                    | Products \$       |  |
| Label:                                  | Product Cases |                | Label:                     | Products Affected |  |
| Subpanel from<br>Cases:                 | default \$    |                | Subpanel from<br>Products: | ForProducts \$    |  |

5. The required fields and subpanels are instantly created and deployed to the appropriate modules.

# **Editing Relationships**

Use the following steps to edit a relationship via Studio:

1. Expand out the tree under the desired module (e.g. Cases) in the Modules panel and select "Relationships".

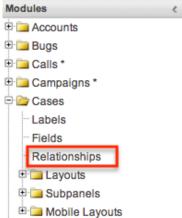

- 2. In the main panel, select a relationship to edit.
  - Sorting the column header will help in locating the relationship faster.

• **Note**: Relationships created via Studio will display an asterisk next to their names.

| Cases > Relations   | hips               |              |                |
|---------------------|--------------------|--------------|----------------|
| Add Relationship    |                    |              |                |
| Name                | 🗧 Primary Module 🗧 | Type 🗧       | Related Module |
| case_kbdocuments    | Cases              | One to Many  | Knowledge Base |
| cases_bugs          | Cases              | Many to Many | Bug Tracker    |
| contacts_cases      | Contacts           | Many to Many | Cases          |
| projects_cases      | Projects           | Many to Many | Cases          |
| documents_cases     | Documents          | Many to Many | Cases          |
| cases_products_1*   | Cases              | Many to Many | Products       |
| cases_modified_user | Users              | One to Many  | Cases          |
| cases_created_by    | Users              | One to Many  | Cases          |
| cases_assigned_user | Users              | One to Many  | Cases          |
| case_calls          | Cases              | One to Many  | Calls          |
| case_tasks          | Cases              | One to Many  | Tasks          |
| case_notes          | Cases              | One to Many  | Notes          |
| case_meetings       | Cases              | One to Many  | Meetings       |
| account cases       | Accounts           | One to Many  | Cases          |

- 3. The only editable field on a relationship is the Label field for naming the Primary or Related modules subpanels.
  - **Note**: This option is only available for the "Many" side of a relationship.
- 4. Once the necessary information for the Label field is entered, click "Save".

| Туре           | Related                 | Module                                                                     |
|----------------|-------------------------|----------------------------------------------------------------------------|
| Many to Many 🗘 | Module:                 | Products                                                                   |
|                | Label:                  | Products Affected                                                          |
|                | Subpanel from Products: | ForProducts                                                                |
|                | Туре                    | Type     Related       Many to Many \$     Module:       Label:     Label: |

## **Deleting Relationships**

Use the following steps to delete a relationship via Studio:

1. Expand out the tree under the desired module (e.g. Cases) in the Modules panel and select "Relationships".

| Modules            | < |
|--------------------|---|
| 🖻 🚞 Accounts       |   |
| 🗉 🚞 Bugs           |   |
| 🗉 🚞 Calls *        |   |
| 🗉 🚞 Campaigns *    |   |
| 🖻 🗁 Cases          |   |
| Labels             |   |
| Fields             |   |
| Relationships      |   |
| 🗉 🗀 Layouts        |   |
| 🗉 🗀 Subpanels      |   |
| 🗄 🗀 Mobile Layouts |   |

- 2. In the main panel, select a relationship to delete.
  - Sorting the column header will help in locating the relationship faster.
  - **Note**: Relationships created via Studio will display an asterisk next to their names.

| Cases Relationships       |                |              |                |
|---------------------------|----------------|--------------|----------------|
| 🗲 🛍   Studio > Cases > Re | lationships    |              |                |
| Add Relationship          |                |              |                |
| Name                      | Primary Module | ⇒ Type       | Related Module |
| case_kbdocuments          | Cases          | One to Many  | Knowledge Base |
| cases_bugs                | Cases          | Many to Many | Bug Tracker    |
| contacts_cases            | Contacts       | Many to Many | Cases          |
| projects_cases            | Projects       | Many to Many | Cases          |
| documents_cases           | Documents      | Many to Many | Cases          |
| cases_products_1*         | Cases          | Many to Many | Products       |
| cases_modified_user       | Users          | One to Many  | Cases          |
| cases_created_by          | Users          | One to Many  | Cases          |
| cases_assigned_user       | Users          | One to Many  | Cases          |
| case_calls                | Cases          | One to Many  | Calls          |
| case_tasks                | Cases          | One to Many  | Tasks          |
| case_notes                | Cases          | One to Many  | Notes          |
| case_meetings             | Cases          | One to Many  | Meetings       |
| account_cases             | Accounts       | One to Many  | Cases          |

3. Select "Delete" to remove the relationship.

| Cases Relationships    | Edit Relationship $\times$ |                 |                         |                   |  |  |  |
|------------------------|----------------------------|-----------------|-------------------------|-------------------|--|--|--|
| Save Cancel Delete     |                            |                 |                         |                   |  |  |  |
| Language: English (US  | 5) *                       |                 |                         |                   |  |  |  |
| Name: cases_products_1 |                            |                 |                         |                   |  |  |  |
| Primar                 | y Module                   | Туре            | Related                 | Module            |  |  |  |
| Module:                | Cases                      | Many to Many \$ | Module:                 | Products          |  |  |  |
| Label:                 | Product Issues             |                 | Label:                  | Products Affected |  |  |  |
| Subpanel from Cases:   | default                    |                 | Subpanel from Products: | ForProducts       |  |  |  |

4. A pop-up message will display asking for confirmation. Click "Yes" to proceed.

- Note: If you wish to retain the data and table structure that currently exists for the relationship, select the "Do Not Remove Tables" option. Leaving the "Do Not Remove Tables" unchecked will delete the relationship data and remove the tables for the relationship from the database.
- Before deleting a relationship please verify and resolve the following issues:
  - Relationship must be removed from any report filters or displays
  - Relationship must be removed from any workflows that filters or displays fields from the relationship
  - Relationship must be removed from any Sugar Logic formulas referencing the relationship

| Alert ×                                            |  |
|----------------------------------------------------|--|
| Are you sure you wish to delete this relationship? |  |
| Do Not Remove Tables                               |  |
| Yes No                                             |  |

# Layouts

The layouts in Studio are used to represent the various views (e.g. record view, list view, edit view, etc.) in Sugar. Users with administrator or developer access have the ability configure these layouts via Admin > Studio. Please note that the layouts available to configure will vary based on whether the module uses the Sidecar or Legacy user interface. All modules using the Legacy user interface will display an asterisk (\*) to the right of the module's name in Studio. The available layouts for the selected module will appear once you open up the Layouts option.

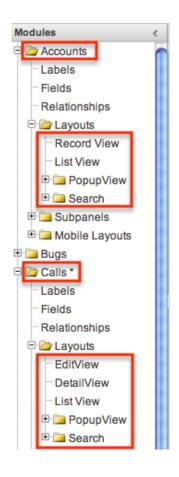

## **Layout Types**

Sugar comes with different types of layouts to represent different sections of Sugar. Please note that not all layouts are available in every module.

The following layout options are available in Sugar:

- **Convert Lead** : The Convert Lead layout can be configured to mark modules as required for lead conversion, add or remove modules from the convert lead layout, etc. Please note that the Convert Lead layout is only available for the Leads module. For more information on modifying the Convert Lead layout, please refer to the <u>Editing Convert Lead Layout</u> section below.
- **Record View(for Sidecar modules)** : Record view is used to modify, create, or view the current record's details within a specified module. This layout is specific to modules using the Sidecar user interface and controls the layout for viewing, creating, and editing a record, as well as the quick-create layout and the fields displayed when the record is viewed via the preview pane.
- Edit View (for Legacy modules) : Edit view layout is used to modify or create records in the specified module.

- **Detail View(for Legacy modules)** : Detail view layout is used to view the current data for a record within the specified module.
- **List View** : List view layout is used to view multiple records within the specified module. The list view is also used for displaying the results from module search (for Sidecar modules), as well as Basic or Advanced search (for Legacy modules).
- **Quick Create (for Legacy modules)** : Quick Create layout is used in Sugar to quickly view and modify records within a specified module without having to navigate away from the current page. For example, logging a call from the Quotes detail view will open up the call's quick create form.
- **Popup List View** : Pop-up list view layout is used to view a list of records in a pop-up window when selecting one or more records to relate to a current record.

Account List

|                              |           |            | K (1 - 1         | of 1) >>>     |
|------------------------------|-----------|------------|------------------|---------------|
| Acct. Name $\Leftrightarrow$ | City 🗧    | State 🔤    | Country 🗧        | User 🔤        |
| SugarCRM Inc                 | Cupertino | California | United<br>States | Administrator |
|                              |           |            | K (1 - 1         | of 1) 🔊 🔊     |

• **Popup Search(for Legacy modules)** : Pop-up search layout allows users to search for records in the pop-up window to relate to a current record and appears above the pop-up list view in the same window. Legacy modules (e.g. Quotes) use this layout for pop-up searching while Sidecar modules (e.g. Accounts) use the Search layout's configuration. Account Search

| Name          | Sugar | Billing City    |                              | ? |
|---------------|-------|-----------------|------------------------------|---|
| Billing State |       | Billing Country |                              |   |
| Any Email     |       | Assigned to     | Administrator<br>Will Westin |   |
| Search        | Clear |                 |                              |   |

• **Search** : Search layout is used to allow users to search for records from a module's list view via module search (for Sidecar modules) or Basic and Advanced search (for Legacy modules). This layout is also used by Sidecar modules on the pop-up search and select. In addition, changes made to the Search layout for Sidecar modules affects the list of available fields to filter for the module's list view dashlet (e.g. My Contacts) since it is controlled by the same layout as well.

Note: Encrypt fields cannot be added to Search layouts.

### **Layout Options**

Administrators have the ability to configure the various layouts (e.g. record view, list view, etc.) available via Studio. The following are some of the options available to administrators when configuring layouts in Studio.

Record views may be configured to display differently <u>based on the viewing user's</u> <u>role</u>.

#### Panels

Every field on a layout is contained within a panel, which can be organized to contain groups of similar or related fields to assist in organization. Modules using the Legacy user interface will have fields grouped by default into the Overview and Other panels while modules using the Sidecar user interface will have the Business Card and Show More panels. You can change the panel header titles by clicking the Pencil icon to the right of the panel name.

**Note**: You can have the panel collapsed by default on the Record View, Edit View, or Detail View by marking the Collapse? checkbox to the far right of the panel header.

Record View layout (for Sidecar modules):

| View History | Restore Default Layout | Role: Default      | \$           |
|--------------|------------------------|--------------------|--------------|
| Layout       |                        |                    |              |
| Busi         | ness Card 🕗 Display Ty | pe (1) : Panel 🜲   | Collapse?    |
| V            | Vebsite 🧭              | Industry           | $\bigcirc$   |
| Ν            | Nember of 🧷            | Туре               | $\bigotimes$ |
| Α            | Assigned to 🥥          | Office Phone       | $\bigcirc$   |
| Edit View    | v layout (for Le       | gacy modules       | s):          |
| View History | Restore Default Layout | Sync to DetailView | (i)          |
| Layout       |                        |                    |              |
| Over         | view 🕗 Display Type    | D: Panel 🛊         | Collapse?    |
| Ν            | lame 🧭                 | Status             | $\bigcirc$   |
| S            | Start Date 📀           | Priority           | $\bigcirc$   |
| E            | End Date               |                    |              |

#### Tabs

Each of the panels (Business Card, Overview, etc.) may optionally be displayed as tabs in the layout. You can also nest panels within other panels defined as tabs. For example, if you set the Business Card panel as a "Tab" and leave "Show More" as a panel in the Record View layout, the Show More panel will appear within the Business Card tab.

| View History | Restore Default Layout  | Role: Default       | <b>*</b>                |
|--------------|-------------------------|---------------------|-------------------------|
| Layout       |                         |                     |                         |
| Busi         | ness Card 🧭 Display Typ |                     | Collapse?               |
| V            | Website 🧭               |                     | $\bigcirc$              |
| Γ            | Member of 🥢             | Туре                | $\bigotimes$            |
| F            | Assigned to             | Office Phone        | $\bigcirc$              |
| E            | Tags                    |                     | $\bigcirc$              |
|              |                         |                     |                         |
| Show         | w More 🧭 Display Type   | i Panel             | Collapse?               |
| E            | Billing Address ** 🛛 🕜  | Shipping Address ** | $\overline{\checkmark}$ |

Every panel listed under a Tab display type will be a panel within the tab until the next Tab display type panel is reached. So if you add a new panel below "Show More" and set both the Business Card and Show More panel as "Tabs", then the newly added panel will appear within the Show More tab.

#### **Restoring Layouts**

Sugar keeps a history of the changes made to each layout. You can preview and restore historical layouts via "View History". For more information on viewing the history of layouts, please refer to the <u>Viewing Layout History</u> section of this documentation.

It is also possible to restore the Record View, Detail View, etc. layouts back to the default out-of-the-box layout. For more information on how to reset a layout to default, please refer to the <u>Restoring Default Layouts</u> section in this documentation.

**Note**: When using role-specific record view layouts, the functionality of the Restore Default Layout button changes depending on which the Role dropdown's selection. Please refer to the <u>Restoring Customized Role-Views to the Default Role-View Layout</u> section for more information.

#### Sync And Copy (Legacy Modules)

Sugar provides administrators with the ability to sync and copy certain layouts to assist in configuring layouts. Often it makes sense for a module's edit view and detail view layouts to be identical. Instead of having to duplicate any changes made to one layout, administrators can configure the detail view layout to be synced to the edit view layout.

To sync the layouts, select the Sync to DetailView checkbox on the upper right of the EditView layout and click "Save & Deploy".

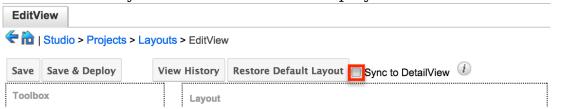

The current detail view layout will be replaced with the current edit view layout. At this point, changes cannot be made to the DetailView layout in Studio, but any changes made to the EditView layout will automatically be synced to the DetailView layout when saved.

As an alternative to syncing the layouts, administrators can copy the layout from the EditView to the DetailView or QuickCreate layouts. This is especially useful if you want the layouts to be similar, but different. Make any necessary changes to the EditView layout, then navigate to either the DetailView or QuickCreate layout. Select "Copy from EditView" to replace the current layout with details from the EditView layout. Once copied, you can continue to edit the DetailView layout as you wish.

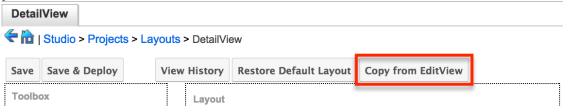

**Note**: The copy feature is a one-time copy of the layouts. Any future changes to the EditView layout will not be reflected on the DetailView layout without performing the copy again.

### **Editing Layouts**

You can add, remove, hide, etc. the fields for the available layouts in the module by selecting the specific layout under the Modules panel to edit. Please note that the List View, PopupView, and Search layouts have columns where you can designate fields users can and cannot see.

Record views may be configured to display differently based on the viewing user's

<u>role</u>.

#### **Editing Record View Layout**

The following steps cover editing the Record View layout for the Accounts module as an example:

1. Expand "Layouts" from the Modules panel under the Accounts module and select "Record View". The Record View layout will display in the main panel to the right.

| Modules            | < Record View      |                                                    |
|--------------------|--------------------|----------------------------------------------------|
| Accounts           |                    | > Layouts > Record View                            |
| Fields             | Save Save & Deploy | View History Restore Default Layout Role: Default  |
| Relationships      | Toolbox            | Layout                                             |
| 🖻 🗁 Layouts        |                    |                                                    |
| Record View        |                    | Business Card 🖉 Display Type 🕧 : Panel 🛊 Collapse? |
| List View          |                    | Website 🖉 Industry 🖉                               |
| 🖲 📴 PopupView      |                    |                                                    |
| 🗉 🚞 Search         | New Panel          | Member of Vige Vige                                |
| 🗈 🚞 Subpanels      |                    | Assigned to  Office Phone                          |
| 🗉 🚞 Mobile Layouts | New Row            |                                                    |

- 2. To add a field to the Record View layout, drag the field from the list of fields in the Toolbox to a "(filler)" location on the layout per your preference.
  - You can also drag a field to a location on the layout that already has a field in place. The newly added field and the existing field on the layout will swap places.

| Reco     | rd View                |                 |                        |                 |              |
|----------|------------------------|-----------------|------------------------|-----------------|--------------|
| 🗲 🛍 I    | Studio > Accounts > La | ayouts > Record | d View                 |                 |              |
| Save     | Save & Deploy          | View History    | Restore Default Layou  | t Role: Default | *            |
| Toolbo   | xc                     | Layout          |                        |                 |              |
|          |                        | Bus             | iness Card 📀 Display T | ype 🛈 : Panel 🜲 | Collapse?    |
| -        | 1                      | [               | Website                | Industry        |              |
| New      | Panel                  |                 | Member of              | Туре            | $\checkmark$ |
| New      | Row                    | Google          | Annial Ded to          | Office Phone    | $\checkmark$ |
| (filler) |                        | 7               | (filler)               | (filler)        |              |
| Facel    | book Account           |                 |                        |                 |              |
| _        |                        | Sho             | w More 🕢 Display Type  | (1) : Panel (\$ | Collapse?    |

3. To remove a field from the layout, drag and drop the field from the layout to the trash bin in the toolbox to remove the field from the layout. You may remove an entire row in the layout using the same method.

| d View              |                                      |                                                                                 |                                                                                    |                                                                                                    |                                                                                                    |
|---------------------|--------------------------------------|---------------------------------------------------------------------------------|------------------------------------------------------------------------------------|----------------------------------------------------------------------------------------------------|----------------------------------------------------------------------------------------------------|
| Studio > Accounts > | Layouts > R                          | ecord View                                                                      |                                                                                    |                                                                                                    |                                                                                                    |
| Save & Deploy       | View Hist                            | tory Restore Defau                                                              | It Layout                                                                          | Role: Default                                                                                                    | • • • • • • • • • • • • • • • • • • •                                                                                                    |
| x                   | La                                   | yout                                                                            |                                                                                    |                                                                                                    |                                                                                                    |
| ffice Phone         | $\bigcirc$                           | Business Card 🧭                                                                 | Display Type                                                                       | (i) : Panel 🜲                                                                                                    | Collapse?                                                                                                    |
|                     |                                      | Website                                                                         |                                                                                    | ndustry                                                                                                    | $\bigcirc$                                                                                                    |
|                     |                                      | Member of                                                                       |                                                                                    | Type                                                                                                    |                                                                                                    |
|                     |                                      | Assigned to                                                                     |                                                                                    |                                                                                                    |                                                                                                    |
|                     | Studio > Accounts ><br>Save & Deploy | Studio > Accounts > Layouts > R<br>Save & Deploy View Hist<br>ffice Phone Panel | Studio > Accounts > Layouts > Record View Save & Deploy View History Restore Defau | Studio > Accounts > Layouts > Record View Save & Deploy View History Restore Default Layout  tayout  tayout Business Card  Display Type Website I Member of Assigned to | Studio > Accounts > Layouts > Record View  Save & Deploy View History Restore Default Layout Role: Default  x  ffice Phone View History Business Card O Display Type (): Panel Website Industry Member of Tyne Assigned to O |

4. To expand or minimize the field column in the layout, click the Plus icon (+) to stretch the field over two columns or click the Minus icon (-) to fit the field into one column. Some fields with content that can become long (e.g. Comment Log) are better suited to being displayed across two columns.
Note: The layout will display a "(filler)" if there is no field in that location.

| ا 🖒 🕈  | Studio > Accounts | > Layouts > Record | d View                                |                  |           |
|--------|-------------------|--------------------|---------------------------------------|------------------|-----------|
| Save   | Save & Deploy     | View History       | Restore Default Layout                | Role: Default    | *         |
| Toolbo | 2                 |                    | iness Card 🖉 Display Typ<br>Website 🔗 | e (1) : (Panel 💠 | Collapse? |
| New    | Panel             |                    | Member of 🥜                           | Type<br>(filler) |           |

5. To add a new row, drag the "New Row" item in the Toolbox to the layout to allow additional fields or blank spaces to be added.

| Record View                  |                   |                       |                 |           |
|------------------------------|-------------------|-----------------------|-----------------|-----------|
| 🗲 🛍   Studio > Accounts > La | ayouts > Record \ | /iew                  |                 |           |
| Save Save & Deploy           | View History      | Restore Default Layou | t Role: Default | *<br>*    |
| Toolbox                      | Layout            |                       |                 |           |
|                              | Busine            | ess Card 📀 Display T  | ype 🕧 : Panel 🜲 | Collapse? |
|                              | We                | ebsite                | Industry        |           |
| New Panel                    | Me                | ember of              | У Туре          | 0         |
| New Row                      |                   | Assigned to           | (filler)        |           |
| (filler)                     | New Rov           | W                     |                 |           |
| Facebook Account 📀           | 17                |                       |                 |           |

6. To add a new panel, drag the "New Panel" item in the Toolbox to the layout to group different sets of fields together in the Record View layout.

| Reco     | rd View             |               |                   |                                                                                                    |               |            |
|----------|---------------------|---------------|-------------------|----------------------------------------------------------------------------------------------------|---------------|------------|
|          | Studio > Accounts > | Layouts > Rec | ord View          |                                                                                                    |               |            |
| Save     | Save & Deploy       | View Histor   | y Restore Defaul  | t Layout                                                                                                    | Role: Default | \$         |
| Toolb    | ox                  | Layo          | ut                |                                                                                                    |               |            |
|          | -                   | В             | usiness Card 📀 D  | isplay Type                                                                                                    | (i) : Panel 🜲 | Collapse?  |
| -        | 1                   |               | Website           | Ø                                                                                                    | ndustry       |            |
| New      | Panel               | 1             | Member of         | <ul> <li>Image: A start of the start of the start of</li></ul> | Гуре          | $\bigcirc$ |
| New      | Row                 |               | +Assigned to      | 0                                                                                                    | filler)       |            |
| (filler) | )                   | New           | v Panel           |                                                                                                    |               |            |
| Face     | book Account 🛛 🕜    |               |                   |                                                                                                    |               |            |
| Goog     | le Plus ID 🛛 🕢      | s             | how More 🧭 Displa | ay Type 🕧                                                                                                    | : Panel 🜲     | Collapse?  |

- 7. Once the layout is finalized, click "Save & Deploy" to preserve your changes and deploy immediately.
  - You can click "Save" if you wish to preserve the changes made but not deploy to Sugar's user interface.

| Reco   | rd View         |                        |                          |               |           |
|--------|-----------------|------------------------|--------------------------|---------------|-----------|
| 🗲 🏠 j  | Studio > Accour | its > Layouts > Record | View                     |               |           |
| Save   | Save & Deploy   | View History           | Restore Default Layout   | Role: Default | <b>A</b>  |
| Toolbo | х               | Layout                 |                          |               |           |
|        | -               | Busi                   | iness Card 📀 Display Typ | e 🛈 : Panel 🜲 | Collapse? |
|        | 1               |                        | Website 🖉                | Industry      |           |

**Note**: It is recommended that dependent fields be placed below and/or to the right of the independent field in order to preserve the correct display of fields on the layout.

#### **Creating Role-Based Record View Layouts**

Record Views can be configured to display customized layouts based on the viewing user's role. The availability and organization of fields may be altered to provide only the relevant fields for each user's role according to your business practices. When editing a particular module's record view, the Role dropdown appearing on the top right contains all existing roles in the Sugar application. By default, none of the Sugar roles have customized views, so changes made to the Default role-view will automatically be copied to the other role-views upon save. This means that as long as no role-views are customized here, all users will continue to see the record view layout matching the Default role-view.

**Note**: It is recommended to assign each user to a maximum of one role. Users belonging to multiple roles which each have customized role-views may experience

unexpected behavior when using record views. For more information about roles, please refer to the <u>Role Management</u> documentation.

**Note**: Role-based customizations to record views are included when exporting customizations from Studio. For more information, please refer to the <u>Exporting</u> <u>Role-Based Customizations</u> section and the <u>Module Loader</u> documentation.

If you wish to cause certain roles to use a modified record view for a module (e.g. Accounts), navigate to Admin > Studio > Accounts > Layouts > Record View and select the desired role from the Role dropdown to make changes specific to that role (e.g. Marketing Administrator).

| View History | Restore Default Layout  | Rol      | 1 | Default                        |
|--------------|-------------------------|----------|---|--------------------------------|
|              |                         |          |   | Customer Support Administrator |
| Layout       |                         |          |   | Find Dup Test                  |
| Busi         | ness Card 🧭 Display Typ | e 1).    |   | Marketing Administrator        |
|              |                         | e • . (  |   | Sales Administrator            |
| 1            | Vebsite 📀               | Industry |   |                                |

When viewing a Sugar role's role-view (e.g. Marketing Administrator), you have the option add, remove, and rearrange fields and panels. You may manipulate the layout as described in the <u>Editing Record View Layout</u> section above. The inclusion and location of fields will be specific to the role-view you are customizing. However, changes made to a field's display label from any of the role-views will update that field's display label on all role-views.

Once you have saved a modification to a role-view, it is considered customized and will display an asterisk (\*) next to the role's name in the Role dropdown. Adding, removing, and rearranging fields or panels on the Default role-view will no longer have any effect on customized role-lists.

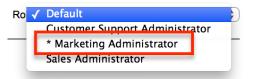

**Note**: Role-based views are not available for Legacy modules' detail views or any other sidecar layouts besides the record view. The Sidecar module must be available for editing in Studio for you to be able to create role-based record views for it.

#### **Copying a Role-View From a Customized Role-View Layout**

Customized role-view layouts may be copied to any other role-view except for the Default role-view.

- 1. Select the role-view you wish to alter in the Role dropdown
- 2. Click "Copy from..." and select the customized role-view you wish to duplicate.

**Note**: The Copy from... button will only appear when a customized roleview is available to be copied.

3. Click "Copy" and save.

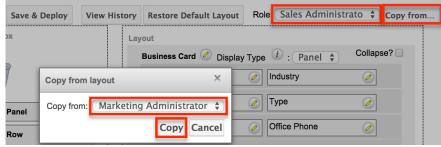

This will update the role-view to match the copied layout, and the role-view will now be considered customized and display an asterisk (\*) next to the role's name in the Role dropdown.

#### **Restoring Customized Role-Views to the Default Role-View Layout**

The Restore Default Layout button may be used to bring a customized role-view back to the Default role-view's layout.

- 1. Select the customized role-view in the Role dropdown.
- 2. Click "Restore Default Layout" and save.

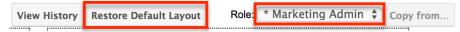

This will re-establish the link between the selected role-view and the Default roleview so that changes to the Default role will once again be automatically applied to the selected role-view. This will also remove the asterisk from the selected roleview's name in the Role dropdown since it is no longer considered customized.

#### Restoring the Default Role-View to the System Default Layout

The Restore Default Layout button can also be used to bring the Default role-view back to the system stock record view layout.

- 1. Select the Default role-view in the Role dropdown
- 2. Click "Restore Default Layout" and save.

View History Restore Default Layout Role Default

This will remove any Studio changes to the layout so that it once again matches

the system's stock layout. All other, non-customized role-views will also be updated to match.

#### **Editing List View Layout**

The List View layout has columns where you can define the fields that users can and cannot see. The List View layout also controls the list of available fields for the module's list view dashlet (e.g. My Contacts). Once the appropriate configurations are made in Studio, the deployed changes will be reflected in the Columns field of the corresponding module dashlet's Configuration Options page. Keep in mind that the module dashlet will not automatically reflect the Studio changes and users must edit the dashlet in order to view the changes, add new fields to the layout, etc.

To configure the List View layout, move the displayed fields among the Default, Available, and Hidden columns :

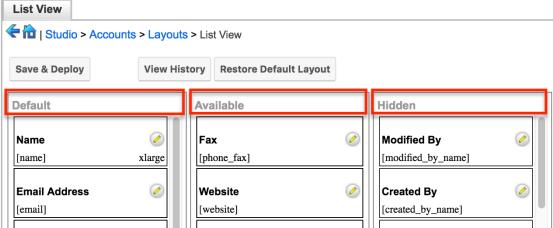

- **Default** : Drag fields into the Default column to display them on the default List view layout. The top-to-bottom order of fields corresponds with the leftto-right presentation of columns on the list view (or right-to-left for users viewing an RTL language). For example, the topmost field in the default column will be shown in the leftmost column of the list view.
- Available : Drag fields into the Available column to make them available for users to personalize their view of the layout without making them part of the default layout. Users will be able to click the Column Selection icon to see the list of available fields. For more information on working with columns in the list view, please refer to the <u>User Interface</u> documentation.
   Note: Not all list-type layouts have an Available fields section.
- **Hidden** : Drag fields into the Hidden column to hide them from users in the list view. Hidden fields will be unavailable in list view regardless of a user's team or role settings, but they may still be available to users in other

places such as in reports or the record view.

**Note**: To enable fields as filters in a Sidecar module's list view and list view dashlet (e.g. the "My Contacts" dashlet), please refer to the <u>Editing Search Layout</u> section.

The following steps cover editing the List View layout as an example:

1. Expand "Layouts" from the Modules panel under the Accounts module and select "List View".

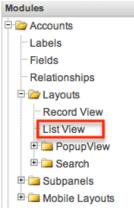

- 2. To add a field to the List View layout, drag and drop the fields from the Hidden column to the Default column.
  - **Note**: The fields in the Default column will be available to add as display columns in the corresponding module dashlet (e.g. My Accounts).

| 100000                       |                               |                    |
|------------------------------|-------------------------------|--------------------|
| List View                    |                               |                    |
| < 🛅   Studio > Accounts > La | youts > List View             |                    |
|                              |                               |                    |
| Save & Deploy Vie            | w History Restore Default Lay | out                |
| Default                      | Available                     | Hidden             |
|                              | [Drop Here]                   |                    |
| Account Name 🧭               |                               | Tags 🧭             |
| [name] small                 |                               | [tag]              |
|                              |                               |                    |
| City                         |                               | Modified By        |
| [billing_address_city]       |                               | [modified_by_name] |
|                              | 4                             |                    |
| Billing Country              |                               | Created By         |
| [billing_address_country]    |                               | [created_by_name]  |
| Phone 🧭                      |                               | Description        |
| [phone_office]               |                               | [description]      |
|                              | -                             | [terenpuon]        |
| User                         | Teams                         | Teams 📀            |
| [assigned_user_n             | [team_name]                   | [team_name]        |
|                              |                               |                    |
| Email Address 🛛 🧭            |                               | Facebook Account   |
| [email]                      |                               | [facebook]         |

- 3. To remove a field from the layout, drag and drop the field from the Default column to the Hidden column.
- 4. To change the left-to-right order of the fields displayed on the list view, drag and drop fields up or down within the Default list.
  - **Note**: The order of fields designated for the List View layout also affects the order for the list of available fields in the corresponding module dashlet (e.g. My Accounts).
- 5. Optionally, modify the label and width for the field. Click the Pencil icon next to each field, enter the new label or select the width (e.g. small, medium, large), then click "Save". Changes to a field's label will affect all List View layouts for this module. For more information on setting column widths, please refer to the List View Column Widths section.

| List View | List View Properties × |  |  |  |  |  |  |  |
|-----------|------------------------|--|--|--|--|--|--|--|
|           | Label: Name            |  |  |  |  |  |  |  |
|           | Width custom \$ 200    |  |  |  |  |  |  |  |
| Save      |                        |  |  |  |  |  |  |  |

6. Click "Save & Deploy" to preserve your changes and deploy immediately.

#### List View Column Widths

Administrators can easily set the column widths for specific fields when configuring the List View layout. You can choose from a pre-defined list of width sizes (e.g. small, medium, large) that are available out-of-the-box with Sugar or enter a custom width value. The custom width value should be entered in pixels (e.g. 200) for Sidecar modules. Legacy modules should be entered as a percentage (e.g. 40) of the total width of the list view that should be dedicated to the column.

The following table describes the available column width sizes for fields in Sugar's list-view layouts. The Approximate Characters column indicates the maximum number of characters that the column will display before indicating overflow with an ellipsis. For example, a column size with an Approximate Characters value of 4 would display "University of Miami" as "Univ...". This number is an approximation due to the various widths of characters in the alphabet (e.g. a "w" character occupies more horizontal space than an "i" character). Users may expand the default column width manually or hover over the ellipses to reveal the field's entire contents.

| Name    | Width | Approximate<br>Characters |
|---------|-------|---------------------------|
| xxsmall | 20px  | 1                         |
| xsmall  | 40px  | 2                         |
| small   | 68px  | 8                         |
|         |       |                           |

| medium  | 128px | 15 |
|---------|-------|----|
| large   | 180px | 30 |
| xlarge  | 280px | 50 |
| xxlarge | 460px | 85 |

**Note**: For currency fields, Sugar enforces a minimum 141px column width. Therefore, only the "large" setting and above will apply and custom values must be defined as 141 or wider.

#### **Editing Search Layout**

The Search layout controls which fields are available as filters in a module's list view or list view dashlet. You edit the Search layout in the same fashion as the List <u>View layout</u>, but using only the Default and Hidden columns. Fields placed in the Default column will be available as filters for users in the module's list view and list view dashlet; fields placed in the Hidden column will not. For more information on dragging and dropping fields between the Default and Hidden columns, please refer to the <u>Editing List View Layout</u> section of this page.

**Note**: After an administrator edits the Search layout for a module in Studio, users must edit or re-create their list view dashlets to see the deployed changes to their available filters or columns.

#### **Editing Convert Lead Layout**

The Convert Lead layout in Sugar is structured differently from the other layouts as it is specific to the lead conversion page for the Leads module. Administrators can configure which modules are available to convert, mark modules as required, add modules to the Convert Lead page, etc.

| Convert La    | yout               |                  |            |        |
|---------------|--------------------|------------------|------------|--------|
| 🗲 💼   Studi   | o > Leads > Layout | s > Convert Lead |            |        |
| Save          | Notes              | ÷                | Add Module |        |
|               | Module             | Required         | Copy Data  | Delete |
| Contacts      |                    | 1                |            |        |
| Accounts      |                    |                  |            | Θ      |
| Opportunities |                    |                  |            | •      |
|               |                    |                  |            |        |

The following settings are available when configuring the Convert Lead layout:

• **Required** : Makes the module required during lead conversion. Required

modules must be created or selected on the Convert Lead page in order for the lead to be converted and saved.

- **Copy Data** : Copies data from the Leads fields (stock and custom) to fields with the same name in the newly created record for the module.
  - **Note**: The field name and type must match between both modules (e.g. Leads and Accounts) in order for the data to copy over.
- **Delete** : Removes the module from the Convert Lead layout.

The following steps cover adding the Notes module to the Convert Lead layout:

1. Select the Notes module from the dropdown list above the convert lead table then click "Add Module".

| Convert Lay                | Convert Layout                          |                       |                       |        |  |  |  |  |
|----------------------------|-----------------------------------------|-----------------------|-----------------------|--------|--|--|--|--|
| < 🛍   Studio               | Studio > Leads > Layouts > Convert Lead |                       |                       |        |  |  |  |  |
| Save ✓ Meetings Add Module |                                         |                       |                       |        |  |  |  |  |
|                            | Tasks<br>Targets                        | Required              | Copy Data             | Delete |  |  |  |  |
| Contacts                   | Calls                                   |                       |                       |        |  |  |  |  |
| Accounts                   | Notes                                   | <ul> <li>✓</li> </ul> |                       | Θ      |  |  |  |  |
| Opportunities              | Cases<br>Bugs                           |                       | <ul> <li>✓</li> </ul> | Θ      |  |  |  |  |

- 2. The Notes module will appear in the convert lead table and you can configure the settings as necessary. Click "Save" to preserve your changes.
  - **Note**: Modules added to the Convert Lead layout can be rearranged by dragging and dropping the row (e.g. Notes) within the table. The Contacts, Accounts, and Opportunities modules cannot be re-arranged on the layout.

| Convert Layo   | but           |                   |            |        |
|----------------|---------------|-------------------|------------|--------|
| 🗲 🛍   Studio 🤋 | Leads > Layou | ts > Convert Lead |            |        |
| Save           | Revenue L     | ine Items 🛊 🗸     | Add Module |        |
| N              | fodule        | Required          | Copy Data  | Delete |
| Contacts       |               | 1                 |            |        |
| Accounts       |               | 4                 |            | 9      |
| Opportunities  |               |                   |            | Θ      |
| Notes          |               | 0                 | 0          | Θ      |
| <u> </u>       |               |                   |            | )4 1   |

# Subpanels

Related records between modules in Sugar are commonly displayed in Subpanels. Similar to list type layouts, administrators can modify the subpanel layouts to change which fields are shown in a module's subpanel. You can add or remove fields for these subpanels depending on the information you want to be displayed to users. You can also rename a subpanel if needed. To access the subpanels section in Studio, expand "Subpanels" from the Modules panel under the desired module and the available subpanels will appear. Please note that the list of available subpanels for each module will vary.

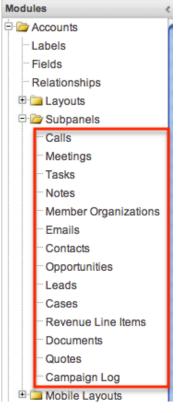

# **Subpanel Options**

When configuring the Subpanel layout in Studio, there are options which allow you to change the subpanel title, view historical layout changes, as well as restore the default layout.

The following options are available when configuring subpanels in Studio:

- **Subpanel Title** : Sugar administrators have the option to modify the name of the subpanel. This will change the display value of the subpanel when viewing the record view (for Sidecar modules) or detail view (for Legacy modules) of a record from the specified module.
- View History : Sugar keeps a history of the changes made to each subpanel. You can preview and restore historical layouts via "View History". For more information on viewing the history of subpanels, please refer to the <u>Viewing Layout History</u> section of this documentation.
- **Restore Default Layout** : Restores the subpanel layout back to the default out-of-the-box layout. For more information on how to reset a subpanel to the default layout, please refer to the <u>Restoring Default Layouts</u> section of this documentation.

| Contacts Subpanel      |                |      |                        |            |
|------------------------|----------------|------|------------------------|------------|
| 🗲 🛅   Studio > Accou   | ints > Subpane | ls > | Contacts               |            |
| Save & Deploy          | View Histo     | ory  | Restore Default Layout |            |
| Title Contacts         |                |      |                        |            |
| Default                |                | Hi   | dden                   |            |
| Name                   | $\checkmark$   | N    | ame                    | $\bigcirc$ |
| [full_name]            |                | [n   | ame]                   |            |
| City                   | $\checkmark$   | D    | ate Created            | $\bigcirc$ |
| [primary_address_city] |                | [d   | ate_entered]           |            |

## **Editing Subpanels**

The following steps cover editing the Notes subpanel for the Cases module as an example:

1. Expand "Subpanels" from the Modules panel under the Cases module and select "Notes". The Notes subpanel layout will display in the main panel to the right.

| 3               |                        |                             |
|-----------------|------------------------|-----------------------------|
| Modules <       | Notes Subpanel         |                             |
| 🗄 🚞 Accounts    |                        | > Notes                     |
| 🖻 🛅 Bugs        |                        |                             |
| 🗄 🚞 Calls       | Save & Deploy View His | tory Restore Default Layout |
| 🕀 🚞 Campaigns * | Title Notes            |                             |
| 🖻 🗁 Cases       |                        |                             |
| Labels          | Default                | Hidden                      |
| Fields          |                        |                             |
| Relationships   | Subject                | Modified By                 |
| 🗉 🚞 Layouts     | [name]                 | [modified_by_name]          |
| 🖻 🗁 Subpanels   | Last Modified          | Created By                  |
| Calls           | [date_modified]        | [created_by_name]           |
| Meetings        |                        |                             |
| Tasks           | Date Created           | Description 🧭               |
| Notes           | [date_entered]         | [description]               |
|                 |                        | 1111 1                      |

2. To add a field to the Subpanel layout, drag and drop the fields from the Hidden column to the Default column. You can then drag the field up and down the list to change the position of the field in the subpanel.

| Notes Subpanel                 |                |                            |   |
|--------------------------------|----------------|----------------------------|---|
| 🗧 🛍   Studio > Cases > S       | Subpanels > No | otes                       |   |
| Save & Deploy                  | View History   | Restore Default Layout     |   |
| Title Notes                    |                |                            |   |
| Default                        |                | idden                      |   |
| Subject                        | Ø 🗌 N          | lodified By                | Ø |
| [name]                         | Crea           | ited By_by_name]           |   |
|                                | [crea          | ted_by_name]               |   |
| Last Modified                  |                | reated By                  |   |
| [date_modified]                |                | created_by_name]           |   |
| Date Created<br>[date_entered] |                | escription<br>lescription] | Ø |
| Assigned User                  |                | lime Type                  | 0 |
| [assigned_user_name]           | [f             | ile_mime_type]             |   |

3. To remove a field, drag and drop the fields from the Default column to the Hidden column.

| Notes Subpanel                       |                                |  |
|--------------------------------------|--------------------------------|--|
| 🗲 🛍   Studio > Cases > Subpanels >   | > Notes                        |  |
| Save & Deploy View Histo             | ory Restore Default Layout     |  |
| Title Notes                          |                                |  |
| Default                              | Hidden                         |  |
| Subject 🖉                            | Modified By [modified_by_name] |  |
| Last Modified                        | Created By 🖉                   |  |
| Date Created (date_entered)          | Description @                  |  |
| Assigned User 🧭 [assigned_user_name] | Mime Type 🖉                    |  |

- 4. Click the Pencil icon to change the column width of the field in the subpanel.
  - Note: Administrators can choose from a pre-defined list of width sizes (e.g. default, small, medium, etc.). Please note that selecting the Default width will set the list view column to equal the Medium width size. Selecting "custom" from the list will allow you to enter a custom width value in the open box. The custom width value should be entered in pixels (e.g. 200) for Sidecar modules. Legacy modules should be entered as a percentage (e.g. 40) of the total width of the list view that should be dedicated to the column.
  - When defining the column width for currency fields (e.g. Likely, Best, etc.), only "large" and above applies because there is a

minimum width requirement in Sugar for this field type. In addition, when defining a custom width for currency fields, the value must be 141px or wider.

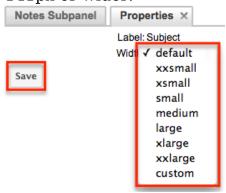

5. Click "Save & Deploy" to preserve your changes and deploy immediately.

# **Mobile Layouts**

Mobile layouts are used to represent the views in SugarCRM Mobile. The mobile layouts section in Studio allows administrators to add fields and configure the various mobile layouts. To access the mobile layouts section in Studio, expand "Mobile Layouts" from the Modules panel under the desired module. The available mobile layouts for the selected module will appear under "Mobile Layouts".

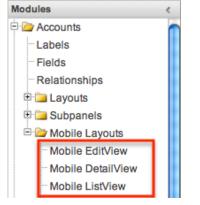

### **Mobile Layout Types**

There are various mobile layouts in Sugar to represent the different areas of the SugarCRM mobile application. Please note that not all layouts are available in every module and the different mobile applications will use the information defined here differently.

The following mobile layouts are available in Sugar:

- **Edit View** : Edit view layout is used to modify or create records in the specified module.
- **Detail View** : Detail view layout is used to view the current data for a record within the specified module. Certain fields are translated to SugarCRM Mobile as buttons instead of data. For example, instead of seeing the phone number, there is a phone icon to be able to call the number on the record.
- **List View** : List view layout is used to view multiple records within the specified module. Only the first two fields in the list view section will be displayed in SugarCRM Mobile.

# **Mobile Layout Options**

Administrators have the ability to configure the various mobile layouts available via Studio.

The following options are available when configuring mobile layouts in Studio:

- **View History** : Sugar keeps a history of the changes made to each layout. You can preview and restore historical layouts via "View History". For more information on viewing the history of layouts, please refer to the <u>Viewing</u> <u>Layout History</u> section of this documentation.
- **Restore Default Layout** : Restores the mobile layout back to the default out-of-the-box layout. For more information on how to restore the default layout, please refer to the <u>Restoring Default Layouts</u> section in this documentation.
- **Role** : Record views may be configured to display differently based on the viewing user's role. For more information, please refer to the <u>Creating Role-Based Record View Layouts</u> section.

| Mobile EditView                                        |  |  |  |  |  |  |  |
|--------------------------------------------------------|--|--|--|--|--|--|--|
| I Studio > Cases > Mobile Layouts > Mobile EditView    |  |  |  |  |  |  |  |
| Save Save & Deploy View History Restore Default Layout |  |  |  |  |  |  |  |

# **Editing Mobile Layouts**

You can add, remove, hide, etc. the fields for the available layouts in "Mobile Layouts" by selecting the specific layout under the Modules panel to edit. Please note that the Mobile EditView and DetailView layouts are modified in similar fashions. The Mobile ListView layout has columns where you can designate fields users can and cannot see. Mobile EditView and DetailView can both be configured to display customized layouts based on the viewing user's role. The availability and organization of fields may be altered to provide only the relevant fields for each user's role according to your business practices. For more information about configuring role-based layouts, please refer to the <u>Creating Role-Based Record View Layouts</u> section above.

The following steps cover editing the Mobile EditView layout for the Cases module as an example:

1. Expand "Mobile Layouts" from the Modules panel under the Cases module and select "Mobile EditView". The Mobile EditView layout will display in the main panel to the right.

| 1                  | 5                            |                                                   |   |
|--------------------|------------------------------|---------------------------------------------------|---|
| Modules <          | Mobile EditView              |                                                   |   |
| 🕀 🔁 Accounts       | 🗲 🛅   Studio > Cases > Mobil | e avouts > Mobile EditView                        |   |
| 🕀 🛅 Bugs           |                              |                                                   |   |
| 🗉 🚞 Calls          | Save Save & Deploy           | View History Restore Default Layout Role: Default | * |
| 🕀 🚞 Campaigns *    | Toolbox                      | Laugut                                            |   |
| E Cases            |                              | Layout Collapse?                                  |   |
| Labels             |                              | Default 🧭 Display Type 🕧 : Panel 🛊 Collapse?      |   |
| - Fields           |                              | Number                                            |   |
| Relationships      |                              | Cubinet (                                         |   |
| 🗉 🚞 Layouts        | New Row                      | Subject                                           |   |
| 🗉 🚞 Subpanels      | (filler)                     | Account Name                                      |   |
| 🖻 🗁 Mobile Layouts | (filler)                     |                                                   |   |
| Mobile EditView    | Created By                   | Priority 🧭                                        |   |
| Mobile DetailView  | Date Created 📀               | Status                                            |   |
| Mobile ListView    | Date Modified 🥢              | Status                                            |   |

- 2. To add a field to the Mobile EditView layout, drag the field from the list of fields in the Toolbox to a "(filler)" location on the layout per your preference.
- 3. You can also drag a field to a location on the layout that already has a field in place. The newly added field and the existing field on the layout will swap places.

| Mobil    | le EditView        |          |                         |                        |         |         |                          |
|----------|--------------------|----------|-------------------------|------------------------|---------|---------|--------------------------|
| 🗲 🏠      | Studio > Cases > I | Mobile L | <mark>ayouts</mark> > M | obile EditView         |         |         |                          |
| Save     | Save & Deploy      | Vie      | w History               | Restore Default Layout | Role:   | Default | \$                       |
| Toolb    | ox                 |          | Layout                  | ult 🖉 Display Type 🛈 : | Danal A |         | Collapse? 🗌              |
| 3        | 7                  |          |                         | Number                 | Panel 🗸 |         |                          |
| New      | Row                |          | ٤                       | Subject                |         |         |                          |
| (filler) | )                  |          | /                       | Account Name           |         |         | $\bigcirc$               |
| Creat    | ted By             | $\geq$   | F                       | Priority               |         |         | $\overline{\mathcal{O}}$ |
|          | Created (          | $\geq$   | Source                  | Ștatus                 |         |         |                          |
|          |                    |          |                         | filler)                |         |         |                          |
| Syste    | em ID              | $\geq$   | [                       | Description            |         |         | $\bigcirc$               |

4. To remove a field from the layout, drag and drop the field from the layout to the trash bin in the Toolbox to remove the field from the layout. You may remove an entire row in the layout using the same method.

| ave          | Save & Deploy | View Histor | y Restore Default Layout         | Role: Default |            |
|--------------|---------------|-------------|----------------------------------|---------------|------------|
| oolb<br>Sour |               | Leye        | t<br>ofault ⊘ Display Type ⓓ : ( | Panel         | Collapse?  |
| •            |               |             | Number                           |               | $\oslash$  |
| New          | Row           |             | Subject                          |               | Ø          |
| filler)      | )             |             | Account Name                     |               | Ø          |
| Creat        | ed By 🛛 🦉     |             | r sity                           |               | $\bigcirc$ |
| )ate         | Created 🧭     |             | Status                           |               |            |

5. To add a new row, drag the "New Row" item in the Toolbox to the layout to allow additional fields or blank spaces to be added.

| Mobile EditView                                   |              |                         |               |              |  |  |  |
|---------------------------------------------------|--------------|-------------------------|---------------|--------------|--|--|--|
| Studio > Cases > Mobile Layouts > Mobile EditView |              |                         |               |              |  |  |  |
| Save Save & Deploy                                | View History | Restore Default Layout  | Role: Default | *            |  |  |  |
| Toolbox                                           | Layout       |                         |               |              |  |  |  |
| _                                                 | Defa         | ault 🧭 Display Type 🕧 : | Panel 🛊       | Collapse?    |  |  |  |
| 3                                                 |              | Number                  |               | $\checkmark$ |  |  |  |
|                                                   |              | Subject                 |               |              |  |  |  |
| New Row                                           |              | Account Name            |               |              |  |  |  |
| (filler)                                          |              |                         |               |              |  |  |  |
| Created By                                        |              | Priority                |               | $\bigcirc$   |  |  |  |
| Date Created 📀                                    |              | tus                     |               |              |  |  |  |
| Date Modified 📀                                   |              |                         |               |              |  |  |  |
| System ID 📀                                       | New Row      | Source                  |               |              |  |  |  |
| Tags 📀                                            |              |                         |               |              |  |  |  |
| Туре 🖉                                            |              |                         |               |              |  |  |  |
| Work Log 🔗                                        |              | Description             |               | $\oslash$    |  |  |  |

6. Once the layout is finalized, click "Save" to preserve your changes or "Save & Deploy" to preserve your changes and deploy them instantly.

Unlike the Mobile EditView layout, the Mobile List View layout has columns were you can designate fields users can and cannot see. When configuring the Mobile List View layout, you will see three columns (Default, Available, Hidden) where fields can be dragged and dropped accordingly.

- **Default** : This column contains fields that are displayed in the list view.
- **Available** : Available fields are fields that will not show by default in the layout, but if the layout can be personalized, users can add these fields to their view of the layout. Not all list type layouts have an available fields section.
- **Hidden** : This column contains fields that will not be displayed in the list view.

The following steps cover editing the Mobile List View layout as an example:

1. Expand "Layouts" from the Modules panel under the Cases module and select "Mobile List View".

| Modules <          |
|--------------------|
| 🕂 🧰 Accounts       |
| 🕀 🚞 Bugs           |
| 🗉 🧰 Calls          |
| 🗉 🧰 Campaigns *    |
| E Cases            |
| Labels             |
| Fields             |
| Relationships      |
| 🗉 🧰 Layouts        |
| 🗉 🚞 Subpanels      |
| 🗆 🦢 Mobile Layouts |
| Mobile EditView    |
| Mobile DetailView  |
| Mobile ListView    |

2. To add a field to the Mobile ListView layout, drag and drop the fields from the Hidden column to the Default column.

| WODIIe LIStview    |              |                           |                    |
|--------------------|--------------|---------------------------|--------------------|
| 🗲 🛅   Studio > Cas | ses > Mobile | Layouts > Mobile ListView | 1                  |
| Save & Deploy      | View         | History Restore Defaul    | t Layout           |
| Default            |              | Available<br>[Drop Here]  | Hidden             |
| Subject            |              |                           | Date Created       |
| [name]             | 466 px       |                           | [date_entered]     |
| Status             | $\oslash$    |                           | Date Modified      |
| [status]           | 110 px       | Description               | [date_modified]    |
|                    |              | [description]             |                    |
| Number             | 110          |                           | Description        |
| [case_number]      | 110 px       |                           | [description]      |
| Priority           | $\checkmark$ |                           | Modified By        |
| [priority]         | 110 px       |                           | [modified_by_name] |

- 3. Click the Pencil icon to modify the label of the field as well as the width size the field will take up in the list view. Please note that the modified label will display in all List View layouts.
- 4. Click "Save & Deploy" to preserve your changes and deploy immediately.

## **Using Sugar Logic**

Sugar Logic allows administrators to write simple formulas and logic checks to provide a calculation for a field or to set the visibility of a field. For more information regarding the types of field that you can use Sugar Logic in, please refer to the <u>Field Options</u> section of this documentation. A calculated field uses a formula to derive its value based on the values of other fields as well as mathematical or logical operators. A dependent field uses a formula to determine

whether or not the field should be displayed. These formulas are automatically recalculated when the record is updated. In addition, when a record containing a formula's input field is updated, the formula is automatically recalculated.

**Note**: When creating a calculated formula for a Currency field, the currency symbol should not be used for a value (e.g. \$100) in the formula. The formula should only define the numeric value (e.g. 100), as including the currency symbol will result in improperly calculated values.

When a calculated or dependent field is created or its formula is modified, all existing records in the module will not use the new formula until they have undergone a save action. To update the existing records to use the new formula, the module's list view includes a Recalculate Value action. Admin users or users with developer-level access can use this feature to cause existing records to recalculate affected fields without having to perform an update on each record individually. For more information, please refer to the <u>User Interface</u> documentation in the Application Guide.

Administrators can access the formula builder for the fields and options that accept formulas by selecting "Edit Formula".

| culated value. |                         |              |
|----------------|-------------------------|--------------|
| Formula:       | ifElse(equal(\$account_ | Edit Formula |

For more information and examples using Sugar Logic, please refer to the <u>Sugar</u> <u>Logic section of the Knowledge Base</u>, which includes articles covering the use of dependent and calculated fields. Topics range from introductory information to example Sugar Logic formulas and detailed walkthroughs of how to construct various fields and formulas in the formula builder.

## Functions

Functions are listed on the lower left-hand corner of the formula builder and provide a variety of calculations, logic checks, and formatting options. To locate the function you need, simply scroll through the list or enter search criteria to narrow the list.

| day       | <   |
|-----------|-----|
| Functions | ÷ 🔶 |
| dayofweek | #   |
| daysUntil | #   |
| addDays   |     |
| today     |     |
|           |     |
|           |     |
|           |     |
|           |     |
|           |     |

To see how to use a function, simply hover over the function to view the syntax, parameters, and a brief description of what the function does.

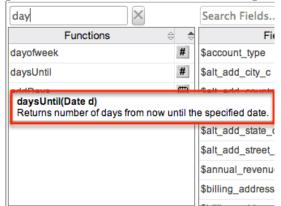

The function name is followed by a comma-separated list of parameters to the function. The list specifies the data type expected for each parameter. For example, the function "daysUntil" expects one parameter of Date type.

The description in the hover text will typically specify what data type is being returned, but if it does not, the symbol to the right of the function also represents the function's data type.

| Functions | • ÷ |
|-----------|-----|
| abs       | #   |
| add       | #   |
| addDays   |     |
| and       | %   |
| average   | #   |
| ceil      | #   |
| concat    | Α   |
| contains  | %   |

The following is a list of the possible return type symbols and the data types they return:

| Symbol | Description      |
|--------|------------------|
| #      | Returns a Number |
|        |                  |

| Calendar | Returns a Date object with a date and time                  |
|----------|-------------------------------------------------------------|
| %        | Returns a Boolean (true or false) value                     |
| А        | Returns Text                                                |
| []       | Returns a List                                              |
| ?        | Returns a variable data type that could be any of the above |

#### **List of Functions**

Some functions require a given number of parameters while others are more flexible. Most parameters require a specific data type to be passed in for the function to work. Functions with the same data type can be nested in a single formula.

The following functions and their parameters (multiple parameters are represented by "...") are available in Sugar:

| Function | Description                                                         | Parameters                    | Return Type |
|----------|---------------------------------------------------------------------|-------------------------------|-------------|
| abs      | Returns the<br>absolute value of<br>\$param1.                       | Number \$param1               | Number      |
| add      | Returns the sum of<br>the given<br>parameters.                      | Number \$param1,<br>          | Number      |
| addDays  | Returns \$date<br>moved forward or<br>backwards by<br>\$days.       | Date \$date,<br>Number \$days | Date        |
| and      | Returns true if and<br>only if all given<br>parameters are<br>true. | Boolean \$param1,<br>         | Boolean     |
| average  | Returns the<br>average of the<br>given parameters.                  | Number \$param1,<br>          | Number      |
| ceil     | Returns \$param1<br>rounded up to the<br>next integer.              | Number \$param1               | Number      |

| concat             | Returns all of the<br>given parameters<br>appended together<br>in the order passed.                                            | String \$param1,                                  | Text    |
|--------------------|----------------------------------------------------------------------------------------------------|---------------------------------------------------|---------|
| contains           | Returns true if<br>\$needle is within<br>\$haystack.                                                                           | String \$haystack,<br>String \$needle             | Boolean |
| count              | Returns the<br>number of records<br>related to this<br>record by \$module                                                      | Relate \$module                                   | Number  |
| countConditional   | Returns the<br>number of records<br>related to this<br>record by \$link and<br>that match the<br>value of a specific<br>field. | Relate \$link, Field<br>\$string, Values \$list   | Number  |
| createList         | Returns a List of<br>the given<br>parameters.                                                                                  | Generic \$param1,<br>                             | List    |
| date               | Returns \$param1<br>as a Date object.                                                                                          | String \$param1                                   | Date    |
| dayofweek          | Returns the<br>number of the day<br>of week that<br>\$param1 falls on.                                                         | Date \$param1                                     | Number  |
| daysUntil          | Returns the<br>number of days<br>from now until<br>\$param1.                                                                   | Date \$param1                                     | Number  |
| divide             | Returns the<br>\$numerator divided<br>by the<br>\$denominator.                                                                 | Number<br>\$numerator,<br>Number<br>\$denominator | Number  |
| equal              | Returns true if<br>\$param1 is equal to<br>\$param2.                                                                           | Generic \$param1,<br>Generic \$param2             | Boolean |
| floor              | Returns \$param1<br>rounded down to<br>the next integer.                                                                       | Number \$param1                                   | Number  |
| forecastIncludedCo | Returns all the                                                                                                    |                                                   | List    |

| mmitStages              | included commit<br>stages for the<br>Forecast module.                                                                                                    |                                                      |         |
|-------------------------|----------------------------------------------------------------------------------------------------|------------------------------------------------------|---------|
| forecastSalesStage<br>s | Returns all the<br>included sales<br>stages for the<br>Forecast module<br>from the<br>sales_stage_dom; If<br>you pass in "false"<br>for the<br>\$includeWon or<br>\$includeLost, those<br>values will not be<br>returned in the list. | Boolean<br>\$includeWon,<br>Boolean<br>\$includeLost | List    |
| getDropdownKeySe<br>t   | Returns a List of<br>the keys in the<br>dropdown named<br>\$param1. This list<br>must be defined in<br>the Dropdown<br>editor.                                                                                                    | String \$param1                                      | List    |
| getDropdownValue        | Returns the value<br>for the \$key found<br>in the dropdown<br>named \$list. This<br>list must be defined<br>in the Dropdown<br>editor.                                                                                               | String \$list, String<br>\$key                       | Text    |
| getDropdownValue<br>Set | Returns a List of<br>the values in the<br>dropdown named<br>\$param1. This list<br>must be defined in<br>the Dropdown<br>editor.                                                                                                    | String \$param1                                      | List    |
| getListWhere            | Returns the<br>matched array from<br>lists.                                                                                                    | String \$trigger,<br>Enum \$lists                    | List    |
| greaterThan             | Returns true if<br>\$param1 is greater<br>than \$param2.                                                                                                    | Number \$param1,<br>Number \$param2                  | Boolean |
| hoursUntil              | Returns the                                                                                                    | Date \$param1                                        | Number  |

|                  | number of hours<br>from now until<br>\$param1.                                                                                         |                                                                 |          |
|------------------|----------------------------------------------------------------------------------------------------|-----------------------------------------------------------------|----------|
| ifElse           | Returns \$return1 if<br>\$condition is true<br>or \$return2 if<br>\$condition is false.                                                | Boolean \$condition,<br>Generic \$return1,<br>Generic \$return2 | Variable |
| indexOf          | Returns the<br>position of \$needle<br>in \$haystack or -1 if<br>\$haystack does not<br>contain \$needle.<br>The index starts at<br>0. | Generic \$needle,<br>List \$haystack                            | Number   |
| isAfter          | Returns true if<br>\$param1 is after<br>\$param2.                                                                                      | Date \$param1,<br>Date \$param2                                 | Boolean  |
| isBefore         | Returns true if<br>\$param1 is before<br>\$param2.                                                                                     | Date \$param1,<br>Date \$param2                                 | Boolean  |
| isForecastClosed | Returns true if<br>\$status is in the<br>forecast config for<br>sales_stage_won or<br>sales_stage_lost                                 | String \$status                                                 | Boolean  |
| isForecastLost   | Returns true if<br>\$status is in the<br>forecast config for<br>sales_stage_lost                                                       | String \$status                                                 | Boolean  |
| isForecastWon    | Returns true if<br>\$status is in the<br>forecast config for<br>sales_stage_won                                                        | String \$status                                                 | Boolean  |
| isInList         | Returns true if<br>\$needle is<br>contained within<br>\$haystack.                                                                      | Generic \$needle,<br>List \$haystack                            | Boolean  |
| isValidDate      | Returns true if<br>\$param1 is a valid<br>date string.                                                                                 | String \$param1                                                 | Boolean  |
| isValidEmail     | Returns true if<br>\$param1 is in a                                                                                                    | String \$param1                                                 | Boolean  |

|                | valid email address<br>format.                                                                         |                                                  |         |
|----------------|----------------------------------------------------------------------------------------------------|--------------------------------------------------|---------|
| isWithinRange  | Returns true if<br>\$value is greater<br>than or equal to<br>\$min and less than<br>or equal to \$max. | Number \$value,<br>Number \$min,<br>Number \$max | Boolean |
| ln             | Returns the natural log of \$param1.                                                                   | Number \$param1                                  | Number  |
| log            | Returns the \$base<br>Log of \$value.                                                                  | Number \$value,<br>Number \$base                 | Number  |
| max            | Returns highest<br>value of the given<br>parameters.                                                   | Number \$param1,<br>                             | Number  |
| maxRelatedDate | Returns the highest<br>value of \$field in<br>records related to<br>\$module.                          | Relate \$module,<br>String \$field               | Date    |
| median         | Returns the median<br>of the given<br>parameters.                                                      | Number \$param1,<br>                             | Number  |
| min            | Returns lowest<br>value of the given<br>parameters.                                                    | Number \$param1,<br>                             | Number  |
| monthofyear    | Returns the<br>number of the<br>month that<br>\$param1 is in.                                          | Date \$param1                                    | Number  |
| multiply       | Returns the value<br>of the given<br>parameters<br>multiplied together.                                | Number \$param1,<br>                             | Number  |
| negate         | Returns the<br>negated value of<br>\$param1.                                                           | Number \$param1                                  | Number  |
| not            | Returns true if<br>\$param1 is false,<br>and false if<br>\$param1 is true.                             | Boolean \$param1                                 | Boolean |
| now            | Returns a Date<br>object representing                                                                  |                                                  | Date    |

|                          | todays date and the current time.                                                                                                    |                                                                                              |          |
|--------------------------|----------------------------------------------------------------------------------------------------|----------------------------------------------------------------------------------------------|----------|
| number                   | Returns the<br>numeric value of<br>\$param1.                                                                                                    | String \$param1                                                                              | Number   |
| or                       | Returns true if any<br>given parameters<br>are true.                                                                                                    | Boolean \$param1,<br>                                                                        | Boolean  |
| pow                      | Returns the \$value<br>raised to the power<br>of \$exponent.                                                                                                   | Number \$value,<br>Number \$exponent                                                         | Number   |
| related                  | Returns the value<br>of \$field in the<br>related \$module.                                                                                                    | Relate \$module,<br>String \$field                                                           | Variable |
| rollupAve                | Returns the<br>average value of<br>\$field in records<br>related to \$module.                                                                                  | Relate \$module,<br>String \$field                                                           | Number   |
| rollupConditionalS<br>um | Returns the sum of<br>the values of \$field<br>in records related<br>by \$link where<br>\$conditionField<br>contains something<br>from<br>\$conditionalValues. | Relate \$link, String<br>\$field, String<br>\$conditionField,<br>List<br>\$conditionalValues | Number   |
| rollupMax                | Returns the highest<br>value of \$field in<br>records related to<br>\$module.                                                                                  | Relate \$module,<br>String \$field                                                           | Number   |
| rollupMin                | Returns the lowest<br>value of \$field in<br>records related to<br>\$module.                                                                                   | Relate \$module,<br>String \$field                                                           | Number   |
| rollupSum                | Returns the sum of<br>the values of \$field<br>in records related<br>to \$module.                                                                              | Relate \$module,<br>String \$field                                                           | Number   |
| strlen                   | Returns the<br>number of<br>characters in<br>\$param1.                                                                                                    | String \$param1                                                                              | Number   |

| strToLower     | Returns \$param1<br>converted to lower<br>case.                                                         | String \$param1                                       | Text     |
|----------------|----------------------------------------------------------------------------------------------------|-------------------------------------------------------|----------|
| strToUpper     | Returns \$param1<br>converted to upper<br>case.                                                         | String \$param1                                       | Text     |
| subStr         | Returns the portion<br>of \$value specified<br>by \$start and<br>\$length. The<br>position starts at 0. | String \$value,<br>Number \$start,<br>Number \$length | Text     |
| subtract       | Returns \$param1<br>minus \$param2.                                                                     | Number \$param1,<br>Number \$param2                   | Number   |
| timestamp      | Returns the passed<br>in datetime string<br>as a unix<br>timestamp.                                     |                                                       | Date     |
| today          | Returns a Date<br>object representing<br>todays date.                                                   |                                                       | Date     |
| toString       | Returns \$param1<br>converted to a<br>string.                                                           | Generic \$param1                                      | Text     |
| translateLabel | Returns the<br>translated value of<br>\$label for \$module.                                             | String \$label,<br>String \$module                    | Text     |
| valueAt        | Returns the value<br>at position \$index<br>in \$haystack.                                              | Number \$index,<br>List \$haystack                    | Variable |

## Fields

Fields are listed on the lower right-hand corner of the formula builder and contain the fields for the current module. Fields can be referenced in formulas and will start with a \$. To locate the field you need, simply scroll through the list or enter search criteria to narrow the list.

| state 🛛 🕹                |       |
|--------------------------|-------|
| Fields                   | . € ⊖ |
| \$billing_address_state  | Α     |
| \$shipping_address_state | Α     |
|                          |       |
|                          |       |
|                          |       |
|                          |       |
|                          |       |
|                          |       |
|                          |       |

To add a field to the formula, simply click on the field to be added. The variable name for the field will be placed at the end of the formula. You can also type the variable names manually in the formula.

## **Related Field**

Related fields are available to be added to formulas via the related function. You can manually add related function calls to your formula or you can build the syntax for the related function by clicking "Related Field".

| Formula Builder  |        | -             |   | ×  |
|------------------|--------|---------------|---|----|
| Related Field    | Rollup |               |   |    |
|                  |        |               |   |    |
|                  |        |               |   |    |
|                  |        |               |   |    |
|                  |        |               |   | /_ |
| Search Functions | 🗙      | Search Fields | × |    |

This will open a dialog box which will assist in building the syntax to use the related function. Select a module and a field within that module to pull the related field from and click "Insert".

| Formula Builder |                 |        | ×      |
|-----------------|-----------------|--------|--------|
| Module: Accoun  | ts (Member of:) | \$     |        |
| Field: Type     | \$              |        |        |
|                 |                 | Cancel | Insert |

The resulting syntax for the selected options will be added to the formula.

Note: If a record has multiple related records to a module, the related function

will pull the field from one of the related records. It is not recommended to rely on the related function to pull the same related records for a many relationship.

## Rollup

In addition to adding related fields, you can also add aggregate functions on related fields to formulas via the rollup functions. You can manually add rollup function calls to your formula or you can build the syntax for the rollup function by clicking "Rollup".

| Formula Builder      |                 |
|----------------------|-----------------|
| Related Field Rollup |                 |
|                      |                 |
|                      |                 |
|                      |                 |
|                      |                 |
| Search Functions 🗙   | Search Fields 🗙 |

This will open a dialog box which will assist in building the syntax to use the rollup function. Select the type of rollup function (Sum, Average, Minimum, or Maximum) to perform on the module field. To perform a count of related records, please refer to the count function listed in the <u>Functions</u> section. Select a module and a field within that module to perform the rollup function on and click "Insert".

| Formula I | Builder                 |      |
|-----------|-------------------------|------|
| Type:     | Sum \$                  |      |
| Module:   | Quotes (Quotes Ship to) |      |
| Field:    | Total (US Dollar)       |      |
|           | Cancel                  | sert |

The resulting syntax for the selected options will be added to the formula.

Note: Rollup functions can only aggregate number type fields.

## **Viewing Layout History**

Layouts, subpanels, and mobile layouts in Studio keep a history of the last ten changes made to the specific layout. To view the history for any of these layouts, simply select "View History" from the Record View (for Sidecar modules), List View, Edit View (for Legacy modules), etc. layout in Admin > Studio.

The following steps cover viewing the layout history for the Record View layout as an example:

- 1. Navigate to the <u>Record View</u> layout in Admin > Studio.
- 2. Click the View History button on the upper left of the layout editor.

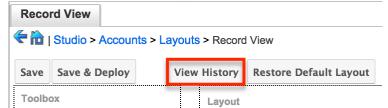

3. The History dialog box will appear showing the timestamps of the last ten saves to the selected layout.

| Accounts : Record View | Accounts : Record View history |         |  |  |  |  |
|------------------------|--------------------------------|---------|--|--|--|--|
| TimeStamp              | TimeStamp                      |         |  |  |  |  |
| 09/17/2013 02:34pm     | Preview                        | Restore |  |  |  |  |
| 09/17/2013 01:53pm     | Preview                        | Restore |  |  |  |  |
| 09/17/2013 01:53pm     | Preview                        | Restore |  |  |  |  |
| 09/17/2013 01:52pm     | Preview                        | Restore |  |  |  |  |
| 09/17/2013 01:52pm     | Preview                        | Restore |  |  |  |  |
| 09/17/2013 01:52pm     | Preview                        | Restore |  |  |  |  |
| 09/17/2013 01:52pm     | Preview                        | Restore |  |  |  |  |
| 09/17/2013 01:52pm     | Preview                        | Restore |  |  |  |  |
| 09/17/2013 01:51pm     | Preview                        | Restore |  |  |  |  |
| 09/17/2013 01:51pm     | Preview                        | Restore |  |  |  |  |

4. Click the timestamp or Preview button and a preview of the modified layout will appear in a new tab of the main layout panel.

| Record Vi | lew     | Previe | × w       |      |          |         |       |         |       |    |
|-----------|---------|--------|-----------|------|----------|---------|-------|---------|-------|----|
| Close     | Rest    | tore   |           |      |          |         |       |         |       |    |
| Layout P  | reviev  | v      |           |      |          |         |       |         |       |    |
| Busi      | ness C  | ard    |           |      |          |         |       |         |       |    |
| V         | Vebsite | •      | _         |      | Indust   | у       |       |         |       |    |
| N         | /lembe  | r of   | Acc       | oun  | nts : Re | cord Vi | ew hi | istory  |       | ×  |
| A         | \ssigne | d to   |           |      | TimeSt   | amp     |       |         |       |    |
|           |         |        | <u>09</u> | 17/2 | 2013 0   | 2:34pn  | 1     | Preview | Resto | re |
| Show      | v More  |        | 09/       | 17/2 | 2013 0   | 1:53pn  | 1     | Preview | Resto | re |

5. To restore a specific layout per the history, click the Restore button within the Preview layout or from the History dialog box.

| Record View Preview | ×                        |         |         |
|---------------------|--------------------------|---------|---------|
| Close Restore       |                          |         |         |
| Layout Preview      |                          |         |         |
| Business Card       |                          |         |         |
| Website             | Industry                 |         |         |
| Member of           | Accounts : Record View h | istory  | ×       |
| Assigned to         | TimeStamp                |         |         |
|                     | 09/17/2013 02:34pm       | Preview | Restore |

The chosen Record View layout will load into the editor and you may make appropriate changes to the layout as you wish. Click "Save" to preserve your changes or "Save & Deploy" to preserve your changes and deploy immediately.

## **Restoring Default Layouts**

Various layouts in Studio can be restored back to the default out-of-the-box configuration, which will revert all changes made to the specific layout (e.g. list view, record view, etc.). To restore the default layout, simply click the Restore Default Layout button from the Record View (for Sidecar modules), List View, Edit View (for Legacy modules ), etc. layout in Admin > Studio.

From Record View layout (for Sidecar modules) :

| Reco          | rd View               |                                                                    |
|---------------|-----------------------|--------------------------------------------------------------------|
| <del>(</del>  | Studio > Accounts >   | Layouts > Record View                                              |
| Save          | Save & Deploy         | View History Restore Default Layout Role: Default                  |
| Toolb         | ox                    | Layout                                                             |
|               | 7                     | Business Card O Display Type (1): Panel O Collapse?                |
| Fror<br>EditV |                       | v layout (for Legacy modules) :                                    |
| € 🏠           | Studio > Projects > I | Layouts > EditView                                                 |
| Save          | Save & Deploy         | View History Restore Default Layout Sync to DetailView             |
| Toolb         | ox                    | Layout<br>Overview O Display Type i : Panel Collapse?  Name Status |

The default layout will load into the editor and you may make appropriate changes to the layout as you wish. Click "Save" to preserve your changes or "Save & Deploy" to preserve your changes and deploy immediately.

**Note:** When using role-specific record view layouts, the functionality of the Restore Default Layout button changes depending on which the Role dropdown's

selection. Please refer to the <u>Restoring Customized Role-Views to the Default Role-View Layout</u> section for more information.

# **Resetting Modules**

Sugar comes with the ability to reset an entire module back to the default settings. You can also pick and choose which customizations you would like to remove. To reset a module, select the module from the Modules Panel and click "Reset Module" in the Main Panel.

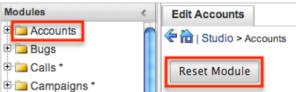

The next screen will give you the following options to remove specific customizations:

- Clear Relationships : Deletes all relationships added via Studio.
- Remove Custom Fields : Deletes all fields added via Studio.
- **Reset Layouts** : Resets the layouts back to the out-of-the-box configuration. You will need to click "Save & Deploy" on edit view and detail view layouts to be able to access the layouts.
- **Reset Labels** : Deletes the custom language files located in ./custom/modules/{Module Name}/language/ which sets the labels for the module.
- **Clear Extensions** : Deletes any customizations made to stock or custom fields and sets them back to the default. Deletes the module folder located in ./custom/Extension/modules/.

Select the desired options and click "Reset" to execute the reset.

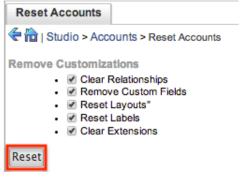

# **Exporting Customizations**

Sugar allows you to export a module's customized layouts, fields, and field labels from one Sugar instance to import into another Sugar instance. To do this, you will need to package the customizations in Studio, export it to your local machine, and then upload it into another Sugar instance. The system applies the customizations to the appropriate layouts, fields, and field labels.

**Note**: Safari users will need to change the default browser setting to disable automatic unzipping of files to ensure that exported packages install properly in Sugar. Navigate to Safari > Preferences > General and uncheck "Open 'safe' files after downloading" to disable the setting.

Use the following steps to export your customizations via Studio:

1. From the Studio home page, select "Export Customizations" in the main panel.

| Distudio              | Stud    | io    |       |       |      |   |
|-----------------------|---------|-------|-------|-------|------|---|
| Export Customizations | na l St | udio  |       |       |      |   |
|                       | Exr     | ort C | ustor | nizat | ions | ٦ |

- 2. Enter appropriate values in the following fields. All required fields are marked with a red asterisk and must be completed prior to saving.
- **Package Name** : Enter the name of the package to be displayed during installation.
- **Author** : Enter the name of the author creating the package to be displayed during installation.
- **Description** : Enter a description of the export to be displayed during installation.
- Select at least one module to include in the customization export and click "Export".

| Export Customi    | zations                                  |                                                                                 |
|-------------------|------------------------------------------|---------------------------------------------------------------------------------|
| 🛍   Studio        |                                          |                                                                                 |
| Export            |                                          |                                                                                 |
| * Package Name:   | 2013-05-21-Accounts Customizations       | 5                                                                               |
| Author:           | Admin                                    |                                                                                 |
| Description:      | Accounts customizations as of 2013-05-21 |                                                                                 |
|                   | l<br>-Admin                              |                                                                                 |
|                   |                                          |                                                                                 |
| <b>⊘</b> Accounts |                                          | customized field(s)<br>customized field(s)<br>customized layout(s)<br>undefined |
| Bug Tracker       |                                          | customized field(s)<br>customized field(s)<br>customized layout(s)              |

• The customizations are saved to your computer in a zip file that can be loaded into a different instance of Sugar via the module loader. For more information regarding installing packages, please refer to the <u>Module</u> <u>Loader</u> documentation.

## **Exporting Role-Based Customizations**

If you have created role-based <u>custom record views</u> or <u>custom dropdown lists</u>, these role-based customizations will be included in your exported package. When installing the package on another Sugar instance, you will be given the opportunity to map role-based customizations from the package's roles to the destination instance's roles. Please refer to the <u>Module Loader</u> documentation for more information.

Last Modified: 2019-01-03 21:10:36

# **Module Builder**

## Overview

Module Builder enables administrators to create, deploy, and maintain custom modules in Sugar. Modules can be created in Module Builder and then deployed within your instance of Sugar or exported for additional development and deployment to other instances of Sugar. This is convenient for testing new modules and for distributing a module to many different instances. Please note that only users with administrator or developer access can create and manage custom modules via Admin > Module Builder. This documentation will cover how to use Module Builder as well as the various actions and options available from within Module Builder.

## Navigation

Sugar's Module Builder is divided into three main sections which consist of the main panel, packages panel, and footer. You can easily create, access, and manage the custom modules via the main panel and Packages panel. The footer of Module Builder allows you to access different areas (e.g. Studio, Dropdown Editor) of the Developer Tools section by clicking the corresponding buttons at the bottom of the page.

## **Main Panel**

The main panel in Module Builder is where you can create a new package, access existing packages, deploy a package, etc. As you create and configure the module(s) within the package, the various sections (e.g. layouts, fields, etc.) you access will open inside tabs on the main panel. Additional tabs that open up can be closed by clicking the "X" within the tab.

| Fields                                               | Edit Field × |    |
|------------------------------------------------------|--------------|----|
| 🗲 🛍   Module Builder > ITModules > HelpDesk > Fields |              |    |
| Add Fie                                              | Id Edit Labe | ls |

The main panel also displays the breadcrumbs bar showing where in Module Builder you currently are. You can navigate to a specific section by clicking the link within the breadcrumb bar.

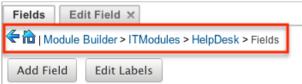

To go back to the previous page you were viewing, click the Left arrow on the breadcrumbs bar. Clicking the Home icon will navigate you back to the Developer Tools home page.

## **Packages Panel**

The Packages panel is located to the left of the main panel and displays a list of existing packages and associated custom modules that are accessible via Module Builder. The custom modules are grouped under a package and the fields, layouts, subpanels, etc. specific to each module appear when you expand out the tree for the module.

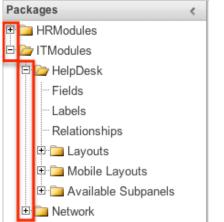

Select an item in the Packages panel to load it into the main panel. Please note that i f you do not see the Packages panel, it may be collapsed. Simply locate the

gray bar to the left of the main panel and click the Right arrow to expand the Packages panel.

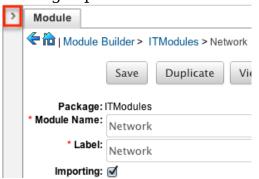

## Footer

The footer is located on the bottom left of Module Builder and displays buttons which enable you to navigate to the different areas (Studio, Dropdown Editor, etc.) of Developer Tools.

|                            |  | tea            | m_name              | Teams           |
|----------------------------|--|----------------|---------------------|-----------------|
|                            |  | tea            | ms                  | Teams           |
| Home Studio Module Builder |  | Module Builder | Sugar Portal Editor | Dropdown Editor |

The options in the footer allow you to navigate to the following locations:

| Menu Item              | Description                                                    |
|------------------------|----------------------------------------------------------------|
| <u>Home</u>            | Navigates to the home page of<br>Developer Tools               |
| Studio                 | Navigates to the home page of Studio                           |
| Module Builder         | Opens Module Builder to create and manage custom modules       |
| Sugar Portal Editor    | Opens the Sugar Portal Editor to configure the Portal          |
| <u>Dropdown Editor</u> | Opens the Dropdown Editor to create<br>and edit dropdown lists |

## Packages

Packages in Module Builder allow you to create and house multiple modules of different types. Please note that a package must first be created in order to create a custom module via Module Builder. While packages can be useful to group similar or dependent modules together to ensure they are deployed together, it is generally recommended that a separate package be created for each module. This can help prevent potential issues down the road since if you ever need to uninstall a module and it is part of a larger package, then all modules in that package must be uninstalled. Keeping modules isolated to their own package allows greater flexibility in the future if a module is no longer needed.

## **Creating Packages**

Use the following steps to create a new package via Module Builder:

1. Navigate to the Module Builder's main panel and click "New Package".
Package List

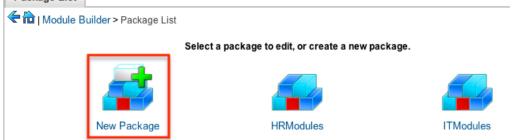

- 2. Enter appropriate values for the following fields:
  - **Package Name** : The name or designation of the package. The package name is what displays in the Packages panel and in Module Loader when installing packages.
  - **Author** : The author who is creating the package. The author displays in Module Loader when installing packages.
  - **Key** : The key is an alphanumeric text to distinguish modules with similar names. The system will prefix all class names, directories, and table names with this key.
  - **Description** : A description or other information about the package.
  - **Readme** : Click "Readme" to display an open text box where you can enter additional information about the package or modules contained in the package.
  - **Note**: All required fields are marked with a red asterisk and must be completed prior to saving.
- 3. Once the necessary information is entered, click "Save".

| Package         |                       |
|-----------------|-----------------------|
| < 🛍   Module B  | Builder > New Package |
| - 1             | Save                  |
| * Package Name: | FinModules            |
| Author:         | Admin                 |
| * Key:          | FIN                   |
| Description:    |                       |
|                 |                       |
|                 |                       |
| 1               |                       |
|                 |                       |
|                 |                       |

## **Deploying Packages**

Once the package is created and saved, you can create custom modules by clicking the New Module icon. Please note that the package must contain at least one module in order to properly publish and deploy the package, as well as export the customizations. There are various options (e.g. deploy, publish, export, etc.) available when viewing the package which allow you to perform various actions.

| Раскаде                           |              |           |        |         |        |        |
|-----------------------------------|--------------|-----------|--------|---------|--------|--------|
| < 🛍   Module E                    | Builder > Fi | nModules  |        |         |        |        |
|                                   | Save         | Duplicate | Deploy | Publish | Export | Delete |
| Last Modified:<br>* Package Name: |              |           |        |         |        |        |
| Author:                           | Admin        |           |        |         |        |        |
| * Key:<br>Description:            |              |           |        |         |        |        |
| Modules:                          | ¥ Readme     | ٦         |        |         |        |        |

The Package options allow you to perform the following operations:

| Action | Description                                                                                          |
|--------|----------------------------------------------------------------------------------------------------|
| Save   | Click "Save" to preserve any changes<br>made to the Package details (Package<br>Name, Author, etc.). |
| Deploy | Installs the package into the current instance. Any modules in the package                           |

|         | will be created or updated in the current<br>instance.<br><b>Note</b> : Do not re-deploy a package once<br>deployed from Module Builder as any<br>workflows, code-level customizations, or<br>changes made through Studio for the<br>custom modules will be lost. It is<br>recommended that module packages be<br>deleted from Module Builder after a<br>successful deploy to avoid an accidental<br>re-deploy. Please use Studio to perform<br>any additional configurations to your<br>module once deployed. |
|---------|----------------------------------------------------------------------------------------------------|
| Publish | Saves the package into an installable zip<br>file containing all customizations.<br>Upload the file via Module Loader to<br>install the package into a different<br>instance.<br><b>Note</b> : Packages developed on<br>Enterprise editions of Sugar can only be<br>installed on instances running<br>Enterprise editions of the same version.                                                                                                    |
| Export  | Saves the package into an importable<br>zip file containing all customizations.<br>Upload the file via Module Loader to<br>view the package in Module Builder on a<br>different instance where it can then be<br>further developed and deployed.<br><b>Note</b> : Packages developed on<br>Enterprise editions of Sugar can only be<br>installed on instances running<br>Enterprise editions of the same version.                                                                                              |

## **Deleting Packages**

If a package is invalid or should no longer appear in your organization's Sugar instance, it may be deleted from Module Builder. Please note that deleting a package will delete all files contained in the package, but will not remove the package from any instance where the package was deployed. For more information on how to uninstall a deployed package from an instance, please refer to the <u>Module Loader</u> documentation in the Administration guide.

**Note**: We recommend deleting packages from Module Builder after they have been deployed in a production instance to prevent it from accidentally being redeployed. The only exception to this rule is in a development environment as you may want to continue working and testing until you are ready to move the module to your production environment.

Use the following steps to delete a package via Module Builder:

1. Select the desired package from either the Packages panel or from the main panel.

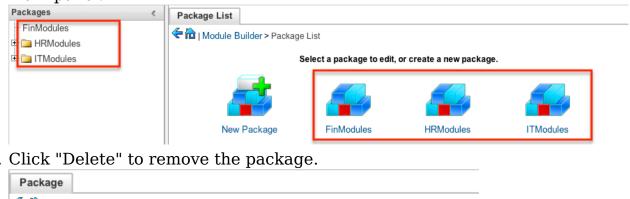

2. Click "Delete" to remove the package.

|                 | 1 5                                         |
|-----------------|---------------------------------------------|
| Package         |                                             |
| 🗲 🛍   Module Bu | ilder > FinModules                          |
|                 | Save Duplicate Deploy Publish Export Delete |
| Last Modified:  | 2013-05-30 09:48am                          |
| * Package Name: | FinModules                                  |
| Author:         | Admin                                       |
| * Key:          | FIN                                         |

3. A pop-up message will display asking for confirmation. Click "Ok" to proceed.

# Modules

Various types of modules can be created and configured within the package in Module Builder. Although multiple custom modules can be created in a package, it is generally recommended that only one module be created per package. This will help prevent potential issues down the road and allow greater flexibility in the future if a module is no longer needed.

Note: Activity streams are not available for custom modules.

## Module Types

Module Builder comes with a few predefined module templates for creating

modules. Select the module type that best fits your organization's use of the new module and then customize the module to further fit your needs. The following module types are available by default in Module Builder:

| Туре    | Description                                                                                                    |
|---------|----------------------------------------------------------------------------------------------------|
| Basic   | Generic module with only the most basic<br>fields defined by default. All other<br>module types build on top of the basic<br>module type.                                                    |
| Company | Contains fields designed for company,<br>account, or organization type records.<br>Includes billing and shipping addresses,<br>email address, phone numbers, industry,<br>website, and more. |
| File    | Contains fields designed for file upload<br>or document records. Includes category,<br>expiration date, status, filename, and<br>more.                                                       |
| Issue   | Contains fields designed for bug, issue,<br>or case record types. Includes issue<br>number, status, priority, work log, and<br>more.                                                         |
| Person  | Contains fields designed for people,<br>contacts, or lead records. Includes first<br>and last name, primary and alternate<br>addresses, email addresses, phone<br>numbers, and more.         |
| Sale    | Contains fields designed for sales,<br>transactions, or opportunities. Includes,<br>amount, currency, probability, sales<br>stage, and more.                                                 |

## **Module Options**

When creating modules in Module Builder, the following options are available to complete when setting it up:

- **Module Name** : The name (e.g. HelpDesk) or designation of the module. The module name is what displays in the Packages Panel as well as in Studio after deploying.
- Plural Label : The plural label (e.g. HelpDesks) for the module name. The

label is what displays when using the module within Sugar.

- **Singular Label** : The singular label (e.g. HelpDesk) for the module name. The label is what displays when using the module within Sugar.
- Importing : Select this option to enable importing for the module.
- **Team Security** : Select this option to enable team security for the module. If this option is unchecked, records in this module will not be assigned to a team and will be restricted by roles only. For more information on teams and roles, please refer to the <u>Team Management</u> and <u>Role Management</u> documentation in the Administration guide.
- **Navigation Tab** : Select this option to add the module and module actions to the navigation bar.
- **Type** : Select the module type to use as a template when building the module. Each module type includes a list of stock fields by default which can be added and removed in the layout as necessary. Please note that the module type can only be selected when initially creating the module. For more information regarding the module types, please refer to the <u>Module Types</u> section of this page.

## **Creating Modules**

While you have the option to create multiple types of modules within a package, it is generally recommended that only one module be created per package. Doing so will help prevent potential issues down the road and allow greater flexibility in the future if a module is no longer needed.

#### **Creating Modules Via Package**

One of the most common methods of module creation is via the New Module option in the package. When the New Module icon is selected, it opens up the New Module screen which allows you to enter in the module's details (e.g. name, label, etc.) as well as select the module type you wish to use as a template. Use the following steps to create a custom module in the package:

1. Select a package from the Packages Panel to create a new module.

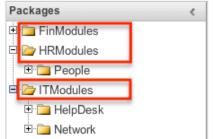

2. In the main panel select "New Module".

| Package         |                                             |
|-----------------|---------------------------------------------|
| 🗲 🛍   Module Bu | uilder > HRModules                          |
|                 | Save Duplicate Deploy Publish Export Delete |
| Last Modified:  | 2013-05-30 03:45pm                          |
| * Package Name: | HRModules                                   |
| Author:         | Admin                                       |
| * Key:          | HR                                          |
| Description:    |                                             |
| :               | ≫ Readme                                    |
| Modules:        | New Module People                           |

- 3. Enter the appropriate values for the <u>Module options</u>. All required fields are marked with a red asterisk and must be completed prior to saving.
- 4. Select a module type (e.g. file) to use as a template when configuring your module.
- 5. Once the necessary information is entered, click "Save".

| Module                            |                                      |
|-----------------------------------|--------------------------------------|
| < 🛍   Module E                    | Builder > HRModules > New Module     |
|                                   | Save                                 |
| •                                 | HRModules                            |
| * Module Name:                    | Resumes                              |
| * Label:                          | Resumes                              |
| Importing:                        | -                                    |
| Team Security:<br>Navigation Tab: | 0                                    |
| * Type:                           |                                      |
|                                   |                                      |
|                                   | basic company file issue person sale |
|                                   |                                      |

#### **Creating Modules Via Duplication**

You can also create a new module by duplicating an existing module within a package. The duplicate option is useful if the module you are creating has similar information or structure to an existing module.

Use the following steps to create a module by duplicating an existing module:

1. Select a package from the Packages panel to create a new module.

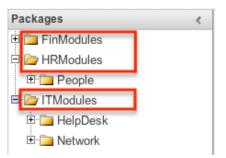

2. In the main panel, select a module to duplicate.

| Package         | uilder > HRModules                         |
|-----------------|--------------------------------------------|
|                 | Save Duplicate Deploy Publish Export Delet |
| Last Modified:  | 2013-05-30 03:45pm                         |
| * Package Name: | HRModules                                  |
| Author:         | Admin                                      |
| * Key:          | HR                                         |
| Description:    |                                            |
| 2               | ≫ Readme                                   |
| Modules:        | New Module People                          |

3. Click "Duplicate" to create a copy of the module.

| Module       |                 |               |             |
|--------------|-----------------|---------------|-------------|
| 🗲 🛍   Modu   | ule Builder > H | RModules > Pe | ople        |
|              | Save            | Duplicate     | View Fields |
|              | ge: HRModule    | s             |             |
| * Module Nar | me: People      |               |             |
| * Lal        | bel: People     |               |             |
| Importi      | ing: 🗹          |               |             |

\_

4. The selected module is duplicated to a new module with a "1" appended at the end of the module name. Update the necessary fields, then click "Save".

| Module        |             |               |             |
|---------------|-------------|---------------|-------------|
| 🗲 🛍   Module  | Builder > H | RModules > Pe | ople1       |
|               | Save        | Duplicate     | View Fields |
| -             | :HRModules  | 6             |             |
| * Module Name | People1     |               |             |
| * Label       | People      |               |             |
| Importing     | : 🗹         |               |             |

## **Modifying Modules**

The associated fields, labels, layouts, subpanels, etc. for each module can be modified within each package. Click the plus sign (+) preceding the module name to expand the module and view the associated items (e.g. Layouts, Fields, etc.). Selecting the module from the Packages panel will load the view into the main panel. You can modify the <u>Module options</u> for the selected module via this page.

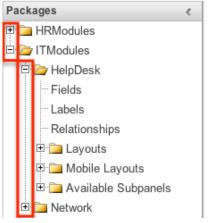

#### **Modifying Labels**

Labels are used throughout Sugar for items like buttons, field headers, subpanel titles, error messages, and more. To modify the labels for a module, select "Labels" from the Packages panel under the desired module.

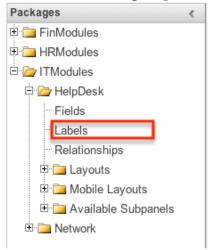

The Labels tab will open up in the main panel where you can change the names for specific labels associated to the module. Please note that you can also define the primary language to use per the language packs currently installed in Sugar when changing the labels. Select the desired language from the dropdown to view and modify the labels according to that language.

| Labels                                                                                                    |              |
|----------------------------------------------------------------------------------------------------|--------------|
| Contract Contract Con | sk > Labels  |
| Save                                                                                                    |              |
| Language:                                                                                                    | English (US) |

Modify the labels for the selected language and click "Save" to preserve your changes.

| Labels                 |                    |              |    |
|------------------------|--------------------|--------------|----|
| 🗲 🏠   Module Builder > | ITModules > HelpDe | sk > Labels  |    |
| Save                   |                    |              |    |
|                        | Language:          | English (US) | \$ |

#### Fields

The Fields section in Module Builder allows administrators to create new fields as well as change properties on existing fields within a module. To access the Fields section in Module Builder, select "Fields" from the Packages panel under the desired module and the view will open up in the main panel to the right.

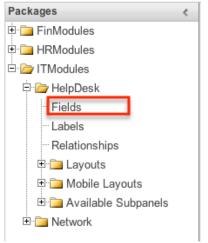

#### **Field Types**

The Fields section for each module contains a number of stock fields which come out-of-the-box with Sugar. Please note that each data type has various options and properties available to configure.

The following data types are available to be added to modules in Module Builder:

| Data Type | Description                                                                                                    |
|-----------|----------------------------------------------------------------------------------------------------|
| Address   | Creates fields for street, city, postal<br>code, state, and country.<br><b>Note</b> : Custom address fields cannot be<br>grouped together like the stock address<br>fields.                                                            |
| Checkbox  | Creates a checkbox for data fields with a Yes/No action.                                                                                                    |
| Currency  | Creates a field to enter a currency<br>value. The system automatically creates<br>a dropdown of the currency type if the<br>field does not already exist in that<br>module.                                                            |
| Date      | Creates a field to enter a date. Includes a button for a calendar popup.                                                                                                    |
| DateTime  | Creates a field to enter the date and<br>time. Includes a button for a calendar<br>popup as well as dropdowns for the<br>time.                                                                                                    |
| Decimal   | Creates a field to hold a number<br>rounded to a specified decimal<br>precision. Sugar stores the exact<br>representation of the number in the<br>database (e.g. For a precision of 2:<br>1.236 is stored as 1.24).                    |
| DropDown  | Creates a field that you can associate with a dropdown list of values.                                                                                                    |
| Encrypt   | Creates a field for sensitive information,<br>such as social security numbers, whose<br>value is to be encrypted in the Sugar<br>database. The value is encrypted in the<br>database but is visible in the user<br>interface to users. |
| Float     | Creates a field to hold a number<br>rounded to a specified decimal<br>precision. Sugar stores the value<br>differently based on the database<br>platform Sugar is running on.                                                          |
| HTML      | Creates static HTML-formatted text to display in record views.                                                                                                    |
| IFrame    | Creates a field to store or generate a<br>URL to display an iFrame in record                                                                                                    |

|             | views.                                                                                                    |
|-------------|----------------------------------------------------------------------------------------------------|
| Image       | Creates an image field to upload an image to display on a record.                                                                                                    |
| Integer     | Creates a field to specify positive or<br>negative numbers with no decimal<br>places.                                                                                                    |
| MultiSelect | Creates a dropdown list of values where multiple values can be selected at once.                                                                                                    |
| Flex Relate | Creates a dropdown list from which you<br>can relate a single record from a variety<br>of modules. Only one Flex Relate field is<br>allowed per module. If the module<br>already has a Flex Relate field, this<br>option does not display in the Data Type<br>dropdown list.                                                                                                    |
| Phone       | Creates a field to enter a phone number.                                                                                                    |
| Radio       | Creates a radio button for a user to select one value from a dropdown list.                                                                                                    |
| Relate      | Creates a field to associate a record<br>with another module's record as a one-<br>way relationship. You can add multiple<br>Relate fields to a module.<br><b>Note</b> : Relate fields and custom<br>relationships are independent of each<br>other. Changes made to either one are<br>not reflected in the other. Relate fields<br>can be added to a report, but any data<br>on the related record cannot be<br>accessed in the report. To access<br>related record data in a report you will<br>need to create a custom relationship. |
| TextArea    | Creates an open text area field for multiple lines of text.                                                                                                    |
| TextField   | Creates a field for a single line of text.                                                                                                    |
| URL         | Creates a field to store or generate a URL and display as a link.                                                                                                    |

#### **Field Options**

Fields provide ways to store different data types in Sugar. While many fields come

out-of-the-box with Sugar by default, there can be instances where your organization needs to store additional data.

When creating or modifying fields via Module Builder, there are some properties that exist across all field types, and there are some that are unique to only a few types.

The following field properties and options are available in Sugar:

- Audit : Select this checkbox to audit the field for changes made in Sugar.
  - Users can view the changes made to audited fields via the View Change Log option in the module's record view (for Sidecar modules).
  - Note: The Audit option is available for all data type fields.
- **Boost value** : Enter a boost value for the field to enhance the relevancy of the field for full text search.
  - The default boost value is 1.0 which indicates a neutral boost. To apply a positive boost, set the boost value higher than 1. To apply a negative boost, use values lower than 1. For example, a value of 1.35 will positively boost a field by 135%. But using a value of 0.60 will apply a negative boost.
  - **Note**: It is not necessary to perform a full system index when boost values are changed for fields.
- **Border** : Select this checkbox to add a border around the image for this field.
  - **Note**: The Border option is only available for Image data type fields.
- **Calculated Value** : Select this checkbox to designate this field as a calculated field.
  - This opens up the Formula option and disables the Default Value and Importable options. For more information regarding entering a formula for a calculated value, please refer to the Formula option listed in this section.

| Calculated Value: | 1 |
|-------------------|---|
|-------------------|---|

Formula:

Edit Formula

- The result of the formula will be entered into the field for any new or modified records. When selecting this option, the field value cannot be modified by users.
- **Note**: The Calculated Value option is only available for the following data type fields:

| Checkbox | Currency |
|----------|----------|
| Date     | Datetime |
| Decimal  | Encrypt  |
| Float    | Integer  |

| Phone     | TextArea |
|-----------|----------|
| TextField |          |

- **Columns** : Enter the number of columns to specify the width of a TextArea data type field.
  - **Note**: The Columns option is only available for TextArea data type fields.
- **Comment Text** : Enter a comment or description about the field. The comment text is only viewable via Module Builder and Studio.
  - **Note**: The Comment Text option is available for all data type fields except Flex Relate.
- **Default Value** : Specify or select a default value for this field when a record is created. Default values for the record are populated by default on the record view layout, but can be modified by users.
  - **Note**: The Default Value option is available for all data type fields except HTML, Image, Flex Relate, and Relate.
- **Dependent** : Select this option to designate this field as being dependent on a formula or a parent dropdown.
  - For DropDown data type fields you can select "Parent Dropdown" or "Formula" for the dependency.

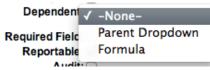

 Selecting "Parent Dropdown" will open the Parent Dropdown option as shown below. Selecting "Formula" will open the Visible If option to create a dependency formula. For other field data types (e.g. Date), select the Dependent checkbox to open the Visible If option. For more information regarding entering a formula to make a dependent field visible, please refer to the Visible If option listed in this section.

| Dependent:  | i |
|-------------|---|
| Visible If: |   |

Edit Formula

- **Note**: The Dependent option is available for all data type fields except Address.
- **Disable Format** : Select this checkbox to disable number formatting such as the thousands separator.
  - **Note**: The Disable Format option is only available for Integer data type fields.
- **Display Label** : Enter a value to display as the field label and header in layouts. Normally defaults to the Field name entered when creating the field.
  - This value is also modifiable in the packages panel under <u>Labels</u>.
  - **Note**: The Display Label option is available for all data type fields except Flex Relate. Flex Relate uses the Label Value option.

• Drop Down List : Select a list of values to associate to the field. Drop Do

| wn List: mydd_lis |
|-------------------|
|-------------------|

| Edit | Add |
|------|-----|
|      |     |

• Only values in the chosen list will be available for selection in the field. Click "Edit" to change the values for the currently selected list, or click "Add" to create a new list.

4

- Note: The Drop Down List option is only available for the DropDown, MultiSelect, and Radio data type fields. For more information on editing dropdown values via the Dropdown Editor, please refer to the Editing Dropdown Lists section of the Developer Tools documentation.
- **Duplicate Merge** : Select one of the following options to determine the field's functionality when records are being merged:
  - **Disabled** : Selected by default. The field will not appear in the Merge Duplicates feature and will not be available to use for the filter conditions in the Find Duplicates feature.
  - **Enabled** : The field will appear in the Merge Duplicates feature, but will not be available to use for the filter conditions in the Find Duplicates feature.
  - **In Filter** : The field will appear in the Merge Duplicates feature, and will also be available in the Find Duplicates feature.
  - Default Selected Filter : The field will be used for a filter condition by default in the Find Duplicates page, and will also appear in the Merge Duplicates feature.
  - Filter Only : The field will not appear in the Merge Duplicates feature, but will be available in the Find Duplicates feature.
  - **Note**: The Duplicate Merge option is available for all data type fields except Image.
- Field Name : Enter the name of the field being created. Once a field has been created, the field name cannot be changed.
  - Field names can contain only alphanumeric characters as well as the underscore character.
  - **Note**: The Field Name option is required for all data type fields.

• Full Text Searchable : Specify whether or not the field should affect Global Search results.

- Disabled : Select "Disabled" if you do not want this field to be captured when the database is indexed for searches. Search indices collect the values of searchable fields for evaluation by the Global Search.
- Searchable : Select "Searchable" to include this field's value in search indexes.
  - Selecting "Searchable" will reveal the Boost value field, which allows you to set a relevance weight for searches. When a user's search query matches the value of a field with a higher boost level, the record will appear higher in the

search results. For more information regarding boost values in Full Text Search, please refer to the <u>Search</u> documentation in the Application guide.

• Note: The Full Text Searchable option is only available for the following data type fields:

| Phone     | TextArea |
|-----------|----------|
| TextField | URL      |

- Formula : Contains the current formula to return a calculated value.
  - Click "Edit Formula" to launch the formula builder and change the formula. For more information on how to build a formula using the formula builder, please refer to the <u>Using Sugar Logic</u> section of this page.

Calculated Value: 🛒 🧃

| Formula: ifElse(equal(\$account_ Edi | Formula |
|--------------------------------------|---------|
|--------------------------------------|---------|

- **Note**: The Formula option is only available when the Calculated Value option is selected.
- **Generate URL** : Select this checkbox to allow variables from the current module to be placed into the Default Value option for creating dynamic URLs.

Generate URL: 🗹

| billing_address_postalcode | - | Insert Field |
|----------------------------|---|--------------|
|                            |   | ·            |

Default Value: 1/maps?q=[billing\_adc

- This is useful for providing links or iFrames to internal systems such as an ERP or to external systems such as Google Maps.
- Select the desired field to add from the dropdown and click "Insert Field" to add the field to the Default Value. When selecting this option, the field value cannot be modified by users.
- **Note**: The Generate URL option is only available for IFrame and URL data type fields.
- **Height** : Enter the number of pixels to vertically scale the image for this field. Enter only the Width or Height options to retain the aspect ratio of the image.

• **Note**: The Height option is only available for Image data type fields.

- **Help Text** : Enter in basic instructions for populating this field. The text entered here will display when users hover their mouse on the field in record view.
  - **Note**: The Help Text option is available for all data type fields.
- **HTML** : Enter in static rich text with formatting or HTML code to display on a record. For more information on how to use the text editor please refer to the <u>TinyMCE</u> section of the User Interface documentation in the Application guide.

| HTML: | HTML 😧   <b>B I</b> <u>U</u> ABC |
|-------|----------------------------------|
|       | 🔏 🗈 🛍 🛍 🚳                        |
|       | 🛃   🗃 📰   💒 🛼 🗁                  |
|       | Hello, world!                    |

- **Note**: The HTML option is only available for HTML data type fields.
- **IFrame Height** : Enter the number of pixels for the height of the IFrame field. The width of the IFrame field is always the width of the field container.
  - **Note**: The IFrame Height option is only available for IFrame data type fields.
- **Importable** : Select one of the following options to determine the field's functionality when records are being imported:
  - **Yes** : The field can be included in an import operation.
  - **No** : The field cannot be included in an import.
  - **Required** : A value for the field must be provided in any import.
- **Label Value** : Enter a value to display as the field label and header in layouts. This value is also modifiable in the packages panel under <u>Labels</u>. Defaults to "Flex Relate".
  - **Note**: The Label Value option is only available for Flex Relate data type fields.
- **Mass Update** : Select this checkbox to add this field as an option to mass update.
  - **Note**: The Mass Update option is only available for the following data type fields:

| Date     | Datetime    |
|----------|-------------|
| DropDown | MultiSelect |
| Radio    |             |

- **Max Size** : Enter the maximum amount of characters allowed for this field. Defaults to 255.
  - **Note**: The Max Size option is only available for the following data type fields:

| Address | Decimal   |
|---------|-----------|
| Float   | IFrame    |
| Integer | Phone     |
| URL     | TextField |

• **Max Value** : Enter the highest value allowable for this field. If a user enters a higher value in the field than the specified value, a notification will appear upon save informing them of the set maximum value.

- **Note**: The Max Value option is only available for Integer data type fields.
- **Min Value :** Enter the lowest value allowable for this field. If a user enters a value in the field that is lower than the specified value, a notification will appear upon save informing them of the set minimum value.
  - **Note**: The Min Value option is only available for Integer data type fields.
- **Module** : Select a module from the dropdown to relate to the current module.
  - A module can relate back to itself, a good example of this would be a relate field on Contacts to relate back to Contacts for a referred by field. This will allow users to select which contact record referred a different contact. The chosen module cannot be modified once the field is created.

Module: Contacts \$

- **Note**: The Module option is only available for Relate data type fields.
- **Open Link In** : Select one of the following options to determine how a URL will open:
  - **New Window** : Opens the URL in a new Tab or Window depending on your browser and settings.
  - **Same Window** : Opens the URL in the same window as the record you are currently browsing.
  - **Note**: The Open Link In option is only available for URL data type fields.
- **Parent Dropdown** : Select an option from the dropdown to specify the parent that controls the visibility of this dropdown field.
  - The Parent Dropdown option is populated with the other dropdown data type fields in the current module.

Dependent: Parent Dropdown \$

Parent Dropdown: Industry 🗘 Edit Visibility

- **Note**: The Parent Dropdown option is only available when the Dependent option has "Parent Dropdown" selected.
- Click "Edit Visibility" to specify which options are available from the current dropdown for each value of the parent dropdown. In the Visibility Editor window, drag values from the current dropdown list to the value sections of the parent dropdown.

| isibility Editor  |                          |                                                                                                    |                              |                            |
|-------------------|--------------------------|----------------------------------------------------------------------------------------------------|------------------------------|----------------------------|
|                   | make those options avail | on the left of available options<br>able when the parent option is<br>nt option is selected, the depen | selected. If no items are up | nder a parent option, when |
|                   | blank                    | Apparel                                                                                                | Banking                      | Biotechnology              |
| Available Options | blank                    | 1                                                                                                    | 2                            | 3                          |
| blank             | 1                        | 2                                                                                                    | 3                            |                            |
| 1                 |                          | 3                                                                                                    |                              |                            |
| 2                 |                          |                                                                                                    |                              |                            |
| 3                 | Chemicals                | Communications                                                                                         | Construction                 | Consulting                 |

 This will determine which options in the dropdown list are available when the parent dropdown is set to the specified value. In this example, if the parent dropdown is set to "Apparel", then the current dropdown will have options 1, 2, and 3 where if the parent dropdown is set to "Banking", then the current dropdown will only have options 2 and 3 available. If there are no available options for a parent dropdown value, then the dependent dropdown will not display. To remove an item from the list, simply click and drag the value to the Trash bin on the left. Once the values are set, click "Save" to preserve your changes.

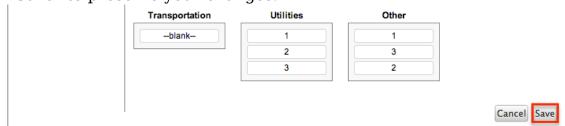

- **Precision** : Enter a number to specify the number of digits to the right of the decimal point the value should be stored as in Sugar.
  - **Note**: The Precision option is only available for Decimal and Float data type fields.
- **Reportable** : Select this checkbox to allow the field to be used in reports.
  - **Note**: The Reportable option is available for all data type fields except Encrypt, Flex Relate, HTML, IFrame, and Image.
- **Required Field** : Select this checkbox to mark the field as required in Sugar. The user will be required to enter a value for the field before saving the record.
  - **Note**: The Required option is available for all data type fields except Checkbox and HTML.
- **Rows** : Enter the number of rows to specify the height of a TextArea data type field.
  - **Note**: The Rows option is only available for TextArea data type fields.
- **System Label** : Enter the system value for storing the label of the field. This is defaulted to the name of the field preceded by "LBL". Any lowercase characters entered will be converted to an uppercase upon saving. Once the field has been created, the system label cannot be changed.

- It is recommended that administrators avoid naming fields with the same system label in order to prevent the same label and header values from existing in the system.
- **Note**: The System Label option is available for all data type fields.
- **Visible If** : Contains the current formula to determine if a field is visible on the layout or not.
  - Click "Edit Formula" to launch the formula builder to change the formula.

| Dependent:  | <b>I</b> (1)          |              |  |
|-------------|-----------------------|--------------|--|
| Visible If: | equal(\$name,"SugarCF | Edit Formula |  |

- The formula must result in a Boolean (true/false) response. For more information on how to build a formula using the formula builder, please refer to the <u>Using Sugar Logic</u> section of this page.
- **Note**: The Visible If option is only available when the Dependent option is checked or "Formula" is selected from the dropdown.
- Width : Enter the number of pixels to horizontally scale the image for this field. Enter only the Width or Height options to retain the aspect ratio of the image.
  - **Note**: The Width option is only available for Image data type fields.

#### **Creating Fields**

Use the following steps to create a new field via Module Builder:

1. Expand out the tree under the desired module in the Packages panel and select "Fields".

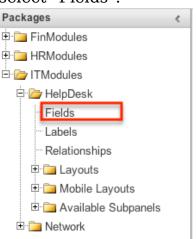

2. In the main panel click "Add Field".

| Fields             | > ITModules > HelpDesk > Fields |
|--------------------|---------------------------------|
| Add Field Edit L   | abels                           |
| Name               | 🗢 Display Label 🗇               |
| assigned_user_id   | Assigned User Id                |
| assigned_user_link | assigned_user_link              |
| assigned_user_name | Assigned to                     |
| created_by         | Created By                      |
|                    |                                 |

- 3. Enter appropriate values for the <u>Field options</u>. Please note that Field Name is required.
- 4. Once the necessary information is entered, click "Save".

| Edit Fields     | Edit Field ×           |
|-----------------|------------------------|
| Save            | cel Delete Clone       |
| Data Type: D    | PropDown               |
| Field Name:     | support_level          |
| Display Label:  | Support Level          |
| System Label:   | LBL_SUPPORT_LEVEL      |
| Help Text:      | The current support le |
| Comment Text:   |                        |
| Drop Down List: | support_level_list \$  |
|                 | Edit Add               |
| Default Value:  | Standard 🗘             |
| Mass Update:    | 2                      |
| Dependent:      | -None-                 |
| Required Field: |                        |

5. Once a field is created it must be placed on the record view layout in order for users to enter data into that field. For more information on editing layouts, please refer to the <u>Editing Layouts</u> section of this page.

#### **Editing Fields**

Use the following steps to edit an existing field via Module Builder:

1. Expand out the tree under the desired module in the Packages panel and select "Fields".

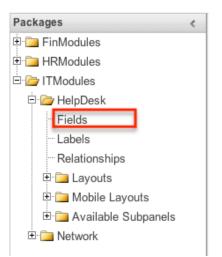

- 2. In the main panel, select a field to edit. Sorting the fields by the column header will help in locating the field faster.
  - **Note**: Fields created via Module Builder will display an asterisk (\*) in front of their name.

| Add Field Edit La    | TModules > HelpDesk > Fields |                   |
|----------------------|------------------------------|-------------------|
| Name                 | Display Label                | Туре              |
| assigned_user_id     | Assigned User Id             | Relate            |
| assigned_user_link   | assigned_user_link           | Link              |
| assigned_user_name   | Assigned to                  | Relate            |
| created_by           | Created By                   | Assigned_user_nam |
| created_by_link      | Created by User              | Link              |
| created_by_name      | Created By                   | Relate            |
| date_entered         | Date Created                 | Datetime          |
| date_modified        | Date Modified                | Datetime          |
| deleted              | Deleted                      | Checkbox          |
| * department         | department                   | TextField         |
| description          | Description                  | TextArea          |
| id                   | ID                           | ld                |
| itmp_helpdesk_number | Number                       | Integer           |
| modified_by_name     | Modified By Name             | Relate            |
| modified user id     | Modified By                  | Assigned user nam |

3. Update the necessary <u>Field options</u> and click "Save" once complete.

| Edit Fields Edit Field ×                       |                         |  |
|------------------------------------------------|-------------------------|--|
| Save Cancel Clone                              |                         |  |
| Data Type: TextArea<br>Field Name: description |                         |  |
| Display Label:                                 | Description:            |  |
| System Label:                                  | LBL_DESCRIPTION         |  |
| Help Text:                                     | Enter in a detailed Des |  |
| Comment Text:                                  | Case details.           |  |
| Rows:                                          | 6                       |  |
| Columns:                                       | 80                      |  |

#### **Deleting Fields**

Use the following steps to delete an existing field via Module Builder:

1. Expand out the tree under the desired module in the Packages panel and select "Fields".

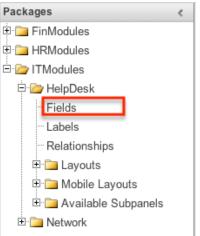

- 2. In the main panel, select a field to delete. Sorting the fields by the column header will help in locating the field faster.
  - Fields created via Module Builder will display an asterisk in front of their name.
  - Note: Fields added via the module type template cannot be deleted.

| Fields       Image: Module Builder > I       Add Field   Edit La | TModules > HelpDesk > Fields<br>bels |                   |
|------------------------------------------------------------------|--------------------------------------|-------------------|
| Name                                                             | Display Label                        | ⇔ Туре            |
| assigned_user_id                                                 | Assigned User Id                     | Relate            |
| assigned_user_link                                               | assigned_user_link                   | Link              |
| assigned_user_name                                               | Assigned to                          | Relate            |
| created_by                                                       | Created By                           | Assigned_user_nam |
| created_by_link                                                  | Created by User                      | Link              |
| created_by_name                                                  | Created By                           | Relate            |
| date_entered                                                     | Date Created                         | Datetime          |
| date_modified                                                    | Date Modified                        | Datetime          |
| deleted                                                          | Deleted                              | Checkbox          |
| * department                                                     | department                           | TextField         |
| description                                                      | Description                          | TextArea          |
| id                                                               | ID                                   | ld                |
| itmp_helpdesk_number                                             | Number                               | Integer           |
| modified_by_name                                                 | Modified By Name                     | Relate            |
| modified user id                                                 | Modified By                          | Assigned user nam |

3. Select "Delete" to remove the field.

| Edit Fields     | Edit Field ×                |
|-----------------|-----------------------------|
| Save            | cel Delete Clone            |
|                 | DropDown<br>support_level_c |
| Display Label:  | Support Level               |
| System Label:   | LBL_SUPPORT_LEVEL           |
| Help Text:      | The current support le      |
| Comment Text:   |                             |
| Drop Down List: | support_level_list          |
|                 | Edit Add                    |

- 4. A pop-up message will display asking for confirmation. Click "Ok" to proceed.
  - Before deleting a field please verify and resolve the following issues:
    - 1. Field must be removed from any report filters or displays.
    - 2. Field must be removed from any workflows that filters or displays the field.
    - 3. Field must be removed from any dashlet that filters or displays the field.
    - 4. Field must be removed from any Sugar Logic formulas.
    - 5. Field must be removed from any email templates.
    - 6. Field must be removed from any saved searches.
- 5. The field will automatically be removed from any module layouts when deleted.
  - $\circ~$  Note: When deleting fields in a module and re-deploying the

package, the data related to the field in the database will not be removed.

#### **Cloning Fields**

Use the following steps to clone an existing field via Module Builder:

1. Expand out the tree under the desired module in the Packages panel and select "Fields".

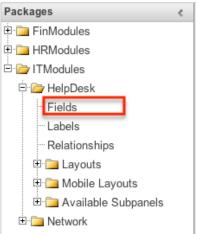

- 2. In the main panel, select a field to delete. Sorting the fields by the column header will help in locating the field faster.
  - **Note**: Fields created via Module Builder will display an asterisk (\*) in front of their names.

| Fields                   |                             |           |          |
|--------------------------|-----------------------------|-----------|----------|
| 🗲 🛍   Module Builder > I | Modules > HelpDesk > Fields |           |          |
| Add Field Edit Lab       | pels                        |           |          |
| Name 🗧                   | Display Label               | ⇔ Ty      | /pe      |
| assigned_user_id         | Assigned User Id            | Relate    |          |
| assigned_user_link       | assigned_user_link          | Link      |          |
| assigned_user_name       | Assigned to                 | Relate    |          |
| created_by               | Created By                  | Assigned  | user_nam |
| created_by_link          | Created by User             | Link      |          |
| created_by_name          | Created By                  | Relate    |          |
| date_entered             | Date Created                | Datetime  |          |
| date_modified            | Date Modified               | Datetime  |          |
| deleted                  | Deleted                     | Checkbox  |          |
| * department             | department                  | TextField |          |
| description              | Description                 | TextArea  |          |
| id                       | ID                          | ld        |          |
| itmp_helpdesk_number     | Number                      | Integer   |          |
| modified_by_name         | Modified By Name            | Relate    |          |
| modified user id         | Modified By                 | Assigned  | user_nam |

- 3. Select "Clone" to duplicate the field.
  - Note: Some non-standard stock fields (e.g. Name) do not have the

| abi             | ility to clone.             |   |
|-----------------|-----------------------------|---|
| Edit Fields     | Edit Field ×                |   |
| Save            | Clone Clone                 |   |
|                 | )ropDown<br>support_level_c |   |
| Display Label:  | Support Level               |   |
| System Label:   | LBL_SUPPORT_LEVEL           |   |
| Help Text:      | The current support le      |   |
| Comment Text:   |                             |   |
| Drop Down List: | support_level_list          | - |
|                 | Edit Add                    |   |

- 4. Enter appropriate values for the <u>Field options</u>.
- 5. Once the necessary information is entered, click "Save".

| Edit Fields     | Edit Field ×           |
|-----------------|------------------------|
| Save            | cel                    |
| Data Type: D    | )ropDown               |
| Field Name:     | secondary_support      |
| Display Label:  | Secondary Support      |
| System Label:   | LBL_SECONDARY_SUPF     |
| Help Text:      | The current support le |
| Comment Text:   |                        |
| Drop Down List: | support_level_list     |
|                 | Edit Add               |
| Default Value:  | Standard 🗘             |
| Mass Update:    |                        |
| Dependent:      | -None- 💠               |
| Required Field: | 0_                     |

#### Relationships

Relationships define the links between different modules in Sugar and allow records between those modules to be related. Related records display in fields or subpanels on a module's detail page depending on the relationship type. When you create a new relationship between two modules, the system automatically creates the necessary subpanels, related fields, and metadata relationships. Relationships provide the added benefit in reports to allow access to a related records fields in addition to the base module's fields.

The relationships section in Module Builder allows administrators to create new relationships between custom and stock modules as well as change some properties on existing relationships. To access the relationship section in Module Builder, select "Relationships" from the Packages panel under the desired module.

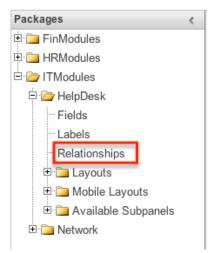

**Note**: Relationships created through Module Builder cannot be deleted in Studio after being deployed. Due to this, it is recommended that relationships be created in Studio after deploying the module instead of via Module Builder. As a best practice, never re-deploy the module from Module Builder as it will remove all customizations made to your module via Studio, code customizations, etc.

#### **Relationship Types**

Sugar contains a few different types of relationships you can create between modules. The relationship type will determine what fields or tables will be created in the database as well as what interface the user will see to manage the relationship.

The following relationship types are available in Module Builder:

• **One-to-One** : Records in the primary module and the related module are uniquely related to each other. For a one-to-one relationship between Accounts and Contacts, an account can be associated with only one contact and a contact can be associated with only one account. The relationship will show as a field in each module's record view where changing the relationship from either module will also change the value in the other module.

From the primary Accounts module:

|   | Ac Avery Software Co 🛧 Follow     |
|---|-----------------------------------|
|   |                                   |
|   | Website<br>http://www.avery.com   |
|   | Member of                         |
|   | Assigned to<br>Max Jensen         |
|   | Contacts Donny Milliron           |
| F | From the related Contacts module: |
|   |                                   |
|   | Title<br>VP Sales                 |
|   | Department                        |
| 1 | Account Name Avery Software Co    |
| ſ |                                   |

**Note**: You can create a one way relationship between modules using relate fields. For more information regarding relate fields, please refer to the <u>Field Types</u> section of this page.

• **One-to-Many** : Records in the primary module can have relationships with many records in the related module. For a one-to-many relationship between Accounts and Contacts, an account can be associated with many contacts, but each contact can be associated with only one account. The record view of the primary module will display a subpanel for the related module, and the detail view of the related module will display a field containing a link to the related record.

From the primary Accounts module:

| Contacts |                |                |  |  |  |  |  |  |
|----------|----------------|----------------|--|--|--|--|--|--|
|          | Name           | Account Name   |  |  |  |  |  |  |
| *        | Herb Glancy    | NW Bridge Con  |  |  |  |  |  |  |
| *        | Donny Milliron | Avery Software |  |  |  |  |  |  |

From the related Contacts module:

| Со               | Donny Milliron | Tollow |
|------------------|----------------|--------|
| ⊤itle<br>VP Sale | es             |        |
| Departmen        | ıt             |        |
| Account Na       | ame            |        |

Avery Software Co

**Note**: A one-to-many relationship is the same as a many-to-one relationship except the Primary and Related modules are reversed. Adding a custom one-to-many relationship to "Activities" will add custom relationships to calls, meetings, notes, tasks, and emails. This will also automatically add these subpanels to the record view.

• **Many-to-Many** : Records in both the primary module and the related module can have multiple records related in each module. For a many-to-many relationship between Accounts and Contacts, an account can be associated with many contacts, and a contact can be associated with many accounts. Both module's record view will display a subpanel for the opposite module.

| Contacts |                |                |  |  |  |  |  |  |
|----------|----------------|----------------|--|--|--|--|--|--|
|          | Name           | Account Name   |  |  |  |  |  |  |
| *        | Herb Glancy    | NW Bridge Con  |  |  |  |  |  |  |
| *        | Donny Milliron | Avery Software |  |  |  |  |  |  |

From the primary Accounts module:

#### From the related Contacts module:

| Ac Accounts |                        |   |                |   |  |  |  |
|-------------|------------------------|---|----------------|---|--|--|--|
|             | Name                   | ÷ | Phone          | ÷ |  |  |  |
| *           | Avery Software Co      |   | (320) 013-8679 |   |  |  |  |
| *           | NW Bridge Construction |   | (265) 634-6785 |   |  |  |  |

**Note**: Only modules with subpanels available can be on the "Many" side of a relationship. For example, the Product Catalog module lacks a subpanel; therefore, Product Catalog can only be selected on the "One" side of a relationship.

When you create a relationship for a module, the selected module is considered to be the primary module and the module that you relate it with is the related module.

You can also create a relationship between a module and itself. In this case, the relationship becomes a parent-child relationship. For example, you can create a

relationship from Accounts to Accounts in order to create sub-accounts within the primary account.

#### **Creating Relationships**

Use the following steps to create a new relationship via Module Builder:

1. Expand out the tree under the desired module in the Packages Panel, and select "Relationships".

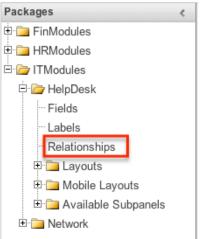

2. In the main panel, click "Add Relationship".

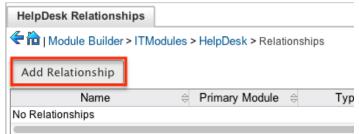

3. Enter appropriate values for the following options: **Type** : Select the type of relationship to create from the options in the <u>Relationship Types</u> section.

**Module** : The Primary module is set to the module you are adding the relationship to. Select the Related module from the dropdown. The Primary and Related module can be the same in order to create a parent child relationship.

**Label** : Enter a label to reference the Primary module or Related module's subpanels for this relationship. This option is only available for the "Many" side of a relationship.

**Subpanel from** : Select a subpanel option to display the Primary or Related module's records in. This will determine the fields displayed in the subpanel. This option is only available for the "Many" side of a relationship.

4. Once the necessary information is entered, click "Save".

| HelpDesk Relati             |             | ship ×         |                               |              |
|-----------------------------|-------------|----------------|-------------------------------|--------------|
| Prir                        | mary Module | Туре           | Re                            | lated Module |
| Module:                     | Help Desk   | Many to Many 💲 | Module:                       | Accounts 🛟   |
| Label:                      | Help Desk   |                | Label:                        | Accounts     |
| Subpanel from<br>Help Desk: | default 🗘   |                | Subpanel<br>from<br>Accounts: | default 🗘    |

5. The required fields and subpanels are instantly created and saved in the package.

#### **Editing Relationships**

Use the following steps to edit a relationship via Module Builder:

1. Expand out the tree under the desired module in the Packages Panel, and select "Relationships".

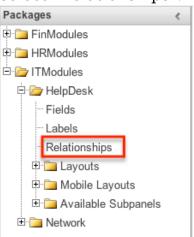

2. In the main panel, select a relationship to edit. Click the column headers to sort the grid by different columns to assist in locating the relationship.

| HelpDesk Relationships       |                             |              |                  |    |
|------------------------------|-----------------------------|--------------|------------------|----|
| 🗲 🛍   Module Builder > ITMod | dules > HelpDesk > Relation | onships      |                  |    |
| Add Relationship             |                             |              |                  |    |
| Name                         | Primary Module              | ≑ Туре       | ⇒ Related Module | Ą  |
| itmp_helpdesk_accounts       | Help Desk                   | Many to Many | Accounts         | ٦. |
| itmp helpdesk hr people      | Help Desk                   | One to Many  | Person           |    |

- 3. The only editable field on a relationship is the Label field for naming the Primary or Related module subpanels. Please note that this option is only available for the "Many" side of a relationship.
- 4. Once the necessary information for the Label field is entered, click "Save".

| HelpDes            | HelpDesk Relationships Edit Relationship × |               |                          |           |  |  |  |
|--------------------|--------------------------------------------|---------------|--------------------------|-----------|--|--|--|
| Save Cancel Delete |                                            |               |                          |           |  |  |  |
| Name: itmp         | _helpdesk_hr_people                        |               |                          |           |  |  |  |
|                    | Primary Module                             | Туре          | Relate                   | d Module  |  |  |  |
| Module:            | Help Desk                                  | One to Many 💲 | Module:                  | Person 🛊  |  |  |  |
|                    |                                            |               | Label:                   | Employee  |  |  |  |
|                    |                                            |               | Subpanel from<br>Person: | default 🗘 |  |  |  |

#### **Deleting Relationships**

Use the following steps to delete a relationship via Module Builder:

1. Expand out the tree under the desired module in the Packages panel and select "Relationships".

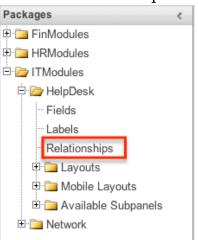

2. Select a relationship to delete in the main panel. Click the column headers to sort the grid by different columns to assist in locating the relationship.

| HelpDesk Relationships      |                         |              |                |
|-----------------------------|-------------------------|--------------|----------------|
| 🗲 🛅   Module Builder > ITMo | dules > HelpDesk > Rela | tionships    |                |
| Add Relationship            |                         |              |                |
| Name                        | Primary Module          | ⇔ Type       | Related Module |
| itmp_helpdesk_accounts      | Help Desk               | Many to Many | Accounts       |
|                             | Help Desk               | One to Many  | Person         |

3. Click "Delete" to remove the relationship.

| HelpDes            | HelpDesk Relationships Edit Relationship × |               |                          |           |  |  |  |  |
|--------------------|--------------------------------------------|---------------|--------------------------|-----------|--|--|--|--|
| Save Cancel Delete |                                            |               |                          |           |  |  |  |  |
| Name: itmp         | Name: itmp_helpdesk_hr_people              |               |                          |           |  |  |  |  |
|                    | Primary Module Type Related Module         |               |                          |           |  |  |  |  |
| Module:            | Help Desk                                  | One to Many 💲 | Module:                  | Person 💠  |  |  |  |  |
|                    |                                            |               | Label:                   | Employee  |  |  |  |  |
|                    |                                            |               | Subpanel from<br>Person: | default 🗘 |  |  |  |  |

4. A pop-up message will display asking for confirmation. Click "Yes" to proceed.

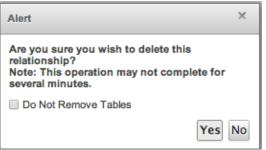

**Note**: If you wish to retain the data and table structure that currently exists for the relationship, select the "Do Not Remove Tables" option. Leaving the "Do Not Remove Tables" unchecked will delete the relationship data and remove the tables for the relationship from the database when the package is installed.

Before deleting a relationship please verify and resolve the following issues:

- Relationship must be removed from any report filters or displays.
- Relationship must be removed from any workflows that filters or displays fields from the relationship.
- Relationship must be removed from any Sugar Logic formulas referencing the relationship.

#### Layouts

Layouts are used to represent many screens in Sugar. The layouts section in Module Builder allows administrators to add fields and configure layouts. To access the layouts section, expand "Layouts" from the packages panel under the desired module. The available layouts for the selected module will appear below.

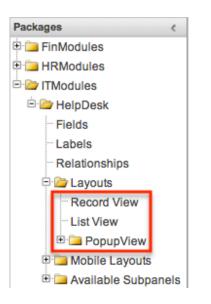

#### Layout Types

Sugar comes with different types of layouts to represent different sections of Sugar. Please note that not all layouts are available in every module. The following layouts are available to configure in Module Builder:

- **Record View** : Record view layout is used to modify, create, or view a record within the specified module. Please note that this layout is specific to modules using the Sidecar user interface.
- **List View** : List view layout is used to view multiple records within the specified module and displays all results meeting the current search criteria.
- **Popup List View** : Popup list view layout is used to view multiple records via a popup window used to locate and select records in the specified module.

For Sidecar modules:

| Searc    | Search and Select Accounts Cancel C |               |    |                 |   |             |     |   | >> |
|----------|-------------------------------------|---------------|----|-----------------|---|-------------|-----|---|----|
| Filter * | All Accounts Sea                    | arch by name. |    |                 |   |             |     |   |    |
| Select   | Name                                | ÷ City        | ÷  | Billing Country | ÷ | Phone       | ÷   |   |    |
| 0        | Trait Institute Inc                 | San Jos       | se | USA             |   | (728) 209-6 | 017 | ۲ |    |

• **Popup Search** : Popup search layout is used to allow users to perform a search via the the popup window used to select records in the specified module.

For Sidecar modules:

| Searc    | Search and Select Accounts Cancel Creation |             |   |                 |  |                |   | ate » |   |
|----------|--------------------------------------------|-------------|---|-----------------|--|----------------|---|-------|---|
| Filter - | All Accounts Sear                          | rch by name |   |                 |  |                |   |       |   |
| Select   | Name                                       | ÷ City      | ÷ | Billing Country |  | Phone          | ÷ |       |   |
| $\odot$  | Trait Institute Inc                        | San Jose    |   | USA             |  | (728) 209-6017 |   |       | ۲ |

#### **Layout Options**

Administrators have the ability to configure the various layouts (e.g. record view, list view, etc.) available via Module Builder. Please note that the layouts can be configured via Admin > Studio as well once the module has been deployed. For more information on configuring layouts, please refer to the <u>Studio</u> documentation.

The following are some of the options available to administrators when configuring layouts via Module Builder:

• **Panels** : Every field on a layout is contained within a panel. Panels can be open or collapsed by default and have a title defining the panel. Panels can be organized to contain groups of similar or related fields to assist in organization.

Select the Pencil icon next to the Panel title to modify the title. Select the Collapsed? checkbox to default the panel as collapsed. Users can open and close panels as the wish.

| View History  | Restore Defa  | ult 🖂 Sync t   | to DetailView 🧵 |
|---------------|---------------|----------------|-----------------|
| Layout        |               |                |                 |
| Overview 🖉 D  | isplay Type 🕧 | : Panel 🛊      | Collapse?       |
| Name          | Ø             | Office Phone   | $\bigotimes$    |
| Website       | Ø             | Fax            |                 |
| Billing Stree | t 🖉           | Shipping Stree | et 🧭            |
| Email Add     | ress          |                | $\oslash$       |
| Descriptio    | n             |                | $\oslash$       |
|               |               |                |                 |

Note: The default panel name cannot be modified in Module Builder.

- **View History** : Sugar preserves a history of the changes made to each layout. Click "View History" and the History dialog box will display the timestamp of when changes occurred and allow you to preview the layout then restore if you wish. For more information on viewing the history of layouts, please refer to the <u>Viewing Layout History</u> section of this page.
- **Restore Defaults** : Sugar provides the option to restore a layout to its original default configuration. For more information on how to restore the

default layout, please refer to the <u>Restoring Layout Defaults</u> section of this page.

#### **Editing Layouts**

You can add, remove, hide, etc. the fields for the available layouts in the module by selecting the specific layout under the Packages panel to edit. Please note that the List View and Popup View layouts have columns where you can designate fields users can and cannot see.

Once a module is deployed, record views may be configured in Studio to display differently <u>based on the viewing user's role</u>.

#### Editing Record View Layout

The following steps cover editing the Record View layout as an example:

1. Expand "Layouts" from the Packages panel under the desired module and select the layout (e.g. Record View) you wish to edit. The Record View layout will display in the main panel to the right.

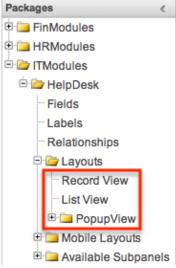

- 2. To add a field to the Record View layout, drag the field from the list of fields in the Toolbox to a "(filler)" location on the layout per your preference.
  - You can also drag a field to a location on the layout that already has a field in place. The newly added field and the existing field on the layout will swap places.

| A mathematical constraints and the second view and the second view and the sec |  |
|----------------------------------------------------------------------------------------------------|--|
| Toolbox Layout                                                                                                    |  |
| Layout                                                                                                    |  |
| Business Band () piceles T () (Parallel                                                                                                    |  |
| Business Card O Display Type O: Panel +       Number:       Priority       Status                                                                                                    |  |
| New Row  Resolution  Created By                                                                                                    |  |
| (filler) (filler) (filler)  Description                                                                                                    |  |

3. To remove a field from the layout, drag and drop the field from the layout to the trash bin in the toolbox to remove the field from the layout. You may remove an entire row in the layout using the same method.

| Record View                                                                                                    | N            |                   |                            |           |  |
|----------------------------------------------------------------------------------------------------|--------------|-------------------|----------------------------|-----------|--|
| Time And the American American Americ<br>American American American American American American American American American American American American American American American American American American American American American American American American American American A |              |                   |                            |           |  |
| Save                                                                                                    | View History | Restore Default   |                            |           |  |
| Toolbox                                                                                                    |              | Layout            |                            |           |  |
|                                                                                                    |              | Business Card 🧭 [ | Display Type 🕧 : 🏻 Panel 🛊 | Collapse? |  |
| Modified                                                                                                    | By Name      | Number:           | Priority                   |           |  |
| New Panel                                                                                                    |              | tus               | Туре                       |           |  |
| New Row                                                                                                    |              | Resolution        | Assigned to                |           |  |
| (filler)                                                                                                    |              | System Id:        |                            |           |  |

- 4. To expand or minimize the field column in the layout, click the Plus icon (+) to stretch the field over two columns or click the Minus icon (-) to fit the field into one column.
  - **Note**: The layout will display a "(filler)" if there is no field in that location.

| Layout          |                            |           |
|-----------------|----------------------------|-----------|
| Business Card 🧭 | Display Type (i) : Panel 🛊 | Collapse? |
| Number:         | Priority                   |           |
| Status          | Туре                       |           |
| Resolution      | Assigned to                |           |
| € System Id:    | (filler)                   |           |
| Description     |                            |           |

5. To add a new row, drag the "New Row" item in the Toolbox to the layout to allow additional fields or blank spaces to be added.

| Record Vie             | ew                   |                                          |           |
|------------------------|----------------------|------------------------------------------|-----------|
| 🗲 🛍   Mod              | ule Builder > ITModu | iles > HelpDesk > Layouts > Record View  |           |
| Save                   | View History         | Restore Default                          |           |
| Toolbox                |                      | Layout                                   |           |
|                        |                      | Business Card 🧭 Display Type 🕧 : Panel 🛊 | Collapse? |
| 0                      |                      | Number: Priority                         |           |
| New Panel              | ı                    | Status                                   |           |
| New Row                |                      | Resolution Assigned to                   |           |
| (filler)<br>Created By |                      | I DW NOW                                 |           |

6. To add a new panel, drag the "New Panel" item in the Toolbox to the layout to group different sets of fields together in the Record View layout.
Record View

| C 🔟   Mod  | ule Builder > ITModu | ules > HelpDesk > Layouts > Record View |           |
|------------|----------------------|-----------------------------------------|-----------|
| Save       | View History         | Restore Default                         |           |
| Toolbox    |                      | Layout                                  |           |
|            |                      | Business Card Oisplay Type : Panel +    | Collapse? |
| New Panel  |                      | Status                                  |           |
| New Row    | New Panel            | Resolution Assigned to                  |           |
| (filler)   | New Fallel           | Description                             |           |
| Created By |                      |                                         |           |

7. Once the layout is finalized, click "Save" to preserve your changes.

| ←       |              |                                                      |  |  |
|---------|--------------|------------------------------------------------------|--|--|
| Save    | View History | Restore Default                                      |  |  |
| Toolbox |              | Layout                                               |  |  |
|         |              | Business Card 🧭 Display Type 🕧 : Panel 🛊 Collapse? 🗆 |  |  |
| 3       |              | Number: Priority                                     |  |  |

**Note**: It is recommended that dependent fields be placed below and/or to the right of the independent field in order to preserve the correct display of fields on the layout.

#### **Editing List View Layout**

Unlike the Record View layout, the List View layout has columns where you can designate fields users can and cannot see. When configuring the List View layout,

you will see three columns (Default, Available, Hidden) where fields can be dragged and dropped accordingly.

Please note that editing the List View layout affects the list of available fields for the module's list view dashlet as well since both are controlled by the same layout (List View). Once the custom module is deployed, the configurations made to the list view layout in Module Builder will be reflected in the Columns fields of the corresponding module dashlet's Configuration Options page. After the custom module is deployed, all succeeding changes to the List View layout can be made via <u>Studio</u>. Please keep in mind that the custom module dashlet will not automatically reflect the Studio changes and users must edit the dashlet in order to view the changes, add new fields to the layout, etc.

Administrators can easily set the column widths for specific fields when configuring the List View layout. You can choose from a pre-defined list of width sizes (e.g. small, medium, large, etc.) that are available out-of-the-box with Sugar or enter a custom width value in pixels (e.g. 200) for Sidecar modules.

**Note**: When defining the column width for currency fields (e.g. Likely, Best, etc.), only "large" and above will apply because there is a minimum width requirement in Sugar for this field type. In addition, when defining a custom width for currency fields, the value must be 141px or wider.

The following table lists the available column width sizes in Sugar along with the corresponding width in pixels: Table column widths

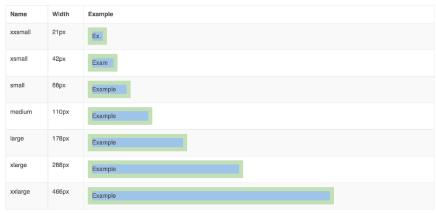

- **Default** : This column contains fields that are displayed in the layout.
- **Available** : Available fields are fields that will not show by default in the layout, but if the layout can be personalized, users can add these fields to their view of the layout. Not all list type layouts have an available fields section.
- **Hidden** : This column contains fields that will not be displayed in the layout.

The following steps cover editing the List View layout as an example:

- 1. Expand "Layouts" from the Packages panel under the desired module and select "List View".
- 2. To add a field to the List View layout, drag and drop the fields from the Hidden column to the Default column.
  - Note: The fields in the Default column will be available to add as display columns in the corresponding custom module dashlet (e.g. My HelpDesk).

| List View  |                     |                               |                                |
|------------|---------------------|-------------------------------|--------------------------------|
| 🗄 🛍   Modu | le Builder > ITModu | ules > HelpDesk > Layouts > L | ist View                       |
| Save       | View History        | Restore Default               |                                |
| Default    |                     | Available                     | Hidden                         |
| Number:    | lesk_number] 5 px   | [Drop Here]                   | Modified By (modified_by_name) |
|            | lesk_humber] 5 pk   | Туре:                         |                                |
| Subject:   | e                   | [type]                        | Туре:                          |
| [name]     | 32 px               |                               | [type]                         |
| Status:    | 0                   |                               | Created By                     |
| [status]   | 10 px               |                               | [created_by_name]              |

- 3. To remove a field from the layout, drag and drop the field from the Default column to the Hidden column.
- 4. To change the left-to-right order of the fields displayed on the list view, drag and drop fields up or down within the Default list.
  - **Note**: The order of fields designated for the List View layout also affects the order for the list of available fields in the corresponding custom module dashlet (e.g. My HelpDesk).
- 5. To modify the label of the field, as well as the width of the field, click the Pencil icon next to each field.
- 6. Enter the new label or select the width (e.g. small, medium, large, etc.) then click "Save". Please note the modified label will display in all List View layouts for this module.
  - Note: Administrators can choose from a pre-defined list of width sizes (e.g. default, small, medium, etc.). Please note that selecting the Default width will set the list view column to equal the Medium width size. Selecting "custom" from the list will allow you to enter a custom width value in the open box. The custom width value should be entered in pixels (e.g. 200) for the fields.

| List View | Properties ×    |
|-----------|-----------------|
| La        | abel: Number:   |
| w         | idth custom 🗘 5 |
| Save      |                 |

7. Once the layout is finalized, click "Save" to preserve your changes.

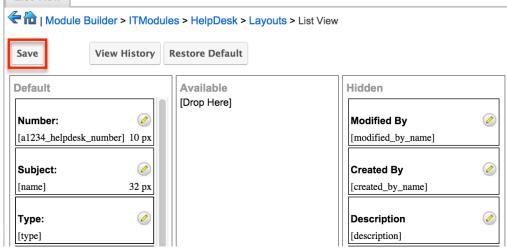

## **Mobile Layouts**

Administrators can also configure the mobile layouts for SugarCRM Mobile by expanding "Mobile Layouts" for the desired module from the Packages panel. The list of available mobile layouts will display below and you can select the specific layout (e.g. Mobile EditView, Mobile ListView, etc.) you wish to configure.

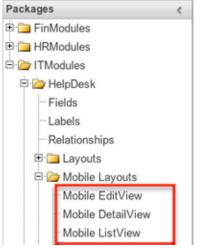

#### Mobile Layout Types

There are various mobile layouts in Sugar to represent the different areas of the SugarCRM mobile application. Please note that not all layouts are available in every module and the different mobile applications will use the information defined here differently.

The following mobile layouts are available in Sugar:

- **Edit View** : Edit view layout is used in Sugar to modify or create records in the specified module.
- **Detail View** : Detail view is used in Sugar to view the current data for a record within the specified module. Certain fields are translated to SugarCRM Mobile as buttons instead of data. For example, instead of seeing the phone number, there is a phone icon to be able to call the number on the record.
- **List View** : List view layout is used in Sugar to view multiple records within the specified module. Only the first two fields in the list view section will be displayed in SugarCRM Mobile.

#### **Mobile Layout Options**

Administrators have the ability to configure the various layouts available via Module Builder. Please note that the mobile layouts can be configured via Admin > Studio as well once the module has been deployed. For more information on configuring layouts, please refer to the <u>Studio</u> documentation.

The following are some of the available options when configuring mobile layouts via Module Builder:

- **View History** : Sugar preserves a history of the changes made to each layout. Click "View History" and the History dialog box will display the timestamp of when changes occurred and allow you to preview the layout then restore if you wish. For more information on viewing the history of layouts, please refer to the <u>Viewing Layout History</u> section of this page.
- **Restore Defaults** : Sugar provides the option to restore a layout to its original default configuration. For more information on how to restore the default layout, please refer to the <u>Restoring Layout Defaults</u> section of this page.

#### **Editing Mobile Layouts**

You can add, remove, hide, etc. the fields for the available layouts in "Mobile Layouts" by selecting the specific layout under the Packages panel to edit. Please note that the Mobile EditView and DetailView layouts are modified in similar fashions. The Mobile ListView layout has columns where you can designate fields users can and cannot see.

The following steps cover editing the Mobile EditView layout as an example:

1. Expand "Mobile Layouts" from the Packages panel under the desired module and select "Mobile EditView". The selected layout will display in the main panel to the right.

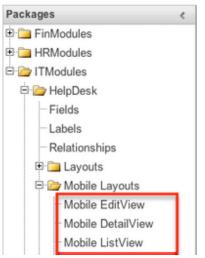

- 2. To add a field to the Mobile EditView layout, drag the field from the list of fields in the Toolbox to a "(filler)" location on the layout per your preference.
  - You can also drag a field to a location on the layout that already has a field in place. The newly added field and the existing field on the layout will swap places.

| Mobile EditVi | iew                |                                                   |
|---------------|--------------------|---------------------------------------------------|
| 🗲 🛅   Module  | e Builder > ITModu | les > HelpDesk > Mobile Layouts > Mobile EditView |
| Save          | View History       | Restore Default                                   |
| Toolbox       |                    | Layout                                            |
|               |                    | Default 🖉 Display Type 🕧 : 🏼 Panel 🛊              |
| 0             |                    | Number                                            |
| New Row       |                    | Priority                                          |
| (filler)      |                    | Status                                            |
| Created By    |                    | Cubject                                           |
| Date Created  |                    |                                                   |
| Date Modifie  |                    | (filler)                                          |
|               |                    | Assigned to                                       |

3. To remove a field from the layout, drag and drop the field from the layout to the trash bin in the Toolbox to remove the field from the layout. You may remove an entire row in the layout using the same method.

| Mobile EditView  |                 |                                                   |
|------------------|-----------------|---------------------------------------------------|
| < 🗎   Module Bu  | ilder > ITModul | les > HelpDesk > Mobile Layouts > Mobile EditView |
| Save             | iew History     | Restore Default                                   |
| Toolbox          |                 | Layout                                            |
| Teams            |                 | Default 🧭 Display Type 🕧 : Panel 🛊                |
| 🐻 🔨              |                 | Number                                            |
| New Row          |                 | Priority                                          |
| (filler)         |                 | Status                                            |
| Created By       |                 | Description                                       |
| Date Created     |                 |                                                   |
| Date Modified    |                 | (filler)                                          |
| Subject          |                 | Ass ned to                                        |
| Modified By Name |                 |                                                   |
|                  |                 |                                                   |

4. To add a new row, drag the "New Row" item in the Toolbox to the layout to allow additional fields or blank spaces to be added.

| 🗲 🛍   Module   | Builder > ITModu | Iles > HelpDesk > Mobile Layouts > Mobile EditView |
|----------------|------------------|----------------------------------------------------|
| Save           | View History     | Restore Default                                    |
| Toolbox        |                  | Layout                                             |
| 0              |                  | Default 🖉 Display Type 🕧 : Panel 🛊                 |
| New Row        |                  | Priority                                           |
| (filler)       |                  | Status                                             |
| Created By     |                  | Subject                                            |
| Date Created   | New Row          |                                                    |
| Date Modified  |                  |                                                    |
| Modified By Na | ime              | Description                                        |

5. Once the layout is finalized, click "Save" to preserve your changes.
Mobile EditView

| < 🛅   Module Builder > ITModules > HelpDesk > Mobile Layouts > Mobile EditView |              |                                    |  |  |
|--------------------------------------------------------------------------------|--------------|------------------------------------|--|--|
| Save                                                                           | View History | Restore Default                    |  |  |
| Toolbox                                                                        |              | Layout                             |  |  |
|                                                                                |              | Default 🖉 Display Type 🕧 : Panel 🛊 |  |  |
| 0                                                                              |              | Number                             |  |  |
|                                                                                |              | Priority                           |  |  |

Unlike the Mobile EditView layout, the Mobile ListView layout has columns were you can designate fields users can and cannot see. When configuring the Mobile ListView layout, you will see three columns (Default, Available, Hidden) where fields can be dragged and dropped accordingly.

- **Default** : This column contains fields that are displayed on the list view.
- **Available** : Available fields are fields that will not show by default in the layout, but if the layout can be personalized, users can add these fields to their view of the layout. Not all list type layouts have an available fields section.
- **Hidden** : This column contains fields that will not be displayed on the list view.

The following steps cover editing the Mobile ListView layout as an example:

- 1. Expand "Layouts" from the Packages panel under the desired module and select "Mobile ListView".
- 2. To add a field to the Mobile ListView layout, drag and drop the fields from the Hidden column to the Default column.

| MODIle LISTVIEW             |                       |                                |   |
|-----------------------------|-----------------------|--------------------------------|---|
| 🗲 🛍   Module Builder > ITMo | dules > HelpDesk > Mo | bile Layouts > Mobile ListView |   |
| Save View Histo             | ory Restore Defau     | It                             |   |
| Default                     | Available             | Hidden                         |   |
| Number:                     | [Drop Here]           | Date Created                   | 0 |
| [C1234_HelpDesk_number]     | 5 %                   | [date_entered]                 | % |
| Subject:                    | $\oslash$             | Date Modified                  | 0 |
| [name]                      | 32 %                  | [date_modified]                | % |
| Status:                     | 0                     | Modified By Name               | 0 |
| [status]                    | 10 % Description      | n                              | % |
| Priority:                   | (description)         |                                | 0 |
| [priority]                  | 10 %                  | [created_by_name]              | % |
| Resolution                  | $\oslash$             | Description                    | 0 |
| [resolution]                | 10 %                  | [description]                  | % |

- 3. Click the Pencil icon to modify the label of the field as well as the width percentage the field will take up in the list view. Please note that the modified label will display in all List View layouts in SugarCRM Mobile.
- 4. Once the layout is finalized, click "Save" to preserve your changes.

## Available Subpanels

Related records between modules in Sugar are commonly displayed in Subpanels. Similar to list type layouts, administrators can modify the available subpanel layouts to change which fields are shown in a module's subpanel. You can add or remove fields for these subpanels depending on the information that you want to display to users. To access the subpanels section in Module Builder, expand "Available Subpanels" from the Packages panel under the desired module. The available subpanel for the selected module will appear to the right of the screen.

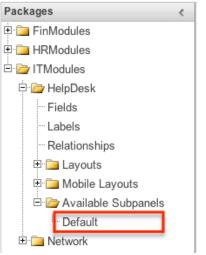

#### **Subpanel Options**

When configuring the Subpanel layout in Module Builder, there are some available options which allow you to view historical layout changes as well as restore the default layout. Please note that the subpanel layout can be configured via Admin > Studio as well once the module has been deployed. For more information on configuring layouts, please refer to the <u>Subpanels</u> section of the Studio documentation.

- **View History** : Sugar keeps a history of the changes made to each subpanel. These changes and when they occurred can be viewed and restored via "View History". For more information on viewing the history of subpanels, please refer to the <u>Viewing Layout History</u> section of this page.
- **Restore Defaults** : Sugar also contains the ability to restore a subpanel to its original default configuration. For more information on how to reset a subpanel to default, please refer to the <u>Restoring Layout Defaults</u> section of this page.

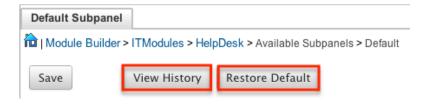

#### **Editing Subpanel Layout**

Use the following steps to modify a subpanel via Module Builder:

1. Expand "Available Subpanels" from the Packages panel under the desired module and select the subpanel you wish to edit. The selected subpanel layout will display to the right in the main panel.

| 5 10                    |   |
|-------------------------|---|
| Packages                | < |
| 🗉 🚞 FinModules          |   |
| 🗉 🚞 HRModules           |   |
| 🖻 🗁 ITModules           |   |
| 🖻 🗁 HelpDesk            |   |
| Fields                  |   |
| Labels                  |   |
| ···· Relationships      |   |
| 🕀 🧰 Layouts             |   |
| 🗉 🪞 Mobile Layouts      |   |
| 🖻 🗁 Available Subpanels |   |
| · Default               |   |
| 🗉 🗀 Network             |   |

- 2. To add a field to the Subpanel layout, drag and drop the fields from the Hidden column to the Default column.
  - $\circ\,$  You can drag the field up and down the list to change the position of the field in the subpanel.

| Default Subpanel Propertie     | es ×                                     |
|--------------------------------|------------------------------------------|
| I Module Builder > ITModules > | HelpDesk > Available Subpanels > Default |
|                                |                                          |
| Save View History              | Restore Default                          |
| Defeult                        | Hidden                                   |
| Default                        | Hidden                                   |
| Subject:                       | Teams 🧭                                  |
| [name]                         | [team_name]                              |
| Da                             | ate Created                              |
| Status:                        | ate_entered]                             |
| [status]                       | [[date_entered]                          |
|                                |                                          |
| Priority:                      | Date Modified                            |
| [priority]                     | [date_modified]                          |

3. To remove a field, drag and drop the fields from the Default column to the Hidden column.

| Default Subpanel            | Properti   | ies ×                                      |  |  |
|-----------------------------|------------|--------------------------------------------|--|--|
| 🛍   Module Builder >        | ITModules  | > HelpDesk > Available Subpanels > Default |  |  |
| Save                        | w History  | Restore Default                            |  |  |
| Default                     |            | Hidden                                     |  |  |
| Subject:                    | $\bigcirc$ | Teams 🧭                                    |  |  |
| [name]                      |            | [team_name]                                |  |  |
| Status:                     | Ø          | Date Modified                              |  |  |
| [status]                    |            | [date_modified]                            |  |  |
| Date Created                |            | Modified By                                |  |  |
| [date entered]<br>Priority: |            | nodified_by_name]                          |  |  |
| [priority]<br>Pricrity:     |            | reated By                                  |  |  |
| [priority]                  |            | [created_by_name]                          |  |  |

- 4. Click the Pencil icon to change the column width of the field in the subpanel.
  - Note: Administrators can choose from a pre-defined list of width sizes (e.g. default, small, medium, etc.). Please note that selecting the Default width will set the list view column to equal the Medium width size. Selecting "custom" from the list will allow you to enter a custom width value in the open box. The custom width value should be entered in pixels (e.g. 200) for the fields.
  - When defining the column width for currency fields (e.g. Likely, Best, etc.), only "large" and above applies because there is a minimum width requirement in Sugar for this field type. In addition, when defining a custom width for currency fields, the value must be 141px or wider.

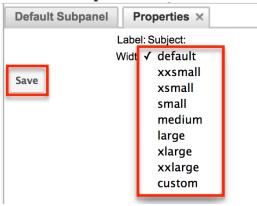

5. Once the subpanel layout is finalized, click "Save" to preserve your changes.

| Default Subpa      | inel            |   |                      |                   |           |
|--------------------|-----------------|---|----------------------|-------------------|-----------|
| hodule Buil        | der > ITModules | > | HelpDesk > Ava       | ailable Subpanels | > Default |
| Save               | View History    | R | estore Default       |                   |           |
| Default            |                 |   | Hidden               |                   |           |
| Subject:<br>[name] | Medium          | L | Teams<br>[team_name] | Ø                 |           |

## **Using Sugar Logic**

Sugar Logic allows administrators to write simple formulas and logic checks to provide a calculation for a field or to set the visibility of a field. A formula specifies one or more field values along with operators and functions that are mathematical or logical. When you execute a formula, Sugar performs the calculation to derive the value. When a field is used in a formula, Sugar recalculates the value whenever a user updates it and saves the record. Similarly, if you update a formula, Sugar recalculates the field value based on the updated formula. For the complete list of Sugar Logic functions and how to use them, please refer to the <u>Studio</u> documentation.

For more information regarding the types of fields that support the use of Sugar Logic, please refer to the <u>Field Options</u> section of this page.

## Viewing Layout History

Layouts, subpanels, and mobile layouts keep a history of the last ten changes made to each layout. To view the history for any of these layouts, simply click "View History" on the layout editor view in Module Builder.

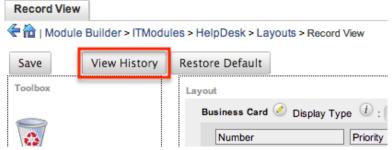

The History dialog box will open up displaying the timestamps of when changes occurred and allow you to preview the layout by clicking the Preview button.

| HelpDesk : Record View history |         |         |  |  |
|--------------------------------|---------|---------|--|--|
| TimeStamp                      |         |         |  |  |
| 09/24/2013 04:35pm             | Preview | Restore |  |  |
| 09/24/2013 04:35pm             | Preview | Restore |  |  |
| 09/24/2013 04:35pm             | Preview | Restore |  |  |
| 09/24/2013 04:35pm             | Preview | Restore |  |  |
| 09/24/2013 04:35pm             | Preview | Restore |  |  |
| 09/24/2013 04:34pm             | Preview | Restore |  |  |
| 09/24/2013 04:34pm             | Preview | Restore |  |  |
| 09/24/2013 04:31pm             | Preview | Restore |  |  |
| 09/24/2013 04:31pm             | Preview | Restore |  |  |
| 09/24/2013 04:27pm             | Preview | Restore |  |  |

The preview will show the details of the layout as of the specific time it was saved. To restore the layout to the particular version you are viewing, simply click the Restore button from under the Preview tab or in the History dialog box. The restored layout will load into the layout editor allowing you to make any additional changes as necessary. Click "Save" to preserve your changes.

| Record View Preview ×           |                          |         |         |  |  |
|---------------------------------|--------------------------|---------|---------|--|--|
| Close Restore                   |                          |         |         |  |  |
| Layout Preview<br>Business Card |                          |         |         |  |  |
| Number                          | Priority                 |         |         |  |  |
| Assigned to                     | HelpDesk : Record View h | istory  | ×       |  |  |
| Туре                            | TimeStamp                |         |         |  |  |
| Modified By Name                | 09/24/2013 04:35pm       | Preview | Restore |  |  |
|                                 | 09/24/2013 04:35pm       | Preview | Restore |  |  |
| Description                     | 09/24/2013 04:35pm       | Preview | Restore |  |  |

## **Restoring Layout Defaults**

Many layouts, subpanels, and mobile layouts can be restored to their original default configuration. To restore the default for any of these layouts, simply select "Restore Default" from the edit layout screen in Module Builder.

| View History | Restore Default OSync to D | etailView (i) |
|--------------|----------------------------|---------------|
| Layout       |                            |               |
| Overview 🧭 D | isplay Type 🕧 : 🏻 Panel 🜲  | Collapse?     |
| Name         | Office Phone               | $\bigotimes$  |
| Website      | Fax                        | $\checkmark$  |

The default layout will load into the editor allowing you to make changes as necessary. Click "Save" to preserve your changes.

# **Deleting Modules**

If a module is invalid or should no longer appear in a package, it may be deleted from Module Builder. Please note that deleting a module from a package will not remove the module from any instances where the package was deployed. For more information on how to uninstall a deployed package from an instance, please refer to the <u>Module Loader</u> documentation.

Use the following steps to delete a module from a package via Module Builder:

1. Select the desired package and module from the Packages panel or the main panel.

| Packages       | < Package                                                                                                    |
|----------------|----------------------------------------------------------------------------------------------------|
| 🗄 🚞 FinModules | (Contraction of the second second sec |
| HRModules      | Save Duplicate Deploy                                                                                                    |
| ± TModules     | Last Modified: 2013-05-31 10:23am                                                                                                    |
|                | * Package Name: HRModules                                                                                                    |
|                | Author: Admin                                                                                                    |
|                | * Key: HR                                                                                                    |
|                | Description:                                                                                                    |
|                | ⇒ Readme                                                                                                    |
|                |                                                                                                    |
|                | Modules:                                                                                                    |
|                | New Module People Resumes                                                                                                    |
|                |                                                                                                    |

2. Click "Delete" to remove the module.

| woulle          |                                                                   |
|-----------------|-------------------------------------------------------------------|
| 🗲 🏠   Module I  | Builder > HRModules > People1                                     |
|                 | Save Duplicate View Fields View Relationships View Layouts Delete |
|                 | HRModules                                                         |
| * Module Name:  | People1                                                           |
| * Label:        | People                                                            |
| Importing:      | <b>Ø</b>                                                          |
| Team Security:  |                                                                   |
| Navigation Tab: |                                                                   |
| * Type:         | 2                                                                 |
|                 | nerson                                                            |

3. A pop-up message will display asking for confirmation. Click "Ok" to proceed.

Last Modified: 2018-11-29 16:26:47

# **Module Loader**

# Overview

Module Loader is used to install a variety of custom file packages, including custom modules, into a Sugar instance. Using Module Loader, you can also manage and uninstall these packages, all done through Sugar's user interface. Packages are uploaded as a ZIP file from an administrator's local computer and then, when deployed, will force changes upon the instance's filesystem and database.

Custom module packages can be created and modified in <u>Module Builder</u>, and then, after deployment, they will show in Module Loader. They can also be exported from Module Builder in one instance, and then uploaded to another instance via Module Loader.

## **Module Loader Layout**

Module Loader consists of three panels. The panels include all necessary information about the packages, and also include different action buttons, explained in <u>Module Loader Fields</u>. The panels are:

• **Installed Packages :** This panel shows all installed packages. On this panel, you have the option to uninstall or disable installed packages. After installation, the packages will move from the Uploaded Packages panel to this panel.

| Module Loader                               |             |                |        |
|---------------------------------------------|-------------|----------------|--------|
| The following extensions are installed on t | his system: |                |        |
| Name 🕀                                      | Action      | Enable/Disable | Туре   |
| Dashboard Manager                           | Uninstall   | Disable        | module |

• **Module Upload :** This panel consists of an upload option where files can be uploaded to Sugar via a browser file selection window. Please review <u>Uploading Modules</u> for more information on using this panel.

| Module Choose File No file chosen | Upload |
|-----------------------------------|--------|
| Choose File No The Chosen         | Upload |

• **Uploaded Packages :** This panel shows all packages that have been uploaded to Sugar, but have not yet been installed, or have been uninstalled. Packages can be installed or deleted from Sugar using this

panel.

| Name            | ÷ | Install | Delete         | Туре   |
|-----------------|---|---------|----------------|--------|
| SchedulerAlerts |   | Install | Delete Package | Module |

## Module Loader Fields

Module Loader contains different fields on the <u>Installed Packages and Uploaded</u> <u>Packages panels</u>. Each set of fields show relevant and identifying information about the module package.

The Installed Packages panel consists of the following fields:

| Field          | Description                                                                                                    |
|----------------|----------------------------------------------------------------------------------------------------|
| Name           | The name of the package, pulled from the manifest.php file of the package                                                                                                    |
| Action         | Button allowing you to uninstall the<br>package from your Sugar instance if the<br>package is marked as uninstallable in<br>the manifest.php file of the package                                                                                |
| Enable/Disable | Button allowing you to enable or disable<br>the functionality of the package without<br>uninstalling<br><b>Note</b> : Always perform a <u>Quick Repair</u><br>and Rebuild after disabling and then re-<br>enabling a package via Module Loader. |
| Туре           | Describes the type of package, pulled<br>from the manifest.php file of the<br>package                                                                                                    |
| Version        | The version of the package pulled from manifest.php file of the package                                                                                                    |
| Date Installed | The date and time that the package was installed                                                                                                    |
| Description    | The description of the package pulled<br>from the manifest.php file of the<br>package                                                                                                    |

The Uploaded Packages panel consists of the following fields:

| Field | Description                         |
|-------|-------------------------------------|
| Name  | The name of the package pulled from |

|                | the manifest.php file of the package                                                      |
|----------------|-------------------------------------------------------------------------------------------|
| Install        | Button allowing you to install the package to your Sugar instance                         |
| Delete         | Button allowing you to delete the package from your Sugar instance                        |
| Туре           | Describes the type of package, pulled<br>from the manifest.php file of the<br>package     |
| Version        | The version of the package, pulled from manifest.php file of the package                  |
| Date Published | The date and time that the package was initially created from the publisher               |
| Uninstallable  | Tells you if the package is uninstallable<br>from the manifest.php file of the<br>package |
| Description    | The description of the package pulled<br>from the manifest.php file of the<br>package     |

## **Uploading Packages**

After receiving the file that you would like to install, you must first upload it to your Sugar instance. To upload a file, follow the following steps:

- 1. Navigate to Admin > Module Loader
- 2. Click the "Choose File" button in the Module Upload panel to open a file selection window from your browser

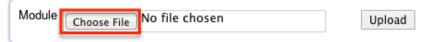

- 3. Select the file from your local computer
- 4. After you select your file, click the "Upload" button to complete the process

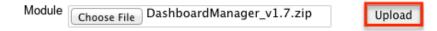

5. After it has been uploaded, the package will show in the Uploaded Packages panel

| Module Choose File No file cl | load    |                |        |
|-------------------------------|---------|----------------|--------|
| Name 🔤                        | Install | Delete         | Туре   |
| Dashboard Manager             | Install | Delete Package | Module |

## **Installing Packages**

After uploading a package to Module Loader, it must be installed for the package's contents to take effect on your instance. To install a package, follow the following steps:

- 1. Follow the steps to <u>upload your package</u> to Module Loader.
- 2. Click the "Install" button on the Uploaded Packages panel.

| Name 🔤            |  | Install | Delete         | Туре   |  |
|-------------------|--|---------|----------------|--------|--|
| Dashboard Manager |  | Install | Delete Package | Module |  |

3. You will be brought to the installation screen to confirm that the packages should be installed and to read and accept any license or readme documentation as needed. Click "Commit" when ready to run the installation.

| Ready To Install                                                                                                    |     |
|----------------------------------------------------------------------------------------------------|-----|
| License Readme                                                                                                    |     |
| Please read the following License Agreement:                                                                                                    |     |
| PLEASE READ THIS MASTER SUBSCRIPTION AGREEMENT CAREFULLY BEFORE ACCEPTING.<br>THE TERMS AND CONDITIONS OF THIS MASTER SUBSCRIPTION AGREEMENT, ANY<br>ADDITIONAL TERMS AND ANY ORDER FORMS ENTERED INTO BY YOU AND SUGARCRM ARE<br>COLLECTIVELY REFERRED TO AS THE "AGREEMENT." UNLESS OTHERWISE DEFINED<br>HEREIN, CAPITALIZED TERMS SHALL HAVE THE MEANINGS SET FORTH IN SECTION 11<br>BELOW. | 0   |
|                                                                                                    | _/_ |
| Commit Cancel                                                                                                    |     |

- 4. The next page will show a progress bar and a completion notice. If there are any errors, they will be displayed with a verbose explanation of what went wrong. If not, click "Display Log" to show what happened during the installation process.
  - Note: To sustain the stability, security, and integrity of Sugar's cloud service environment, all installed packages are scanned to check for code not conforming to environmental agreements. Any package that fails this scanner will not be installed and the installer will produce a reason for the failed installation. If this happens, please contact the developer of your package for more information.
- 5. Click "Back to Module Loader" when complete to return to Module Loader.

If you do not need to install any further packages, you can navigate to any other section of Sugar as need be.

| 100%                                             |      |
|--------------------------------------------------|------|
| <u>Display Log</u><br>Module Installed Successfu | ılly |
| Back to Module Loader                            |      |

# **Uninstalling Packages**

After a package has been <u>installed</u> in your Sugar instance, it can be removed if it is no longer needed. When uninstalled, the package will remove any available customizations to your instance from the filesystem and database.

**Note:** Packages have to be defined as "Uninstallable" in the manifest.php file of the package to be able to be uninstalled.

To uninstall a package, perform the following steps:

- 1. Navigate to Admin > Module Loader.
- 2. Locate the package you would like to uninstall in the Installed Packages panel.
- 3. Click the "Uninstall" button.

| The following extensions are installed on this system: |           |         |        |  |  |  |  |
|--------------------------------------------------------|-----------|---------|--------|--|--|--|--|
| Name      Action Enable/Disable                        |           |         |        |  |  |  |  |
| Dashboard Manager                                      | Uninstall | Disable | module |  |  |  |  |

- **Note:** If you do not see an Uninstall button next to your package, it may be caused by one of the following circumstances:
  - There may be a newer version of the package installed that has an Uninstall button and that package must be uninstalled first.
  - The manifest.php file may not define the package as uninstallable.
  - The package may be missing files that are critical to performing the uninstall.
- 4. If the package has added any database tables to your instance, you will see a selection whether to remove or retain the database tables. If the database tables include any information you would like to keep, select the "Do Not Remove Tables" option. An example of this would be if you are uninstalling a custom module but will be reinstalling a new version of the same module. You would want to keep the data but remove any files associated with the old module that will be replaced with the new package.
- 5. Click "Commit" when you are ready to uninstall the package.

| Ready To Uninstall                 |  |  |  |  |  |
|------------------------------------|--|--|--|--|--|
| Commit                             |  |  |  |  |  |
| Remove Tables Do Not Remove Tables |  |  |  |  |  |

- 6. The next page will show a progress bar and a completion notice. If there are any errors, they will be displayed with a verbose explanation of what went wrong. If not, click "Display Log" to show what happened during the uninstall process.
- 7. Click "Back to Module Loader" when complete to return to Module Loader. If you do not need to uninstall any further packages, you can navigate to any other section of Sugar as need be.

| Display Log                                                              |  |
|--------------------------------------------------------------------------|--|
| Removing for dash_DashboardBackups<br>Removing for dash_DashboardBackups |  |
| Removing for dash_DashboardBackups                                       |  |
| Removing for dash_DashboardBackups                                       |  |
| Removing for dash_DashboardBackups                                       |  |
| Removing for dash_DashboardBackups                                       |  |
| Removing for dash_DashboardBackups                                       |  |
| Removing for dash_DashboardBackups                                       |  |
| Removing for dash_DashboardBackups                                       |  |
| Removing for dash_DashboardManager                                       |  |
| Removing for dash_DashboardManager                                       |  |
| Removing for dash_DashboardManager                                       |  |
| Removing for dash_DashboardManager                                       |  |
| Removing for dash_DashboardManager                                       |  |
| Removing for dash_DashboardManager                                       |  |
| Removing for dash_DashboardManager<br>Removing for dash_DashboardManager |  |
| Removing for dash_DashboardManager                                       |  |
| centoving for dash_bashboardmanager                                      |  |
| Complete                                                                 |  |
| Indule Uninstalled Successfully                                          |  |
| -                                                                        |  |
| Back to Module Loader                                                    |  |
| Back to Module Loader                                                    |  |

8. After the package has been uninstalled, it can be deleted from your instance via the Uploaded Packages panel.

| Name 🔤            | Install | Delete         | Туре   |  |
|-------------------|---------|----------------|--------|--|
| Dashboard Manager | Install | Delete Package | Module |  |

## **Installing Role-Based Customizations**

Administrators have the ability to create role-based custom dropdown lists and role-based custom record views via Studio and Dropdown Editor. These role-based customizations are included when exporting customizations via Studio. When the exported package is then installed on a destination instance, administrators will be given the opportunity to map the package's customized roles to the destination

instance's roles. Sugar will attempt to select a matching role from amongst the destination instance's roles. The role mapping can be manually altered by selecting a different role from the dropdown menus. If you wish to not install a role's customizations, choose "Do not map this role" in the dropdown. Once the mappings are correctly set, click "Commit" to proceed with installing the package.

Map ACL Roles

| Package Roles                                                             | Instance Roles                 |    |                   |  |
|---------------------------------------------------------------------------|--------------------------------|----|-------------------|--|
| Sales Administrator<br>ID: 40df175a-e723-804a-8af7-556cde10469e           | Sales Administrator            | \$ | (matches by Name) |  |
| Customer Support Administrator<br>D: 4ef9edf3-9145-73d1-5682-556cde2fd660 | Customer Support Administrator | *  | (matches by Name) |  |
| Marketing Administrator<br>D: 47fcf6db-c11e-8032-2174-556cdef11e45        | Do not map this role           | •  |                   |  |

#### **Importing Role-Based Custom Record Views**

If the package contains role-based custom record views, the mapped roles in the destination instance will be updated to match the package's custom record views. Any prior customizations made record view for the destination instance's role will be overwritten. Regardless of any prior customizations made on the destination instance, all mapped roles will be updated to completely match the imported rolebased record views. For more information about creating role-based custom record views, please refer to the <u>Studio</u> documentation.

#### **Importing Role-Based Custom Dropdown Lists**

When a package contains non-stock dropdown values for the default role, the destination instance's default role-list will be completely overwritten by the package.

If the package, the destination instance, or both include role-based custom dropdown lists, Sugar will take the destination instance's original customized rolelists into consideration when deciding on the resulting customized role-lists. The following table demonstrates how default custom dropdown lists and role-based custom dropdown lists will be affected:

- When a cell indicates "Undefined", it means that the role does not have a customized role-list, and it will inherit the custom default list.
- When a cell indicates "Any", it means that the role's role-list is customized, but any of the possible combinations of values will produce the same result.

- When a cell indicates "Empty", it means that the role's role-list is customized to have no enabled values.
- In every situation, the resulting default role-list will be overwritten to exactly match the package's default role-list.

| Situation<br>and<br>Outcome                                                                 | Destinati<br>on<br>Default<br>Role-List | Destinati<br>on<br>Custom<br>Role-List | Package<br>Default<br>Role-List | Package<br>Custom<br>Role-List | Resulting<br>Default<br>Role-List | Resulting<br>Custom<br>Role-List |
|---------------------------------------------------------------------------------------------|-----------------------------------------|----------------------------------------|---------------------------------|--------------------------------|-----------------------------------|----------------------------------|
| The<br>destinatio<br>n and<br>package<br>match.                                             | A,B,C                                   | B,C                                    | A,B,C                           | B,C                            | A,B,C                             | B,C                              |
| The<br>destinatio<br>n remains<br>unchanged                                                 |                                         |                                        |                                 |                                |                                   |                                  |
| This role is<br>not<br>customize<br>d in the<br>destinatio<br>n or<br>package.              | A,B,C                                   | Undefined                              | X,Y,Z                           | Undefined                      | X,Y,Z                             | Undefined                        |
| This role<br>will not be<br>customize<br>d and will<br>inherit the<br>default<br>role-list. |                                         |                                        |                                 |                                |                                   |                                  |
| This role is<br>customize<br>d in both<br>the<br>destinatio<br>n and<br>package.            | A,B,C                                   | Any                                    | A,B,C                           | A,C                            | A,B,C                             | A,C                              |
| This role's<br>custom                                                                       |                                         |                                        |                                 |                                |                                   |                                  |

| role-list is<br>updated to<br>match the<br>package's.                                                   |       |                                |       |           |       |       |
|----------------------------------------------------------------------------------------------------|-------|--------------------------------|-------|-----------|-------|-------|
| This role is<br>customize<br>d in both<br>the<br>destinatio<br>n and<br>package.                        | A,B,C | Any                            | X,Y,Z | X,Y       | X,Y,Z | X,Y   |
| This role's<br>custom<br>role-list is<br>updated to<br>match the<br>package's.                          |       |                                |       |           |       |       |
| This role's<br>custom<br>role-list<br>has no<br>enabled<br>options in<br>the<br>package.<br>This role's | A,B,C | Any,<br>Empty, or<br>Undefined | X,Y,Z | Empty     | X,Y,Z | Empty |
| custom<br>role-list<br>will have<br>no enabled<br>values.                                               |       |                                |       |           |       |       |
| This role is<br>customize<br>d in the<br>destinatio<br>n but not<br>in the<br>package.                  | A,B,C | A,C                            | A,B,E | Undefined | A,B,E | A     |
| This role's<br>custom<br>role-list is<br>reduced to                                                     |       |                                |       |           |       |       |

| the values<br>present in<br>both the d<br>estination'<br>s custom<br>role-list<br>and the<br>package's<br>default<br>role-list.                                                                                        |       |     |       |           |       |       |
|----------------------------------------------------------------------------------------------------|-------|-----|-------|-----------|-------|-------|
| This role is<br>customize<br>d in the<br>destinatio<br>n but not<br>in the<br>package.                                                                                                    | A,B,C | Any | X,Y,Z | Undefined | X,Y,Z | Empty |
| This role's<br>custom<br>role-list<br>will have<br>no enabled<br>values<br>since<br>there is no<br>overlap<br>between<br>the destin<br>ation's<br>custom<br>role-list<br>and the<br>package's<br>default<br>role-list. |       |     |       |           |       |       |
| This role is<br>customize<br>d in the<br>destinatio<br>n but not<br>in the<br>package.<br>This role's                                                                                                    | A,B,C | С   | A,B,E | Undefined | A,B,E | Empty |

| 1           |  |  | 1 |  |
|-------------|--|--|---|--|
| custom      |  |  |   |  |
| role-list   |  |  |   |  |
| will have   |  |  |   |  |
| no enabled  |  |  |   |  |
| values      |  |  |   |  |
| since       |  |  |   |  |
| there is no |  |  |   |  |
| overlap     |  |  |   |  |
| between     |  |  |   |  |
| the destin  |  |  |   |  |
| ation's     |  |  |   |  |
| custom      |  |  |   |  |
| role-list   |  |  |   |  |
| and the     |  |  |   |  |
| package's   |  |  |   |  |
| default     |  |  |   |  |
| role-list.  |  |  |   |  |

For more information about creating role-based custom dropdown lists, please refer to the <u>Dropdown Editor</u> documentation.

Last Modified: 2018-11-29 16:26:47

# **Sugar Portal**

## **Overview**

The Sugar Portal is used by customers to access and view specific information in your instance or create new records in your instance. The portal allows customers with valid login credentials to access <u>cases</u>, <u>bugs</u>, and <u>knowledge base</u> records, and the ability to update their <u>contact</u> information. Administrators can configure portal settings, the look and feel of the theme, and the layout configurations via Admin > Sugar Portal.

For more information on how a Sugar user can interface with the portal, please review the <u>Portal Deployment User Guide</u>.

For more information on how your customers can interface with the portal, please review the <u>Portal User Guide</u>.

# **Configure Portal**

Multiple settings for the portal can be edited in the Configure Portal menu in the Sugar Portal section of Admin menu. This is the first place to look when initially enabling and setting up your portal. This menu includes the following options:

| Field name                                    | Description                                                                                                    |
|-----------------------------------------------|----------------------------------------------------------------------------------------------------|
| Configure Portal                              | Select the "Enable" checkbox to have<br>the portal enabled for customers. After<br>enabling the portal and clicking "Save"<br>at the bottom of the page, the portal<br>URL will appear under the Enable<br>checkbox. This is the URL where the<br>portal for your instance can be<br>accessed.          |
| Logo URL                                      | <ul> <li>Add a URL to an image or logo to this field so that your company logo will show on the login page of the portal.</li> <li>Note: The image must have a publicly accessible URL and cannot be uploaded from your local machine. The recommended size of the image is 163 × 18 pixels.</li> </ul> |
| Number of records to display on list          | <ul> <li>Enter the number of how many records will show when viewing a dashlet or list view in the portal. The default number of records is 20.</li> <li>Note: This value must be no greater than 100.</li> </ul>                                                                                       |
| Default assigned for new portal registrations | When a user tries to register for the<br>portal and creates a lead in Sugar, this<br>designation defines the user assigned to<br>the lead.                                                                                                    |

Enabling Sugar Portal automatically creates a Customer Self-Service Portal Role and a portal API user called "Sugar Customer Support Portal" which can be viewed in the <u>Roles</u> and <u>Users</u> modules, respectively. You can use Access controls within the role to enable and/or disable the Bugs, Cases, or Knowledge Base modules for the Sugar portal. The Sugar Customer Support Portal user is used to authenticate customer requests to the portal. Please do not modify any other Access controls or the field level permissions for this role to avoid unknown and unpredictable system behavior. **Note**: If the Customer Self-Service Portal Role or Sugar Customer Support Portal user are accidentally deleted, please disable and re-enable the Sugar Portal to recreate the role and user.

After the Configure Portal's save button, there may be a section of text showing a list of any modules that are currently disabled in <u>Display Modules and Subpanels</u>.

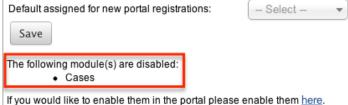

If a module is disabled, it will not appear in the Sugar Portal. The modules that will show here are Cases, Bugs, and Knowledge Base.

## **Theme Portal**

Sugar Portal Editor allows you change the colors of the navigation bar, the line under the navigation bar, and the main button in each Sugar Portal page to match your company's color scheme.

The theme menu allows you to configure the following elements on the portal page:

- **Border Color** : The line separating the Navigation Bar and the rest of the page.
- **Navigation Bar** : The bar at the top of the screen that includes module tabs and the search bar.
- **Primary Button** : The button on the page that contains the primary function, usually Save or Edit.

To change the color of one of the elements, click the text box to the right of the current color to drop down a color palette editor. Use the vertical slider on the right to select the color group, and then the shade from the main window in the center. The selected color is shown on the bottom horizontal bar. Click anywhere on the page to confirm your color for the given element.

**Note**: If you know the HTML hexadecimal code for your company's colors, you can manually enter this in the text box.

After selecting your colors, a preview will show on the right of the screen as to how the elements will appear in the portal. After confirming the proper colors, click "Save and Deploy" to push the changes to your portal. If you are editing the colors and do not like your changes, click "Reset" to return to your most recently saved color options. You can also click "Restore Default Theme" to return to the Sugar stock colors (border - red, navigation bar - black, primary button - blue).

## Layouts

Sugar Portal Editor allows you to manipulate the <u>record view</u> and <u>list view</u> of the modules customers see in the portal. These layouts are configured with stock fields when the portal is initially enabled, but as additional fields are created in <u>Studio</u>, you may want to add them to the portal layouts to mimic other Sugar layouts in Studio.

#### **Record View**

The Portal record view will be seen by customers when creating or viewing a case or bug report and when viewing or editing contact information under their user profile.

**Note**: The Contacts layouts define the portal user's profile layouts.

The editor allows you to drag and drop fields into the layout to add or rearrange the page. Fields can be removed from the layout by dragging and dropping them onto the recycling bin icon. After the layout is configured the way you want customers to see it, click "Save & Deploy" to push the changes to the portal. If you would like to save your work, but not deploy the changes, simply click "Save". For more information on editing the record view layout, please refer to the <u>Studio</u> documentation.

| Save Save & Deploy                           |                                                                                                    |
|----------------------------------------------|----------------------------------------------------------------------------------------------------|
| Foolbox                                      | Layout                                                                                                    |
|                                              | Record Header 🧭 Display Type 🕧 : Panel 🛊 Collapse?                                                                                                    |
| 6                                            | + picture (filler)                                                                                                    |
|                                              | -Subject                                                                                                    |
| New Row                                      |                                                                                                    |
|                                              |                                                                                                    |
| (filler)                                     |                                                                                                    |
|                                              | Business Card 🧭 Display Type 🕖 : Panel 🛊 Collapse?                                                                                                    |
| Resolution                                   | Business Card O Display Type : Panel Collapse?                                                                                                    |
| Resolution 🖉                                 | Farler V                                                                                                    |
| Resolution 🖉<br>Show in Portal 🧭<br>Source 🧭 | Obspray Type      Parter                                                                                                    |
| Resolution  Show in Portal Source System ID  | -Number     Original Content of Display Type Original Content of Display Type Original Content |
| Resolution  Show in Portal Source System ID  | Obspray Type      Parter                                                                                                    |
| Resolution  Show in Portal Source System ID  | -Number     Original Content of Display Type Original Content of Display Type Original Content |

#### **List View**

The Portal list view will be seen by customers when viewing the list of all bugs, cases, or Knowledge Base articles. The editor allows you to drag and drop fields into the layout's "Default" column and rearrange the order of them. Fields can be removed from the layout by dragging and dropping them to the "Hidden" column. After the layout is set up the way you would like for customers to access it, click "Save & Deploy" which will push the changes to the portal. For more information on editing the list view layout, please refer to the <u>Studio</u> documentation.

| Edit Layout        |                |                       |                    |            |
|--------------------|----------------|-----------------------|--------------------|------------|
| < 🛍   Sugar Portal | Editor > Layou | ts > Cases > ListView |                    |            |
| Save & Deploy      |                |                       |                    |            |
| Default            |                | Available             | Hidden             |            |
| <b></b>            |                | [Drop Here]           | <b></b>            |            |
| Num.               | $\checkmark$   |                       | Date Modified      | 2          |
| [case_number]      | 8 %            |                       | [date_modified]    | %          |
|                    | ~              |                       |                    |            |
| Subject            | 2              |                       | Modified By Name   | 0          |
| [name]             | 49 %           |                       | [modified_by_name] | %          |
|                    |                |                       |                    |            |
| Status             | $\checkmark$   |                       | Created By         | $\bigcirc$ |
| [status]           | 17 %           |                       | [created_by_name]  | %          |
|                    |                |                       |                    |            |
| Priority           | $\checkmark$   |                       | Description        | $\bigcirc$ |
| [priority]         | 13 %           |                       | [description]      | %          |

**Note**: Clicking the pencil to the right of any field will allow you to edit the name of the field as it shows on the portal and also the percentage of the list view layout that you would like to take the field to take.

Last Modified: 2018-11-29 16:26:47

# **Workflow Management**

### **Overview**

Important Note: New workflow processes should be created using Sugar's Advanced Workflow. The legacy Workflows module described on this page will be deprecated in a future release. Existing workflow definitions should also be re-created in Advanced Workflow. For information on using Advanced Workflow, please refer to the <u>Advanced Workflow</u> documentation.

Sugar's Workflow functionality allows administrators to configure cause -and-effect type actions throughout Sugar and across multiple modules. Workflows can be used to update fields, send emails, or create records when certain conditions are met. Workflows are a great way to configure automated processes within Sugar so that users do not need to remember manual steps and instead can focus on their primary tasks and job responsibilities.

All workflow conditions are reached and checked for once a record is saved. Workflows can be configured to either start their process to perform the job the moment the save occurs, or they can be delayed for a given amount of time.

The following save events can trigger a workflow to fire:

- Manually saving a record
- Mass updating records
- <u>Importing</u> records
- Another workflow updating a record
- Reassigning Records via <u>User Management</u>
- Updating or creating a record via <u>plug-ins</u>
- Updating or creating a record via Sugar mobile applications
- Updating or creating a record via the  $\underline{portal}$
- Updating or creating a record via the <u>Web Services</u>

Workflows can be viewed and configured by any System Administrator User. In addition, regular users with a role that provides Developer access will be able to access workflows for the module they have the rights to. For more information on Roles, please review the <u>Roles</u> documentation.

## **Workflow Fields**

The Workflow module contains seven fields that will retain both functional and organizational purposes in Workflows. These fields cannot be edited or added to because of their functional purposes in the workflow process.

| Field            | Dropdown Options                                                                                            | Description                                                                                                    |
|------------------|----------------------------------------------------------------------------------------------------|----------------------------------------------------------------------------------------------------|
| Applies To       | <ul> <li>New and Updated<br/>Records</li> <li>New Records Only</li> <li>Updated Records<br/>Only</li> </ul> | Choose if this workflow is<br>going to fire on all saves,<br>when a new record is<br>created, or when an<br>existing record is updated                |
| Description      | (Text Area Field, no<br>character limit)                                                                    | A description of this<br>workflow and its purpose                                                                                                    |
| Execution Occurs | <ul> <li>When record saved</li> <li>After time elapses</li> </ul>                                           | Whether the workflow<br>effects will occur once a<br>record is saved, or if they<br>will be re-checked and<br>occur after a defined<br>amount of time |

| Name             | (Text field, limit of 50 characters)      | Identifying name of the workflow                                                                                                    |
|------------------|-------------------------------------------|----------------------------------------------------------------------------------------------------|
| Processing Order |                                           | If your workflow is going<br>to include both email<br>alerts and workflow<br>actions, select which of<br>the two you would like to<br>happen first  |
| Status           | <ul><li>Active</li><li>Inactive</li></ul> | When set to Inactive, the workflow will not process                                                                                                 |
| Target Module    | (Module List)                             | A list of all modules in<br>Sugar that are compatible<br>with workflows. Choose<br>which module the primary<br>conditions will be<br>triggered from |

## **Workflow Module Tab**

The Workflow Definitions module tab is typically located on the navigation bar at the top your Sugar screen after navigating to Admin > Workflow Management. Click the tab to access the Workflows list view. You may also click the triangle in the Workflow Definitions tab to display the Actions and Recently Viewed menus. The Actions menu allows you to perform important actions within the module. The <u>Recently Viewed</u> menu displays the list of workflow definitions you last viewed in the module.

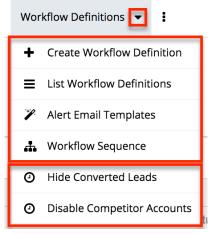

The Actions menu allows you to perform the following operations:

| Menu Item | Description |
|-----------|-------------|
|-----------|-------------|

| Create Workflow Definition   | Opens the edit view layout to create a new workflow                                                                      |
|------------------------------|----------------------------------------------------------------------------------------------------|
| List Workflow Definitions    | Opens the list view layout to search and display workflows                                                               |
| <u>Alert Email Templates</u> | Opens the Alert Template menu to allow<br>you to create, view, and edit existing<br>alert email templates                |
| <u>Workflow Sequence</u>     | Opens the Workflow Sequence menu to<br>allow you to reorganize the processing<br>order of your workflows for each module |

# **Creating Workflows**

Workflows are created by accessing the Admin menu, navigating to the Developer Tools section and then clicking on the link for Workflow Management.

| Dropdown Editor Add, delete, or change dropdown lists | the 較 <u>Workflow Management</u> | Manage workflow<br>conditions, alerts and<br>actions |
|-------------------------------------------------------|----------------------------------|------------------------------------------------------|
|-------------------------------------------------------|----------------------------------|------------------------------------------------------|

**Product and Quotes** 

Once on the Workflow Management module, you can create a new workflow or duplicate an existing one. The process of creating workflows contains four main sections. First, the workflow itself must be created. This creation process will include the name of the workflow, as well as the rest of the values for the fields listed in the <u>Workflow Fields</u> section of this documentation. After the workflow has been saved, the next step will be to configure the <u>Workflow Conditions</u>, which defines what will cause the workflow to happen, or its triggers. Finally, the <u>Workflow Alerts</u> and <u>Workflow Actions</u> must be configured. These define what the workflow will do to Sugar records or what emails will be sent out after triggered.

### **Creating Via Workflow Module**

The most common method of workflow creation is via the Create Workflow Definition option in the Workflow Management module. This opens up the edit view layout which allows you to enter in all the relevant information for the workflow.

Use the following steps to create a workflow via the Workflow Management module:

- 1. Navigate to Admin > Workflow Management.
- 2. Click the triangle in the Workflow Definitions tab to open the Actions menu and select "Create Workflow Definition".

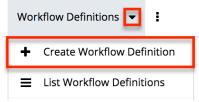

- 3. Enter appropriate values for the <u>fields</u> in the edit view layout. All required fields are marked with a red asterisk and must be completed prior to saving.
- 4. Once the necessary information is entered, click "Save". Create

| Save | e Cancel          |                             |
|------|-------------------|-----------------------------|
| N    | ame: *            | Converted Account from Lead |
| E    | ecution Occurs: * | When record saved -         |

- 5. Define the conditions of the workflow that will trigger the workflow to process as described in <u>Creating Workflow Conditions</u>.
- 6. Define what will happen when the workflow is processed as described in <u>Creating Workflow Alerts</u> and <u>Creating Workflow Actions</u>.

### **Creating Via Duplication**

You can also create a new workflow definition by duplicating an existing workflow record. The duplicate option is useful if the workflow you are creating has similar information, conditions, and alerts and actions to an existing workflow as all of these are copied over during the duplication process.

Use the following steps to create a workflow definition by duplicating an existing record:

- 1. Navigate to a workflow definition's detail view.
- 2. Click the Actions menu and select "Copy".

Lead Converted to Contact

| Edit 🔻         | 1                 |                           |
|----------------|-------------------|---------------------------|
| Copy<br>Delete | Name:             | Lead Converted to Contact |
| Delete         | Execution Occurs: | When record saved         |

3. The displayed edit view is pre-populated with the original workflows values. Update the necessary fields then click "Save".

Create

| Save | Cancel          |                             |
|------|-----------------|-----------------------------|
| Name | ə: <b>*</b>     | Converted Account from Lead |
| Exec | ution Occurs: * | When record saved 📩         |

### **Creating Workflow Conditions**

Workflow conditions are an essential function when creating workflows. Workflow Conditions define the "cause" side of workflow's cause and effect type functionality. At least one condition must exist for a workflow to trigger. If more than one conditions exist, they all must be fulfilled for the workflow to trigger.

Use the following steps to create a workflow condition:

- 1. Navigate to the detail view of the workflow.
- 2. Click "Create" on the Conditions subpanel to open a popup box with the different condition possibilities.

| When these conditions are met: |
|--------------------------------|
| Conditions                     |
| Create                         |
| Description:                   |

- 3. Follow the prompts in the popup to create the different conditions, as described below. Once complete, click "Save" and the condition will be added to your workflow definition.
- 4. Repeat this process as necessary to add additional conditions.
- 5. After the condition has been created, it will appear in the <u>conditions</u> <u>subpanel</u>.

**Note:** The available conditions will vary depending on the execution type ("When record saved" or "After time elapses") you have chosen for the workflow.

#### **Creating "After Time Elapsed" Workflow Conditions**

Before creating workflows with time-elapsed conditions, please take note of the following:

- The system's Process Workflow Tasks scheduler must be enabled and running as often as possible for time-elapsed workflows to work. For more information, please refer to the <u>Schedulers</u> documentation.
- When a time-elapsed condition is used on a workflow definition, the Date Modified and Modified By fields will change on the records affected by the workflow's action(s). The Modified By user will be the admin user with ID = 1 (usually "Administrator") and the Date Modified will reflect the date and time that the action occurred in the system.
- The time intervals (e.g. 0 hours, 4 hours) available when setting up timeelapsed conditions can be configured via Admin > Dropdown Editor. For more information on configuring the time intervals, please refer to the <u>Developer Tools</u> documentation.

The "After time elapsed" workflow condition options are different for the first condition and subsequent conditions. This is to ensure that your time-based condition is recorded. After that, you can set additional conditions to filter the records from which the workflows will fire.

When used as the first condition of a workflow, the "After time elapsed" options are as follows:

- When a field in the target module changes to or from a specified value : You will be asked to specify a specific field within the module, and its value. Then, you will select the amount of time after the change that, after this threshold, the workflow will fire.
- Field does not change for a specified amount of time : You will be asked to specify a specific field within the module and a timeframe. After the field changes, if it does not change again in the given timeframe, the workflow will fire.

When used as subsequent conditions of a workflow, the "After time elapsed" options are the two mentioned above as well as two additional options:

• When a field in the target module contains a specified value : This condition is used to filter records that should or should not be included in the workflow. You will be asked to specify a field and the value of the field, and if you want to include records where the field is a specific value, or if it

is not a specific value. These conditions will vary by which field is chosen.

• When the target module changes and a field in a related module contains a specified value : This condition is used to filter records based on their related records. You will be asked to specify which relationship you would like to the workflow to look at, and which field and value should or should not be used when triggering the workflow.

#### **Creating "When Record Saves" Workflow Conditions**

The "When record saves" workflow condition options are as follows:

- When a field in the target module changes to or from a specified value : This option can be used to specify both the new value of a specific field to trigger a workflow, and also what the previous value was. You will be asked to specify the specific field and the new value after save to use this condition. The previous value is not required.
- When the target module changes : This option will cause the workflow to trigger when any change to the record takes place.
- When a field on the target module changes : This option will cause the workflow to trigger when there is any change to a specific field, regardless of what the change is.
- When a field in the target module contains a specified value : This condition is used to filter records that should or should not be included in the workflow. You will be asked to specify a field and the value of the field, and if you want to include records where the field is a specific value, or if it is not a specific value. These conditions will vary by which field is chosen.
- When the target module changes and a field in a related module contains a specified value : This condition is used to filter records based on their related records. You will be asked to specify which relationship you would like to the workflow to look at, and which field and value should or should not be used when triggering the workflow.

#### **Creating Workflow Alerts**

Workflow alerts are one of the possible effects of workflow's cause and effect type functionality. These can be used with or without <u>workflow actions</u>. Workflow alerts, when triggered by the workflow condition, will cause an email to be sent to a specified recipient. These recipients include Sugar users or individuals related to the target module. To create a workflow alert, follow the following steps:

- 1. Navigate to the detail view of the workflow.
- 2. Click "Create" on the Alerts subpanel, which will bring you to the alert setup page.

These operations will be performed:

Alerts

| Create  | •     |                   |
|---------|-------|-------------------|
| Details | Туре: | Event Description |

3. You will be presented with the following fields to populate.

| Field           | Description                                                                                                    |
|-----------------|----------------------------------------------------------------------------------------------------|
| Name            | Choose a brief, descriptive name for this alert.                                                                                                    |
| Alert Type      | Defaults to "Email", which is the<br>most common usage, but you can<br>choose "Invite" if the alert is going<br>to send an invitation for<br>appointment-based modules.          |
| Source Type     | Choose "Normal message" to type a<br>plain-text email message in the Alert<br>Text field, or choose "Custom<br>Template" to select and use a<br><u>Workflow Alert Template</u> . |
| Alert Text      | Enter text that will be sent to the<br>alert's recipients as a simple email<br>message without formatting or<br>variables.                                                       |
|                 | <b>Note:</b> This field is shown only when<br>the Source Type field contains<br>"Normal message".                                                                                |
| Custom Template | Select from your available <u>Workflow</u><br><u>Alert Templates</u> for this alert's<br>target module.                                                                          |
|                 | <b>Note:</b> This field is shown only when<br>the Source Type field contains<br>"Custom Template".                                                                               |

4. Enter necessary values for all fields and click Save.

| Save               | Cancel                   |              | * Indica        |
|--------------------|--------------------------|--------------|-----------------|
| Name: *            | New Customer Alert Email |              |                 |
| Alert Type:        | Email \$                 | Source Type: | Custom Template |
| Custom<br>Template | New Account Template     |              |                 |

5. On the next screen, click "Create" on the "Alert Recipient List" subpanel to choose your recipients.

New Customer Alert Email

| Edit Delete          |       |
|----------------------|-------|
| Name:                | New ( |
| Alert Type:          | Email |
|                      |       |
| Alert Recipient List |       |

Create Alert Recipients:

**Note:** The only options that will send to someone other than a Sugar user are "Recipient associated with the target module" and "Recipient associated with a related module".

6. Pick the recipients, select any blue hyperlink text to define any variables, such as who a specified user is, or if the recipient should be sent the email as a "To", "CC", or "BCC" recipient, and then click "Save" to continue.

| Edit Delete                                         | 0       | User who create                        | Please Select     | User's Manager<br>√ User | Save | Cancel |
|-----------------------------------------------------|---------|----------------------------------------|-------------------|--------------------------|------|--------|
|                                                     | 0       | User who last n                        |                   |                          |      |        |
|                                                     | $\odot$ | User who is as                         |                   |                          |      |        |
|                                                     | 0       | User who has as                        | signed the record | i                        | -    |        |
| Alert Recipient List<br>Create<br>Alert Recipients: |         | en ssociated with<br>who is assigned t | 0                 |                          |      |        |
|                                                     |         |                                        | S                 | ave Cancel               |      |        |

- 7. Repeat steps 5 and 6 as need be to add additional recipients for this workflow alert.
- 8. Click the hyperlink for "Send alert to the following recipient" to make any changes, remove any errant recipients with the "Remove" button on the corresponding row, or the "Edit" button on the top left if you need to

change any configurations. Once complete, click "Return to Workflow Definition".

New Customer Alert Email

| Edit                                                                                  | Delete      |                             | Retu         | rn to Workflow Definition |  |
|---------------------------------------------------------------------------------------|-------------|-----------------------------|--------------|---------------------------|--|
|                                                                                       | Name:       | New Customer Alert<br>Email | Source Type: | Custom Template           |  |
|                                                                                       | Alert Type: | Email                       |              |                           |  |
|                                                                                       |             |                             |              |                           |  |
|                                                                                       | pient List  |                             |              |                           |  |
| Create                                                                                |             |                             |              |                           |  |
| Alert Recip                                                                           | pients:     |                             |              |                           |  |
| Send alert to the following recipient: A user associated with the target module emove |             |                             |              |                           |  |

9. After the alert has been created, it will appear in the <u>Alert Subpanels</u>.

#### **Creating Workflow Actions**

Workflow actions are one of the possible effects of workflow's cause and effect type functionality. These can be used with or without <u>Workflow Alerts</u>. Workflow actions, when triggered by the workflow condition, will cause either updates to existing records or creation of new records. To create a workflow action, follow the following steps:

- 1. Navigate to the detail view of the workflow that you are working on
- 2. Click "Create" on the Actions subpanel to open a popup box with the different action possibilities

| Actions   |       |                    |
|-----------|-------|--------------------|
| Create    | •     |                    |
| Details ' | Гуре: | Event Description: |

- 3. Follow the prompts in the popup to create the different actions, as described in <u>Workflow Actions</u>. Once complete, click "Save" and the action will be added to your workflow definition.
- 4. Repeat this process as necessary to add additional actions.
- 5. After that action has been created, it will appear in the <u>Actions Subpanel</u>.

#### **Workflow Action Types**

There are four options for actions that are available. These options can make updates to the module your workflow is tied to, or a module related to this target module. The options can also create records in related modules or modules related to related modules. The options are as follows:

- **Update fields in the target module :** You will be given the option so select one or more fields within the target module of the workflow, and what the new value or values should be.
- **Update fields in a related module :** You will first be given the option to choose which related module to the target module you would like to update. After selecting the related module, you will select one or more fields within the related module to update, and what the new value or values should be.
- **Create a record in a module associated with target module :** You will be given the option to choose a related module to your target module. This action will create a new record in the related module, such as creating a new call related to an account, where Accounts is the target module. After selecting the module, you will be given the option to populate any or all fields with the related module. Any required fields will be marked with a red asterisk.
- Create a record associated with a module related to the target module : This action will take a record, or all records, related to your target module, and create a related record to this middle module. When creating these actions, you are asked to select the related module to your target module, and then select that module's related module where the new record is going to be created. For example, if your workflow's target module is Contacts, the following screenshot shows how a call will be created and related to the contact's related Opportunity.

| $\bigcirc$ | Update f                          | ields ir | the targe              | et mod  | ule     |      |
|------------|-----------------------------------|----------|------------------------|---------|---------|------|
| $\odot$    | Update fields in a related module |          |                        |         |         |      |
| 0          | Create a<br>with targ             |          | l in a mod<br>Iule     | lule as | sociate | ed   |
| ۲          |                                   |          | associat<br>to the tar |         |         |      |
| Cre        | Create a new record               |          |                        |         |         |      |
| 00         | 0                                 | Sug      | garCRM                 |         |         | HL a |
| 1.001      | ated<br>dule:                     |          | Oppor                  | tunity  |         | ¢    |
| Mo         | ated<br>dule's<br>dule:           | Call     |                        |         |         | ¢    |
|            |                                   |          | Save                   | Ca      | ancel   |      |

On the next screen, after selecting your modules, you will select one or more fields within the related module to update, and what the new value or values should be. Clicking on the "Advanced Search" button at the bottom of this window will allow you to select if the workflow is specific for all related records (Opportunities), or if the related record should be filtered at all.

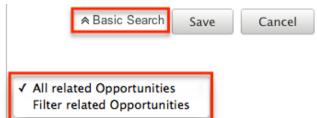

The "Advanced Search" function also contains special functions for specific field types:

- **Assigned User :** Allows you to configure the action to set the assigned user to be either the actual user or the user's manager who either is currently assigned to the triggered record, the one who most recently updated it, the one who created it, or is the one saving the record.
- **Team ID** : Allows you to configure the action to set the team to be the default team of the user who triggered the workflow or, if it is

updating a related record, to match the primary team of the triggered record.

• **Dropdown Fields :** Allows you to configure the action to sequentially move the dropdown option forward or backward in the order in which it appears in the dropdown list.

## **Viewing Workflows**

There are various options available for viewing workflow records in Sugar including via Workflow Definitions list view, Workflow Definitions detail view, and the Workflow Definitions Last Viewed menu. Each method will provide varying degrees of detail and insight into the workflow.

### Viewing Via List View

The Workflow Definitions list view displays all records meeting the current search criteria. To access the list view, simply click the Workflow Definitions module tab, which is made available by navigating to Admin > Workflow Management. While list view shows key workflow fields, you can click the workflow definition's name to open the record in detail view. For more information on viewing workflows via list view, please refer to the <u>Workflows List View</u> section of this documentation.

#### Viewing Via Detail View

The Workflow Definitions detail view displays thorough workflow information including all workflow fields followed by subpanels showing the Conditions, Alerts, and Actions that process the workflow. The detail view can be reached by clicking a workflow definition's link from the Workflow Definitions list view. For more information on viewing workflows via detail view, please refer to the <u>Workflow</u> <u>Detail View</u> section of this documentation.

#### **Viewing Via Recently Viewed**

As you work, Sugar will keep track of which workflows you have recently viewed. Click the Actions menu in the <u>Workflow Definitions module tab</u> to see a list of your most recently viewed workflows and click each name to open the workflow definition in detail view.

| Wor | kflow Definitions 🔽 🚦       |
|-----|-----------------------------|
| +   | Create Workflow Definition  |
| =   | List Workflow Definitions   |
| 1   | Alert Email Templates       |
| ж   | Workflow Sequence           |
| Ø   | Hide Converted Leads        |
| 0   | Disable Competitor Accounts |

## **Searching Workflows**

The Workflow Definitions list view includes a Basic and Advanced Search to help you locate records easily and effectively. Once the search is performed, the relevant results will be displayed in the Workflows list view below. Please note that Sugar automatically appends the wildcard character (%) to the end of your search phrase. This allows the system to retrieve all records that start with the keyword entered in the search. If you would like to broaden the search, you can use the wildcard at the beginning of your text as well (e.g. %created). This will pull up any workflow that has the word "created" in the name, regardless of how it starts or ends.

For more information on using the various search methods as well as how wildcards are used in the different methods, please refer to the <u>Search</u> documentation.

#### **Basic Search**

Basic search offers a simplified search experience allowing you to search for just the name of the workflow. From the Basic Search panel, you can click "Advanced Search" to access additional search functionality as needed.

The buttons and checkboxes available in Basic Search panel have the following functions:

- **Search** : Click the Search button or press your Return/Enter key to perform the search.
- **Clear** : Click the Clear button to clear criteria from the Name field.

Workflow Definitions

| Name | Search | Clear | Advanced Search |
|------|--------|-------|-----------------|
|------|--------|-------|-----------------|

When you run a search, Sugar will return records matching all (as opposed to any) of the fields for which you have given a value. Once the search is complete, the relevant results will populate in the <u>list view</u> beneath the search panel. To see all workflow definitions, simply click "Clear" and then "Search" to perform a blank search with no filters.

#### **Advanced Search**

Advanced Search offers a more in-depth search experience than Basic Search including additional fields, layout options, and saved search capability. From the Advanced search panel, you can click "Basic Search" for simplified searching.

The buttons and dropdowns available in Advanced Search have the following functions:

- **Search** : Click the Search button or press your Return/Enter key to perform the search.
- **Clear** : Click the Clear button to clear all criteria from the searchable fields.
- **Layout Options** : Use the expandable Layout Options section to configure your list view. For more information, please refer to the <u>Layout Options</u> section of the Search documentation.
- **Saved Searches** : Save, recall, update, and delete searches which you use often. For more information, please refer to the <u>Saved Search</u> section of the Search documentation.

| Name         | Target Module            | Accounts<br>Bug Tracker<br>Calls<br>Campaigns<br>Cases<br>Contacts |      |                        |        |        |
|--------------|--------------------------|--------------------------------------------------------------------|------|------------------------|--------|--------|
|              | Save search as:          |                                                                    | Save | Modify current search: | Update | Delete |
| Search Clear | Basic Search   Saved Sea | rches -none-                                                       | ¢    |                        |        |        |

When you run a search, Sugar will return records matching all (as opposed to any) of the fields for which you have given a value. For example, if you select the Target Module as "Accounts" or "Contacts" and enter in the word "Created" for the Name search, Sugar will only return workflow definitions with a matching name from the

Accounts or Contacts modules. Once the search completes, the relevant results will populate in the <u>list view</u> beneath the search panel. To see all workflow definitions, simply click "Clear" and then "Search" to perform a blank search with no filters.

## Workflows List View

The Workflows list view displays all workflow definitions meeting the current search criteria. You can view the basic details of each workflow within the field columns. The list view also allows for records to be edited or deleted as need be.

### Pagination

List view displays the current search results broken into pages that you can scroll through rather than displaying potentially thousands of rows at once. To the right just below the search panel you can see which records of the total results set are currently being displayed. The two single-arrow Next and Previous buttons can be used to scroll through the records page-by-page. The two double-arrow First Page and Last Page buttons allow you to skip to the beginning or the end of your current results.

By default, Sugar displays 20 records per list view page, but the number of records displayed can be changed via Admin > System Settings. For more information on changing the number of displayed records, please refer to the <u>System</u> documentation.

| Name     | Search | Clear | Adv | anced Search ?       |
|----------|--------|-------|-----|----------------------|
| Delete 💌 |        |       |     | K (1 - 20 of 125) )) |

### **Checkbox Selection**

You can delete workflow definitions directly from the list view by first selecting the desired records. To select individual workflows on the Workflow Definitions list view, mark the checkbox on the left of each row. To select or deselect multiple workflow definitions on the list view, use the options in the checkbox dropdown menu:

- **Select This Page** : Selects all records shown on the current page of workflow results.
- **Select All** : Selects all records in the current search results across all pages of workflow results.
- **Deselect All** : Deselects all records that are currently selected.

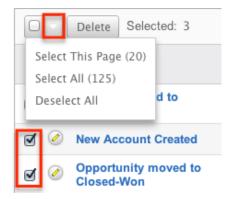

### **Column Sorting**

List view provides the ability to sort all of the current search results by a field column in either ascending or descending order. To sort by a field or switch the sort direction, click the column header noting that the fields which allow sorting will have a pair of arrows. The list view may be sorted by only one column at a time. You can also set a default order-by column using the layout options in Advanced Search. For more information on setting a default column sort, please refer to the Layout Options section of the Search documentation.

| Name 🗢              | Execution Occurs 👙 | Status ≑ | Target Module |
|---------------------|--------------------|----------|---------------|
| New Account Created | When record saved  | Active   | Accounts      |

## Workflow Detail View

The Workflow Definition detail view displays thorough workflow information including all workflow fields. You will also see the Conditions, Alerts, and Actionssubpanels beneath the workflow fields. The detail view can be reached by clicking a workflow record's link from the Workflow Definitions list view or from the recently viewed menu.

#### **Actions Menu**

The Actions menu on the top left of each workflow definition's detail view allows you to perform various actions on the current record. The action items can be configured to be displayed as separate buttons instead of a dropdown menu via Admin > System Settings. For more information on configuring the actions menu, please refer to the <u>System</u> documentation in the Administration guide.

New Account Created

| Edit 🔽         |       |     |
|----------------|-------|-----|
| Copy<br>Delete |       |     |
|                | Name: | New |

The Options in the Actions menu allow you to perform the following operations:

| Menu Item                        | Description                        |
|----------------------------------|------------------------------------|
| it Edit this workflow definition |                                    |
| Сору                             | Duplicate this workflow definition |
| Delete                           | Delete this workflow definition    |

#### Next or Previous Record

On the upper right of the Workflow Definitions detail view, there are four buttons that allow you to page through each workflow in the Workflow Definition list view's current search results. Clicking the Previous button displays the previous workflow of the current search results while clicking the Next button displays the next workflow of the current search results. The two double-arrow First Page and Last Page buttons allow you to skip to the first or the last workflow of your current results. The text in between shows which workflow result you are currently viewing within the total number of current results.

New Account Created

| Edit 💌 |                     |    |            |              |
|--------|---------------------|----|------------|--------------|
|        |                     | KK | (2 of 125) | $\mathbf{S}$ |
| Name:  | New Account Created |    |            |              |

### **Conditions Subpanel**

The Workflow Conditions subpanel allows you to create additional conditions for your workflow and also lets you view and modify the existing ones. The subpanel shows a Description and a Value for each condition. The Description is an automatically generated, brief explanation of the condition. The Value shows what field or fields are covered in the condition, if not expressly stated in the description. The Conditions subpanel allows the following operations to be performed.

- To view the details or edit a condition, either click the condition's description in the subpanel or click the edit button to from the far right of the record's row to open the condition popup.
- To create a new workflow condition, choose "Create" from above the subpanel, then follow the steps supplied in the <u>Creating Workflow</u> <u>Conditions</u> section of this documentation.
- To delete a condition on this workflow, choose "Remove" from the far right of the record's row.

| Create                                                       |                             |                  |
|--------------------------------------------------------------|-----------------------------|------------------|
| Description:                                                 | Value:                      |                  |
| When the target module changes                               | any field                   | 🖉 edit 😑 remove  |
| When a field in the target module contains a specified value | Industry: Equals Technology | 🖉 edit  🖻 remove |

## **Alert Subpanels**

Conditions

The Workflow Alert subpanel allows you to create additional alerts for your workflow and also lets you view and modify the existing ones. The subpanel displays the "Detail"s, "Type", and "Event Description" for each condition. After an alert has been created, there is also a column for Recipients. The "Event Description" is automatically generated and provides a brief explanation of the alert with the name of the Alert record and what template (if applicable) is being sent to the recipients. The Alerts subpanel allows the following operations to be performed.

- To view or edit an alert, either click the alert's event description or click "Edit" on the far right of the row to open the alert's edit view.
- To view the recipients of the alert, click "Show" from the far left of the record's row. Click "Hide" to collapse the drawer highlighting the recipients
- To edit or add recipients of the workflow alert, click "Recipients". This button will also open the alert's detail view.
- To create a new workflow alert, choose "Create" from above the subpanel, then follow the steps supplied in the <u>Creating Workflow Alerts</u> section of this documentation.
- To delete an alert on this workflow, choose "Remove" from the far right of the record's row.

| Alerts                            |                                                                                         |              |
|-----------------------------------|-----------------------------------------------------------------------------------------|--------------|
| Create                            |                                                                                         |              |
| Details Type:                     | Event Description:                                                                      |              |
| Alerts<br><sup>№</sup> Recipients | Send <b>New Account Created</b> using a Custom<br>Template: <b>New Account Template</b> | edit eremove |
| A specified user Administrator    |                                                                                         |              |

### **Actions Subpanel**

The Workflow Actions subpanel allows you to create additional actions for your workflow and also lets you view and modify the existing ones. The subpanel shows a Details, Type and an Event Description for each condition. The Event Description is an automatically generated, brief explanation of the action that will be performed by the workflow. The Conditions subpanel allows the following operations to be performed.

- To view the details or edit a condition, either click the condition's description in the subpanel or click the edit button to from the far right of the record's row to open the condition popup.
- To view the actions that will be performed, click "Show" from the far left of the record's row. Click "Hide" to collapse the drawer highlighting the actions.
- To create a new workflow action, choose "Create" from above the subpanel, then follow the steps supplied in the <u>Creating Workflow Actions</u> section of this documentation.
- To delete an action on this workflow, choose "Remove" from the far right of the record's row.

| Create 🔻                                             |                                    |        |                     |
|------------------------------------------------------|------------------------------------|--------|---------------------|
| Details Type:                                        | Event Description:                 |        |                     |
| Actions                                              | Update fields in the target module | 🧭 edit | ⊖ <sub>remove</sub> |
| <ul> <li>Set account_type as<br/>Customer</li> </ul> |                                    |        |                     |

## **Editing Workflows**

...

Workflows may be edited at any time to update or add information to the definition. You can make changes to existing workflow definitions via the

Workflows edit view. Edit view is available within the Workflows module and includes all of the Workflow fields. It can be accessed either via the detail view or list view. Please note that Conditions, Alerts, and Actions are not edited through the Workflow edit view.

**Note:** After a workflow has been created, the fields "Execution Occurs" and "Target Module" cannot be edited

### **Editing Via Detail View**

You can edit workflows via the <u>detail view</u> by clicking the Edit button on the upper left of the page. Once the edit view layout is open, update the necessary fields, then click "Save" to preserve the changes made.

New Account Created

| Edit | • |       |                     |
|------|---|-------|---------------------|
|      |   |       |                     |
|      |   | Name: | New Account Created |

### **Editing Via List View**

You can edit workflows via the <u>list view</u> by clicking the Pencil icon to the left of each workflow's name. The page will navigate to the edit view. Update the necessary fields, then click "Save" to preserve the changes. After saving, you will be brought to the detail view of the workflow.

| Name 🗢              | Execution Occurs $\Leftrightarrow$ | Status 🗦 | Target Module 🗦 |
|---------------------|------------------------------------|----------|-----------------|
| New Account Created | When record saved                  | Active   | Accounts        |

## **Deleting Workflows**

If a workflow definition is invalid or should no longer appear in your organization's Sugar instance, it may be deleted from either the Workflow Definitions detail view or list view. Deleting via the detail view allows you to delete a single record while the list view allows for mass deleting multiple records at once. Deleting the workflow definition will also remove the conditions, actions, and alerts to stop workflows from firing.

### **Deleting Via Detail View**

Use the following steps to delete a workflow via the detail view:

- 1. Navigate to a workflow definition's detail view.
- 2. Select "Delete" from the Actions menu. New Account Created

| Edit 💌         |           |
|----------------|-----------|
| Copy<br>Delete |           |
|                | Name: New |

3. A pop-up message will display asking for confirmation. Click "Ok" to proceed.

### **Mass Deleting Via List View**

Use the following steps to delete one or more workflows via the list view:

- 1. Navigate to the Workflow Definitions list view via Admin > Workflow Management.
- 2. Use the <u>Basic</u>or <u>Advanced Search</u>to find the Workflow Definitions you wish to delete.
- 3. Select the desired records individually or using the <u>checkbox dropdown's</u> options.
- 4. Choose "Delete" from the Actions menu.

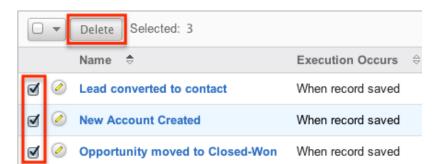

5. A pop-up message will display asking for confirmation. Click "Ok" to proceed.

Due to PHP memory limitations on the server, there may be occasions when the application times out while deleting a large number of workflow definitions. If you encounter an error when performing this action, we recommend selecting the records in smaller batches.

# **Workflow Alert Templates**

When sending a workflow alert, you have the option of sending either a "Normal Message" which will be just a simple, plain text alert, or utilizing a workflow template. Templates have the option to use full HTML editing, to include formatting changes, colors, variables to include data from fields in Sugar, and more.

## Alert Template Fields

The Workflow Templates functionality contains several fields that will retain both functional and organizational purposes in Workflows. These fields cannot be edited or added to because of their functional purposes in the workflow process.

| Field        | Description                                                                                                    |
|--------------|----------------------------------------------------------------------------------------------------|
| Body         | This is where you can design your email<br>template using the WYSIWYG (What you<br>See Is What You Get) editor. Click the<br>"Alt Text" checkbox to edit the plain text<br>version of this email. The entry into this<br>box is what will actually be sent to the<br>recipients of the email. |
| Description  | A short explanation of the template and what it is used for.                                                                                                    |
| Field List   | Used to select which field from the<br>given module will be inserting into the<br>Variable Insert field to eventually be<br>inserted into the template, which can be<br>changed by updating the Related<br>Module dropdown field.                                                             |
| From Address | What sender's email address will be<br>shown on the email when received by<br>the recipient.<br><b>Note:</b> Mail servers have the                                                                                                    |
|              | functionality to override this setting<br>meaning the email address will show as<br>the one that actually sends this, defined<br>in Admin > System Email Settings.<br>Please review the <u>Emails</u> documentation<br>for more information.                                                  |
| From Name    | What sender's name will be shown on                                                                                                    |

|                 | the email when received by the recipient.                                                                                                    |
|-----------------|----------------------------------------------------------------------------------------------------|
| Name            | Identifying name of the template.                                                                                                    |
| Related Module  | List of modules related to the Target<br>Module, which will change the Field List<br>and, therefore, change the fields that<br>can be used for variables in the email.                                 |
| Subject         | The subject line of the email which will show for the recipients.                                                                                                    |
| Target Module   | Selected when creating the template<br>and a non-editable field, this will cause<br>the template show when using the<br>template for workflows made to the<br>corresponding module.                    |
| Туре            | Will only show as workflow, but will vary<br>when making other template types to<br>include Email and Campaign.                                                                                        |
| Value Type      | Select "New Value" or "Old Value" if the<br>variable will be changing on the<br>workflow to determine if the variable<br>should include the value of the field<br>before or after the record is saved. |
| Variable Insert | This field will build the variable for you<br>based on the Target Module, Related<br>Module, Field List, and Value Type<br>fields.                                                                     |

## **Creating Alert Templates**

Alert Templates are created only via the Workflow module. Alert templates can be created either directly from the workflows module via the Alert Templates page, or via duplication. The Target Module is defined during the creation process, and then a full edit view layout opens including all fields that will be necessary to create the template.

### **Creating Alert Templates Via Workflows Module**

The most common method of template creation is via the Alert Email Templates option in the Workflow Definitions module tab. This will open the edit view layout allowing you to configure the template to your specifications. Use the following steps to create the template via Workflow Management:

- 1. Navigate to Admin > Workflow Management.
- 2. Click the triangle in the Workflow Definitions tab and select "Alert Email Templates".

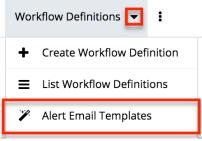

3. Select the module you wish to create the alert template for then click "Create".

Alert Templates

|    | Accounts    | Create |
|----|-------------|--------|
|    | Bug Tracker |        |
|    | Calls       |        |
| Al | Campaigns   |        |
|    | Cases       |        |
|    | Contacts    |        |
|    | Contracts   |        |

- 4. Enter appropriate values for the following fields below. Required fields are marked with a red asterisk and must be completed prior to saving.
  - $\circ~\mathbf{Name}:$  Enter a name for the email template.
  - **Type** : Leave as "Workflow".
  - **From Name** : The name that the email recipient will see as the sender.
  - $\circ~$  From Address : The email address that the email recipient will see as the sender.

**Note**: This may be overwritten by your mail server configured in Admin > System <u>Email Settings</u>.

- **Description** : Enter a description or other information about the template.
- **Related Module** : To insert a field from a record related to the target module, select the related module.
- **Subject** : Enter the subject of the email that will be sent.
- **Body** : Enter the body of the emails that will be sent.
- Attachments : Click the "Choose File" button to open a file selection window from your browser and attach a file. Click the Sugar Document button to attach a file from the sugar database.
- 5. Populate the template body that will be sent to the email recipients. <u>Insert</u> <u>variables</u> as necessary for your workflows.
- 6. Using the TinyMCE functions, add simple formatting to your email's content. For more advanced customization you can click the HTML button

in the top left to access and edit the generated HTML code. For more information on using TinyMCE, please refer to the <u>User Interface</u> documentation.

**Note**: If images or advanced CSS are required in your email template, it is highly recommended to host the images or CSS file on a publicly available hosting service and link to it in the email template.

7. Once the necessary information is entered, click "Save" to preserve your changes to the email template.

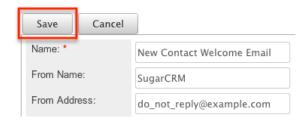

### **Creating Alert Templates Via Duplication**

You can also create a new template by duplicating an existing template. The duplicate option is useful if the template you are creating has similar information to an existing template.

Use the following steps to create a template by duplicating an existing template:

- 1. Navigate to an existing template's detail view.
- 2. Click the action option for "Copy".

New Contact Welcome Message

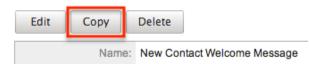

3. The displayed edit view is pre-populated with the original template's values. Update the necessary fields then click "Save".

#### New Contact Welcome Email

| Save     | Cancel |                             |
|----------|--------|-----------------------------|
| Name: *  |        | New Contact Welcome Email 2 |
| From Nam | ie:    | SugarCRM                    |
| From Add | ress:  | do_not_reply@example.com    |

#### **Inserting Variables**

When constructing the subject and body of your email, Sugar allows you to insert variables, or placeholders, into the template that will be populated with the record's information for that variable. The variables allow you to insert data from fields within the record that triggered the workflow and its related records into your template. Use the following steps to insert a variable for the recipient's first name into the template:

1. Click to place your cursor on the location in the subject or body where the recipient's first name should appear.

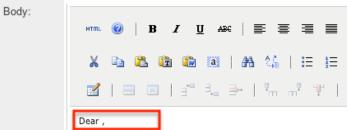

2. Set the variable dropdown to the desired field from the workflow's target module. For our example, select "First Name".

|          | Target Module: Contacts         |                   |
|----------|---------------------------------|-------------------|
|          | ✓ Link to Record                |                   |
|          | Date Created                    |                   |
|          | Date Modified                   |                   |
|          | Modified By<br>Modified By Name | cts::href_link::} |
|          | Created By                      |                   |
| Subject: | Created By                      |                   |
| ,        | Description                     | _                 |
| Body:    | Assigned User                   |                   |
|          | Assigned to                     |                   |
|          | Team                            |                   |
|          | Salutation                      |                   |
|          | First Name                      | ~#B   #= #=       |
|          | Last Name                       |                   |
|          | Name                            |                   |
|          | Title                           |                   |

3. Choose between "New Value" and "Old Value" in the value dropdown field.

This will determine if the value of the given variable shown on the template will be the value of the field in question before or after the workflow fired. This functionality is especially helpful if you are showing a change between two values, such as an opportunity moving from new ("Old Value") to closedwon ("New Value"). "New Value" is the default option for this list.

4. Click "Insert" to insert the generated variable name to your subject or body at your cursor's location.

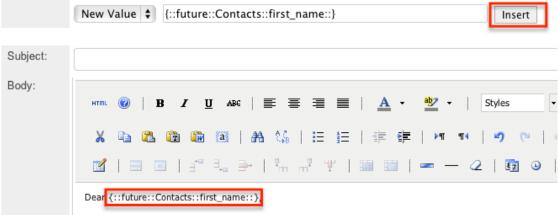

**Note:** You can click "Alt Text" at the bottom of the page to have the plain text option send differently than the HTML text.

## **Viewing Alert Templates**

There are various options available for viewing workflow templates in Sugar including via Workflow Templates list view, Workflow Templates detail view, and from the Emails module.

### Viewing Alert Templates Via List View

The Workflow Templates list view displays all workflow templates and key fields about each template. To access the list view, simply navigate to the Workflow Management section of the Admin menu and select "Alert Email Templates" from the Workflow Definitions module tab. Use the Alert Templates list view for the following functions:

- To open the record in detail view, click the template's name
- To re-sort the list view results one column at a time, click the column header, and the columns will sort alphabetically or chronologically
- Use the arrows in the top right side of the list view navigate through the pages of your templates, or skip to the first or last page using the double arrow buttons
- To delete a template, click "Remove" from the far right of the

corresponding template's row

### Viewing Alert Templates Via Detail View

The Alert Templates detail view displays thorough alert template information including all template fields and a preview of the workflow template that recipients will see after it is sent. The detail view can be reached by clicking a template's link from the Alert Templates list view.

While viewing the detail view, the preview of the email template is shown as the last field option. You can also click the "Alt Text" checkbox to see how this email will look when the recipient views it as plain text.

### Viewing Alert Templates Via Emails Module

The Emails module contains all of the email templates in Sugar. Alert Templates can be accessed via Emails, in addition to accessing via Workflow Management. To access alert templates via Emails, simply select the View Email Templates option from the <u>Emails</u> module tab.

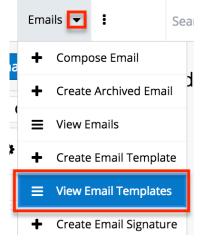

This will bring you to the <u>Email Templates list view</u> where you can select which template you would like to view. For more information on navigating the Emails module, please review the <u>Emails</u> module section of the Application Guide.

## **Editing Alert Templates**

Alert Templates may be edited at any time to update or add information to the template. You can make changes to existing templates via the Alert Templates edit view. Edit view is accessible via the Alert Templates detail view. You can edit alert templates via the <u>detail view</u> by clicking the Edit button on the upper left of the

page. Once the edit view layout is open, update the necessary fields, then click "Save" to preserve the changes made.

New Contact Welcome Message

| Edit | Сору | Delete                      |
|------|------|-----------------------------|
|      | Name | New Contact Welcome Message |

## **Deleting Alert Templates**

If an alert template is invalid or should no longer appear in your organization's Sugar instance, it may be deleted from either the Alert Templates detail view or list view. Deleting alert templates will not delete any workflows using them. If a workflow is utilizing a template which you are deleting, it is recommended that the workflow be updated to include a new template on the alert.

To delete a template from the template's detail use the following steps:

- 1. Navigate to the Alert Templates detail view.
- 2. Click the Delete button.

New Contact Welcome Message

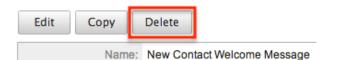

3. A pop-up message will display asking for confirmation. Click "Ok" to proceed.

To delete a template from the list view, use the following steps:

- 1. Navigate to the Alert Templates list view.
- 2. Select the "Remove" button on the row of the template you would like to delete.

| Name ⇔                       | Base Module: $\Leftrightarrow$ | Description $\Leftrightarrow$                        | Last Modified $\doteqdot$ |                     |
|------------------------------|--------------------------------|------------------------------------------------------|---------------------------|---------------------|
| New contact<br>welcome email | Contacts                       | Use this template for<br>the new contact<br>workflow | 03/20/2013                | ⊖ <sub>remove</sub> |

3. A pop-up message will display asking for confirmation. Click "Ok" to proceed.

# Time Intervals for Time Elapsed Workflows

Time elapsed workflows trigger after a specified amount of time has passed from when the record was saved. Users with administrator or developer access have the ability to add new time intervals to the dropdown list ("tselect\_type\_dom") used for time elapsed workflows. The time interval dropdown list can be viewed and edited via Admin > Dropdown Editor. For more information on Dropdown Editor, please refer to the <u>Developer Tools</u> documentation.

By default, the time intervals are:

| 4 uayso uaysi weekz v | 4 days5 days1 week2 weeks5 weeks |         |  |  |
|-----------------------|----------------------------------|---------|--|--|
| 0 hours               | 3 days                           | 30 days |  |  |
| 4 hours               | 60 days                          |         |  |  |
| 8 hours               | 90 days                          |         |  |  |
| 12 hours              | 120 days                         |         |  |  |
| 1 day                 | 150 days                         |         |  |  |
| 2 days                | 180 days                         |         |  |  |

4 days5 days1 week2 weeks3 weeks

The following steps cover adding a 1 hour time interval to the dropdown list via Dropdown Editor as an example:

- 1. Navigate to Admin > Dropdown Editor.
- 2. Locate the tselect\_type\_dom dropdown list and click to view the details.

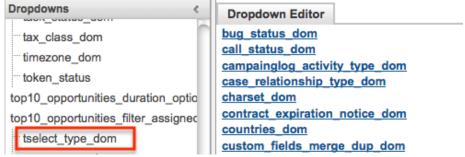

- 3. Enter in an item name (e.g. 3600) and display label (e.g. 1 hours) into the corresponding fields below the existing item list.
  - Please note that the Item Name field must be in seconds equaling to the hours, days, weeks you wish to add.

|           | 7776000 [90 days]   |                    | 0            | $\overline{}$ |
|-----------|---------------------|--------------------|--------------|---------------|
|           | 10368000 [120 days] |                    | 0            | $\overline{}$ |
|           | 12960000 [150 days] |                    | 0            | $\overline{}$ |
|           | 15552000 [180 days] |                    | $\checkmark$ | $\overline{}$ |
| Item Name | :                   | <br>Display Label: |              |               |
| 3600      |                     | 1 hours            |              |               |
| Add       |                     |                    |              |               |

- 4. Click "Add" to add the new value to the dropdown list.
  - **Note**: The value will be added to the end of the list, but you can drag and drop the item to the top of the list if you wish. For more information on how to reorder and position values in the dropdown list, please refer to the <u>Developer Tools</u> documentation.

| Dropdown Editor          |                    | Edit Dr | ropdown × |
|--------------------------|--------------------|---------|-----------|
| Save                     | Undo               | Redo    | Cancel    |
| Name: tsele              | ect_type_do        | om      |           |
| Language:                | English (US)       |         |           |
| List Items:<br>Item Name | Dieplay I ab       | وال     |           |
| item Name                |                    | eij     |           |
| •                        | <b>0</b> [0 hours] |         |           |
|                          | 3600[1 hours]      |         |           |
|                          | 14440 [4 hours]    |         |           |

5. Once the item has been added and placed in the correct position, click "Save" to preserve the change.

The newly added time interval will now appear in the corresponding dropdown list when creating the condition for a time elapsed workflow.

## **Workflow Sequence**

When a record is saved within a module, Sugar will check all workflows for that module to see if they need to process and perform any actions or send any alerts. Sugar processes each of the workflows in a sequential order, one after another. By default this order is determined as the order in which the workflow definitions were created; the oldest workflow fires first, moving up to the newest. This order, however, can be reorganized using the Workflow Sequence menu.

Workflow Sequence can be accessed through the following process:

- 1. Navigate to Admin > Workflow Management.
- 2. On the Workflow Definitions module tab, select "Workflow Sequence".

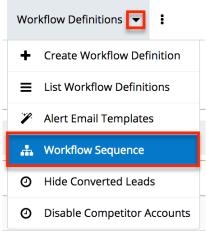

3. Select the module you would like to reorganize from the dropdown menu and click "Select".

Workflow Sequence

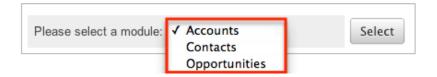

This process will produce a list view with all of the workflows for the particular selected module. The list view will show three columns containing details from the <u>workflow fields</u>, as well as a fourth column for "Process Order".

Workflow Sequence: Accounts

|                     |                     |          | (1 - 4 of 4) > > |
|---------------------|---------------------|----------|------------------|
| Name 😄              | Execution Occurs: 🜩 | Status ⇔ | Process Order: ⇔ |
| New Account Created | When record saved   | Active   | ît up ↓ dn       |

The Process Order column is used to reorganize the workflows into their correct processing order. The Up button will move the workflow up one rung in the process, whereas the Dn button will lower it in the sequence. The order of the workflow process for this module is determined on this menu, starting at the top and working its way down.

Last Modified: 2018-11-30 22:02:54

# **Products and Quotes**

# **Overview**

The Products and Quotes section of the Admin panel enables you to define products and product details which are used in the <u>Quoted Line Items</u>, <u>Quotes</u>, and <u>Revenue Line Items</u> modules. The Products and Quotes panel provides access to the following administrative modules:

| Module               | Description                                                                                                    |
|----------------------|----------------------------------------------------------------------------------------------------|
| Product Catalog      | List of products sold by your<br>organization; used as a template for the<br><u>Quoted Line Items</u> and <u>Revenue Line</u><br><u>Items</u> modules |
| Product Categories   | The categories by which products are organized in the <u>Product Catalog</u>                                                                          |
| Product Types        | The Type dropdown list in the <u>Product</u><br><u>Catalog</u>                                                                                        |
| Quotes Configuration | Configure which fields appear in the quotes worksheet while building <u>quotes</u>                                                                    |
| <u>Manufacturers</u> | The Manufacturer Name dropdown list in the <u>Product Catalog</u>                                                                                     |
| Shipping Providers   | The Shipping Provider dropdown list in<br>quotes                                                                                                    |
| <u>Tax Rates</u>     | The Tax Rate dropdown list in <u>quotes</u>                                                                                                    |

This documentation will cover information and actions specific to the above module. For instructions concerning views and actions which are common across most Sugar modules, such as creating, editing, and deleting records, please refer to the <u>Working With Records</u> section of this page.

Please note that only administrators or users with developer-level role access have the ability to control the configurations within this documentation.

# **Working With Products- and Quotes-Related Modules**

The Product Catalog and Product Categories modules use Sugar's Sidecar user interface. The following links will open specific sections of the User Interface documentation where you can read about views and actions that are common across most Sidecar modules. The sections following this table describe behaviors and functionality specific to the Products- and Quotes-related modules.

| Content Link                                                                                                    | Description                                                                                                    |
|----------------------------------------------------------------------------------------------------|----------------------------------------------------------------------------------------------------|
| <u>Creating Records</u><br><u>Basic Record Creation</u><br><u>Creating Via Subpanels</u><br><u>Creating Via Duplication</u><br><u>Importing Records</u>                                                                                                    | The Creating Records section covers the<br>various methods of creating new<br>records, including via the Create button<br>in the module, via the subpanel on<br>related module records, duplication of<br>an existing record, and importing a list<br>of records into Sugar using a .csv<br>spreadsheet.                                                                                                    |
| <u>Viewing Records</u><br><u>Viewing Via List View</u><br><u>Viewing Via Record View</u><br><u>Viewing Via Recently Viewed</u><br><u>Viewing Via Preview</u><br><u>Viewing Via Reports</u>                                                                                                    | The Viewing Records section describes<br>the various methods of viewing records,<br>including via the list view and record<br>view, the Recently Viewed menu in the<br>module tab, previewing records in the<br>right-hand side panel, and reports<br>displaying the record's data.                                                                                                    |
| Searching for Records<br>Global Search<br>List View Search<br>Creating a Filter<br>Saving a Filter                                                                                                    | The Searching for Records section<br>provides an introduction to the two<br>searching methods for locating Sugar<br>records: global search, which searches<br>across all Sugar modules, and list view<br>search, which searches and filters<br>within the module.                                                                                                    |
| List View<br>Total Record Count<br>Create Button<br>List View Search<br>Checkbox Selection<br>Mass Actions Menu<br>Favorite Designation<br>Column Reordering<br>Column Resizing<br>Column Sorting<br>Column Sorting<br>Column Selection<br>Preview<br>Record Actions Menu<br>More Records<br>Dashboards | The List View section walks through the<br>many elements of the List View layout,<br>which contains a filterable list of all<br>records in the current module. While the<br>generic menu options are described in<br>the User Interface sections linked to the<br>left, the options specifically available in<br>the list view are described in the List<br>View Mass Actions Menu and List View<br>Record Actions Menu sections of the<br>module overviews below.<br><b>Note</b> : You can only mark records as<br>favorites via the Product Catalog list<br>view. |
| Record View<br>Favorite Designation<br>Next or Previous Record<br>Actions Menu<br>Show More<br>Dashboards                                                                                                    | The Record View section walks through<br>the many elements of the Record View<br>layout, which contains detailed<br>information about a single record. While<br>the generic menu options are described<br>in the User Interface sections linked to                                                                                                    |

|                                                                                                    | the left, the options specifically<br>available in the record view are<br>described in the Record View Actions<br>Menu sections of the module overview<br>sections below.                                                                                                    |
|----------------------------------------------------------------------------------------------------|----------------------------------------------------------------------------------------------------|
|                                                                                                    | <b>Note</b> : You can only mark records as favorites via the Product Catalog record view.                                                                                                    |
| Editing Records<br>Editing Inline Via Record View<br>Editing Via Record View<br>Editing Inline Via Subpanels<br>Editing Inline Via List View<br>Mass Editing Via List View | The Editing Records section describes<br>the various methods of editing existing<br>records, including inline via the record<br>view, in full edit mode on the record<br>view, inline via the subpanel on related<br>module records, inline via the list view,<br>and via the Mass Update option on the<br>list view. |
| <u>Deleting Records</u><br><u>Deleting Via Record View</u><br><u>Deleting Via List View</u><br><u>Mass Deleting Via List View</u>                                          | The Deleting Records section describes<br>the various methods of deleting<br>unwanted records, including via the<br>record view, an individual record's<br>Actions menu on the list view, and the<br>Mass Actions menu on the list view.                                                                              |
| Exporting Records                                                                                                    | The Exporting Records section provides<br>an introduction to the export<br>functionality, which allows you to<br>download a list of records and all their<br>data as a .csv file for use outside of<br>Sugar (e.g. in Microsoft Excel).                                                                               |
| Recalculating Calculated Values                                                                                                    | The Recalculating Calculated Values<br>section provides instructions on utilizing<br>the Recalculate Values list view option<br>to update calculated field values in the<br>module if the administrator has changed<br>the field's formula via Admin > Studio.                                                        |
| Finding Duplicate Records                                                                                                    | The Finding Duplicate Records section<br>provides instructions for locating<br>duplicate records. If searching on<br>matching fields (e.g. Name) identifies<br>one or more duplicates, they can be<br>merged into a single record.                                                                                    |
| <u>Merging Records</u><br><u>Merging Via List View</u>                                                                                                    | The Merging Records section provides<br>instructions for merging duplicates,<br>which combines field values and related                                                                                                    |

|                                                                                                   | records into a single record.                                                                                                    |
|---------------------------------------------------------------------------------------------------|----------------------------------------------------------------------------------------------------|
| <u>Favoriting Records</u><br><u>Favoriting via List View</u><br><u>Favoriting via Record View</u> | The Favoriting Records section<br>describes the various methods of<br>marking records as favorites, including<br>via the list view and record view.                                                                                                    |
|                                                                                                   | <b>Note</b> : You can only mark records as<br>favorites via the Product Catalog<br>module. Favoriting a product catalog<br>record allows you to easily access the<br>product from the list view, Product<br>Catalog Quick Picks dashlet, or the<br><u>Product Catalog module tab</u> . For more<br>information on the Product Catalog<br>Quick Picks dashlet, please refer to the<br><u>Opportunities</u> or <u>Quotes</u><br>documentation. |
| Sharing Records                                                                                   | The Sharing Records section provides<br>instructions for the Share record view<br>option, which composes an email with a<br>link to the record. If the recipient is<br>logged into Sugar, clicking the link will<br>bring them directly to the record view.                                                                                                    |

# **Product Catalog**

Sugar's Product Catalog module contains a list of all products or services that your organization sells. This module provides the <u>Quoted Line Items</u> and <u>Revenue Line</u> <u>Items</u> modules with the template used when creating products to be used for <u>Opportunities</u> and <u>Quotes</u>, including pricing and cost information and information about the <u>manufacturer</u>.

Products within the Product Catalog can be broadly classified into <u>product types</u>, such as Software and Hardware. Each product type can be further organized into several <u>product categories</u>. For example, the software product type can contain product categories such as Spreadsheets and Word Processors. You can also create sub-categories within a category.

This documentation will cover information and actions specific to the Product Catalog. For instructions concerning views and actions which are common across most Sugar modules, such as creating, editing, and deleting records, please refer to the <u>Working With Products- and Quotes-Related Modules</u> section of this page.

## **Product Catalog Fields**

The Product Catalog contains a number of stock fields that come out-of-the-box with Sugar. For information on using and and editing various field types, refer to the <u>User Interface</u> documentation. The definitions below are suggested meanings for the fields, but the fields can be leveraged differently to best meet your organization's needs. Fields can be altered, added, or removed via Admin > Studio. For more information on configuring fields, please refer to the <u>Studio</u> documentation in the Administration guide.

| Field                   | Description                                                                                                    |  |
|-------------------------|----------------------------------------------------------------------------------------------------|--|
| Availability            | Select if the item is in stock or not from the dropdown list                                                                                                    |  |
| Category Type           | The <u>product category</u> to which the new item belongs                                                                                                    |  |
| Cost                    | The actual cost of the item. This will not appear on printed quotes                                                                                                    |  |
| Currency                | The <u>currency</u> of the given prices (Cost,<br>List, Unit)                                                                                                    |  |
| Date Available          | Select the date of availability if the item is out of stock                                                                                                    |  |
| Date Created            | The date the product catalog record was created                                                                                                    |  |
| Date Modified           | The date the product catalog record was last modified                                                                                                    |  |
| Date-Cost-Price         | The starting date that the cost is valid                                                                                                    |  |
| Default Pricing Formula | Select a formula from the dropdown list<br>to arrive at the discount price for the<br>Unit Price field. The formulas are as<br>follows:                                                                                                    |  |
|                         | <ul> <li>Fixed Price: Allows you to enter<br/>a Unit Price without any<br/>calculation.</li> <li>Profit Margin: Enter the points<br/>in the adjoining field to vary the<br/>percentage against the cost.</li> <li>Markup over Cost: Choose a<br/>percentage to raise the price<br/>over the cost.</li> <li>Discount from List: Enter the</li> </ul> |  |

|                    | <ul> <li>discount percentage from the List Price in the adjoining field.</li> <li>Same as List: The Unit Price will be the same as the List Price.</li> </ul>                                                             |
|--------------------|----------------------------------------------------------------------------------------------------|
| Description        | A description or other information about the product                                                                                                    |
| List Price         | The quotable list price of the product                                                                                                    |
| Manufacturer Name  | The <u>manufacturer</u> of the product                                                                                                    |
| Mft. Part Number   | The manufacturer's part number for the product                                                                                                    |
| Product Name       | The name of the product                                                                                                    |
| Product URL        | The web address of product if it is available online                                                                                                    |
| Quantity in Stock  | Enter the number of units that are in stock of the product                                                                                                    |
|                    | <b>Note</b> : Negative values are supported in this field.                                                                                                    |
| Support Contact    | The support person's contact<br>information, such as the phone number<br>or email address                                                                                                    |
| Support Desc.      | Brief description or other information regarding the support provided                                                                                                    |
| Support Name       | The name of the Customer Support person                                                                                                    |
| Support Term       | The term (e.g. six months, one year,<br>etc.) in which support will be provided<br>for the product                                                                                                    |
| Tags               | User-created keywords that can be used<br>to identify records in filters, dashlets,<br>and reports<br><b>Note</b> : For more information on creating<br>and using tags, please refer to the <u>Tags</u><br>documentation. |
| Tax Class          | Tax classification (e.g. taxable, non-<br>taxable) for the product                                                                                                    |
| Туре               | The specified product <u>type</u>                                                                                                    |
| Unit Price         | The unit price of the product                                                                                                    |
| Vendor Part Number | The vendor's part number for the                                                                                                    |

|        | product                                                    |
|--------|------------------------------------------------------------|
| Weight | The weight of the product                                  |
|        | <b>Note</b> : Negative values are supported in this field. |

### **Product Catalog Menus**

The Product Catalog module contains various options that are available via menus in the module tab, list view, and record view. The following sections present each menu and its options with links to more information about each option in the User Interface documentation or, for module-specific functionality, within this page.

### Module Tab Menu

The Product Catalog module tab can be accessed by clicking the Product Catalog option in the Admin menu. Click the tab to access the Product Catalog <u>list view</u>. You may also click the triangle in the Product Catalog tab to display the Actions, Recently Viewed, and Favorites menus. The Actions menu allows you to perform important actions within the module. The <u>Recently Viewed menu</u> displays the list of product catalog records you last viewed in the module. The <u>Favorites menu</u> displays the list of products you most recently marked as favorites.

| <b>1</b> • | Accounts 👻         | Contacts 🔻      | Product Catalog 🔽 🚦 Search             |
|------------|--------------------|-----------------|----------------------------------------|
| Produ      | ct Catalog (10 c   | of 11+)         | + Create Product for Catalog           |
| Filter -   | Create Search by p | raduct paper    | Uiew Product Catalog                   |
| Filter *   | Search by p        | oroduct name, o | View Manufacturers                     |
|            | Product Name   🌲   | Туре            | View Product Categories                |
|            | TK 2000 Desktop    | Devices         | 🔳 View Product Types 👂 🔻               |
| □ ☆        | TK m80 Keybo       | Devices         | ● Import Product Catalog Entries     ● |
| □ ☆        | PC m80 Laptop      | Devices         | TK 2000 Desktop 🔹 💌                    |
| □ ☆        | PC m50 Laptop      | Devices         | O TK m80 Keyboard                      |
| □ ☆        | TK m80 Laptop      | Devices         | 🗿 TK m80 Laptop 🔹 💌                    |
| □ ☆        | TK m50 Laptop      | Devices         | ★ TK 2000 Desktop 🕑 👻                  |
|            | TK m80 Desktop     | Devices         | 🛧 TK m80 Desktop 🖉 🗸                   |

The Product Catalog's Actions menu allows you to perform the following

operations:

| Menu Item                         | Description                                                                                   |
|-----------------------------------|-----------------------------------------------------------------------------------------------|
| <u>Create Product for Catalog</u> | Opens the record view layout to create a new product for the catalog                          |
| View Product Catalog              | Opens the list view layout to search and display the product catalog                          |
| View Manufacturers                | Opens the Manufacturers list view                                                             |
| View Product Categories           | Opens the Product Categories list view                                                        |
| View Product Types                | Opens the Product Types list view                                                             |
| Import Product Catalog Entries    | Opens the import wizard to create or<br>update product catalog entries using<br>external data |

#### **List View Menus**

The Product Catalog list view displays all product catalog records meeting the current search criteria. You can view the basic details of each product within the field columns. Please note that you will only be able to see product catalog records as allowed by your user access type (Developer) and assigned roles. For more information on roles, please refer to the <u>Role Management</u> documentation.

Users with administrator or developer access have the ability to change what fields are visible in the list view via Admin > Studio. For more information on editing layouts, please refer to the <u>Studio</u> documentation.

#### **Mass Actions Menu**

The Mass Actions menu to the right of the checkbox option allows you to perform various actions on the currently selected records.

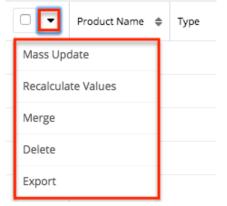

The options in the Mass Actions menu allow you to perform the following operations:

| Menu Item                 | Description                                                                                                    |
|---------------------------|----------------------------------------------------------------------------------------------------|
| <u>Mass Update</u>        | Mass update one or more product catalog records at a time                                                                      |
| <u>Recalculate Values</u> | (Available in certain circumstances)<br>Updates calculated values to reflect<br>changes to calculated fields made in<br>Studio |
| <u>Merge</u>              | Merge two or more duplicate products                                                                                           |
| <u>Delete</u>             | Delete one or more product catalog records at a time                                                                           |
| Export                    | Export one or more product catalog records to a CSV file                                                                       |

#### **Record Actions Menu**

The Record Actions menu to the right of each record's Preview button allows users to edit, follow, or delete specific records directly from the list view.

| Product Name  🌩 | Category Name 🌲 | Availability 🔶 | Qu | antity in Sto\$ | ۰   |
|-----------------|-----------------|----------------|----|-----------------|-----|
| Verlie Gadget   | Albaugh Widgets | In Stock       | 12 |                 | • • |
| Kira Gadget     | Albaugh Widgets | In Stock       | 13 | Edit            |     |
| Hipolito Gadget | Albaugh Widgets | In Stock       | 58 | Delete          |     |

The options in the Record Actions menu allow you to perform the following operations:

| Menu Item          | Description                              |
|--------------------|------------------------------------------|
| Preview (Eye icon) | Preview this product in the intelligence |
|                    | pane                                     |
| Edit               | Edit this product                        |
| Delete             | Delete this product                      |

#### **Record View Actions Menu**

The Product Catalog record view displays thorough product information including all product fields. The record view can be reached by clicking a product record's link in the Product Catalog list view. You have the ability to change the record view by configuring the layout via Admin > Studio. For more information on editing layouts, please refer to the <u>Studio</u> documentation.

The Actions menu on the top right of each product's record view allows you to perform various actions on the current record.

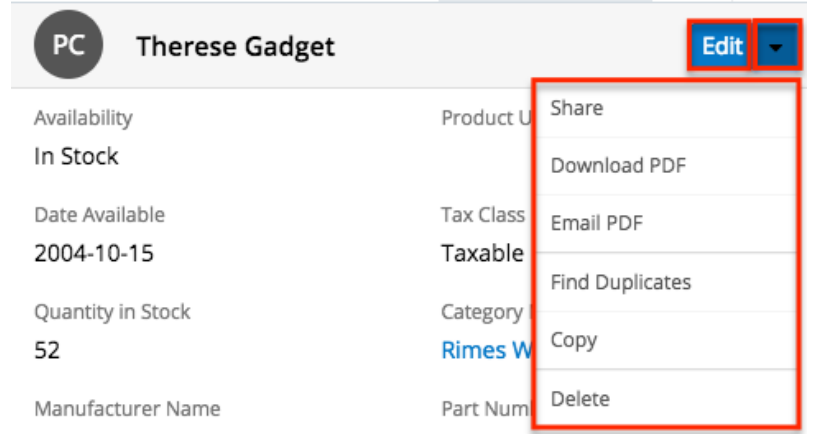

The options in the Actions menu allow you to perform the following operations:

| Menu Item       | Description                                   |
|-----------------|-----------------------------------------------|
| Edit            | Edit this product                             |
| Share           | Share a link to this product via email        |
| Download PDF    | Download product information as a PDF file    |
| Email PDF       | Email product information as a PDF attachment |
| Find Duplicates | Locate potential duplicates of this product   |
| Copy            | Duplicate this product                        |
| Delete          | Delete this product                           |

# **Product Categories**

The Product Categories module allows you to create categories to group records under a Product Type. This is one of the levels of organization you can use for the products and services that your organization offers, and will contain multiple entries from the <u>product catalog</u>.

This documentation will cover information and actions specific to the Product Catalog. For instructions concerning views and actions which are common across most Sugar modules, such as creating, editing, and deleting records, please refer to the <u>Working With Products- and Quotes-Related Modules</u> section of this page.

## **Product Category Fields**

The Product Category module contains four stock fields that come out-of-the-box with Sugar. For information on using and and editing various field types, refer to the <u>User Interface</u> documentation. The definitions below are suggested meanings for the fields.

| Field            | Description                                                                                                    |
|------------------|----------------------------------------------------------------------------------------------------|
| Product Category | The category's name as it will appear on the Product Category dropdown list                                        |
| Parent Category  | Select a parent product category if this<br>product category is a sub-set of another<br>category                   |
| Description      | A description or other information about the product category                                                      |
| Order            | Enter a number to specify the order in<br>which this category will appear in the<br>Product Category dropdown list |

### **Product Category Menus**

The Product Categories module contains various options and functions that are available via menus in the module tab, list view, and record view. The following sections present each menu and its options with links to more information about each option in the User Interface documentation or, for module-specific functionality, within this page.

### Module Tab Menu

The Product Categories module tab can be accessed by clicking the Product Categories option in the Admin page. Click the tab to access the Product Categories list view. You may also click the triangle in the Product Categories tab to display the Actions and Recently Viewed menus. The Actions menu allows you to perform important actions within the module. The <u>Recently Viewed menu</u> displays the list of product category records you last viewed in the module.

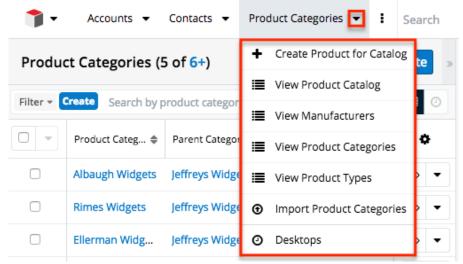

The Actions menu allows you to perform the following operations:

| Menu Item                  | Description                                                                              |  |  |  |
|----------------------------|------------------------------------------------------------------------------------------|--|--|--|
| Create Product for Catalog | Opens the product catalog's record view<br>to create a new product for the catalog       |  |  |  |
| View Product Catalog       | Opens the Product Catalog list view                                                      |  |  |  |
| <u>View Manufacturers</u>  | Opens the Manufacturers list view                                                        |  |  |  |
| View Product Categories    | Opens the Product Categories list view                                                   |  |  |  |
| <u>View Product Types</u>  | Opens the Product Types list view                                                        |  |  |  |
| Import Product Categories  | Opens the import wizard to create or<br>update product categories using<br>external data |  |  |  |

#### **List View Menus**

The Product Categories list view displays all product category records. You can view the basic details of each product category within the field columns. You can also click on a category's name to <u>edit</u> it, or <u>delete</u> the category by clicking the "Delete" button at the end of the row.

#### **Mass Actions Menu**

The Mass Actions menu to the right of the checkbox option allows you to perform various actions on the currently selected records.

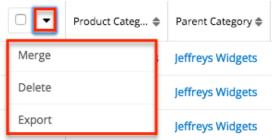

The options in the Mass Actions menu allow you to perform the following operations:

| Menu Item     | Description                                         |
|---------------|-----------------------------------------------------|
| <u>Merge</u>  | Merge two or more duplicate product categories      |
| <u>Delete</u> | Delete one or more product categories<br>at a time  |
| Export        | Export one or more product categories to a CSV file |

#### **Record Actions Menu**

The Record Actions menu to the right of each record's Preview button allows users to edit or delete specific records directly from the list view.

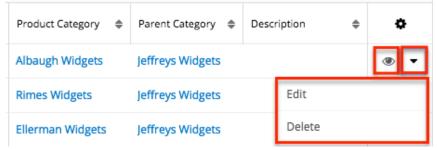

The options in the Record Actions menu allow you to perform the following operations:

| Menu Item          | Description                               |  |  |  |
|--------------------|-------------------------------------------|--|--|--|
| Preview (Eye icon) | Preview this category in the intelligence |  |  |  |
|                    | pane                                      |  |  |  |
|                    |                                           |  |  |  |

| Edit   | Edit this product category   |
|--------|------------------------------|
| Delete | Delete this product category |

#### **Record View Actions Menu**

The Product Categories record view displays product category information including all relevant fields. The record view can be reached by clicking a product category's link from the Product Categories list view.

The Actions menu on the top right of each product category's record view allows you to perform various actions on the current record.

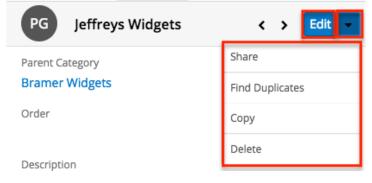

The options in the Actions menu allow you to perform the following operations:

| Menu Item       | Description                                          |
|-----------------|------------------------------------------------------|
| Edit            | Edit this product category                           |
| <u>Share</u>    | Share a link to this product category                |
| Find Duplicates | Locate potential duplicates of this product category |
| Copy            | Duplicate this product category                      |
| <u>Delete</u>   | Delete this product category                         |

# **Product Types**

The Product Types module controls the Type dropdown list in the <u>Product Catalog</u> <u>fields</u>. In addition to <u>product categories</u>, the product type allows you to define the classification of a product or service that is being offered on a product catalog record.

This documentation will cover information and actions specific to the product types. For instructions concerning views and actions which are common across most Sugar modules, such as creating, editing, and deleting records, please refer to the <u>Working With Products- and Quotes-Related Modules</u> section of this page.

## **Product Type Fields**

The Product Types module contains three stock fields that come out-of-the-box with Sugar. For information on using and and editing various field types, refer to the <u>User Interface</u> documentation. The definitions below are suggested meanings for the fields.

| Field        | Description                                                                                                |
|--------------|----------------------------------------------------------------------------------------------------|
| Product Type | The product type's name as it will<br>appear on the Type dropdown list in the<br>product catalog           |
| Description  | A description or other information about the product type                                                  |
| Order        | Enter a number to specify the order in<br>which this product type will appear in<br>the Type dropdown list |

## **Product Type Menus**

The Product Types module contains various options and functions that are available via menus in the module tab, list view, and record view. The following sections present each menu and its options with links to more information about each option in the User Interface documentation or, for module-specific functionality, within this page.

### Module Tab Menu

The Product Types module tab can be accessed by clicking the Product Types option in the Admin menu. Click the tab to access the Product Types list view. You may also click the triangle in the Product Types tab to display the Actions and Recently Viewed menus. The Actions menu allows you to perform important actions within the module. The <u>Recently Viewed menu</u> displays the list of product type records you last viewed in the module.

| <b>1</b> • | Accounts 👻 Contacts    | •     | Proc | duct Types 🔽 🚦             |
|------------|------------------------|-------|------|----------------------------|
| Produc     | ct Types (3)           |       | +    | Create Product Type        |
|            |                        | _     | ≣    | View Product Types         |
| Filter 👻 🤇 | Search by product type | e     | +    | Create Product for Catalog |
|            | Product Type 💠 Desc    | ripti | ≡    | View Product Catalog       |
|            | Support Contract       |       | ≡    | View Manufacturers         |
|            | Hardware               |       | ≡    | View Product Categories    |
|            | Devices                |       | Ŧ    | Import Product Types       |
|            |                        |       | 0    | Support Contract           |

The Actions menu allows you to perform the following operations:

| Menu Item                  | Description                                                                         |  |  |  |
|----------------------------|-------------------------------------------------------------------------------------|--|--|--|
| <u>Create Product Type</u> | Opens the Product Types list view to create a product                               |  |  |  |
| View Product Types         | Opens the Product Types list view                                                   |  |  |  |
| Create Product for Catalog | Opens the Product Catalog record view<br>to create a new product for the catalog    |  |  |  |
| View Product Catalog       | Opens the Product Catalog list view                                                 |  |  |  |
| <u>View Manufacturers</u>  | Opens the Manufacturers list view                                                   |  |  |  |
| View Product Categories    | Opens the Product Categories list view                                              |  |  |  |
| Import Product Types       | Opens the import wizard to create or<br>update product types using external<br>data |  |  |  |

#### **List View Menus**

The Product Types list view displays all product type records. You can view the basic details of each product type within the field columns. You can also click on a product type's name to <u>edit</u> or <u>delete</u> the category by clicking the "Delete" button at the end of the record's row in the list view.

#### **Mass Actions Menu**

The Mass Actions menu to the right of the checkbox option allows you to perform various actions on the currently selected records.

| Filter • Create Search by product type |           |    |             |
|----------------------------------------|-----------|----|-------------|
| Proc                                   | luct Type | \$ | Description |
| Mass Update                            |           |    |             |
| Merge                                  |           |    |             |
| Delete                                 |           |    |             |
| Export                                 |           |    |             |

The options in the Mass Actions menu allow you to perform the following operations:

| Menu Item          | Description                                            |
|--------------------|--------------------------------------------------------|
| <u>Mass Update</u> | Mass update one or more product type records at a time |
| <u>Merge</u>       | Merge two or more duplicate product types              |
| <u>Delete</u>      | Delete one or more product types at a time             |
| Export             | Export one or more product types to a CSV file         |

#### **Record Actions Menu**

The Record Actions menu to the right of each record's Preview button allows users to edit or delete specific records directly from the list view.

| Product Type 🔶   | Description | Order | \$     | ٥ |
|------------------|-------------|-------|--------|---|
| Support Contract |             | 3     |        | ۲ |
| Hardware         |             | 2     | Edit   |   |
| Devices          |             | 1     | Delete |   |

The options in the Record Actions menu allow you to perform the following operations:

٦

| Menu Item          | Description                                        |
|--------------------|----------------------------------------------------|
| Preview (Eye icon) | Preview this product type in the intelligence pane |
| Edit               | Edit this product type                             |
| Delete             | Delete this product type                           |

#### **Record View Actions Menu**

The Product Types record view displays product type information including all relevant fields. The record view can be reached by clicking a product type's link from the Product Types list view.

The Actions menu on the top right of each product type's record view allows you to perform various actions on the current record.

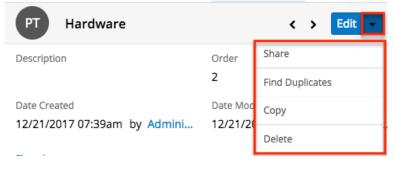

The options in the Actions menu allow you to perform the following operations:

| Menu Item       | Description                                      |  |  |
|-----------------|--------------------------------------------------|--|--|
| Edit            | Edit this product type                           |  |  |
| Share           | Share a link to this product type                |  |  |
| Find Duplicates | Locate potential duplicates of this product type |  |  |
| Сору            | Duplicate this product type                      |  |  |
| <u>Delete</u>   | Delete this product type                         |  |  |

### **Ordering Product Types**

The Order field in Product Types defines the order of the different type options when viewing the Type dropdown list of a <u>Product Catalog</u> record. The Order field

allows you to organize what order the dropdown list will display, with 1 being the highest on the list and moving down as the order number rises. When <u>creating</u> new product type record options, the Order field will automatically increment to the next number in the list, thereby adding the new option to the bottom of the list. The Order field can be overwritten with another number if you would like to manually re-order the options.

# **Quotes Configuration**

The Quotes Configuration page allows you to specify the fields and their order which are available when working with quote records. When viewing or editing a quote in record view, the quote worksheet appears beneath its panels of fields. This is where product groups, quoted line items, and comments can be can be created and rearranged along with any discounts, taxes, or shipping fees. The worksheet is broken into three portions, the Summary Bar Header, Worksheet Columns, and Grand Totals Footer.

To modify each section's available fields and field order, click the desired section in the Quotes Configuration page. Doing so will open that section's preview on the left and the list of availabe, displayed, and related fields to the right. Click the boxes next to each field to toggle whether it is displayed or not.

| Quotes (             | Configuration |        | C         | ancel | Save     | » | Fields Legend                                                                                                    |
|----------------------|---------------|--------|-----------|-------|----------|---|----------------------------------------------------------------------------------------------------|
| Summary I            | Bar Header    |        |           |       |          |   | Available  Displayed  Related<br>Related fields are used by other fields on the page<br>and will not be visible to the user.Fields are                                                                                                    |
| Worksheet<br>Workshe | Columns       | 2W     |           |       |          |   | automatically marked as related if they are included<br>in the formula for a visible, calculated field.You may<br>expose a related field to users by marking its check<br>box, but you may not remove a related field unless<br>you remove the fields that use it. |
|                      | List Price    | Quanti | Line Item |       | Part Num |   | □ Account Name  List Price                                                                                                    |
|                      |               |        |           |       |          |   | Asset Number List Price (US Dollar)                                                                                                    |

The meanings of the three display statuses are as follows:

- Available (Empty Box) : The field is not displayed in the worksheet nor is it being used in the calculation of a displayed field.
- **Related (Solid Box)** : The field is not displayed in the worksheet. It is being used in the calculation of a displayed field. Hovering over a field marked as "Related" shows a list of fields which use it in their calculations.
- **Displayed (Checked Box)** : The field is displayed in the worksheet. It may also be being used in the calculation of another displayed field.

All fields belonging to the Quotes module will be available for use in the Summary

Bar Header section while the Grand Totals Footer section allows selection of any currency fields in the Quotes module. Fields belonging to the Quoted Line Items module are available for the Worksheet Columns section. Beneath each section's preview, the list of default fields for that section is displayed. Clicking the Restore Defaults link will revert any changes so that the section displays the default list of fields. For more information about the worksheet and its sections, refer to the Quotes documentation in the Application Guide.

Note: Image fields marked to display will be read-only in the quotes worksheet.

To rearrange the fields within a section, simply drag and drop each field in the section's preview.

| Quotes C  | Cancel Save    |                      |          |
|-----------|----------------|----------------------|----------|
| Summary B | ar Header      |                      |          |
| Summary   | Bar Header I   | Preview              |          |
|           | Total Discount | Discounted Total Tax | Shipping |

Once you have configured each section as desired, click "Save" to finalize your changes. Clicking "Cancel" will revert your changes.

**Note**: Changes made to the quotes worksheet will not apply when working with quotes within SugarCRM Mobile.

## Manufacturers

The Manufacturers module controls and maintains the Manufacturer Name field in the <u>Product Catalog</u> module. The Manufacturer Name field allows you to select from a list of the manufacturers you use to classify your products and specify from which manufacturer they are produced.

### **Manufacturer Fields**

The Manufacturers module contains three stock fields that come out-of-the-box with Sugar. For information on using and and editing various field types, refer to the <u>User Interface</u> documentation. The below definitions are suggested meanings for the fields.

| Field        | Description                        |  |  |
|--------------|------------------------------------|--|--|
| Manufacturer | The manufacturer's name as it will |  |  |

|        | appear in the Manufacturer Name field<br>in the <u>product catalog</u>                                                      |
|--------|----------------------------------------------------------------------------------------------------|
| Status | Select "Active" or "Inactive" to indicate<br>which manufacturers are displayed as<br>options in the Manufacturer Name field |
| Order  | Enter a number to specify the order in<br>which this category will appear in the<br>Manufacturer Name field list            |

### **Manufacturer Menus**

The Manufacturers module contains various options and functions that are available via menus in the module tab, list view, and record view. The following sections present each menu and its options with links to more information about each option in the User Interface documentation or, for module-specific functionality, within this page.

### **Module Tab Menus**

The Manufacturers list view can be accessed by navigating to the Admin page and selecting "Manufacturers" under the Product and Quotes panel. Click the tab to access the Manufacturers list view. You may also click the triangle in the Manufacturers tab to display the Actions and Recently Viewed menus. The Actions menu allows you to perform important actions within the module. The <u>Recently Viewed menu</u> displays the list of manufacturers you most recently viewed.

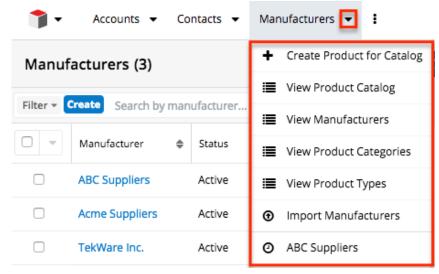

The module tab's Actions menu allows you to perform the following operations:

| Menu Item                   | Description                                                                             |
|-----------------------------|-----------------------------------------------------------------------------------------|
| Create Product for Catalog  | Opens the Product Catalogs record view<br>to create a new product for the catalog       |
| <u>View Product Catalog</u> | Opens the Product Catalog list view<br>layout to search and display product<br>catalogs |
| <u>View Manufacturers</u>   | Opens the Manufacturers list view to search and display manufacturers                   |
| View Product Categories     | Opens the Product Categories list view to search and display product categories         |
| <u>View Product Types</u>   | Opens the Product Types list view to search and display product categories              |
| Import Manufacturers        | Opens the import wizard to create or<br>update manufacturers using external<br>data     |

#### **List View Menus**

The Manufacturers <u>list view</u> displays all manufacturer records and allows for searching and filtering to locate specific manufacturers. You can view the basic details of each record within the field columns of the list view or click the manufacturer's name to open the record view. To access the module's list view, simply navigate to the Admin page and select "Manufacturers" under the Product and Quotes panel. You can also click the module's tab in the navigation bar once the Manufacturers module opens.

#### **List View Mass Actions Menu**

The Mass Actions menu to the right of the checkbox option in the list header allows you to perform mass actions on all currently selected records. You can use the checkbox on each record's row to select individual manufacturer records or click the checkbox in the list header to select all records displayed on the current set of list view results.

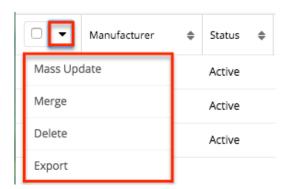

The Mass Actions menu allows you to perform the following operations:

| Menu Item          | Description                                            |
|--------------------|--------------------------------------------------------|
| <u>Mass Update</u> | Mass update one or more manufacturer records at a time |
| <u>Merge</u>       | Merge two or more duplicate<br>manufacturers           |
| Delete             | Delete one or more manufacturer records at a time      |
| Export             | Export one or more manufacturer records to a CSV file  |

#### **List View Record Actions Menu**

The Record Actions menu to the far right of each record's row allows you to perform actions on individual manufacturer records directly from the list view.

| Manufacturer 🜲 | Status | \$<br>Order | \$<br>۰ |
|----------------|--------|-------------|---------|
| ABC Suppliers  | Active | 1           | • -     |
| Acme Suppliers | Active | 1 Edit      |         |
| TekWare Inc.   | Active | Delete      |         |

The list view's Record Actions menu allows you to perform the following operations:

| Menu Item          | Description                      |
|--------------------|----------------------------------|
| Preview (Eye icon) | Preview this manufacturer in the |
|                    | intelligence pane                |

| Edit          | Edit this manufacturer   |
|---------------|--------------------------|
| <u>Delete</u> | Delete this manufacturer |

#### **Record View Actions Menu**

The Manufacturer's <u>record view</u> displays a single manufacturer in full detail including its fields. To access a manufacturer's record view, simply click the hyperlinked manufacturer name in the Manufacturers list view. The record view's Actions menu appears on the top right of the page and allows you to perform various operations on the current record.

| Ma ABC Suppliers             |                  | < > Edit        |
|------------------------------|------------------|-----------------|
| Status                       | Order            | Share           |
| Active                       | 1                | Find Duplicates |
| Date Created                 | Date M<br>2017-1 | Сору            |
| 2017-12-20 14:08 by Administ |                  | Delete          |

The Actions menu allows you to perform the following operations:

| Menu Item       | Description                                      |
|-----------------|--------------------------------------------------|
| Edit            | Edit this manufacturer                           |
| <u>Share</u>    | Share a link to this manufacturer via email      |
| Find Duplicates | Locate potential duplicates of this manufacturer |
| Copy            | Duplicate this manufacturer                      |
| <u>Delete</u>   | Delete this manufacturer                         |

### **Ordering Manufacturers**

The Order field in the module defines the order in which the manufacturer options are displayed in the corresponding Manufacturer Name field of the <u>Product</u> <u>Catalog</u> module. Enter the numeric value (e.g. 1, 2, 3) in the manufacturer record's Order field to determine the order it will display in the corresponding field list (Manufacturer Name). For example, a manufacturer record with an order value of

"1" will display at the top of the list followed by the next value (e.g. 2), and so forth. When creating new manufacturer records, the Order field will automatically increment to the next number in the list, thereby adding the new option to the bottom of the list. The Order field can be overwritten with another number if you would like to manually re-order the options.

# **Shipping Providers**

The Shipping Providers module controls and maintains the Shipping Provider field in the <u>Quotes</u> module. The Shipping Provider field allows you to determine how you are going to transport the purchased products or services to the customer.

## **Shipping Provider Fields**

The Shipping Provider module contains three stock fields that come out-of-the-box with Sugar. For information on using and and editing various field types, refer to the <u>User Interface</u> documentation. The definitions below are suggested meanings for the fields.

| Field             | Description                                                                                                    |
|-------------------|----------------------------------------------------------------------------------------------------|
| Shipping Provider | The provider's name as it will appear in<br>the Shipping Provider field of the<br>Quotes module                                             |
| Status            | Select "Active" or "Inactive" to indicate<br>which shipping providers are displayed<br>as options in the Shipping Provider field            |
| Order             | Enter a number to specify the order in<br>which this shipping provider option will<br>appear in the quote's Shipping Provider<br>field list |

### **Shipping Provider Menus**

The Shipping Providers module contains various options and functions that are available via menus in the module tab, list view, and record view. The following sections present each menu and its options with links to more information about each option in the User Interface documentation or, for module-specific functionality, within this page.

### Module Tab Menus

The Shipping Providers list view can be accessed by navigating to the Admin page and selecting "Shipping Providers" under the Product and Quotes panel. Click the tab to access the Shipping Providers list view. You may also click the triangle in the Shipping Providers tab to display the Actions and Recently Viewed menus. The Actions menu allows you to perform important actions within the module. The <u>Recently Viewed menu</u> displays the list of shipping providers you most recently viewed.

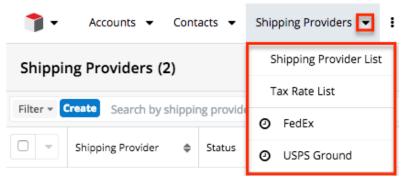

The module tab's Actions menu allows you to perform the following operations:

| Menu Item                     | Description                                                                                  |
|-------------------------------|----------------------------------------------------------------------------------------------|
| <u>Shipping Provider List</u> | Opens the Shipping Providers list view<br>layout to search and display shipping<br>providers |
| <u>Tax Rate List</u>          | Opens the Tax Rates list view layout to search and display tax rates                         |

#### **List View Menus**

The Shipping Providers <u>list view</u> displays all shipping provider records and allows for searching and filtering to locate specific shipping providers. You can view the basic details of each record within the field columns of the list view or click the shipping provider's name to open the record view. To access the module's list view, simply navigate to the Admin page and select "Shipping Providers" under the Product and Quotes panel. You can also click the module's tab in the navigation bar once the Shipping Providers module opens.

#### List View Mass Actions Menu

The Mass Actions menu to the right of the checkbox option in the list header

allows you to perform mass actions on all currently selected records. You can use the checkbox on each record's row to select individual shipping provider records or click the checkbox in the list header to select all records displayed on the current set of list view results.

| Shipping Provider 🜲 |  | Status |  |
|---------------------|--|--------|--|
| Mass Update         |  | Active |  |
| Merge               |  | Active |  |
| Delete              |  | Active |  |
| Export              |  |        |  |

The Mass Actions menu allows you to perform the following operations:

| Menu Item          | Description                                                 |
|--------------------|-------------------------------------------------------------|
| <u>Mass Update</u> | Mass update one or more shipping provider records at a time |
| <u>Merge</u>       | Merge two or more duplicate shipping providers              |
| <u>Delete</u>      | Delete one or more shipping provider records at a time      |
| Export             | Export one or more shipping provider records to a CSV file  |

#### List View Record Actions Menu

The Record Actions menu to the far right of each record's row allows you to perform actions on individual shipping provider records directly from the list view.

| Shipping Provider 🖨 | Status 🌲 | Or | der   | \$<br>٥ |
|---------------------|----------|----|-------|---------|
| DHL                 | Active   | 3  |       | • -     |
| USPS Ground         | Active   | Ed | lit   |         |
| FedEx               | Active   | De | elete |         |

The list view's Record Actions menu allows you to perform the following operations:

| Menu Item          | Description                                             |
|--------------------|---------------------------------------------------------|
| Preview (Eye icon) | Preview this shipping provider in the intelligence pane |
| Edit               | Edit this shipping provider                             |
| <u>Delete</u>      | Delete this shipping provider                           |

#### **Record View Actions Menu**

The Shipping Providers <u>record view</u> displays a single shipping provider in full detail including its fields. To access a shipping provider's record view, simply click the hyperlinked shipping provider name in the Shipping Providers list view. The record view's Actions menu appears on the top right of the page and allows you to perform various operations on the current record.

| SP USPS Ground                |                     | Edit            |
|-------------------------------|---------------------|-----------------|
| Status                        | Order               | Share           |
| Active                        | 2                   | Find Duplicates |
| Date Created                  | Date Mod<br>2017-12 | Сору            |
| 2017-12-20 01:57 by Administr | 2017-12             | Delete          |

The Actions menu allows you to perform the following operations:

| Menu Item       | Description                                           |
|-----------------|-------------------------------------------------------|
| Edit            | Edit this shipping provider                           |
| Share           | Share a link to this shipping provider via email      |
| Find Duplicates | Locate potential duplicates of this shipping provider |
| Copy            | Duplicate this shipping provider                      |
| <u>Delete</u>   | Delete this shipping provider                         |

### **Ordering Shipping Providers**

The Order field in the module defines the order in which the shipping provider

options are displayed in the corresponding Shipping Provider field of the <u>Quotes</u> module. Enter the numeric value (e.g. 1, 2, 3) in the shipping provider record's Order field to determine the order it will display in the corresponding field list (Shipping Provider) on the quote record. For example, a shipping provider record with an order value of "1" will display at the top of the list followed by the next value (e.g. 2), and so forth. When creating new shipping provider records, the Order field will automatically increment to the next number in the list, thereby adding the new option to the bottom of the list. The Order field can be overwritten with another number if you would like to manually re-order the options.

# Tax Rates

The Tax Rates module controls and maintains the Tax Rates field in the <u>Quotes</u> module. The Tax Rates field allows you to apply the applicable tax rate to the quote's taxable subtotal. Tax rates can be added as any necessary percentage, so they will be able to include national and international rates.

### Tax Rate Fields

The Tax Rate module contains four stock fields that come out-of-the-box with Sugar. For information on using and and editing various field types, refer to the <u>User Interface</u> documentation. The below definitions are suggested meanings for the fields.

| Field         | Description                                                                                                    |
|---------------|----------------------------------------------------------------------------------------------------|
| Tax Rate Name | The tax rate's name as it will appear in the Tax Rate field of the Quotes module                                       |
| Percentage    | The percentage of the quote's subtotal that will be taxed                                                              |
| Status        | Select "Active" or "Inactive" to indicate<br>which tax rates are displayed as options<br>in the Tax Rate field         |
| Order         | Enter a number to specify the order in<br>which this tax rate option will appear in<br>the quote's Tax Rate field list |

### Tax Rate Menus

The Tax Rates module contains various options and functions that are available via

menus in the module tab, list view, and record view. The following sections present each menu and its options with links to more information about each option in the User Interface documentation or, for module-specific functionality, within this page.

#### Module Tab Menus

The Tax Rates list view can be accessed by navigating to the Admin page and selecting "Tax Rates" under the Product and Quotes panel. Click the tab to access the Tax Rates list view. You may also click the triangle in the Tax Rates tab to display the Actions and Recently Viewed menus. The Actions menu allows you to perform important actions within the module. The <u>Recently Viewed menu</u> displays the list of tax rates you most recently viewed.

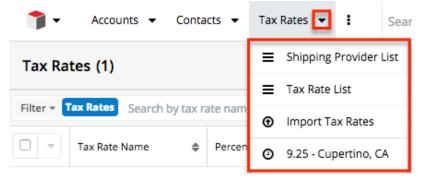

The module tab's Actions menu allows you to perform the following operations:

| Menu Item                     | Description                                                                                  |
|-------------------------------|----------------------------------------------------------------------------------------------|
| <u>Shipping Provider List</u> | Opens the Shipping Providers list view<br>layout to search and display shipping<br>providers |
| <u>Tax Rate List</u>          | Opens the Task Rates list view layout to search and display tax rates                        |
| <u>Import Tax Rates</u>       | Opens the import wizard to create or update tax rates using external data                    |

#### **List View Menus**

The Tax Rates <u>list view</u> displays all tax rate records and allows for searching and filtering to locate specific tax rates. You can view the basic details of each record within the field columns of the list view or click the tax rate's name to open the record view. To access the module's list view, simply navigate to the Admin page and select "Tax Rates" under the Product and Quotes panel. You can also click the

module's tab in the navigation bar once the Tax Rates module opens.

#### List View Mass Actions Menu

The Mass Actions menu to the right of the checkbox option in the list header allows you to perform mass actions on all currently selected records. You can use the checkbox on each record's row to select individual tax rate records or click the checkbox in the list header to select all records displayed on the current set of list view results.

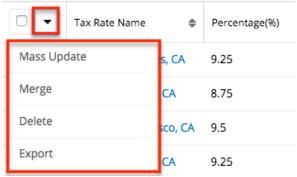

The Mass Actions menu allows you to perform the following operations:

| Menu Item          | Description                                        |
|--------------------|----------------------------------------------------|
| <u>Mass Update</u> | Mass update one or more tax rate records at a time |
| <u>Merge</u>       | Merge two or more duplicate tax rates              |
| <u>Delete</u>      | Delete one or more tax rate records at a time      |
| <u>Export</u>      | Export one or more tax rate records to a CSV file  |

#### List View Record Actions Menu

The Record Actions menu to the far right of each record's row allows you to perform actions on individual tax rate records directly from the list view.

| Tax Rate Name   🌩 | Percentage(%) 🜲 | Status 🌲 🖨 |
|-------------------|-----------------|------------|
| 9.25 - Los Ange   | 9.25            | Active 🔹 💌 |
| 8.75 - San Dieg   | 8.75            | Edit       |
| 9.50 - San Fran   | 9.5             | Delete     |

The list view's Record Actions menu allows you to perform the following operations:

| Menu Item          | Description                               |
|--------------------|-------------------------------------------|
| Preview (Eye icon) | Preview this tax rate in the intelligence |
|                    | pane                                      |
| Edit               | Edit this tax rate                        |
| <u>Delete</u>      | Delete this tax rate                      |

#### **Record View Actions Menu**

The Tax Rates <u>record view</u> displays a single tax rate in full detail including its fields. To access a tax rate's record view, simply click the hyperlinked tax rate name in the Tax Rates list view. The record view's Actions menu appears on the top right of the page and allows you to perform various operations on the current record.

| TR 9.25 - Cupertino, CA |        | < > Edit -      |
|-------------------------|--------|-----------------|
| Percentage(%)           | Status | Share           |
| 9.25                    | Active | Find Duplicates |
| Order                   |        | Сору            |
| 1                       |        | Delete          |
| Date Created            | Date M | Junea           |

The Actions menu allows you to perform the following operations:

| Menu Item    | Description                             |  |
|--------------|-----------------------------------------|--|
| Edit         | Edit this tax rate                      |  |
| <u>Share</u> | Share a link to this tax rate via email |  |
|              |                                         |  |

| Find Duplicates | Locate potential duplicates of this tax rate |  |
|-----------------|----------------------------------------------|--|
| Сору            | Duplicate this tax rate                      |  |
| <u>Delete</u>   | Delete this tax rate                         |  |

### **Ordering Tax Rates**

The Order field in the module defines the order in which the tax rate options are displayed in the corresponding Tax Rate field of the <u>Quotes</u> module. Enter the numeric value (e.g. 1, 2, 3) in the tax rate record's Order field to determine the order it will display in the corresponding field list (Tax Rate) of the Quotes module. For example, a tax rate record with an order value of "1" will display at the top of the list followed by the next value (e.g. 2), and so forth. When creating new tax rate records, the Order field will automatically increment to the next number in the list, thereby adding the new option to the bottom of the list. The Order field can be overwritten with another number if you would like to manually re-order the options.

Last Modified: 2019-02-21 05:12:59

# **Bug Tracker**

### **Overview**

In the <u>Bugs</u> module, there are two dropdown fields, "Found in Release" and "Fixed in Release", that cannot be edited though normal means. Although these are dropdown fields, they do not show a <u>dropdown list</u> option in Dropdown Editor to add, remove, and edit the dropdown options.

| Display Label:  | Found in Release:      |
|-----------------|------------------------|
| System Label:   | LBL_FOUND_IN_RELEA!    |
| Help Text:      |                        |
| Comment Text:   | The software or servic |
| Drop Down List: |                        |
| Default Value:  |                        |

The release dropdown list is instead controlled by the Releases section of the

Administration page. The release list is more comprehensive than a standard dropdown list, so each list option needs additional information. This documentation will cover how to use the Releases module to make changes to the list that controls these fields.

# **Release Fields**

The Releases module contains three fields which come out-of-the-box with Sugar. These fields are not found in Studio, and therefore cannot be edited.

| Field           | Description                                                                                                    |
|-----------------|----------------------------------------------------------------------------------------------------|
| Release Version | The version name or number of this release.                                                                                                    |
| Status          | Select Active from this dropdown list to<br>display the name in the Release<br>dropdown list. Inactive records will only<br>show in the list view of this page.                                                                                                    |
| Order           | Enter a number to specify the order in<br>which the release is displayed in the<br>dropdown list. Numbers can be<br>repeated in this field, so they can either<br>be ranked in order (1,2,3), in order of<br>importance (1,1,1,2,2,2,3,3,3), or any<br>other ranking that is used internally. |

# **Release Module Tab**

The Releases module tab can be accessed by navigating to the Administration page and clicking "Releases" in the Bugs section.

Bugs

Maintain a list of releases for your product. Active releases are displayed in the Releases drop-down menus in bug records created within the Bug Tracker module.

|--|

Once in the Releases list view, you can click the triangle in the Releases module tab to display the Actions menu, which allows you to perform important actions within the module. Please note that clicking the module tab only allows you to access the Releases list view.

| Releases 🔽 🗄   | S |
|----------------|---|
| 🔳 Release List |   |

## **Creating Releases**

Releases can only be created from the Releases module. Use the following steps to create a release option for dropdown lists:

- 1. Navigate to Admin > Releases.
- 2. Click the Create button above the Releases list view.

| Release List |  |
|--------------|--|
| Create       |  |
|              |  |
| Release ⊜    |  |
| Release =    |  |

- 3. An editable subpanel will open below the list view. Enter the required information on the fields provided.
  - Release: 1.0

| Save Save & G      | Create New                                                                           |
|--------------------|--------------------------------------------------------------------------------------|
| Release version: * | 1.0                                                                                  |
| Status: *          | Active Set status to Inactive to remove this release from the Release dropdown lists |
| Order: *           | 2 Set the order this release will appear in the Release dropdown lists               |

- 4. Click one of your two save options. Both will store your new record and have it available for use through Sugar. However, the behavior after clicking is dependent on which button used:
  - **Save** : After clicking "Save", the same release option that you created will remain editable for you to make additional changes if need be, after appearing on the list view above.
  - **Save & Create New** : After clicking "Save & Create New", the release appears on the list view, the edit form's "Release Version" field is cleared out, and the "Order" field is increased by one.

| Release:   |           |               |
|------------|-----------|---------------|
| Save       | Save & O  | Create New    |
| Release ve | ersion: * |               |
| Status: *  |           | Active \$ Set |
| Order: *   |           | 5 Set the     |
|            |           |               |

# **Viewing Releases**

All of the release options are shown on a list view in the Releases module. Due to the Releases module only containing three fields, all of the necessary details are shown on this list view. The list view is always available when viewing the Releases module, and specific releases can be selected from the list, but records can also be selected via the Recently Viewed section of the module tab.

### Viewing Via Module

To view all of the releases, navigate to Admin > Releases. The list view displays with all currently available releases within Sugar. The list view can be ordered by any of the three <u>fields</u> within Releases. To see additional releases, use the arrows in the top right of the list view to scroll through available pages. Here, you can see which records of the total amount of releases are currently being displayed. The two single-arrow Next and Previous buttons can be used to scroll through the records page-by-page. The two double-arrow First Page and Last Page buttons allow you to skip to the beginning or the end of the list.

From this list, any of the releases can be clicked and either <u>edited</u> or <u>deleted</u>. Release List

| Create    |                              |                   |
|-----------|------------------------------|-------------------|
|           | (1 - 4 of 4)                 | $\mathbf{\Sigma}$ |
| Release 😄 | Status ⇔ Order <del>\$</del> |                   |
| 1.0       | Active 2                     | ⊖ delete          |

# **Editing Releases**

Changes to releases can be made at the discretion of any admin at any time. To make changes, such as changing the name of the release and how it shows in the Bugs module, whether the release value is active or not, or the order in which the

releases display, the release record needs to just be accessed via the list view. Follow these steps to edit releases:

- 1. Navigate to Admin > Releases.
- 2. Select the release that you would like to edit by clicking the release name.

|        |                  | K (1     | - 4 of 4)               | > >>     |
|--------|------------------|----------|-------------------------|----------|
| Releas | 50 <del>\$</del> | Status 🤤 | Order $\Leftrightarrow$ |          |
| 1.0    |                  | Active   | 1                       | elete    |
| 2.0    |                  | Active   | 2                       | elete    |
| 2.5    |                  | Active   | 3                       | elete    |
| 3.0    |                  | Active   | 4                       | ⊖ delete |

3. This will open the editor below the list view for the specific record where you can make the necessary changes.

| Save                  | Save & Create New                                                                        |
|-----------------------|------------------------------------------------------------------------------------------|
| Release<br>version: * | 1.0                                                                                      |
| Status: *             | Inactive + Set status to Inactive to remove this release from the Release dropdown lists |
| Order: *              | 1 Set the order this release will appear in the Release dropdown lists                   |

- 4. Click one of your two save options. Both will store your updates to the record. However, the behavior after clicking is dependent on which button used:
  - **Save** : After clicking "Save", the same release option that you edited will remain editable for you to make additional changes if need be, after the changes update on the list view above.
  - **Save & Create New** : After clicking "Save & Create New", the changes to the release appear on the list view, the edit form defaults back to <u>creating a new record</u>.

# **Deleting Releases**

If a release option is invalid or should no longer appear in your organization's Sugar instance, it may be deleted from the Releases list view. Deleting release options will not delete the bugs that use them. Instead, if a bug's "Found in Release" or "Fixed in Release" field was filled in with the deleted release, the field will now be blank. Use the following steps to delete a release option from the Bugs module:

- 1. Navigate to Admin > Releases.
- 2. Click the Delete button corresponding to the release that you would like deleted.

|                           | 📧 < (1 - 3 of | 3) > >   |
|---------------------------|---------------|----------|
| Release $\Leftrightarrow$ | Status  Order | •        |
| 1.0                       | Inactive 1    | ⊖ delete |
| 2.0                       | Active 2      | ⊖ delete |
| 3.0                       | Active 4      | ⊖ delete |

The page will refresh and the option will now be removed from the list view and no longer appear in the dropdown fields (e.g. Found in Release).

Last Modified: 2018-11-29 16:26:47

# **Forecast Configuration**

## **Overview**

Sugar's Forecasts module incorporates revenue line item records to build forecasting worksheets and predict sales. Users can work towards sales quotas at the individual, team, and sales organization level. Before users may access the Forecasts module to begin building forecasting worksheets, a user with administrator access must configure the Forecasts module with the organization's desired Time Periods, Ranges, Scenarios, and Worksheet Columns.

# **Configuring Forecasts**

Administrator users can access the Forecast configuration settings by navigating to the Administration page and clicking the Forecasts link.

Configure Forecasts Module

As an alternative, administrators can also access the Forecast configuration settings by navigating to the Forecasts module. Clicking the Forecasts module tab before the module has been configured will automatically redirect administrators to the configuration wizard. After the module has been configured, they are able to choose "Settings" from the Actions menu within the Forecasts module to review their configuration selections and potentially make changes. For more information on making changes to the configuration, please refer to the <u>Editing Forecast</u> <u>Configurations</u> section of this documentation.

| S  | ave Draft 💿 Comr | nit 🔽 🚿 |
|----|------------------|---------|
|    | Export CSV       |         |
|    | Settings         | Best    |
| \$ | Print            | 0.00    |

The Forecasts Setup wizard will guide you through the various configuration items.

**Note**: The Forecast Time Periods cannot be changed after initial setup without losing all existing Forecast data. The Forecast Ranges cannot be changed after the first Save Draft or Commit action in the Forecasts module. In order to make changes to these selections, please refer to the <u>Editing Forecast Configurations</u> section of this documentation.

### **Time Periods**

The Time Periods panel allows you to match the Forecasts module's fiscal year and frequency of quota cycles to your organization's practices. These settings will control the beginning and duration of your forecasting time periods as well as control the number of past and future time periods users may access.

Use the following steps to configure Forecast Time Periods:

1. Select the Time Period type which matches your sales organization's practices. Choose "Yearly" if your sales organization has quarterly quotas which build up to a yearly goal. Choose "Quarterly" if you operate with monthly goals building to quarterly goals instead.

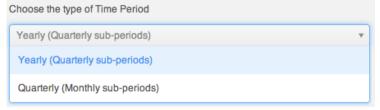

2. Click the calendar icon to select the start day and month of your organization's fiscal year from the date picker.

2. Choose fiscal year start date

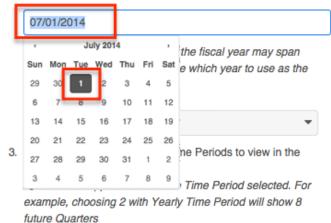

If the start date of your organization's fiscal year is a date other than January 1, the fiscal year will span two years. You must specify which of those two years the start date applies to. In these cases, a dropdown will appear prompting you to select the appropriate fiscal year. For example, if the start date of the fiscal year is 07/01/2014, the end date will be 06/30/2015. The forecast wizard will therefore ask you if the time period 07/01/2014 -06/30/2015 should be considered fiscal year 2014 or fiscal year 2015.

| 2. | Choose fiscal year start date                                       |  |  |
|----|---------------------------------------------------------------------|--|--|
| l  | 07/01/2014                                                          |  |  |
|    | The chosen start date indicates the fiscal year may span across two |  |  |
|    | years. Please choose which year to use as the Fiscal Year           |  |  |
|    | Fiscal Year:                                                        |  |  |
|    | 2014                                                                |  |  |
| 3. | 2014                                                                |  |  |
|    | 2015                                                                |  |  |

**Note:** It is not recommended to choose February 29th for the fiscal year start date, though this is possible to do during a leap year. If this date is chosen, non-leap years will have fiscal year start date of March 1st.

- 3. Select how many future time periods users will be able to view in their forecast worksheets. This is the number of base Time Periods (years or quarters) as opposed to the sub-periods (quarters or months).
- 4. Select how many past time periods users will be able to view in their forecast worksheets. This is the number of base Time Periods (years or quarters) as opposed to sub-periods (quarters or months).
- 5. Click "Next".

**Note**: The Forecast Time Periods cannot be changed after initial setup without losing all existing Forecast data. In order to make changes after initial setup, please refer to the <u>Editing Forecast Configurations</u> section of this documentation.

### Ranges

Forecast Ranges are a method of predefining what revenue line item records should likely be included on forecasts and which should not. As the administrator, you will specify the sale probabilities which will cause revenue line items to be initially included on a user's forecast. Each user, however, can then manually choose to include or exclude their revenue line items no matter how the probabilities line up with these ranges.

In addition to initially including revenue line items, these ranges will also be available to users in the Forecasts module as categories for filtering or for grouping in charts. Ranges which are not associated with probabilities and are used strictly for categorical purposes may be added under the Custom Ranges option.

#### **Two Ranges**

Choose the Two Ranges radio button for a simple include or exclude model. You will then drag the left slider to specify the minimum probabilities that qualify a revenue line item to be initially included on forecasts. In this two-range model, all revenue line items with probabilities falling below the defined range will be initially excluded from forecasts. Choosing "Two Ranges" will cause the categories "Include" and "Exclude" to be available for users in the Forecasts module for filtering or grouping revenue line items in charts.

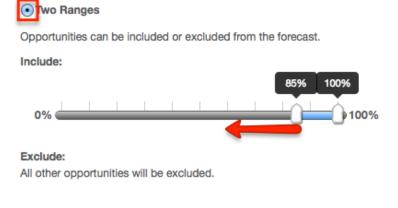

#### **Three Ranges**

Choose the Three Ranges radio button to enable an intermediate range. Drag the left Include slider to specify the minimum probabilities that qualify a revenue line item to be predefined as included on forecasts. Then use the Upside sliders to define the range of probabilities which will be initially excluded from forecasts but

which can be viewed independently for consideration for inclusion by the user. All revenue line items with probabilities falling outside these two ranges will also be predefined as excluded from forecasts. Choosing "Three Ranges" will cause the categories "Include", "Upside", and "Exclude" to be available for users in the Forecasts module for filtering revenue line items in charts.

#### Three Ranges

Opportunities can be tagged as Include, Upside, or Exclude in the forecast. Upside is not included in forecasts by default, but allows users to further classify the excluded opportunities based on likelihood to close.

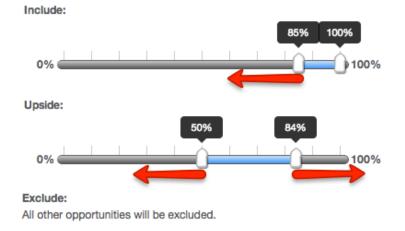

#### **Custom Ranges**

Choose the Custom Ranges radio button if you would like to create additional, more customized ranges. Custom ranges based on probabilities will be used to initially determine whether or not a revenue line item is included or excluded in forecasts.

- The Include and Exclude ranges are required, though you may change their names if desired.
- Use the plus button to add additional ranges.
- Use the minus button to remove unwanted ranges.
- Use the text box to specify the desired name for each range.
- Mark the check box of every range which should be included on forecasting worksheets.
- Use each range's sliders to determine the minimum and maximum probabilities which will correlate with each range.

| Include                              | 85% 100%        |
|--------------------------------------|-----------------|
| Upside                               | 56% 84%<br>0%   |
| Custom Ranges based on probabilities |                 |
| Custom Range                         | 35% 55%<br>0%   |
| Exclude                              | 0% 34%<br>0% 0% |

You may also add custom ranges not based on probability at the bottom of the ranges panel. These values do not correlate with any probabilities, and revenue line items marked with these range options will not be included on forecasting worksheets. Ranges created in this section may be used as tags on the revenue line item record.

- Use the plus button to add additional ranges.
- Use the minus button to remove unwanted ranges.
- Use the text box to specify the desired name for each range.

| 1            |   |   |  |
|--------------|---|---|--|
| Custom Range | - | + |  |
|              |   |   |  |

Once you are satisfied with your range selections, click "Scenarios" to open the next panel.

**Note**: The Forecast Ranges cannot be changed after the first Commit action in the Forecasts module without losing all existing Forecast data. In order to make changes after initial setup, please refer to the <u>Editing Forecast Configurations</u> section of this documentation.

### **Scenarios**

The Scenarios panel allows you to specify if you wish to have revenue line item records' Best Case and/or Worst Case fields available on the forecast worksheets. The "Likely" scenario is included automatically because it matches the revenue line item record's required amount field. When "Best" and "Worst" are also enabled, users will have the ability to view and modify these additional values based on their opinion of what values may come about in the sale. This provides a broader range possible sales information when working to make forecasts as predictive as possible.

Note: The "Worst" field is disabled by default and must be enabled manually.

To add the Best or Worst scenario, click in the text box and select from the dropdown list which appears. Unwanted scenarios may be removed by clicking the "x".

| Likely Best 🔊 |  |
|---------------|--|
| Worst         |  |

Once you are satisfied with your range selections, click "Worksheet Columns" to open the next panel.

**Note**: The Forecast Scenarios configurations may be changed at any time following initial setup by returning to the Admin > Forecasts page.

### Worksheet Columns

The Worksheet Columns panel allows you to specify which fields will be available as columns in the Forecasts module. Users will be able to select from this list to configure the final appearance of their worksheet. For more information on selecting desired columns, please refer to the <u>Forecasts</u> documentation. Please note that "Best" and "Worst" will only be available as columns if they have been enabled in the <u>Scenarios</u> panel. Re-enabling one of these scenarios will automatically add it to the list of worksheet columns.

Add additional fields by clicking in the text box and choosing from the dropdown list which appears. Typing in the text box will narrow down the list to show only matching fields. Unwanted fields may be removed by clicking the "x".

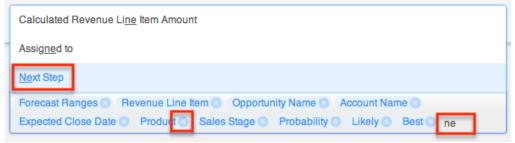

Once you are satisfied with your worksheet column selections, click "Save" at the top right.

**Note**: The Forecast Scenarios configurations may be changed at any time following initial setup by returning to the Admin > Forecasts page.

# **Editing Forecast Configurations**

Once the Forecast Configurations have been completed, Sugar will apply the selected options and do an initial load of revenue line items to the Forecasts module. The selected Time Periods are locked at the completion of the Forecast Configuration wizard, and the Ranges are locked once the first Save Draft or Commit action is performed within the Forecasts module. If, at a later time, the selections you made for Time Periods and Ranges need to be changed, the only way this can be accomplished is at the expense of any existing Forecasting data.

Should you choose to **lose all forecasting worksheets for the current, past, and future time periods**, a user with administrator access can navigate to https://yourinstancename.com/#bwc/index.php?module=Forecasts&action=ResetS ettings (where "https://yourinstancename.com" represents the URL you use to navigate to your Sugar instance) to instantly reset the Forecasts module. Please note that **you cannot undo this action, and you will not be prompted to confirm this decision before it takes effect**. Be sure to let the action complete before closing or refreshing the browser window.

**Please take caution**: Navigating to the URL above will reset your Forecasts module to a state as if it had never been used before, enabling you to make fresh selections for all elements within the Forecasts Configuration by navigating to Admin > Forecasts. Your instance's revenue line item records will not be affected.

Last Modified: 2019-01-25 15:10:06

# **Opportunities Configuration**

## **Overview**

Sugar provides the option to track opportunities and build forecasts at two different levels of granularity: using <u>opportunities in conjunction with revenue line</u> <u>items</u> or using <u>opportunities alone</u>. Sugar admins can select the opportunity model that makes the most sense for their organization via Admin > Opportunities. This page describes how to change opportunity models and the consequences of doing so.

**Important**: Moving from one opportunity model to the other will permanently delete sales data from your Sugar instance and make irreversible changes to your database that will affect reports, forecasts, workflows, and more. Please read the following sections carefully to understand the impact on your data before deciding to change opportunity models.

# **Opportunities With Revenue Line Items**

Using the "Opportunities with Revenue Line Items" model will mean a sale is tracked as an opportunity record with a separate revenue line item record for each potential revenue stream from the sale. Therefore, an opportunity will be the parent record of one or more revenue line item records, and the opportunity will display the summed values of all of its related line items. Forecasts will be created based on revenue line items.

### **Changing to the Revenue Line Items Model**

The following irreversible changes will occur in your Sugar instance as a result of moving from "Opportunities" to "Opportunities and Revenue Line Items" for your opportunity model:

- **Existing opportunities** : Your existing opportunities will each have one revenue line item created and attached to the opportunity.
- **Copied fields** : The following fields and their values will be copied from the existing opportunity records to the new revenue line items records:
  - Likely Amount, Best Amount, Worst Amount
  - Expected Close Date
  - Next Step
- **Deleted and re-created fields** : The following fields and values will be moved from the existing opportunity records to the new revenue line item records:
  - Sales Stage
  - Probability
- **Forecasting data** : All existing forecast data will be lost; Forecasting must begin anew after the switch has made and the notifications have been received indicating the completion of the back-end tasks.
- Workflows/Advanced Workflows :
  - All workflows involving the Opportunities module will be disabled.
     Please review your workflows after making this change to ensure any necessary workflows are set up with the relevant modules.
  - Advanced Workflow process definitions based on the Opportunities module may cease functioning as expected. Affected process definitions should be recreated using the correct module and fields.

Use the following steps to change your system's opportunity model from "Opportunities" to "Opportunities and Revenue Line Items":

- 1. Navigate to the Admin panel and click on the "Opportunities" configuration link.
- 2. Select the radio button labeled "Opportunities With Revenue Line Items".

| Opportunities Settings                                      | Cancel                                      | Save      | >>   |  |
|-------------------------------------------------------------|---------------------------------------------|-----------|------|--|
| Opportunity Hierarchy: Opportunities and Revenue Line Items |                                             |           |      |  |
| Opportunities                                               | <ul> <li>Opportunities and Reven</li> </ul> | ue Line I | tems |  |

- 3. Click "Save" and then confirm the action only if you have read all of the notes above and are confident that your instance is prepared for the consequences of changing your opportunity model.
- 4. Wait for Sugar to indicate that the transition is complete by sending an email confirmation to the email address on your user profile and displaying a notification in your <u>Notifications center</u>. Please note that your instance must be <u>configured to send email</u> in order for the notification email to be sent.

Upon completion, a revenue line item record will have been created for and related to each existing opportunity. For more information on using opportunities in conjunction with revenue line items, please refer to the <u>Opportunities</u>, <u>Revenue</u> <u>Line Items</u>, and <u>Forecasts</u> documentation in the Application Guide.

# **Opportunities Only**

When working with opportunities alone, each opportunity record will track the progress and total value of an entire potential business deal. The total deal values will then be used for building forecasts. The opportunities-only model does not use the Revenue Line Items module at all, and changing to the opportunities-only model will permanently remove any data in the Revenue Line Items module from your Sugar instance.

### **Changing to the Opportunities-Only Model**

The following irreversible changes will occur in your Sugar instance as a result of moving from "Opportunities and Revenue Line Items" to "Opportunities" for your opportunity model:

• **Existing revenue line items** : All Revenue Line Item records will be deleted from the system. A note record will be created and related to each

opportunity to preserve the individual revenue line item values for the following fields:

- Likely Amount, Best Amount, Worst Amount
- Expected Close Date
- Next Step
- Sales Stage
- Probability
- **Custom field data** : Any custom fields you may have created in the Revenue Line Items module will be deleted from your instance and their data values will not be preserved.
- **Sales stages** : The sales stage of an opportunity will be determined by the stages of its former revenue line items as follows:
  - If all related revenue line items were in the "Closed Lost" status, the Opportunity will be marked as "Closed Lost".
  - If all related revenue line items were closed and at least one was "Closed Won", the Opportunity will be marked as "Closed Won".
  - If any of the related revenue line items were still open, the Opportunity will be marked with the least-advanced sales stage.
- **Expected close dates** : You will choose how Sugar should calculate the expected close dates for open opportunities from the following options:
  - **Latest Close Date** : The opportunity will adopt the latest expected close date from its related revenue line items.
  - **Earliest Close Date** : The opportunity will reflect the earliest expected close date from its related revenue line items.
- **Forecasting data** : All existing forecast data will be lost; Forecasting must begin anew after the switch has been made and the notifications indicating the completion of the back-end tasks have been received.
- Workflows/Advanced Workflows :
  - All workflows involving the Revenue Line Items module will be deleted from your instance.
  - All workflows involving the Opportunities module will be disabled. Please review your workflows after making this change to ensure any necessary workflows are set up with the relevant modules.
  - Advanced Workflow process definitions based on the Revenue Line Items module will cease functioning and any process definitions based on the Opportunities module may no longer work as expected. Affected process definitions should be recreated using the correct module and fields.
- **Dashboards** : Revenue Line Items-based dashlets (e.g. My Revenue Line Items dashlet) will no longer work. Users will need to remove these dashlets from their dashboards to avoid any confusion.

Use the following steps to change your system's opportunity model from "Opportunities and Revenue Line Items" to "Opportunities":

- 1. Navigate to the Admin panel and click on the "Opportunities" configuration link.
- 2. Select the radio button labeled "Opportunities".
- 3. Decide whether the opportunities should adopt the earliest or the latest close dates from their related revenue line items and select the corresponding option.

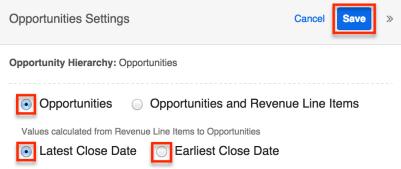

- 4. Finally, click "Save" and then confirm the action only if you have read all of the notes above and are confident that your instance is prepared for the consequences of changing your opportunity model.
- 5. Wait for Sugar to indicate that the transition is complete by sending an email confirmation to the email address on your user profile and displaying a notification in your <u>Notifications center</u>. Please note that your instance must be <u>configured to send email</u> in order for the notification email to be sent. If your instance is set up for forecasting, Sugar will also notify you when your opportunity records are synced to the Forecasts module and available for new forecasting.

Upon completion, the revenue line items will be gone and a note record will have been created for and related to each existing opportunity. The notes will summarize the basic information from the deleted revenue line item records. For more information about using opportunities without revenue line items, please refer to the <u>Opportunities</u> and <u>Forecasts</u> documentation in the Professional edition Application Guide.

Last Modified: 2018-11-29 16:26:47

# **Contract Types**

## Overview

The Contract Types module in Admin > Contract Types enables you to create and

manage contract types for the Contracts module. When a contract type is created, it will display in the Type Name field in the Contracts module for users to select. Please note that when a contract record is created with a specific contract type, the related documents to the contract type will also appear in the Documents subpanel of the contract record.

Only administrators or users with developer-level role access have the ability to modify the available contract types and the order in which they appear in the Type Name field. This documentation will cover the basics of the Contract Types module as well as the various options available in performing the actions related to the module.

# **Contract Type Fields**

The Contract Types module contains two stock fields which come out-of-the-box with Sugar. For information on using and and editing various field types, refer to the <u>User Interface</u> documentation. Please note that Contract Type fields are not editable via Admin > Studio as the module does not exist in Studio.

| Field             | Description                                                                                                    |
|-------------------|----------------------------------------------------------------------------------------------------|
| Name              | The name of the contract type                                                                                                 |
| <u>List Order</u> | A number to specify the order in which<br>the contract type is displayed in the<br>Type Name field in the Contracts<br>module |

# **Working With Contract Types**

The following links will open specific sections of the User Interface documentation where you can read about views and actions that are common across most Sidecar modules. The sections following this Working With Contract Types section describe Contract Types-specific behaviors and functionality.

| Content Link                                                          | Description                                                                                                    |
|-----------------------------------------------------------------------|----------------------------------------------------------------------------------------------------|
| <u>Creating Contract Types</u><br><u>Basic Contract Type Creation</u> | The Creating Records section covers the<br>method of creating new contract type<br>records, including via the Create button<br>in the Contract Types module. |
| <u>Viewing Contract Types</u><br><u>Viewing via List View</u>         | The Viewing Records section describes the various methods of viewing contract                                                                                |

| <u>Viewing via Record View</u><br><u>Viewing via Recently Viewed</u><br><u>Viewing via Preview</u>                                                                                                    | type records, including via the Contract<br>Types list view and record view, the<br>Recently Viewed menu in the Contract<br>Types module tab, and previewing<br>contract types in the right hand side<br>panel.                                                                                                    |
|----------------------------------------------------------------------------------------------------|----------------------------------------------------------------------------------------------------|
| <u>Searching for Contract Types</u><br><u>List View Search</u><br><u>Creating a Filter</u><br><u>Saving a Filter</u>                                                                                                    | The Searching for Records section<br>provides an introduction to list view<br>search, which searches and filters<br>within the Contract Types module.                                                                                                    |
| Contract Types List View<br>Total Record Count<br>Create Button<br>List View Search<br>Checkbox Selection<br>Mass Actions Menu<br>Column Reordering<br>Column Resizing<br>Column Sorting<br>Column Sorting<br>Column Selection<br>Preview<br>Record Actions Menu<br>More Contract Types<br>Intelligence Pane | The List View section walks through the<br>many elements of the Contract Types<br>List View layout which contains a<br>filterable list of all contract type records<br>in Sugar. While the generic menu<br>options are described in the User<br>Interface sections linked to the left, the<br>options specifically available in the<br>Contract Types list view are described<br>in the List View Mass Actions Menu and<br>List View Record Actions Menu sections<br>of this page. |
| Contract Types Record View<br>Next or Previous Record<br>Actions Menu<br>Show More<br>Subpanels<br>Related Record Subpanels<br>Filtering Subpanels<br>Intelligence Pane                                                                                                    | The Record View section walks through<br>the many elements of the Contract<br>Types Record View layout which<br>contains detailed information about a<br>single contract type record. While the<br>generic menu options are described in<br>the User Interface sections linked to the<br>left, the options specifically available in<br>the Contract Types record view are<br>described in the <u>Record View Actions</u><br><u>Menu</u> section of this page.                     |
| Editing Contract Types<br>Editing Inline via Record View<br>Editing via Record View<br>Editing Inline via List View                                                                                                    | The Editing Records section describes<br>the various methods of editing existing<br>contract type records, including inline<br>via the Contract Types record view, in<br>full edit mode on the record view, and<br>inline via the Contract Types list view.                                                                                                    |
| Deleting Contract Types<br>Deleting via Record View<br>Deleting via List View                                                                                                    | The Deleting Records section describes<br>the various methods of deleting<br>unwanted contract types, including via                                                                                                    |

| <u>Mass Deleting via List View</u>                            | the Contract Types record view, an<br>individual record's Actions menu on the<br>Contract Types list view, and the Mass<br>Actions menu on the list view.                                                                                                    |
|---------------------------------------------------------------|----------------------------------------------------------------------------------------------------|
| Exporting Contract Types                                      | The Exporting Records section provides<br>an introduction to the export<br>functionality which allows you to<br>download a list of contract types and all<br>their data as a .csv file for use outside of<br>Sugar (e.g. in Microsoft Excel).                                               |
| Finding Duplicate Contract Types                              | The Finding Duplicate Records section<br>provides instructions for locating<br>duplicate contract type records. If<br>searching on matching fields (e.g.<br>Name) identifies one or more duplicates,<br>they can be merged into a single record.                                            |
| <u>Merging Contract Types</u><br><u>Merging via List View</u> | The Merging Records section provides<br>instructions for merging duplicate<br>contract types which will combine field<br>values and related records into a single<br>contract type.                                                                                                    |
| <u>Sharing Contract Types</u>                                 | The Sharing Records section provides<br>instructions for the Share record view<br>option which composes an email with a<br>link to the contract type record. If the<br>recipient is logged into Sugar, clicking<br>the link will bring them directly to the<br>contract type's record view. |

## **Contract Types Menu**

The Contract Types module contains various options and functionality which are available via menus in the module tab, list view, and record view. The following sections present each menu and its options with links to more information about each option in the User Interface documentation or, for Contract Types-specific functionality, within this page.

# **Module Tab Menus**

The Contract Type module tab can be accessed by navigating to the Admin page

and clicking the Contract Types link in the Contracts section. Once in the Contract Types list view, you can click the triangle in the Contract Type module tab to display the Actions and Recently Viewed menus. The Actions menu allows you to perform important operations within the module. The <u>Recently Viewed menu</u> displays the list of contract type records you most recently viewed.

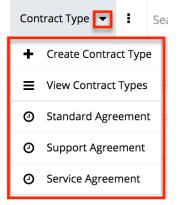

The module tab's Actions menu allows you to perform the following operations:

| Menu Item                   | Description                                                     |
|-----------------------------|-----------------------------------------------------------------|
| <u>Create Contract Type</u> | Opens the record view layout to create a new contract type      |
| <u>View Contract Types</u>  | Opens the list view layout to search and display contract types |

### **List View Menus**

The Contract Types <u>list view</u> displays all contract type records and allows for searching and filtering to locate specific contract types. You can view the basic details of each record within the field columns of the list view or click a contract type's name to open the record view. To access the module's list view, simply navigate to the Admin page and select "Contract Types" under the Contracts panel. You can also click the module's tab in the navigation bar once the Contract Types module opens.

#### **List View Mass Actions Menu**

The Mass Actions menu to the right of the checkbox option in the list header allows you to perform mass actions on all currently selected records. You can use the checkbox on each record's row to select individual contract type records or click the checkbox in the list header to select all records displayed in the current set of list view results.

| Image: Test and test and te | Name |
|----------------------------------------------------------------------------------------------------|------|
| Merge                                                                                                    |      |
| Delete                                                                                                    |      |
| Export                                                                                                    |      |

The Mass Actions menu allows you to perform the following operations:

| Menu Item     | Description                                     |
|---------------|-------------------------------------------------|
| <u>Merge</u>  | Merge two or more duplicate contract types      |
| <u>Delete</u> | Delete one or more contract types at a time     |
| <u>Export</u> | Export one or more contract types to a CSV file |

#### **List View Record Actions Menu**

The Record Actions menu to the far right of each record's row allows you to perform actions on the individual contract type directly from the list view.

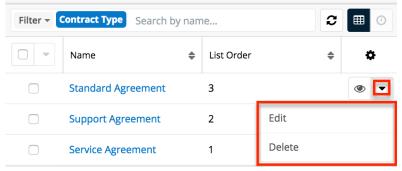

The list view's Record Actions menu allows you to perform the following operations:

| Menu Item | Description                                         |
|-----------|-----------------------------------------------------|
|           | Preview this contract type in the intelligence pane |
|           |                                                     |

| Edit   | Edit this contract type   |
|--------|---------------------------|
| Delete | Delete this contract type |

### **Record View Actions Menu**

The Contract Types <u>record view</u> displays a single contract type in full detail including its fields and subpanels of related records. To access a contract type's record view, simply click the hyperlinked contract type name in the Contract Types list view. The record view's Actions menu appears on the top right of the page and allows you to perform various operations on the current record.

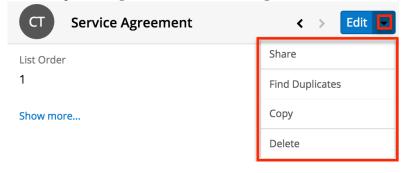

The Actions menu allows you to perform the following operations:

| Menu Item       | Description                                                |
|-----------------|------------------------------------------------------------|
| Edit            | Edit this contract type                                    |
| <u>Share</u>    | Share a link to this contract type via<br>email            |
| Find Duplicates | Locate potential duplicates of this contract type          |
| <u>Copy</u>     | Duplicate this contract type to create a new contract type |
| <u>Delete</u>   | Delete this contract type                                  |

# **Ordering Contract Types**

When creating contract types, you will define the order in which the contract type option is displayed in the Type Name field of the Contracts module. Enter the numeric value (e.g. 1, 2, 3) in the contract type record's List Order field to

determine the order it will display in the contract's Type Name field. For example, a contract type with a list order of "1" will be displayed at the top of the list followed by the next value (e.g. 2), and so forth. Please note that you can change the list order by editing the contract type via the list view or record view.

Last Modified: 2019-02-21 05:32:38

# **Knowledge Base Administration**

## **Overview**

Sugar's Knowledge Base module provides the ability to create, maintain, and publish articles. Certain aspects of the Knowledge Base module are only available for administrators or users with developer-level role access including the creation and editing of templates and accessing the Knowledge Base settings. This documentation will cover information and actions specific to Knowledge Base administration.

For more information on actions available to regular users such as creating and editing articles, please refer to the <u>Knowledge Base</u> documentation in the Application Guide. For instructions concerning views and actions which are common across most Sugar modules, such as creating, editing, and deleting templates, please refer to the <u>Working With KB Templates</u> section of this page.

## **Working With KB Templates**

The following links will open specific sections of the User Interface documentation where you can read about views and actions that are common across most Sidecar modules. The sections following this Working With Knowledge Base section describe Knowledge Base-specific behaviors and functionality.

| Content Link                                                                                        | Description                                                                                                    |
|----------------------------------------------------------------------------------------------------|----------------------------------------------------------------------------------------------------|
| <u>Creating Knowledge Base Templates</u><br><u>Basic Knowledge Base Template</u><br><u>Creation</u> | The Creating Records section covers<br>how to create new knowledge base<br>templates via the Create button on the<br>list view or the Create option in the<br>module tab. |
| Viewing Knowledge Base Templates                                                                    | The Viewing Records section describes                                                                                                    |

| <u>Viewing Via List View</u><br><u>Viewing Via Record View</u><br><u>Viewing Via Activity Streams</u><br><u>Viewing Via Preview</u>                                                                                                    | the various methods of viewing<br>knowledge base templates, including via<br>the Knowledge Base Templates list view<br>and record view, activity stream entries<br>concerning template updates and such,<br>as well as previewing templates in the<br>right hand side panel.                                                                                                    |
|----------------------------------------------------------------------------------------------------|----------------------------------------------------------------------------------------------------|
| <u>Searching for Knowledge Base</u><br><u>Templates</u><br><u>List View Search</u><br><u>Creating a Filter</u><br><u>Saving a Filter</u>                                                                                                    | The Searching for Records section<br>provides an introduction to list view<br>search, which searches and filters<br>within the Knowledge Base Templates<br>list view.                                                                                                    |
| Knowledge Base Templates List View<br>Total Record Count<br>Create Button<br>List View Search<br>Checkbox Selection<br>Mass Actions Menu<br>Favorite Designation<br>Column Reordering<br>Column Reordering<br>Column Sorting<br>Column Sorting<br>Column Selection<br>Preview<br>Record Actions Menu<br>More Knowledge Base Templates<br>Activity Stream<br>Dashboards | The List View section walks through the<br>many elements of the Knowledge Base<br>Templates List View layout which<br>contains a filterable list of all knowledge<br>base template records in Sugar. While<br>the generic menu options are described<br>in the User Interface sections linked to<br>the left, the options specifically<br>available in the Knowledge Base<br>Templates list view are described in the<br>List View Mass Actions Menu and List<br>View Record Actions Menu sections of<br>this page. |
| Knowledge Base Templates Record View<br>Favorite Designation<br>Following Designation<br>Next or Previous Record<br>Actions Menu<br>Show More<br>Activity Stream<br>Dashboards                                                                                                    | The Record View section walks through<br>the many elements of the Knowledge<br>Base Templates Record View layout<br>which contains detailed information<br>about a single knowledge base template<br>record. While the generic menu options<br>are described in the User Interface<br>sections linked to the left, the options<br>specifically available in the Knowledge<br>Base Templates record view are<br>described in the <u>Record View Actions</u><br><u>Menu</u> section of this page.                     |
| Editing Knowledge Base Templates<br>Editing Inline Via Record View<br>Editing Via Record View<br>Editing Inline Via List View                                                                                                    | The Editing Records section describes<br>the various methods of editing existing<br>knowledge base template records,<br>including inline via the knowledge base                                                                                                    |

| <u>Mass Editing Via List View</u>                                                                                      | template record view, in full edit mode<br>on the record view, inline via the<br>Knowledge Base Templates list view,<br>and via the Mass Update option on the<br>list view.                                                                                                    |
|----------------------------------------------------------------------------------------------------|----------------------------------------------------------------------------------------------------|
| Deleting Knowledge Base Templates<br>Deleting Via Record View<br>Deleting Via List View<br>Mass Deleting Via List View | The Deleting Records section describes<br>the various methods of deleting<br>unwanted knowledge base templates,<br>including via the Knowledge Base<br>Templates record view, an individual<br>record's Actions menu on the<br>Knowledge Base Templates list view,<br>and the Mass Actions menu on the list<br>view.      |
| Exporting Knowledge Base Templates                                                                                     | The Exporting Records section provides<br>an introduction to the export<br>functionality which allows you to<br>download a list of knowledge base<br>template records and all their data as a<br>.csv file for use outside of Sugar (e.g. in<br>Microsoft Excel).                                                         |
| <u>Merging Knowledge Base Templates</u><br><u>Merging Via List View</u>                                                | The Merging Records section provides<br>instructions for merging duplicate<br>knowledge base templates which will<br>combine field values and related records<br>into a single template.                                                                                                    |
| <u>Viewing Knowledge Base Template</u><br><u>Audit Logs</u>                                                            | The Viewing Record Change Logs<br>section describes the View Change Log<br>record view option which displays a<br>history of changes to the knowledge<br>base template's audited fields.                                                                                                    |
| <u>Favoriting Knowledge Base Templates</u><br><u>Favoriting Via List View</u><br><u>Favoriting Via Record View</u>     | The Favoriting Records section<br>describes the various methods of<br>marking knowledge base templates as<br>favorites, including via the Knowledge<br>Base Templates list view or Knowledge<br>Base Templates record view. Favoriting<br>a knowledge base template allows you<br>to easily access it from the list view. |
| Following Knowledge Base Templates<br>Following Via List View<br>Following Via Record View                             | The Following Records section describes<br>the various methods of marking<br>knowledge base template's as<br>"Following", including via the<br>Knowledge Base Template's list view                                                                                                    |

|                                  | and record view. Following a knowledge<br>base template record causes its activity<br>stream updates to be included on your<br>Home page and Knowledge Base<br>Template list view activity streams so<br>that you can easily keep up with<br>changes and user posts on the record.                                 |
|----------------------------------|----------------------------------------------------------------------------------------------------|
| Sharing Knowledge Base Templates | The Sharing Records section provides<br>instructions for the Share record view<br>option which composes an email with a<br>link to the knowledge base template<br>record. If the recipient is logged into<br>Sugar, clicking the link will bring them<br>directly to the knowledge base<br>template's record view. |
| Using the TinyMCE Text Editor    | The Using the TinyMCE Text Editor<br>section describes how to use the built-in<br>WYSIWYG to build and customize the<br>contents of your knowledge base<br>template.                                                                                                    |

## **KB** Template Menus

The Knowledge Base Templates section contains various options and functionality which are available via menus in the list view and record view. The following sections present each menu and its options with links to more information about each option in the User Interface documentation or, for Knowledge Base Templates-specific functionality, within this page.

### **List View Menus**

The Knowledge Base Templates <u>list view</u> displays all knowledge base template records and allows for searching and filtering to locate specific templates. You can view the basic details of each record within the field columns of the list view or click an template's name to open the record view. To access a module's list view, simply click the Knowledge Base module's tab in the navigation bar at the top of any Sugar page and select "View Templates".

#### **List View Mass Actions Menu**

The Mass Actions menu to the right of the checkbox option in the list header allows you to perform mass actions on all currently selected records. You can use the checkbox on each record's row to select individual template records or click the checkbox in the list header to select all records displayed on the current set of list view results.

| Filter - Create Search by name |    |                  |
|--------------------------------|----|------------------|
| □ ▼ Name                       | \$ | Date Created     |
| Mass Update                    |    | 2015-12-11 15:47 |
| Merge                          |    | 2015-12-11 15:59 |
| Delete                         |    | 2015-12-11 16:49 |
| Export                         |    | 2015-12-11 16:51 |

The Mass Actions menu allows you to perform the following operations:

| Menu Item          | Description                                 |
|--------------------|---------------------------------------------|
| <u>Mass Update</u> | Mass update one or more templates at a time |
| <u>Merge</u>       | Merge two or more duplicate templates       |
| <u>Delete</u>      | Delete one or more templates at a time      |
| Export             | Export one or more templates to a CSV file  |

#### **List View Record Actions Menu**

The Record Actions menu to the far right of each record's row allows you to perform actions on the individual template directly from the list view.

| Name              | \$<br>Date Created | • | Date Modified     | \$<br>\$ |
|-------------------|--------------------|---|-------------------|----------|
| How To            | 2015-12-11 15:47   |   | 2015-12-11 16:49  | ۲        |
| Cases             | 2015-12-11 15:59   |   | 2015-12-11 Edit   |          |
| FAQs              | 2015-12-11 16:49   |   | 2015-12-11 Follow |          |
| Internal Articles | 2015-12-11 16:51   |   | 2015-12-11 Delete |          |

The list view's Record Actions menu allows you to perform the following operations:

| Menu Item          | Description                                    |
|--------------------|------------------------------------------------|
| Preview (Eye icon) | Preview this template in the intelligence pane |
| Edit               | Edit this template                             |
| Follow             | Follow this template                           |
| <u>Delete</u>      | Delete this template                           |

### **Record View Actions Menu**

The knowledge base template <u>record view</u> displays a single template in full detail including its fields and the activity stream. To access a template's record view, simply click a hyperlinked template name from anywhere within Sugar. The record view's Actions menu appears on the top right of the page and allows you to perform various operations on the current record.

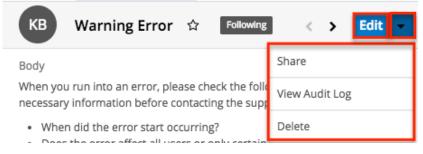

The Actions menu allows you to perform the following operations:

| Menu Item             | Description                               |
|-----------------------|-------------------------------------------|
| Edit                  | Edit this template                        |
| Share                 | Share this template                       |
| <u>View Audit Log</u> | View a record of changes to this template |
| <u>Delete</u>         | Delete this template                      |

## Settings

You have the option to add, edit, or delete different languages for article records in the Settings section. This is helpful if articles are to be translated into multiple languages. When one or more additional languages have been added, users can <u>create localization articles</u>. It is important to note that when a language is deleted from the available languages, all localization articles created with that language will also be deleted.

To access the Settings page, click the triangle in the Knowledge Base module tab to open the Actions menu and select "Settings".

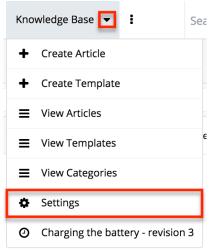

The Knowledge Base Settings drawer will appear which allows you to edit, add, or remove languages for the Knowledge Base module. To add a new language, click the "+" icon and enter the Language Code and Language Label. To remove a language, select the "-" icon. Click "Save" to finalize any changes made.

| Knowledge Base      | Settings       | Cancel | Save | >> |
|---------------------|----------------|--------|------|----|
| Available languages |                |        |      |    |
| 1. Edit languages   |                |        |      |    |
| Language Code       | Language Label |        |      |    |
| en                  | English        | *      | -    |    |
| de                  | Deutsch        | *      | -    | F  |

You can also set a language as primary by selecting the star to its far right. The primary language is set in the Language field by default for all new articles.

| Knowledge Bas                            | e Settings     | Cancel       | Save    | * |
|------------------------------------------|----------------|--------------|---------|---|
| Available language                       | es:            |              |         |   |
| 1. Edit languages<br>Language Code<br>en | Language Label | Set Value as | Primary |   |
| de                                       | Deutsch        | *            |         | H |

Last Modified: 2019-02-21 05:26:49

# Tag Management

### **Overview**

Tags are user-created keywords or phrases that can help users find, group, and classify large amounts of data by common attributes that may not be defined via basic database fields. Sugar stores tags as individual records in the Tags module. Modules using the Sidecar user interface (e.g. Accounts, Contacts, etc.) contain a Tags field where users can create and share tags that can be used to identify records in filters, dashlets, and reports. For a list of sidecar modules, please refer to the <u>User Interface</u> documentation in the Application Guide.

While tags can be created and used by regular Sugar users, some actions in the Tags module are only available to administrators and users with developer-level role access. This documentation will cover these administration options which allow you to manage the system-wide tag repository. For information about tag functionality which is available to regular users, please refer to the Tags documentation in the Application Guide. For instructions concerning views and actions which are common across most Sugar modules, such as creating, editing, and deleting tags, please refer to the <u>Working With Tags</u> section of this page.

Note: The Tags module is not configurable in Studio.

#### **Understanding Tag Behavior**

The act of relating a tag to a Sugar record is referred to as "tagging". By default,

modules using the Sidecar user interface (e.g. Contacts, Leads, Accounts, etc.) are enabled for tagging and include the Tags field in the layout. Tags can be related to multiple records across any sidecar module, so a single tag can appear on multiple records. Likewise, a single record can have multiple tags. Unlike other Sugar modules, users can see all tag records regardless of their team memberships. Additionally, users will be able to edit Tag fields to add existing tags or create new tags regardless of any role restrictions their user has for the Tags module.

Please note that only administrators and users with developer-level role access may create, edit, merge, and delete tags in the Tags module. To assign a Tags Administrator role to a Sugar user, please refer to the <u>Creating a Tags</u> <u>Administrator</u> section of this page.

**Note**: While the "Find Duplicates" functionality is disabled for all users of the Tags module, users with administrator access to the Tags module can find and merge duplicate tag records via list view. For more information on merging records, refer to the <u>User Interface</u> documentation.

For more information on tag usage guidelines and interacting with tags in Sugar, please refer to the  $\underline{Tags}$  documentation in the Application Guide.

# Tag Fields

The Tags module contains a number of stock fields that come out-of-the-box with Sugar. For information on using and and editing various field types, refer to the <u>User Interface</u> documentation. The definitions below are suggested meanings for the fields, but the fields can be leveraged differently to best meet your organization's needs.

| Field         | Description                                      |
|---------------|--------------------------------------------------|
| Name          | The name or designation of the tag               |
| Assigned To   | The Sugar user assigned to the tag record        |
| Date Created  | The date the tag record was created              |
| Date Modified | The date the tag record was last modified        |
| Description   | A description or other information about the tag |

# Working With Tags

The following links will open specific sections of the User Interface documentation where you can read about views and actions that are common across most Sidecar modules. The sections following this Working With Tags section describe Tags-specific behaviors and functionality.

| Content Link                                                                                                    | Description                                                                                                    |
|----------------------------------------------------------------------------------------------------|----------------------------------------------------------------------------------------------------|
| <u>Creating Tags</u><br><u>Basic Tag Creation</u><br><u>Importing Tags</u>                                                                                                    | The Creating Records section covers the<br>various methods of creating new tag<br>records, including via the Create button<br>in the Tags module and importing a list<br>of tags into Sugar using a .csv<br>spreadsheet.                                                                                                    |
| <u>Viewing Tags</u><br><u>Viewing via List View</u><br><u>Viewing via Record View</u><br><u>Viewing via Recently Viewed</u><br><u>Viewing via Dashlets</u><br><u>Viewing via Preview</u><br><u>Viewing via Reports</u>          | The Viewing Records section describes<br>the various methods of viewing tag<br>records, including via the Tags list view<br>and record view, the Recently Viewed<br>menu in the Tags module tab, list view<br>dashlets showing tag information,<br>previewing tags in the right hand side<br>panel, and reports displaying tag data.                                                                                                    |
| <u>Searching for Tags</u><br><u>List View Search</u><br><u>Creating a Filter</u><br><u>Saving a Filter</u>                                                                                                    | The Searching for Records section<br>provides an introduction to list view<br>search, which searches and filters<br>within the Tags module.<br><b>Note</b> : For information on using tags as<br>global search filters, please refer to the<br><u>Tags</u> documentation in the Application<br>Guide.                                                                                                    |
| Tags List ViewTotal Record CountCreate ButtonList View SearchCheckbox SelectionMass Actions MenuFavorite DesignationColumn ReorderingColumn ResizingColumn SortingColumn SelectionPreviewRecord Actions MenuMore TagsDashboards | The List View section walks through the<br>many elements of the Tags List View<br>layout which contains a filterable list of<br>all tag records in Sugar. While the<br>generic menu options are described in<br>the User Interface sections linked to the<br>left, the options specifically available in<br>the Tags list view are described in the<br>List View Mass Actions Menu and List<br>View Record Actions Menu sections of<br>this page. |
| Tags Record View                                                                                                    | The Record View section walks through                                                                                                    |

| Favorite Designation<br>Next or Previous Record<br>Actions Menu<br>Subpanels<br>Related Record Subpanels<br>Filtering Subpanels<br>Reordering Subpanels<br>Dashboards | the many elements of the Tags Record<br>View layout which contains detailed<br>information about a single tag record.<br>While the generic menu options are<br>described in the User Interface sections<br>linked to the left, the options specifically<br>available in the Tags record view are<br>described in the <u>Record View Actions</u><br><u>Menu</u> section of this page.                                  |
|----------------------------------------------------------------------------------------------------|----------------------------------------------------------------------------------------------------|
| Editing Tags<br>Editing Inline via Record View<br>Editing via Record View<br>Editing Inline via List View<br>Mass Editing via List View                               | The Editing Records section describes<br>the various methods of editing existing<br>tag records, including inline via the<br>Tags record view, in full edit mode on<br>the record view, inline via the Tags list<br>view, and via the Mass Update option on<br>the list view.<br><b>Note</b> : If the tag's name is edited, all<br>records related to the tag will<br>automatically display the updated tag<br>value. |
| <u>Deleting Tags</u><br><u>Deleting via Record View</u><br><u>Deleting via List View</u><br><u>Mass Deleting via List View</u>                                        | The Deleting Records section describes<br>the various methods of deleting<br>unwanted tags, including via the Tags<br>record view, an individual record's<br>Actions menu on the Tags list view, and<br>the Mass Actions menu on the list view.                                                                                                    |
| Exporting Tags                                                                                                    | The Exporting Records section provides<br>an introduction to the export<br>functionality which allows you to<br>download a list of tags and all their data<br>as a .csv file for use outside of Sugar<br>(e.g. in Microsoft Excel).                                                                                                    |
| <u>Merging Tags</u><br><u>Merging via List View</u>                                                                                                    | The Merging Records section provides<br>instructions for merging duplicate tags<br>which will combine field values and<br>related records into a single tag.<br><b>Note</b> : Date Created and Date Modified<br>field types are not supported when<br>merging duplicate Tag records in Sugar.                                                                                                    |
| <u>Viewing Tag Audit Logs</u>                                                                                                    | The Viewing Record Audit Logs section<br>describes the View Audit Log record<br>view option which displays a history of<br>changes to the tag's audited fields.<br><b>Note</b> : Only the Assigned User Id field is                                                                                                    |

|                                                                                                | audited for the Tags module and will be displayed in the audit log.                                                                                                    |
|------------------------------------------------------------------------------------------------|----------------------------------------------------------------------------------------------------|
| <u>Favoriting Tags</u><br><u>Favoriting via List View</u><br><u>Favoriting via Record View</u> | The Favoriting Records section<br>describes the various methods of<br>marking tags as favorites, including via<br>the Tags list view or Tags record view.<br>Favoriting a tag allows you to easily<br>access it from list views, dashlets, or the<br>Tags module tab.   |
| <u>Sharing Tags</u>                                                                            | The Sharing Records section provides<br>instructions for the Share record view<br>option which composes an email with a<br>link to the tag record. If the recipient is<br>logged into Sugar, clicking the link will<br>bring them directly to the tag's record<br>view. |

## **Tag Menus**

The Tags module contains various options and functionality which are available via menus in the module tab, list view, and record view. The following sections present each menu and its options with links to more information about each option in the User Interface documentation or, for Tags-specific functionality, within this page.

#### **Module Tab Menus**

The Tags module tab is typically found by clicking the arrow to the right of the navigation bar tabs at the top of any Sugar screen. The additional modules will appear on the list and you can click "Tags" to access the list view. Once the Tags module tab displays on the navigation bar, you can click the triangle within the tab to display the Actions, Recently Viewed, and Favorites menu. The Actions menu allows you to perform important actions within the module. The <u>Recently Viewed</u> <u>menu</u> displays the list of tags you most recently viewed. The <u>Favorites menu</u> displays the list of tags you most recently marked as favorites.

| Tag | · 🔽 🚦       | Seai |
|-----|-------------|------|
| +   | Create Tag  |      |
| =   | View Tags   |      |
| Ŧ   | Import Tags | -    |
| Ø   | soccer      |      |
| Ø   | sports      |      |
| Ø   | futbol      |      |
| *   | New Hire    |      |

The module tab's Actions menu allows you to perform the following operations:

| Menu Item         | Description                                                          |  |
|-------------------|----------------------------------------------------------------------|--|
| <u>Create Tag</u> | Opens the record view layout to create new tag                       |  |
| <u>View Tags</u>  | Opens the list view layout to search and display tags                |  |
| Import Tags       | Opens the import wizard to create or update tags using external data |  |

If you do not see the Tags module tab in Sugar, please check the following:

- The Tags module may be marked as hidden in your user preferences which will prevent the module tab from being displayed. Navigate to your user profile (upper right of Sugar), click the Advanced tab, and check the Layout Options section. If you see the Tags module in the Hide Modules list, simply move it to the Display Modules list and save. For more information on hiding and displaying modules, please refer to the Layout Options section of the Getting Started documentation in the Application Guide.
- The Tags module may be disabled for your entire Sugar instance. Enable the Tags module and add the Tags field to related module layouts. For more information on displaying and hiding modules throughout Sugar, please refer to the <u>Developer Tools</u> documentation.

#### **List View Menus**

The Tags <u>list view</u> displays all tag records and allows for searching and filtering to locate specific tags. You can view the basic details of each record within the field

columns of the list view or click a tag's name to open the record view. To access a module's list view, simply click the module's tab in the navigation bar at the top of any Sugar page.

#### **List View Mass Actions Menu**

The Mass Actions menu to the right of the checkbox option in the list header allows you to perform mass actions on all currently selected records. You can use the checkbox on each record's row to select individual tag records or click the checkbox in the list header to select all records displayed on the current set of list view results.

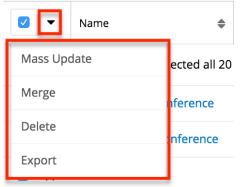

The Mass Actions menu allows you to perform the following operations:

| Menu Item Description                             |                                       |
|---------------------------------------------------|---------------------------------------|
| Mass Update Mass update one or more tags at a tir |                                       |
| Merge                                             | Merge two or more duplicate tags      |
| Delete                                            | Delete one or more tags at a time     |
| Export                                            | Export one or more tags to a CSV file |

**Note**: While the "Find Duplicates" functionality is disabled for all users of the Tags module, users with administrator access to the Tags module can find and merge duplicate tag records via list view. For more information on merging records, refer to the <u>User Interface</u> documentation.

#### **List View Record Actions Menu**

The Record Actions menu to the far right of each record's row allows you to perform actions on the individual tag directly from the list view.

| 2018-01-05 01: |    | ۲ | • |
|----------------|----|---|---|
| 2 Edit         |    |   |   |
| 2 Dele         | te |   |   |

The options in the Record Actions menu allow you to perform the following operations:

| Menu Item     | Description                               |
|---------------|-------------------------------------------|
| Preview       | Preview this tag in the intelligence pane |
| Edit          | Edit this tag                             |
| <u>Delete</u> | Delete this tag                           |

#### **Record View Actions Menu**

The Tags <u>record view</u> displays a single tag in full detail including its relevant fields and subpanels of related records. To access a tag's record view, simply click a hyperlinked tag name from the Tags list view, Tags list view dashlet, or from report results. The record view's Actions menu appears on the top right of the page and allows you to perform various operations on the current record.

| < > Edit -     |
|----------------|
| Share          |
| View Audit Log |
| Delete         |

The Actions menu allows you to perform the following operations:

| Menu Item      | Description                          |
|----------------|--------------------------------------|
| Edit           | Edit this tag                        |
| Share          | Share a link to this tag via email   |
| View Audit Log | View a record of changes to this tag |
| <u>Delete</u>  | Delete this tag                      |

## **Consolidating Synonymous Tags**

Sugar prohibits users from saving duplicate tag records, but with many users working in and importing new records to Sugar, it is possible for synonymous tag records (e.g. computer and computers) to accidentally occur in the system.

Before creating a new tag record, a good practice is to first check that a similar tag does not already exist in Sugar. You can locate candidates for cleanup using the list view search from the Tags list view. Searching for tags with similar names or other information can turn search into a powerful, duplicate-finding tool. If synonymous tag records are detected, perform a merge as described in the <u>User Interface</u> documentation.

**Note**: While the "Find Duplicates" functionality is disabled for all users of the Tags module, users with administrator access to the Tags module can find and merge duplicate tag records via list view.

# **Creating a Tags Administrator**

By default, only administrator or developer users have the ability to create, edit, delete, and merge tags in the Tags module. It may be helpful to delegate these administrative tasks to one or more designated user(s) without giving them full administrative permissions in Sugar.

Use the following steps to create a Tags Administrator role:

- 1. Navigate to Admin > Role Management.
- 2. Click the triangle in the Roles module tab and select "Create Role".

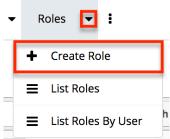

- 3. Enter a name (e.g. Tags Administrator) for the role then click "Save".
- 4. On the Role Chart screen, click "Tags" in the module's list to the far left of the page.

| Quotes             |
|--------------------|
| Revenue Line Items |
| <u>Tags</u>        |
| Target Lists       |
| Targets            |

- 5. The following screen will display the role settings specific to the Tags module. The Access and Access Type columns will default to "Not Set". Click the "Not Set" in both columns and select the following options::
  - $\circ \ \textbf{Access}: \texttt{Enabled}$

**Note** • Alcodess Type settings can remain as "Not Set" since the Admin access type will ensure full access to the remaining options.

| Double click on a cell to                                | change va | lue.      |                   |         |         |                          |         |         |
|----------------------------------------------------------|-----------|-----------|-------------------|---------|---------|--------------------------|---------|---------|
| All                                                      | Tags      |           |                   |         |         |                          |         |         |
| Accounts                                                 | J         |           |                   |         |         |                          |         |         |
| Bugs                                                     |           |           |                   |         |         |                          |         |         |
| <u>Calls</u>                                             | Save      | Cancel    |                   |         |         |                          |         |         |
| Cases                                                    |           | Access    | Access            | Туре    | Delete  | Edit                     |         | Export  |
| Categories                                               |           |           |                   |         |         |                          |         | -       |
| Contacts                                                 |           | Enabled 🗘 | Admin             | \$)     | Not Set | Not Set                  |         | Not Set |
| Contracts                                                | Field Pe  | rmissions |                   |         |         |                          |         |         |
| Documents                                                |           |           |                   |         |         |                          |         |         |
| External Accounts                                        |           |           | Assigned to [+]   | Not Set |         | Created By [+]           | Not Set |         |
| Knowledge Base                                           |           |           | Modified By [+]   | Not Set |         | Favorite [+]             | Not Set |         |
| Leads                                                    |           | Exterr    | nal source ID [+] | Not Set |         | External source meta [+] | Not Set |         |
| <u>Meetings</u>                                          |           |           |                   |         |         |                          |         |         |
| <u>Notes</u>                                             |           |           |                   |         |         |                          |         |         |
| Notifications                                            |           |           |                   |         |         |                          |         |         |
| Opportunities                                            |           |           |                   |         |         |                          |         |         |
| Product Categories                                       |           |           |                   |         |         |                          |         |         |
| Project Tasks                                            |           |           |                   |         |         |                          |         |         |
| Projects                                                 |           |           |                   |         |         |                          |         |         |
| Quoted Ling Items                                        |           |           |                   |         |         |                          |         |         |
| Quotes                                                   |           |           |                   |         |         |                          |         |         |
| Revenue Line Items           Tags           Target Lists |           |           |                   |         |         |                          |         |         |

- 6. Click "Save" to preserve the changes.
- Scroll to the Users subpanel on the bottom of the screen and click "Select User". Search and select the user(s) you wish to assign this role to.

| Select User |             |       | (0 - 0 of 0) () ) |
|-------------|-------------|-------|-------------------|
| Name 😄      | User Name 🌧 | Email | Phone \ominus     |
| No data     |             |       |                   |

8. After selecting the user(s), navigate to the user's profile to view their access information via the Access tab. Confirm that the Tags Administrator role is displayed in the Roles subpanel and the Tag module's access is set to "Admin".

| Revenue Line Items  | Enabled | Normal        | All  | All  | All  | All  | All  | All         | All     |
|---------------------|---------|---------------|------|------|------|------|------|-------------|---------|
| Tags                | Enabled | Admin         | All  | All  | All  | Ali  | All  | All         | All     |
| Target Lists        | Enabled | Normal        | All  | All  | All  | All  | All  | All         | All     |
| Targets             | Enabled | Normal        | All  | All  | All  | All  | All  | All         | All     |
| Tasks               | Enabled | Normal        | All  | All  | All  | All  | All  | All         | All     |
| Tracker Performance | None    | None          | None | None | None | None | None | All         | None    |
| Tracker Queries     | None    | None          | None | None | None | None | None | All         | None    |
| Tracker Sessions    | None    | None          | None | None | None | None | None | All         | None    |
| Trackers            | None    | None          | None | None | None | None | None | All         | None    |
| Users/Teams/Roles   | Enabled | Normal        | All  | All  | All  | All  | All  | All         | All     |
| Web Logic Hooks     | Enabled | Normal        | All  | All  | All  | All  | All  | All         | All     |
| Roles               |         |               |      |      |      |      |      |             |         |
| Select              |         |               |      |      |      |      | K    | (1 - 2 of 2 | ) () )) |
| lame 🗢              | Desc    | ription       |      |      |      |      |      |             |         |
| ales Administrator  | Sales   | Administrator | Role |      |      |      |      |             | edit 🔻  |
| ags Administrator   |         |               |      |      |      |      |      |             | edit    |

Any user assigned to the Tags Administrator role will have the ability to access increased functionality such as creating, editing, deleting, and merging records in the Tags module. For more information on creating roles, please refer to the <u>Role Management</u> documentation.

Last Modified: 2019-02-21 05:01:19

# **Employee Records**

## Overview

Sugar's Employees module consists of individual people within your organization. The Employees module allows you to see a list of all employees, their contact information, and their employment status in one convenient location. Employee records are typically created when a user record is created, but users with administrative access can also add non-user employees. This means that, typically, all users will be listed as employees, but not all employees are necessarily Sugar users.

As the Employees module contains internal information about your company, not specifically Sugar, it is not subject to <u>team</u> and <u>role</u> restrictions.

# **Employee Fields**

The Employees module contains a number of stock fields which come out-of-thebox with Sugar. The below definitions are suggested meanings for the fields, but the fields can be leveraged differently to best meet your organization's needs. Fields can be altered, added, or removed via Admin > Studio. For more information on configuring fields, please refer to the <u>Studio</u> documentation in the Administration guide.

| Field           | Description                                                                                                 |
|-----------------|----------------------------------------------------------------------------------------------------|
| City            | The city of the employee's address                                                                          |
| Country         | The country of the employee's address                                                                       |
| Department      | The department where this employee works                                                                    |
| Email Address   | The employee's email address                                                                                |
| Employee Status | The employee's employment status in<br>the organization, either: Active,<br>Terminated, or Leave of Absence |
| Fax             | The employee's fax number                                                                                   |
| First Name      | The employee's first name                                                                                   |
| Home Phone      | The employee's home phone number                                                                            |
| IM Name         | The employee's instant message screen name                                                                  |
| ІМ Туре         | The employee's instant message client type                                                                  |
| Last Name       | The employee's last name                                                                                    |
| Mobile          | The employee's mobile phone number                                                                          |
| Notes           | A description or other information about this employee                                                      |
| Office Phone    | The employee's office phone number and extension                                                            |
| Other           | An additional phone number for the employee                                                                 |
| Picture         | A picture, headshot, or identifying image of the employee                                                   |
| Primary Address | The number and street of the employee's address                                                             |
| Postal Code     | The postal code of the employee's                                                                           |

|            | address                                                                  |
|------------|--------------------------------------------------------------------------|
| Reports to | This field list's the employee's manager, if the manager is a Sugar user |
| State      | The state of the employee's address                                      |
| Title      | The employee's job title                                                 |

# **Employees Module Tab**

The Employees module tab can be accessed by clicking your profile icon and selecting "Employees" in the user menu.

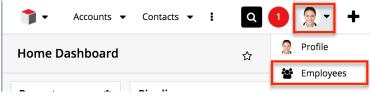

Once in the Employees list view, you can click the triangle in the Employees module tab to display the Actions and Recently Viewed menus. The Actions menu allows you to perform important actions within the module. The <u>Recently Viewed</u> <u>menu</u> displays the list of employees you last viewed in the module. Please note that clicking the module tab allows you to access the Employees list view.

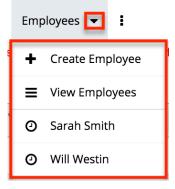

The Actions menu allows you to perform the following operations:

| Menu Item              | Description                                                |
|------------------------|------------------------------------------------------------|
| <u>Create Employee</u> | Opens the edit view layout to create a new employee        |
| <u>View Employees</u>  | Opens the list view layout to search and display employees |

# **Creating Employees**

There are various methods for creating employees in Sugar including via the Employees module, the Users module, and duplication. The full edit view layout opens when creating the employee directly from the Employees menu and includes all of the relevant fields for your organization's employees. The edit view layout can be configured via Admin > Studio. For more information on configuring layouts, please refer to the <u>Studio</u> documentation.

#### **Creating Via Employees Module**

One of the most common methods of employee creation is via the Create Employee option in the Employees module tab. This opens up the edit view layout which allows you to enter in all the relevant information for the employee.

Use the following steps to create an employee via the Employees module:

1. Click the triangle in the Employees module tab and select "Create Employee".

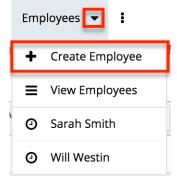

- 2. Enter appropriate values for the fields in the edit view layout. All required fields are marked with a red asterisk and must be completed prior to saving.
- 3. Once the necessary information is entered, click "Save".

Create

| Save                | 1      |    |
|---------------------|--------|----|
| Employee<br>Status: | Active | \$ |
| First Name:         | Joseph |    |

#### **Creating Via Users Module**

When a user is created, an employee record is also created by default using the relevant fields from the user record to be populated on the employee record. The field in the Users module that controls this is the "Display Employee Record" field. For more information on creating users, please review the <u>Users</u> documentation.

|                  | nation    |                               |       |
|------------------|-----------|-------------------------------|-------|
| Employee Status: | Active    | \$<br>Display Employee Record | : 🗹   |
| Title:           | President | Work Phone:                   | (408) |

#### **Creating Via Duplication**

You can also create a new employee by duplicating an existing employee record. The Copy option is useful if the employee you are creating has similar information to an existing employee.

Use the following steps to create an employee by duplicating an existing record:

- 1. Navigate to an employee record's detail view.
- 2. Click the Actions menu and select "Copy".

» Will Westin

| Edit 🔽 |           |             |  |  |
|--------|-----------|-------------|--|--|
| Сору   | <u> </u>  |             |  |  |
| Delete | e Status: | Active      |  |  |
|        | Name:     | Will Westin |  |  |

3. The displayed edit view is pre-populated with the original employee's values. Update the necessary fields, then click "Save".

Create

| Save               | Cancel   |   |
|--------------------|----------|---|
| Employe<br>Status: | e Active | * |
| First Nan          | ne: Will |   |

# **Viewing Employees**

There are various options available for viewing employee records in Sugar

including via Employees list view, Employees detail view, and the Employees Recently Viewed menu. Please note that you will only be able to access these views by first clicking on the Employees button after clicking on your user name in the top right side of Sugar.

### Viewing Via List View

The Employees list view displays all employee records meeting the current search criteria. To access the list view, simply click the Employees option under your user name on the module tab bar. While list view shows key employee fields, you can click the employee's name to open the record in detail view. For more information on viewing employees via list view, please refer to the <u>Employees List View</u> section of this documentation.

#### **Viewing Via Detail View**

The Employees detail view displays thorough employee information by showing all employee fields. The detail view can be reached by clicking an employee record's link from the Employees list view. For more information on viewing employees via detail view, please refer to the <u>Employees Detail View</u> section of this documentation.

#### **Viewing Via Recently Viewed**

As you work, Sugar will keep track of which employees you have recently viewed. Click the triangle in the <u>Employees module tab</u> to see a list of the 3 records you most recently viewed in the module. Clicking the record's name (e.g. Will Westin) within the list will open it in detail view.

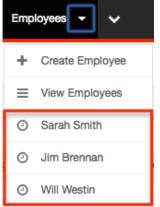

## **Searching Employees**

The Employees list view includes a Basic and Advanced Search to help you locate records easily and effectively in a module-specific manner. Once the search is performed, the relevant results will be displayed in the Employees list view below. Please note that Sugar automatically appends the wildcard character (%) to the end of your search phrase. This allows the system to retrieve all records that start with the keyword entered in the search. If you would like to broaden the search, you can use the wildcard at the beginning of your text as well (e.g. %services). This will pull up any record that has the word "services" in the name, regardless of how it starts or ends.

For more information on using the various search methods as well as how wildcards are used in the different methods, please refer to the <u>Search</u> documentation.

#### **Basic Search**

Basic search offers a few, commonly used fields for a simplified search experience. From the Basic Search panel, you can click "Advanced Search" to access additional search functionality as needed.

The buttons and checkboxes available in Basic Search panel have the following functions:

- **Search** : Click the Search button or press your Return/Enter key to perform the search.
- **Clear** : Click the Clear button to clear all criteria from the searchable fields.
- Active Employees : Select this box to return only records where Employee Status is Active.

Search Employees

| Name Active Employees | Search | Clear | Advanced Search |
|-----------------------|--------|-------|-----------------|
|-----------------------|--------|-------|-----------------|

When you run a search, Sugar will return records matching all (as opposed to any) of the fields and checkboxes for which you have given a value. For example, if you select "Active Employees" and enter an employee's name, Sugar will only return employee records with a matching name that are active. Once the search is complete, the relevant results will populate in the <u>list view</u> below the search panel. To see all employee records, simply click "Clear" and then "Search" to perform a blank search with no filters.

Administrators can configure what fields appear on the Employees Basic Search via Admin > Studio. For more information on editing layouts, please refer to the

Studio documentation in the Administration guide

#### **Advanced Search**

Advanced Search offers a more in-depth search experience than Basic Search including additional fields, layout options, and saved search capability. From the Advanced search panel, you can click "Basic Search" for simplified searching.

The buttons, checkboxes, and dropdowns available in Advanced Search have the following functions:

- **Search** : Click the Search button or press your Return/Enter key to perform the search.
- **Clear** : Click the Clear button to clear all criteria from the searchable fields.
- Active Employees : Select this box to return only records where Employee Status is Active.
- **Layout Options** : Use the expandable Layout Options section to configure your list view. For more information, please refer to the <u>Layout Options</u> section of the Search documentation.
- **Saved Searches** : Save, recall, update, and delete searches which you use often. For more information, please refer to the <u>Saved Search</u> section of the Search documentation.

| First Name       | Last Name       | Employee Status        | Active<br>Terminated<br>Leave of Absence |
|------------------|-----------------|------------------------|------------------------------------------|
| Title            | Any Phone       | Department             |                                          |
| Any Email        | Any Address     | City                   |                                          |
| State            | Postal Code     | Country                |                                          |
| ⊗ Layout Options | Save search as: | Modify current search: | Update Delete                            |

When you run a search, Sugar will return records matching all (as opposed to any) of the fields and checkboxes for which you have given a value. For example, if you select "Active Employees" and enter an employee's name, Sugar will only return employee records with a matching name that are active. Once the search is complete, the relevant results will populate in the <u>list view</u> below the search panel. To see all employee records, simply click "Clear" and then "Search" to perform a blank search with no filters.

Administrators can configure what fields appear on the Employees Basic Search via Admin > Studio. For more information on editing layouts, please refer to the

<u>Studio</u> documentation in the Administration guide.

## **Employees List View**

The Employees list view displays all employee records meeting the current search criteria. You can view the basic details of each employee within the field columns.

You have the option to change what fields are displayed in the list view by configuring your layout options in the <u>Employees advanced search</u>. For more information on configuring your list view, please refer to the <u>Layout Options</u> section of the Search documentation. Users with administrator or developer access also have the ability to change what fields are visible in the list view via Admin > Studio. For more information on editing layouts, please refer to the <u>Studio</u> documentation in the Administration guide.

#### Pagination

List view displays the current search results broken into pages that you can scroll through rather than displaying potentially thousands of rows at once. To the right just below the search panel you can see which records of the total results set are currently being displayed. The two single-arrow Next and Previous buttons can be used to scroll through the records page-by-page. The two double-arrow First Page and Last Page buttons allow you to skip to the beginning or the end of your current results.

By default, Sugar displays 20 records per list view page, but administrators can change the number of records displayed via Admin > System Settings. For more information on changing the number of displayed records, please refer to the <u>System</u> documentation in the Administration guide.

| Name          | Active Employees | Search | Clear | Advanced Search | ?                   |
|---------------|------------------|--------|-------|-----------------|---------------------|
| Mass Update 🔻 |                  |        |       |                 | (1 - 20 of 125) >>> |

#### **Checkbox Selection**

You can perform actions on employee records directly from the list view by first selecting the desired records. To select individual employee records on the Employees list view, mark the checkbox on the left of each row. To select or deselect multiple case records on the list view, use the options in the checkbox dropdown menu:

- **Select This Page** : Selects all records shown on the current page of case results.
- **Select All** : Selects all records in the current search results across all pages of case results.
- **Deselect All** : Deselects all records that are currently selected.

| 🗆 🔻 Mass Update       | ▼ Selected: 2 |
|-----------------------|---------------|
| Select This Page (20) |               |
| Select All (125)      |               |
| Deselect All          |               |
| Chris Olliver         |               |
| 🗹 🖉 Jim Brennan       |               |

### **Actions Menu**

The Actions menu to the right of the checkbox dropdown allows you to perform actions on the currently selected records.

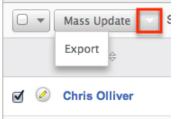

The options in the Actions menu allow you to perform the following operations:

| Menu Item | Description                                 |
|-----------|---------------------------------------------|
| -         | Mass update one or more employees at a time |
| Export    | Export one or more employees to a CSV file  |

#### **Column Sorting**

List view provides the ability to sort all of the current search results by a field column in either ascending or descending order. To sort by a field or switch the sort direction, click the column header noting that the fields which allow sorting will have a pair of arrows. The list view may be sorted by only one column at a time. You can also set a default order-by column using the layout options in Advanced Search. For more information on setting a default column sort, please refer to the <u>Layout Options</u> section of the Search documentation.

## **Employees Detail View**

The Employees detail view displays thorough employee information by way of all employee fields grouped into one page.

Users with administrator or developer access have the ability to change the detail view by configuring the layout via Admin > Studio. For more information on editing layouts, please refer to the <u>Studio</u> documentation in the Administration guide.

#### **Next or Previous Record**

On the upper right of the Employees detail view, there are two buttons that allow you to page through each employee in the Employees list view's current search results. Clicking the Previous button displays the previous employee of the current search results while clicking the Next button displays the next employee of the current search results. The text in between shows which employee result you are currently viewing within the total number of current results.

» Chris Olliver

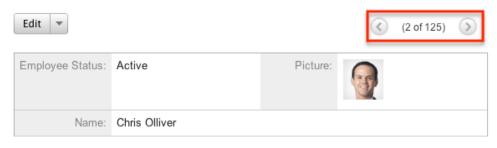

# **Editing Employees**

Administrators may edit employees at any time to update or add information to the record. You can make changes to existing employee records via the Employees edit view and quick create forms. Edit view is available within the Employees module and includes all of the Employees fields you should need.

#### Joseph Kelly » Edit

| Save                | ncel      | (                | Save and Continue          |
|---------------------|-----------|------------------|----------------------------|
| Employee<br>Status: | Active 😫  | Picture:         | Choose File No file chosen |
| First Name:         | Joseph    | Last Name:<br>*  | Kelly                      |
| Title:              | President | Office<br>Phone: | (408)555-9876              |
| Department:         | N/A       | Mobile:          | (408)555-1234              |

Quick create is available for editing employees from the <u>Employees list view</u> and opens as a pop-up without navigating away from your current page. It generally contains fewer fields, but the Full Form button may be used to access the full edit view should you need to edit additional fields.

| Joseph Kelly                    |                     |                     |                              |
|---------------------------------|---------------------|---------------------|------------------------------|
| Employee Status:<br>First Name: | Active 🗘            | Title:<br>Last N    | President<br>lame: * Kelly   |
| Department:                     | N/A                 | Work I              | Phone: (408)555-9876         |
| Reports to:                     |                     | Email               | Address:<br>joseph@sugar.com |
| Save Cancel                     | Full Form           |                     |                              |
| 🔲 🧭 Sarah Smit                  | th Sales Ma<br>West | nager Jim Brennan s | arah@example.com Activ       |

You may configure both the Employees edit view and quick create via Admin > Studio. For more information on configuring layouts, please refer to the <u>Studio</u> documentation in the Administration guide.

#### **Editing Via Detail View**

You can edit employees via the <u>detail view</u> by clicking the Edit button on the upper left of the page. Once the edit view layout is open, update the necessary fields, then click "Save" to preserve your changes.

| » Joseph Kelly   |              |  |
|------------------|--------------|--|
| Edit 💌           |              |  |
| Employee Status: | Active       |  |
| Name:            | Joseph Kelly |  |

#### **Editing Via List View**

You can edit employees via the <u>list view</u> by clicking the Pencil icon to the left of each employee's name. A pop-up window will open with the quick create form which is a shortened version of the edit view layout. Update the necessary fields, then click "Save" to preserve your changes.

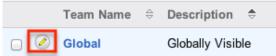

### **Deleting Employees**

If an employee record is invalid or should no longer appear in your organization's Sugar instance, it may be deleted from the Employee's detail view. Deleting employee records will also delete the User record that this employee was related to.

Use the following steps to delete an employee record via the detail view:

- 1. Navigate to an employee record's detail view.
- 2. Click the Actions menu and select "Delete".

» Will Westin

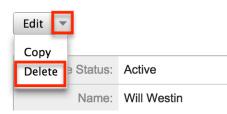

3. A pop-up message will display asking for confirmation and alerting you that the User record will also be deleted. Click "Ok" to proceed.

## **Exporting Employees**

Sugar's Export option allows administrators to download all fields for the selected employees to their computers as a CSV (comma-separated values) file. This may be useful when needing to use Employee data with other software such as Microsoft Excel. Due to PHP memory limitations on the server, there may be occasions when the application times out while exporting a large number of employee records. If you encounter an error when performing this action, we recommend selecting the records in smaller batches.

Employees may be exported from the Employees list view by selecting "Export" from the Actions menu. For more information on exporting records in Sugar, please refer to the <u>Export</u> documentation.

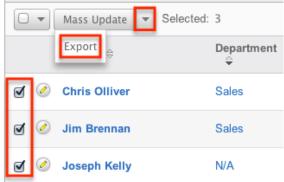

# **Mass Updating Employees**

Mass Updating allows administrators to make the same change to multiple employee records at once from the Employees list view. Administrators can control which fields are available to change during mass update via Admin > Studio. Currently, only fields with the data type of date, datetime, dropdown, multiselect, and radio may be altered during a mass update. For more information on configuring mass update, please refer to the <u>Studio</u> documentation in the Administration guide. Due to the PHP memory limitations on the server, there may be occasions when the application times out while mass updating a large number of employee records. If you encounter an error when performing this action, we recommend selecting the records in smaller batches.

Use the following steps to mass update employee records from the list view:

- 1. Navigate to the Employees list view by clicking the Employees module tab.
- 2. Use the list view's <u>Basic</u> or <u>Advanced Search</u> to find employees you wish to modify.
- 3. Select the desired employees individually or using the <u>checkbox</u> <u>dropdown's</u> options.
- 4. Choose "Mass Update" from the Actions menu.

| - 11 |   |           |                       |                 |
|------|---|-----------|-----------------------|-----------------|
|      |   | •         | Mass Update Selected: | 3               |
|      |   |           | Name 🔤                | Department<br>♀ |
|      | ø | $\oslash$ | Chris Olliver         | Sales           |
|      | ø | $\oslash$ | Jim Brennan           | Sales           |
|      | ø | Ø         | Joseph Kelly          | N/A             |

 Scroll to the Mass Update panel and set values for the fields you wish to alter.
 Mass Update

| Display<br>Employee Record | Employee<br>Status:    | -none- |
|----------------------------|------------------------|--------|
| Reports to Select          | Preferred<br>Language: | -none- |
| Update Cancel              |                        |        |

6. Click "Update" to save the changes to all of the currently selected employee records.

Last Modified: 2018-11-29 16:26:47

# **Advanced Workflow**

## **Overview**

Sugar's Advanced Workflow (formerly known as Sugar Process Author) enables administrators to streamline common business processes by managing approvals, sales processes, call triaging, and more. Advanced Workflow is an easy-to-use business process management (BPM) and workflow tool that adds advanced BPM functionality to Sugar.

**Note**: Sugar's Advanced Workflow is exclusive to Enterprise and Ultimate editions of Sugar 7.6.x and later.

The Advanced Workflow suite features an extensive toolbox of modules that provide the ability to easily create digital forms and map out robust workflows. The drag-and-drop interface requires no programming experience.

This documentation contains the following pages:

- Advanced Workflow (current page)
- Process Definitions
- <u>Process Business Rules</u>
- <u>Process Email Templates</u>

Additionally, the <u>Processes</u> page of the Application Guide contains documentation for the user-facing elements of Advanced Workflow, and the <u>Knowledge Base</u> contains several business use-case tutorials on how to design some common workflow processes for your organization.

# Scope

This documentation only defines relevant BPM terminology and the concepts used specifically for Sugar's Advanced Workflow modules. It is not intended for general BPM educational purposes, and should not be used as a complete BPM modeling resource.

## Prerequisites

- Basic knowledge of process design is required.
- Basic knowledge of process standards such as BPMN is preferred. BPMN is a flowchart-based notation used to define business processes within an organization.
- You should know which business processes you want to automate in Sugar.

# **Core Concepts**

A business process is a set of logically related tasks that are performed in order to achieve a specific organizational goal. It presents all of the tasks that must be completed in a simplified and streamlined format. Advanced Workflow empowers Sugar administrators to automate vital business processes for their organization. Some examples of business processes that can be automated using Advanced Workflow include invoice approvals, lead routing, customer service case routing, and automated reminders and escalations.

#### **Advanced Workflow Modules**

In order to seamlessly automate business processes, the Advanced Workflow suite leverages four interconnected process-related modules. The <u>Process Business</u>

<u>Rules</u> module and the <u>Process Email Templates</u> module are used to create rules and email templates that will be referenced by records created in the <u>Process</u> <u>Definitions</u> module. Once a process definition has been created, it will generate a record in the <u>Processes</u> module each time the process definition is triggered.

The Process Business Rules, Process Email Templates, and Process Definitions modules can be viewed and configured by any system administrator user. In addition, regular users with a role that provides developer access to one or more modules will be able to access all Advanced Workflow functions for those modules. Regular users without developer role permissions will only have access to the Processes module. For more information about roles, please review the <u>Role Management</u> documentation.

The following image illustrates the relationship between the Advanced Workflow modules:

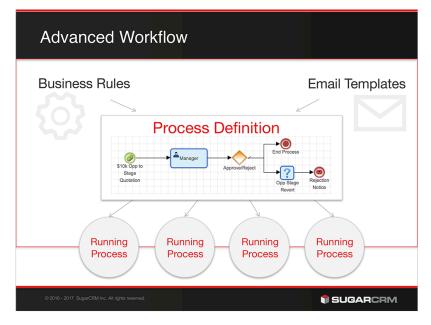

The following table describes the four Advanced Workflow modules and their intended use. To learn more about any of the modules, click on the hyperlinked module name.

**Note:** We recommend reading this page in its entirety before moving on to other Advanced Workflow sections.

| Module                     | Description                                                                                                    |
|----------------------------|----------------------------------------------------------------------------------------------------|
| <u>Process Definitions</u> | A process definition defines the steps in<br>an overall business process. Process<br>definitions are created by a Sugar<br>administrator. The process definition |

|           | consists of a network of activities and<br>their relationships, criteria to indicate<br>the start and end of the process, and<br>information about the individual<br>activities (e.g., participants) contained<br>within the business process.                                                                                                    |
|-----------|----------------------------------------------------------------------------------------------------|
| Processes | A process is a running instance of a<br>process definition. A single process<br>begins every time a process definition is<br>executed. For example, a single process<br>definition could be created to automate<br>quote approvals, but because users may<br>engage in several quote approvals per<br>day, each approval will be represented<br>by a separate process instance, all<br>governed by the single process<br>definition. In other words, the Processes<br>module is the many-to-one (M:1) child<br>module of Process Definitions.<br>The Processes module is the only<br>Advanced Workflow module that is<br>visible to regular users. From the<br>Processes dashlet and module list view,<br>they will be able to see running<br>processes if there is anything for them<br>to approve, reject, or review.<br>There are three ways an administrator<br>can view a list of processes: |
|           | <ul> <li>Processes module list view :<br/>List views for the Processes<br/>module display processes that<br/>require the logged-in user to<br/>take approve, reject, or review<br/>action. Admin users, like regular<br/>users, will only see the processes<br/>that are waiting for them. List<br/>views can be accessed by<br/>navigating to Processes &gt; View<br/>Processes.</li> <li>Processes dashlet : This dashlet<br/>displays processes that require<br/>the logged-in user to take</li> </ul>                                                                                                    |

|                         | <ul> <li>approve, reject, or review action.<br/>Admin users, like regular users,<br/>will only see the processes that<br/>they need to act upon.</li> <li>Process Management page : This<br/>is the one place in Sugar where<br/>an administrator can see all<br/>running, cancelled, and<br/>completed processes. From the<br/>Process Management page, the<br/>admin can also monitor process<br/>status, reassign or cancel an in-<br/>progress process, or repair<br/>processes in an error state. The<br/>Process Management page is<br/>accessible via the Admin &gt;<br/>Advanced Workflow panel or via<br/>the Process module tab by<br/>clicking on "Process<br/>Management".</li> </ul> |
|-------------------------|----------------------------------------------------------------------------------------------------|
| Process Business Rules  | A process business rule is a reusable set<br>of conditions and outcomes that can be<br>embedded in a process definition. The<br>set of rules may enforce business policy,<br>make a decision, or infer new data from<br>existing data. For example, if Sally<br>manages all business opportunities of<br>\$10,000 or more, and Chris manages all<br>business opportunities under \$10,000, a<br>process business rule can be created<br>and used by all relevant process<br>definitions to ensure that the<br>assignment policy is respected. In the<br>case of an eventual personnel change,<br>only the process business rule will need<br>to be edited to affect all related<br>processes.     |
| Process Email Templates | A process email template is required in<br>order to include a Send Message event<br>in a process definition. Sugar's core<br>product includes several places where<br>email templates can be created for<br>different purposes, but Advanced<br>Workflow requires all sent messages to<br>be created via the Process Email                                                                                                    |

#### **Basic Visual Notation Elements**

Advanced Workflow depends on process definitions created by the administrator using a Visual Designer tool. When complete, the design will graphically display a collection of flow elements that connect with each other to define and regulate a business process in Sugar.

| Start Event                    | Activity   | Gateway        | End Events  |
|--------------------------------|------------|----------------|-------------|
| >\$10k Opp                     | ▶ Amager - | Approve/Reject | End Process |
| moves to<br>stage<br>Quotation |            |                | Rejection   |

The following table defines the different types of flow elements that are available when creating a process definition in the Visual Designer.

| Element             | Symbol | Definition                                                                                                    |
|---------------------|--------|----------------------------------------------------------------------------------------------------|
| Events              |        | An Event is something<br>that happens during the<br>course of a business<br>process. Events affect the<br>flow of the Process and<br>usually have a trigger<br>and/or a result. They can<br>start, interrupt, or end the<br>flow of a process.<br>An Event is represented<br>by a circle in the Visual<br>Designer. |
| <u>Start Events</u> |        | The Start event indicates<br>where a process will<br>begin. It defines the action<br>that will trigger the<br>Process. The Start event<br>will always be triggered<br>by a record in the Sugar<br>module selected as the<br>process definition's Target                                                             |

|                     |          | Module.                                                                                                    |
|---------------------|----------|----------------------------------------------------------------------------------------------------|
|                     |          | <b>Note:</b> A process<br>definition's target module<br>will be the same module<br>that is used for the Start<br>event.                                                                                                    |
|                     |          | A Start event is<br>represented by a green<br>circle on the Visual<br>Designer canvas.                                                                                                    |
| Intermediate Events |          | As the name suggests,<br>Intermediate events occur<br>after a process starts but<br>before the process is<br>complete. Intermediate<br>events that are placed<br>within the overall process<br>flow represent things that<br>happen during the normal<br>operation of the process<br>such as sending messages,<br>receiving messages, or<br>mandatory waiting<br>periods. |
|                     |          | Intermediate events are<br>represented by blue<br>circles in the Visual<br>Designer.                                                                                                    |
| Activities          | Activity | The only unit of work that<br>may require a user<br>response (opposed to<br>automation) is an Activity.<br>It is a moment within a<br>flow where a user must<br>decide if a circumstance is<br>approved or rejected, or<br>review a record that has<br>been routed to them.                                                                                               |
|                     |          | Activities are represented<br>by rounded-corner<br>rectangles in the Visual                                                                                                    |

|                   | Designer.                                                                                                    |
|-------------------|----------------------------------------------------------------------------------------------------|
| Actions           | Actions are automated<br>elements used to execute<br>a business rule, create or<br>update a Sugar record, or<br>identify a process user.<br>Actions are completed by<br>the Advanced Workflow<br>engine and do not require<br>any human interaction to<br>execute.                                                                                                    |
|                   | Actions are represented<br>by rounded-corner<br>squares in the Visual<br>Designer.                                                                                                    |
| Gateways          | Gateway elements are<br>used to control the flow of<br>a process via merging and<br>splitting. When several<br>activities may result in a<br>common outcome, a<br>gateway serves as a<br>merging mechanism, or a<br>"converging" element.<br>When a single activity may<br>result in several different<br>outcomes, a gateway<br>serves as a splitting<br>mechanism, or a<br>"diverging" element.<br>A Gateway is represented<br>by a diamond in the Visual<br>Designer. |
| <u>End Events</u> | End events signal<br>completion of a process.<br>There are three end-event<br>options: Do Nothing,<br>Terminate Process, or<br>Send Message. An End<br>event is represented by a<br>red circle in the Visual<br>Designer.                                                                                                    |

#### **Basic Steps to Automate a Business Process**

It is important to understand how all of the modules and elements of the Advanced Workflow suite will work together. Here is the best-practice chronology of the overall procedure for automating business processes in Sugar using Advanced Workflow:

- 1. <u>Create an Advanced Workflow Dashboard</u> : Before using Advanced Workflow for the first time, create a new dashboard specific to Advanced Workflow for easy, one-stop access to all automated business processes and their components.
- 2. <u>Create and Configure a Process Business Rule</u>: (optional) Create at least one Process Business Rule that will be used in a process definition. For example, automated lead assignments might require a process business rule to define which lead source values will be assigned to which user.
- **3.** <u>Create and Configure a Process Email Template</u> : (optional) Prepare at least one Process Email Template for processes that require alerts or notifications.</u>
- **4.** <u>Create and Configure a Process Definition</u>: Using the Process Designer canvas, create the visual design of the overall business process that you want to automate. The process definition may make use of Process Business Rules and Process Email Templates created in previous steps.
- 5. Process Management : With all of the Advanced Workflow modules now working in harmony, administrators can navigate to the Process Management page to monitor process status, reassign or cancel an in-progress process, or repair processes in an error state. Users can monitor the Processes dashlet for activities that are queued or awaiting feedback.

# **Creating an Advanced Workflow Dashboard**

Before getting started, we recommend that the administrator user creates an Advanced Workflow-specific dashboard on their home page. This will allow the administrator to easily manage Process Definitions and their supporting modules all in one place. Regular users who may be engaged in running processes should place the <u>Processes dashlet</u> on their home pages to stay abreast of activities requiring their attention.

| ↑ Accounts 	Contacts 	Opportunities 	Leads                                                                            | s 🕶 E Search Q 🚺 🧟 🕶 🕇                                                         |
|----------------------------------------------------------------------------------------------------|--------------------------------------------------------------------------------|
| Advanced Workflow Dashboard                                                                                           | ★ Create ▼                                                                     |
| Processes 🌣                                                                                                    | Process Definitions + 🌣                                                        |
| Current Overdue                                                                                                    | My Process Definitions All Process Definitions                                 |
| 1     0       My Processes     Self Service Processes                                                                 | 30EnabledDisabled                                                              |
| Process # 4 - Leak in water pipe<br>Administrator a few seconds ago Escalate to Mgr<br>Case Escalation Due in an hour | Idle Account Send Message<br>Accounts, Administrator created 41<br>minutes ago |
|                                                                                                    | Case Escalation<br>Cases, Administrator created an<br>hour ago                 |
|                                                                                                    | New Account Processing<br>Accounts, Administrator created an<br>hour ago       |
| Process Business Rules + 🌣                                                                                            | Process Email Templates + 🌣                                                    |
| My Process Business Rules All Process Business Rules                                                                  | My Process Email Templates All Process Email Templates                         |
| 1<br>Process Business Rules Single Hit                                                                                | 1<br>Process Email Templates                                                   |
| Lead Routing Country<br>Leads, Administrator created an hour ago                                                      | New Account Welcome Email<br>Accounts, Administrator created 41<br>minutes ago |

#### **Processes Dashlet**

This is the only Advanced Workflow dashlet available to regular users. It is important for all users who may be engaged in a process to place this dashlet on their home screens. Open, running processes and self-service processes waiting to be acted upon by the logged-in user will be listed in this dashlet.

**Note:** Users (including administrators) will see only the processes that immediately require their attention.

To add a Processes dashlet, please refer to the <u>Dashboards and Dashlets</u> documentation, choosing "Processes" from the Add a Dashlet page.

| Process Definitions | The Process Definitions dashlet displays due n | ۲ |
|---------------------|------------------------------------------------|---|
| Processes           | The Processes dashlet displays due now, upc    | ۲ |

After saving the dashlet and its containing dashboard, the dashlet will offer several process-specific management tools:

| Processes 🌣                                                                                                    |                             |  |
|----------------------------------------------------------------------------------------------------|-----------------------------|--|
| Current Overdue                                                                                                    |                             |  |
| <b>1</b><br>My Processes                                                                                                    | 0<br>Self Service Processes |  |
| My ProcessesSelf Service ProcessesProcess # 4 - Leak in water pipeAdministrator a few seconds ago Escalate to Mgr<br>Case Escalation Due in an hourProcess # 3 - Lost PasswordWill Westin created 10 minutes ago Escalate to Mgr<br>Case Escalation Due in 50 minutes |                             |  |

- **Current** : Click on this button to view all processes that are running within the expected timeframe.
- **Overdue** : Click on this button to view all processes that have a due date in the past. The label "Overdue" and the due date will be displayed adjacent to the process description.
- **My Processes** : View this tab to view the running processes upon which the logged-in user must act. Self-Service processes are not displayed here.
  - To execute a Process from the dashlet, click on the name of the process. Please note that admin users cannot see processes running for other users via the dashlet. To access the system's exhaustive list of running and completed processes, refer to the <u>Process</u> <u>Management</u> section of this documentation.
- **Self Service Processes** : View this tab to view only the running processes in the queue to be claimed by a user. Self-Service processes are configured inside the User Activity element settings of the related process definition.
- **Process Description**: Running processes are displayed in list view format with descriptive fields including the unique process number, the name of the affected Sugar record, the process title, the responsible user's name, and the label of the relevant process step.
- **Due Date** : When a due date exists it will appear adjacent to the process description.

#### **Process Definitions Dashlet**

You must be an administrator user to add this dashlet to your home page. To add a Process Definitions dashlet, please refer to the <u>Adding Dashlets</u> section of the Intelligence Pane documentation, choosing "Process Definitions" from the Add a Dashlet page.

| Process Business Rules | The Process Business Rules dashlet displays due   | ۲ |
|------------------------|---------------------------------------------------|---|
| Process Definitions    | The Process Definitions dashlet displays due now, | ۲ |
| Processes              | The Processes dashlet displays due now, upcomin   | ۲ |

After saving the dashlet and its containing dashboard, the dashlet will offer several Advanced Workflow-specific administration tools:

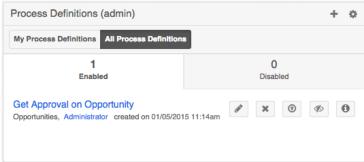

• Actions Menu : Click on the plus (+) icon to access the "Create Process Definitions" and "Import Process Definitions" options. Please note that imports for this module must have a .bpm file extension.

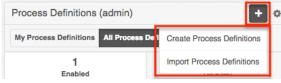

- My Process Definitions : Click on this button to list all process definitions created by the current admin user.
- All Process Definitions : Click on this button to list all process definitions created by any admin user.
- **Enabled** : View this tab to view a list of process definitions that are currently enabled in the system.
- **Disabled** : View this tab to view a list of process definitions that are currently disabled in the system. Disabling a process definition will prevent it from triggering new processes. Any running processes related to the disabled process definition will pause in an In-Progress state until the process definition is re-enabled.
- Process Definition Shortcut Buttons
  - **Design** : Click on this icon to edit the process definition via the Visual Designer.

| × | Ł | <b>I</b> | 0 |
|---|---|----------|---|
|   |   |          |   |

Design

 Delete : Click on this icon to delete the adjacent process definition. A confirmation message will appear on the top of the screen; click "Confirm" to delete the process definition or click "Cancel" to close the message without deleting.

| ×      | Ł | <b>I</b> | 0 |
|--------|---|----------|---|
|        |   |          |   |
| Delete |   |          |   |

 $\circ~\ensuremath{\textbf{Export}}$  : Click on this icon to export the process definition to a .bpm file.

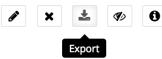

- Disable/Enable : Click on this icon to disable an active process definition or to enable an inactive one. Disabled process definitions will be listed in the "Disabled" tab.
  - All process definitions are disabled by default and must be enabled by an administrator. For more information, please refer to <u>Enabling Process Definitions</u>.
  - Disabling a process definition will prevent it from triggering new processes. Any running processes related to the disabled process definition will pause in an In-Progress state until the process definition is re-enabled.

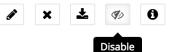

 Description : Click this icon to open a blue alert window that displays the admin-specified description of the process definition. To close the description dialogue, click on the x in the corner of the message.

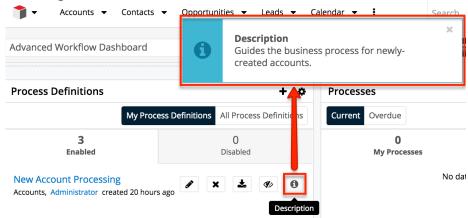

#### **Process Email Templates Dashlet**

You must be an administrator user to add this dashlet to your home page. To add a Process Email Templates dashlet, please refer to the <u>Adding Dashlets</u> section of the Intelligence Pane documentation, choosing "Process Email Templates" from the Add a Dashlet page.

| Process Email Templates | Process Email Templates dashlet displays the te  | ۲ |
|-------------------------|--------------------------------------------------|---|
| Processes               | Processes dashlet displays the templates that ca | ۲ |

After saving the dashlet and its containing dashboard, the dashlet will offer several Advanced Workflow-specific administration tools:

| Process Email Templates (admin)                                                                |       | + 0 |
|------------------------------------------------------------------------------------------------|-------|-----|
| My Process Email Templates All Process Email Templates                                         |       |     |
| 4<br>Process Email Templates                                                                   |       |     |
| Account referencing Contact<br>Accounts, Administrator created on 01/09/2015 5:10pm            | 1 × ± | . 0 |
| Purchase Confirmation to Customer<br>Opportunities, Administrator created on 01/09/2015 1:34pm | 8 x ± |     |
| Quote Approval Message<br>Quotes, Administrator created on 01/08/2015 7:21pm                   | 1 × ± |     |
| Quote Rejection Message<br>Quotes Administrator, created on 01/08/2015 6:22om                  | 1 × ± | . 0 |

• Actions Menu : Click on the plus (+) icon to access the "Create Process Email Template" shortcut.

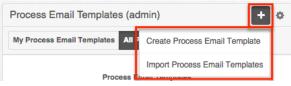

- **My Process Email Templates** : Click on this button to list all email templates created by the current admin user.
- All Process Email Templates : Click on this button to list all email templates created by any admin user.
- Process Email Template Shortcut Buttons
  - **Edit** : Click on this icon to edit the template record from record view. It is then possible to access the template designer from the record view.

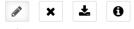

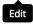

Delete : Click on this icon to delete the adjacent email template. A confirmation message will appear on the top of the screen; click
 "Confirm" to delete the email template or click "Cancel" to close the

message without deleting.

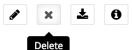

• **Export** : Click on this icon to export the process email template to a .pet file.

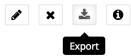

• **Description** : Click this icon to open a blue alert window that displays the admin-specified description of the process email template. To close the description dialogue, click on the X in the corner of the message.

| × | * | 0          |
|---|---|------------|
|   | D | escription |

#### **Process Business Rules Dashlet**

You must be an administrator user to add this dashlet to your home page. To add a Process Business Rules dashlet, please refer to the <u>Adding Dashlets</u> section of the Intelligence Pane documentation, choosing "Process Business Rules" from the Add a Dashlet page.

| Process Business Rules | The Process Business Rules dashl    | ۲ |
|------------------------|-------------------------------------|---|
| Process Definitions    | The Process Definitions dashlet dis | ۲ |

After saving the dashlet and its containing dashboard, the dashlet will offer several Advanced Workflow-specific administration tools:

| Process Business Rules (admin)                                                                         |                                                                                                    |   | -        | ΕΦ |
|----------------------------------------------------------------------------------------------------|----------------------------------------------------------------------------------------------------|---|----------|----|
| My Process Business Rules All Process Business Rules                                                   |                                                                                                    |   |          |    |
| 3<br>Process Business Rules Single Hit                                                                 |                                                                                                    |   |          |    |
| Lead Assignment by Lead Source<br>Leads, Administrator created on 01/07/2015 7:56pm                    | and the second second s | x | *        | 0  |
| Lead Assignment by Postal Code<br>Leads, Administrator created on 01/07/2015 3:18pm                    | A                                                                                                    | X | *        | 0  |
| Approval Criteria for \$10k Opportunities<br>Opportunities, Administrator created on 01/05/2015 4:54pm | Ø                                                                                                    | × | <b>1</b> | 0  |

• Actions Menu : Click on the plus (+) icon to access the "Create Process Business Rule" shortcut.

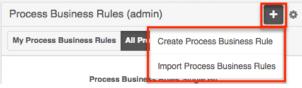

- My Process Business Rules : Click on this button to view business rules created by the logged-in admin user.
- All Process Business Rules : Click on this button to view business rules created by any admin user.
- Business Rules Shortcut Buttons
  - **Edit** : Click on this icon to edit the rule configuration from the Business Rules Builder interface.

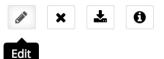

Delete : Click on this option to delete the adjacent business rule. A confirmation message will appear on the top of the screen; click "Confirm" to delete the process business rule or click "Cancel" to close the message without deleting.

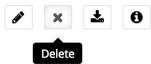

• **Export** : Click on this icon to export the process business rule to a .pbr file.

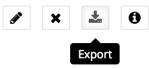

 Description : Click this icon to open a blue alert window that displays the admin-specified description of the process business rule. To close the description dialogue, click on the X in the corner of the message.

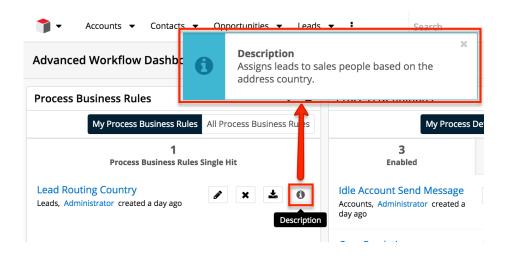

### **Process Management List View**

For processes, the admin user is restricted to the same access as a regular user in the Processes module. This means that in Processes list view and the Processes dashlet, the admin user will not see processes unless they have participated in that process or they are expected to participate in it.

The exhaustive list of open and completed processes is accessible only via the admin's Process Management page. This page can be accessed from two places in Sugar:

• Admin > Advanced Workflow > Process Management:

Advanced Workflow

Configure Advanced Workflow settings and view logs. Manage all BPM processes for all users via Process Management.

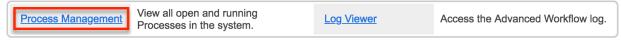

• The Processes module tab's actions menu:

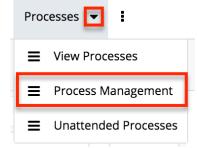

The following columns are available from the Process Management page:

| Process Number 🖕 | Process Definition Name 🛛 👳 | Record Name         | ¢ Status    | Date Created     | , Assigned To         | Process User          | Process Owner         |
|------------------|-----------------------------|---------------------|-------------|------------------|-----------------------|-----------------------|-----------------------|
| 340              | Ignored Case Alert          | test case           | CANCELLED   | 2015-03-27 19:30 | Jen Smith             |                       | Jen Smith             |
| 339              | tasks for use               | HotelSeven Mar 27   | IN PROGRESS | 2015-03-27 17:00 | Anwesa Chatterjee     |                       | Anwesa Chatterjee     |
| 337              | Customer Onboarding Tasks   | HotelSeven test 001 | ERROR       | 2015-03-27 17:00 | Enrique Ponce De Leon |                       | Enrique Ponce De Leon |
| 336              | tasks for use               | HotelSeven test 001 | COMPLETED   | 2015-03-27 17:00 | Enrique Ponce De Leon |                       | Anwesa Chatterjee     |
| 338              | Customer Success Tasks      | HotelSeven test 001 | IN PROGRESS | 2015-03-27 17:00 | Enrique Ponce De Leon | Enrique Ponce De Leon | Enrique Ponce De Leon |
| 335              | Customer Stage Decide Tasks | HotelSeven test 001 | TERMINATED  | 2015-03-27 16:56 | Enrique Ponce De Leon |                       | Anwesa Chatterjee     |

- **Process Number** : Similar to a case number, this is a unique autoincrement number assigned to the process in the order it was triggered by the Advanced Workflow. This field is not related to the Sugar system ID field.
- **Process Definition Name** : The name of the originating process definition that triggered the process.
- **Record Name** : The related Sugar module record to which the process applies.
- **Date Created** : The date and time that the process was triggered.
- **Assigned To** : The user who is assigned to the Sugar record that triggered the process's Start event.
- **Process User** : The user who is responsible for executing the current activity in a running process if a Route or Approval activity is running.
- **Process Owner** : The administrator who created the process definition (not necessarily affiliated with the running process).
- Status

**COMPLETED** COMPLETED : The process has successfully reached an end event and is no longer running.

**CANCELLED CANCELLED** : An administrator user has chosen to cancel this process.

**IN PROGRESS IN PROGRESS** : The process is currently open and running.

**TERMINATED TERMINATED** : The record that triggered the process has been deleted or merged.

**ERROR** : The process has encountered a configuration problem and is paused.

#### **Record Actions Menu**

The Record Actions menu to the right of each record's Preview button allows users to view vital process information, re-direct processes, and navigate to the process execution screen directly from the list view.

| Process Num 👻 | Process Definit🌲 | Record Name    | Status   | \$      | Date Cr    | ٥      |
|---------------|------------------|----------------|----------|---------|------------|--------|
| 1             | 2 wk send mes    | Meeting for sp | IN PROGR | ESS     | 2018-0{    | • •    |
|               |                  |                |          | History | /          |        |
|               |                  |                |          | Show N  | Notes      |        |
|               |                  |                |          | Select  | New Proces | s User |
|               |                  |                |          | Cancel  |            |        |

| Menu Item                 | Description                                                                                                    |
|---------------------------|----------------------------------------------------------------------------------------------------|
| <u>Preview (eye icon)</u> | See an image of the current process and<br>how it has progressed within the overall<br>flow.                                                                                                    |
| History                   | Launch the Process History window,<br>which provides a historical summary of<br>the process's lifecycle.                                                                                                    |
| Show Notes                | Display user-created comments and add your own.                                                                                                    |
| Select New Process User   | Display all of the process users who<br>have engaged with the process and,<br>optionally, reassign its current activity<br>to a new process user. To reassign the<br>process after clicking this option, select<br>a new value for the "Process User" field<br>and then click "Done".    |
| Execute                   | Available only for processes in an Error<br>state, the "Execute" option allows an<br>administrator to re-commence the flow<br>of a process that has been stopped due<br>to an error. This option should only be<br>used after the condition that caused the<br>error has been corrected. |
| Cancel                    | Terminate the process occurrence.                                                                                                    |

#### **Preview**

Administrators can view the progression of a process within the overall flow directly from the Processes list view by clicking the Preview icon to the far right of each process list row. A color-coded representation of the process' design layout

will display to the right of the list view providing key information regarding the stages that have already been completed, the current stage of the process, and the stages that have yet to execute.

The executed and in-progress stages of the process will be displayed in color, while skipped or not-yet-executed stages will be presented in a grayed out style.

| Process Manage     | ment                    |                    |             |                  | >   | Preview                                                                                                    | < > ×                                           |
|--------------------|-------------------------|--------------------|-------------|------------------|-----|----------------------------------------------------------------------------------------------------|-------------------------------------------------|
| Fields - All Searc | :h                      |                    |             |                  |     | Process design Preview                                                                                                    | ^                                               |
| Process Number 🔶   | Process Definition Name | Record Name        | Status      | Date Created     | ¢ ¢ | 1                                                                                                    |                                                 |
| 13                 | Re-route idle cases     | Warning message    | IN PROGRESS | 2015-02-08 15:27 | •   |                                                                                                    | •®                                              |
| 12                 | Re-route idle cases     | Warning message    | IN PROGRESS | 2015-02-08 15:08 | • • | A mode line<br>A mode line<br>A mode l | Sand<br>Represal<br>Rediffications<br>End faces |
| 6                  | Discount Approval Proc  | Underwater Partne  | ERROR       | 2015-02-04 20:42 |     | If if discont<br>bital is reader<br>that are result to<br>the compatibility of the company of the company<br>bits of the company of the company of the company<br>of the company of the company of the company of the company of the company<br>of the company of the company of the co                                                                                                    | b (B)<br>Seed<br>Rejection<br>Alertii           |
| 15                 | Re-route idle cases     | System not respon  | IN PROGRESS | 2015-02-08 15:28 | • • | If the parts revealed to the traditional tradition to the traditional traditional traditio                                                                                                    | > (B)<br>Send<br>Perroral                       |
| 11                 | Case Approval           | Send user's manual | IN PROGRESS | 2015-02-06 15:23 | •   | Annual Orlin<br>Apprenal<br>Orlin<br>apprenal<br>Orlin<br>apprenal                                                                                                    | Relification                                    |
| 3                  | Discount Approval Proc  | Process Quote      | ERROR       | 2015-02-04 19:56 | • • | + []∦<br>Konomi<br>rajected⊅                                                                                                    | Seed<br>Rejection<br>alarto                     |
| 10                 | Case Approval           | Needs spare parts  | IN PROGRESS | 2015-02-06 15:22 | ۰ - |                                                                                                    |                                                 |

**Note:** To view the process design layout in more detail, simply click on the preview image to open a full-sized version of the flow in a new browser tab.

On the upper right of the intelligence pane, there is a Left and Right arrow button that allows you to scroll through the list view's current search results by previewing the next or previous record. To close the preview, simply click the "X" on the upper right of the intelligence pane.

#### **Searching Processes**

The Process Management list view includes a module search to help you locate running, completed, and incomplete processes easily and effectively. Once the search is performed, the relevant results will be displayed in the list view below.

Unlike the standard Sugar filter, the Process Management search bar will query all Process fields by default with the exception of "Record Name", which is technically a field from a related module. Furthermore, Sugar automatically assumes a wildcard character (%) at both the beginning and the end of your search phrase for processes. This means that, for example, a search for "error" will return processes named "Approve Error Resolution" as well as processes that are in an "Error" status.

| Process Management |                                                       |                 |  |  |  |
|--------------------|-------------------------------------------------------|-----------------|--|--|--|
| Fields - All       |                                                       |                 |  |  |  |
| Process Number     | Process Definition Name 🔶 Record Name Status 🔶 D      | ate Created     |  |  |  |
| 18                 | Approve Error Resolution 5000 Unit Sale IN PROGRESS 2 | 015-02-10 13:07 |  |  |  |
| 6                  | Discount Approval Process Underwater Partnership      | 015-02-04 20:42 |  |  |  |

The search also provides a Filter option that can be used in combination with the open Search box to narrow your search further using the available options as follows:

- All : Returns all processes.
- **Processes Completed** : Returns only processes with a status of "Completed".
- **Processes Terminated** : Returns only processes with a status of "Terminated".
- **Processes In Progress** : Returns only processes with a status of "In Progress".
- **Processes Cancelled** : Returns only processes with a status of "Cancelled".
- Processes Error : Returns only processes with a status of "Error".

| Filter All Search                            | _                      |                       |             |                  |                 |   |   |
|----------------------------------------------|------------------------|-----------------------|-------------|------------------|-----------------|---|---|
| All                                          | croess Definition Name | Record Name o         | Status      | Date Created     | Assigned User 🔶 | 4 | ¢ |
| Processes Completed                          | route idle cases       | Having trouble addin  | IN PROGRESS | 2015-02-08 17:11 | Loohu           | ۲ | ٣ |
| Processes Terminated                         | route idle cases       | Having trouble addin  | COMPLETED   | 2015-02-08 15:35 | Loohu           | ۲ | ٣ |
| Processes In Progress<br>Processes Cancelled | route idle cases       | System not responding | IN PROGRESS | 2015-02-08 15:28 | Loohu           | ۲ | ٣ |
| Processes Error                              | route idle cases       | Need assistance wit   | IN PROGRESS | 2015-02-08 15:28 | Loohu           | ۲ | ٣ |
|                                              | route idle cases       | Warning message w     | IN PROGRESS | 2015-02-08 15:27 | Loohu           | ۲ | ٣ |
|                                              | souto idla caese       | Warning massage w     | IN PROCEESE | 90-31 90-20-3100 | Loobu           | æ |   |

When you choose a filter, Sugar will return processes that match both the selected filter and any name provided in the "Search..." bar in the filtered list view results. For example, if you select "Processes Completed" in the Filter options and enter a search query, Sugar will only return processes that contain a match to the search query and have a Completed status. To see all processes, simply select "All" in the filter and remove any text from the search bar. You can also click the X that appears within the search bar. When you run a search using a saved filter, the search will not be preserved when you navigate away from the module. Returning to the Process Management page will automatically display all unfiltered results.

### **Unattended Processes**

An unattended process is a running process instance that has been interrupted because an activity is dependent upon the response of an inactive or deleted user. If an activity is encountered within a process, and the activity's process user record's status is "Deleted" or "Inactive" or its employee status is "Not Active", the process will be considered unattended. The activity cannot be completed unless the administrator designates a new process user.

**Note**: While an unattended process will also appear in the <u>Process Management</u> list, its status will remain "In Progress" and will not indicate that it is in an unattended state.

The list of unattended processes is accessible via the admin's Unattended Processes page. This page can only be accessed from the Processes module tab's actions menu:

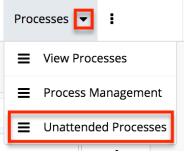

To select a new process user for an unattended process, follow these steps:

- 1. From the Unattended Processes list view, expand the actions menu for the row that contains the unattended process.
- 2. Click on "Select New Process User".

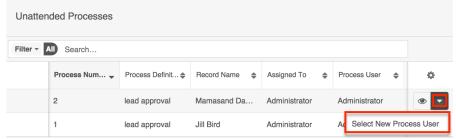

3. After a brief pause, the Select New Process User widget will appear.

| Select N | Select New Process User |   |                        |               |   | Cancel         | Done  |               |          |   |
|----------|-------------------------|---|------------------------|---------------|---|----------------|-------|---------------|----------|---|
| Filter - | All Search              |   |                        |               |   |                |       |               |          |   |
|          | Current Activity        | • | Activity Delegate D \$ | Expected Time | ¢ | Due Date       | ¢     | Process User  | \$       | ¢ |
|          | Activity # 1            |   | 2015-05-01 22:14:55    |               |   | 2015-05-02 22: | 14:55 | Chris Olliver | × •      |   |
|          |                         |   |                        |               |   |                |       | Search for m  | Q<br>ore |   |

4. Find and select the name of the new process user and then click Done.

The updated process should no longer be visible in the Unattended Processes list, and the new process user will see the activity in their Processes dashlet and list view.

### **Terminated vs. Cancelled Processes**

Advanced Workflow automatically terminates a process when the record related to the process' Start event is deleted. The associated process will be removed from the Processes dashlet and the process record will display "Terminated" in the Status column of the Process Management list view. Processes may also be terminated as a result of meeting conditions specified in the Process Termination settings. For more information, please refer to the <u>Process Definitions</u> documentation.

Cancelled processes, on the other hand, have been intentionally stopped by the administrator. The associated process will be removed from the Processes dashlet and the process record will display "Cancelled" in the Status column of the Process Management list view.

#### **Importing and Exporting Advanced Workflow Module Records**

Advanced Workflow supports import/export functionality for records in all modules except the Processes module, which only contains running instances of process definitions. To import records into the Process Definitions, Process Email Templates, or Process Business Rules modules, the import file must be formatted as the appropriate proprietary file type, as shown in the table below.

| Advanced Workflow Module | Supported File Extension |  |
|--------------------------|--------------------------|--|
| Process Definitions      | .bpm                     |  |
| Process Email Templates  | .pet                     |  |
| Process Business Rules   | .pbr                     |  |

**Note**: The .bpm file type is a package that may include email templates and business rules that are related to the process definition. Process email templates and process business rules, when exported or imported on their own, will have the .pet and .pbr file extensions, respectively. More information is available in the Exporting and Importing Advanced Workflow Records sections below.

Due to the proprietary nature of the Advanced Workflow file types, only files that have been exported from a Sugar instance can be imported into a Sugar instance. For example, an administrator may choose to design process definitions in a sandbox or development instance before moving them to a production environment. For this, the process definitions would be exported from the dev instance as .bpm files and then imported into the production instance's Process Definitions module.

**Note**: Please refer to the article <u>Exporting and Importing a Process Definition</u> for important notes about version compatibility for Advanced Workflow imports.

#### **Exporting Advanced Workflow Records**

Exported Advanced Workflow records will automatically download as the appropriate file type. If a process definition uses any email templates or business rules, then the related records will automatically be included as part of the exported process definition's .bpm file. The user who later imports the process definition will be prompted to decide which supporting files they want to import with the process definition. The process definition and related email template(s) and business rule(s) will be created in their respective modules. More information is available in the Importing Advanced Workflow Records section below.

Advanced Workflow module records can be exported from any of the following locations:

• The record's list view actions menu:

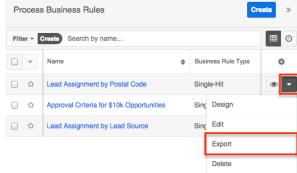

• The module's mass actions menu:

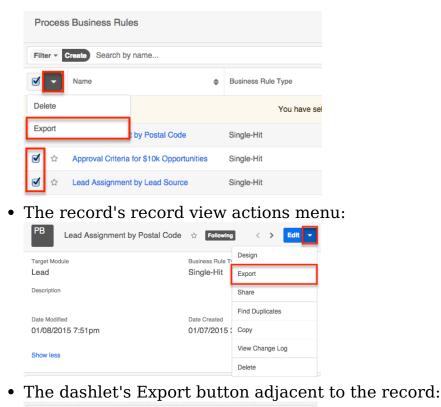

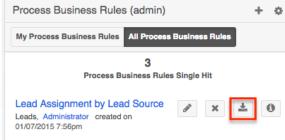

#### **Importing Advanced Workflow Records**

You can import a business rule (.pbr), an email template (.pet), or a process definition (.bpm) that has been exported from another Sugar instance. Most often, this action is performed between a production and development instance for testing or debugging.

**Note**: By default, Sugar will automatically validate imported process definitions, but you may disable this feature via Admin > <u>System Settings</u>.

After <u>exporting an Advanced Workflow module record</u>, it can be imported via the option in one of the following menus:

• The Actions menu on the module's dashlet:

|     | Proc  | ess Business Rules (admin)                                       |        | +                        | ٥ |
|-----|-------|------------------------------------------------------------------|--------|--------------------------|---|
|     | My Pi | rocess Business Rules All Process B                              | Creat  | e Process Business Rule  |   |
|     |       | 3<br>Process Business                                            |        | t Process Business Rules |   |
|     |       | Assignment by Lead Source<br>Administrator created on 01/07/2015 | 7:56pm | 1 × ±                    | 9 |
| • 「 | The   | module tab's A                                                   | ctio   | ons menu:                |   |
|     | Proc  | cess Business Rules 💌                                            |        |                          |   |
|     | +     | Create Process Business R                                        | ule    |                          |   |
|     | =     | View Process Business Rul                                        | es     |                          |   |
|     | œ     | Import Process Business R                                        | ules   |                          |   |
|     | Ø     | Lead Routing Country                                             |        |                          |   |
|     |       |                                                                  |        |                          |   |

When importing a process definition record, if the .bpm file was exported with related email templates and business rules, you will see a list of those records and be given the option to import them as well. Select the checkbox next to the record type (e.g. Business Rules) to import all of the records in that category. To select related records individually, enable only the checkboxes next to those records.

| Im                                                 | port                                  | Cancel     | Import   |  |  |  |  |
|----------------------------------------------------|---------------------------------------|------------|----------|--|--|--|--|
| Upload a .bpm file to import a Process Definition. |                                       |            |          |  |  |  |  |
|                                                    | Choose File multi-import.bpm          | d Email Te | mplates. |  |  |  |  |
|                                                    | e select the ones you want to import. |            |          |  |  |  |  |
|                                                    | Business Rules                        |            |          |  |  |  |  |
|                                                    | US State                              |            |          |  |  |  |  |
|                                                    | Email Templates                       |            |          |  |  |  |  |
|                                                    | Notice for Description Field update   |            |          |  |  |  |  |
| $\square$                                          | End Event Reached                     |            |          |  |  |  |  |

Click "Import" when you are ready to continue. The process definition and any related email template(s) and business rule(s) will be created in their respective modules. Please note that the systems that you are exporting and importing between should be clones so that any custom fields, modules, or relationships used by the Advanced Workflow records can be found.

### **Advanced Workflow Settings**

To configure Advanced Workflow settings such as auto-save and auto-validation intervals, navigate to Admin > System Settings and find the Advanced Workflow panel. For more information on system configuration options for Advanced Workflow, please refer to the <u>System</u> documentation.

### **Advanced Workflow Log Viewer**

Administrators and developers can gain insight into the performance of the Advanced Workflow engine by viewing the Advanced Workflow log. To access the Advanced Workflow Log Viewer, navigate to the Admin page and click "Log Viewer" under the Advanced Workflow panel.

**Advanced Workflow** 

Configure Advanced Workflow settings and view logs. Manage all BPM processes for all users via Process Management.

| Process Management | View all open and running<br>Processes in the system. | Log Viewer | Access the Advanced Workflow log. |
|--------------------|-------------------------------------------------------|------------|-----------------------------------|
|                    |                                                       |            |                                   |

There are two options on the Advanced Workflow Log Viewer page:

- **Refresh** : Refreshes the log view, loading the last records.
- Clear : Permanently deletes all log history. This cannot be undone.

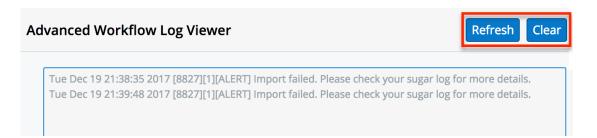

The log level is set to Critical, which is equivalent to Sugar's Fatal log level and starts recording events as soon as Advanced Workflow has been installed. A developer can update the system config.php to change Advanced Workflow settings including "logger\_level" and "error\_timeout". Changes that are made to config.php are honored in real time. For more information, please refer to the <u>Core Settings</u> documentation in the Developer Guide.

### **Advanced Workflow Scheduler**

Schedulers in Sugar automate the execution of system processes. Schedulers are

available only to administrative users and can be accessed by navigating to Admin > Schedulers. Advanced Workflow Scheduled Job is responsible for processes associated with Advanced Workflow. It is active and runs as often as possible by default. The Advanced Workflow Scheduled Job will check for any active, time-based process events (e.g. Wait events, Receive Message events, and Send Message events) in a pending state. If any processes meet this criterion, the scheduler will ensure that the process flow continues.

For more information about Sugar schedulers, please refer to the <u>Schedulers</u> documentation. For more information on troubleshooting the Advanced Workflow Scheduled Job, please refer to the <u>Troubleshooting Wait Events in Advanced</u> <u>Workflow</u> article.

**Note**: Process events processed by this scheduler will be run by the admin user (user id = '1') in Process History unless the admin user is disabled.

Last Modified: 2018-12-06 19:52:54

# **Process Business Rules**

# Overview

The Process Business Rules module is one of four modules that make up Sugar's Advanced Workflow (formerly known as Sugar Process Author), Sugar's business process management tool that enables administrators to streamline common business processes by managing approvals, sales processes, call triaging, and more. The Process Business Rules module is used to create reusable rules that will be referenced by records created in the <u>Process Definitions</u> module. The rule or set of rules may enforce business policy, make a decision, or infer new data from existing data.

Before continuing, please read the <u>Advanced Workflow</u> overview page, which defines critical vocabulary and other elements that may be referenced in this article.

This documentation contains the following pages:

- <u>Advanced Workflow</u>
- <u>Process Definitions</u>
- Process Business Rules (current page)
- <u>Process Email Templates</u>

Additionally, the <u>Processes</u> page of the Application Guide contains documentation for the user-facing elements of Advanced Workflow. Please note that Advanced Workflow is exclusive to Enterprise and Ultimate editions of Sugar 7.6.x and later.

The following image illustrates the relationship between all of the Advanced Workflow modules:

| Advanced Wor                                     | kflow           |
|--------------------------------------------------|-----------------|
| Business Rules                                   | Email Templates |
| © 2016 - 2017 SugarCRM Inc. All rights reserved. | Î SUGARCRM.     |

# **Process Business Rule Fields**

The Process Business Rules module contains the following fields. For information on using and and editing various field types, refer to the <u>User Interface</u> documentation.

| Field              | Description                                                                                                    |
|--------------------|----------------------------------------------------------------------------------------------------|
| Assigned To        | The Sugar user assigned to the process business rule                                                                                                    |
| Business Rule Type | Specifies how a rule set will be<br>evaluated. This field defaults to "Single<br>Hit", meaning that each row will be<br>evaluated independently in descending<br>order. When a rule in the rule set<br>evaluates as true, the evaluation process<br>stops and that rule's conclusions are<br>executed. |
| Date Created       | The date the process definition record was created                                                                                                    |
| 1                  |                                                                                                    |

| Date Modified | The date the process definition record or its design was last modified                  |
|---------------|-----------------------------------------------------------------------------------------|
| Description   | A description or other information about the process definition                         |
| Name          | A unique and descriptive name                                                           |
| Target Module | The module that will be used for the<br>Start event in the process definition<br>design |

### **Working With Process Business Rules**

The following links will open specific sections of the User Interface documentation where you can read about views and actions that are common across most Sidecar modules. The sections following this Working With Process Business Rules section describe business rule-specific behaviors and functionality.

| Content Link                                                                                                    | Description                                                                                                    |
|----------------------------------------------------------------------------------------------------|----------------------------------------------------------------------------------------------------|
| <u>Viewing Process Business Rules</u><br><u>Viewing via List View</u><br><u>Viewing via Record View</u><br><u>Viewing via Recently Viewed</u>                                                     | The Viewing Records section describes<br>various methods of viewing business<br>rule records, including via the Process<br>Business Rules list view and record<br>view, the Recently Viewed menu in the<br>Process Business Rules module tab. For<br>information on viewing the rule(s)<br>defined within the Rules Builder, please<br>refer to the <u>Designing Process Business</u><br><u>Rules</u> section of this page. |
| <u>Searching for Process Business Rules</u><br><u>List View Search</u><br><u>Creating a Filter</u><br><u>Saving a Filter</u>                                                                      | The Searching for Records section<br>provides an introduction to list view<br>search, which searches and filters<br>within the Process Business Rules<br>module.                                                                                                    |
| Process Business Rules List View<br>Total Record Count<br>Create Button<br>List View Search<br>Favorite Designation<br>Column Reordering<br>Column Resizing<br>Column Sorting<br>Column Selection | The List View section walks through the<br>many elements of the Process Business<br>Rules List View layout which contains a<br>filterable list of all process business rule<br>records in Sugar. While the generic<br>menu options are described in the User<br>Interface sections linked to the left, the<br>options specifically available in the<br>Process Business Rules list view are                                 |

| <u>Preview</u><br><u>Record Actions Menu</u><br><u>More Process Business Rules</u><br><u>Intelligence Pane</u>                          | described in the <u>List View Record</u><br><u>Actions Menu</u> section of this page.                                                                                                    |
|----------------------------------------------------------------------------------------------------|----------------------------------------------------------------------------------------------------|
| Process Business Rules Record View<br>Favorite Designation<br>Next or Previous Record<br>Actions Menu<br>Show More<br>Intelligence Pane | The Record View section walks through<br>the many elements of the Process<br>Business Rules Record View layout<br>which contains detailed information<br>about a single business rule record.<br>While the generic menu options are<br>described in the User Interface sections<br>linked to the left, the options specifically<br>available in the Process Business Rules<br>record view are described in the <u>Record</u><br><u>View Actions Menu</u> section of this page. |
| Editing Process Business Rules<br>Editing Inline via Record View<br>Editing via Record View<br>Editing Inline via List View             | The Editing Records section describes<br>the methods of editing existing business<br>rule record fields: inline via the Process<br>Business Rules record view, in full edit<br>mode on the record view, and inline via<br>the Process Business Rules list view.<br>For information on editing the rules<br>defined in the Rules Builder, please<br>refer to the <u>Designing Process Business</u><br><u>Rules</u> section of this page.                                        |
| <u>Deleting Process Business Rules</u><br><u>Deleting via Record View</u><br><u>Deleting via List View</u>                              | The Deleting Records section describes<br>two ways to delete business rules: via<br>the Process Business Rules record view<br>and via an individual record's Actions<br>menu on the list view.                                                                                                    |
| Favoriting Process Business Rules<br>Favoriting via List View<br>Favoriting via Record View                                             | The Favoriting Records section<br>describes the various methods of<br>marking business rules as favorites,<br>including via the Process Business Rules<br>list view and Process Business Rules<br>record view. Favoriting a business rule<br>record allows you to easily access it<br>from list views and the Process Business<br>Rules module tab.                                                                                                    |
| Sharing Process Business Rules                                                                                                    | The Sharing Records section provides<br>instructions for the Share record view<br>option which composes an email with a<br>link to the process email template<br>record. If the recipient is logged into                                                                                                    |

### **Process Business Rules Menus**

The following sections describe the various menu options in the Process Business Rules module with links to more information about each option in the User Interface documentation or, for template-specific functionality, within this page.

#### Module Tab Menu

The Process Business Rules module tab is located on the navigation bar at the top of the Sugar screen when the administrator is engaging with the Process Business Rules module. Click the tab to access the Process Business Rules list view. You may also click the triangle in the Process Business Rules tab to display the Actions, Recently Viewed, and Favorites menus. The Actions menu allows you to perform important actions within the module. The Recently Viewed menu displays the list of business rules you last viewed in the module. The Favorites menu displays the list of business rules you most recently marked as favorites in the module.

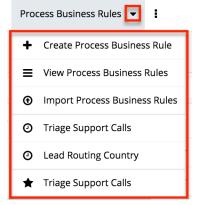

The Actions menu allows you to perform the following operations:

| Menu Item                           | Description                                                    |
|-------------------------------------|----------------------------------------------------------------|
| <u>Create Process Business Rule</u> | Opens the record view layout to create a new process rule      |
| <u>View Process Business Rules</u>  | Opens the list view layout to search and display process rules |
| Import Process Business Rules       | Opens the import wizard to enable import of .pbr files         |

If you do not see the Process Business Rules module tab in Sugar, please check the following:

- You must be an administrator user to access the Process Business Rules module or the Process Business Rules module tab.
- The Process Business Rules module may be marked as hidden in your user preferences which will prevent the module tab from being displayed. Navigate to your user profile (upper right of Sugar), click the Advanced tab, and check the Layout Options section. If you see the Process Business Rules module in the Hide Modules list, simply move it to the Display Modules list and save. For more information on hiding and displaying modules, please refer to the Layout Options section of the Getting Started documentation.
- The administrator may have disabled the Process Business Rules module for your entire Sugar instance. Reach out to your Sugar administrator to have the Process Business Rules module displayed. For more information on displaying and hiding modules throughout Sugar, please refer to the Developer Tools documentation in the Administration guide.

#### **List View Record Actions Menu**

The Record Actions menu to the far right of each record's row allows you to perform actions on the individual process rule record directly from the list view.

| Name 🔶                   | Target Module | Business Rul |
|--------------------------|---------------|--------------|
| Lead Routing Rule        | Leads         | Single-Hit   |
| Quote Approval Hierarchy | Quotes        | Design       |
| Triage Support Calls     | Cases         | Edit         |
| Lead Assignment          | Leads         | Export       |
|                          |               | Delete       |

The list view's Record Actions menu allows you to perform the following operations:

| Menu Item     | Description                                                                   |
|---------------|-------------------------------------------------------------------------------|
| Preview       | Preview this rule in the intelligence pane                                    |
| <u>Design</u> | Navigate directly to the Rules Builder view, where you can create and/or edit |

|               | the <u>condition(s) and conclusion(s)</u><br>defined by this process business rule |
|---------------|------------------------------------------------------------------------------------|
| Edit          | Edit this process business rule record                                             |
| Export        | Download a copy of this rule to your computer as a .pbr file                       |
| <u>Delete</u> | Delete this process business rule                                                  |

#### **Record View Actions Menu**

The business rule's <u>record view</u> displays the fields relevant to the Process Business Rules module. To access a rule's record view, simply click a hyperlinked business rule name from the Process Business Rules list view. The record view's Actions menu appears on the top right of the page and allows you to perform various operations on the current record.

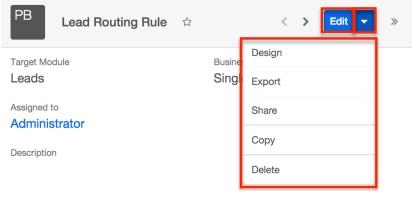

The Actions menu allows you to perform the following operations:

| Menu Item     | Description                                                                                                    |
|---------------|----------------------------------------------------------------------------------------------------|
| Edit          | Edit this process business rule record                                                                                                    |
| <u>Design</u> | Navigate directly to the Rules Builder<br>view, where you can create and/or edit<br>the <u>condition(s)</u> and <u>conclusion(s)</u><br>defined by this process business rule |
| <u>Export</u> | Download a copy of this business rule to your computer as a .pbr file                                                                                                    |
| <u>Share</u>  | Share a link to this business rule in<br>Sugar via email                                                                                                    |
| Сору          | Duplicate this record to make a new process business rule                                                                                                    |
|               |                                                                                                    |

# **Creating Process Business Rules**

You should typically create business rules before creating any process definitions that will use the rules. However, it is possible to save an incomplete process definition in order to navigate away and build a rule, then return later to complete the process definition.

Process business rules can be created from any of the following places in Sugar:

+ 🗘

• Process Business Rules dashlet:

**Process Business Rules** 

Upon clicking "Create Process Business Rule" (or the Create button from list view), you will be directed to the record view. The record view is where you store information that will make it easy to find and understand the rule in the future. After completing this form, click "Save & Design" to navigate to the <u>Rules Builder</u> interface where the actual rule criteria and outcomes are defined.

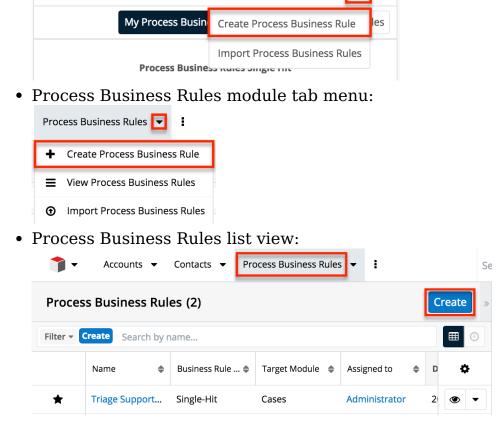

| PB Name<br>Lead Assignment by Lead Source   | Cancel Save & Design 🗸 » |
|---------------------------------------------|--------------------------|
| Target Module                               | Business Rule Type       |
| Leads -                                     | Single-Hit 🔹             |
| Assigned to                                 |                          |
| Administrator × -                           |                          |
| Description                                 |                          |
| Set of rules to determine assignee based or | the lead source.         |

For more information about the available fields in the Process Business Rules module, please refer to the <u>Process Business Rule Fields</u> section of this documentation. After configuring and saving the process business rule, it will automatically appear on the administrator's Process Business Rules dashlet and list view, but it will not be ready to use in a process definition until the design step has been completed via the <u>Rules Builder</u>.

# **Designing Process Business Rules**

After saving the process business rule record, use the Rules Builder table to define the conditions and conclusions for the rule(s).

**Note:** The Rules Builder interface may not be compatible with some touch-screen mobile devices. Please interact with the Rules Builder from a desktop or laptop computer to prevent any potential complications.

#### The Rules Builder Interface

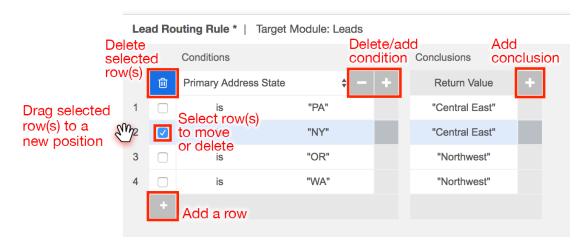

**Note**: The UI elements of the Rules Builder are only displayed if they are relevant to the current view. For example, new rules and rules with only one row will not contain the selection boxes and Trash icon until additional rows have been added.

- Click the plus (+) icon to the right of the Conditions header to add additional condition columns.
- Click the minus (-) icon above a condition column to delete the column.
- Click the plus (+) icon to the right of the Conclusions header to add additional conclusion columns.
- Click the minus (-) icon above a conclusion column to delete the column.
- Click the plus (+) icon at the bottom of the table to add additional rows and create a rule set.
- Select the checkbox next to one or more rows and then click the Trash icon to delete the selected row(s).
- Select the checkbox next to one or more rows and then click on one of the selected rows' numbers to drag and drop them to a new position.

The following steps describe how to interact with the Rules Builder.

1. For each column in the Conditions section, select a field variable (e.g. Lead Source) from the dropdown inside the white header cell.

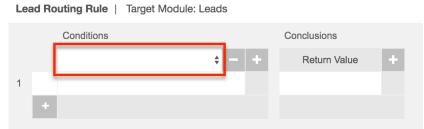

2. Beneath the header, click inside the first row and select the operator needed to evaluate the variable selected in step 1. To change the operator, click on the cell to view and select the available operators in the list.

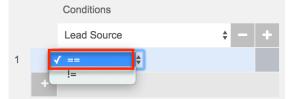

3. Next to the operator, select the field value for the condition. Click on the empty area of the cell to select a field value or access the criteria builder where you can define constants, fields, etc. For more information on using the criteria builder, please refer to the <u>Process Definitions</u> documentation.

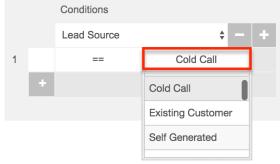

4. Optionally, add more Condition columns to satisfy your use case. All

conditions defined within the same row must be met in order to trigger the associated conclusion. In addition, when any one row has satisfied all of its conditions, its conclusion will be triggered and no subsequent rows will be evaluated.

5. For the Conclusions block, click in the empty row beneath the Return Value header.

|   |   | Conditions  |             |   | Conclusions  |   |
|---|---|-------------|-------------|---|--------------|---|
|   |   | Lead Source | <b>\$</b> - | + | Return Value | + |
| 1 |   | ==          | Cold Call   |   |              |   |
|   | + |             |             |   |              |   |

6. In the criteria builder, define the return value for when the row's condition evaluates as true. A process definition's Gateway will evaluate the returned values and react accordingly. A Return Value is required for each row.

|   |   | Conditions  |    |                               | Conclusions        |   |
|---|---|-------------|----|-------------------------------|--------------------|---|
|   |   | Lead Source |    | ÷ - +                         | Return Value       | + |
| 1 |   | ==          | Co | "unqualified" 🕄               |                    |   |
|   | + |             |    |                               |                    |   |
|   |   |             |    |                               |                    |   |
|   |   |             |    | <ul> <li>Constants</li> </ul> |                    |   |
|   |   |             |    | String, Number and            | d Boolean 🛛 🔾      |   |
|   |   |             |    | Value                         |                    |   |
|   |   |             |    | unqualified                   |                    |   |
|   |   |             |    | Add String Add                | Number Add Boolean |   |

- 7. Optionally, add more Conclusion columns to update a field value (e.g. "Assigned to") when the row's condition evaluates as true.
- 8. Continue adding conditional rows as needed until your rule set is complete. For more information, please refer to the <u>Creating Rule Sets</u> section.

#### **Creating Rule Sets**

A single process business rule record could potentially define a set of several rules, or a rule set. In the following example of a set of rules for routing leads, each row of the Rules Builder table represents a separate rule that will be evaluated by the process. Each row is evaluated independently in descending order. When a rule in the rule set is evaluated as true, the evaluation process stops. Therefore, only the conclusions defined by the first (topmost) true condition will be returned.

The following example represents a rule set that evaluates two fields, "Lead Source" and "Status", to determine a return value, assigned user, and a possible value for "Do Not Call". The first row translates conversationally to: If the lead has a new status and its source is a Cold Call, then capture the office phone number, assign the lead to Jim Brennan, and make no changes to the Do Not Call field.

Do Not Call

true

| Le | Lead Routing Rule   Target Module: Leads |             |                  |        |     |   |               |               |   |
|----|------------------------------------------|-------------|------------------|--------|-----|---|---------------|---------------|---|
|    |                                          | Conditions  |                  |        |     |   | Conclusions   |               |   |
|    |                                          | Lead Source | ÷ —              | Status | ÷ — | + | Return Value  | Assigned to   | ¢ |
| 1  |                                          | ==          | Cold Call        | ==     | New |   | Office Phone  | Jim Brennan   |   |
| 2  |                                          | ==          | Public Relations | ==     | New |   | Office Phone  | Sally Bronsen |   |
| 3  |                                          | ==          | Email            | ==     | New |   | Email Address | Chris Olliver |   |

New

**Condition and Conclusion Elements** 

Process business rules comprise at least one condition:conclusion element.

• **Conditions** : One or more "if" statements that will be evaluated as true or false.

"NA"

Administrator

• **Conclusions** : The results that are returned if the condition evaluates to true.

By default, a true condition must result in a Return value. The Return value can be constructed using variables, constants, operators and/or literal values. If there are to be multiple outcomes to the condition, the Return value must be specified as the first conclusion in the business rule. For example, to change the value of a given field when the condition is true, set an arbitrary return value and then click on the + button adjacent to the table header "Conclusions" to add another conclusion column to the row where the field update can be defined.

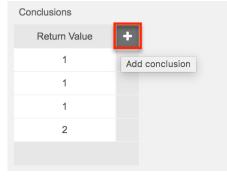

4

!=

Existing Customer

The condition will evaluate a set of given variables and if the condition is evaluated as "true", the conclusion will then return a specified value.

**Note:** Process business rule Return values will always convert to text for evaluation within a process definition.

#### **Operator Elements**

Conditions utilize comparison operators. Multiple conditions in a single row will be combined using AND logic, requiring all conditions in a row to be satisfied in order for the statement to be evaluated as true. The available operators are:

| Operator         | Definition                                                           | Available for Field<br>Types                      |
|------------------|----------------------------------------------------------------------|---------------------------------------------------|
| ==               | is equal to                                                          | integer, currency, date,<br>dropdown, multiselect |
| !=               | is not equal to                                                      | integer, currency, date,<br>dropdown, multiselect |
| >=               | is greater than or equal to                                          | integer, currency, date                           |
| <=               | is less than or equal to                                             | integer, currency, date                           |
| >                | is greater than                                                      | integer, currency, date                           |
| <                | is less than                                                         | integer, currency, date                           |
| is               | exactly matches                                                      | text, email                                       |
| is not           | does not exactly match                                               | text, email                                       |
| starts with      | first characters of the field match                                  | text, email                                       |
| ends with        | last characters of the field match                                   | text, email                                       |
| contains         | the characters are found<br>in sequence anywhere in<br>the field     | text, email                                       |
| does not contain | the characters are not<br>found in sequence<br>anywhere in the field | text, email                                       |

**Note**: If using a currency field in a business rule, values should have no currency symbol (such as \$) and no thousands separator. Only the period (.) is allowed as a decimal separator.

For information about utilizing process business rules in process definitions, refer to the <u>Actions > Business Rule</u> section of the Process Definitions documentation.

Last Modified: 2019-02-21 05:40:31

# **Process Email Templates**

# Overview

The Process Email Templates module is one of four modules that make up Sugar's Advanced Workflow (formerly known as Sugar Process Author), Sugar's business process management tool that enables administrators to streamline common business processes by managing approvals, sales processes, call triaging, and more. A process email template is required in order to include a Send Message event in a process definition. Sugar's core product includes several places where email templates can be created for different purposes, but Advanced Workflow requires all sent messages to be created via the Process Email Templates module.

Before continuing, please read the <u>Advanced Workflow</u> overview page, which defines critical vocabulary and other elements that may be referenced in this article.

The Advanced Workflow documentation contains the following pages:

- Advanced Workflow
- Process Definitions
- Process Business Rules
- Process Email Templates (current page)

Additionally, the <u>Processes</u> page of the Application Guide contains documentation for the user-facing elements of Sugar Advanced Workflow. Please note that Advanced Workflow is exclusive to Enterprise and Ultimate editions of Sugar.

The following image illustrates the relationship between the four Advanced Workflow modules:

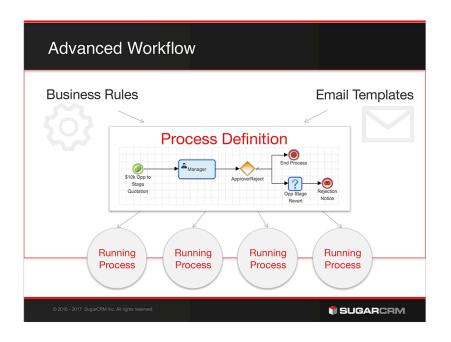

# **Process Email Template Fields**

The Process Email Templates module contains the following fields. For information on using and and editing various field types, refer to the <u>User Interface</u> documentation.

| Field         | Description                                                                 |
|---------------|-----------------------------------------------------------------------------|
| Assigned To   | The Sugar user assigned to the process email template                       |
| Date Created  | The date the process email template record was created                      |
| Date Modified | The date the process email template record or its content was last modified |
| Description   | A description or other information about the process email template         |
| Name          | A unique and descriptive name                                               |
| Target Module | The module against which the template's processes will be defined           |

# **Working With Process Email Templates**

The following links will open specific sections of the User Interface documentation

where you can read about views and actions that are common across most Sidecar modules. The sections following this Working With Process Email Templates section describe Process Email Template-specific behaviors and functionality.

| Content Link                                                                                                    | Description                                                                                                    |
|----------------------------------------------------------------------------------------------------|----------------------------------------------------------------------------------------------------|
| <u>Viewing Process Email Templates</u><br><u>Viewing via List View</u><br><u>Viewing via Record View</u><br><u>Viewing via Recently Viewed</u>                                                                                                    | The Viewing Records section describes<br>various methods of viewing process<br>email template records, including via<br>the Process Email Templates list view<br>and record view and the Recently<br>Viewed menu in the Process Email<br>Templates module tab.                                                                                                    |
|                                                                                                    | For information on viewing the content<br>of a template's message, please refer to<br>the <u>Designing Process Email Templates</u><br>section below.                                                                                                    |
| Searching for Process Email Templates<br>List View Search<br>Creating a Filter<br>Saving a Filter                                                                                                    | The Searching for Records section<br>provides an introduction to list view<br>search, which searches and filters<br>within the Process Email Templates<br>module.                                                                                                    |
| Process Email Templates List View<br>Total Record Count<br>Create Button<br>List View Search<br>Favorite Designation<br>Column Reordering<br>Column Resizing<br>Column Sorting<br>Column Sorting<br>Column Selection<br>Preview<br>Record Actions Menu<br>More Process Email Templates<br>Intelligence Pane | The List View section walks through the<br>many elements of the Process Email<br>Templates List View layout which<br>contains a filterable list of all process<br>email template records in Sugar. While<br>the generic menu options are described<br>in the User Interface sections linked to<br>the left, the options specifically<br>available in the Process Email<br>Templates list view are described in the<br>List View Record Actions Menu section<br>of this page. |
| Process Email Templates Record View<br>Favorite Designation<br>Next or Previous Record<br>Actions Menu<br>Show More<br>Intelligence Pane                                                                                                    | The Record View section walks through<br>the many elements of the Process Email<br>Templates Record View layout, which<br>contains detailed information about a<br>single process email template record.<br>While the generic menu options are<br>described in the User Interface sections<br>linked to the left, the options specifically<br>available in the Process Email                                                                                                 |

|                                                                                                    | Templates record view are described in<br>the <u>Record View Actions Menu</u> section<br>of this page.                                                                                                    |
|----------------------------------------------------------------------------------------------------|----------------------------------------------------------------------------------------------------|
| Editing Process Email Templates<br>Editing Inline via Record View<br>Editing via Record View<br>Editing Inline via List View | The Editing Records section describes<br>the methods of editing existing process<br>email template record fields: inline via<br>the Process Email Templates record<br>view, in full edit mode on the record<br>view, and inline via the Process Email<br>Templates list view.                                                                                               |
|                                                                                                    | For information on editing the content<br>of a template's message, please refer to<br>the <u>Designing Process Email Templates</u><br>section below.                                                                                                    |
| <u>Deleting Process Email Templates</u><br><u>Deleting via Record View</u><br><u>Deleting via List View</u>                  | The Deleting Records section describes<br>two ways to delete process email<br>templates: via the Process Email<br>Templates record view and via an<br>individual record's Actions menu on the<br>list view.                                                                                                    |
| Favoriting Process Email Templates<br>Favoriting via List View<br>Favoriting via Record View                                 | The Favoriting Records section<br>describes the various methods of<br>marking process email templates as<br>favorites, including via the Process<br>Email Templates list view and Process<br>Email Templates record view. Favoriting<br>a process email template record allows<br>you to easily access it from list views<br>and the Process Email Templates<br>module tab. |
| Sharing Process Email Templates                                                                                              | The Sharing Records section provides<br>instructions for the Share option in<br>record view, which composes an email<br>with a link to the process email template<br>record. If the recipient is logged into<br>Sugar, clicking the link will bring them<br>directly to the record view.                                                                                    |

# **Process Email Template Menus**

The following sections describe the various menu options in the Process Email

Templates module with links to more information about each option in the User Interface documentation or, for template-specific functionality, within this page.

### **Module Tab Menus**

The Process Email Templates module tab is located on the navigation bar at the top of the Sugar screen when the administrator is engaging with the Process Email Templates module. Click the tab to access the Process Email Templates list view. You may also click the triangle in the Process Email Templates tab to display the Actions, Recently Viewed, and Favorites menus. The Actions menu allows you to perform important actions within the module. The Recently Viewed menu displays the list of templates you last viewed in the module. The Favorites menu displays the list of templates you most recently marked as favorites in the module.

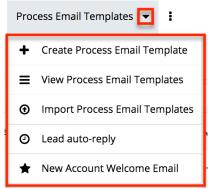

The Actions menu allows you to perform the following operations:

| Menu Item                           | Description                                                      |
|-------------------------------------|------------------------------------------------------------------|
| Create Process Email Template       | Opens the record view layout to create a new email template      |
| <u>View Process Email Templates</u> | Opens the list view layout to search and display email templates |
| Import Process Email Templates      | Opens the import wizard to enable import of .pet files           |

If you do not see the Process Email Templates module tab in Sugar, please check the following:

- You must be an administrator user to access the Process Email Templates module or the Process Email Templates module tab.
- The Process Email Templates module may be marked as hidden in your user preferences which will prevent the module tab from being displayed. Navigate to your user profile (upper right of Sugar), click the Advanced tab, and check the Layout Options section. If you see the Process Email

Templates module in the Hide Modules list, simply move it to the Display Modules list and save. For more information on hiding and displaying modules, please refer to the Layout Options section of the Getting Started documentation.

• The administrator may have disabled the Process Email Templates module for your entire Sugar instance. Reach out to your Sugar administrator to have the Process Email Templates module displayed. For more information on displaying and hiding modules throughout Sugar, please refer to the Developer Tools documentation in the Administration guide.

#### **List View Record Actions Menu**

The Record Actions menu to the far right of each record's row allows you to perform actions on the individual process email template record directly from the list view.

| Name 🔶          | Target Module  🌩 | Assigned to 🗢 Dat 🌣           |
|-----------------|------------------|-------------------------------|
| Case escalation | Cases            | Administrator 20 <sup>-</sup> |
| Opp relate      | Opportunities    | Admir Design                  |
| Renewal notice  | Contacts         | Admir Edit                    |
| Case overdue    | Cases            | Admi Export                   |
| Lead auto-reply | Leads            | Adm                           |

The list view's Record Actions menu allows you to perform the following operations:

| Menu Item      | Description                                                                                          |
|----------------|----------------------------------------------------------------------------------------------------|
| <u>Preview</u> | Preview this email template in the intelligence pane                                                 |
| <u>Design</u>  | Navigate directly to the template's design view, where you can create and edit the message's content |
| Edit           | Edit this process email template                                                                     |
| Export         | Download a copy of this template to your computer as a .pet file                                     |
| <u>Delete</u>  | Delete this process email template                                                                   |

#### **Record View Actions Menu**

The template's <u>record view</u> displays the fields relevant to the Process Email Templates module. To access a template's record view, simply click a hyperlinked template name from the Process Email Templates list view. The record view's Actions menu appears on the top right of the page and allows you to perform various operations on the current record.

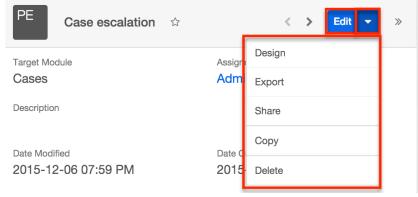

The Actions menu allows you to perform the following operations:

| Menu Item     | Description                                                                                          |
|---------------|----------------------------------------------------------------------------------------------------|
| <u>Edit</u>   | Edit this process email template                                                                     |
| <u>Design</u> | Navigate directly to the template's design view, where you can create and edit the message's content |
| Export        | Download a copy of this template to your computer as a .pet file                                     |
| Share         | Share a link to this template in Sugar via email                                                     |
| <u>Copy</u>   | Duplicate this record to make a new process email template                                           |
| <u>Delete</u> | Delete this process email template                                                                   |

### **Creating Process Email Templates**

You should typically create email templates before creating any process definitions that will use the templates. However, it is possible to save an incomplete process definition in order to navigate away and build an email template, then return later to complete the process definition.

Process email templates can be created from any of the following places in Sugar:

• Process Email Templates dashlet:

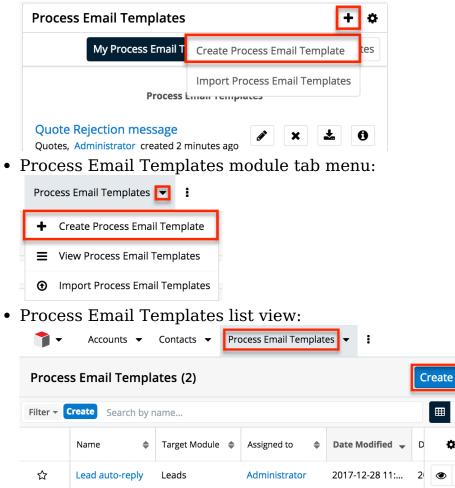

Upon clicking "Create Process Email Template" (or the Create button from list view), you will be directed to the record view. The record view is where Sugar stores information that will make it easy to find and understand the purpose of the email template in the future. After completing this form, you will be directed to the <u>design view</u> to create the actual content of the message.

Se

| Name                                                                        |                      |   |   |
|-----------------------------------------------------------------------------|----------------------|---|---|
| PE Quote Rejection message                                                  | Cancel Save & Design | • |   |
| Target Module                                                               | Assigned to          |   |   |
| Quotes 🗸                                                                    | Administrator        | × | • |
| Description                                                                 |                      |   |   |
| Email template for processes to notify user that the quote is not approved. |                      |   |   |

After configuring and saving the process email template, it will automatically appear on the administrator's Process Email Templates dashlet and list view, but it will not be ready to use in a process definition until the design step has been completed via the <u>design view</u>.

# **Designing Process Email Templates**

After submitting the template's record view, you must create the custom layout and design of the message that will be sent by related process definitions. Click "Save & Design" in record view to automatically enter the Process Email Template's design view. The field values for Target Module, Name, and Description are automatically pre-populated on this screen based on the values entered on the record view.

| Process Email Templates                     | Cancel Save -                                                      |
|---------------------------------------------|--------------------------------------------------------------------|
| Target Module                               | Quotes                                                             |
| Name                                        | Quote Rejection Message                                            |
| Description                                 | Email template for processes that notify user of a rejected quote. |
| Subject                                     | Required                                                           |
| ↔ <u>B</u> <u>I</u> <u>U</u> <del>S</del> : | ∃∃∃≣ <u>A</u> × A ×                                                |

Sugar Advanced Workflow's template design interface is an easy-to-use WYSIWYG editor. The two elements available in the design view that cannot be accessed from record view are the design toolbar and the message body. The following sections cover how to use these elements to craft an email message template.

|                 | U         S         IE         E         E         E         E         E         I         A         A         ✓           ▼         Paragraph         ▼         𝔅         𝔅 |
|-----------------|----------------------------------------------------------------------------------------------------|
| This is the mes | age body, just under the design toolbar.                                                                                                    |

At any time during the design of a template, you may click the Save button to preserve your work. After completing the content of the message, expand the record's Actions Menu to reveal "Save & Exit". Click on this menu item to return to the Process Email Templates list view and continue working in Sugar.

| Process Email Templates   Quote Rejection Message |                         | Cancel      | Save 💌 | » |
|---------------------------------------------------|-------------------------|-------------|--------|---|
| Target Module                                     | Quotes                  | Save & Exit |        |   |
| Name                                              | Quote Rejection Message |             |        |   |

# The Design Toolbar

The toolbar is powered by the TinyMCE rich-text editor framework and presents familiar formatting options:

| Element                                                        | Button(s)                 | Function                                                                                                    |
|----------------------------------------------------------------|---------------------------|----------------------------------------------------------------------------------------------------|
| Edit HTML Source                                               | <>                        | Bypass the rich-text editor<br>options and insert your<br>own HTML code, or view<br>the HTML code of an<br>existing template to make<br>advanced changes. |
| Bold; Italic; Underline;<br>Strikethrough                      | B <i>I</i> ⊻ <del>S</del> | Use these basic font<br>formatting options to<br>easily add common styles<br>to text in the message<br>body.                                              |
| Insert/Remove Bulleted<br>List; Insert/Remove<br>Numbered List |                           | Transform paragraphs in<br>the message body into a<br>formatted list.                                                                                     |
| Align Left; Align Center;<br>Align Right; Justified            | E∃∃∎                      | Set paragraph alignment.                                                                                                    |
| Text Color; Background<br>Color                                |                           | Choose a custom font<br>color or highlight text with<br>a background font color.                                                                          |
| Font Size                                                      |                           | Make text larger or<br>smaller.                                                                                                    |

|                      | Font Sizes8pt10pt12pt14pt18pt24pt36pt |                                                                                                    |
|----------------------|---------------------------------------|----------------------------------------------------------------------------------------------------|
| Fields Selector      | *                                     | Look up and insert Sugar<br>module field variables. For<br>more information, see the<br><u>Fields Selector</u> section<br>below.                                                    |
| Record Link Selector | <b>\$</b> ₽                           | Look up and insert a<br>hyperlink to a Sugar<br>record related to the<br>process's target record.<br>For more information, see<br>the <u>Record Link Selector</u><br>section below. |
| Insert/Edit Link     | C <sup>D</sup>                        | Insert or edit a link to a<br>web page, hosted file, or<br>other location on the web.                                                                                               |

### **Using the Fields Selector Tool**

Process email templates can be customized using data pulled directly from your Sugar database. For example, an email template triggered by the Cases module could contain critical case details such as the support agent's name or the phone number of the contact related to the case. Related-module fields can be referenced from modules that have a one-to-one or one-to-many relationship with the target module. If a field has been updated, both its old and current values can be included.

**Note**: Before using old values in your message's template, be sure to refer to the <u>Understanding Current and Old Values</u> section for important usage information regarding your process definition's design.

Common use cases for the Fields Selector tool include using the recipient's name and mentioning the old and new values of a changed field such as "Status" in the message body. To insert custom values using the Fields Selector tool, follow these steps:

1. From the process email template's design view, place the cursor in the message body where the custom name variable should appear. Click on the Fields Selector icon in the design toolbar.

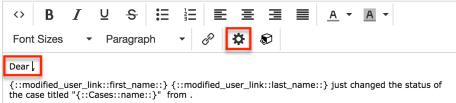

2. The Fields Selector drawer will open over the current screen. By default, it displays all fields in the template's target module. To find a variable from a related module, click the word "Module" to the left of the search bar and select the desired module.

| Fields Selector                                    | Cancel Done » |
|----------------------------------------------------|---------------|
| Module - Farget Module Search                      |               |
| Target Module                                      | Module        |
| Accounts [*:1] (Account: accounts)                 |               |
| Users [*:1] (Assigned to User: assigned_user_link) | Cases         |
| Users [*:1] (Created User: created_by_link)        | Cases         |
| Users [*:1] (Modified User: modified_user_link)    | Cases         |
| None                                               | Cases         |
| None   Source                                      | Cases         |

3. The list of field variables will update automatically. Open the dropdown adjacent to the field or fields that you would like to insert and choose "Current Value". In this example, we are choosing to add the current value of the recipient's first and last name. Click "Done" to insert the field variables into the email template.

| None -                 | Mobile              | Users |
|------------------------|---------------------|-------|
| None 🗸                 | Last Name           | Users |
| None                   | last login          | Users |
| Current Value          | Language Preference | Users |
| Old Value              | ls Sugar User       | Users |
| Current and Old Values | ІМ Туре             | Users |
| None -                 | IM Name             | Users |
| None -                 | Home Phone          | Users |
| None -                 | Group User          | Users |
| Current Value 🗸 🗸      | First Name          | Users |
| None 🗸                 | Fax                 | Users |

4. The template's design view will once again be visible and the selected variables will appear where your cursor was positioned before clicking the Fields Selector icon. The variables are wrapped in curly braces and must retain their special formatting to be detected in the sent message.

If necessary, use the text editor to move the variables or insert additional characters. In this example, we will move the first name variable {::assigned\_user\_link::first\_name::} into position before the last name variable and insert a space character in between the two:

Dear {::assigned\_user\_link::first\_name::} {::assigned\_user\_link::last\_name::},

5. Next, place the cursor where you would like to insert the old and new values of the case's Status field then open the Fields Selector drawer again.

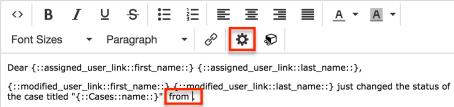

6. In the drawer, open the dropdown adjacent to the Status field and select "Current and Old Values" then click "Done". Both variables will be inserted into the message.

**Note**: Before using current and old values in your message's template, be sure to refer to the <u>Understanding Current and Old Values</u> section for important usage information regarding your process definition's design.

| Fields Selector             |                | Cancel Done » |
|-----------------------------|----------------|---------------|
| Module - Target Module Sear | ch             |               |
| Field value type            | Name 🜲         | Module        |
| None 🗸                      | Work Log       | Cases         |
| None -                      | Туре           | Cases         |
| None -                      | Subject        | Cases         |
| None 🗸                      | Status         | Cases         |
| None                        | Source         | Cases         |
| Current Value               | Show in Portal | Cases         |
| Old Value                   | Resolution     | Cases         |
| Current and Old Values      | Priority       | Cases         |

7. If necessary, reorganize the text to place the current and old variables where desired. In this example, we will put the old value before the current one and complete the sentence:

from {::Cases::status::old::} to {::Cases::status::}.

8. Continue editing the template as needed and save.

The final product may look similar to this:

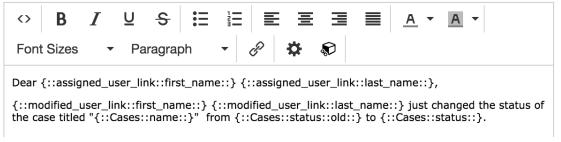

For information about using process email templates in process definitions, refer to the <u>Send Message Events</u> section of the Process Definitions documentation.

#### **Understanding Current and Old Values**

When utilizing the Fields Selector tool to insert the current or old value of a field, it is important to strategically position the <u>Send Message event</u> within your process definition's design. Keep in mind the following guidelines:

• If the value of a field did not change during the action that triggers the Send Message event, both the Old Value and Current Value variables will display the current value. Therefore, only use the Old Value variable when a specific field is expected to change during the triggering event.

- If the value of a field changes more than once in a process, then its old and current values will be determined by the event that most closely precedes the Send Message event.
- If your process definition contains a Wait event, be sure that the Wait event does not occur between the action that changes the field and the Send Message event. This would prevent the old value from being communicated to the Send Message event.
- Old values of related-module fields are only preserved if they are changed within the same save, such as a Change Field event in the process or a logic hook that is triggered during the process.

For information about using process email templates in process definitions, refer to the <u>Send Message Events</u> section of the Process Definitions documentation.

### **Using the Record Link Selector Tool**

If desired, you may insert a URL in the message content that links to the target record or a record from a related module. For example, an email template triggered from the Cases module could contain a link to the related case record in Sugar.

**Note**: Related-module links will only be available for modules that have a one-tomany relationship with the target module.

To insert a link using the Record Link Selector tool, follow these steps:

1. From the Process Email Template's design view, place the cursor in the message body where you want to insert a record link. Click on the Record Link Selector icon in the design toolbar.

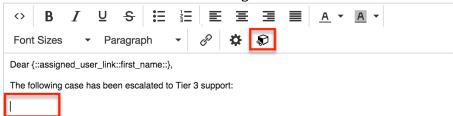

2. The Record Link Selector drawer will open over the current screen, displaying the name of the target module on the first line followed by the names of modules that have a one-to-many relationship with the target module. Click on the radio button next to the module that contains the record you want to link to and then click "Select".

| Reco       | rd Link Selector                             | Cancel Select »          |
|------------|----------------------------------------------|--------------------------|
| Select     | Module                                       | Relationship             |
| •          | Cases                                        | Target Module            |
| $\bigcirc$ | Accounts (Account: accounts)                 | Related to Target Module |
| $\bigcirc$ | Users (Assigned to User: assigned_user_link) | Related to Target Module |
| $\bigcirc$ | Users (Created User: created_by_link)        | Related to Target Module |
| $\bigcirc$ | Users (Modified User: modified_user_link)    | Related to Target Module |

3. The template's design view will once again be visible and a variable representing the selected URL will appear where your cursor was positioned before clicking on the Record Link Selector icon.

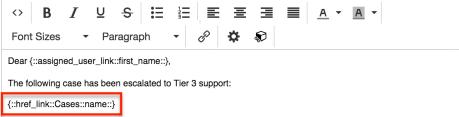

**Note**: In the recipient's inbox, the message will contain an unformatted URL (e.g., https://instancename.com/#Cases/1234-abcd-5678-efgh) that links to the related record. To instead display a word or phrase hyperlinked to the record, you can click on the Edit HTML Source button in the <u>design</u> toolbar and place the link variable in an HTML anchor tag:

| HTML Source Editor                                                                                                    | 2° ×        |
|----------------------------------------------------------------------------------------------------|-------------|
|                                                                                                    | 🗹 Word Wrap |
| >Dear {::assigned_user_link::first_name::},<br>The following case has been escalated to Tier 3 sur<br><a href="{::href_link::Cases::name::}">Click Here</a> | port:       |

4. After completing the content of the message, click "Save & Exit".

| Process Email Templates |                          | Cancel      | Save 🔻 |
|-------------------------|--------------------------|-------------|--------|
| Target Module           | Cases                    | Save & Exit |        |
| Name                    | Case Escalation - Tier 3 |             |        |

For information about using process email templates in process definitions, refer to the <u>Send Message Events</u> section of the Process Definitions documentation.

Last Modified: 2019-02-21 05:35:59

# **Process Definitions**

# Overview

The Process Definitions module is one of four modules that make up Sugar's Advanced Workflow (formerly known as Sugar Process Author), Sugar's business process management tool that enables administrators to streamline common business processes by managing approvals, sales processes, call triaging, and more. Process definitions are central to the Advanced Workflow suite. They define the steps in automated business processes and control the flow of work that is allocated during running processes in Sugar. Process definitions are created by a Sugar administrator and consist of a network of activities and their relationships, criteria to indicate the start and end of the process, and information about the individual activities (e.g., participants) contained within the business process.

Before continuing, please read the <u>Advanced Workflow</u> overview page, which defines critical vocabulary and other elements that may be referenced on this page.

This documentation contains the following pages:

- <u>Advanced Workflow</u>
- Process Definitions (current page)
- <u>Process Business Rules</u>
- <u>Process Email Templates</u>

Additionally, the <u>Processes</u> page of the Application Guide contains documentation for the user-facing elements of Sugar Advanced Workflow. Please note that Advanced Workflow is exclusive to Enterprise and Ultimate editions of Sugar 7.6.x and later.

The following image illustrates the relationship between all of the Advanced Workflow modules:

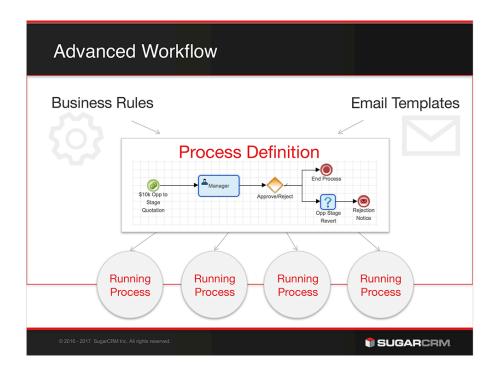

The process definition will be the parent record for countless running processes in Sugar. Every time a process definition's <u>Start event</u> is triggered, a single process will begin to run in Sugar. When a running process requires action from a user, that user will see the process in their <u>Processes dashlet</u> and Processes module list view. Users will never see the parent process definition that controls the process, nor will they see any processes for which they are not required to act.

This is an example of a complete process definition created in the <u>Visual Designer</u>:

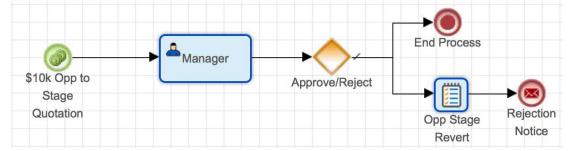

In the example above, the Start event is triggered when a \$10,000+ opportunity moves to stage "Quotation" from any other stage. Every time this condition is met, the process definition will generate a new process instance.

**Note**: If a process definition will utilize <u>process business rules</u> or <u>process email</u> <u>templates</u>, those records must be created before designing the process definition. For more information about creating records in these supporting Advanced Workflow modules, please refer to the corresponding section of the Advanced Workflow documentation.

# **Process Definition Fields**

The Process Definitions module contains the following fields. For information on using and and editing various field types, refer to the <u>User Interface</u> documentation.

| Field         | Description                                                                             |
|---------------|-----------------------------------------------------------------------------------------|
| Assigned To   | The Sugar user assigned to the process definition                                       |
| Date Created  | The date the process definition record was created                                      |
| Date Modified | The date the process definition record or its design was last modified                  |
| Description   | A description or other information about the process definition                         |
| Name          | A unique and descriptive name                                                           |
| Target Module | The module that will be used for the<br>Start event in the process definition<br>design |
| Status        | The enabled or disabled state of the process definition                                 |

# **Working With Process Definitions**

The following links will open specific sections of the User Interface documentation where you can read about views and actions that are common across most Sidecar modules. The sections following this Working With Process Definitions section describe Process Definition-specific behaviors and functionality.

| Content Link                 | Description                              |
|------------------------------|------------------------------------------|
| Viewing Process Definitions  | The Viewing Records section describes    |
| <u>Viewing via List View</u> | various methods of viewing process       |
| Viewing via Record View      | definition records, including via the    |
| Viewing via Recently Viewed  | Process Definitions list view and record |
|                              | view, the Recently Viewed menu in the    |
|                              | Process Definitions module tab. For      |
|                              | information on viewing a process         |
|                              | definition's message content, please     |
|                              | refer to the <u>Designing Process</u>    |

|                                                                                                    | Definitions section below.                                                                                                    |
|----------------------------------------------------------------------------------------------------|----------------------------------------------------------------------------------------------------|
| <u>Searching for Process Definitions</u><br><u>List View Search</u><br><u>Creating a Filter</u><br><u>Saving a Filter</u>                                                                                                    | The Searching for Records section<br>provides an introduction to list view<br>search, which searches and filters<br>within the Process Definitions module.                                                                                                    |
| Process Definitions List View<br>Total Record Count<br>Create Button<br>List View Search<br>Favorite Designation<br>Column Reordering<br>Column Resizing<br>Column Sorting<br>Column Sorting<br>Column Selection<br>Preview<br>Record Actions Menu<br>More Process Definitions<br>Intelligence Pane | The List View section walks through the<br>many elements of the Process<br>Definitions List View layout which<br>contains a filterable list of all process<br>definition records in Sugar. While the<br>generic menu options are described in<br>the User Interface sections linked to the<br>left, the options specifically available in<br>the Process Definitions list view are<br>described in the List View Record<br>Actions Menu section of this page.                 |
| Process Definitions Record View<br>Favorite Designation<br>Next or Previous Record<br>Actions Menu<br>Show More<br>Intelligence Pane                                                                                                    | The Record View section walks through<br>the many elements of the Process<br>Definitions Record View layout which<br>contains detailed information about a<br>single process definition record. While<br>the generic menu options are described<br>in the User Interface sections linked to<br>the left, the options specifically<br>available in the Process Definitions<br>record view are described in the <u>Record</u><br><u>View Actions Menu</u> section of this page. |
| Editing Process Definitions<br>Editing Inline via Record View<br>Editing via Record View<br>Editing Inline via List View                                                                                                    | The Editing Records section describes<br>the methods of editing existing process<br>definition record fields: inline via the<br>Process Definitions record view, in full<br>edit mode on the record view, and inline<br>via the Process Definitions list view.<br>For information on editing a process<br>definition record's content, please refer<br>to the <u>Designing Process Definitions</u><br>section below.                                                          |
| <u>Deleting Process Definitions</u><br><u>Deleting via Record View</u><br><u>Deleting via List View</u>                                                                                                    | The Deleting Records section describes<br>two ways to delete process definitions:<br>via the Process Definitions record view<br>and via an individual record's Actions<br>menu on the list view.                                                                                                    |

| <u>Favoriting Process Definitions</u><br><u>Favoriting via List View</u><br><u>Favoriting via Record View</u> | The Favoriting Records section<br>describes the various methods of<br>marking process definitions as favorites,<br>including via the Process Definitions list<br>view and Process Definitions record<br>view. Favoriting a process definition<br>record allows you to easily access it<br>from list views and the Process<br>Definitions module tab. |
|----------------------------------------------------------------------------------------------------|----------------------------------------------------------------------------------------------------|
| Sharing Process Definitions                                                                                   | The Sharing Records section provides<br>instructions for the Share record view<br>option which composes an email with a<br>link to the process definition record. If<br>the recipient is logged into Sugar,<br>clicking the link will bring them directly<br>to the record view.                                                                     |

# **Process Definition Menus**

The following sections describe the various menu options in the Process Definitions module with links to more information about each option in the User Interface documentation or, for process definition-specific functionality, within this page.

### **Module Tab Menus**

The Process Definitions module tab is located on the navigation bar at the top of the Sugar screen when the administrator is engaging with the Process Definitions module. Click the tab to access the Process Definitions list view. You may also click the triangle in the Process Definitions tab to display the Actions, Recently Viewed, and Favorites menus. The Actions menu allows you to perform important actions within the module. The Recently Viewed menu displays the list of process definitions you last viewed in the module. The Favorites menu displays the list of process definitions you most recently marked as favorites in the module.

| Process Definitions 🔽 🚦 |                            |  |
|-------------------------|----------------------------|--|
| +                       | Create Process Definition  |  |
| ≡                       | View Process Definitions   |  |
| €                       | Import Process Definitions |  |
| 0                       | Case Escalation            |  |
| 0                       | New Account Processing     |  |
| *                       | Case Escalation            |  |

The Actions menu allows you to perform the following operations:

| Menu Item                  | Description                                                          |
|----------------------------|----------------------------------------------------------------------|
| Create Process Definition  | Opens the record view layout to create a new process definition      |
| View Process Definitions   | Opens the list view layout to search and display process definitions |
| Import Process Definitions | Opens the import wizard to enable import of .bpm files               |

If you do not see the Process Definitions module tab in Sugar, please check the following:

- Sugar Advanced Workflow is only available for Enterprise and Ultimate editions of Sugar. If you are using the Professional edition but would like to leverage Sugar Advanced Workflow for advanced workflow functionality, please <u>contact your Sugar Account Manager</u> for information on upgrading your instance.
- To access the Process Definitions module or the Process Definitions module tab, you must be a <u>System Administrator user</u> or a regular user with a role that provides <u>developer access</u> to one or more modules.
- The Process Definitions module may be marked as hidden in your user preferences which will prevent the module tab from being displayed. Navigate to your user profile (upper right of Sugar), click the Advanced tab, and check the Layout Options section. If you see the Process Definitions module in the Hide Modules list, simply move it to the Display Modules list and save. For more information on hiding and displaying modules, please refer to the Layout Options section of the Getting Started documentation.
- The administrator may have disabled the Process Definitions module for your entire Sugar instance. Reach out to your Sugar administrator to have

the Process Definitions module displayed. For more information on displaying and hiding modules throughout Sugar, please refer to the Developer Tools documentation in the Administration guide.

## **List View Record Actions Menu**

The Record Actions menu to the far right of each record's row allows you to perform actions on the individual process definition record directly from the list view.

|   | Name 🜲                    | Target Module      | Status | 4       | ¢ 🗘 |
|---|---------------------------|--------------------|--------|---------|-----|
| ☆ | New Account Processing    | Accounts           |        | Enabled | • • |
| * | Case Escalation           | Cases              |        | Design  |     |
| 公 | Idle Account Send Message | Accounts           |        | Edit    |     |
| ☆ | PBRulesDef                | Revenue Line Items |        | Export  |     |
|   |                           |                    | -      | Delete  |     |
|   |                           |                    |        | Disable |     |

The list view's Record Actions menu allows you to perform the following operations:

| Menu Item          | Description                                                                                                    |
|--------------------|----------------------------------------------------------------------------------------------------|
| Preview (Eye icon) | Preview the design of this process<br>definition in the intelligence pane                                           |
| <u>Design</u>      | Navigate directly to the process<br>definition's Visual Designer, where you<br>can create and edit the process flow |
| Edit               | Edit this process definition                                                                                        |
| Export             | Download a copy of this process<br>definition to your computer as a .bpm<br>file                                    |
| Delete             | Delete this process definition                                                                                      |
| Enable/Disable     | Enable or disable this process definition                                                                           |

### **Record View Actions Menu**

The process definition's <u>record view</u> displays the fields relevant to the Process Definitions module. To access a process definition's record view, simply click a hyperlinked process definition name from the Process Definitions list view. The record view's Actions menu appears on the top right of the page and allows you to perform various operations on the current record.

| PD Lead qualificatio | n 🗠    | < > Edit 💌 | » |
|----------------------|--------|------------|---|
| Target Module        | Assign | Design     |   |
| Leads                | Adm    | Export     |   |
| Status<br>Enabled    |        | Share      |   |
| Description          |        | Сору       |   |
| Description          |        | Delete     |   |

The Actions menu allows you to perform the following operations:

| Menu Item     | Description                                                                                                    |
|---------------|----------------------------------------------------------------------------------------------------|
| Edit          | Edit this process definition                                                                                        |
| <u>Design</u> | Navigate directly to the process<br>definition's Visual Designer, where you<br>can create and edit the process flow |
| Export        | Download a copy of this process<br>definition to your computer as a .bpm<br>file                                    |
| Share         | Share a link to this process definition in Sugar via email                                                          |
| <u>Copy</u>   | Duplicate this record to make a new process definition                                                              |
| <u>Delete</u> | Delete this process definition                                                                                      |

# **Process Definitions List View Dashlets**

There are two specialized dashlets available exclusively on the intelligence pane for the Process Definitions module's list view. The following sections describe these dashlets, which offer insight into running processes in your instance.

**Note**: For more information on creating dashboards and adding dashlets to the intelligence pane, please refer to the <u>Dashboards and Dashlets</u> documentation.

## **Pending Activities by Process**

The Pending Activities by Process dashlet displays a summary of the total number of activities that are awaiting a response from a process user. All open process activities are reflected in the dashlet as a whole number and are also grouped by user in the circular graph.

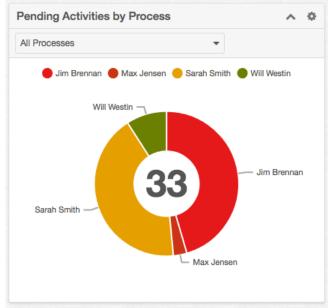

You can refine the dashlet's view by selecting a process definition from the dashlet's filter. This will restrict results to only the processes related to that process definition.

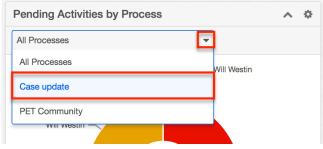

## **Process Summary Dashlet**

The Process Summary dashlet can also be added to the Process Definition's list view intelligence pane. It displays an overview of all processes that have triggered in your instance.

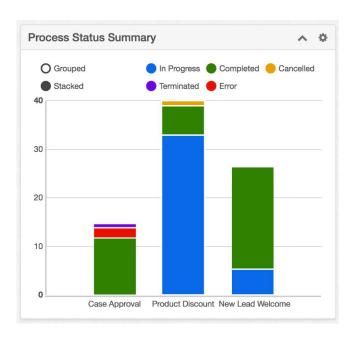

You can customize the dashlet view using the options above the chart. Toggle the display between "Stacked" and "Grouped" to view the results in different formats. To exclude a status from the display, click on the solid circle next to that status' name in the key above the chart.

| Process Status     | Summary                                    | ~ ¢       |
|--------------------|--------------------------------------------|-----------|
| Grouped<br>Stacked | In Progress O Completed Terminated O Error | Cancelled |

# **Creating Process Definitions**

**Note**: All process definitions are disabled by default so that they will not trigger during the design phase. Please refer to the <u>Enabling Process Definitions</u> section of this page for steps to enable a completed process definition.

Process Definitions can be created from any of the following places in Sugar:

• Process Definitions dashlet:

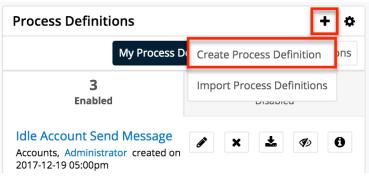

• Process Definitions module tab menu:

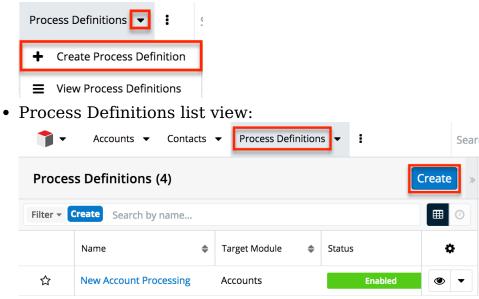

Upon clicking "Create Process Definition" (or the Create button from list view), you will be directed to the process definition's record view. The record view is where you store information that will make it easy to find and understand the process definition in the future. For more information about the available fields in the Process Definitions module, please refer to the <u>Process Definitions Fields</u> section of this documentation.

| PD Get Approval on Opportunity            | Cancel Save & Design 🔻            |
|-------------------------------------------|-----------------------------------|
| Target Module                             | Assigned to                       |
| Opportunities 🗾                           | Administrator 🗙 👻                 |
| Status                                    |                                   |
| Disabled -                                |                                   |
| Description                               |                                   |
| A Process Definition that defines the app | proval process for opportunities. |
|                                           | 1                                 |

After completing this form, you will be directed to the <u>Visual Designer</u> canvas where the process definition's elements can be composed.

# **Designing Process Definitions**

Creating a process definition for your business process is easy using Advanced Workflow's visual designer, where you can graphically assemble a series of flow elements using an intuitive drag-and-drop interface. All process definitions are set to "Disabled" by default in order to prevent triggering of processes before the design is complete. This means that you must change the status to "Enabled" before it will work. Please see <u>Enabling Process Definitions</u> for more information.

## Using the Visual Designer

Before designing a process definition, take a moment to understand how to interact with process definition elements on the design canvas. In the visual designer, process definitions are auto-saved every 30 seconds by default, and the Undo button can revert changes as far as 25 levels back per session. You can disable or adjust the auto-save increment via Admin > <u>System Settings</u>.

**Note**: The visual designer interface may not be compatible with some touchscreen mobile devices. Please build process definitions from a desktop or laptop computer to prevent any potential complications.

### **Editing and Validating Tools**

The icons on the rightmost side of the design toolbar represent editing tools and validating options for your process definition design.

- **Undo** : Click the Undo button to revert the last change made in the Process Definition (up to 25 changes). When an undo action restores a design element on the page, it should also restore the element's configuration, but you should always confirm the configuration via the element's settings.
- **Redo** : Click the Redo button to reverse an undo action. When a redo action restores a design element on the page, it should also restore the element's configuration, but you should always confirm the configuration via the element's settings.
- Save : This control allows you to save changes made to the Process Definition design. The Save button is enabled only when there are unsaved changes. Keep in mind that the Visual Designer auto-saves your work every 30 seconds by default and the auto-save increment can be configured or disabled via Admin > <u>System Settings</u>.
- **Validate** : The Validate button triggers an action that inspects each element in the design and verifies that evaluations and settings are valid. Any errors or warnings are displayed as badges on the affected elements and in the Error Console in the lower part of the screen.
- **Save and Validate** : Click the Save and Validate button to save your work and simultaneously validate the process design.
- **Show/Hide Errors** : Click this button to view or minimize the Error Console. The console displays warnings and errors that were found in the

last validation action and may not reflect changes you have made since the last validation ran. For the most accurate information, click on Validate or Save and Validate immediately after repairing any errors.

**Note**: Always review the settings for any canvas element re-instated by the Undo or Redo buttons to confirm they are configured as expected.

If an enabled process definition's design is edited, any running process will immediately adapt to the new flow pattern. Therefore, it is best practice to disable a process definition before making changes to its design. Disabling the process definition will prevent running processes from adapting to the new flow prematurely. Please note that changing the process definition's status to "Disabled" will not cause any interruptions to already running processes. Upon reenabling the process definition, any processes still running will adapt to the new flow.

#### Comments

The Comment element allows admins to mark up the designer canvas with helpful annotations connected to Action and Activity elements. While all elements can be descriptively labeled, further explanation may come in handy to explain more complex Process Definitions.

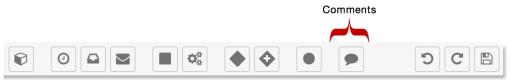

To insert a comment onto the Designer Canvas, simply drag and drop the comment icon onto the canvas and then double click on the text "Text Annotation" to type a comment. Hit Enter to preserve the comment.

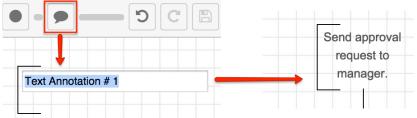

#### **Sequence Flow**

When you assemble a process definition, you are defining the overall sequence flow. The flow dictates the processing order of the events, actions, and activities in a process and is visually represented by lines called sequence connectors. Each sequence connector originates from a single source element (e.g. action, event, etc.) to a single target element.

#### **Adding Sequence Connectors**

All elements of a process flow must be connected by at least one directional line. Failure to connect flow elements correctly will result in an error in the <u>Process</u> <u>Validation panel</u>.

1. To connect two elements on the Designer canvas, hover over the outer edge of the Start event icon until the mouse tip changes into a crosshair:

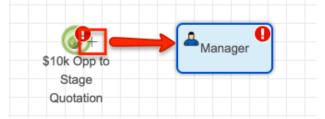

2. Click the mouse button and drag the black square at the end of the connector onto the subsequent design element:

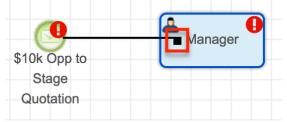

3. Release the mouse button and the square at the end of the connector line will transition into an arrow pointing toward the subsequent element and indicating the direction of flow from one element to another.

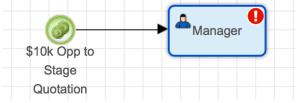

4. Optionally, adjust the position of the process elements as described in the <u>Moving and Deleting Design Elements</u> section to achieve an organized appearance.

**Note**: When dragging a connector to a subsequent element, you may choose to release the mouse button at the top, bottom, left, or right edge of the element in order to aesthetically organize the process and avoid running into other connector lines, which may possibly affect the flow of the process. For more information on interacting with objects on the canvas, please refer to the <u>Moving and Deleting</u> <u>Design Elements</u> section of this documentation.

#### **Removing Sequence Connectors**

To remove unwanted or misplaced sequence connectors from the design canvas, simply click on the line and press Delete on your keyboard as explained here:

1. Click on the segment of the line that you wish to remove. The connector will transition to a selected state, and the beginning and end points of the connector line will be represented by red dots. Please confirm that the line connecting these red dots is the line that you intend to delete.

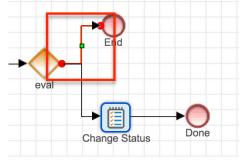

2. Press the Delete key on your keyboard. The selected line will disappear.

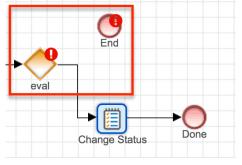

If you accidentally delete a sequence connector, simply press the <u>Undo button</u> on the toolbar. Always review the settings for any canvas element reinstated by the Undo or Redo buttons to confirm they are configured as expected. For more information on interacting with objects on the canvas, please refer to the <u>Moving</u> <u>and Deleting Design Elements</u> section of this documentation.

### **Moving and Deleting Design Elements**

To reposition or remove an entire branch or group of elements from a process definition design, you can easily mass select them on the canvas. The following table summarizes the mass actions available via the design canvas.

| Task                                    | Procedure                                                                                                    |
|-----------------------------------------|----------------------------------------------------------------------------------------------------|
|                                         | Point to the element on the design<br>canvas until the mouse tip becomes a<br>four-headed arrow then click the shape. |
| Select multiple elements within an area | Click on the design canvas above and to                                                                               |

|                                                               | the left of the elements that you want to<br>select and then drag to create a<br>selection box around the shapes. Any<br>elements partially within the selection<br>area will be included as part of the<br>selection.                                                                                                    |
|---------------------------------------------------------------|----------------------------------------------------------------------------------------------------|
| Move an element or group of elements<br>using your mouse      | <ol> <li>Select the element(s) that you<br/>want to move.</li> <li>Position the mouse pointer over<br/>one of the elements. A four-<br/>headed arrow appears.</li> <li>Click and drag the elements to<br/>their new positions.</li> <li>All of the selected elements will<br/>move the same distance and<br/>direction from their original<br/>positions.</li> </ol> |
| Nudge an element or group of elements<br>using the arrow keys | <ol> <li>Select the element(s) that you<br/>want to move.</li> <li>Press an arrow key in the<br/>direction you want the group to<br/>move. The elements will nudge<br/>one pixel for each tap of an<br/>arrow key. Press and hold the<br/>arrow key to move the elements<br/>quickly.</li> </ol>                                                                     |
|                                                               | <b>Note</b> : If pressing an arrow key scrolls or<br>zooms the entire canvas instead of<br>moving the selected elements, please<br>make sure that the SCROLL LOCK key<br>is disabled on your keyboard.                                                                                                    |
| Delete an element or group of elements<br>within an area      | <ol> <li>Select the element(s) that you want to delete.</li> <li>Press the delete key to remove the selected items from the design canvas.</li> </ol>                                                                                                    |
|                                                               | <b>Note</b> : Sequence connectors associated<br>with deleted elements will also be<br>deleted.                                                                                                    |
| Delete a sequence connector                                   | Please refer to <u>Removing Sequence</u><br><u>Connectors</u> for more information on how<br>to remove unwanted or misplaced                                                                                                    |

|                       | sequence connectors from the design      |
|-----------------------|------------------------------------------|
|                       | canvas.                                  |
| Deselect all elements | Click a blank area on the design canvas. |

#### **Evaluation Criteria Box**

Certain elements in the process definition design can be configured in a criteria box. For these evaluations, you can interact with the operators and variables that comprise the criteria in the following ways:

Criteria pills are movable via drag and drop:

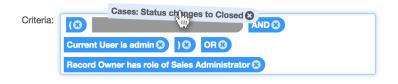

Criteria can be inserted by placing a cursor at the point of insertion and then clicking on the operator or variable to insert:

| Criteria: | (C) Cases: Status changes to Closed C) AND C  |      |
|-----------|-----------------------------------------------|------|
|           | Current User is admin 🛞 ) 🛞                   |      |
|           | Record Owner has role of Sales Aministrator 🕄 |      |
|           | AND OR NOT ( ) x                              |      |
|           | ✓ Evaluations                                 | Save |

**Note**: Never use single quotes ( ' ' ) or double quotes (" ") inside the criteria builder; the Advanced Workflow engine automatically recognizes input types when processing the condition.

For more information on defining criteria, please refer to the <u>Setting Conditions</u> section of this page.

### **Process Definition Settings**

Every process definition has a well-concealed option to configure important overall settings. To access this option, simply right-click on any empty space on the process definition's design canvas and select the "Process Definition" menu item:

| Right click               |   |                    |   |
|---------------------------|---|--------------------|---|
| on a blank<br>canvas area | ٥ | Process Definition |   |
| <u> </u>                  | B | Save               |   |
|                           | 0 | Refresh            |   |
|                           | Q | Zoom               | ₽ |

The Process Definition settings window will open where you can edit the name and description without exiting the designer. In addition, the settings window contains two tools for enhanced security over records that engage in processes triggered by the current process definition. The following sections describe how to configure <u>Terminate Process</u> conditions and how to prevent users from making changes to records during the process duration via <u>Locked Fields</u>.

| Process Definition |                                                                                      |                                                                                              |        | ×    |
|--------------------|--------------------------------------------------------------------------------------|----------------------------------------------------------------------------------------------|--------|------|
| Process Name: *    | Competitor account pro                                                               |                                                                                              |        |      |
| Description:       | Deactivates accounts w<br>marked "Competitor."                                       |                                                                                              |        |      |
| Module:            | Accounts                                                                             | \$                                                                                           |        |      |
| Terminate Process: | Type is not equal to Con                                                             | npetitor 😵                                                                                   |        |      |
| Locked Fields:     | <ul> <li>Industry</li> <li>Office Phone</li> <li>Rating</li> <li>SIC Code</li> </ul> | <ul> <li>Name</li> <li>Ownership</li> <li>Shipping Address</li> <li>Ticker Symbol</li> </ul> |        |      |
|                    |                                                                                      |                                                                                              | Cancel | Save |

#### **Terminate Process**

All process definitions should include a condition for termination. Informally known as the process definition's "emergency brake," the Terminate Process settings can tell Sugar when NOT to start a process or under what conditions a process should abruptly end. If a process' target record meets the Terminate Process conditions, the process instance will instantly force stop and display a status of "Terminated" in the Process Management list. This setting is important to prevent conflicts between multiple running processes or conflicts between Sugar Advanced Workflow and other automated parts of your Sugar instance (e.g. Workflows, Sugar Logic, or third party customizations).

Follow these steps to define Terminate Process conditions for a process definition:

- 1. Navigate to the Visual Designer canvas for the relevant process definition.
- 2. Find a blank spot on the design canvas and right-click to access the Process Definition's general settings.

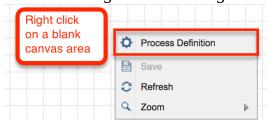

3. Click on "Process Definition". The Process Definition settings will appear. Here you can edit the record-level settings and set Terminate Process criteria for this process definition.

| Process Definition |            |                                                                                                    | ×  |
|--------------------|------------|----------------------------------------------------------------------------------------------------|----|
| Process            | Name: *    | Lead approval                                                                                                   |    |
| De                 | scription: | Process to facilitate the approval of<br>high value leads                                                       |    |
|                    | Module:    | Leads \$                                                                                                    |    |
| Terminate          | Process:   |                                                                                                    |    |
| Locke              | d Fields:  | Account Description Account Name Alt Address City Alt Address Country Alt Address Postal Alt Address State Code |    |
|                    |            | Cancel                                                                                                    | ve |

4. Click inside the Terminate Process field to reveal the criteria builder.

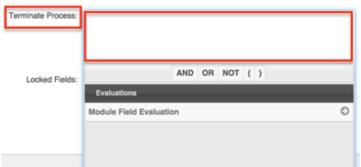

5. Refer to the <u>Module Field Evaluation</u> section of this page to build a conditional statement that, when met, will force-stop a running process that was triggered by this process definition.

| Terminate Process: | Status is equal to "Dead" |
|--------------------|---------------------------|
|                    |                           |
|                    |                           |

6. Click "Save" to preserve this setting and return to the design canvas. Be sure to save the overall process definition before navigating away from the canvas.

### **Locked Fields**

The Locked Fields feature of Advanced Workflow lets administrators, developers, and process administrators prevent users from changing select field data on records that are involved in active processes. Any number of fields (from none to all) can be locked on the record. When a record becomes involved in a process that has locked fields, that record will respect those field locks until the record is no longer participating in the process.

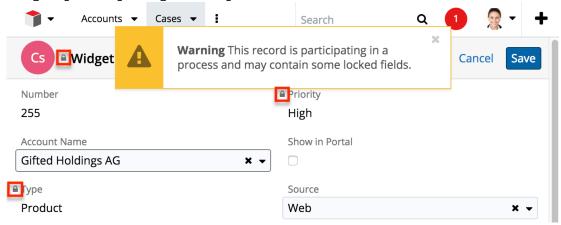

**Note**: Locked Fields configured in the Process Definition settings **do not apply to the process user** when he or she is executing the process. To prevent the process user from editing fields during the approve/reject or route stage, you must configure the fields as read-only on the Activity's <u>Read-Only Fields tab</u>.

Follow these steps to set Locked Fields for records participating in the current process definition:

- 1. Navigate to the Visual Designer canvas for the relevant process definition.
- 2. Find a blank spot on the design canvas and right-click to access the Process Definition's general settings.
- 3. Click on "Process Definition".

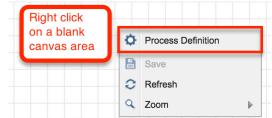

4. The Process Definition settings will appear. Here you can edit the recordlevel settings and set Locked Fields for this process definition. In the Locked Fields section, place a checkmark next to the field or fields for which you would like to prohibit editing:

| Locked Fields: | ☑ Di<br>☑ Ra | dustry<br>ffice Phone<br>ating<br>IC Code | Vame<br>Dwnership<br>Shipping Address<br>Ticker Symbol |        |      |
|----------------|--------------|-------------------------------------------|--------------------------------------------------------|--------|------|
|                |              |                                           |                                                        | Cancel | Save |

5. Click "Save" to preserve this setting and return to the design canvas. Be sure to save the overall process definition before navigating away from the canvas.

**Note**: Records that are processed through the job queue, imported, mass updated, or merged will undergo locked-field validation.

### Adding a Start Event

A Start event indicates where a process will begin. It defines the action that will trigger a new process to run. The target module chosen in the process definition's record view is the module that is used for the Start event in the process definition design. When a record in the target module meets the criteria set in the Start event, then a new process will commence based on this process definition. In other words, the Start event will receive a message from the target module that it is time to begin a new process.

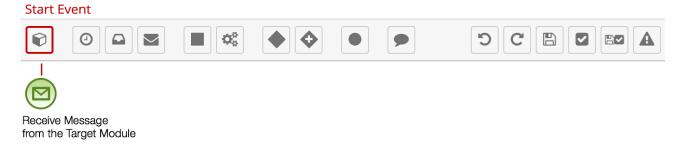

Follow these steps to add a Start event to the process definition:

1. Drag the Start event icon onto the Designer canvas.

| Tar, t Module   |  |
|-----------------|--|
|                 |  |
| Start Event # 1 |  |

2. Double-click the Start event icon's label to rename it.

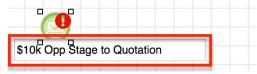

**Note**: The Start event will have an error icon and a warning icon if the process validator runs before the Start event has been configured and connected to the next element. This is normal. For more information about resolving validation errors, refer to the <u>Process Validation</u> section of this page.

3. To configure the Start event, right-click on the Start event icon and choose "Settings".

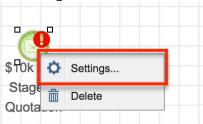

4. Select an "Applies to" preference. Click on the down arrow to select how the process definition will be triggered to start. There are three options:

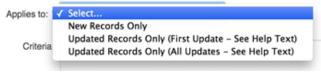

- **New Records Only** : A new process will begin if a record is created and the specified conditions are met on the first save.
- Updated Records Only (First Update) : A new process will begin the first time the specified conditions are met on an existing record, even if the record has been updated several times before it qualifies. Once a record meets the conditions to trigger a First Update process, it cannot trigger that process definition again.
- **Updated Records Only (All Updates)** : A new process will begin every time an existing record is saved and the specified conditions are met, as long as the process is not already running against the record. A given process definition can only run one process instance

against a particular record at a time. However, it is important to note that two or more different process definitions may simultaneously run against the same record.

5. Click inside the Criteria field to expose the criteria builder and set the conditions for the Start event. Please refer to the <u>Creating Conditions for</u> <u>Events and Actions</u> section of this page to configure the conditions for the Start event.

**Note**: Comparison operators in <u>Start event evaluations</u> may not always work as expected for existing records that were last edited before the process definition was enabled. To ensure that existing records are evaluated properly for comparators such as "field changes from/to", perform an arbitrary mass update on the target module's records immediately after enabling the process definition so that Sugar can capture the "from" field values.

### **Adding Multiple Start Events**

A single process definition may have multiple Start events as long as those Start events contain mutually exclusive criteria. In other words, only one Start event can evaluate to "true" for any given record. If it is possible for two or more Start events to evaluate as "true" against one Sugar record, the criteria for these Start events will be met simultaneously. Sugar Advanced Workflow does not support this type of configuration.

The following table demonstrates the proper and improper use of multiple Start events:

|               |                | Applies to                                             | Criteria              | Explanation                                                                                                    |
|---------------|----------------|--------------------------------------------------------|-----------------------|----------------------------------------------------------------------------------------------------|
| 🛛 Good design | Start Event #1 | Accounts;<br>New Records<br>Only                       | Type {is}<br>Customer | A Sugar record<br>cannot be<br>simultaneously                                                                                                    |
|               | Start Event #2 | Accounts;<br>Updated<br>Records Only<br>(First Update) | Type {is}<br>Customer | "new" and<br>"updated" (i.e.,<br>existing). It is<br>therefore<br>impossible for<br>these two Start<br>events to<br>evaluate as<br>"true" at the<br>same time,<br>making them<br>mutually<br>exclusive. |
|               |                |                                                        |                       |                                                                                                    |

| 🛛 Bad design |                | New Records<br>Only              | Type {is}<br>Customer                   | This<br>combination of<br>Start event<br>criteria is not                                                                                                    |
|--------------|----------------|----------------------------------|-----------------------------------------|----------------------------------------------------------------------------------------------------|
|              | Start Event #2 | Accounts;<br>New records<br>Only | Industry<br>{contains}<br>Manufacturing | mutually<br>exclusive. A<br>new account in<br>Sugar may be<br>classified as<br>both "Manufact<br>uring" and<br>"Customer",<br>which would<br>make both<br>events evaluate<br>as "true".<br>Instead, use<br>one Start event<br>with an OR<br>operator<br>between the<br>two sets of<br>criteria. |

The "Good design" example above applies a process definition to both new and updated records by using one Start event triggered by "First Update" and a second Start event triggered by "New Records Only". When using multiple Start events, join each of them to the next element in the process definition with separate connectors. Multiple Start events in a process definition should always merge into a single path.

### **Adding Intermediate Events**

As the name suggests, intermediate events occur after a process starts but before the process is complete. Intermediate events that are placed within the overall process flow represent things that happen during the normal operation of the process such as sending messages, receiving messages, or mandatory waiting periods.

**Note**: Intermediate events require the Advanced Workflow Scheduled Job scheduler to execute. If schedulers are not running, the flow of the process will be interrupted. For more information, please refer to the <u>Advanced Workflow</u> documentation.

Intermediate events are represented by the second group of icons on the design toolbar. There are three icons that each enable a configurable event.

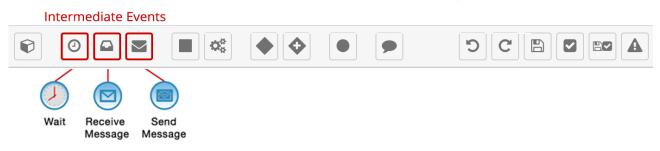

The types of intermediate events are:

- <u>Wait Events</u>
- <u>Receive Message Events</u>
- <u>Send Message Events</u>

#### Wait Events

This element will stop the execution of a process by the time interval set in the configuration. Wait events support specified times as well as a calculated delta between two times or events.

**Note**: Schedulers, specifically the Advanced Workflow Scheduled Job, must be running to execute Wait events. If schedulers are not running or if the event is not properly configured, the flow will be halted indefinitely, thereby stopping the flow of the process. For more information, please refer to the <u>Advanced Workflow</u> documentation.

A Wait event's clock begins when the Wait event is triggered. For example, consider a process definition that contains three five-minute Wait events. Each one will pause and evaluate a running process at 5-minute intervals for an aggregate 15 minutes of wait time from the beginning until the end of the process definition. While the Wait events enforce an evaluation at 5, 10, and 15 minutes into the process, the settings for each element need only account for the 5-minute span between timed events, and not its relative distance from the start of the process. Therefore, the Duration setting for each Wait event in the example should be set to 5 minutes.

To add a Wait event to the flow, drag and drop the clock icon onto the canvas:

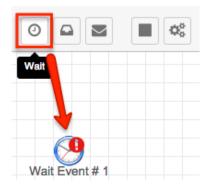

To configure this event, right-click on the icon and choose "Settings". A new window will display:

| Event: Wait Event # 1        |             |
|------------------------------|-------------|
| <ul> <li>Duration</li> </ul> |             |
| Duration: *                  | 0           |
| Unit: Minute:                | s \$        |
| Fixed Date                   |             |
| Criteria:                    |             |
|                              |             |
|                              |             |
|                              | Cancel Save |
|                              | Cancel Save |

The configuration window has two main options: Duration and Fixed Date. Choose one of these options to enable its configuration fields.

• **Duration** (radio button) : Choose this option to define the duration of the Wait event in minutes, days, or hours.

| Ouratio     | n    |   |
|-------------|------|---|
| Duration: * | 7    |   |
| Unit:       | Days | ÷ |

- **Duration** (text field) : Required field when "Duration" is selected above. Enter an integer to use in conjunction with the Unit field.
- **Unit** (dropdown) : The duration defined in days, hours or minutes.
- **Fixed Date** (radio button) : Choose this option if the Wait event will be based on one or more of the record's datetime fields, a specific date, or a calculated formula. Formulas may be constructed using a combination of operators, Sugar variables, and constants.

| Fixed Date | 9         |
|------------|-----------|
| Criteria:  |           |
|            |           |
|            |           |
|            |           |
|            | + •       |
|            | Constants |
|            | Fields    |

• **Criteria** : Click inside this field to reveal the criteria builder. Please refer to the <u>Creating Conditions for Events and Actions</u> section of this page for instructions on using the criteria builder.

#### **Receive Message Events**

This event will stop the flow of a process definition until the established criteria in the configuration are accomplished. In essence, it is a Wait event that pauses until a condition is met instead of for a specified duration. Most notably, Receive Message events can detect when a field's value changes or when it changes to or from a particular value.

**Note**: Schedulers, specifically the Advanced Workflow Scheduled Job, must be running to execute Receive Message events. If schedulers are not running or if the event is not properly configured, then the event will stop the flow of the process. For more information, please refer to the <u>Advanced Workflow</u> documentation.

To add a Receive Message event to the flow, drag and drop the Receive Message icon onto the canvas:

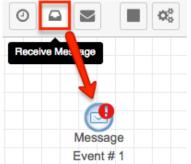

To configure this event, right-click on the icon and choose "Settings". A criteria builder window will display:

| Criteria: |                         |      |
|-----------|-------------------------|------|
|           | AND OR NOT ( )          | Save |
| _         | Evaluations             |      |
|           | Module Field Evaluation | 0    |
|           | User Evaluation         | 0    |

Click inside the Criteria field to reveal the criteria builder. Please refer to the <u>Creating Conditions for Events and Actions</u> section of this page for further instructions.

## Send Message Events

This event is the only one that can send email messages. These messages must be created in the <u>Process Email Templates</u> module. Your email template can contain field variables to reference actual data from your target record or its related records.

**Note**: Schedulers, specifically the Advanced Workflow Scheduled Job, must be running to execute Send Message events. If schedulers are not running or if the event is not properly configured, the flow will ignore the event and continue running without sending any mail. For more information, please refer to the <u>Advanced Workflow</u> documentation.

**Note**: If your email template has been configured with a variable to show the old value of a changed field, it is important to strategically position the Send Message event within your process definition's design. For more information, refer to the <u>Process Email Templates</u> documentation.

To add a Send Message event to the flow, drag and drop the envelope icon onto the canvas:

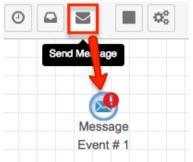

Right-click on the canvas icon and select "Settings" to open its configuration

| Event: Message Even | t # 1                      | ×  |
|---------------------|----------------------------|----|
| Module: *           | Opportunities +            |    |
| Email Template: *   | Opportunity Approved!      |    |
| То: *               | Record Owner               |    |
|                     |                            |    |
| Cc:                 | Supervisor 🕥 Jim Brennan 🕥 |    |
|                     |                            |    |
| Bco:                |                            |    |
|                     |                            |    |
|                     |                            |    |
|                     | Cancel                     | ve |

window, which contains the following options:

- **Module** : (read-only) This is the module that was set as the target module for the process definition and which also must be the target module for the email template.
- **Email Template** : (required) Choose an email template from the dropdown list. This list will only display templates that use the target module shown in the previous field.
- **To** (required), **Cc**, **Bcc** : Specify the message's recipients. For more information, refer to the <u>Working With Recipient Fields</u> section.

### Working With Recipient Fields

Recipient fields for Send Message events have options that are unique when compared with the recipient fields in Sugar's Emails module. Send Message events can be configured to send messages to individual recipients or users, members of user teams or roles, their user relationships such as a supervisor, users who created, modified, or are assigned to records, and other recipients from the process's target record or records related to the target record.

Email addresses can be added to the recipient fields via a combination of <u>free</u> <u>entry</u> in the recipient box and using the <u>User</u>, <u>Recipient</u>, <u>Teams</u>, and <u>Role</u> menus. These methods are described in the following sections.

| Cc: User  | Ð |
|-----------|---|
| Recipient | O |
| Teams     | 0 |
| Role      | Ð |

#### Adding Recipients via Free Entry

When you click inside the text area and start typing, Sugar will display a list of suggestions that auto-updates as you type. If the text you enter is found in an email address or name field for a record that has an email address in Sugar, then the corresponding record will be suggested as a potential match. You may click on a matching recipient to add their email address to the distribution list or continue typing a complete email address (e.g., mail@example.com) directly into the To, CC, or BCC field. When entering email addresses directly, press the Enter key after each address.

| То: * | Ginette Roig 🕄 con                        |  |
|-------|-------------------------------------------|--|
| Cc:   | ▲ 3 suggestion(s) for "con"               |  |
|       | Ceola Connors<br>sugar.qa@example.net     |  |
|       | Tennie Constable<br>vegan80@example.net   |  |
|       | Constrata Trust LLC<br>hr.the@example.edu |  |

#### Adding Recipients via User Menu

To send a message to a user or the manager of a user associated with the target record, expand the User recipient panel.

| To: * | admin@example.co                | m 😮      |                    |      |                      |           |
|-------|---------------------------------|----------|--------------------|------|----------------------|-----------|
|       | User who is assigned            | l to the | e Opportunities (S | itat | us is equal to New   | 8         |
|       | User who is assigned            | l to the | e Opportunities (S | Stat | us is equal to In Pr | ogress) ( |
|       | User                            |          |                    |      |                      | G         |
| Cc:   | Module                          |          |                    | -    |                      |           |
|       | <opportunities></opportunities> |          |                    |      |                      | \$        |
|       | Field                           |          |                    |      | Value                | _         |
|       | Status                          | \$       | is equal to        | \$   | In Progress          | \$        |
|       | Related To                      |          |                    |      |                      |           |
|       | Select                          |          |                    |      |                      | ÷         |
|       | Field                           |          |                    |      | Value                |           |
|       |                                 | \$       | is                 | \$   |                      | _         |
|       |                                 |          |                    |      |                      |           |
|       | User who                        |          | s assigned to      | o th | e record             | ¢         |
|       |                                 |          |                    |      | Close                | Add       |

The User panel contains five rows but only the topmost Module field and bottommost User row (highlighted in red above) are required. The available options are:

- **Module** (required) : Select the first-level module relationship to the user recipient.
  - If the user (or user's manager) is related to the target record, then select the target module. For example, the user who created or is assigned to the target record.
  - If the user is related to a one-away record (e.g. a user who is related to a record that is related to the target record), then select the module that contains the user field.
  - If the user is related to a two-away record (e.g. a user who is related to a record that is related to a record that is related to the target record), then select the intermediate module here, not the target module nor the module that contains the user field.
- **Field/Value** : Optionally, apply a filter to the first-level module. For example, if the first-level module is Opportunities, you can restrict the criteria to apply to only in-progress opportunities by setting "Status > is equal to > In Progress".
- **Related To** : Optionally, select a second-level module relationship. For example, set the second-level module to Contacts if you want to send an email to the users related to contacts that are related to the records in the first-level module.
- Field/Value : Optionally, apply a filter to the second-level module.
- User (required; not labeled) : In the final row, select whether to send the

message to a user or to the user's manager, and what their relationship to the bottom-most selected module is.

**Note**: Another way to add users as recipients is to message all users on a Sugar team. Refer to the <u>Teams</u> recipient option for more information.

#### Adding Recipients via Recipient Menu

To send a message to an email address stored in the Sugar database within the target module or a related module's email address field, expand the Recipient panel.

| Recipient                       |                  |         | G   |
|---------------------------------|------------------|---------|-----|
| Module                          |                  |         |     |
| <opportunities></opportunities> |                  |         | \$  |
| Field                           |                  | Value   |     |
| Select                          | <b>♦</b> is      | \$      |     |
| Related To                      |                  |         |     |
| Contacts [*:M] (Con             | tacts: contacts) |         | \$  |
| Field                           |                  | Value   |     |
| Title                           | contains         | manager |     |
| Email Address Field             |                  |         | _   |
| Email Address                   |                  |         | ¢   |
|                                 |                  | Close   | Add |

The Recipient panel contains five rows but only the topmost Module field and bottom-most Email Address Field rows (highlighted in red above) are required. The available options are:

- **Module** (required) : Select the first-level module relationship to the recipient.
  - If the recipient's email address is on the target record, then select the target module.
  - If the recipient's email address is on a one-away record (e.g. in a field on a record that is related to the target record), then select the module that contains the email address field.
  - If the recipient's email address is on a two-away record (e.g. in a field on a record that is related to a record that is related to the target record), then select the intermediate module here; not the target module nor the module that contains the user field.
- **Field/Value** : Optionally, apply a filter to the first-level module. For example, if the first-level module is Opportunities, you can restrict the criteria to apply to only open and won opportunities by setting "Status > is

not equal to > Closed Lost".

- **Related To** : Optionally, select a second-level module relationship. For example, set the second-level module to Contacts if you want to send an email to a recipient related to contacts that are related to the records in the first-level module field.
- **Field/Value** : Optionally, apply a filter to the second-level module.
- **Email Address Field** (required) : Finally, select the field that contains the recipient's email address.

#### Adding Recipients via Teams Menu

To send a message to the <u>explicit members of a Sugar team</u>, expand the Teams panel. The Team dropdown menu shows all active teams in Sugar but does not list any private or inactive teams. To add all of the users on a team as recipients, select the team and then click "Add" to move the team's name to the distribution list. To add users from more than one team, simply select the next team and click "Add" again.

| Teams | G         | ) |
|-------|-----------|---|
| Team  |           |   |
| East  |           | ; |
|       |           |   |
|       | Close Add |   |

#### Adding Recipients via Role Menu

Click on the Role menu item to send a message to all of the users assigned to a specified Sugar role. To add users from more than one role, select the role, click "Add" and then select the next role and click "Add" again.

| Role                |       | G   |
|---------------------|-------|-----|
| Role                |       |     |
| Sales Administrator |       | \$  |
|                     |       |     |
|                     | Close | Add |

# **Adding Form Activities**

The only unit of work that requires user interaction (opposed to automation) is an Activity. It is a moment within a flow where a user must decide if a circumstance is approved or rejected, or review a record that has been routed to them. Activities are represented by the solid square icon on the design toolbar:

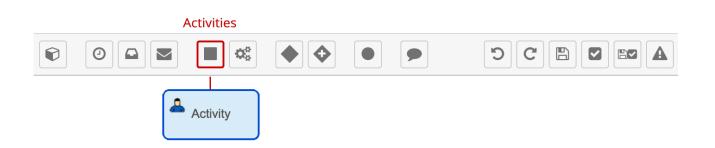

Activities pause a process until a user makes a decision to either approve or reject the record or indicates that they have reviewed a record that has been routed to them. When a process reaches this point in the flow, the appropriate user will see a line item in their Processes dashlet or Processes module list view. An Activity form element is configured in two steps. First, configure the <u>Forms</u> setting and then configure the <u>Users</u> setting.

To add a Form activity to the process definition's flow, drag and drop the Activity icon onto the canvas:

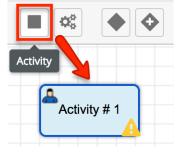

# **Forms Setting**

The "Forms..." setting controls what type of form the process user will see when they are asked to execute this activity. The process user must be separately configured in the "<u>Users...</u>" setting. There are two types of Activity form:

- **Approve/Reject** : This type of form will present itself as an Approve button and a Reject button on the record view of the record that triggered the process. A Gateway element must be placed after the Approve/Reject activity in order to specify a flow for approval as well as a flow for rejection.
- **Route** : This type of form should be used to ensure that a record within a process has been viewed or edited by the user configured in the Activity's "<u>Users...</u>" setting. The form will present itself as a Route button on the record view of the record that triggered the process. The process user has the option to edit the record before clicking the Route button. The administrator may choose to ensure only relevant fields are edited by

leveraging the <u>Read Only Fields</u> and <u>Required Fields</u> options for this activity.

**Note**: If an activity is not properly configured, it will default to an Approve/Reject form.

To configure the Forms setting for an activity, right-click on the icon and select "Forms...".

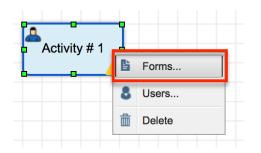

A configuration window will open. The configuration window has four tabbed sections.

- General Tab
- <u>Read-Only Fields Tab</u>
- <u>Required Fields Tab</u>
- Expected Time Tab

These are explained in detail in the following sections.

## **General Tab**

View the General tab (displayed by default) to choose a form type for the activity.

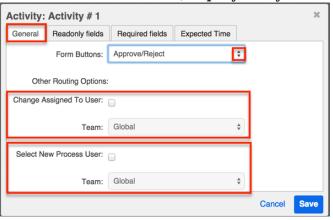

• Form Buttons : Select the type of form to display.

- **Route** : The user will be prompted to acknowledge that they have reviewed and optionally edited/commented on the record.
- Approve/Reject (default) : The user will be prompted to approve or reject a circumstance. Approve/Reject Form activities should always be followed by a <u>Gateway element</u> with <u>Form Response Evaluation</u> criteria to define the next step of the process in the case of approval or rejection.

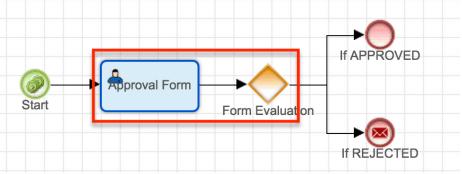

- **Other Routing Options**: During a Form activity's execution, the process user may be given the option to reassign the record associated with the process. It may be appropriate to create specialized teams for users who will be engaged in particular parts of a process. For more information about managing teams and users, see the <u>Team Management</u> and <u>User Management</u> sections of the Administration Guide.
  - **Change Assigned To User** : Enabling this option will add the "Change Assigned To User" option to the actions menu of the process execution screen, as seen here:

| Арр | rove Reject Edit 👻      |
|-----|-------------------------|
|     | History                 |
|     | Status                  |
|     | Add Notes               |
|     | Change Assigned To User |

When the process activity is executed, the process user must select this option if they want to change the Sugar record's Assigned To user. The process user can only assign a user from the team configured by admin in the team field under "Other Routing Options".

| Other Routing     | Options:   |    |
|-------------------|------------|----|
| Change Assigned T | o User:    |    |
|                   | Team: East | \$ |

• **Select New Process User** : Enabling this option will add the "Select New Process User" option to the actions menu of the process execution screen, allowing the designated process user to delegate the Form activity to someone else. The process user can only select a new user from the team configured by admin in the Team field under "Other Routing Options".

| Арр | rove Reject Edit 👻      |
|-----|-------------------------|
|     | History                 |
|     | Status                  |
|     | Add Notes               |
|     | Change Assigned To User |
|     | Select New Process User |

The current process user may select a new process user from the team configured by admin in the "Other Routing Options" Team field.

| Select New Proce | ss User: |      |   |
|------------------|----------|------|---|
|                  | Team:    | East | ¢ |

### **Read-Only Fields Tab**

Here, the administrator can restrict the process user from editing some or all fields on the Sugar record for which the process applies. Place a checkmark next to the fields that should not be edited during the form processing step.

| Activity: | Acti          | vity # 1     |                                                        | 8                                                              |
|-----------|---------------|--------------|--------------------------------------------------------|----------------------------------------------------------------|
| General   | Rea           | donly fields | Required field                                         | ds Expected Time                                               |
| Read      | only<br>elds: | Bes<br>Cor   | ount Name<br>it<br>nmit Stage<br>ated By<br>e Modified | Assigned to Campaign Converted Amount Date Created Description |
|           |               | Date         | ected Close                                            | D Likely                                                       |
|           |               |              | Save                                                   | Cancel                                                         |

**Note**: Fields configured as <u>Locked Fields</u> in the Process Definition settings do not apply to the process user when he or she is executing the process. To prevent the process user from editing a field during the approve/reject or route stage, you must configure the fields as read-only in the activity's Read-Only Fields tab.

### **Required Fields Tab**

In this tab, the administrator can require the process user to complete some or all fields on the Sugar record for which the process applies. Place a checkmark next to the fields that must be populated during the form processing step.

| Activity:        | Acti  | vity # 1     |                     |       |                | 8 |
|------------------|-------|--------------|---------------------|-------|----------------|---|
| General          | Rea   | donly fields | Required f          | ields | Expected Time  |   |
| Required fields: |       | Ass          | igned to            | B     | est            |   |
|                  |       | 🗌 Can        | npaign              | _ C   | ommit Stage    |   |
|                  |       |              | Converted<br>Amount |       | reated By      |   |
|                  |       |              | e Created           | D     | ate Modified   |   |
|                  | Des   |              | cription            | 📄 Le  | ead Source     |   |
|                  | 🔲 Mar |              | keto Lead ID        | M     | odified By     |   |
|                  |       | Nex          | t Step              | 🗌 Pi  | robability (%) |   |
|                  |       | 🗌 Tag        | S                   | 🗌 Ty  | /pe            |   |
|                  |       |              |                     |       |                |   |
|                  |       | (            | Save                |       | Cancel         |   |

### Expected Time Tab

Complete the fields in the Expected Time tab to set a timeout interval for the process user to execute this activity. When the time specified in the Duration field has expired, the activity will be considered overdue. If an Activity is overdue, the Due Date property will be shown in red on the process execution screen and the process will appear in the "Overdue" tab of the My Processes dashlet.

| Activity: | Activity # 1    |                 |               | 8 |
|-----------|-----------------|-----------------|---------------|---|
| General   | Readonly fields | Required fields | Expected Time |   |
|           | Duration:       |                 |               | 0 |
|           | Unit:           | Hours           | \$            |   |
|           |                 |                 |               |   |
|           |                 |                 |               |   |
|           |                 |                 |               |   |
|           |                 |                 |               |   |
|           |                 |                 |               |   |
|           |                 | Save            | Cancel        |   |

## **Users Setting**

The "Users..." setting controls which user will be responsible for executing the process activity form. When a process reaches the activity in a flow, the process user will see a line item in their Processes dashlet or Processes module list view. The form type and other options must be separately configured in the "Forms..."

setting.

**Note**: The Assignment Method chosen here refers only to the user that will execute the process, or "Process User". References to the Sugar record's assigned user are labeled "Assigned To User".

To configure the Users setting for an activity, right-click on the icon and select "Users...".

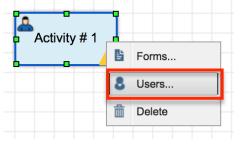

A configuration window will open. Choose one of the following process user assignment methods from the dropdown list:

- <u>Static Assignment</u>
- <u>Round Robin</u> (default)
- <u>Self Service</u>

These three options are explained in detail in the following sections.

**Note**: If this activity type is not properly configured, it will default to the Round Robin process-assignment method for the Global team.

| User D | efinition: Quo                                | ote Approval                      | ×  |
|--------|-----------------------------------------------|-----------------------------------|----|
|        | signment Method:<br>Process User from<br>Team | Self Service<br>Static Assignment |    |
| Se     | elect Process User                            | Current user                      | \$ |

### Static Assignment

Choose "Static Assignment" to assign process Activities to a specific process user. You can also select one of the following variable user types:

• **Current User** : The Current User refers to the last process user who has been defined in the process definition. If no process user has been previously defined, the Current User will be the user who is in the Assigned To field of the targeted Sugar record.

- **Record Owner** : The Record Owner is the user who is in the Assigned To field of the targeted Sugar record.
- **Supervisor** : When selected, the supervisor of the user who is in the Assigned To field of the targeted Sugar record will be prompted to execute this process activity. This relationship must be configured in the "Reports to" field of the Users module. For more information about editing User fields, please refer to the <u>User Management</u> page of the Administration Guide.

Static Assignment will disable the Team configuration option in this window and require only the Select Process User field to complete the configuration.

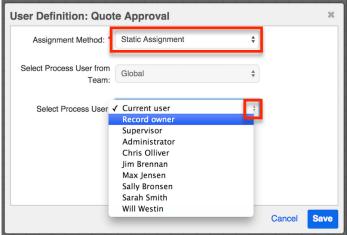

### **Round-Robin**

Choose the Round Robin assignment method to equally distribute process activities to the <u>explicit members of a team</u> in a take-your-turn fashion. For example, if Jim and Sally belong to team "East," a Round Robin distribution for team East will assign the activity to Jim the first time it runs, to Sally the second time it runs, and then to Jim again on the third execution (and so on). The processing order of Round Robin activities is based on the Created By date of the user record in the Users module.

Round Robin will disable the Select Process User option in this window and require only the "Select Process User From Team" field to complete the configuration.

| User Definition: Quote Approval                                                       | ×  |
|---------------------------------------------------------------------------------------|----|
| Assignment Method: * Round Robin \$                                                   |    |
| Select Process User from<br>Team<br>East<br>West<br>Select Process User: Current user |    |
| Cancel Sa                                                                             | ve |

#### Self Service

Choose the Self Service assignment method to allow any user of a specified team to claim the activity in a process. By enabling users to claim process activities as they have time for them, Self Service assignment reduces congestion in the workflow. Self Service activities that are ready to be claimed will appear in the Self Service Processes tab of the Processes dashlet.

Self Service will disable the Select Process User option in this window and require only the "Select Process User From Team" field to complete the configuration.

| User Definition: Quote Approval                                                       | ×  |
|---------------------------------------------------------------------------------------|----|
| Assignment Method: * Self Service +                                                   |    |
| Select Process User from<br>Team<br>East<br>West<br>Select Process User: Current user |    |
| Cancel Sav                                                                            | /e |

# **Adding Actions**

Actions are automated elements used to execute a business rule, create or update a Sugar record, or designate a process user. Actions are completed by the Advanced Workflow engine and do not require any human interaction to execute. There are five types of actions available in the Visual Designer and they are all represented by a single icon on the design toolbar:

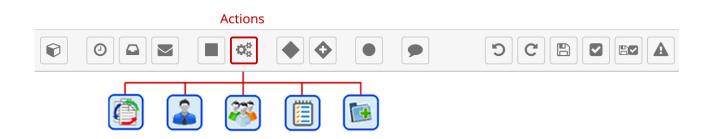

The action must be configured after adding it to the designer canvas. The five available action types are:

- <u>Business Rule</u>
- Assign User
- Round Robin
- <u>Change Field</u>
- Add Related Record

To add any of these actions to a process definition, drag and drop the Action icon from the design toolbar onto the Visual Designer canvas:

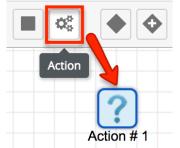

**Note**: The Action will have an error alert (!) icon warning you to add an outgoing sequence connector. This is normal and will disappear after you create the next element and connect it to the action. For more information about element errors, refer to the <u>Process Validation</u> section of this page.

The Action will display a question mark image until it has been configured. Rightclick on the Action icon to configure the action type. By default, an Action element is configured as type "Unassigned". This is simply to prevent a non-configured Action from affecting the Process flow. You must choose one of the Action Types and then configure the appropriate settings.

| -₹?    | ¢       | Settings    |                    |  |
|--------|---------|-------------|--------------------|--|
| Action | ្លះ     | Action Type | [Unassigned]       |  |
|        | <u></u> | Delete      | Business Rule      |  |
|        | _       |             | Assign User        |  |
|        |         |             | Round Robin        |  |
|        |         |             | Change Field       |  |
|        |         |             | Add Related Record |  |

- **Settings** : This option will be grayed out until an action type is selected.
- Action Type : Choose the type of action this element will execute. These options are explained in detail in the remaining <u>Adding Actions</u> sections of this page.
- **Delete** : Remove the element from the canvas.

## **Business Rule**

This Action type allows the administrator to select a <u>process business rule</u> in order to return a corresponding value. Business Rule actions must be followed by a Gateway element to analyze the rule's return value. Follow these steps to add a process business rule to the process definition:

**Note**: The process business rule must already be configured and saved in the <u>Process Business Rules</u> module in order for it to be available in the Action's settings and must utilize the same target module as the process definition.

- 1. Right-click on the Action icon and then select Action Type > "Business Rule":
- 2. The Action's icon will change to:

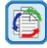

3. Right-click on the icon again and choose "Settings":

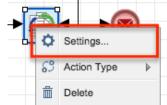

4. Select the appropriate process business rule and then click the Save button. Please note that the Rule dropdown list will only display rules that were configured for the same target module as the process definition's target module.

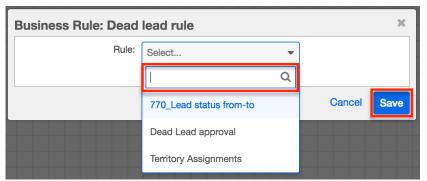

5. Now place a gateway element to the right of the business rule icon. Connect the business rule action to the gateway using a <u>sequence</u> <u>connector</u>.

**Note**: The gateway element is required in conjunction with a business rule action.

- 6. Determine the number of possible outcomes for the business rule. Drag the corresponding elements for each icon (any combination of events, actions, or activities) to the design canvas, just to the right of the gateway.
- 7. Connect the gateway to these elements using sequence connectors.
- 8. Finally, configure the gateway criteria before moving on. The gateway will evaluate all possible outcomes of the business rule and direct the flow of the process to the next element as appropriate. Please refer to the <u>Adding</u> <u>Gateway Elements</u> section of this page for more information.

## Assign User

This Action type allows the administrator to specify a new process user or the user who will be responsible for the remaining part of the process. Assign User actions should be followed by an <u>Activity</u> for the process user to complete. When a process reaches this point in a flow, the process user will see a line item in their Processes dashlet or Processes module list view.

Follow these steps to add an Assign User action to the process definition:

**Note**: If an Assign User action is not properly configured, it will stop the flow of the process.

1. Right-click on the Action icon and then select Action Type > "Assign User":

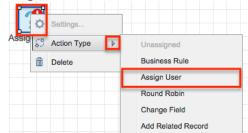

2. The Action's icon will change to:

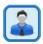

3. Right-click on the icon and choose "Settings":

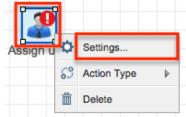

4. The Settings dialog window has two options:

| Assign User: Action # 1         |               | ж          |
|---------------------------------|---------------|------------|
| Select Process User: *          | Jim Brennan 🜲 |            |
| Update "Assigned To" on record: |               |            |
|                                 | Ca            | ancel Save |

- **Select Process User** : Select the name of the user that will be responsible for the remaining process steps, until the process ends or a new process user is designated. The Dropdown list will only display users that have an Active status in the Users module.
- Update "Assigned To" on record : Enable this option to automatically change the Sugar record's "Assigned To" field to the process user chosen in the previous field. If the new user is not already a member of any of the teams on the record, the Advanced Workflow engine will append the user's private team to the record for visibility purposes.

Click "Save" to preserve these settings and return to the visual designer canvas.

## **Round Robin**

This Action type will assign the overall process flow to the members of a team in a take-your-turn fashion. Round Robin actions are usually followed by an <u>Activity</u> for the process user to complete. For example, if Jim and Sally belong to team "East", a Round Robin distribution for team East will assign the upcoming activity to Jim the first time it runs, to Sally the second time it runs, and then to Jim again on the third execution (and so on).

**Note**: The processing order of Round Robin activities is based on the Created By date of the user record in the Users module.

Follow these steps to add a Round Robin action to the process definition:

1. Right-click on the Action icon and then select Action Type > "Round

| Robin":     |                    |
|-------------|--------------------|
| Action Type | Unassigned         |
| Delete      | Business Rule      |
|             | Assign User        |
|             | Round Robin        |
|             | Change Field       |
|             | Add Related Record |
|             |                    |

2. The Action's icon will change to:

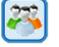

3. Right-click on the icon and choose "Settings":

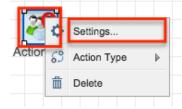

4. The Settings dialog window has two options:

| Round Robin: Action # 1         |        |        |      |  |
|---------------------------------|--------|--------|------|--|
| Select Process User from Team:  | Global | \$     |      |  |
| Update "Assigned To" on record: |        |        |      |  |
|                                 |        | Cancel | Save |  |

- Select Process User from Team : Select the name of the team from which a member will be chosen to be responsible for the remaining process steps. If the Round Robin team is not already related to the record engaged in the process, then the record's team set will be appended with the Round Robin team.
- **Update "Assigned To" on Record** : Enable this option if the Sugar record's Assigned To field should also be updated according to the team member chosen in the previous field.
- 5. Click "Save" to preserve these settings and return to the visual designer canvas.

## **Change Field**

This Action type will let you change the value of one or more fields on the target record, on records related to the target record, or on records related to that related record. Please note that calculated fields, including the Forecast field in the Revenue Line Items module (or in the Opportunities module if Revenue Line Items are disabled), cannot be modified by a Change Field action.

**Note**: If a Change Field action is not properly configured, the flow will ignore the action and continue running without changing any fields.

Follow these steps to add a Change Field action to the process definition:

1. Right-click on the Action icon and then select Action Type > "Change Field":

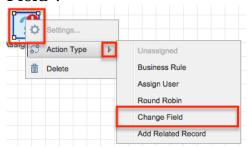

2. The Action's icon will change to:

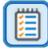

3. Right-click on the icon again and choose "Settings":

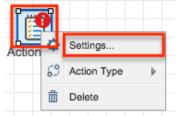

4. The Change Fields window will appear. The Module field will be prepopulated according to the target module specified in the process definition's record view, and that module's available fields will be listed in the Fields section below.

| Change Fields: Up | date the Related A              | ccount |    |        | ×    |
|-------------------|---------------------------------|--------|----|--------|------|
| Module:           | <opportunities></opportunities> | \$     |    |        |      |
| Filter:           | ÷                               |        | \$ |        |      |
| Related To:       | Select                          | Å      |    |        |      |
| Filter:           | *                               |        | *  |        |      |
| Fields:           | Assigned to *                   |        | •  |        |      |
|                   | Best                            |        |    | •      |      |
|                   | Description                     |        | 1. | ¢      |      |
| L                 | 1                               |        |    | Cancel | Save |

There are also several options that will allow you to change one or more fields on a one-away or two-away record related to the target module. The options are as follows:

 $\circ~$  Module (required) : Select the first-level module relationship to the

record you want to modify.

- If the record you want to modify is the target record, then simply leave the target module selected (default).
- If the record you want to modify is a one-away record (e.g. a record that is directly related to the target record), then select the module with the record that you want to modify.
- If the record you want to modify is a two-away record (e.g. a record that is related to a record that is directly related to the target record), then select the intermediate module here; not the target module nor the module that contains the record you want to modify.
- Filter : Optionally, apply a filter to the first-level module. For example, if the first-level module is Cases, you can restrict the criteria to apply to only open cases by setting "Status > is not equal to > Closed". Please note that, if the first-level module is on the one side of a one-to-one or many-to-one relationship, then the filter option will be grayed out, as the filter can be defined in the criteria of the event that precedes the action.
- **Related To** : Optionally, select a second-level module relationship. For example, set the second-level module to Accounts if you want to modify the accounts that are related to the records in the first-level module field.
- **Filter** : Optionally, apply a filter to the second-level module records. Please note that, if the first-level module is on the one side of a oneto-one or many-to-one relationship, then the filter option will be grayed out.
- **Fields** (required) : Finally, select the fields you want to modify on the record, as explained in the next step.
- 5. To have the process definition update a field, you must first enable that field for editing by clicking inside the field's adjacent checkbox. Each field will be locked from editing until its corresponding checkbox is selected.

| Vext Step         | Call to negotiate  |   |
|-------------------|--------------------|---|
| Opportunity Name* |                    |   |
| Probability (%)   |                    |   |
| Sales Stage*      | Negotiation/Review | ÷ |

- 6. Enter or select the desired field value. Fields that display a Settings
   icon support <u>advanced configurations</u>.
- 7. Click "Save" to preserve these settings and return to the Visual Designer canvas.

## **Advanced Configuration Options for Change Field Actions**

The following field types support advanced configuration options for Change Field

actions, as indicated by the Settings 🏶 icon.

#### **Text Fields**

To specify the value of a text field, use any combination of Sugar field variables and text strings. For example, to append the Opportunity's Likely Amount to an existing Opportunity name, follow these steps. In this example, a \$100 opportunity named "5 Widgets" will be updated to "5 Widgets - \$100".

- Enable the checkmark next to the field name that you want to edit, and then click on the Settings icon next to the empty field:

   Opportunity Name\*
- 2. Click on Opportunities Fields > Opportunity Name. This will insert a variable into the Opportunity Name field that references the current value of the field when the corresponding process reaches this point in the flow.

| Opportunity Name* | {::Opportunities::name::} | ٥ |
|-------------------|---------------------------|---|
| Probability (%)   | Opportunities fields      | ٥ |
| Sales Stage*      | Opportunity Name          |   |
| Sync to Marketo®  | Probability (%)           |   |
| Type              | Worst                     |   |

- 3. Place the cursor inside the field immediately after the variable and type a space or hyphen character for formatting.
- 4. Click on the Settings icon again.
- 5. Click on Opportunities Fields > Likely to insert a second field variable.

| Opportunity Name*        | s::name::} - {::Opportunities::amount::} | ۵ |
|--------------------------|------------------------------------------|---|
| Probability (%)          | Opportunities fields                     | ٥ |
| Sales Stage*             | Expected Close Date                      |   |
| Sync to Marketo®         | Likely                                   |   |
| <ul> <li>Type</li> </ul> | Marketo Lead ID                          |   |

6. When the formula is complete, the field value container will look similar to this:

| Opportunity Name* | {::Opportunities::name::} - {::Opportunities::amount::} | ¢ |
|-------------------|---------------------------------------------------------|---|
|-------------------|---------------------------------------------------------|---|

**Note**: If a Change Field action references a field variable that is also changed by the action, the variable will reflect the value of the field before the change field action executes. For example, if the action changes the Probability field to {probability + 1}, and the same action also inserts the Probability field variable into the Description field, after saving, the description will display {probability} and the Probability field will equal {probability + 1}.

Number Fields

To create a calculated value for number fields, use some combination of operators, Sugar variables, and constants. For example, to calculate the Worst Amount field to contain 50% of the value of the Likely Amount field, follow these steps:

1. Enable the checkmark next to the field name that you want to edit, and then click on the Settings icon next to the empty field:

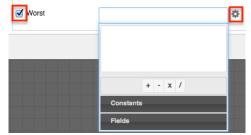

2. In the criteria builder, place the variable for "Likely Currency" onto the criteria window by clicking on Fields > Opportunities > Likely Currency. This will automatically add the variable to the window:

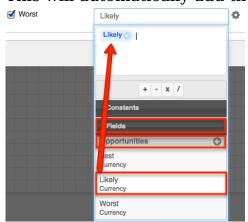

3. Click on the multiply (x) operator from the Operators list to add it to the formula window:

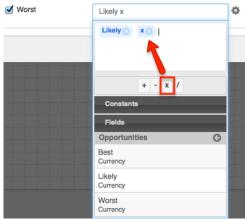

4. Now tell the criteria builder to multiply the Likely amount by half, or 0.5. Click on Constants > String, Number and Boolean > type "0.5" in the Value field (with no quotes) and then click "Add Number" to move the value to the criteria builder canvas.

| G Worst | Likely x 0.5               | Ф |
|---------|----------------------------|---|
|         | Likely 3 x 3 0.5 3         |   |
|         | + - x /                    |   |
|         |                            |   |
|         | String, Number and Boolean |   |
|         | Value 0.5                  |   |
|         | add number                 |   |
|         | Fields                     |   |

5. When the formula is complete, click away from the criteria builder window to see the formula in the field value container:

| G Worst | Likely x 0.5 | Ф |
|---------|--------------|---|
|---------|--------------|---|

#### Date Fields

Date and datetime fields will reveal a criteria builder where the admin can calculate a particular value. Please see the Fixed Dates section of the <u>Creating</u> <u>Conditions for Events and Actions</u> documentation on this page to learn how to configure date fields.

| Sected Close Date* |           |
|--------------------|-----------|
| Lead Source        |           |
| 🗌 Likely*          |           |
| Marketo Lead ID    | + -       |
| Next Step          | Constants |
| Opportunity Name*  | Fields    |

#### **User Fields**

For Change Field actions, user fields support the following variable user types relative to the record that triggered the running process:

- Created by User : The user who created the trigger record
- **Current User** : The user who is defined as the process user within the process definition
- Last Modified by User : The user who last modified the trigger record
- **Record Owner** : The user assigned to the trigger record
- **Supervisor** : The supervisor of the user assigned to the trigger record

## Add Related Record

This Action type will create a new Sugar record and relate it to the target Sugar record or to a record related to the target record. Please note that the values of calculated fields, including the Forecast field in the Revenue Line Items module (or in the Opportunities module if Revenue Line Items are disabled), cannot be directly defined by an Add Related Record action.

When the Advanced Workflow engine creates a new record, the record's assigned user will receive an assignment notification email if notifications are enabled in Sugar's system settings and the user has enabled notifications in their user profile. For more information on assignment notifications, please refer to the <u>Getting</u> <u>Started</u> documentation in the Application Guide and the <u>Email</u> documentation in the Administration Guide.

**Note**: If an Add Related Record action is not properly configured, the flow will ignore the action and continue running without creating a new record.

Follow these steps to add an Add Related Record action to the process definition:

1. Right-click on the Action icon and then select Action Type > "Add Related Record":

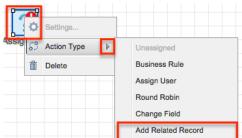

2. The Action's icon will change to:

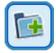

3. Right-click on the icon and choose "Settings":

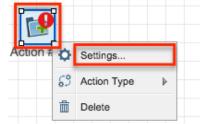

4. The Add Related Record window will appear. The Module field will present the potential options in alphabetical order, with the topmost module's available fields listed in the Fields section below.

| Related Module: | Accounts [*:1] (Account: accounts) 💠 |     |
|-----------------|--------------------------------------|-----|
| Filter:         | Select 🔶 🔶                           |     |
| Related To:     | Select \$                            |     |
| Fields:         | Alternate Phone                      | ¢   |
|                 | Annual Revenue                       | \$  |
|                 | Assigned to *                        | •   |
|                 | Billing City                         | 0   |
|                 | Billing Country                      | ¢   |
|                 | Dilling Destal Cardo                 | sAt |

The following options will allow you to create a related record or a record in a two-away module related to the target module:

- **Related Module** (required) : Select the first-level module relationship to the record you want to create.
  - If the record you want to create is directly related to the target record, then select that module here.
  - If the record you want to create is a two-away record (e.g. a record that will be related to a record that is directly related to the target record), then select the intermediate module here; not the target module nor the module where you want to create a new record.
- Filter : If the record you want to create is a two-away record, optionally, apply a filter to the first-level module. For example, if the first-level (i.e. one-away) module is Contacts, you can create related call records for only the related contacts where "Do Not Call > is not equal to > Yes". Please note that, if the first-level module is on the one side of a one-to-one or many-to-one relationship, then the filter option will be grayed out.
- **Related To** : Optionally, select a second-level module relationship. For example, set the second-level module to Calls if you want to create calls related to the contact records in the first-level Related Module field.
- 5. Complete the fields that the Advanced Workflow engine will populate in the new record. Any fields that are required by the module (indicated by a red asterisk) must be configured in this step. The following screenshot shows an Add Related Record action configured for a Cases process to create call records related to any contacts that are related to the target case and do not have Do Not Call set.

| Related Module: | Contacts [*:M] (Contacts   | : contacts) 🜲   |   |    |   |  |
|-----------------|----------------------------|-----------------|---|----|---|--|
| Filter:         | Do Not Call                | is not equal to | ¢ |    |   |  |
| Related To:     | Calls [*:M] (Calls: calls) | *               |   |    |   |  |
| Fields:         | Assigned to *              | Current User    |   | •  |   |  |
|                 | Description                |                 |   |    | ¢ |  |
|                 | Direction                  | Inbound         |   | \$ |   |  |
|                 | Duration Hours *           | 0               |   |    | ¢ |  |
|                 | Duration Minutes *         | 15              |   | \$ |   |  |

Fields that display a Settings 🏶 icon support <u>advanced configurations</u>.

6. Click "Save" to preserve these settings and return to the Visual Designer canvas.

### **Advanced Configuration Options for Add Related Record Actions**

The following field types support advanced configuration options for Add Related Record actions, as indicated by the Settings \* icon.

### Text Fields

To specify the value of a text field, use any combination of Sugar field variables and text strings. For example, when creating a follow-up task related to a target opportunity, follow these steps to use the opportunity's Name field in the subject of the task. In this example, a task related to an opportunity named "5 Widgets" will have the subject "Follow up - 5 Widgets".

1. Click on the Settings

icon next to the empty field, then choose Opportunities Fields > Opportunity Name. This will insert a variable into the Subject field that references the opportunity when the corresponding process reaches this point in the flow.

| Subject* | {::Opportunities::name::} | ¢ |
|----------|---------------------------|---|
|          | Opportunities fields      |   |
|          | Opportunity Name          |   |
|          | Probability (%)           |   |
|          | Worst                     |   |

2. Place the cursor inside the field immediately before the variable and type "Follow up: " Include a space or hyphen character for formatting. When the formula is complete, the field value container will look similar to this:

| Sub | ect* |
|-----|------|
|     |      |

Follow Up - {::Opportunities::name::}

#### Number Fields

To create a calculated value for number fields, use some combination of operators, Sugar variables, and constants. For example, to calculate the Worst Amount field to contain 50% of the value of the Likely Amount field, follow these steps:

1. Click on the settings

🌣 icon next to the empty field:

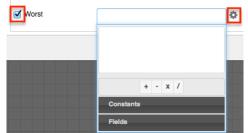

 In the criteria builder, place the variable for "Likely Currency" onto the criteria window by clicking on Fields > Opportunities > Likely Currency. This will automatically add the variable to the window:

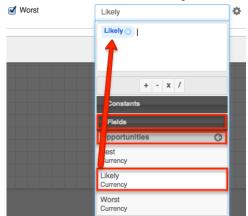

3. Click on the multiply (x) operator from the Operators list to add it to the formula window:

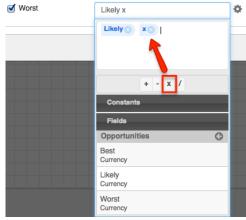

4. Now tell the criteria builder to multiply the Likely amount by half, or 0.5. Click on Constants > String, Number and Boolean > type "0.5" in the Value field (with no quotes) and then click "Add Number" to move the value to the criteria builder canvas.

| G Worst | Likely x 0.5               | ¢ |
|---------|----------------------------|---|
|         | Likely 3 x 0.5 3           |   |
|         | + - x /                    |   |
|         | String, Number and Boolean |   |
|         | Value<br>0.5               |   |
|         | add number                 |   |
|         | Fields                     |   |

5. When the formula is complete, click away from the criteria builder window to see the formula in the field value container:

| G Worst | Likely x 0.5 | \$ |
|---------|--------------|----|
|---------|--------------|----|

**Date Fields** : Date and datetime fields will reveal a criteria builder where the admin can calculate a particular value. Please see the Fixed Dates section of the <u>Creating Conditions for Events and Actions</u> documentation on this page to learn how to configure date fields.

| Sected Close Date* |           |
|--------------------|-----------|
| Lead Source        |           |
| Likely*            |           |
| Marketo Lead ID    | + -       |
| Next Step          | Constants |
| Opportunity Name*  | Fields    |

**User Fields** : For Add Related Record actions, user fields support the following variable user types relative to the record that triggered the running process:

- Created by User : The user who created the trigger record
- **Current User** : The user who is defined as the process user within the process definition
- Last Modified by User : The user who last modified the trigger record
- **Record Owner** : The user assigned to the trigger record
- **Supervisor** : The supervisor of the user assigned to the trigger record

# **Adding Gateway Elements**

Gateways are connective elements used to control the flow of a process via merging and splitting. When a single activity may result in several different outcomes, a Gateway serves as a splitting mechanism (i.e., divergent element). When several activities may result in a common outcome, a Gateway serves as a merging mechanism (i.e., convergent element).

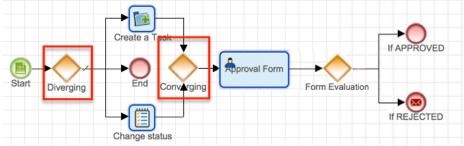

A Gateway is represented as a diamond in the Visual Designer and by the fourth group of icons on the design toolbar. There are two icons that each enable at least one type of configurable divergent or convergent moment.

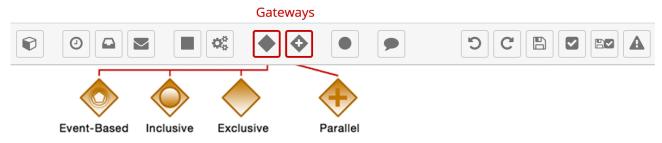

To add a Gateway element to a process definition, drag and drop one of the two Gateway icons onto the designer canvas. Right-click on the diamond-shaped icon that appears in order to define a Gateway type, direction, and configure its settings.

The four types of Gateways are explained in the following sections.

| Gateway Type             | Divergent | Convergent | Use                                                                                                    |
|--------------------------|-----------|------------|----------------------------------------------------------------------------------------------------|
| <u>Exclusive Gateway</u> |           |            | When divergent,<br>determines a single<br>outgoing path<br>based on data<br>conditions;<br>When convergent,<br>accepts only the<br>flow that reaches it<br>first |
| <u>Inclusive Gateway</u> |           |            | Evaluates all<br>criteria to                                                                                                    |

|                                      |  | determine one or<br>more outgoing<br>paths                                                                                                    |
|--------------------------------------|--|----------------------------------------------------------------------------------------------------|
| <u>Parallel Gateway</u>              |  | When divergent,<br>begins the<br>concurrent<br>execution of all<br>outgoing paths;<br>When convergent,<br>waits for<br>completion of all<br>concurrent paths |
| <u>Event-Based</u><br><u>Gateway</u> |  | Evaluates Wait<br>events and Receive<br>Message events,<br>creating a "race"<br>condition                                                                    |

**Note**: A convergent gateway is usually required after a divergent gateway, but not always. Carefully consider the outcome for each path in all possible user scenarios and be sure to use the appropriate End event(s). When divergent paths do not converge, you will most likely need to use <u>Terminate Process</u> End events. For more information on End events, please refer to the <u>Adding End Events</u> section of this page.

## **Default Sequence Flows**

Default sequence flows represent the path your process takes when none of the defined gateway conditions evaluate to true.

- There must be one default sequence flow defined per divergent gateway object.
- Define the default flow before configuring any other criteria for the outgoing flows. Because default flow elements require no conditions, the default flow element will not have a corresponding Criteria field in the Gateway's criteria builder pop-up.
- Failure to define a default sequence flow will result in an element error, as explained in the <u>Process Validation</u> section of this page.

To define a default sequence flow, first, connect the Gateway to all possible outcome elements. Next, right-click on the Gateway icon and hover over the Default Flow option. A menu will appear listing all of the potential flow routes from the Gateway. Select the element that should occur when no criteria are met by the others.

| -                 | -  |              |   |          |            |      |  |
|-------------------|----|--------------|---|----------|------------|------|--|
| Inclusive<br>true | ٥  | Settings     |   | /<br>day |            |      |  |
|                   | 63 | Convert      | ₽ | uay      |            |      |  |
|                   | +  | Default Flow | Þ | Ø N      | one        |      |  |
|                   | â  | Delete       |   | 🗆 cł     | nange sta  | atus |  |
|                   |    |              | П | 🙆 w      | /ait 1 day | ,    |  |
|                   |    |              | 1 | 🙁 re     | minder e   | mail |  |
|                   |    |              |   | _        |            |      |  |

After defining the default flow, the sequence connector leading to the default flow element will be distinguished by a small hash mark through the connector line:

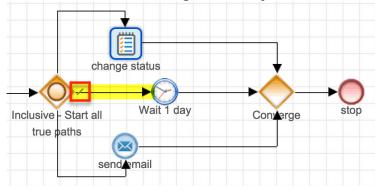

For more information on interacting with sequence connectors, please refer to the <u>Sequence Flow</u> section of this documentation.

## **Exclusive Gateways**

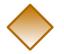

Exclusive gateways can be used to diverge or converge flow elements in a process. Exclusive gateways will evaluate several conditions but only direct the flow to or from a single path in the flow.

### **Divergent Exclusive Gateway**

Only one path will succeed from an Exclusive gateway, and it will be the one that first accomplishes its start criteria.

**Note**: You must define a <u>default sequence flow</u> for divergent Exclusive gateways to account for situations where all criteria are false.

- If several criteria are true, the flow will be routed through the first (topmost) flow that evaluates as true.
- If no criteria are true, the flow will be routed through the <u>default flow</u>. If you have not set a <u>default flow</u>, the process definition will be blocked by this element.

Follow these steps to configure a divergent Exclusive gateway:

- 1. Drag the Exclusive gateway icon onto the designer canvas.
- A divergent Gateway requires two or more subsequent elements (any combination of intermediate events, end events, actions, and/or activities). These must be placed on the canvas and <u>connectors</u> must join the elements on the canvas before the Gateway can be configured.

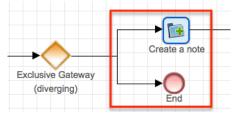

3. Once the Gateway has been connected to the subsequent elements, rightclick on the Gateway icon and select Direction > Diverging:

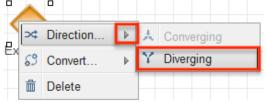

4. Specify a <u>default flow</u> for the Gateway. If no criteria are fulfilled, the flow will be routed through the default one. From the visual designer canvas, right-click on the Gateway icon and hover over the Default Flow option. A menu will appear listing all of the potential flow routes from the Gateway. Select the element that should occur when no criteria are met by the others.

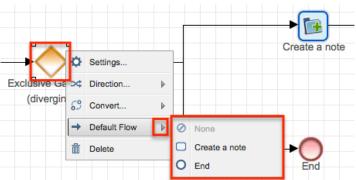

**Note**: The route set as default will not appear in the Criteria configuration window (step 6).

5. Right-click on the element again and select the option "Settings".

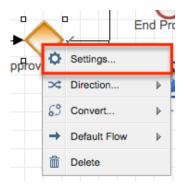

- 6. A pop-up window will appear with a separate Criteria field for each potential outcome except the default one, which requires no criteria.
  - Click inside each criteria field to display the criteria builder tool. Refer to the <u>Creating Conditions for Events and Actions</u> section of this page for criteria builder instructions.
  - Drag and drop the Criteria fields in descending order of priority.

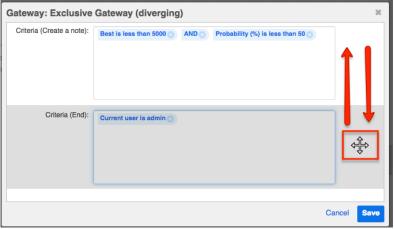

The criteria will be evaluated as they are presented in this window from top to bottom. Only one path will succeed from an Exclusive gateway, and it will be the one that first accomplishes its criteria. The remaining criteria will not be evaluated. If no criteria are fulfilled, the <u>default flow</u> will succeed (see step 4).

7. Click "Save" to return to the design canvas and continue building the process definition.

**Note**: A convergent gateway is usually required after a divergent gateway, but not always. Carefully consider the outcome for each path in all possible user scenarios and be sure to use the appropriate End event(s). When divergent paths do not converge, you will most likely need to use <u>Terminate Process</u> End events. For more information on End events, please refer to the <u>Adding End Events</u> section of this page.

### **Convergent Exclusive Gateway**

This Gateway joins multiple paths in a single thread, but only accepts the first flow that reaches the Gateway; the other flows will not be evaluated after that. There

are no settings for this element. To configure this Gateway as a convergent element, right-click on the Gateway element and select Direction > Converging:

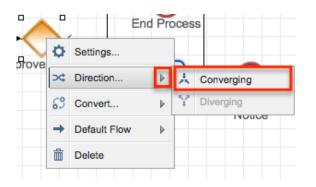

## **Inclusive Gateways**

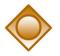

Inclusive gateways are divergent elements that direct a process' flow along all of the paths that accomplish their criteria. This may result in one flow or multiple flows.

**Note**: You must define a <u>default sequence flow</u> for Inclusive gateways to account for situations where all criteria are false.

- If only one set of criteria evaluates as true, the flow will follow that single path.
- If several criteria are true, the flow will be routed along all paths that evaluate as true.
- If no criteria are true, the flow will be routed through the <u>default flow</u>. If you have not set a <u>default flow</u>, the Process Definition will be blocked by this element.

Follow these steps to configure an Inclusive gateway:

- 1. Drag the Exclusive gateway icon onto the designer canvas.
- 2. Right-click on the Gateway icon and select Convert > Inclusive Gateway.

|                | Q         |                     |  |  |
|----------------|-----------|---------------------|--|--|
| Exclusive<br># | Cirection |                     |  |  |
|                | 👶 Convert | X Exclusive Gateway |  |  |
|                | Delete    | + Parallel Gateway  |  |  |
|                |           | O Inclusive Gateway |  |  |
|                |           | Event-Based Gateway |  |  |
|                |           |                     |  |  |

• The icon will transform from an empty diamond to a diamond

containing a circle.

 Please note that the label will not automatically update and may still be labeled as "Exclusive". Edit this label as appropriate for your process.

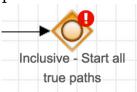

3. A divergent Gateway requires two or more subsequent elements (any combination of intermediate events, end events, actions, and/or activities). These must be placed on the canvas and <u>connectors</u> must join the elements on the canvas before the Gateway can be configured.

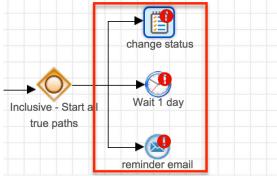

4. Once the Gateway has been connected to the subsequent elements, specify a <u>default sequence flow</u> for the Gateway. If no criteria are fulfilled, the flow will be routed through the default one. From the visual designer canvas, right-click on the Gateway icon and hover over the Default Flow option. A menu will appear listing all of the potential flow paths from the Gateway. Select the element that should occur when no criteria are met by the others.

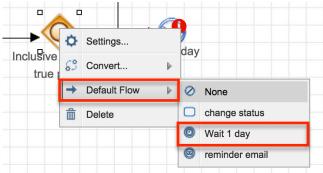

**Note**: The path set as default will not appear in the Criteria configuration window (step 6).

5. Right-click on the Gateway again and select "Settings".

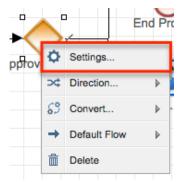

- 6. A pop-up window will appear with a separate Criteria field for each potential outcome except the default one, which requires no criteria. Click inside each criteria field to display the criteria builder tool. Refer to the <u>Creating Conditions for Events and Actions</u> section of this page for criteria builder instructions.
- 7. Click "Save" to return to the design canvas and continue building the process definition.

**Note**: A convergent gateway is usually required after a divergent gateway, but not always. Carefully consider the outcome for each path in all possible user scenarios and be sure to use the appropriate End event(s). When divergent paths do not converge, you will most likely need to use <u>Terminate Process</u> End events. For more information on End events, please refer to the <u>Adding End Events</u> section of this page.

#### **Parallel Gateways**

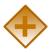

Use a Parallel gateway in a complex process that has multiple things happening all at once (or "parallel" to each other). Unlike other gateways, there is no evaluation inside this gateway; it simply tells the process that two or more flows are about to happen at the same time.

Parallel gateways can be divergent or convergent. Divergent Parallel gateways will direct parallel flows, whereas convergent Parallel gateways will receive parallel flows. The same gateway is used for diverging and converging:

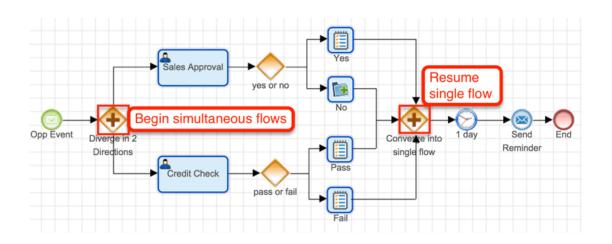

#### **Divergent Parallel Gateway**

The divergent Parallel gateway divides the flow into two or more elements in parallel until a subsequent (convergent) Parallel gateway or until the paths are legally terminated via End events. For example, in the screenshot above, the process requires approval from the sales manager and a credit check from the accounting department. If you tried to use an Exclusive gateway for this, it would enforce only one of these options (sales approval OR credit check). But using a Parallel gateway, the process can branch off in both directions at the same time and then converge later. When the parallel flows reconvene, use a convergent Parallel gateway to merge them.

**Note**: All divergent Parallel gateways must have a convergent Parallel gateway to close out the multiple paths; otherwise, the engine leaves them active.

The following example demonstrates a process where the Parallel gateway is leveraged to kick off two separate functions. The top flow starts the approval and specifies behavior for approve/reject response. The bottom flow starts a separate flow and eventually, a convergent parallel gateway is used to resume a singular flow for the process.

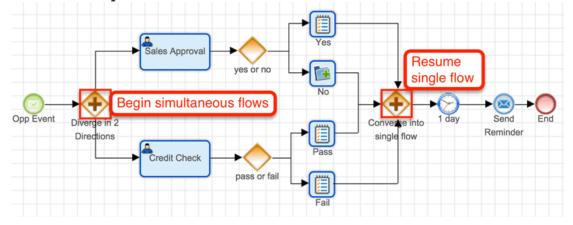

**Note**: A convergent gateway is usually required after a divergent gateway, but not always. Carefully consider the outcome for each path in all possible user scenarios and be sure to use the appropriate End event(s). When divergent paths do not converge, you will most likely need to use <u>Terminate Process</u> End events. For more information on End events, please refer to the <u>Adding End Events</u> section of this page.

#### **Convergent Parallel Gateway**

A convergent Parallel gateway joins multiple paths into a single thread. The process flow will re-commence only when all of the flows that converge into this gateway have arrived. There are no configuration settings for this gateway.

#### **Event-Based Gateways**

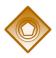

Event-based gateways are used to create a "race" condition between Activities, Wait events, and Receive Message events that occur immediately after the gateway. Event-based gateways stop the process flow until one of the activities or events have completed per the following guidelines:

- Receive Message events are complete when their condition is met.
- Wait events are complete when they have satisfied the entirety of their set duration.
- Activity elements are complete when the activity's form has been approved, rejected, or routed, or if the activity gets reassigned to another user via "Select New Process User".

As soon as the first element completes, the flow direction then continues along the path that completed first and the incomplete paths are dropped. There are no configuration settings for an event-based gateway, but the following supporting elements are required:

- A combination of two or more form Activities, Wait events, or Receive Message events to evaluate immediately after the gateway.
- A <u>convergent exclusive gateway</u> must close out the multiple paths; otherwise, the engine leaves them active.

To add an Event-based gateway to your process design, drag and drop the gateway element onto the canvas. By default, it will be set as Exclusive; to convert it into event-based, right-click on the icon and select Convert > Event-Based Gateway.

## **Adding End Events**

End events are represented by the fifth icon grouping on the design toolbar. There is one icon that can be configured three different ways after placing it on the Designer Canvas.

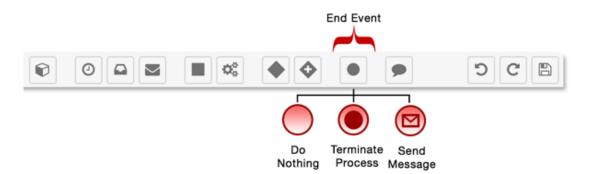

To define an End event type, drag the End event icon onto the Designer Canvas and then right-click on the red circle. Choose "Result" from the menu, and then find the appropriate End event type. Note that the active End event type will be grayed out because it is already selected, and the default type is "Do Nothing".

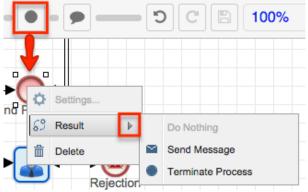

The three types of End event are:

#### **Do Nothing**

Most often used for sequential processes, this event ends a thread of the Process Definition without doing anything. It will not affect parallel threads that may be running simultaneously in the process. Those threads will continue to run uninterrupted by the Do Nothing End event. This event does not need any configuration; it is set by default when you drag and drop an End event onto the canvas.

To create a Do Nothing End event, drag and drop the End event icon into the

canvas. Right-click on the element icon and confirm that "Do Nothing" is grayed out by default in the Result menu, indicating that it is the active End event type. If it is not grayed out, click on "Do Nothing" to make it the active End event type.

| Settings |      |   |                   |
|----------|------|---|-------------------|
| S Result | Þ    |   | Do Nothing        |
| Delete   |      |   | Send Message      |
| Reje     |      | ٠ | Terminate Process |
| Keje     | GUOI |   |                   |

#### **Terminate Process**

For which it is designed while simultaneously terminating the entire process, regardless of any parallel events in the process definition. The Terminate Process event does not need any configuration.

To create a Terminate Process End event, drag and drop the End event icon into the canvas. Right-click on the element icon then choose "Terminate Process" in the Result menu to make it the active End event type.

| Settings       S <sup>3</sup> Result       Do Nothing | Re         | jectior | Terminate Process |
|-------------------------------------------------------|------------|---------|-------------------|
|                                                       | C 🛱 Delete | $\sim$  | Send Message      |
| Settings                                              | 53 Result  | Þ       | Do Nothing        |
|                                                       | Settings   |         |                   |

#### Send Message

Send Message End event will signify the end of a process by emailing a message created in the <u>Process Email Templates</u> module to specified recipients. When a Send Message end event has multiple incoming paths, it will send an email message for each path coming into it. If you want the message to be sent only once, then you must use a converging gateway in front of the end event.

Please note that Sugar Advanced Workflow can only send email templates created in the Process Email Templates module and cannot send email messages created in any other part of the Sugar application. If no Process Email Template is specified in the event configuration, then the Process will terminate but no message will be sent. If your email template has been configured with a variable to show the old value of a changed field, it is important to strategically position the Send Message event within your process definition's design. For more information, refer to the <u>Process Email Templates</u> documentation.

**Note**: Send Message End events require the Advanced Workflow Scheduled Job scheduler to execute. If schedulers are not running, the message will not be sent. For more information, please refer to the <u>Advanced Workflow</u> documentation.

To create a Send Message End event, follow these steps:

1. Drag and drop the End event icon into the canvas. Right-click on the element icon and then choose "Send Message" in the Result menu to make this the active End event type.

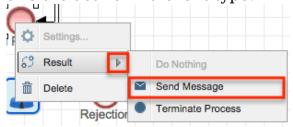

2. Right-click on the canvas icon and select the option "Settings" to configure the event. A new window will appear:

|                     |                            | <u> </u> |      |
|---------------------|----------------------------|----------|------|
| Event: Message Even | it # 1                     |          | ×    |
| Module: *           | Opportunities 🗧            |          |      |
| Email Template: *   | Opportunity Approved!      |          |      |
| To: *               | Record Owner               |          |      |
| Cc:                 | Supervisor 🕥 Jim Brennan ⊘ |          |      |
| Boc:                |                            |          |      |
|                     |                            | Cancel   | Save |

- **Module** : (read-only)This is the module that was set as the target module for the process definition and which also must be the target module for the email template.
- **Email Template** : (required) Choose an email template from the dropdown list. This list will only show templates that use the target module specified in the previous field.
- **To, Cc, Bcc** : (required) Specify the message's recipients. Click inside the text area to select variable users, the explicit members of a Sugar team, and/or type one or more email addresses. Please refer to the <u>Working With Recipient Fields</u> section of this page for

more information about configuring the To, Cc, and Bcc fields.

# **Setting Conditions**

Conditional criteria may be defined for elements in a process definition based on process business rules, response forms, field values, related modules, specified users, and date intervals.

## **Creating Conditions for Events and Actions**

Start event, End event, and all types of Action elements will display conditions as logical or mathematical operations, depending on the type of field that is under evaluation.

The available conditional components are:

- <u>Logical Operations</u> : Used in criteria builders for text and other nonnumerical field types.
  - Module Field Evaluation
  - User Evaluation
- <u>Mathematical Operations</u> : Used in criteria builders for date and numerical field types.
  - Fixed Date
  - <u>Time Span</u>
  - Sugar Date Variables

#### **Logical Operations**

Logical operations utilize the AND, OR, and NOT operators in conjunction with the <u>Module Field Evaluation</u> and <u>User Evaluation</u> options to specify conditions for an event. For example, a Start event for opportunities may be limited to only opportunities containing a certain sales stage. Logical operations are defined inside a criteria builder in the process definition's design view.

Note: Logical operations may be used in Start events and Send Message events.

The logical operations window will always contain a criteria field and logical operators:

• **Criteria field** : This is the field where the criteria will be constructed. Click inside the criteria field to reveal the logical operators and supported evaluation types.

| Module: *   | Leads *                 |   | 6    |
|-------------|-------------------------|---|------|
| Applies to: | \$                      |   | 0    |
| Criteria:   |                         |   |      |
|             | AND OR NOT ( )          |   | _    |
|             | Evaluations             |   | Save |
|             | Module Field Evaluation | 0 |      |
|             |                         |   |      |

• **Logical Operators** : Click on the AND, OR, and NOT buttons to create logical statements. Use the parentheses to group operations.

| Criteria: |                         |   |
|-----------|-------------------------|---|
|           | AND OR NOT ( )          |   |
|           | Evaluations             |   |
|           | Module Field Evaluation | Ð |
|           | User Evaluation         | Ð |
|           |                         |   |

#### **Module Field Evaluation**

**Note**: Module Field Evaluations are logical operations that may be used in Start events and Message events.

To reveal the Module Field Evaluation panel, click inside the criteria field and then click on "Evaluations" and select "Module Field Evaluation":

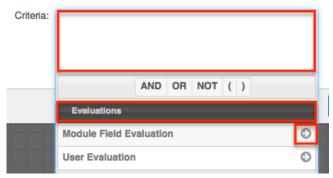

The Module Field Evaluation panel consists of the following options:

|                                                              | AN   | D OR NOT    | () |        |       | x   |
|--------------------------------------------------------------|------|-------------|----|--------|-------|-----|
| <ul> <li>Evaluations</li> </ul>                              |      |             |    |        |       |     |
| Module Field Evalu                                           | atio | n           |    |        |       | G   |
| Module                                                       |      |             |    |        |       |     |
| Cases (Cases: cases                                          | 5)   |             |    |        |       | \$  |
| <ul> <li>All Related Reco</li> <li>Any Related Re</li> </ul> |      | s           |    |        |       |     |
| Field                                                        |      |             |    | Value  |       |     |
| Status                                                       | -    | is equal to | \$ | Closed |       | \$  |
|                                                              |      |             |    |        | Close | Add |

- **Module** : Click the down arrow to list and select the related module whose values will be evaluated.
- All/Any Related Records (Start events only) : Decide how to evaluate related records when more than one related record may exist. Select "All Related Records" if the criteria must be true for all related records. Select "Any Related Records" if the criteria require only one or more of the related records to evaluate as true.
  - Note: Process definitions created before Sugar 8.1 did not have the any/all option for Start event module evaluations and will evaluate only the most recently modified related record. An administrator can update this setting on the Start event's criteria after upgrading to Sugar 8.1 or higher.
- **Field** : Click the down arrow to list and select the field variable of the chosen module.
- **Comparison Operator** (not labeled) : Click the down arrow to list and select a comparative operator. Depending on the field type used in the evaluation, available options may include "is equal to", "contains", "does not contain", "changes", "changes to", and "changes from".
  - Note: Comparison operators may not always work as expected for records that were created or edited before the process definition was enabled. To ensure that existing records are evaluated properly for comparators such as "field changes from/to", perform an arbitrary mass update on the target module's records immediately after enabling the process definition so that Sugar can capture the "from" field values.
- Value : Enter a value to compare.
- Add : Move the evaluation to the criteria field.

Note: Checkbox fields are evaluated as "yes" or "no" (without quotes).

#### **User Evaluation**

**Note**: User Evaluations are logical operations that may be used in Start events, Send Message events, and Gateways.

To reveal the User Evaluation panel, click inside the criteria field and then click on "Evaluations" and select "User Evaluation":

|                                 | AND OR NOT ( ) | x |
|---------------------------------|----------------|---|
| <ul> <li>Evaluations</li> </ul> |                |   |
| Form Response I                 | Evaluation     | Ð |
| Business Rules E                | valuation      | Ð |
| User Evaluation                 |                | Ð |

The User Evaluation panel consists of the following options:

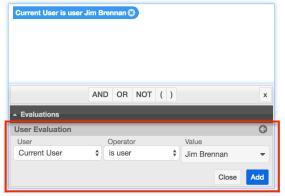

• **User** : Click the down arrow to list and select the type of user related to the current process:

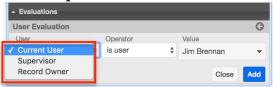

- **Current User** : For a Start event, the Current User refers to the user who is assigned to the target record. For any other element, the Current User refers to the last user who has been defined in the process definition.
- **Supervisor** : applies to the supervisor of the logged-in user who triggers the process
- **Record Owner** : applies to the user who is assigned to the record that triggers the process
- **Operator** : Click the down arrow to select the comparison operator:

| <ul> <li>Evaluations</li> </ul> |                                                                 |                |
|---------------------------------|-----------------------------------------------------------------|----------------|
| User Evaluation                 |                                                                 | G              |
| User                            | is admin                                                        |                |
| Current User                    | ✓ has role of                                                   | omer Support 👻 |
|                                 | is user<br>is not admin<br>does not have role of<br>is not user | Close Add      |

- **is admin** : The condition will only evaluate as true if the user specified in the User field is an admin user. This option will complete the evaluation definition and disable the Value field.
- **has role of** : The condition will only evaluate as true if the user specified in the User field is a member of a certain role. This option will populate the Value field with a list of available user roles.
- is user : The condition will only evaluate as true if the user specified in the User field is a specific user. This option will populate the Value field with a list of active users. To select multiple users, add this evaluation once for each user and connect the evaluations with OR operators. Surround all of the user evaluations with parentheses.

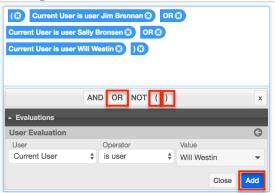

- **is not admin** : The condition will only evaluate as true if the user specified in the User field is not an admin user. This option will complete the evaluation item and disable the Value field.
- does not have role of : The condition will only evaluate as true if the user specified in the User field is not a member of a certain role. This option will populate the Value field with a list of available user roles.
- is not user : The condition will only evaluate as true if the user specified in the User field is not a specific user. This option will populate the Value field with a list of active users. To select multiple users, add this evaluation once for each user and connect the evaluations with AND operators. Surround all of the user evaluations with parentheses.

| (S)       Current User is user Jim Brennan (S)       AND (S)         Current User is user Sally Bronsen (S)       AND (S)         Current User is user Will Westin (S)       ) (S) |    |          |    |             |     |
|----------------------------------------------------------------------------------------------------|----|----------|----|-------------|-----|
| <ul> <li>Evaluations</li> </ul>                                                                                                    | AN | D OR NOT | () |             | x   |
| User Evaluation                                                                                                    |    |          |    |             | G   |
| User                                                                                                    |    | Operator |    | Value       |     |
| Current User                                                                                                    | \$ | is user  | \$ | Will Westin | -   |
|                                                                                                    |    |          |    | Close       | Add |

- **Value** : This field will be disabled if the Operator field is set to "is admin" or "is not admin". If the Operator is set to "is user" or "is not user", the Value field will load the user list as field options. If the Operator is set to "has role of" or "does not have role of", the Value field will load the roles list as field options.
- Add : Move the evaluation to the criteria field. By default, the evaluation will be placed at the end of the criteria statement but can be relocated within the statement by dragging it to the desired location.

Follow these steps to add a condition to a Start event:

1. Right-click on the opportunity Start event icon and choose "Settings".

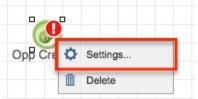

2. Click inside the criteria field and then click on "Evaluations" and select "Module Field Evaluation" to restrict this Process Definition to only certain opportunities.

| event: Opp Created |                         |    |   |
|--------------------|-------------------------|----|---|
| Module: *          | Opportunities           | *  |   |
| Applies to: *      | Updated records only    | ÷  | ( |
| Criteria:          |                         |    |   |
|                    |                         |    |   |
|                    | AND OR NOT              | () |   |
|                    | Evaluations             |    |   |
|                    | Module Field Evaluation | 0  |   |
|                    | User Evaluation         | O  |   |
|                    |                         |    |   |
|                    |                         |    |   |

3. Choose a field, operator, and field value for the first condition and then click "Submit" to add the condition to the Criteria window.

| Event: Opp Created |                                  | 8 |
|--------------------|----------------------------------|---|
| Module: *          | Opportunities                    | 0 |
| Applies to: *      | New records only                 | 0 |
| Criteria:          |                                  |   |
|                    |                                  |   |
|                    |                                  |   |
|                    | AND OR NOT ( )                   |   |
|                    | Evaluations                      |   |
|                    | Module Field Evaluation (3)      |   |
|                    | Sales Stage 💠 == 🗧 Proposal/Pi 🛊 |   |
|                    | Submit                           |   |

4. Use the boolean logic elements AND, OR, and NOT in conjunction with parentheses for grouped criteria to build a compound filter.

| Event: Opp Created |                                                                      |   |   | 8 |
|--------------------|----------------------------------------------------------------------|---|---|---|
| Module: *          | Opportunities 💠                                                      |   |   | 0 |
| Applies to: *      | New records only                                                     |   |   | 0 |
| Criteria:          | Sales Stage === "Proposal/Price Quote" AND AND OR NOT () Evaluations | 8 | • |   |
|                    | Module Field Evaluation User Evaluation                              | 0 |   |   |

5. Continue adding evaluation filters to the Criteria window.

| Event: Opp Created |                                                                         | 8 |
|--------------------|-------------------------------------------------------------------------|---|
| Module: *          | Opportunities                                                           | 0 |
| Applies to: *      | Updated records only \$                                                 | 0 |
| Criteria:          | Sales Stage == "Proposal/Price Quote" ()<br>AND ()<br>AND () ()         |   |
|                    | Evaluations<br>Module Field Evaluation<br>Field Value<br>Best<br>Submit |   |

6. When satisfied, click outside of the Criteria field to close the Evaluations window and then click "Save".

| Event: Opp Created |                                                                     | 8 |
|--------------------|---------------------------------------------------------------------|---|
| Module: *          | Opportunities                                                       | 0 |
| Applies to: *      | Updated records only                                                | 0 |
| Criteria:          | Sales Stage == "Proposal/Price Quote" (3) AND (3) Best >= 10000 (3) |   |
|                    | Save Cancel                                                         |   |

#### **Mathematical Operations**

Mathematical operations utilize mathematical operators in conjunction with the Fixed Date, Time Span, and Sugar Date variable options to specify conditions on an event. Mathematical operators can also be used to calculate a numerical value for a Sugar field using a combination of Sugar field variables and constant values. Mathematical operations are defined inside a criteria builder in the process definition's design view.

**Note**: Mathematical Operations may be used for Wait events, Change Field actions, and Add Related Record actions.

Mathematical operators primarily serve two purposes:

• <u>Calculating Dates</u> : Use addition (+) and subtraction (-) to create a date that is relative to another date. For example, set a quote as valid until two weeks after its close date:

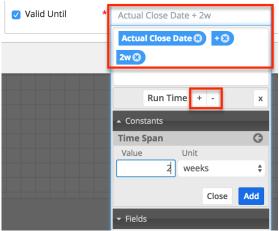

• **Calculating Numeric Values** : Use addition (+), subtraction (-), multiplication (x), and division (/) to create a calculated value relative to another Sugar field. Define a specific order of operations by leveraging parentheses in your formulas. For example, set a discount amount to 10% of the the sum of a record's subtotal plus tax:

| 🗸 Discount         | ( Subtotal + Tax ) x 0.10  | ¢ |
|--------------------|----------------------------|---|
| 🗌 Display Line Num | (🕄 Subtotal 🕄 + 🕄          | T |
| Order Stage        | Tax (2) (2) x (2) 0.10 (2) |   |
| Original P.O. Date | + - x / ( ) x              |   |
| Payment Terms      | ▲ Constants                |   |
| Purchase Order N   | Number C<br>Value          | ۵ |

#### **Calculating Dates**

Dates are calculated in conditions using one or a combination of <u>fixed date</u>, <u>time</u> <u>span</u>, and <u>Sugar date field</u> variables. Anything other than the listed configurations or a legal chaining of the supported configurations will be marked as not valid and cannot be saved in a process definition.

The following table lists the supported configurations for date, datetime, and time span calculations in criteria:

| Configuration Type | Supported Expressions                                                                                           |
|--------------------|----------------------------------------------------------------------------------------------------|
| Time Span          | <ul> <li>= date - date</li> <li>= datetime - datetime</li> <li>= timespan +/- timespan</li> </ul>               |
| Date               | <ul> <li>= date (e.g. a <u>Fixed Date</u> or<br/><u>Sugar Date Variable</u>)</li> </ul>                         |
| Datetime           | <ul> <li>= timespan</li> <li>= datetime (e.g. a <u>Fixed Date</u> or<br/><u>Sugar Date Variable</u>)</li> </ul> |

**Note**: For more information on the Run Time option, which is shown near the plus and minus operators, please refer to the <u>Sugar Date Variables</u> section.

#### **Fixed Date**

The Fixed Date option enables the administrator to specify a formal, static date as a field value or as a variable in a formula that will calculate a field value. For example, if all opportunities in a process are expected to close at the end of the year, create a Change Field action that uses Fixed Date to change all opportunities' Expected Close Date fields to December 31, 2015.

**Note**: Fixed Dates may be used in mathematical operations for Wait events, Change Field actions, and Add Related Record actions.

To reference a Fixed Date, follow these steps:

1. Click inside the date field and then click on "Constants" and select "Fixed Date":

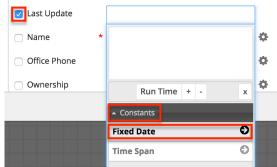

 The window will transition to a single Date field; click inside the Date field to reveal a calendar picker. Navigate from month to month using the back (<) and forward (>) symbols near the month label. Click on the date that will be used in the formula.

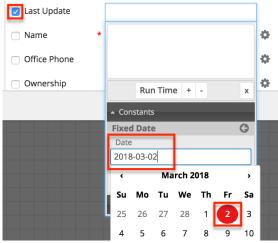

3. Click the Add button to move the selected date onto the criteria builder canvas:

|   | 2018-03-02     |   |
|---|----------------|---|
| * | 2018-03-02 😮   | ф |
|   |                | ¢ |
|   | Dua Tina di D  | ¢ |
|   | Run Time + - x |   |
|   | ▲ Constants    |   |
|   | Fixed Date G   |   |
|   | Date           |   |
|   | 2018-03-02     |   |
|   | Close          |   |

If the date added in this step is the static date for the field value, then the formula is complete. If the Fixed Date is only one component of a larger formula that will be used to determine a field value, then the Fixed Date should be entered in the order it is expected in the formula along with a logical combination of <u>Time Span</u>,

#### Sugar Date variables, and mathematical operators.

#### Time Span

The Time Span option allows the passage of time within a date formula. For example, if a Due Date should be set for two weeks after a record's Start Date, build a formula that uses the Time Span "2 weeks" as a variable (e.g., 'Start Date + 2w'). To use a time span element relative to now (e.g., set a due date for 2 weeks from now), then use the Time Span element with a <u>Run Time variable</u>.

**Note**: Time Spans may be used in mathematical operations for Wait events, Change Field actions, and Add Related Record actions.

To reference a time span, follow these steps:

1. Click inside the date field and then click on "Constants" and select "Time Span":

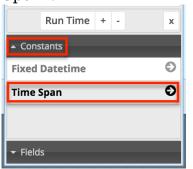

2. The next window will display a Value field and a Units field. Use these two fields together to create a logical time span phrase (e.g., 2 weeks would be set as Value=2; Units=weeks). Time spans can be specified in years, months, weeks, and days for date fields and all of the previous increments plus hours and minutes for datetime fields.

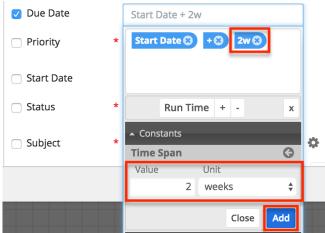

3. Click the Add button to move the selected time span onto the criteria builder canvas.

**Note**: The time span element is only one component of a larger formula. Enter it in the order it is expected along with a logical combination of Fixed Date, Sugar Date variables, and/or Mathematical Operators.

#### Sugar Date Variables

Sugar Date variables include the Run Time variable as well as the date fields from Sugar records. "Run Time" refers to the moment the process element runs. For example, an action that executes at 9:30AM on January 3 has a Run Time value of January 3 for date fields or 9:30AM January 3 for datetime fields. Date field variables can be used to add context to a date formula (e.g., Date Created + 1 month) or referenced independently (e.g., an action or event that triggers on Expected Close Date or three days after run time).

**Note**: Sugar Date variables may be used in mathematical operations for Wait events, Change Field actions, and Add Related Record actions.

To reference a Sugar date variable, follow these steps:

- 1. Click inside the date field and the Run Time variable will appear as a button next to the plus and minus operators. To drill down to the date variables for each available module, click on "Fields" then click on the arrow adjacent to the desired module.
- 2. After clicking on the module name, the window will reveal a list of all available date fields for that module. Click on any date field to move it to the criteria builder window:

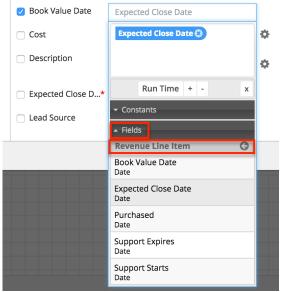

**Note**: If the date variable is the only component of the date formula, then the formula is complete. If the date variable is only one component of a larger formula that will be used to determine a field value, then the variable should be entered in the order it is expected in the formula along

with a logical combination of Time Span, Fixed Dates, and/or Mathematical Operators.

## **Creating Conditions for Activities and Gateways**

Form activities and gateway elements can evaluate user responses to forms or business rules that have been created by the administrator.

The available evaluations are:

- <u>Form Response Evaluations</u> : Configure this type of criteria for gateways that follow a Form activity.
- <u>Business Rule Evaluations</u>: Configure this type of criteria for gateways that follow a business rule action.

#### Form Response Evaluations

If a process contains an Approve/Reject activity, it must be followed by a gateway with a form response evaluation. To configure this evaluation, follow these steps:

**Note**: A divergent Gateway requires two or more subsequent elements (any combination of intermediate events, end events, actions, and/or activities). These must be placed on the canvas and connectors must join the elements on the canvas before the Gateway can be configured.

- 1. Drag an Activity element onto the design canvas as explained in <u>Adding</u> <u>Form Activities</u>.
- 2. Drag an Exclusive gateway element onto the design canvas to the right of the Activity.
- 3. Drag two or more Actions or Events onto the canvas to the right of the Gateway.

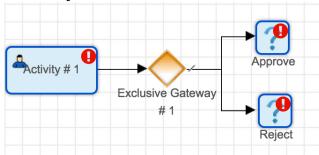

- 4. Connect the activity to the gateway and the gateway to the subsequent elements using <u>Sequence Connectors</u>.
- 5. Right-click on the gateway element and specify a <u>default flow</u>. This will be the direction that the flow takes if no criteria are accomplished within the gateway element. For this example, the <u>default flow</u> is set to the action

labeled, "Approve". Please note that the <u>default flow</u> options will not be available until the corresponding elements have been placed on the canvas and connected to the gateway.

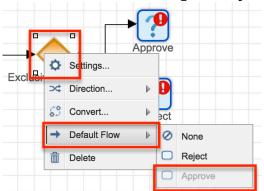

A hash mark will indicate that a <u>default flow</u> has been successfully configured:

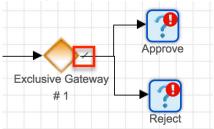

- 6. Next, right-click on the gateway element again and select "Settings". Note that only the non-default outcome or outcomes will need to be configured. For the current example, we set the <u>default flow</u> to "Approve" so there is one criteria window, which represents the one non-default element in this example.
- 7. Click inside the Criteria window to reveal evaluation options. The only required evaluation for a Form activity is the "Form Response Evaluation". Click on Evaluations > Form Response Evaluation and then select the form response that will result in the non-default flow. In this example, the form response must be "Rejected" or else the <u>default flow</u> will take over. Click "Submit" to move the condition to the Criteria window. If multiple criteria are required, click on the AND, OR, NOT, and parentheses operators as needed and insert additional conditional statements.

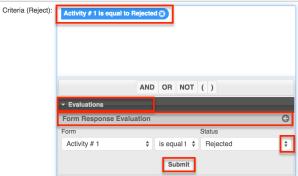

**Note**: Despite a Form activity having two outcomes (approval and rejection), it is possible to configure additional outcomes using a

combination of criteria beyond the form response. For example, a separate outcome may be configured for:

- Form Response = Rejected AND Status = New
- Form Response = Approved AND Status = New
- Form Response = Approved AND Status = Closed
- else <u>Default Flow</u> : In other words, if none of the above criteria are accomplished, continue with the <u>default flow</u> element. Please note that the default element does not need to be configured. It will always be the outcome when all other criteria evaluate to false.
- 8. Only one outcome can occur from an Exclusive gateway, and it will be the one that accomplishes the condition. If several criteria are true, the priority will be higher on the one that lies further up the configuration. To change the priority order of a Gateway that is directed toward multiple elements:
   Right-click on the Gateway element and select the option "Settings".

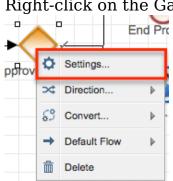

• There will be a criteria builder window for each related element. Place the mouse pointer to the left or right side of the criteria fields and the pointer will change its appearance to a standard "move" cursor type.

| ateway: Exclusive         | Gateway (diverging)                                        | ×         |
|---------------------------|------------------------------------------------------------|-----------|
| Criteria (Create a note): | Best is less than 5000 AND Probability (%) is less than 50 |           |
| Criteria (End):           | Current user is admin 🕥                                    | ÷         |
|                           | Ca                                                         | ncel Save |

• Drag and drop the criteria fields into the desired sequence. This order will set the priority of the Gateway criteria.

| Criteria (Create a note): | Best is less than 5000 💿 | Probability (%) is less than 50 |      |
|---------------------------|--------------------------|---------------------------------|------|
|                           |                          |                                 |      |
|                           |                          |                                 |      |
|                           |                          |                                 |      |
| Criteria (End):           | Current user is admin 🕥  |                                 | ∙ וך |
|                           |                          |                                 | ¢Ĵ.  |
|                           |                          |                                 | 4    |
|                           |                          |                                 |      |
|                           |                          |                                 |      |

 When you are satisfied with the conditions and their processing order, click "Save" to preserve the changes and return to the visual designer canvas.

#### **Business Rule Evaluations**

When referencing a process business rule within a process definition, the action must be followed by a gateway with a business rules evaluation.

**Note**: A divergent Gateway requires two or more subsequent elements (any combination of intermediate events, end events, actions, and activities). These must be placed on the canvas and connectors must join the elements on the canvas before the Gateway can be configured.

The following steps are an example of incorporating a business rule evaluation in a process definition:

- 1. Drag an Action element onto the design canvas and configure it as explained in the <u>Business Rule</u> section of this page.
- 2. Drag an Exclusive gateway element onto the design canvas to the right of the Action.
- 3. Drag two or more action, intermediate, or end events onto the canvas to the right of the diverging gateway.
- 4. Add a converging exclusive gateway to the right of everything and then connect the Business Rule action to the diverging gateway and connect the diverging gateway to all subsequent elements using <u>Sequence Connectors</u>. Notice that, in the example here, there are three potential outcomes for the gateway: "Assign to Jim", "Assign to Will", or proceed straight to the "Converge" point.

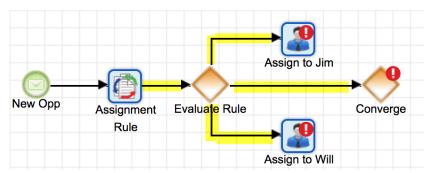

5. Next, confirm that all of the diverging gateway's potential outcomes connect to the converge point using <u>Sequence Connectors</u>.

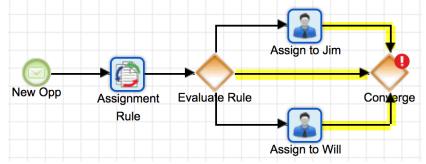

6. Right-click on the gateway element and specify a <u>default flow</u>. This will be the direction that the flow takes if no criteria are accomplished within the gateway element. For this example, the <u>default flow</u> is set to the action labeled, "Assign to Jim". Please note that the <u>default flow</u> options will not be available until the corresponding elements have been placed on the canvas and connected to the gateway as explained in the previous steps.

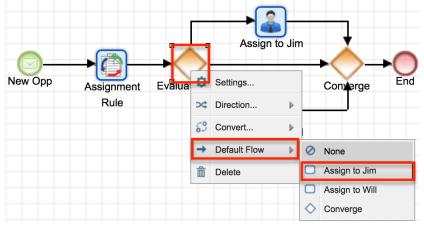

A hash mark will indicate that you have successfully configured the <u>default</u> <u>flow</u>:

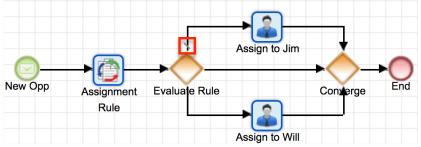

7. Next, right-click on the gateway element again and select "Settings". Only the non-default outcome or outcomes will need to be configured. For the current example, we set the <u>default flow</u> to "Assign to Jim" so there are two criteria windows, which represent the two non-default elements in this example: "Assign to Will" and "Converge".

| Gateway: Evaluate Ru                     | ıle |       | ×    |
|------------------------------------------|-----|-------|------|
| Criteria <mark>(Assign to Will)</mark> : |     |       |      |
| Criteria <mark>(Converge)</mark> :       |     |       |      |
|                                          | Ca  | incel | Save |

- 8. Click inside the first Criteria window to reveal the evaluation options. The only required evaluation for a business rule is the "Business Rules Evaluation". Follow the remaining steps to configure the Business Rules Evaluation.
- 9. Click on Evaluations > Business Rules Evaluation. The Business Rule field will appear and display all of the Business Rules that have been referenced by action elements in the current process definition.
- 10. Select the name of the Business Rule action that this gateway is evaluating. In this example, we added an action named "Assignment Rule" in step 1, so we will select that value.
- 11. The Response field will evaluate the Return Value designated in the process business rule. Type the Return Value that, when returned by the business rule, will result in the current process path. For example, if a Return Value of 1 causes the process to end, type "1" (no quotes) into the Response field for the Converge element's Criteria.

| Gateway: Evaluate Rule                                   |      | ×    |
|----------------------------------------------------------|------|------|
| Criteria (Assign to Will):                               |      |      |
| Criteria (Converge): Assignment Rule is equal to "1" (3) |      |      |
| AND OR NOT ( )                                           | -    |      |
| Evaluation  Business Rules Evaluation                    | _    |      |
| Business Rules Evaluation G<br>Business Rule Response    | ncel | Save |
| Assignment Rule 🗘 is equal tc 🕈 1                        | ]    |      |
| Close                                                    | 1    |      |

**Note**: Process business rule "Return Values" will always convert to text for evaluation in the Response field within a process definition.

- 12. Click "Add" to move the condition to the Criteria window.
- 13. If multiple criteria are required for a single flow direction, click on the AND, OR, NOT, and parentheses operators as needed and insert additional conditional statements.
- 14. Continue configuring Criteria for all possible flow outcomes.
- 15. Only one outcome can occur from an Exclusive gateway, and it will be the one that accomplishes the condition. If several criteria are true, the priority will be higher on the one that lies further up the configuration. To change the priority order of a Gateway that is directed toward multiple elements:
  - Right-click on the Gateway element and select the option "Settings".
  - There will be a criteria builder window for each related element. Place the mouse pointer to the left or right side of the criteria fields and the pointer will change its appearance to a standard "move" cursor type.

| Gateway: Evaluate Rule     |                                   | ж         |
|----------------------------|-----------------------------------|-----------|
| Criteria (Assign to Will): |                                   | <b>\$</b> |
| Criteria (Converge):       | Assignment Rule is equal to "1" 🕄 |           |

• Drag and drop the criteria fields into the desired sequence. This order will set the priority of the Gateway criteria.

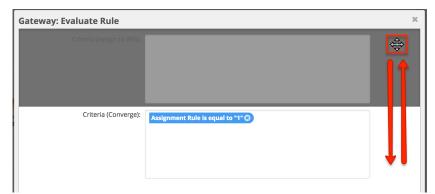

 When you are satisfied with the conditions and their processing order, click "Save" to preserve the changes and return to the visual designer canvas.

# **Process Validation**

When using the Advanced Workflow visual designer for creating process definitions, a validation job periodically runs to inspect the layout and configuration of the process definition's elements. The validation job may run automatically at regular intervals configured in Admin > <u>System Settings</u>, and the administrator may also manually trigger the validate action at any time from the designer toolbar.

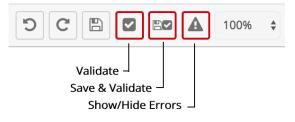

The validation options in the toolbar are as follows:

- **Validate** : Check for and display any errors or warnings that affect the current state of your process' design.
- **Save and Validate** : Simultaneously save the process and check for any errors or warnings related to the current state of your process' design.
- **Show/Hide Validation Pane** : Toggle between the expanded and minimized states of the Process Validation pane at the bottom of the design canvas.

Any configuration or sequence flow errors will be displayed in the Process Validation pane at the bottom of the design canvas. Expanding the validation pane will not force a new validation, but clicking "Validate" or "Save and Validate" will automatically expand the validation pane if it has been minimized or not yet opened. Some errors will occur and then resolve themselves naturally as the Process Definition is pieced together. For example, all elements will be considered in an error state until the appropriate connectors have been inserted in between elements. For more information on the errors and warnings returned by the process validator, refer to the article <u>Troubleshooting Validation Errors and Warnings for Process Definitions</u>.

# **Exiting the Visual Designer**

At any time during the design of the process definition, you can exit the visual designer by clicking the X at the top of the design canvas. While the visual designer automatically saves your progress by default, you should always press the Save button before exiting the designer in case the last save action occurred before your most recent change or the auto-save has been disabled in Admin > <u>System Settings</u>.

# **Returning to the Visual Designer**

After exiting the Visual Designer, you can return to design view of a process definition from any of the following locations in Sugar:

• From the process definition's record view, select "Design" from the record's Actions menu:

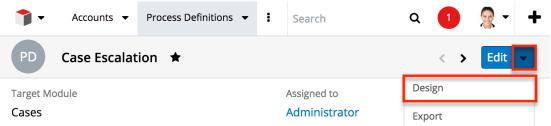

• From the Process Definitions module's list view, select "Design" from the record's Actions menu:

| ts 🔻 Process De | efinitio | ns 🔻   | ÷      | Search | ١  |        | Q    | 1      | 2  | • +   |
|-----------------|----------|--------|--------|--------|----|--------|------|--------|----|-------|
| ions (4)        |          |        |        |        |    |        |      |        | C  | reate |
| arch by name    |          |        |        |        |    |        |      |        |    |       |
|                 | \$       | Target | t Modu | le     | \$ | Status |      |        | \$ | ۰     |
| lation          |          | Cases  |        |        |    |        | Enat | oled   |    | • •   |
| unt Processing  |          | Accou  | ints   |        |    |        | En   | Design |    |       |
| nt Send Message |          | Accou  | ints   |        |    |        | En   | Edit   |    |       |

• From the Process Definitions dashlet, click on the Design icon adjacent to the relevant process definition:

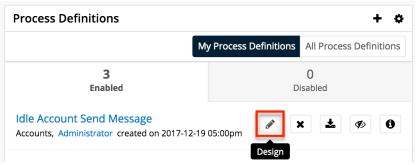

Please note that it may take several seconds for the design canvas to load.

# **Enabling and Disabling Process Definitions**

It is necessary to enable process definitions when their design is complete. It is also possible to disable process definitions when needed. The following sections explain how to enable or disable a process definition.

### **Enabling Process Definitions**

New process definitions are set to "Disabled" by default. This is a preventative feature that ensures a process instance is not triggered inadvertently during the design phase.

**Note**: Before enabling a process definition, please be sure that you have included a <u>Terminate Process</u> condition in your process design's settings.

After the design is fully configured, exit the Visual Designer and set the process definition to "Enabled". There are two ways to enable a process definition:

• **Enabling via Dashlet** : Visit your <u>Advanced Workflow dashboard</u>. Disabled process definitions will be listed in the "Disabled" tab of the Process Definitions dashlet. Find the Enable/Disable icon adjacent to the relevant process definition. Click on the icon and processes will immediately begin running when the process definition's conditions are met.

| Process Definitions                                                        | + 0                                           |
|----------------------------------------------------------------------------|-----------------------------------------------|
| M                                                                          | y Process Definitions All Process Definitions |
| 2<br>Enabled                                                               | <b>1</b><br>Disabled                          |
| Idle Account Send Message<br>Accounts, Administrator created on 2017-12-19 | 05:00pm                                       |

• **Enabling via List View** : Navigate to the Process Definitions list view by clicking on the Process Definitions module tab. From list view, identify the process definition that you want to enable. Click on that row's actions menu and select "Enable" from the dropdown options.

| •        | Accounts 👻 Contacts       | <ul> <li>✓ Opportunities</li> </ul> | Proces | s Definitions | •  | :     | Se |
|----------|---------------------------|-------------------------------------|--------|---------------|----|-------|----|
| Proces   | s Definitions (4)         |                                     |        |               | C  | reate | >> |
| Filter 👻 | Create Search by name     |                                     |        |               |    |       | Ð  |
|          | Name 🌲                    | Target Module 🜲                     | Status |               | \$ | ٥     |    |
| ☆        | Idle Account Send Message | Accounts                            |        | Disabled      |    | ٠     | •  |
| *        | Case Escalation           | Cases                               |        | Design        |    |       |    |
| ☆        | New Account Processing    | Accounts                            |        | Edit          |    |       |    |
| ☆        | PBRulesDef                | Revenue Line Items                  |        | Export        |    |       |    |
|          |                           |                                     |        | Delete        |    |       |    |
|          |                           |                                     |        | Enable        |    |       |    |

• **Enabling via Record View** : Click the process definition's name in the list view or from the Process Definitions dashlet to navigate to its record view. Edit the record's Status field to "Enabled" and then click the Save button.

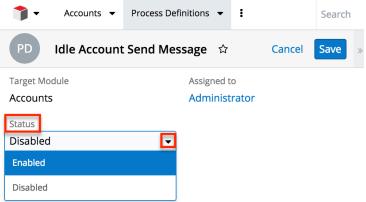

The process definition's Status will change from red to green "Enabled". Processes will immediately begin running when the process definition's conditions are met.

|   | Name                  | \$   | Target Module | \$<br>Status | \$<br>٥ |
|---|-----------------------|------|---------------|--------------|---------|
| ☆ | Idle Account Send Mes | sage | Accounts      | Enabled      | • •     |

## **Disabling Process Definitions**

Disabling a process definition will prevent it from triggering new processes. Any running processes related to the disabled process definition will pause in an In-Progress state until the process definition is re-enabled. To disable a process definition, use any of the techniques explained in the <u>Enabling Process Definitions</u> section, choosing "Disabled" instead of "Enabled".

Last Modified: 2019-04-30 18:37:32

# **Advanced Configuration Options**

## Overview

Sugar comes with many different ways to configure your system to best meet your needs. Many configuration options are available throughout the application; though, some advanced options are not available through the interface, but can still be configured.

In the root directory of Sugar, there are two configuration files: config.php and config\_override.php. These files hold many configuration options within your instance of Sugar. The config\_override.php file is available for you to modify Sugar's configuration. For more information on which options are available to change, please refer to the <u>Developer Guide</u>.

**Note**: Instances running on Sugar's cloud service do not have access to modify the config\_override.php file.

# **Maintenance Mode**

On rare occasions, you may need to restrict users from logging in to Sugar. This is particularly useful when upgrading Sugar or making significant changes to the application (e.g. changing config values, making code-level changes, or deploying changes via Studio, Module Builder, or Module Loader). For these situations, we recommend enabling maintenance mode, which is disabled by default. With maintenance mode enabled, only administrators will be able to log in, and regular users will receive an alert on the login screen letting them know that the system is temporarily unavailable. All incoming API calls will also encounter an error message until maintenance mode has been disabled. When possible, it is best practice to notify affected users in advance of a maintenance period.

To enable maintenance mode for your instance, add the following line to the config\_override.php file:

```
$sugar_config['maintenanceMode'] = true;
```

# **System Configuration**

Changing values in the config files can change functionality and behaviors in Sugar. We always recommend testing your changes on a development or test system before changing values in a production system. After changing the config\_override.php file, you should perform a Quick Repair and Rebuild from the Admin > Repair menu. For more information, please refer to the <u>Repair</u> documentation.

### **Configuring File Permissions**

Many features in Sugar require the web server to have the proper file permission settings to be able to read and write files. At a minimum, the following files and directories need to be writable from your web server:

- ./config.php
- ./config\_override.php
- ./sugarcrm.log
- ./cache/ and all subdirectories and files
- ./custom/ and all subdirectories and files
- ./data/ and all subdirectories and files
- ./modules/ and all subdirectories and files

Sugar running on Windows with IIS will need the IIS user (IUSR\_[computerName]) to have access to these files.

Sugar running on Linux expects the listed files and directories to be owned by the same user running the web server and to also be in the same group. Sugar would then require the following permissions:

- 2770 for the directories listed above
- 660 for the config.php file and all files in the directories listed above
- 770 for bin/sugarcrm

When running on Linux, the config.php file in your Sugar instance's root directory contains a setting called default\_permissions. This setting controls the ownership and accessibility to all files and folders created by Sugar. The following is an example of setting Read, Write, and Execute permissions for the Apache user and the Apache group on CentOS operating system:

```
default_permissions' => array(
   'dir_mode' => 1528,
   'file_mode' => 432,
   'user' => 'apache',
   'group' => 'apache',
),
```

The values for dir\_mode and file\_mode are decimal equivalent values for the standard octal values entered for permissions. The value 1528 is the decimal equivalent of the octal value 02770 and a value of 432 which is the decimal equivalent of octal value 0660. These are the recommended directory and file permissions for Linux systems.

**Note**: If the octal values are entered, they will be interpreted as decimal and will not provide the expected file permission settings.

The 'user' and 'group' values determine the ownership of the files created. When empty, your Apache settings will take precedence to determine file and directory ownership. These values should be set explicitly to the Apache user and group on your server and these values will vary depending on the Apache setup and/or Linux OS you are running. To update these values, please edit the config\_override.php file in the root directory of your installation and add the following lines:

```
$sugar_config['default_permissions']['user'] = '<your Apache user>';
$sugar_config['default_permissions']['group'] = '<your Apache group>';
```

**Note**: These values will take effect for only newly created files, not existing files. If you need to change the file permissions or ownership for existing files, you must execute the changes through the file system.

### **Allowing POP Email Accounts**

Inbound email accounts are set up to work with IMAP protocols by default. If your email provider required POP3 access instead of IMAP, you can add the following

line to the config\_override.php file:

\$sugar\_config['allow\_pop\_inbound'] = true;

This will allow new inbound email accounts to be configured with POP3 or IMAP.

**Note**: POP3 access is not supported and can cause unintended consequences. IMAP is the recommended protocol to use for inbound email accounts.

# **Security Options**

By default, all administrators have access to administrative tools in Sugar like the Upgrade Wizard, Module Builder, Module Loader, and Backups. The following sections will show a few different ways to disable these options.

### **Locking Down Admin Control**

If you are managing multiple instances of the Sugar application, you can maintain complete control over the Sugar instances by preventing users with administrative privileges from making any changes. To do this, you can lock down the Upgrade Wizard, Module Builder, and Backups with a single command in the config\_override.php file:

\$sugar\_config['admin\_access\_control'] = true;

### Locking Down Module Loader

To ensure that users with administrative privileges do not load sub-standard modules into Sugar, you can restrict the Module Loader to a specific directory on the web server that you control. This allows you to check modules before they are loaded into Sugar. To restrict the module loader, simply add the following lines to the config\_override.php file:

```
$sugar_config['use_common_ml_dir'] = true;
$sugar_config['common_ml_dir'] = '/Applications/MAMP/htdocs/sugarcrm/s
creenedModules';
```

This will prevent any admin users from loading a module from any directory other than the specified directory. Once a module is approved through the necessary channels, the module can be placed in the specified directory for any admin to install when necessary.

| New uploads for Module Loader are disabled. Installable modules are restricted to the modules pre-loaded below. |        |  |
|----------------------------------------------------------------------------------------------------|--------|--|
| Name                                                                                                    | Action |  |
| Bug_53944_656-661_PRO_CORP_ENT_ULT.zip                                                                          | Upload |  |

Another method for locking down the module loader is to enable the package scanner. The package scanner is enabled by default for instances hosted on SugarCloud. If you are running Sugar on-site, you can enable the package scanner by adding the following command in the config\_override.php file:

```
$sugar_config['moduleInstaller']['packageScan'] = true;
```

When the package scanner is enabled, the module loader will check the files being loaded for various functions that could be damaging to the server or instance of Sugar. For more information on which functions are blacklisted and how to configure the package scanner, please refer to the <u>Developer Guide</u>.

### **Locking Down Backups**

To prevent admin users from running a backup of the Sugar files, you can add this the following line to the config\_override.php file:

\$sugar\_config['hide\_admin\_backup'] = true;

#### **Enabling Sites as Referers**

To prevent Cross-Site Request Forgery (XSRF) attacks, Sugar has a list of acceptable sites that are allowed as a referer to Sugar. If you receive a "Possible Cross Site Request Forgery (XSRF) Attack Detected" message from an approved site trying to access Sugar, you can add that approved site's URL to the list of valid referers by adding the following line to the config\_override.php file:

```
$sugar_config['http_referer']['list'][] = 'my.site.com';
```

This line will add the specified site to the list of approved sites. If you have multiple sites to add, repeat this line for each site required.

## Performance

If the performance of your Sugar instance begins to degrade, there are some configuration options you can enable to lighten the load on your system. The following options may cause Sugar's performance to increase, but some performance gains will come with a loss of functionality.

### **Recommended Server Settings**

Sugar recommends a PHP memory limit of at least 512MB. This value may need to be increased depending on how your users utilize Sugar. For example, operations such as mass update and imports may require additional memory depending on your instance size and configuration. To change this limit, edit the setting within php.ini:

memory\_limit = 512M

In addition, display\_errors should always be set to "off". Enabling this option can result in adverse behavior for your users. To turn this setting off, edit the option within php.ini:

display\_errors = off

When making changes to either of these settings or any other settings within php.ini, you must restart the web server before the settings will take effect.

### **Limiting System Resources**

Sugar allows non-admin users to be restricted to how many queries they can run per action. By default, the limit for all modules is set to 1000 queries. This prevents user-initiated processes from taking up too many system resources. If an operation is performed by a user that attempts too many queries they will see a message returned saying: "Error: Query limit of 1000 reached for Leads module." To change this limit for all modules, add the following line to the config\_override.php file:

```
$sugar_config['resource_management']['default_limit'] = 5000; // defau
lt is 1000
```

**Note**: Setting the default\_limit value to 0 will remove the query limit altogether for all modules.

In addition to setting the default for all modules, you can specify certain modules to have a different value. To remove the limit for specific modules only you need to specify the modules and the limit for those modules by adding the following lines to the config\_override.php file:

\$sugar\_config['resource\_management']['special\_query\_modules'][] = 'Lea

```
ds';
$sugar_config['resource_management']['special_query_modules'][] = 'Con
tacts';
$sugar_config['resource_management']['special_query_limit'] = 0; // de
fault is 50000
```

In this example, the Leads module, Contacts module, and any other module in the special\_query\_modules array will no longer be limited. All other modules will adhere to the default limit.

**Note**: Setting this limit too low can severely restrict users from performing basic actions. Alternatively, removing the limits altogether may let users inadvertently perform operations that significantly impact overall performance.

### **Configuring a Slave Database**

Sugar allows you to configure your instance to pull reports or list view data from a slave database instead of your live database. Reports and list views can create a heavy load on the database, so separating out the reports or list view data on a different database or server can help alleviate some performance issues.

To configure a slave database, set the appropriate array in the config\_override.php file:

- **Reports** : \$sugar\_config['db']['reports']
- Dashlets, Subpanels, and List Views : \$sugar\_config['db']['listviews']

Set the following values in the array to configure Sugar to use a slave database:

| Key          | Value                                                                 |
|--------------|-----------------------------------------------------------------------|
| db_host_name | The host name of the server running the slave database                |
| db_user_name | The user name to connect to the slave database                        |
| db_password  | The password to connect to the slave database                         |
| db_name      | The name of the slave database                                        |
| db_type      | The type of database running the slave<br>(DB2, mysql, mssql, oracle) |

For example:

```
$sugar_config['db']['reports'] =
array(
    'db_host_name' => 'sugar_slave',
    'db_user_name' => 'ro_user',
    'db_password' => 'ro_user_password',
    'db_name' => 'sugarcrm_reports',
    'db_type' => 'mysql',
);
```

**Note**: You must create the slave database and the sync mechanism to keep the slave up to date with the live database. The Sugar application will not sync data from the live database to the slave.

## **Changing the Upload Directory**

Sugar stores content, such as images, documents, and installable modules, uploaded by users in the upload directory. Some of these documents may be large in size and can cause performance issues. Administrators can move the upload directory to a different location to ensure that enough space is available for uploads without affecting the system. You can change the location of the uploads to a different folder within the sugar directory or use an absolute path to place the folder anywhere in the file system. You can change this location by adding the following line to the config\_override.php file:

\$sugar\_config['upload\_dir'] = 'd:\upload\';

**Note**: Remember to copy files from the old upload directory into the new upload directory for accessibility. The upload directory should be writable by the user running the web server.

#### **Changing the Cache Directory**

Sugar uses a cache directory to store files (such as compiled templates, aggregated variable definitions, remote mailbox data, various cache files) produced by the system to optimize functionality and enhance system performance. These files can take considerable space, especially in larger systems. You can change the location of the cache to a different folder within the sugar directory or use an absolute path to place the folder anywhere in the file system. You can change this location by adding the following line to the config\_override.php file:

```
$sugar_config['cache_dir'] = 'd:\cache\';
```

Some of the cache files can be accessed by direct URLs. So if you move the cache directory, you should also ensure that the URL /cache/ (relative to the main Sugar site URL) on your web server is configured to refer to the new cache location. For more information on how to configure mappings between URLs and file system directories, refer to your web server documentation.

**Note**: The cache directory needs to be created first, or you may receive an internal server error. The cache directory should be writable by the user running the web server.

# **Configuring Count Queries**

By default, list views and subpanels in Sugar return record counts. This can be convenient to know how many records were found for a specific search, but in order to retrieve the record count; Sugar needs to perform additional queries on the database. When there are large amounts of data, these queries can cause performance issues. You can disable these count queries in Sugar by adding the following line to the config\_override.php file:

\$sugar\_config['disable\_count\_query'] = true;

Instead of seeing the total record count, you will see the current known record count with a plus sign next to it.

### **Disabling Related Calculation Fields**

When a calculated field in Sugar uses the related function in the Sugar Logic, this will cause the calculated field to be executed when the related module is updated. This can cause a cascading effect through the system to update related calculated fields. When this happens you may receive a 502 Gateway Error. You can disable the related calculation field updates by adding the following line to the config\_override.php file:

```
$sugar_config['disable_related_calc_fields'] = true;
```

**Note**: This is a global setting that will affect all modules. If you have a calculated field in Accounts that sums up all Opportunities for the account, setting this value to true will no longer update the opportunity account sum in Accounts until the account record itself is modified. However, if this setting is left disabled, the sum would update any time a related opportunity or the account is modified.

# **Disabling Automatic Searches**

By default, list views in Sugar remember the last search performed by the current user in each module. While this can be convenient, it is sometimes unnecessary. If the last search performed in a module was an extensive search, the next time the user navigates to that module will inadvertently perform the search again. This can have a negative impact on performance in Sugar.

Set one of the following values for \$sugar\_config['save\_query'] in the config\_override.php file to configure different options for saving list view queries:

| Value         | Description                                                                                             |
|---------------|----------------------------------------------------------------------------------------------------|
| all           | Populates the last search and executes<br>it<br><b>Note</b> : This is the default behavior in<br>Sugar. |
| no            | Discards the previous search and executes a search with no criteria                                     |
| populate_only | Populates the last search but does not execute it                                                       |

For example:

```
$sugar_config['save_query'] = 'populate_only';
```

**Note**: The \$sugar\_config['save\_query'] setting is not supported for Sidecar modules and only applies to Legacy modules.

# **Using a Custom Page For Campaign Trackers**

When sending campaigns through Sugar, tracker URLs are used for images, links, and the opt-out link in the campaign. When the recipient of the campaign clicks one of these links they are by default taken to the Sugar instance that sent the campaign. Many organizations may want to use a custom page to send recipients to instead of using Sugar, or when running Sugar onsite it may be behind a firewall and not accessible to the recipients of the campaign. Use the following steps to create a custom landing page to use for tracker URLs while still properly recording the activity in Sugar.

- 1. Create an index.php page on the desired web server that is open to the Internet.
- Add the following code to the custom index.php page to ensure all campaign activities are properly recorded in Sugar.
   Note: Replace all occurrences of "http://sugar\_url" in the code below with the actual Site URL of your Sugar instance.

```
<?php
  if ($_REQUEST['entryPoint'] == 'removeme' || $_REQUEST['entryP
oint'] == 'campaign_trackerv2' || $_REQUEST['entryPoint'] == 'im
age') {
    if (strlen($_REQUEST['identifier']) == 36) {
      $ch = curl_init();
      if (strlen($_REQUEST['track']) > 0) {
        curl_setopt($ch, CURLOPT_URL, \"http://sugar_url/index.p
hp?entryPoint=\" . $_REQUEST['entryPoint'] . \"&identifier=\" .
$_REQUEST['identifier'] . \"&track=\" . $_REQUEST['track']);
                curl_setopt($ch, CURLOPT_HEADER, 1);
                curl_setopt($ch, CURLOPT_SSL_VERIFYPEER, 0);
                curl_setopt($ch, CURLOPT_FOLLOWLOCATION, 0);
                curl_setopt($ch, CURLOPT_RETURNTRANSFER, 1);
                curl_setopt($ch, CURLOPT_USERAGENT, $_SERVER['HT
TP_USER_AGENT']);
                $headers = curl_exec($ch);
                $headerArray = explode(\"\n\",$headers);
                foreach ($headerArray as $value) {
                    if (substr(strtolower($value),0,8) == \"loca
tion\") {
                        header($value);
                    }
                }
            } else {
                curl_setopt($ch, CURLOPT_URL, \"http://sugar_url
/index.php?entryPoint=\" . $_REQUEST['entryPoint'] . \"&identifi
er=\" . $_REQUEST['identifier']);
                curl_setopt($ch, CURLOPT_HEADER, 0);
                curl_setopt($ch, CURLOPT_SSL_VERIFYPEER, 0);
                curl setopt($ch, CURLOPT FOLLOWLOCATION, 1);
                curl_setopt($ch, CURLOPT_USERAGENT, $_SERVER['HT
TP_USER_AGENT']);
                curl exec($ch);
            }
            curl_close($ch);
            unset($ch);
        }
    }
?>
```

3. Finally, specify the external server URL in the Admin > Campaign Email Settings > Location of campaign tracking files option in order for the tracking links to be correctly generated in the campaign emails. For more information on setting this value, please refer to the **<u>Email</u>** documentation.

# **Configuring Cron for Schedulers**

Sugar's scheduler jobs are executed by the cron utility which runs on your server. There are several configuration options available to ensure that long-running or failed scheduler jobs do not impede your other scheduler jobs from running in a timely manner.

First, max\_cron\_runtime determines how long a single job should be allowed to run. If a single job exceeds this limit, cron.php is aborted with the long-running job marked as in progress in the job queue. The next time cron runs, it will skip the job that overran the limit and start on the next job in the queue. Additionally, if the total running time of a single cron run across all current jobs exceeds max\_cron\_runtime, then cron will complete whatever job it is currently executing, then stop. The next time cron runs, it will pick up with the next queued job. The max\_cron\_runtime uses seconds as its units and defaults to 1800 (30 minutes). You may wish to adjust this number based on the typical time requirements of scheduler jobs in your instance.

By default, max\_cron\_runtime is not enforced on your instance. In order to enforce this limit, set enforce\_runtime to true.

```
$sugar_config['cron']['enforce_runtime'] = true; // default is false
$sugar_config['cron']['max_cron_runtime'] = 1800; // seconds, default
is 1800
```

The timeout configuration controls how long cron will wait before re-starting a job that previously failed to complete. Once a job has been marked as in progress for longer than the timeout setting, the next cron run will mark the job as failed, making it eligible in the queue to be executed by the following cron run. The timeout uses seconds as its units and defaults to 3600 (1 hour). You may wish to adjust this number based on how quickly you wish a failed or long-running job to be reattempted. Please note that should enforce\_runtime be set to false or your max\_cron\_runtime be longer than the timeout, a job which is running normally may be set to "failed" upon reaching this timeout limit.

```
$sugar_config['jobs']['timeout'] = 3600; // seconds, default is 3600
```

Last Modified: 2019-06-11 14:04:23